# **SecMaster**

# **User Guide**

**Issue** 02 **Date** 2023-09-20

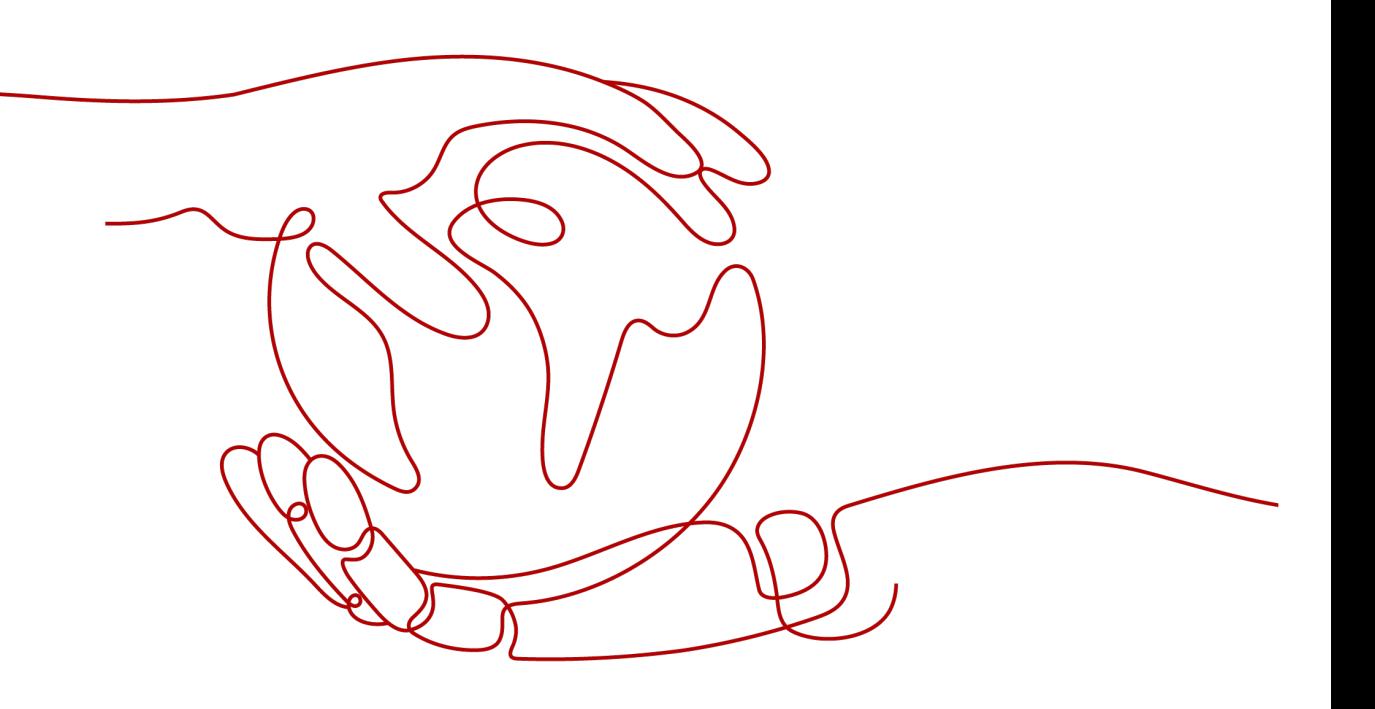

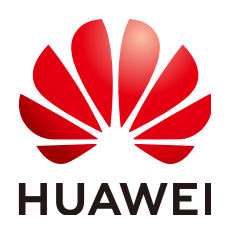

#### **Copyright © Huawei Cloud Computing Technologies Co., Ltd. 2023. All rights reserved.**

No part of this document may be reproduced or transmitted in any form or by any means without prior written consent of Huawei Cloud Computing Technologies Co., Ltd.

## **Trademarks and Permissions**

**ND** HUAWEI and other Huawei trademarks are the property of Huawei Technologies Co., Ltd. All other trademarks and trade names mentioned in this document are the property of their respective holders.

## **Notice**

The purchased products, services and features are stipulated by the contract made between Huawei Cloud and the customer. All or part of the products, services and features described in this document may not be within the purchase scope or the usage scope. Unless otherwise specified in the contract, all statements, information, and recommendations in this document are provided "AS IS" without warranties, guarantees or representations of any kind, either express or implied.

The information in this document is subject to change without notice. Every effort has been made in the preparation of this document to ensure accuracy of the contents, but all statements, information, and recommendations in this document do not constitute a warranty of any kind, express or implied.

# **Contents**

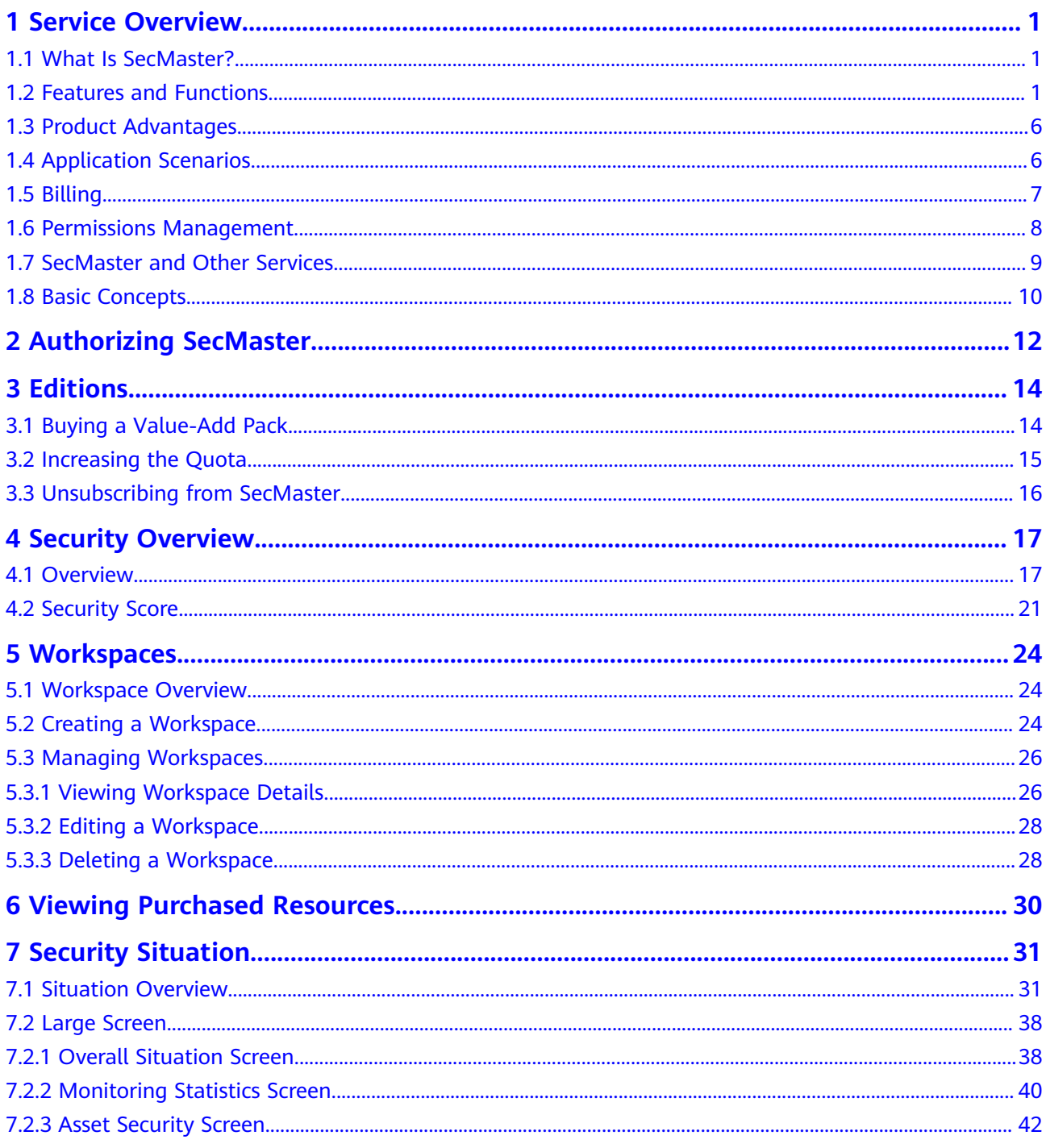

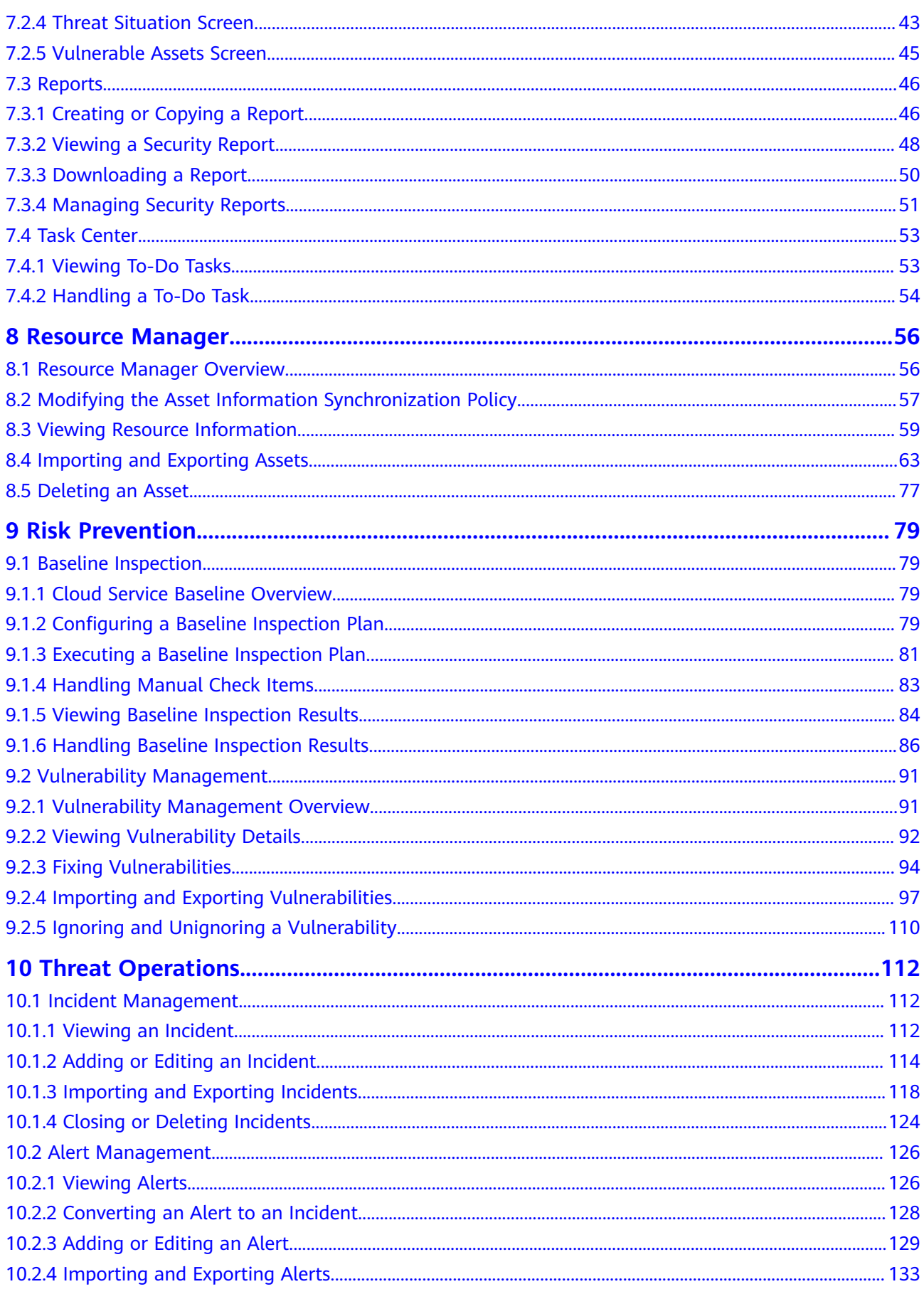

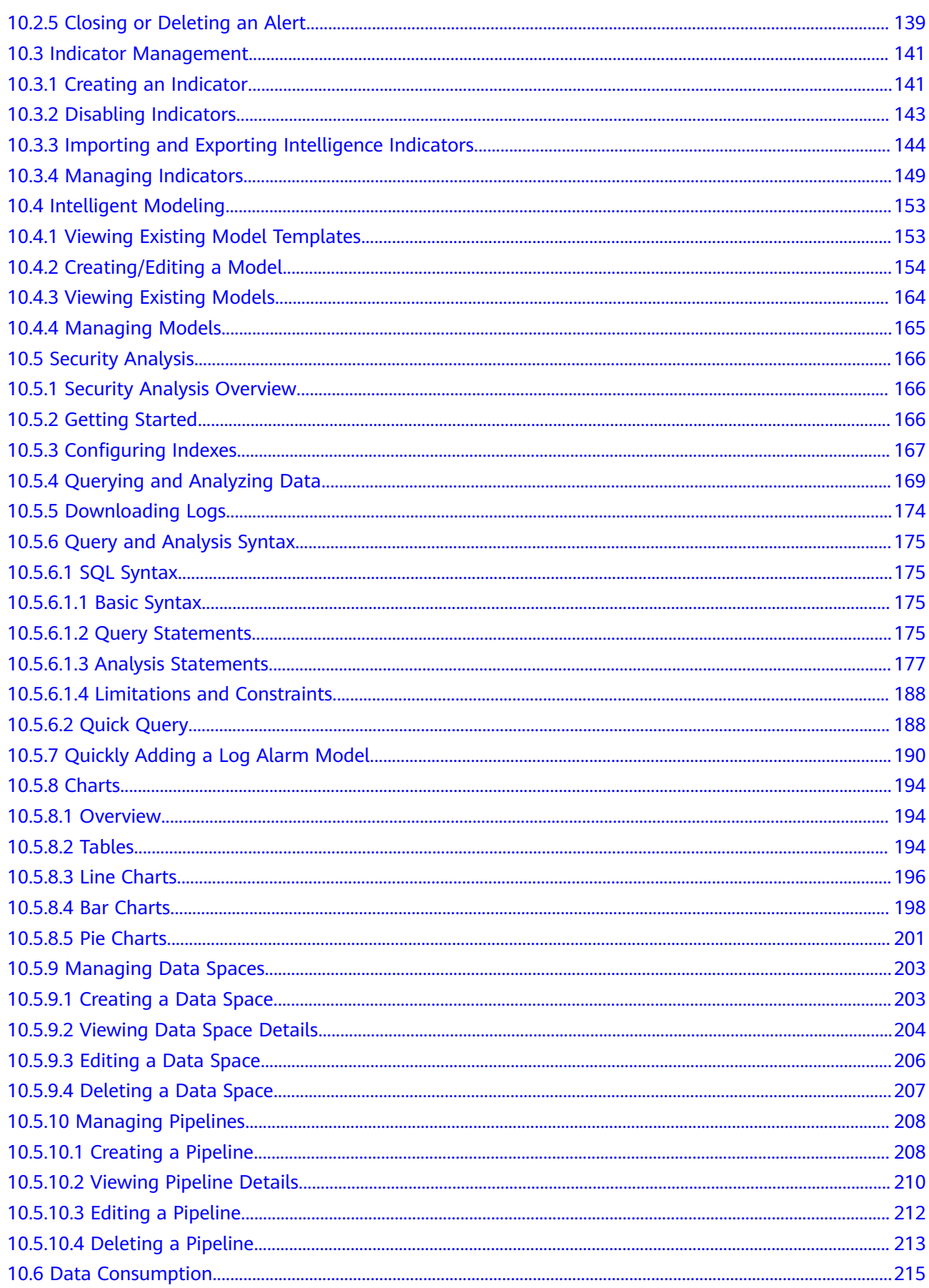

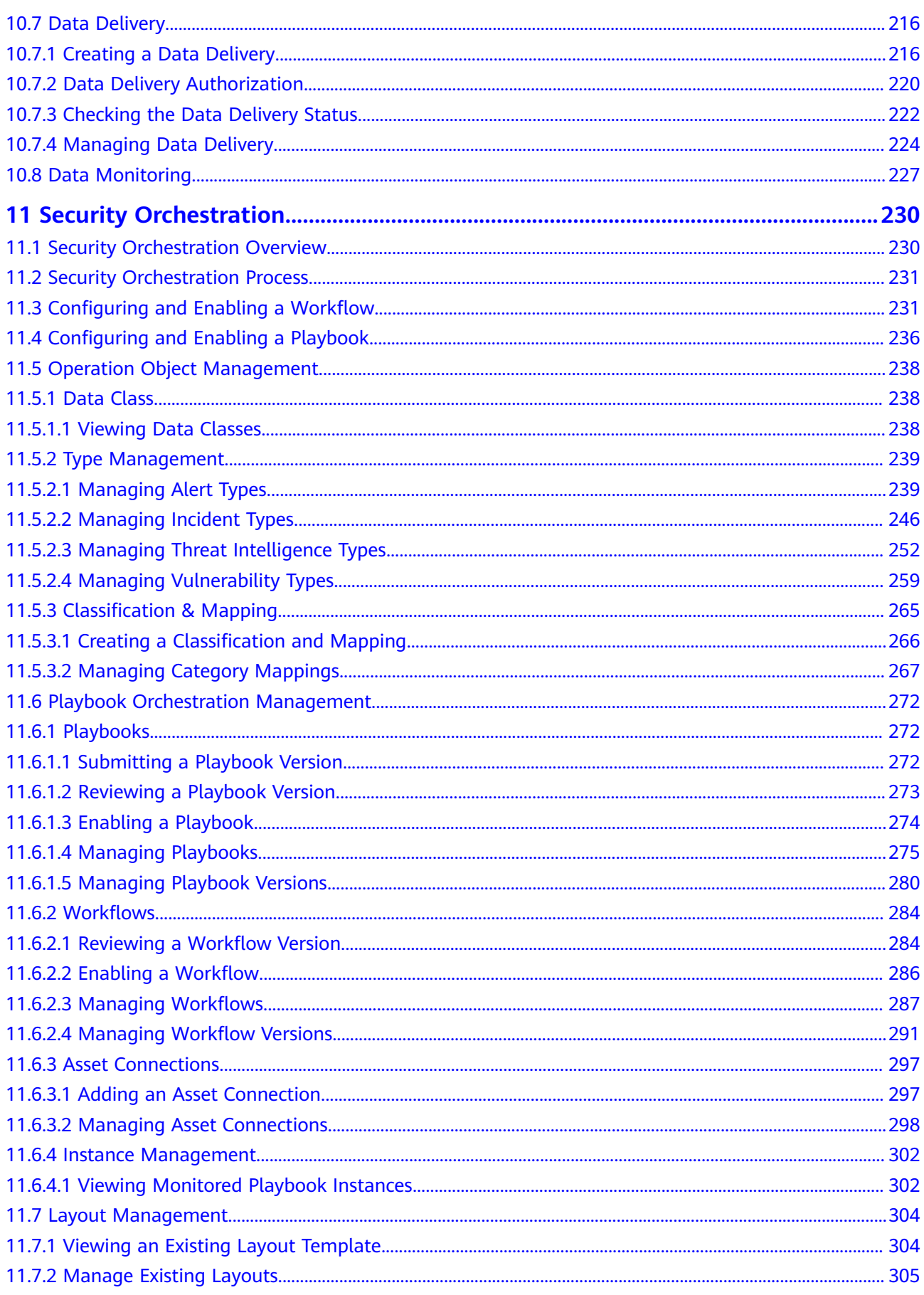

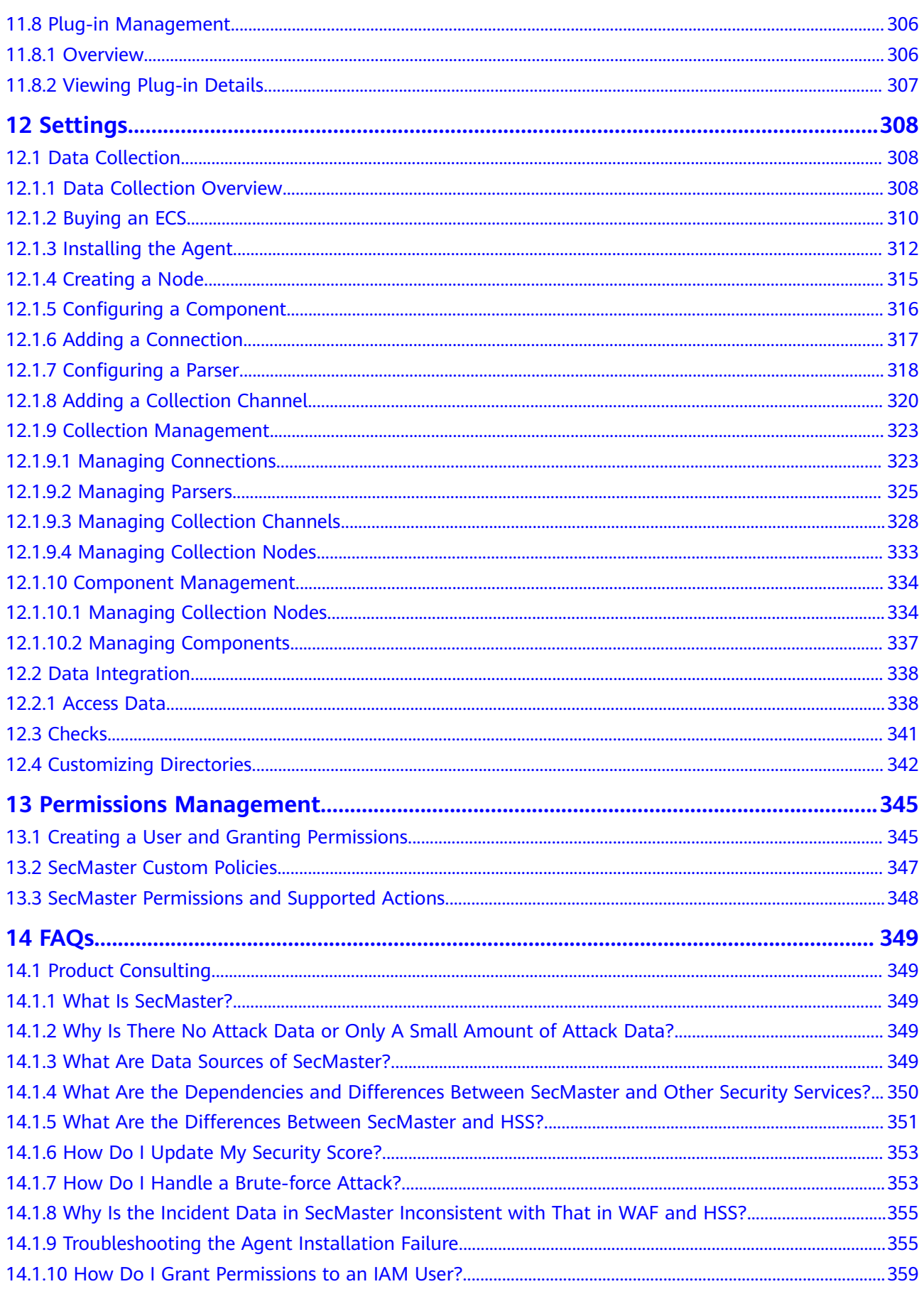

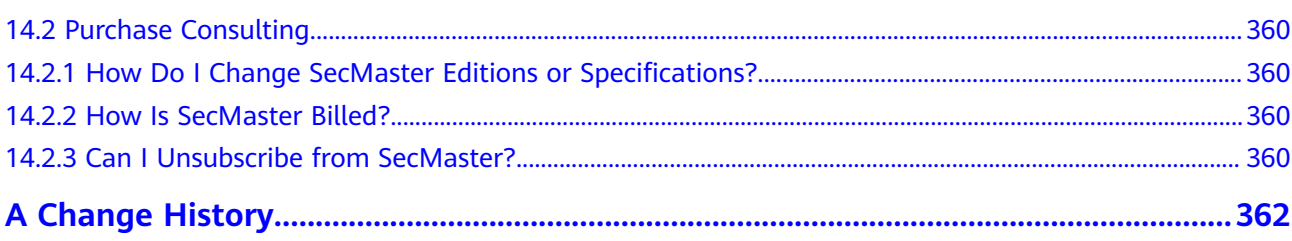

# **1 Service Overview**

# <span id="page-8-0"></span>**1.1 What Is SecMaster?**

SecMaster is a next-generation cloud native security operation platform. It enables integrated and automatic security operations through cloud asset management, security posture management, security information and incident management, security orchestration and automatic response, cloud security overview, simplified cloud security configuration, configurable defense policies, and intelligent and fast threat detection and response.

# **1.2 Features and Functions**

Based on cloud native security, SecMaster provides a comprehensive closed-loop security handling process that contains log collection, security governance, intelligent analysis, situation awareness, and orchestration response, helping you protect cloud security.

SecMaster provides **Security Overview**, **[Workspace Management](#page-9-0)**, **[Security](#page-9-0) [Situation](#page-9-0)**, **[Asset Management](#page-10-0)**, **[Risk Prevention](#page-10-0)**, **[Security Response](#page-11-0)**, **[Security](#page-12-0) [Orchestration](#page-12-0)**, **[Data Collection](#page-12-0)**, and **[Data Integration](#page-12-0)**.

# **Security Overview**

It displays a comprehensive overview of asset security situation together with other linked cloud security services.

| <b>Function</b><br><b>Module</b> | <b>Description</b>                                                                                                    |
|----------------------------------|----------------------------------------------------------------------------------------------------|
| Security<br>Score                | SecMaster evaluates and scores your cloud asset security. You can<br>quickly learn of unhandled risks and their threats to your assets.<br>The lower the security score, the greater the overall asset security<br>risk. |

**Table 1-1** Functions

<span id="page-9-0"></span>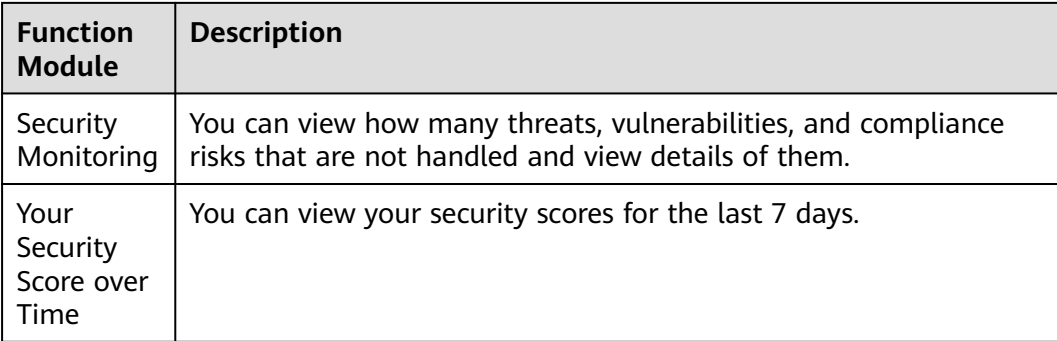

# **Workspace Management**

Workspaces are top-level workbenches in SecMaster. A single workspace can be bound to common projects, to support workspace operation modes in different application scenarios.

#### **Table 1-2** Functions

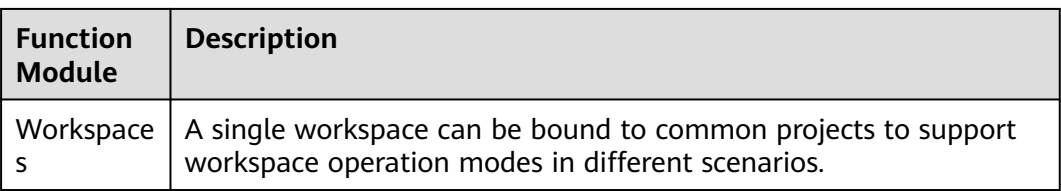

# **Security Situation**

You can view the security overview on the large screen in real time and periodically subscribe to security operation reports to know the core security indicators.

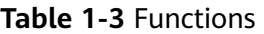

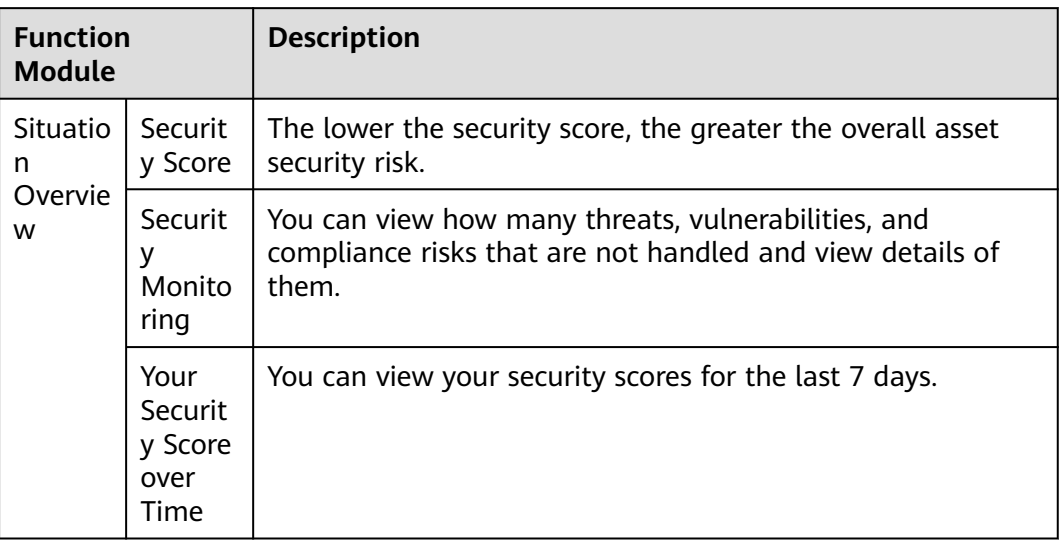

<span id="page-10-0"></span>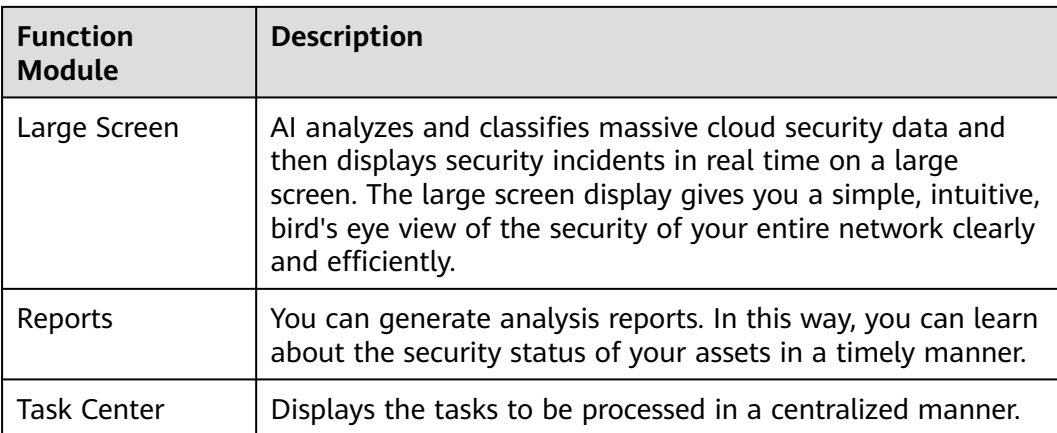

# **Asset Management**

SecMaster automatically discovers and manages all assets on and off the cloud and displays the real-time security status of your assets.

#### **Table 1-4** Functions

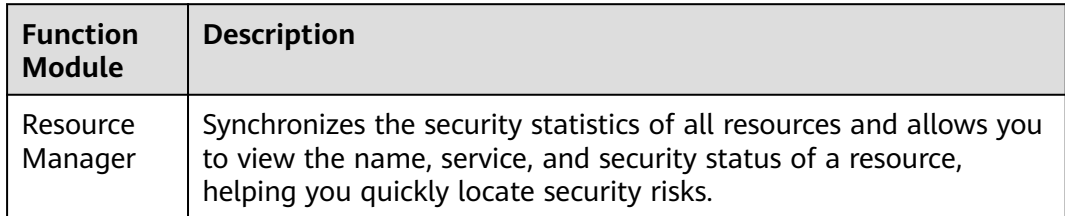

## **Risk Prevention**

Risk prevention provides baseline check and vulnerability management functions to help your cloud security configurations meet various authoritative security standards, understand the global vulnerability distribution.

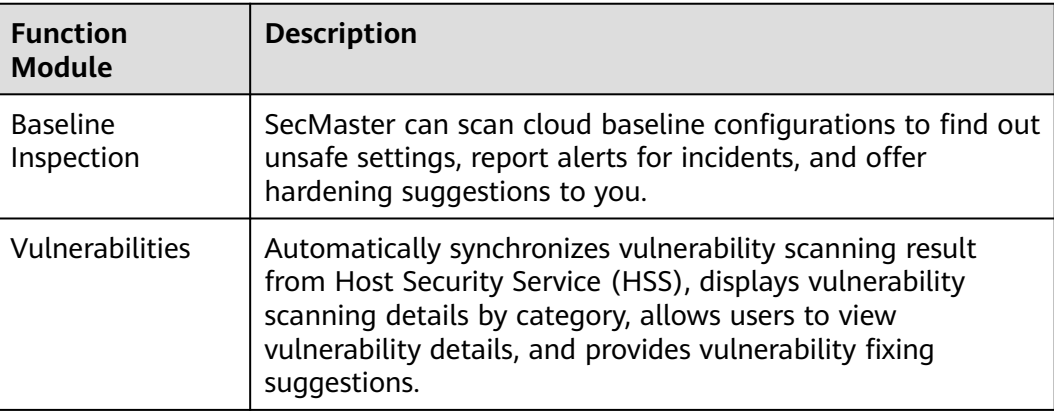

# <span id="page-11-0"></span>**Security Response**

Threat operation provides various threat detection models to help you detect threats from massive security logs and generate alerts; provides various security response playbooks to help you automatically analyze and handle alerts, and automatically harden security defense and security configurations.

**Table 1-5** Functions

| <b>Function</b><br><b>Module</b> |                              | <b>Description</b>                                                                                                    |
|----------------------------------|------------------------------|----------------------------------------------------------------------------------------------------|
| Incidents                        |                              | Displays incident details in a centralized manner and<br>supports manually or automatically turning alerts into<br>incidents.                                                                                                    |
| Alerts                           |                              | Integrates and displays alerts of various cloud services,<br>including HSS, WAF, and Anti-DDoS.                                                                                                    |
| Indicators                       |                              | Integrates indicators of many cloud services and extracts<br>indicators based on custom alert and incident rules.                                                                                                    |
| Intelligent<br>Modeling          |                              | Alert models can be built.                                                                                                    |
| Securit<br>у<br>Analysi<br>S     | Query<br>and<br>Analysi<br>S | Search and analysis: Supports quick data search and<br>analysis, quick filtering of security data for security<br>survey, and quick locating of key data.<br>Statistics filtering: SecMaster supports quick analysis and<br>$\bullet$<br>statistics of data fields and quick data filtering based on<br>the analysis result. Time series data supports statistics<br>collection by default time partition, allowing data volume<br>trend to be quickly spotted. SecMaster supports analysis,<br>statistics, and sorting functions, and supports quick<br>building of security analysis models.<br>Visualization: Visualized data analysis intuitively reflects<br>service structure and trend, enabling customized analysis<br>reports and analysis indicators to be easily created. |
|                                  | Data<br>Monito<br>ring       | Supports end-to-end data traffic monitoring and<br>management.                                                                                                    |
|                                  | Data<br>Consu<br>mption      | Provides streaming communication interfaces for data<br>$\bullet$<br>consumption and production, provides data pipelines that<br>are integrated with SDKs, and allows customers to set<br>policies for data production and consumption.<br>Provides Logstash open-source collection plug-ins for<br>data consumption and production.                                                                                                    |

# <span id="page-12-0"></span>**Security Orchestration**

Security Orchestration supports playbook management, process management, data class management (security entity objects), and asset connection management. You can also customize playbooks and processes.

Security Orchestration allows you to flexibly orchestrate security response playbooks through drag-and-drop according to your service requirements. You can also flexibly extend and define security operation objects and interfaces.

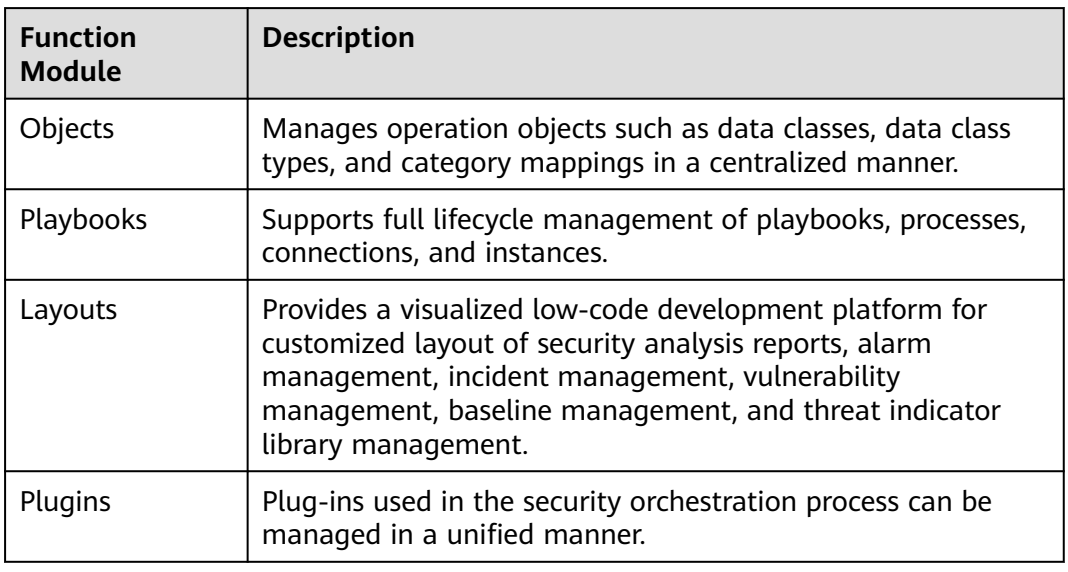

#### **Table 1-6** Functions

# **Data Collection**

Collects various log data in multiple modes. After data is collected, historical data analysis and comparison, data association analysis, and unknown threat discovery can be quickly implemented.

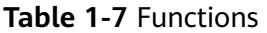

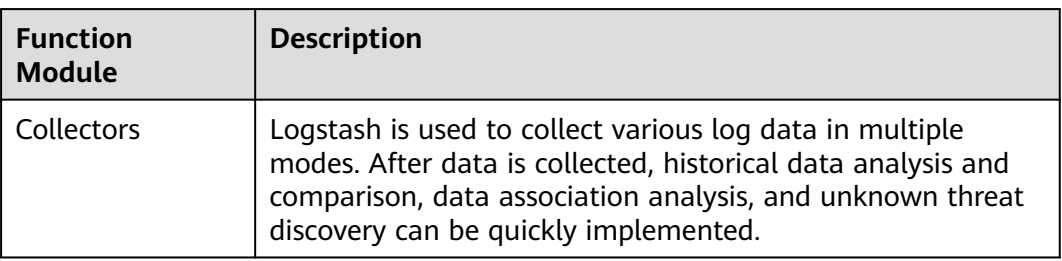

## **Data Integration**

Integrate security ecosystem products for associated operations or data interconnection. After the integration, you can search for and analyze all collected logs.

| <b>Function</b><br><b>Module</b> | <b>Description</b>                                                                                                    |
|----------------------------------|----------------------------------------------------------------------------------------------------|
| Data<br>Integration $ $          | The built-in log collection system supports one-click integration of<br>logs from cloud products, covering storage, management,<br>monitoring, and security. After the integration, you can search for<br>and analyze all collected logs. |

<span id="page-13-0"></span>**Table 1-8** Functions

# **1.3 Product Advantages**

# **Refined Indicators and Intuitive Situation Display**

You can view the security overview on the large screen in real time and periodically subscribe to security operation reports to know the core security indicators.

# **Cloud Native Asset Stocktaking and Risk Prevention**

All assets and security configurations on the cloud are automatically checked, and automatic hardening is provided to help you fix risky assets and insecure configurations. This avoids implicit channels and security device vulnerabilities introduced by traditional bolted-on security solutions.

# **Intelligent and Efficient Threat Detection, Response, and Handling**

SecMaster focuses on finding true threats. Based on analysis of trillions of security logs every day, years of experience, and built-in machine learning (AI models and analysis playbooks), SecMaster can sift out normal incidents. Threat and asset security profiling enables restoration of the entire attack chain. Risk handling playbooks can be configured for automatic response, simplifying operations and improving security and efficiency.

# **Environment Integration and Operational Collaboration for Ultimate Flexibility**

You can connect to all security products, devices, and tools to connect data and operations (Bidirectional interconnection is supported). You can also define your own response models and analysis/handling playbooks to best meet your security requirements. You can use workspaces to enable large-scale organization collaboration and MSSP (Managed Security Service Provider) services.

# **1.4 Application Scenarios**

The principle of cloud security is "30% R&D + 70% Operations". The "70% Operations" is where SecMaster is applied. The specific application scenarios of SecMaster are as follows:

# <span id="page-14-0"></span>**Routine Security Operation**

Inspect check items and implement the security operation process to achieve security objectives. Identify and mitigate risks, and continuously improve the process to prevent risk recurrence.

## **Key Incident Assurance**

Provide 24/7 assurance during major festivals, holidays, activities, and conferences through attack defense to ensure service availability.

## **Security Drills**

Provides security assurance in the attack defense drills organized by regulatory institutions through intrusion prevention, helping organizations pass the assessments in the drills.

## **Security Evaluation**

Perform the white box baseline test, black box attack surface assessment, and attack vector detection before key incidents or drills to identify vulnerabilities.

# **1.5 Billing**

# **Billing Items**

SecMaster's **professional edition** is billed based on the purchased asset quota and optional value-added packs.

| <b>Editi</b><br>on                | <b>Billing</b><br><b>Item</b>    | <b>Description</b>                                                                                                    |  |  |
|-----------------------------------|----------------------------------|----------------------------------------------------------------------------------------------------|--|--|
| Profe<br>ssion<br>al              | Asset quota                      | Billed based on purchased asset quota, including the total<br>ECS quota and website quota.                                                                                                    |  |  |
|                                   | Pay-per-use<br>billing           | Enabled or disabled at any time and billed for usage by<br>the hour.                                                                                                    |  |  |
| Valu<br>$e-$<br>adde<br>d<br>pack | Large<br>screen                  | Billed based on usage duration.<br><b>Enabled at additional cost.</b> There is an <b>additional fee</b><br>for the Large Screen.                                                                             |  |  |
|                                   | Intelligent<br>analysis<br>quota | Billed based on the actual traffic usage.<br><b>Enabled at additional cost.</b> If intelligent search and<br>analysis are required, you need to pay extra fees in<br>addition to your purchased asset quota. |  |  |
|                                   | Security<br>orchestratio<br>n    | Billed based on the actual number of use times.<br>Enabled at additional cost. You need to additionally pay<br>for this function.                                                                            |  |  |

**Table 1-9** Billing items

# <span id="page-15-0"></span>**Billing Modes**

SecMaster is billed in pay-per-use mode. In this mode, you are billed for usage duration by the hour. This mode allows you to enable or disable the SecMaster service at any time.

# **Changing Billing Options**

● Changing asset quotas

If the number of your assets increases, you can increase the asset quotas in the same billing mode. A scale-down of purchased quotas is not supported.

● Enabling the **Plus Packs**

You can pay an extra fee to have the plus features, such as **Large Screen**, **Intelligent Analysis**, and **Security Orchestration**.

#### **NOTICE**

The **Large Screen**, **Intelligent Analysis**, and **Security Orchestration** in the valueadded packages are plus features of the professional edition. To use them, purchase the professional edition first.

# **1.6 Permissions Management**

If you need to assign different permissions to employees in your enterprise to access your SecMaster resources, Identity and Access Management (IAM) is a good choice for fine-grained permissions management. IAM provides identity authentication, permissions management, and access control, helping you secure access to your resources.

With IAM, you can use your account to create IAM users, and assign permissions to the users to control their access to specific resources. For example, you can use policies to grant different permissions to software developers in your enterprises to allow them to only use SecMaster but not perform certain high-risk operations, such as deletion of SecMaster data.

If your account does not need individual IAM users for permissions management, then you may skip over this chapter.

IAM is free. You pay only for the resources in your account. For more information about IAM, see **[IAM Service Overview](https://support.huaweicloud.com/intl/en-us/ae-ad-1-usermanual-iam/iam_01_0026.html)**.

## **SecMaster Permissions**

By default, new IAM users do not have any permissions assigned. You can add a user to one or more groups to allow them to inherit the permissions from the groups to which they are added.

SecMaster is a project-level service deployed and accessed in specific physical regions. To assign permissions to a user group, specify the scope as region-specific <span id="page-16-0"></span>projects and select projects for the permissions to take effect. If **All projects** is selected, the permissions will take effect for the user group in all region-specific projects. To access SecMaster, the users need to switch to a region where they have been authorized to use cloud services.

You can grant users permissions by using roles and policies.

- Roles: A type of coarse-grained authorization mechanism that defines permissions related to users responsibilities. Only a limited number of servicelevel roles for authorization are available. You need to also assign other dependent roles for the permission control to take effect. Roles are not ideal for fine-grained authorization and secure access control.
- Policies: A type of fine-grained authorization mechanism that defines permissions required to perform operations on specific cloud resources under certain conditions. This mechanism allows for more flexible policy-based authorization and meets secure access control requirements. For example, you can grant SecMaster users only the permissions for managing a certain type of resources.

**Table 1-10** lists all SecMaster system permissions.

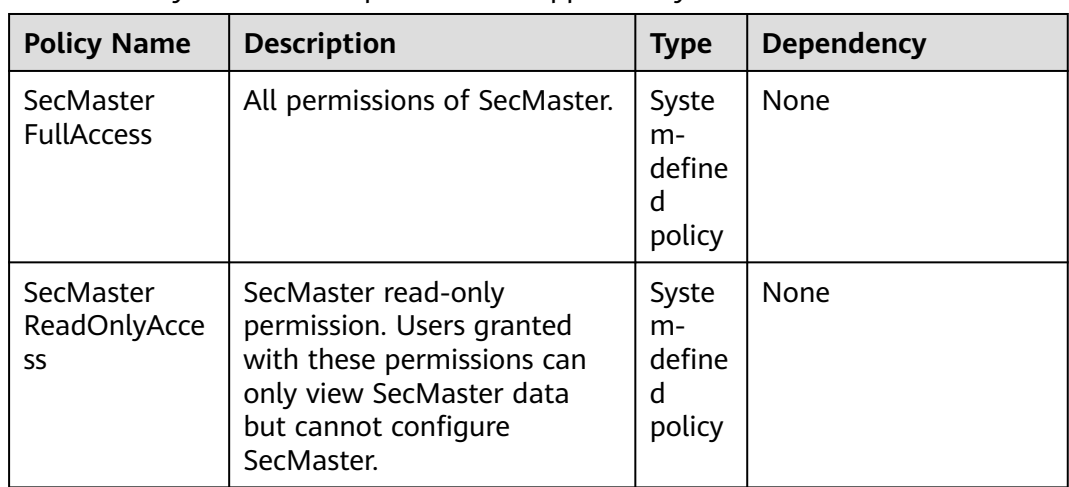

**Table 1-10** System-defined permissions supported by SecMaster

# **1.7 SecMaster and Other Services**

This topic describes SecMaster and its linked services.

# **Security Services**

SecMaster obtains necessary security incident records from security services such as Host Security Service (HSS) and Web Application Firewall (WAF). SecMaster then uses big data mining and machine learning to intelligently analyze and identify attacks and intrusions, helping you understand the attack and intrusion processes. SecMaster also provides helpful protective measures for you.

# <span id="page-17-0"></span>**Elastic Cloud Server (ECS)**

SecMaster detects threats to your ECSs with linked service HSS, comprehensively displays ECS security risks, and provides protection suggestions.

# **1.8 Basic Concepts**

This topic describes concepts used in SecMaster.

## **Security Risk**

A security risk is a comprehensive evaluation of your assets, reflecting the security level of your assets within a period of time by a security score. A security score is for your reference to know the security situation of your assets.

# **Threat Alert**

In general, threat alerts refer to threats that, due to natural, human, software, or hardware reasons, are detrimental to information systems or cause negative effects on the society. In SecMaster, threat alerts are detected security incidents that threaten asset security through big data technology.

## **Workspace**

Workspaces are the root of SecMaster resources. A single workspace can be bound to general projects, enterprise projects, and regions for different application scenarios.

## **Data Space**

A data space is a unit for data grouping, load balancing, and flow control. Data in the same data space shares the same load balancing policy.

## **Data Pipelines**

A data transfer message topic and a storage index form a pipeline.

# **Classification and Mapping**

Type matching and field mapping for cloud service alarms.

## **Security Orchestration**

Security orchestration is a process that combines security capabilities (applications) and manual checks based on certain logical relationships to complete a specific security operations procedure. Security functions of different security operations systems or components are encapsulated through programmable interfaces (APIs) during this process.

Security orchestration is a collaborative work mode that integrates various capabilities related to security operations, such as tools/technologies, workflows, and personnel.

# **Producer**

A producer is a logical object used to construct data and transmit it to the server. It stores data in message queues.

# **Subscriber**

A subscriber is used to subscribe to SecMaster pipeline messages. A pipeline can be subscribed to by multiple subscribers. SecMaster distributes messages through subscribers.

## **Consumer**

A consumer is a running entity that receives and processes data. It consumes and processes messages in the SecMaster pipeline through subscribers.

## **Message Queue**

A message queue is the container for data storage and transmission.

## **Threat Detection Model**

A threat detection model is a trained AI recognition algorithm model. A threat detection model can automatically aggregate, analyze, and generate alerts for specific threats. This type of model has good generalization and anti-evasion capabilities. They can work in different service systems to defend against sophisticated emerging attacks.

# <span id="page-19-0"></span>**2 Authorizing SecMaster**

Before using SecMaster, you need to authorize SecMaster to access some services. If you have obtained such permissions, skip over this section.

# **Prerequisites**

- The IAM account has been authorized. For details, see **[How Do I Grant](#page-366-0) [Permissions to an IAM User?](#page-366-0)**
- You have purchased SecMaster.

## **Procedure**

- **Step 1** Log in to the management console.
- **Step 2** Click  $\equiv$  in the upper left corner of the page and choose **Security > SecMaster**.
- **Step 3** In the navigation pane, choose **Workspaces** > **Management**.

#### **Figure 2-1** Workspaces

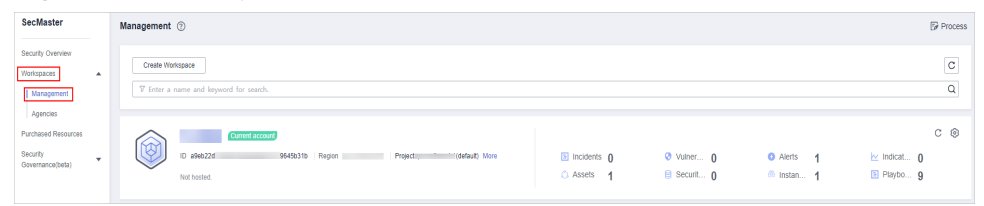

**Step 4** In the upper part of the workspace management page, choose **Entrusted Service Authorization - Current Tenant**.

# Entrusted Service Authorization - Current Tenant This operation grants the following permissions to SecMaster so that you can use scope of authority **Tenant**  $\overline{\phantom{a}}$  Select All ECS ReadOnlyAccess<br>Get tenant resource information in ECS<br>Read-only permissions for Elastic Cloud Server IAM ReadOnlyAccess<br>Get Identity and Access Management Service info<br>Read-only permissions for Identity and Access Management Ser OBS OperateAccess<br>Get Object Storage Service info<br>Operate-access permissions for Object Storage Service HSS FullAccess<br>Get Host Security Service info<br>Full-access permissions for Host Security Service Tenant Guest<br>Cet Cloud Service compliance info<br>Tenant Guest (Exclude IAM) RDS ReadOnlyAccess<br>Get Relational Database Service info<br>Read-only permissions for Relational Database Service **WAF FullAccess**<br>Get WAF Service info<br>ΔII nermissions of WΔF Service SMN FullAccess<br>Get Simple Message Notification Service info<br>Full permissions for the Simple Message Notification Service VPC ReadOnlyAccess<br>Get VPC Service info<br>The read-only permissions to all VPC resources, which can be used for statistics and s  $\sqrt{\phantom{a}}$  Agree to authorize Confirm Cancel

#### **Figure 2-2** Authorizing for SecMaster

**Step 5** On the page for assigning permissions, select all required permissions (which are selected by default), select **Agree to authorize**, and click **Confirm**.

**----End**

# **3 Editions**

# <span id="page-21-0"></span>**3.1 Buying a Value-Add Pack**

In addition to the professional edition, SecMaster also provides value-added features for you to choose.

# **Limitations and Constraints**

● The value-added package is an additional payment item for the professional edition. To use the value-added package, you need to purchase the professional edition first.

# **Purchasing a Pay-per-Use Value-added Package**

- **Step 1** In the navigation pane on the left, choose **Purchased Resources**. On the page that is displayed, click **Buy Value-added Package** in the upper right corner. The **Buy Value-added Package** page is displayed.
- **Step 2** On the **Buy Value-added Package** page, configure required parameters.
	- 1. Select a billing mode, region, and project.
		- **Billing mode**: Select **Pay-per-use**.
		- **Region**: Select a region.
	- 2. **Configuration**: configuration information of the purchased SecMaster version
	- 3. Select functions based on your requirements.

#### **Figure 3-1** Purchasing a value-added package

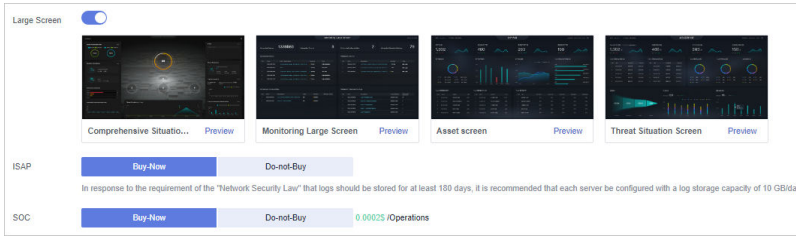

| <b>Feature</b> | <b>Buy Now</b>                                                                                  | Do Not Buy                                 |
|----------------|-------------------------------------------------------------------------------------------------|--------------------------------------------|
| Large Screen   | Toggle on the<br>$^\dagger$ button<br>next to Large Screen to buy the<br>large screen function. | Retain the toggle-off<br>status $(\Box)$ . |
| <b>ISAP</b>    | Select Buy-Now next to ISAP.                                                                    | Select Do-not-Buy.                         |
| <b>SOC</b>     | Select Buy-Now after to SOC.                                                                    | Select Do-not-Buy.                         |

<span id="page-22-0"></span>**Table 3-1** Purchasing a value-added package

- **Step 3** Confirm the product details and click **Next**.
- **Step 4** After confirming that the order details are correct, read the *SecMaster Disclaimer*, select **I have read and agree to the SecMaster Disclaimer**, and click **Pay Now**.
- **Step 5** On the payment page, select a payment method and complete the payment.

**----End**

# **3.2 Increasing the Quota**

SecMaster allows you to increase **ECS Quota** and change required duration at any time after you make a purchase.

# **Limitations and Constraints**

- The ECS quota is the total number of ECSs that are authorized to receive checks. The maximum ECS quota cannot exceed 10,000.
- When buying SecMaster, ensure that the total ECS quota is greater than or equal to the total number of ECSs under the current account. Otherwise, threats may not be detected in a timely manner if unauthorized hosts are attacked, adding more risks such as data leakage.

# **Pay-Per-Use Billing Mode**

- **Step 1** In the navigation pane on the left, choose **Purchased Resources**. Then, click **Increase Quota**.
- **Step 2** On the page for buying SecMaster, view the current configuration and specify **ECS Quota**.

Note that you only need to increase quotas for ECSs you expect to add.

- **Step 3** Click **Pay Now**.
- **Step 4** Return to the SecMaster console. You can start to protect the newly added hosts based on the increased quota.

**----End**

# <span id="page-23-0"></span>**3.3 Unsubscribing from SecMaster**

If you no longer need SecMaster, unsubscribe from it or cancel it with just a few clicks.

Pay-per-use billing mode: pay for what you use by the hour. This mode allows you to enable or disable resources at any time. One-click resource cancellation is also supported.

# **Limitations and Constraints**

● In the **pay-per-use** professional edition, when you unsubscribe from or cancel the asset quota of the professional edition, the plus package is also unsubscribed or canceled.

# **Canceling Pay-per-Use SecMaster Resources**

- **Step 1** Click **Professional** in the upper right corner. The edition management window is displayed.
- **Step 2** In the row of the SecMaster edition purchased in pay-per-use billing mode, click **Cancel** to release the purchased SecMaster resources.

Go to the edition management window and verify that the subscription to resources billed on a pay-per-use basis is canceled.

**----End**

# **Unsubscribing from a Plus Features**

- **Step 1** Click **Professional** in the upper right corner. A window for you to manage SecMaster assets will be displayed.
- **Step 2** Click **Cancel** to release the pay-per-use asset quota. Go to the edition management window and verify that the pay-per-use asset quota is canceled.

**----End**

# **4 Security Overview**

# <span id="page-24-0"></span>**4.1 Overview**

The **Security Overview** page gives you a comprehensive overview of your asset security posture in real time together with other linked cloud security services to collectively display security assessment findings. On the **Security Overview** page, you can view security status of your cloud resources, take required actions with just a few clicks, and manage risks centrally.

# **Procedure**

- **Step 1** Log in to the management console.
- **Step 2** Click  $\equiv$  in the upper left corner of the page and choose **Security > SecMaster**.
- **Step 3** In the navigation pane on the left, choose **Security Overview**.
- **Step 4** On the **Security Overview** page, you can view the security overview of your assets and perform related operations. The **Security Overview** page consists of the following modules:
	- **Security Score**
	- **[Security Monitoring](#page-25-0)**
	- **[Your Security Score over Time](#page-28-0)**
	- **----End**

# **Security Score**

The security score shows the overall health status of your workloads on the cloud so you can quickly learn of unhandled risks and their threats to your assets.

#### <span id="page-25-0"></span>**Figure 4-1** Security Score

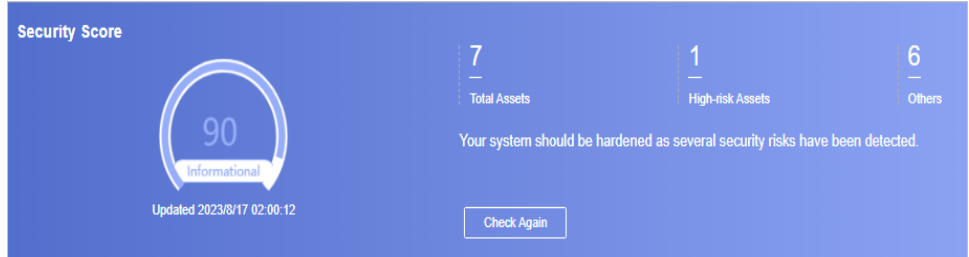

- The score ranges from 0 to 100. The higher the security score, the more secure your assets. For details, see **[Security Score](#page-28-0)**.
- Different color blocks in the security score ring chart indicate different severity levels. For example, yellow indicates that your security is medium.
- The security score is updated when you refresh status of the alert incident after risk handling. After you fix the risks, you can click **Check Again** so that SecMaster can check and score your system again.

#### $\Box$  Note

After risks are fixed, manually ignore or handle alert incidents and update the alert incident status in the alert list. The risk severity can be down to a proper level accordingly.

The security score reflects the security situation of your system last time you let SecMaster check the system. To obtain the latest score, click **Check Again**.

## **Security Monitoring**

The **Security Monitoring** area includes **Threat Alarms**, **Vulnerabilities**, and **Abnormal Baseline Settings**, which sort risks that have not been handled.

#### **Figure 4-2** Security Monitoring

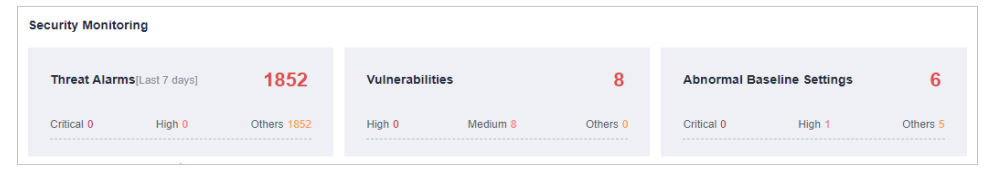

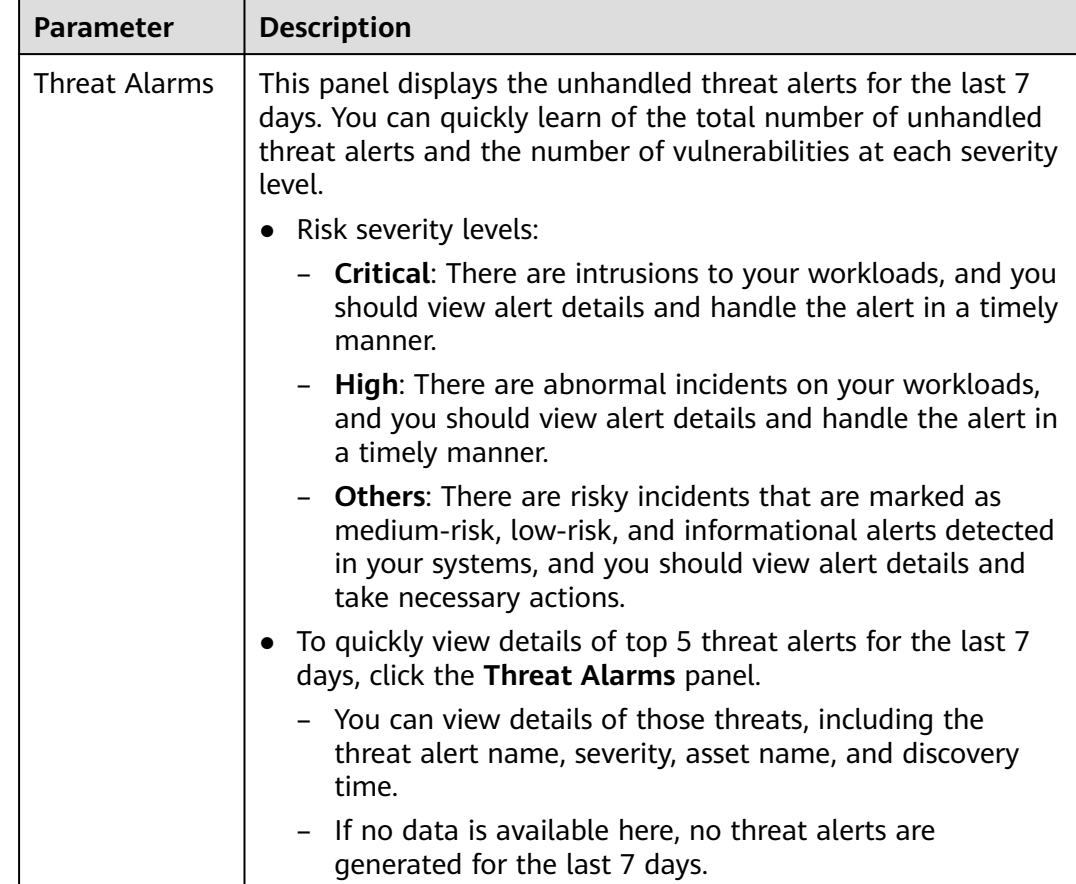

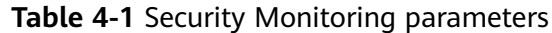

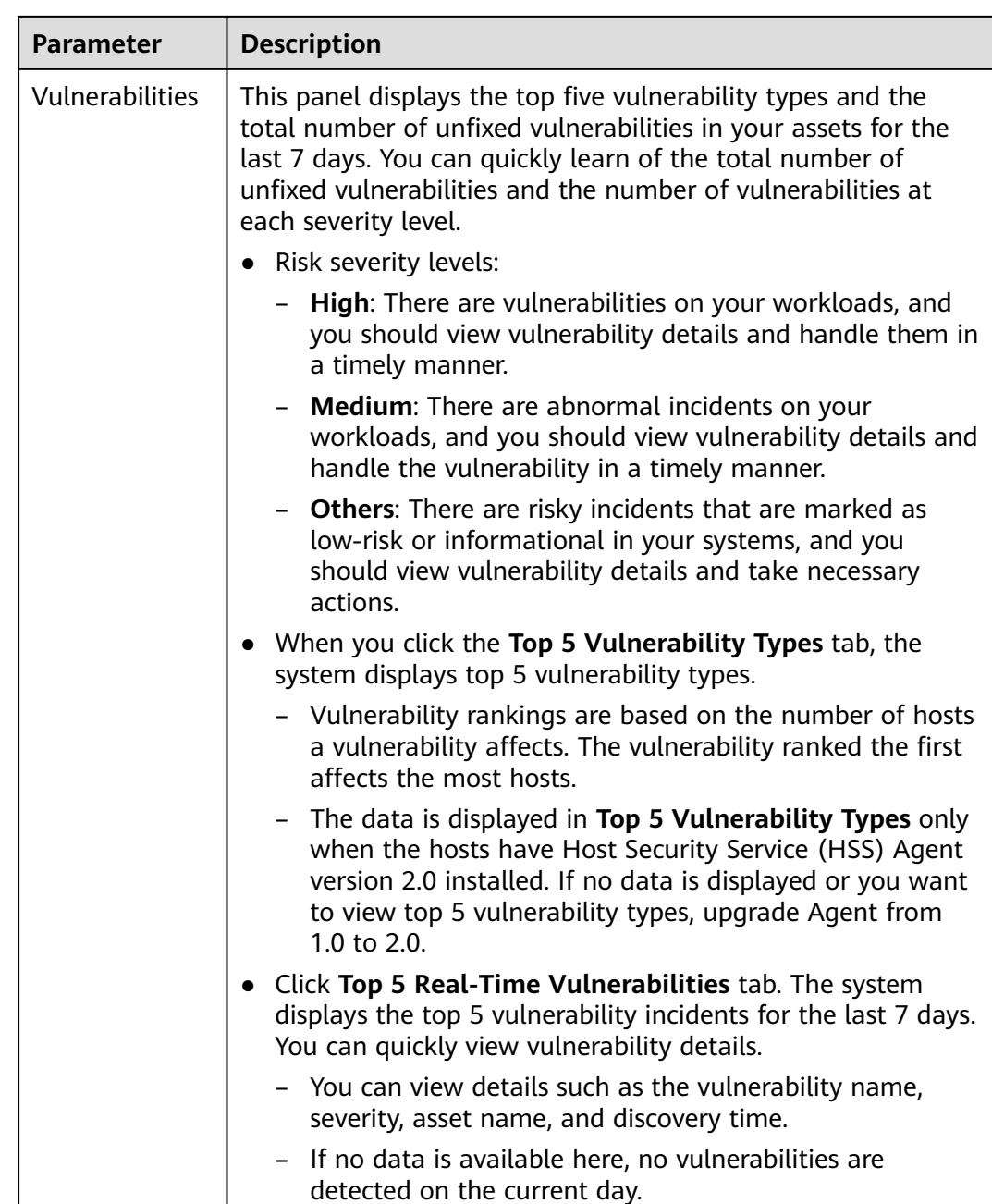

Π

<span id="page-28-0"></span>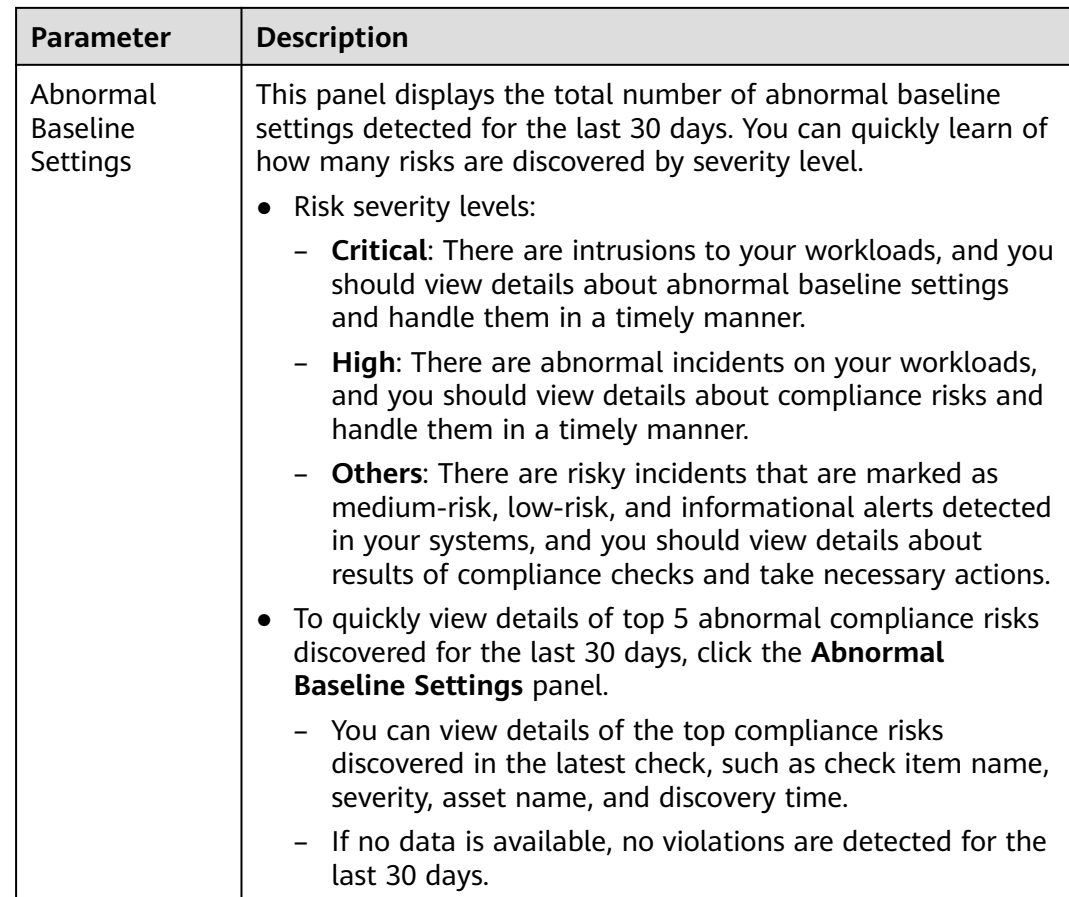

# **Your Security Score over Time**

SecMaster displays your security scores for the last 7 days.

**Figure 4-3** Your Security Score over Time

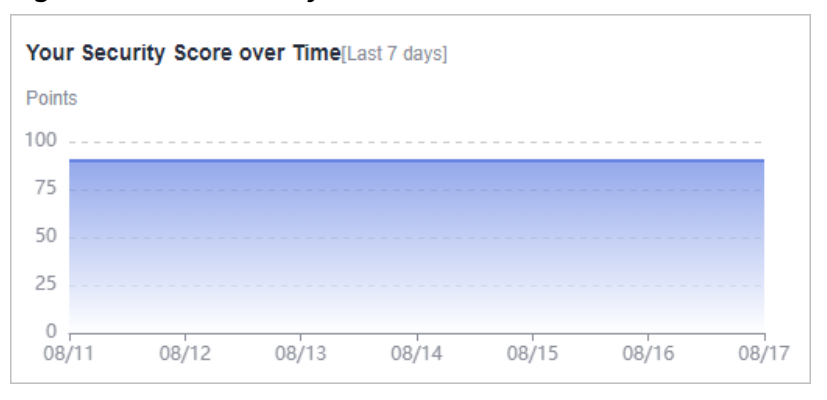

# **4.2 Security Score**

SecMaster displays the overall security assessment results of your assets on the cloud in real time and evaluates your overall asset security health score.

This topic describes how your security score is calculated.

# **Security Score**

SecMaster evaluates the over security posture of your assets based on the SecMaster edition you are using.

- There are five risk severity levels, **Secure**, **Informational**, **Low**, **Medium**, **High**, and **Critical**.
- The score ranges from 0 to 100. The higher the security score, the lower the risk severity level.
- The security score starts from **0** and the risk severity level is escalated up from **Secure** to the next level every 20 points. For example, for scores ranging from **40** to **60**, the risk severity is **Medium**.
- The color keys listed on the right of the chart show the names of donut slices. Different color represents different risk severity levels. For example, the yellow slice indicates that your asset risk severity is **Medium**.
- The security score is updated in real time when you refresh status of the alert incident after risk handling.

#### $\Box$  Note

After risks are fixed, manually ignore or handle alert incidents and update the alert incident status in the alert list. The risk severity can be down to a proper level accordingly.

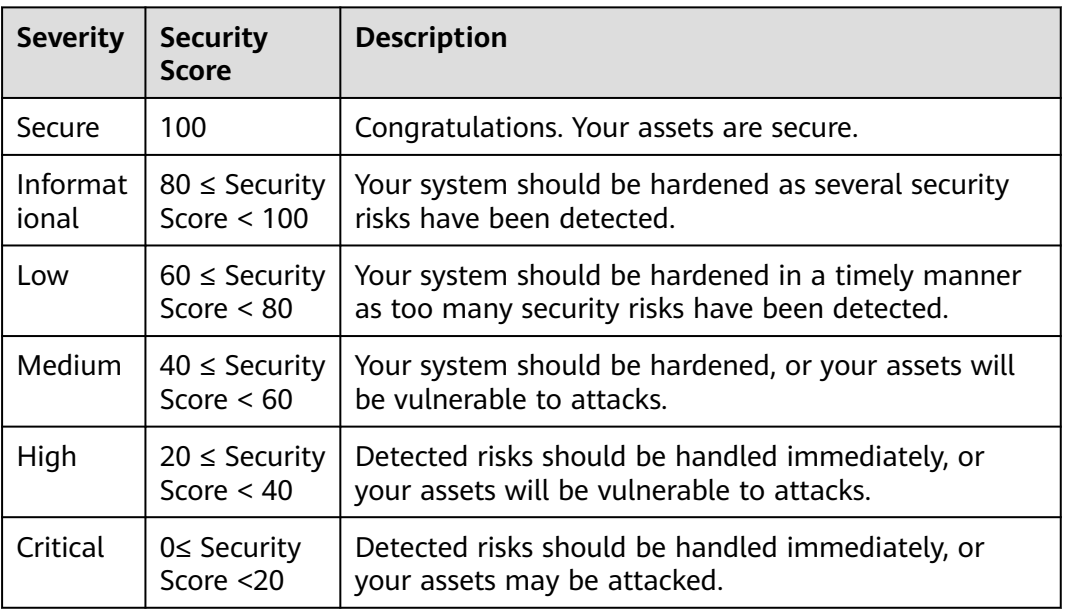

#### **Table 4-2** Security score table

# **Unscored Check Items**

**[Table 4-3](#page-30-0)** lists the security check items and corresponding points.

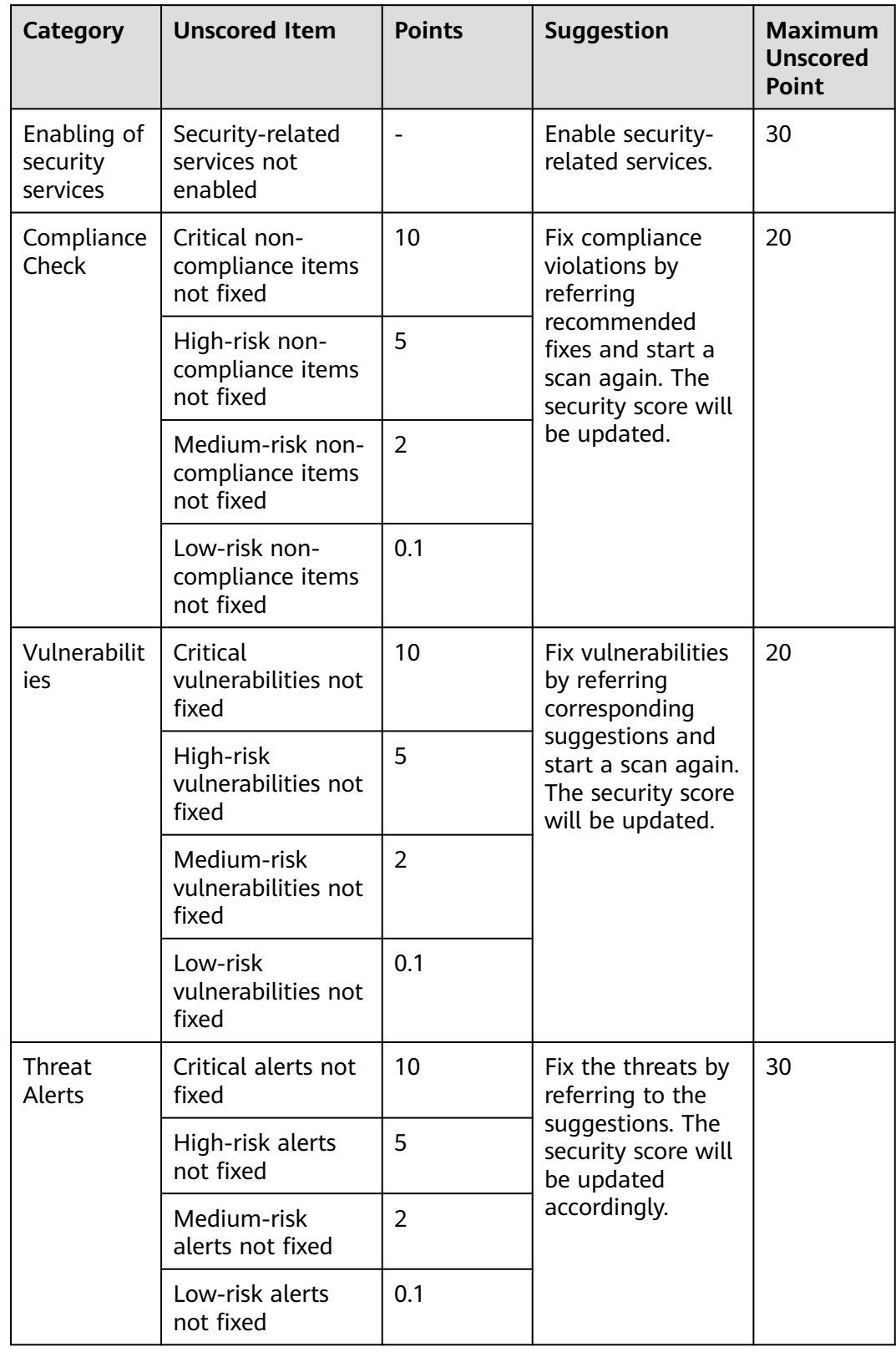

<span id="page-30-0"></span>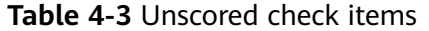

# **5 Workspaces**

# <span id="page-31-0"></span>**5.1 Workspace Overview**

This section describes the definition, types, and basic operations of workspaces.

## **What Is a Workspace?**

Workspaces are operation platforms of SecMaster resources. A single workspace can be bound to common projects and enterprise projects for different application scenarios.

## **What Is a Data Space?**

A data space is a unit for data grouping, load balancing, and flow control. Data in the same data space shares the same load balancing policy.

## **What Is a Data Pipeline?**

A data transfer message topic and a storage index form a pipeline.

## **General Rules for Workspaces**

- A maximum of five workspaces can be created under a single account in a region.
- A maximum of five data spaces can be created in a workspace.
- A maximum of 20 pipelines can be created in a data space.

# **5.2 Creating a Workspace**

Workspaces are operation platforms of SecMaster resources. A single workspace can be bound to common projects and enterprise projects for different application scenarios.

Before using functions such as security analysis and data consumption, you need to create a workspace to divide resources into different working scenarios. This makes your resources easier for search and use.

This section describes how to create a workspace.

## **Limitations and Constraints**

A maximum of five workspaces can be created under a single account in a region.

#### **Procedure**

- **Step 1** Log in to the management console.
- **Step 2** Click  $\equiv$  in the upper left corner of the page and choose **Security > SecMaster**.
- **Step 3** In the navigation pane, choose **Workspaces** > **Management**.

#### **Figure 5-1** Workspaces

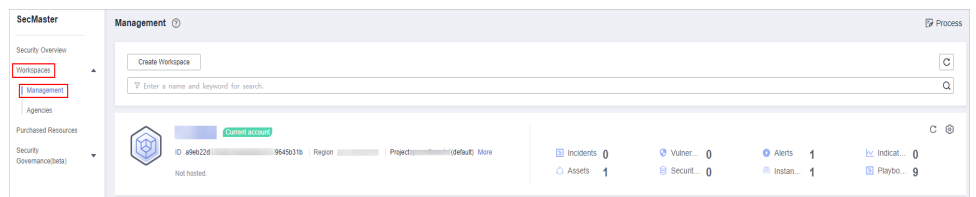

**Step 4** On the **Management** page, click **Create Workspace**. The **Create Workspace** slide-out panel is displayed.

**Figure 5-2** Create Workspace

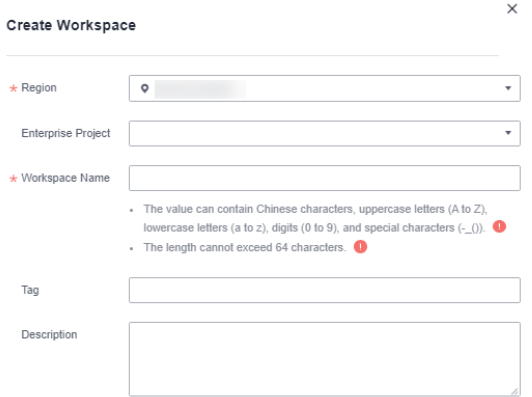

**Step 5** Configure workspace parameters by referring to the following table.

**Table 5-1** Creating a workspace

| <b>Parameter</b> | <b>Description</b>                                     |
|------------------|--------------------------------------------------------|
| Region           | Select the region where you want to add the workspace. |

<span id="page-33-0"></span>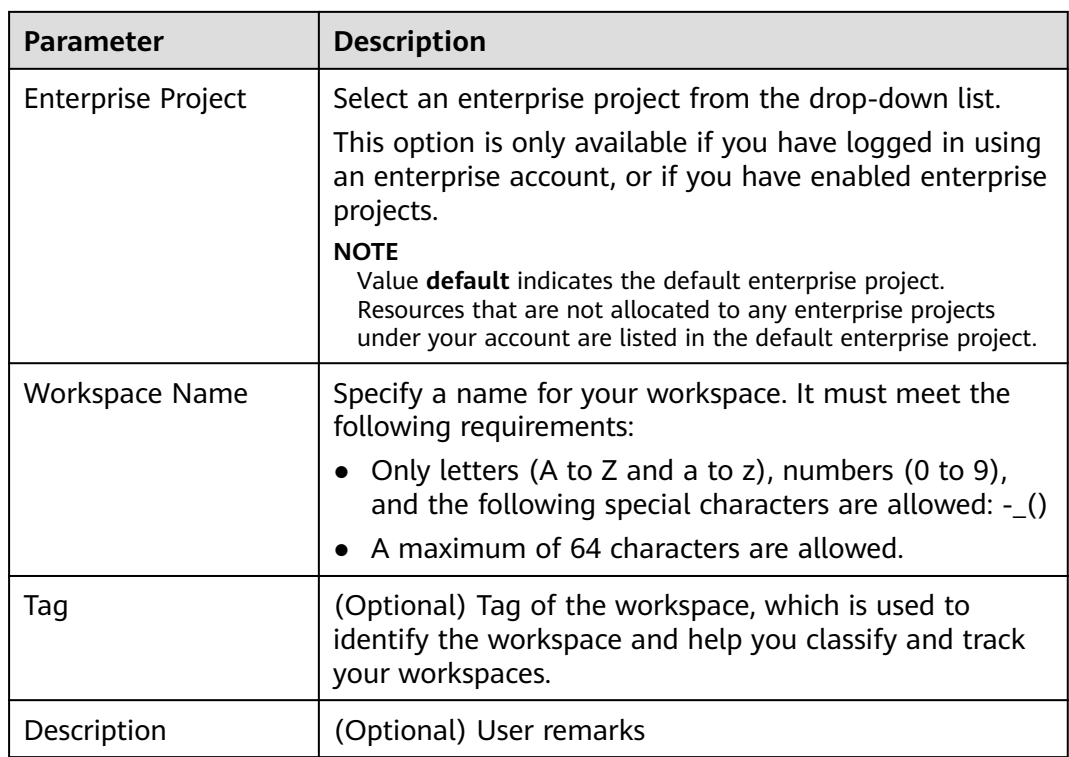

**Step 6** Click **OK**.

**----End**

# **5.3 Managing Workspaces**

# **5.3.1 Viewing Workspace Details**

This section describes how to view information about a workspace, including the name, type, and creation time.

# **Viewing a Workspace**

- **Step 1** Log in to the management console.
- **Step 2** Click  $\equiv$  in the upper left corner of the page and choose **Security > SecMaster**.
- **Step 3** In the navigation pane, choose **Workspaces** > **Management**.

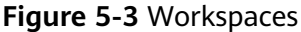

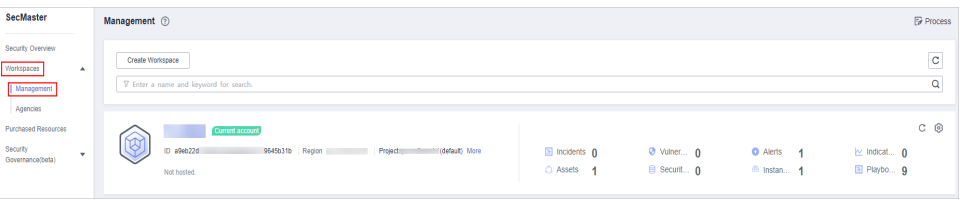

#### **Step 4** On the **Management** page, view information about existing workspaces.

If there are many workspaces, you can enter a keyword in the search box and click Q to quickly find the one you want.

#### **Figure 5-4** Workspace details

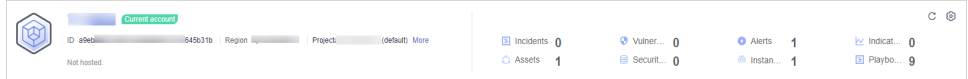

**Table 5-2** Workspace parameters

| <b>Parameter</b>         | <b>Description</b>                              |
|--------------------------|-------------------------------------------------|
| Workspace Name           | Name of the workspace                           |
| Workspace Type           | Type of the workspace.                          |
| ID                       | ID of the workspace                             |
| Region                   | Region to which the workspace belongs           |
| Project                  | Project to which the workspace belongs          |
| More                     | Workspace details                               |
| Incidents                | Number of incidents in the workspace            |
| Vulnerabilities          | Number of vulnerabilities in the workspace      |
| Alerts                   | Number of alerts in the workspace               |
| Indicators               | Number of indicators in the workspace           |
| Assets                   | Number of assets in the workspace               |
| <b>Security Analysis</b> | Number of existing data spaces in the workspace |
| Instances                | Number of instances in the workspace            |
| Playbooks                | Number of playbooks in the workspace            |

**Step 5** To view details about a workspace, click  $\bullet$  on the right of the workspace. The workspace details page is displayed.

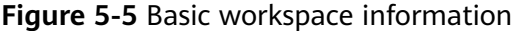

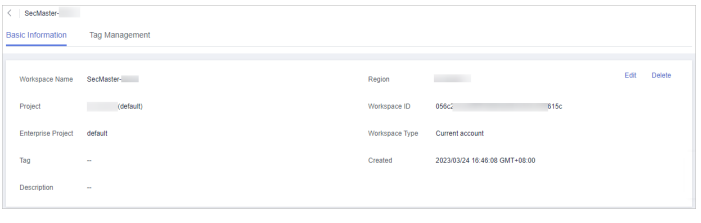

**----End**

# <span id="page-35-0"></span>**5.3.2 Editing a Workspace**

After a workspace is added, you can modify the workspace name, tag, and description. This section describes how to edit a workspace.

# **Editing a Workspace**

- **Step 1** Log in to the management console.
- **Step 2** Click  $\equiv$  in the upper left corner of the page and choose **Security > SecMaster**.
- **Step 3** In the navigation pane, choose **Workspaces** > **Management**.

#### **Figure 5-6** Workspaces

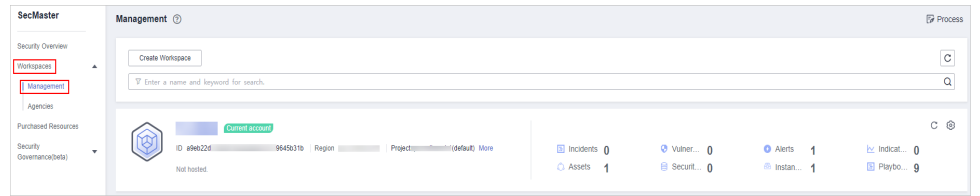

**Step 4** Click  $\odot$  on the right of the workspace. The workspace details page is displayed.

#### **Figure 5-7** Workspace details page

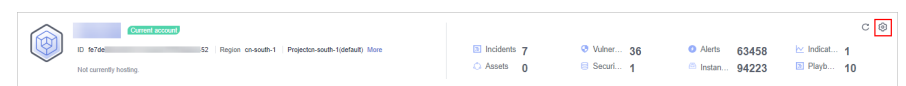

- **Step 5** On the **Basic Information** tab page displayed, click **Edit**.
- **Step 6** Edit the workspace name, tag, or description and click **Save**.

**----End**

# **5.3.3 Deleting a Workspace**

This section describes how to delete a workspace that is no longer needed.

After a workspace is deleted, assets in the workspace will face risks. Deleted workspaces cannot be restored. Exercise caution when performing this operation.

## **Limitations and Constraints**

- When you delete a workspace, the playbooks, workflows, and engines running in it stop immediately.
- If you select **Permanently delete the workspace**, all content in the workspace will be permanently deleted and cannot be restored.

## **Deleting a Workspace**

**Step 1** Log in to the management console.

**Step 2** Click  $\equiv$  in the upper left corner of the page and choose **Security > SecMaster**.
**Step 3** In the navigation pane, choose **Workspaces** > **Management**.

#### **Figure 5-8** Workspaces

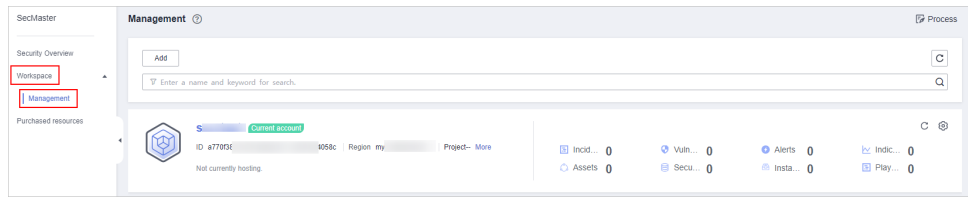

**Step 4** Click  $\circled{e}$  next to the workspace you want to delete.

**Figure 5-9** Workspace details page

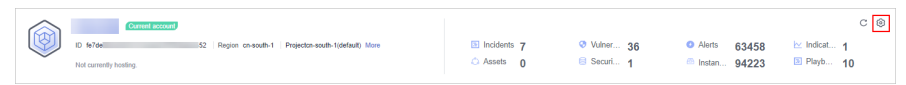

- **Step 5** On the **Basic Information** tab page displayed, click **Delete**.
- **Step 6** On the **Delete Workspace** page is displayed, confirm the information, select **Permanently delete the workspace**, and enter the workspace name in the **Confirm Deletion** text box.

#### $M$  CAUTION

- When you delete a workspace, the playbooks, workflows, and engines running in it stop immediately.
- If you select **Permanently delete the workspace**, all content in the workspace will be permanently deleted and cannot be restored.
- **Step 7** Click **Delete** in the lower right corner of the page.

# **6 Viewing Purchased Resources**

You can view resources owned by the current account on the **Purchased Resources** page and manage them centrally.

#### **Procedure**

- **Step 1** Log in to the management console.
- **Step 2** Click  $\equiv$  in the upper left corner of the page and choose **Security > SecMaster**.
- **Step 3** In the navigation pane on the left, choose **Purchased Resources**.
- **Step 4** View details on the purchased resource page.
	- **Overview** 
		- Total/Subscribed Regions: displays regions where SecMaster is enabled in the current account.
		- Upgradeable: displays the number of applied resources that can be upgraded in the current account.
		- Versions About to Expire: Displays the number of SecMaster editions and value-added packages that are about to expire.
		- Total Quota: displays the quota of applied resources in the current account.
	- Details about SecMaster resources you applied in each region.

## **7 Security Situation**

## **7.1 Situation Overview**

The **Situation Overview** page displays the security evaluation of resources in the current workspace in real time. On the **Security Overview** page, you can view security status of your cloud resources and manage risks centrally.

#### **Procedure**

- **Step 1** Log in to the management console.
- **Step 2** Click  $\equiv$  in the upper left corner of the page and choose **Security > SecMaster**.
- **Step 3** In the navigation pane, choose **Workspaces** > **Management**. In the workspace list, click the name of the target workspace.

#### **Figure 7-1** Management

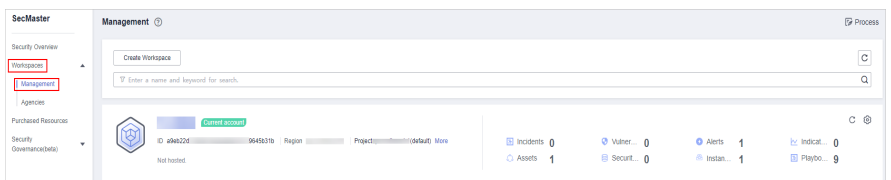

- **Step 4** In the navigation pane on the left, choose **Security Situation** > **Situation Overview**.
- **Step 5** On the **Security Overview** page, you can view the security overview of your assets and perform related operations. The **Situation Overview** page consists of the following modules:
	- **[Security Score](#page-39-0)**
	- **[Security Monitoring](#page-42-0)**
	- **[Your Security Score over Time](#page-44-0)**

#### <span id="page-39-0"></span>**Security Score**

The security score shows the overall health status of your workloads on the cloud so you can quickly learn of unhandled risks and their threats to your assets.

#### **Figure 7-2** Security Score

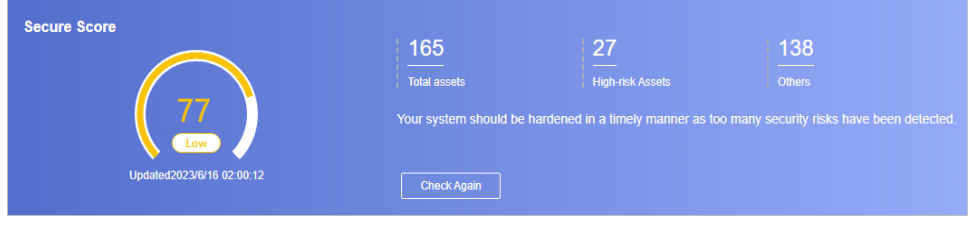

- The score ranges from 0 to 100. The higher the security score, the more secure your assets. For details, see **Security Scores and Unscored Items**.
- Different color blocks in the security score ring chart indicate different severity levels. For example, yellow indicates that your security is medium.
- Click **Handle Now**. The **Risks** pane is displayed on the right. You can handle risks by referring to the corresponding guidance.
	- The **Risks** slide-out panel lists all threats that you should handle in a timely manner. These threats are included in the **Threat Alarms**, **Vulnerabilities**, and **Abnormal Baseline Settings** areas.
	- The **Risks** pane displays the latest check results of the last scan. The **Alerts**, **Vulnerabilities**, and **Abnormal Baseline Settings** pages show check results of all previous scans. So, you will find the threat number on the **Risks** pane is less than that on those pages. You can click **Handle** for an alert on the **Risks** pane to go to the corresponding page quickly.
	- **Handling detected security risks:**
		- i. In the **Security Score** area, click **Handle Now**.
		- ii. On the **Risks** slide-out panel displayed, click **Handle**.
		- iii. On the page displayed, handle risk alerts, vulnerabilities, or baseline inspection items.
- The security score is updated when you refresh status of the alert incident after risk handling. After you fix the risks, you can click **Check Again** so that SecMaster can check and score your system again.

#### $\Box$  Note

After risks are fixed, manually ignore or handle alert incidents and update the alert incident status in the alert list. The risk severity can be down to a proper level accordingly.

The security score reflects the security situation of your system last time you let SecMaster check the system. To obtain the latest score, click **Check Again**.

#### **Security Scores and Unscored Items**

SecMaster assesses the overall security situation of your assets in real time and scores your assets based on the SecMaster edition and features you are using.

This section describes how your security score is calculated.

#### **Security Score**

SecMaster evaluates the overall security situation of your assets.

- There are five risk severity levels, **Secure**, **Informational**, **Low**, **Medium**, **High**, and **Critical**.
- The score ranges from 0 to 100. The higher the security score, the lower the risk severity level.
- The security score starts from **0** and the risk severity level is escalated up from **Secure** to the next level every 20 points. For example, for scores ranging from **40** to **60**, the risk severity is **Medium**.
- The color keys listed on the right of the chart show the names of donut slices. Different color represents different risk severity levels. For example, the yellow slice indicates that your asset risk severity is **Medium**.
- The security score is updated in real time when you refresh status of the alert incident after risk handling.

 $\Box$  Note

After risks are fixed, manually ignore or handle alert incidents and update the alert incident status in the alert list. The risk severity can be down to a proper level accordingly.

| <b>Severit</b><br>y | <b>Security</b><br><b>Score</b>       | <b>Description</b>                                                                                     |
|---------------------|---------------------------------------|----------------------------------------------------------------------------------------------------|
| Secure              | 100                                   | Congratulations. Your assets are secure.                                                               |
| Informa<br>tional   | 80 <<br>Security<br>Score $< 100$     | Your system should be hardened as several<br>security risks have been detected.                        |
| Low                 | $60 \leq$<br>Security<br>Score $< 80$ | Your system should be hardened in a timely<br>manner as too many security risks have been<br>detected. |
| <b>Medium</b>       | 40 <<br>Security<br>Score $< 60$      | Your system should be hardened, or your assets<br>will be vulnerable to attacks.                       |
| High                | $20 \leq$<br>Security<br>Score $< 40$ | Detected risks should be handled immediately, or<br>your assets will be vulnerable to attacks.         |
| Critical            | $0 \leq$ Security<br>Score <20        | Detected risks should be handled immediately, or<br>your assets may be attacked.                       |

**Table 7-1** Security score table

#### Unscored Check Items

**[Table 7-2](#page-41-0)** lists the security check items and corresponding points.

<span id="page-41-0"></span>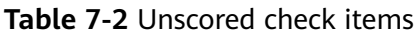

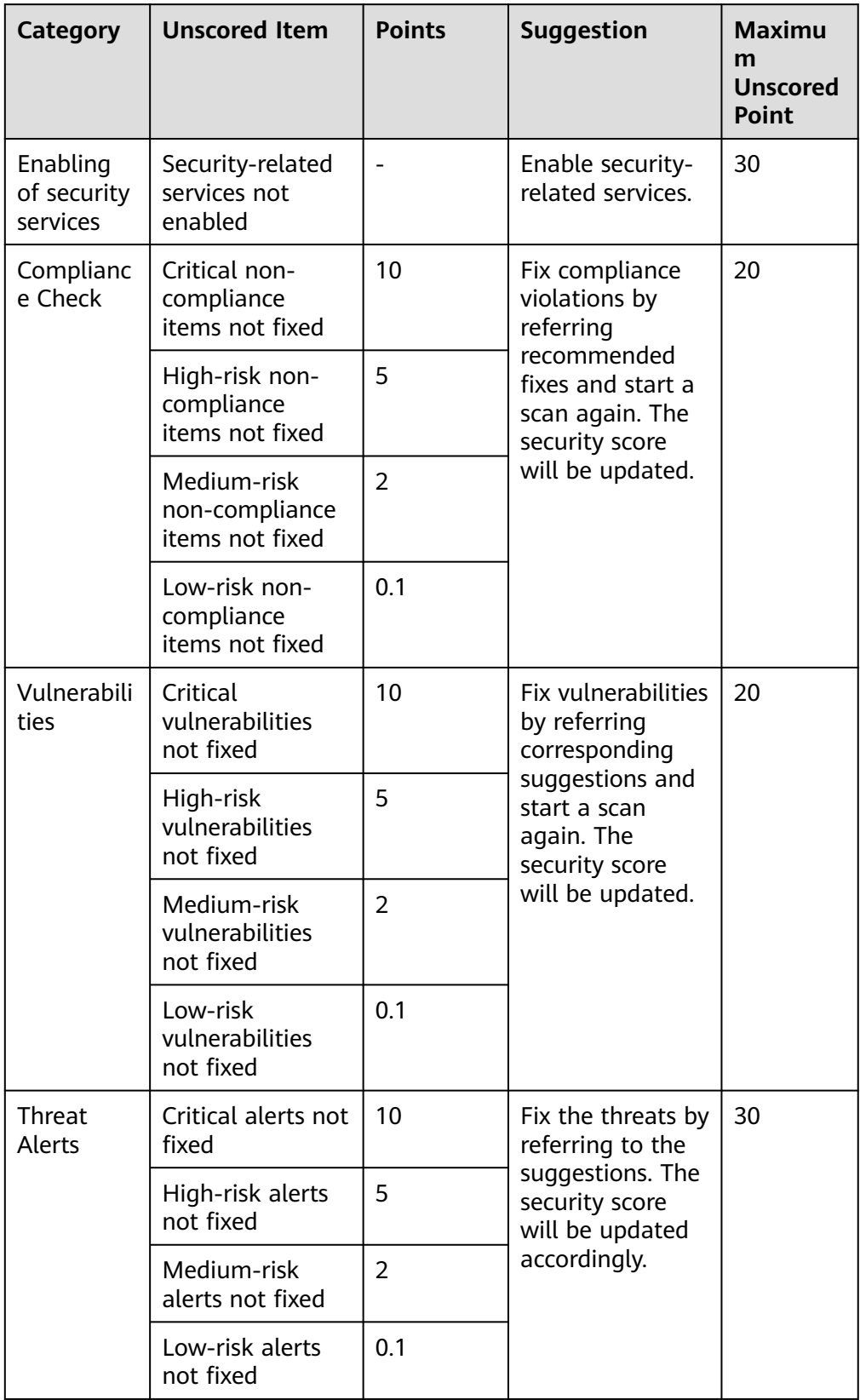

#### <span id="page-42-0"></span>**Security Monitoring**

The **Security Monitoring** area includes **Threat Alarms**, **Vulnerabilities**, and **Abnormal Baseline Settings**, which sort risks that have not been handled.

**Figure 7-3** Security Monitoring

| <b>Security Monitoring</b>         |                        |     |                                      |            |          |                                   |          |            |
|------------------------------------|------------------------|-----|--------------------------------------|------------|----------|-----------------------------------|----------|------------|
| <b>Threat Alarms</b> [Last 7 days] |                        | nĸ+ | <b>Vulnerabilities [Last 7 days]</b> |            | 141      | <b>Abnormal Baseline Settings</b> |          | 256        |
| Critical 2                         | High 3<br>Others 13711 |     | High 20                              | Medium 115 | Others 6 | Critical 0                        | High 108 | Others 148 |

**Table 7-3** Security Monitoring parameters

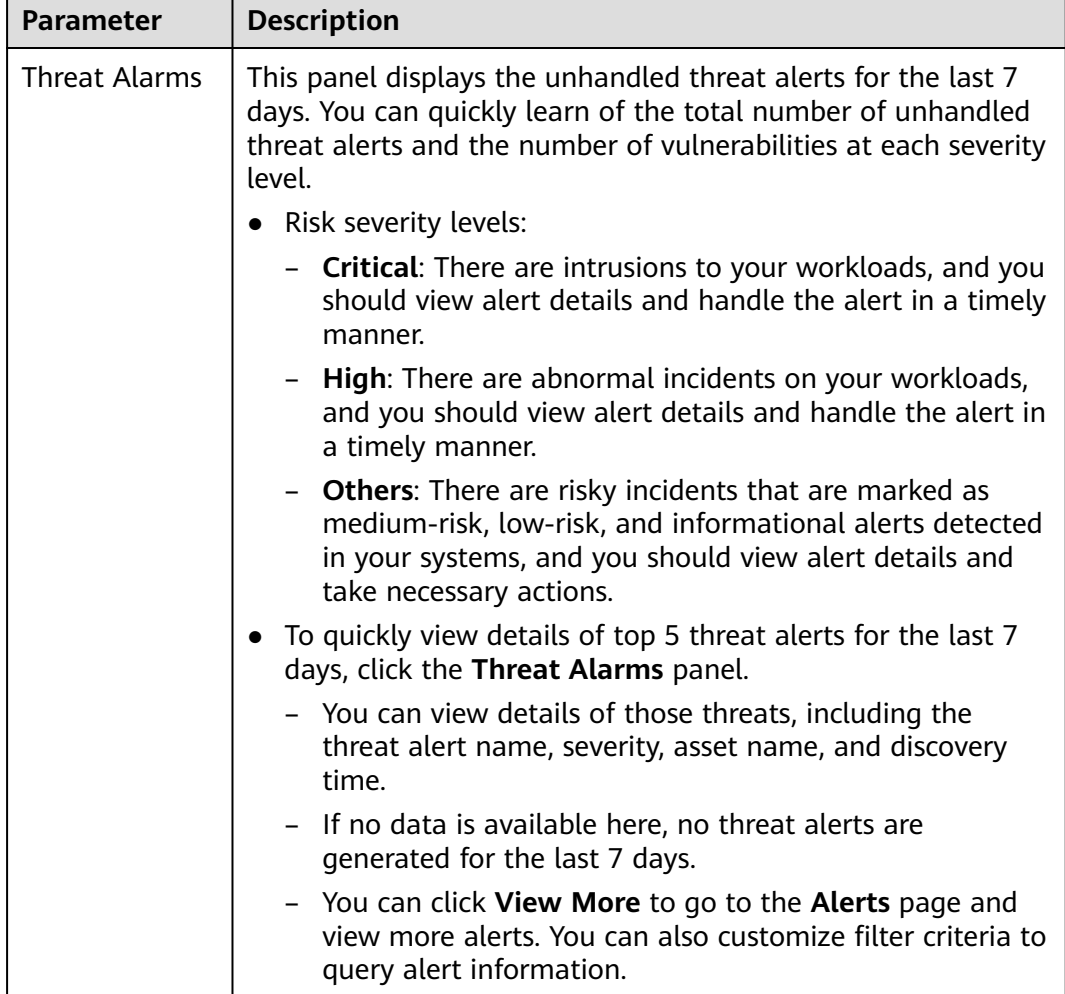

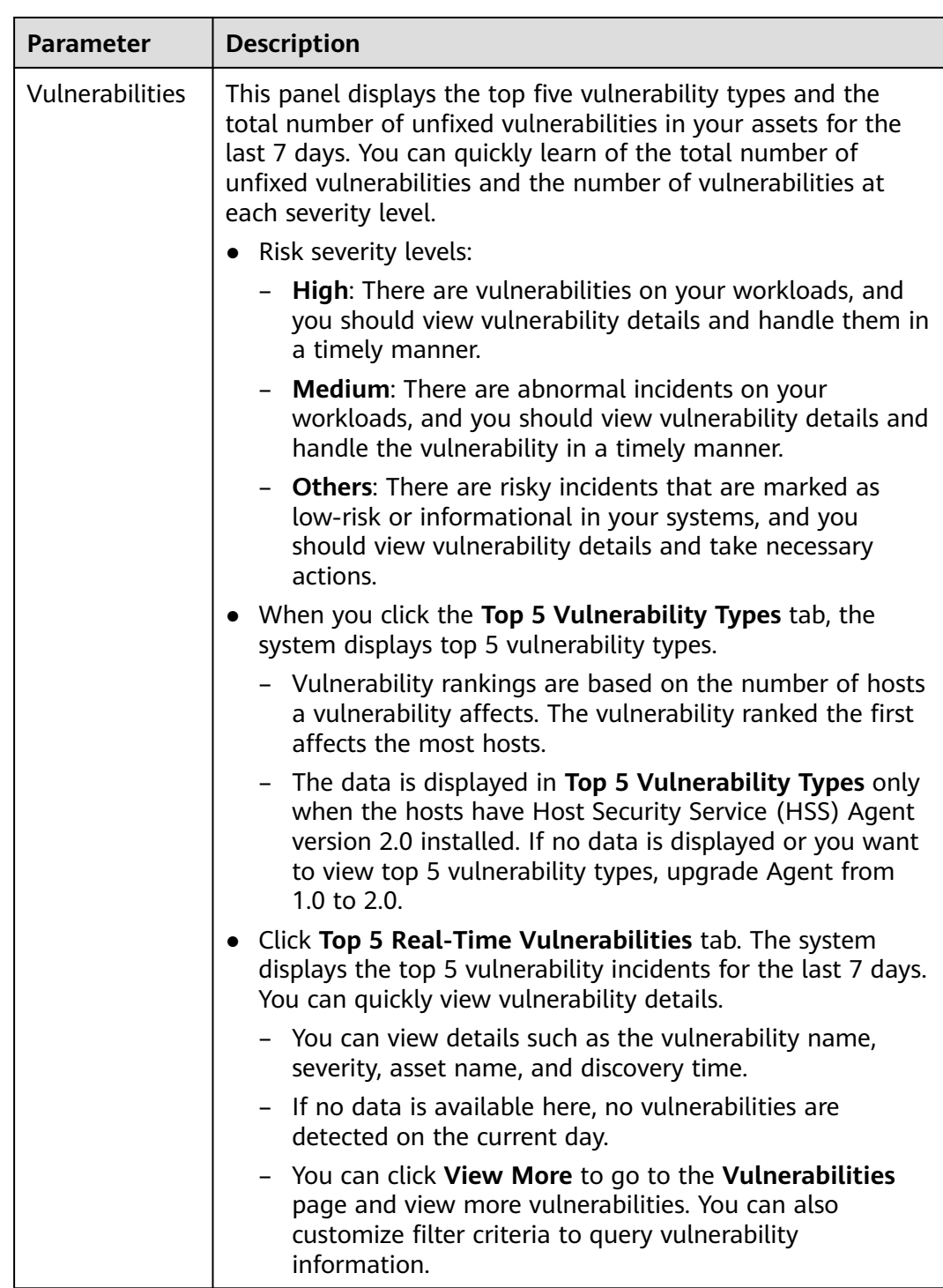

<span id="page-44-0"></span>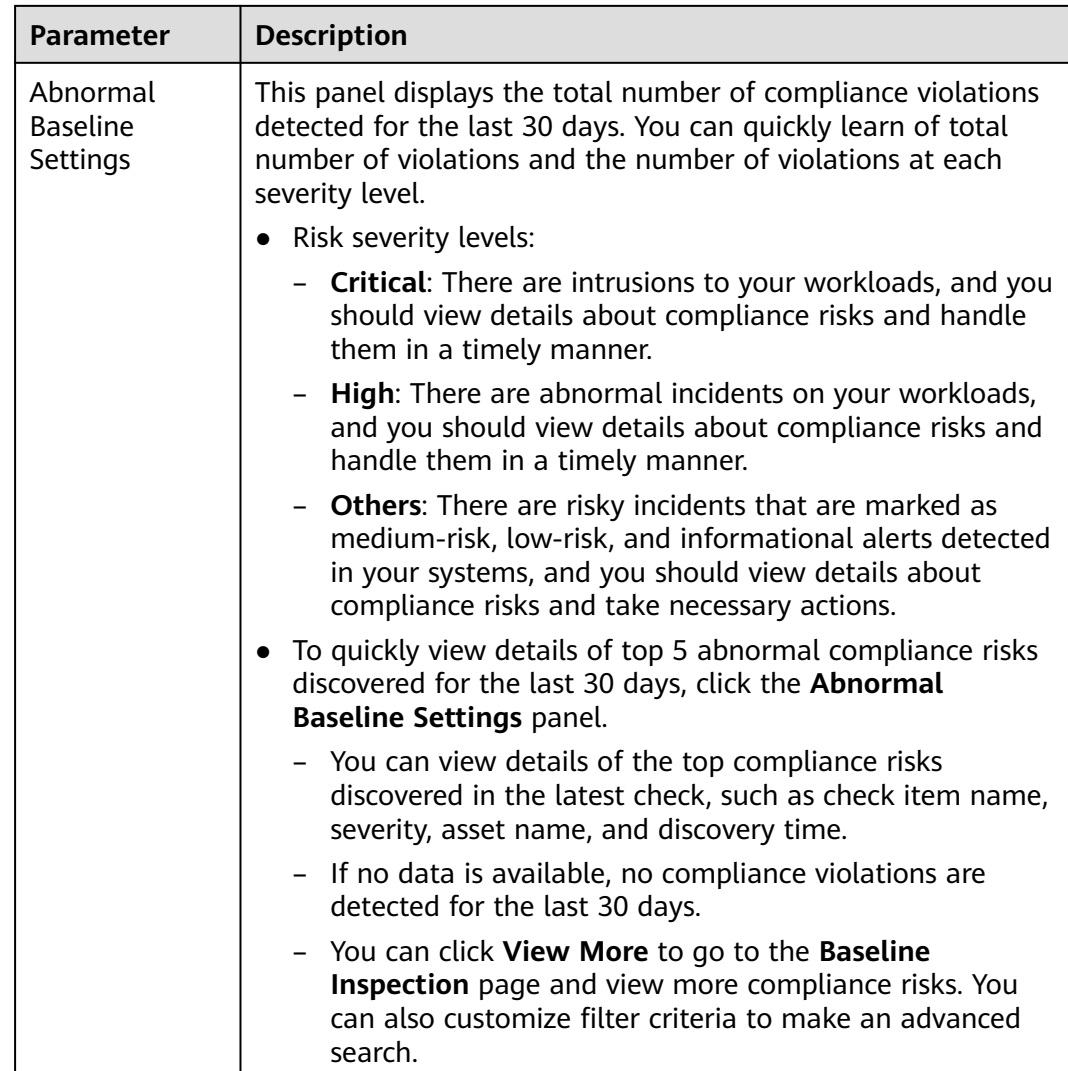

#### **Your Security Score over Time**

SecMaster displays your security scores **over the last 7 days**.

**Figure 7-4** Your Security Score over Time

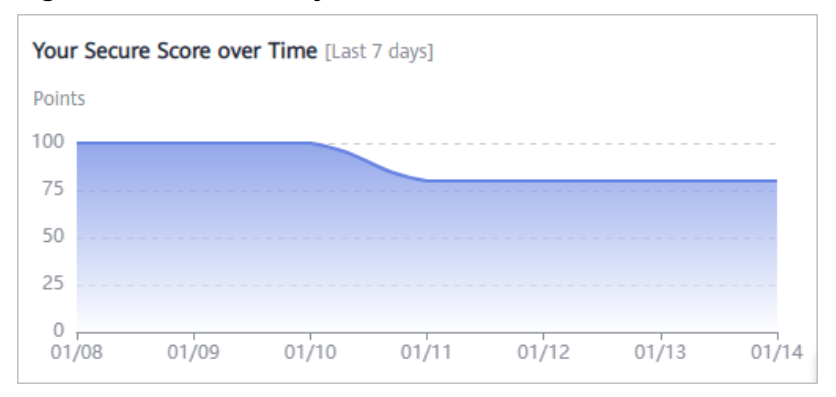

## **7.2 Large Screen**

## **7.2.1 Overall Situation Screen**

There are always such scenarios as presentation, reporting, or real-time monitoring where you need to present the analysis results of SecMaster on big screens to achieve better demonstration effect. It is not ideal to just zoom in the console. Now, SecMaster **Large Screen** is a good choice for you to display the service console on bigger screens for a better visual effect.

By default, SecMaster provides a large screen for comprehensive situation awareness by displaying the attack history, attack status, and attack trend. This allows you to manage security incidents before, when, and after they happen.

#### **Procedure**

- **Step 1** Log in to the management console.
- **Step 2** Click  $\equiv$  in the upper left corner of the page and choose **Security > SecMaster**.
- **Step 3** In the navigation pane, choose **Workspaces** > **Management**. In the workspace list, click the name of the target workspace.

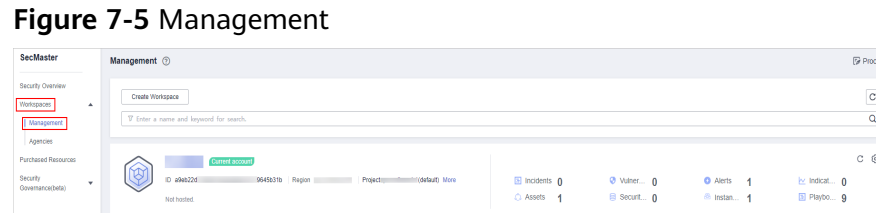

- **Step 4** In the navigation pane on the left, choose **Security Situation** > **Large Screen**.
- **Step 5** Click the **Overall Situation** screen. The large screen for overall situation awareness is displayed.

This screen includes many graphs.

**----End**

#### **Security Score**

The security and health scores of the current asset are displayed.

- There are five risk severity levels, **Secure**, **Informational**, **Low**, **Medium**, **High**, and **Critical**.
- The score ranges from 0 to 100. The higher the security score, the lower the risk severity level.
- The security score starts from 0 and the risk severity level is escalated up from **Secure** to the next level every 20 points. For example, for scores ranging from **40** to **60**, the risk severity is **Medium**.

• The color keys listed on the right of the chart show the names of donut slices. Different color represents different risk severity levels. For example, the yellow slice indicates that your asset risk severity is **Medium**.

#### **Alert Statistics**

The alert statistics of interconnected services are displayed.

- **New Alerts:** Displays the total number of new alerts generated on the current day.
- **Alerts**: Displays the number of threat alerts in the last seven days.
- **Unhandled Alerts:** displays the number of alerts to be handled in the last seven days.
- **Handled Alerts**: displays the number of alerts that have been cleared in the last seven days.

#### **Asset Protection**

The protection status of hosts and websites is displayed, including the proportion of protected and unprotected assets. You can move the mouse pointer to a module to view the number of protected/unprotected assets.

#### **Baseline Inspection**

The fixing status of the baseline configuration and vulnerabilities of your assets, distribution of risky resources, and vulnerability fixing trend within seven days are displayed.

- **Baseline Settings**: displays the numbers of passed and failed baseline settings based on the last baseline inspection.
- **Vulnerabilities**: Displays the numbers of fixed and unfixed vulnerabilities based on vulnerabilities found in the baseline checks in the last seven days.
- **Resources by Severity:** displays the number of vulnerable resources by severity based on the last baseline inspection. **Severity**: **Critical**, **High**, **Medium**, **Low**, and **Info**.
- **Vulnerabilities [Last 7 Days]**: Displays the vulnerability distribution trend of services covered in baseline inspection in the last seven days.

#### **Recent Threats**

The number of threatened assets and log access volume in the last seven days are displayed. The horizontal coordinate of the threat posture indicates the time, the left vertical coordinate indicates the number of threatened assets, and the right vertical coordinate indicates the number of threatened access logs. Hover the cursor over a date to view the number of threatened assets of that day.

#### **To-Dos**

The tickets pending processing in the current workspace are displayed.

#### **Resolved Issues**

The alert handling information and SLA and MTTR fulfillment rates and automatic handling statistics in the last seven days are displayed.

- Alerts: displays the total number of alerts of interconnected services.
- **Handled**: displays the total number of alerts that have been closed in the last seven days.
- **Manual:** displays the total number of alerts that are handled in a timely manner, that is, the total number of alerts that are handled within the SLA time set for alerts.
- Auto: displays the total number of alerts that are automatically handled and closed by the playbook.
- **SLA and MTTR [Last 7 Days]**: displays the alert handling SLA statistics and average MTTR response time in the last seven days.
	- **SLA Statistics**: displays the alert handling timeliness in the last 7 days. The formula is as follows:

For an alert for which the SLA field has been set, if the alert closure incident minus the alert generation time is less than or equal to the configured SLA time, the requirement is met. Otherwise, the requirement is not met.

**MTTR (s)**: indicates the average alert closure time in the 7 seven days. The formula is as follows:

MTTR = Total processing time of each alert/Total number of alerts. Processing time of each alert = Closure time – Creation time.

**Handled Incidents [Last 7 Days]**: displays the total number of alerts that have been automatically processed by playbooks in the last seven days.

### **7.2.2 Monitoring Statistics Screen**

There are always such scenarios as presentation, reporting, or real-time monitoring where you need to present the analysis results of SecMaster on big screens to achieve better demonstration effect. It is not ideal to just zoom in the console. Now, SecMaster **Large Screen** is a good choice for you to display the service console on bigger screens for a better visual effect.

By default, SecMaster provides a **Monitoring Statistics** screen. You can view the overview of unhandled alerts, incidents, vulnerabilities, and baseline settings on one screen.

#### **Procedure**

**Step 1** Log in to the management console.

- **Step 2** Click  $\equiv$  in the upper left corner of the page and choose **Security > SecMaster**.
- **Step 3** In the navigation pane, choose **Workspaces** > **Management**. In the workspace list, click the name of the target workspace.

#### **Figure 7-6** Management

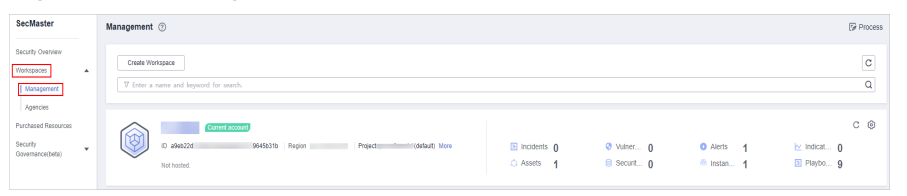

- **Step 4** In the navigation pane on the left, choose **Security Situation** > **Large Screen**.
- **Step 5** Click the **Monitoring Statistics** image to go to the corresponding large screen page.

This screen includes many graphs.

**----End**

#### **Monitoring Statistics Overview**

This screen displays the total number of unhandled alerts, incidents, vulnerabilities, and unsafe baseline settings.

#### **Unhandled Alerts**

The table lists information about top 5 unhandled threat alerts, including the alert discovery time, alert description, alert severity, and alert type.

These top 5 alerts are sorted by generation time with the latest one placed at the top.

#### **Unhandled Incidents**

The table lists information about the top 5 unhandled incidents, including the incident discovery time, description, severity, and type.

These top 5 incidents are sorted by generation time with the latest one placed at the top.

#### **Unhandled Vulnerabilities**

The table lists information about the top 5 unhandled vulnerabilities, including the discovery time, description, type, severity, and number of affected assets.

These top 5 vulnerabilities are sorted by discovery time with the latest one placed at the top.

#### **Unhandled Baseline Settings**

This table lists information about the top 5 unhandled unsafe baseline settings, including the discovery time, description, check method, and total number of vulnerable resources.

These top 5 unhandled baseline settings are sorted by discovery time with the latest one placed at the top.

## **7.2.3 Asset Security Screen**

There are always such scenarios as presentation, reporting, or real-time monitoring where you need to present the analysis results of SecMaster on big screens to achieve better demonstration effect. It is not ideal to just zoom in the console. Now, SecMaster **Large Screen** is a good choice for you to display the service console on bigger screens for a better visual effect.

By default, SecMaster provides an asset screen for you. With this screen, you will learn about overall information about your assets at a glance, including how many assets you have, how many of them have been attacked, and how many of them are unprotected.

#### **Procedure**

- **Step 1** Log in to the management console.
- **Step 2** Click  $\equiv$  in the upper left corner of the page and choose **Security > SecMaster.**
- **Step 3** In the navigation pane, choose **Workspaces** > **Management**. In the workspace list, click the name of the target workspace.

#### **Figure 7-7** Management

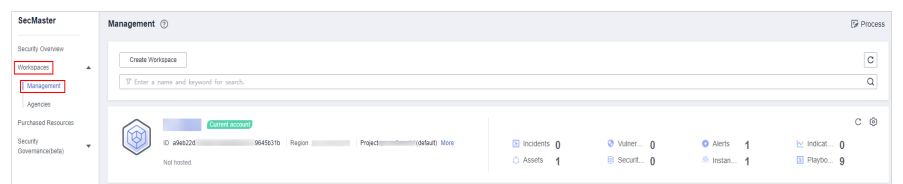

- **Step 4** In the navigation pane on the left, choose **Security Situation** > **Large Screen**.
- **Step 5** Click the **Asset Security** image to go to the large screen for assets.

This screen includes many graphs.

**----End**

#### **Asset Security Screen Overview**

On this screen, you can view the total numbers of assets, attacked assets, unprotected assets, vulnerabilities, and assets with unsafe settings.

- **Assets**: total number of assets in the current workspace of the current account.
- **Attacked Assets**: total number of assets with alerts in the current workspace of the current account.
- Unprotected Assets: total number of unprotected assets in the current workspace of the current account. For example, if you have not enabled HSS for some ECSs, the number of them will be displayed here.
- Vulnerabilities and assets with unsafe settings: the total number of assets that have vulnerabilities, unhandled insecure baseline settings, or have not been protected in the current workspace of the current account. This number does not count duplicate assets.

#### **Asset Distribution**

In this area, you can view assets by type, asset protection rate, asset change trend, and distribution of the five assets attacked most.

- Assets by Type: displays the distribution of different asset types in the current workspace of the current account.
- **Protection by Asset Type (%)**: displays the protection rates of different asset types in the current workspace of the current account.
- Asset Changes: displays the changes in total assets and vulnerable assets in the current workspace of the current account over the last seven days.
- **Top 5 Attacked Assets:** displays the top 5 attacked assets in the current workspace of the current account and the number of attacks.

#### **Top 5 Assets with the Most Vulnerabilities and Top 5 Departments with the Highest Protection Rate**

In this area, you will see the five assets with the most vulnerabilities and the five departments with the highest protection rate.

- **Top 5 Assets with the Most Vulnerabilities**: displays the five assets with the most vulnerabilities, including the asset IP address, department, and number of vulnerabilities in real time.
- **Top 5 Departments with the Highest Protection Rate: includes the** protection rates of asset type, department, WAF, HSS, and vulnerability fix.

The top 5 departments are sorted based on the protection rate. The department with the lowest protection rate is ranked first.

## **7.2.4 Threat Situation Screen**

There are always such scenarios as presentation, reporting, or real-time monitoring where you need to present the analysis results of SecMaster on big screens to achieve better demonstration effect. It is not ideal to just zoom in the console. Now, SecMaster **Large Screen** is a good choice for you to display the service console on bigger screens for a better visual effect.

By default, SecMaster provides a threat situation screen, which shows how many network attacks, application-layer attacks, and server-layer attacks against your assets over the last seven days.

#### **Procedure**

**Step 1** Click the **Threat Situation** image to go to the information page.

This screen includes many graphs.

**----End**

#### **Threat Situation screen**

This area displays the number of attacks by types, including network, application, and server attacks.

- **Network Attacks**: indicates the total number of attacks at the network layer in the last 7 days. You can view network attacks by the day and changes in attack quantity compared to the last 7 days.
- **Application Attacks**: indicates the total number of attacks at the application layer in the last 7 days. You can view application attacks by the day and changes in attack quantity compared to the last 7 days.
- **Server Attacks**: indicates the total number of attacks against servers in the last 7 days. You can view server attacks by the day and changes in attack quantity compared to the last 7 days.

#### **Attack Source Distribution**

This graph displays the five attack sources who launched the most attacks against the network and application layers. You will see attacked asset details, including IP addresses, departments, and quantity.

- **Top 5 Network Attack Sources**: displays the five IP addresses from where originate the most network attacks, including geographical locations and the number of alerts, in the last 7 days.
- **Top 5 Application Attack Sources: displays the five source IP addresses for** which the most application attack alerts have been reported, including geographical locations and the number of alerts, in the last 7 days.

#### **Attacks by Type**

This graph shows top 5 network attack types, top 5 application attack types, and server attack types.

- **Top 5 Network Attack Types**: indicates the 5 network attack types with the most alerts generated in the last 7 days.
- **Top 5 Application Attack Types: indicates the 5 application attack types with** the most alerts generated in the last 7 days.
- **Top 5 Server Attack Types:** indicates the 5 server attack types with the most alerts generated in the last 7 days.

#### **Threat Situation Statistics**

This graph shows the statistics about alerts, logs, and threat detection models in the current account.

- **Alert Statistics**
	- **Logs**: indicates the total number of incoming logs in the last 7 days.
	- **Threats**: indicates the total number of DDoS, network, application, and server attacks in the last 7 days.
	- **Alerts**: total number of generated over the last 7 days.
	- **Incidents**: total number of incidents over the last 7 days.
- **Log Analysis**
	- **Log volume**: total log storage volume, in KB, MB, or GB.
	- Log volume comparison: indicates log volume changes by percentage since the previous 7-day cycle. Calculation method: [(Number of logs for

this cycle – Number of logs for the previous cycle)/Number of logs for the previous cycle] x 100%.

- **Log Analysis**: displays the five log sources that report the most logs over the last 7 days.
- **Model Statistics** 
	- **Models**: total number of alert models.
	- **Threats by Model:** displays the 10 alert models that generate the most alerts over the last 7 days as well as how many alerts they report.

### **7.2.5 Vulnerable Assets Screen**

There are always such scenarios as presentation, reporting, or real-time monitoring where you need to present the analysis results of SecMaster on big screens to achieve better demonstration effect. It is not ideal to just zoom in the console. Now, SecMaster **Large Screen** is a good choice for you to display the service console on bigger screens for a better visual effect.

By default, SecMaster provides a vulnerable asset screen. With this screen, you can view the overview of vulnerable assets, asset vulnerabilities, unsafe baseline settings, and unprotected assets.

#### **Procedure**

**Step 1** Log in to the management console.

- **Step 2** Click  $\equiv$  in the upper left corner of the page and choose **Security > SecMaster**.
- **Step 3** In the navigation pane, choose **Workspaces** > **Management**. In the workspace list, click the name of the target workspace.

#### **Figure 7-8** Management

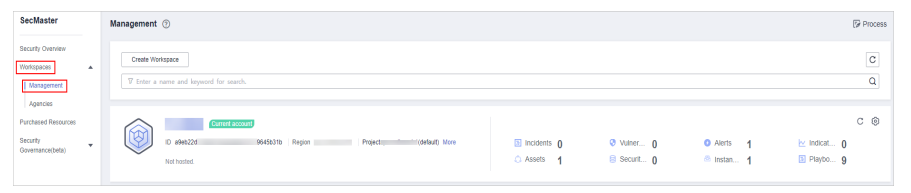

- **Step 4** In the navigation pane on the left, choose **Security Situation** > **Large Screen**.
- **Step 5** Click the **Vulnerable Assets** image to go to the information page.

This screen includes many graphs.

**----End**

#### **Vulnerable Assets Overview**

This graph displays the total numbers of vulnerable assets, vulnerabilities, unsafe baseline settings, and unprotected assets.

Vulnerable assets refer to assets with unhandled vulnerabilities or unsafe baseline settings and assets that are not under protection at the current time.

#### **Top 5 Departments with the Most Vulnerabilities**

This graph shows the five departments with the most vulnerabilities. You will view the details of these departments, including the department name, number of vulnerable assets, number of unfixed vulnerabilities, and number of unprotected assets.

#### **Top 5 Department with the Most Unprotected Assets**

This graph displays the 5 departments with the most failed protection policies. You can view the details about these departments, including the department name and what protection policies they failed, such as DBSS, WAF, Anti-DDoS, HSS, and CFW

The graph displays the five departments with the most unprotected assets.

#### **Vulnerability Fix Rate**

This graph shows the vulnerability fix rate, top 5 vulnerability types, and vulnerability trend changes.

- **Vulnerability Fix Rate**: the rates of fixed high-risk, medium-risk, low-risk, and informational vulnerabilities.
- **Top 5 Vulnerability Types**: the types and number of top 5 vulnerabilities.
- **Vulnerability Changes**: changes in the number of high-risk, medium-risk, low-risk, and informational vulnerabilities over the past 7 days.

#### **Baseline Inspection Pass Rate**

You can learn about baseline inspection results at a glance, including the pass rate, what resources have failed the inspection, failed checks, resource types, and the number of total check items.

## **7.3 Reports**

## **7.3.1 Creating or Copying a Report**

SecMaster provides you with security reports. You can create a security report template so that you can learn of your resource security status in a timely manner.

This section describes how to create a security report and how to quickly create a security report by copying an existing template.

#### **Creating a Report**

**Step 1** Log in to the management console.

- **Step 2** Click  $\equiv$  in the upper left corner of the page and choose **Security > SecMaster**.
- **Step 3** In the navigation pane, choose **Workspaces** > **Management**. In the workspace list, click the name of the target workspace.

**Figure 7-9** Management

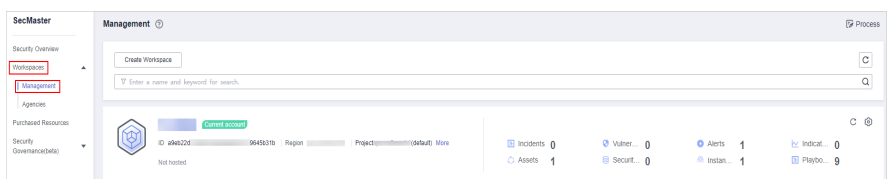

**Step 4** In the navigation pane on the left, choose **Security Situation** > **Reports**.

**Figure 7-10** Reports

| $\langle$ , and $\rangle$                          | / Reports                                           |                                                    |                                               |                                       |
|----------------------------------------------------|-----------------------------------------------------|----------------------------------------------------|-----------------------------------------------|---------------------------------------|
| Security Situation<br>Situation Overview           | $\blacktriangle$                                    | Enable Status: All @   V Add filter<br>Type: All @ |                                               | $\vert c$<br>$\alpha$<br>$\mathsf{x}$ |
| Large Screen<br>Reports<br><b>Task Center</b>      |                                                     | $\ddot{}$                                          | B<br>Enable                                   |                                       |
| Resource Manager<br><b>Risk Prevention</b>         | $\mathbf{v}$<br>$\blacktriangledown$                |                                                    | Edit<br>Copy<br>Delete<br><b>COLLEGE</b><br>٠ |                                       |
| <b>Threat Operations</b><br>Security Orchestration | $\overline{\mathbf{v}}$<br>$\overline{\phantom{a}}$ |                                                    |                                               |                                       |
| Settings                                           | $\overline{\mathbf v}$                              |                                                    |                                               |                                       |

**Step 5** On the **Reports** page, click  $+$  to go to the basic configuration page.

**Step 6** Configure basic information of the report.

| <b>Parameter</b> | <b>Description</b>                                                                                                    |
|------------------|----------------------------------------------------------------------------------------------------|
| Report Name      | Name of the report you want to create.                                                                                                    |
| Schedule         | Select a report schedule.                                                                                                    |
|                  | Daily: SecMaster collects security information from 0:00 to<br>24:00 of the previous day by default.                                                   |
|                  | • Weekly: SecMaster collects security information from 00:00<br>on Monday to 24:00 on Sunday of the previous week.                                     |
|                  | <b>Monthly:</b> SecMaster collects security information from 00:00<br>$\bullet$<br>on the first day to 24:00 on the last day of the previous<br>month. |
| Data Scope       | Reports will be generated for the time range you specify.                                                                                              |

**Table 7-4** Report parameters

- **Step 7** Click **Next: Report Choose** in the upper right corner. The **Report Selection** page is displayed.
- **Step 8** In the existing report layout area on the left, select a report layout. After selecting, you can preview the report layout in the right pane.
- **Step 9** Click **Complete** in the lower right corner. On the displayed **Reports** page, view the created report.

#### **Copying a Report**

**Step 1** Log in to the management console.

- **Step 2** Click  $\equiv$  in the upper left corner of the page and choose **Security > SecMaster**.
- **Step 3** In the navigation pane, choose **Workspaces** > **Management**. In the workspace list, click the name of the target workspace.

**Figure 7-11** Management

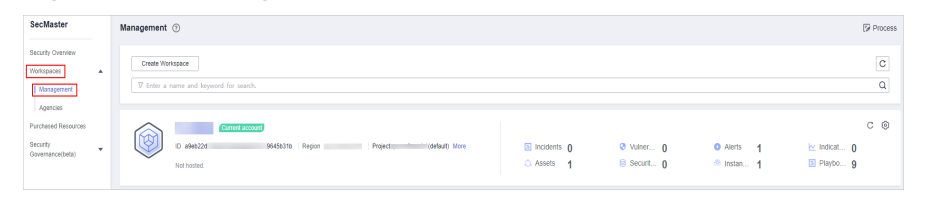

**Step 4** In the navigation pane on the left, choose **Security Situation** > **Reports**.

#### **Figure 7-12** Reports

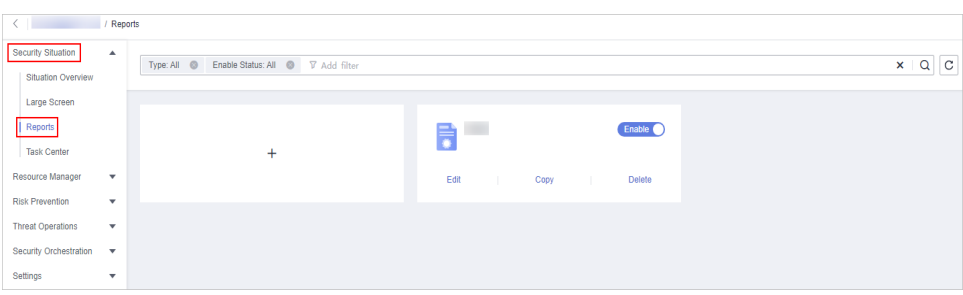

- **Step 5** Select a report template and click **Copy**.
- **Step 6** Edit basic information of the report.
- **Step 7** Click **Next: Report Choose**. The report configuration page is displayed.
- **Step 8** Click **Complete** in the lower right corner. On the displayed **Reports** page, view the newly created report.

**----End**

## **7.3.2 Viewing a Security Report**

View a created security report and its displayed information.

#### **Procedure**

**Step 1** Log in to the management console.

- **Step 2** Click  $\equiv$  in the upper left corner of the page and choose **Security > SecMaster**.
- **Step 3** In the navigation pane, choose **Workspaces** > **Management**. In the workspace list, click the name of the target workspace.

**Figure 7-13** Management

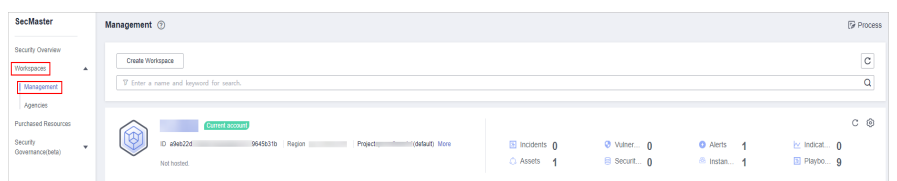

**Step 4** In the navigation pane on the left, choose **Security Situation** > **Reports**.

#### **Figure 7-14** Reports

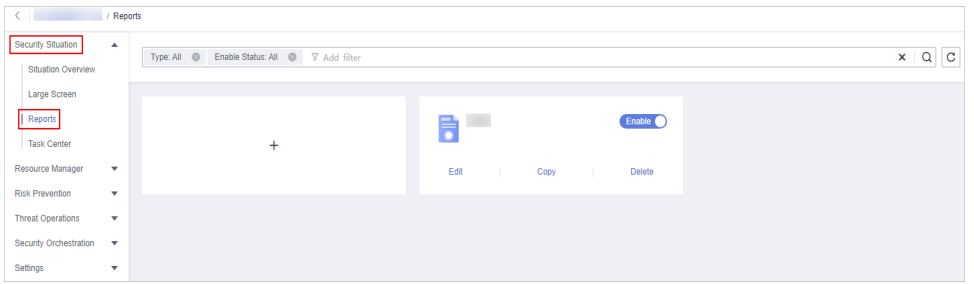

**Step 5** Select the target report and click the report icon. The report details page is displayed.

On the report details page, you can preview details about the current security report.

When there are a large number of reports, you can search for a specific report type by selecting the **Type** or **Enabling Status** of the report, and then click  $\mathbf{Q}$ .

**----End**

#### **Content in the Daily Report Template**

#### ● **Data Scope**

The default data scope of a daily report is from 00:00:00 to 23:59:59 on the previous day.

● **Security score**

SecMaster evaluates and scores your asset security for the previous day (from 00:00:00 to 23:59:29) so that you can quickly learn of the overall security posture of assets. This score varies depending on the SecMaster edition you are using.

#### **Baseline check**

Displays the statistics of the latest baseline inspection, including the total number of current baseline check items, number of compliance check items, number of failed compliance check items, and proportion of failed compliance check items.

#### **Security vulnerabilities**

Displays the vulnerability statistics of the accessed cloud service on the previous day, including the total number of vulnerabilities, and number of unfixed vulnerabilities.

**Policy coverage** 

Displays the coverage of current security products, including the following information: number of instances protected by security products (= number of protected ECSs + number of protected WAF instances), host security coverage (= number of protected ECSs/total number of ECSs), number of current protected ECSs, and number of current protected websites.

#### **Asset security**

Displays the security status of current assets, including the total number of assets you have, and the number of vulnerable assets.

Security analysis

Displays security analysis statistics of the previous day, including the total security log traffic of the previous day, and the number of security log models.

Security response

Displays the security response status of the previous day, including the total number of alerts handled, intrusions confirmed, and playbooks executed, percentage of alerts automatically handled by playbooks, average MTTR, and number of confirmed high-risk intrusions for the previous day.

● **Asset risk**

Displays the asset security status of **the previous day**, including number of attacked assets, number of unprotected assets, number of vulnerable assets, and asset protection rate of the previous day, as well as the asset changes over the **last 7 days**.

● **Threat posture**

Displays the threat posture of assets for the previous day. You can view how many DDoS, network, application, and server attacks detected, DDoS, WAF, and HSS inspection statistics, and network and server attack changes for the previous day. You can also view top 5 network, application, and server attack types, as well as the distribution of top 5 application attack sources, top 5 attacked applications, top 5 network attack sources, and the five servers with the most alerts.

● **Log analysis**

Displays the log statistics for **the previous day**, including log sources, log indexes, received logs, and log storage capacity as well as top 10 models that report the most alerts. It also displays logs analysis for **the past 7 days**, including log change trend and 5 log sources with the largest traffic volume.

#### **Security Response**

Displays the security response information for **the previous day**, including the number of handled alerts, incidents, vulnerabilities, and risky baseline settings, distribution and quantity of threat alerts, distribution and quantity of top 5 intrusion incidents, top 5 emergency responses, and handling status of top 20 threat alerts.

#### **External security hotspot**

Displays information about external security hotspots for **the previous day**.

## **7.3.3 Downloading a Report**

You can download historical reports in PDF or .jpg to a local PC.

#### **Procedure**

**Step 1** Log in to the management console.

- **Step 2** Click  $\equiv$  in the upper left corner of the page and choose **Security > SecMaster**.
- **Step 3** In the navigation pane, choose **Workspaces** > **Management**. In the workspace list, click the name of the target workspace.

**Figure 7-15** Management

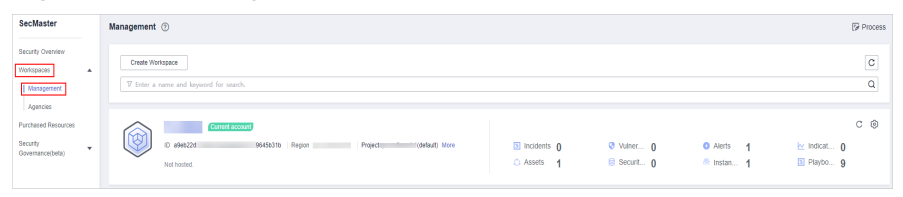

**Step 4** In the navigation tree on the left, choose **Security Orchestration** > **Layouts**. The **Layout** tab is displayed by default.

**Figure 7-16** Layouts page

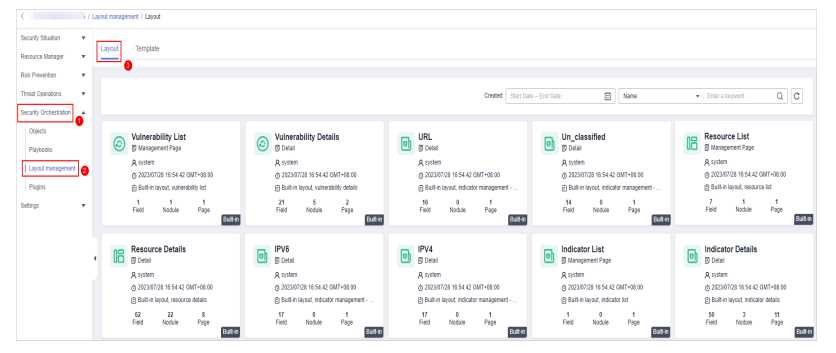

**Step 5** On the layout management page, move the mouse pointer to the daily report

layout and click  $\overline{a}$  in the upper right corner of the layout.

**Step 6** On the layout editing page, click the download button.

The system automatically downloads the security report in .jpg format to the local PC.

**----End**

## **7.3.4 Managing Security Reports**

This section describes how to manage security reports, including enabling, disabling, editing, and deleting security reports.

#### **Procedure**

**Step 1** Log in to the management console.

**Step 2** Click  $\equiv$  in the upper left corner of the page and choose **Security > SecMaster**.

**Step 3** In the navigation pane, choose **Workspaces** > **Management**. In the workspace list, click the name of the target workspace.

**Figure 7-17** Management

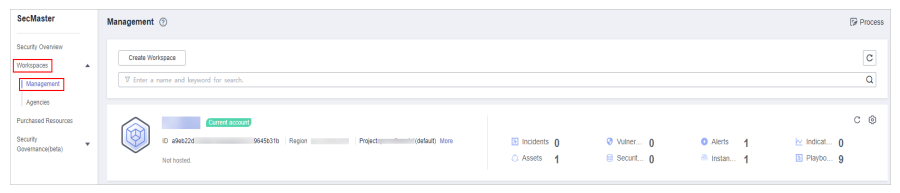

**Step 4** In the navigation pane on the left, choose **Security Situation** > **Reports**.

**Figure 7-18** Reports

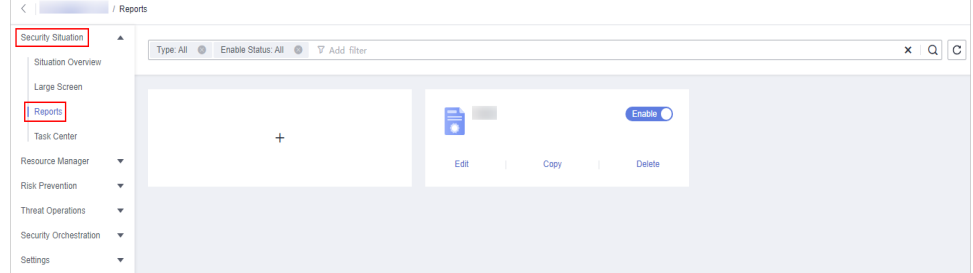

**Step 5** Manage security reports.

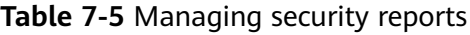

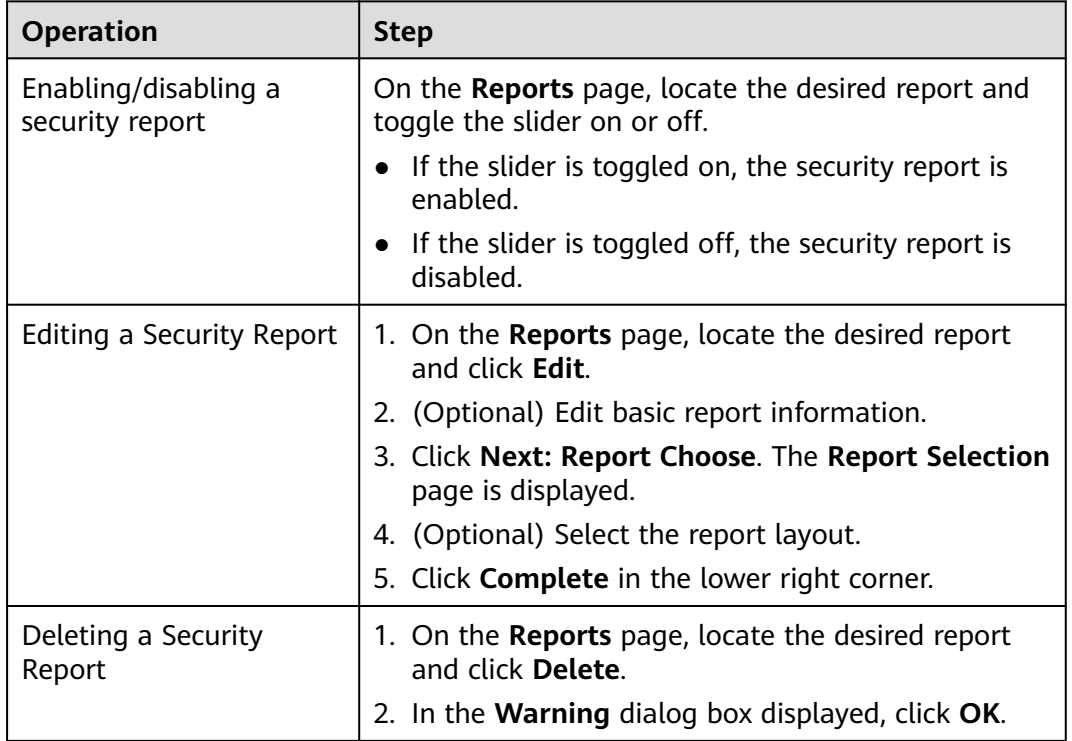

## **7.4 Task Center**

## **7.4.1 Viewing To-Do Tasks**

The to-do list displays the tasks that you need to process. This section describes how to view the to-do list.

#### **Procedure**

**Step 1** Log in to the management console.

- **Step 2** Click  $\equiv$  in the upper left corner of the page and choose **Security > SecMaster**.
- **Step 3** In the navigation pane, choose **Workspaces** > **Management**. In the workspace list, click the name of the target workspace.

**Figure 7-19** Management

**Figure 7-20** To-Dos

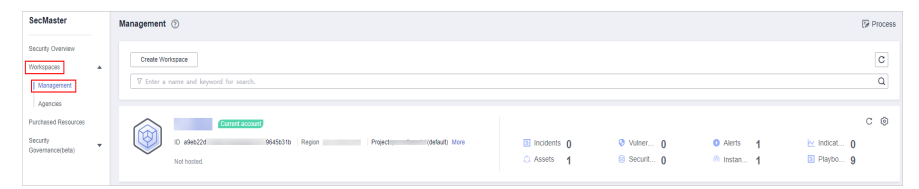

**Step 4** In the navigation pane on the left, choose **Security Situation** > **Task Center**.

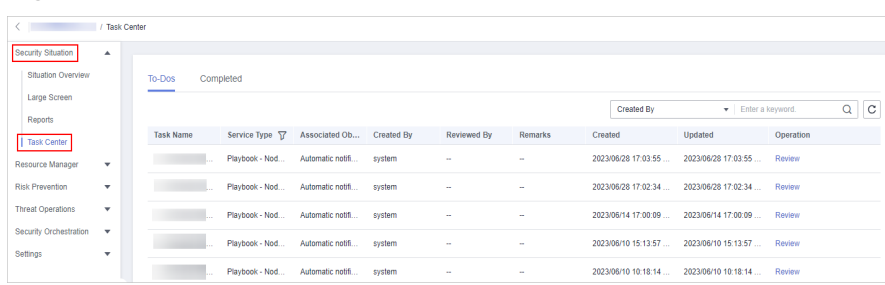

**Step 5** On the **To-Dos** tab page displayed, view details about the to-do tasks.

When there are a large number of to-do tasks, you can select **Created By** or **Task Name**, enter a keyword in the search box, and click  $\mathbf{Q}$  to quickly find the one you want.

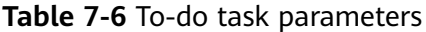

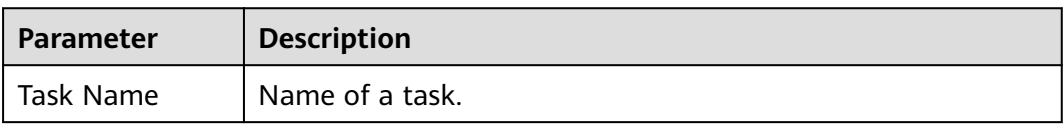

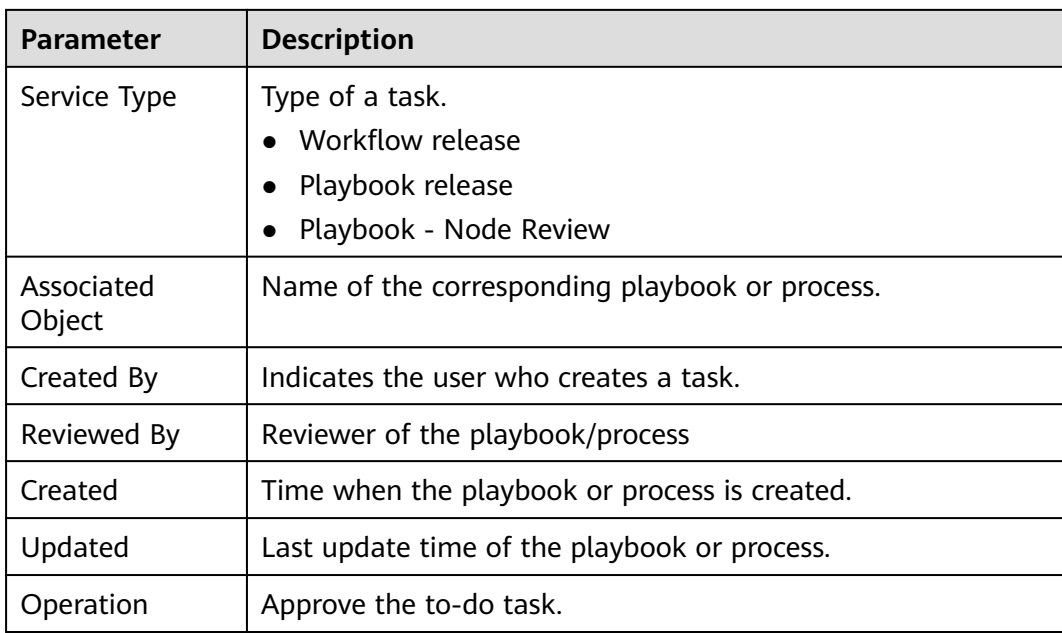

**----End**

## **7.4.2 Handling a To-Do Task**

When a playbook or process task reaches a node, the task needs to be suspended manually so that the playbook or process task can continue.

Process to-do tasks.

#### **Prerequisites**

A playbook task has been triggered, and manual actions are required for completing the task.

#### **Procedure**

- **Step 1** Log in to the management console.
- **Step 2** Click  $\equiv$  in the upper left corner of the page and choose **Security > SecMaster**.
- **Step 3** In the navigation pane, choose **Workspaces** > **Management**. In the workspace list, click the name of the target workspace.

#### **Figure 7-21** Management

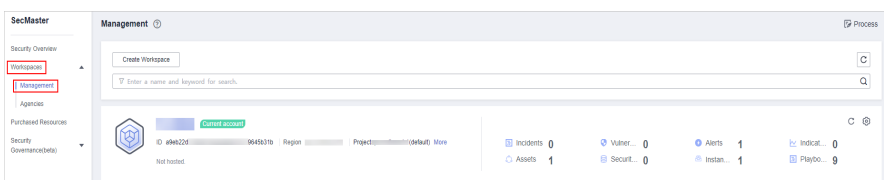

**Step 4** In the navigation pane on the left, choose **Security Situation** > **Task Center**.

**Figure 7-22** To-Dos

|                                    | / Task Center            |                  |           |                       |                          |        |             |         |                     |                     |           |         |
|------------------------------------|--------------------------|------------------|-----------|-----------------------|--------------------------|--------|-------------|---------|---------------------|---------------------|-----------|---------|
| Security Situation                 | $\blacktriangle$         |                  |           |                       |                          |        |             |         |                     |                     |           |         |
| Situation Overview                 |                          | To-Dos<br>____   | Completed |                       |                          |        |             |         |                     |                     |           |         |
| Large Screen<br>Reports            |                          |                  |           |                       |                          |        |             |         | Created By          | Finter a keyword.   | Q         | $\circ$ |
| Task Center                        |                          | <b>Task Name</b> |           | Service Type $\nabla$ | Associated Ob Created By |        | Reviewed By | Remarks | Created             | <b>U</b> ndated     | Operation |         |
| Resource Manager                   | $\mathbf{v}$             |                  |           | Playbook - Nod        | Automatic notifi         | system | $\sim$      | a.      | 2023/06/28 17:03:55 | 2023/06/28 17:03:55 | Review    |         |
| <b>Risk Prevention</b>             | $\mathbf{v}$             |                  |           | Playbook - Nod        | Automatic notifi         | system | $\sim$      | $\sim$  | 2023/06/28 17:02:34 | 2023/06/28 17:02:34 | Review    |         |
| <b>Threat Operations</b>           | $\overline{\phantom{a}}$ |                  |           | Playbook - Nod        | Automatic notifi         | system | ×.          | ×.      | 2023/06/14 17:00:09 | 2023/06/14 17:00:09 | Review    |         |
| Security Orchestration<br>Settings | $\checkmark$<br>۰        |                  |           | Playbook - Nod        | Automatic notifi         | system | $\sim$      | $\sim$  | 2023/06/10 15:13:57 | 2023/06/10 15:13:57 | Review    |         |
|                                    |                          |                  |           | Playbook - Nod        | Automatic notifi         | system | $\sim$      | $\sim$  | 2023/06/10 10:18:14 | 2023/06/10 10:18:14 | Review    |         |

**Step 5** In the row containing the target to-do task, click **Approve** in the **Operation** column.

The approval mode varies according to the service type.

- Playbook release: The **Playbook Release** page is displayed on the right. Enter review comments and approve the playbook as prompted.
- Process release: The **Process Release** page is displayed on the right. Enter the **Comment** and approve the application as prompted.
- Playbook-Node Review: The **Playbook-Node Review** page is displayed on the right. You can select **Continue** or **Terminate**.

## **8 Resource Manager**

## **8.1 Resource Manager Overview**

SecMaster automatically discovers and manages all assets on and off the cloud and displays the real-time security status of your assets.

On the **Resource Manager** page, you can view the security status statistics of all resources under your account, including the resource name, service, and security status. This helps you quickly locate security risks and find solutions.

#### **Asset Source and Corresponding Security Products**

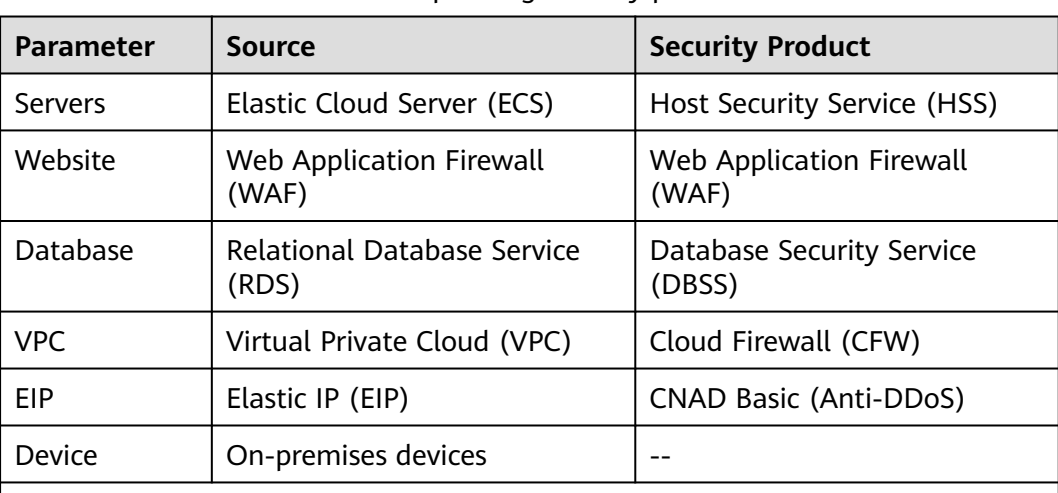

**Table 8-1** Asset source and corresponding security products

Note:

If the protection status of an asset on the SecMaster console is **Unprotected**, the corresponding security product is not enabled. If the protection status is **-**, the corresponding security product cannot be used in the region where the asset locates.

## **8.2 Modifying the Asset Information Synchronization Policy**

For newly created workspaces, the asset synchronization policy **is automatically enabled**, and asset information is automatically synchronized to SecMaster once an hour by default.

Perform the operations in this section if you need to set the asset information synchronization policy.

#### **Procedure**

- **Step 1** Log in to the management console.
- **Step 2** Click  $\equiv$  in the upper left corner of the page and choose **Security > SecMaster**.
- **Step 3** In the navigation pane, choose **Workspaces** > **Management**. In the workspace list, click the name of the target workspace.

#### **Figure 8-1** Management

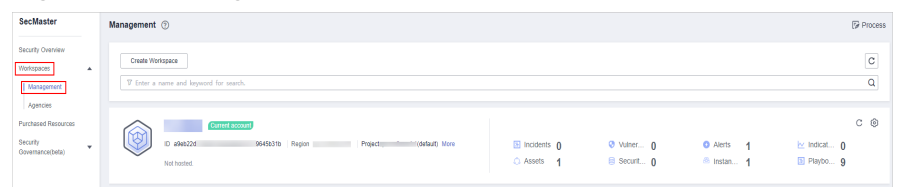

**Step 4** In the left navigation pane, choose **Security Orchestration** > **Playbooks**. Click **Workflows**.

#### **Figure 8-2** Workflows tab page

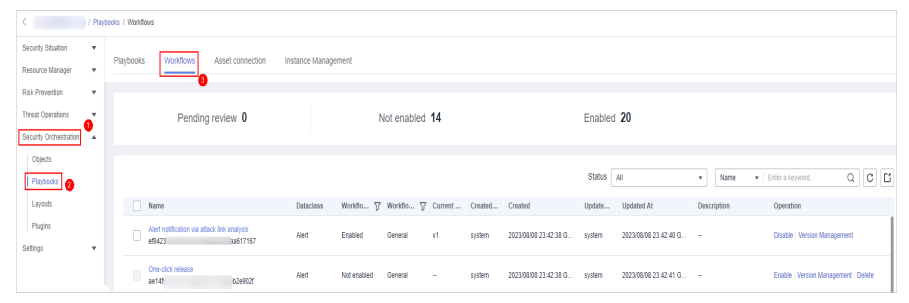

- **Step 5** In each row containing **RDS asset connection**, **VPC asset connection**, **Website asset connection**, **ECS asset connection**, or **EIP asset connection**, click **Enable** in the **Operation** column, respectively, to enable the workflows.
- **Step 6** In the left navigation pane, choose **Security Orchestration** > **Playbooks**.

#### **Figure 8-3** Accessing the Playbooks tab

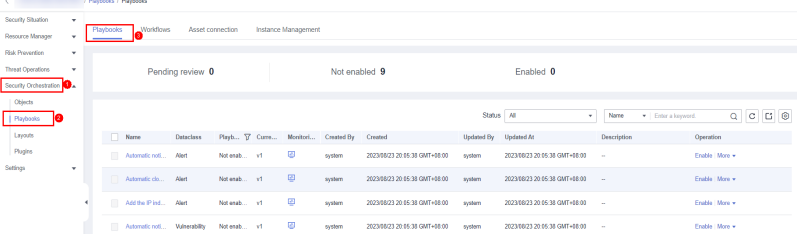

#### **Step 7** Add a playbook version.

- 1. Locate the row that contains the asset connection playbook, and click **Version Management** in the **Operation** column. The **Version Management** page is displayed.
- 2. In the **Version Information** area of the **Version Management** dialog box, locate the row of version **v1**, and click **Clone** in the **Operation** column. In the dialog box that is displayed, click **OK**.

**Figure 8-4** Cloning a version

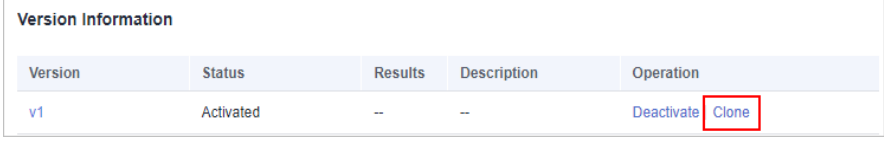

- 3. In the row that contains the draft version, click **Edit** in the **Operation** column. The editing pane is displayed on the right.
- 4. In the version information area on the editing pane, click **Add Condition** next to the trigger condition. The **Trigger Condition** page is displayed.

#### **Figure 8-5** Adding a condition

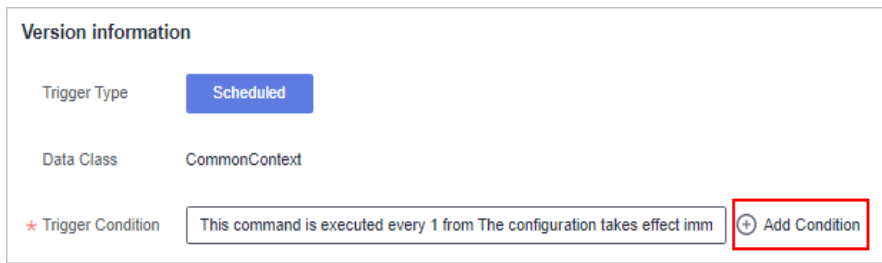

5. On the **Trigger Condition** page, set the asset synchronization time.

**Table 8-2** Parameters for configuring trigger conditions

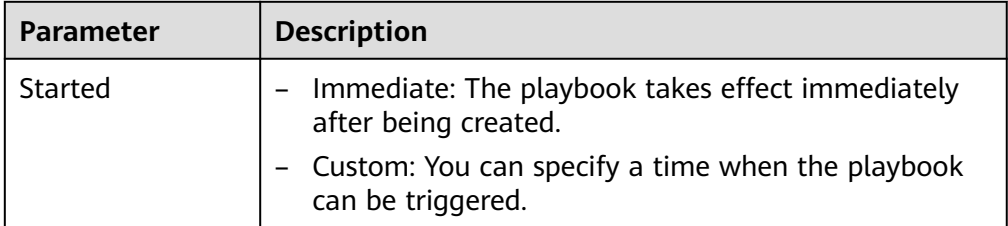

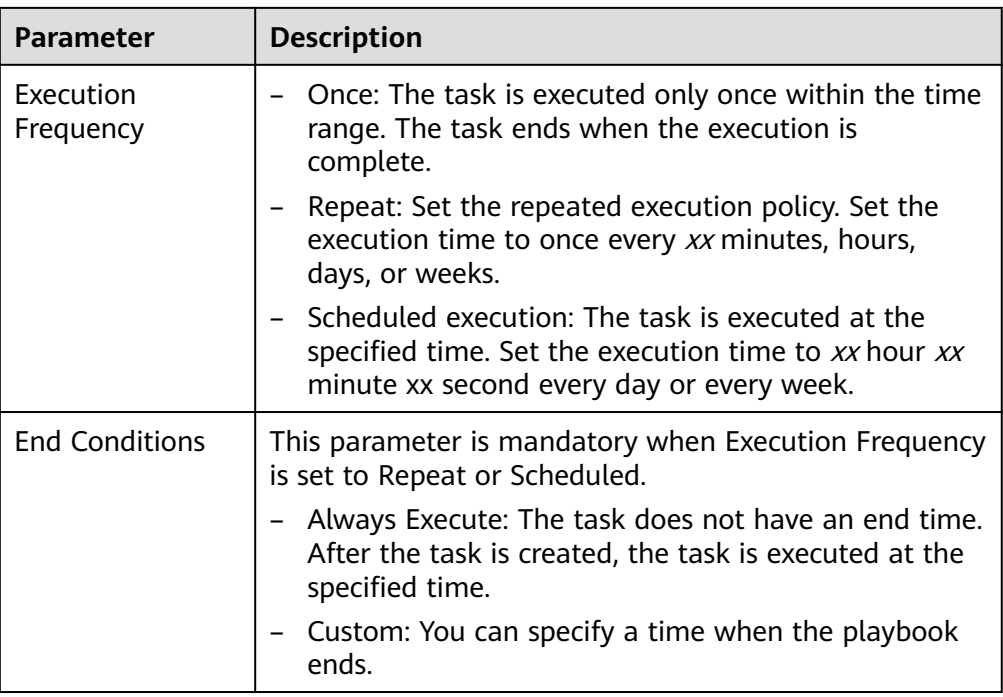

- 6. Click **OK**.
- 7. After confirming that the information is correct, click **OK** in the lower right corner of the page.
- **Step 8** Submit the script version.

Locate the row of the **ECS Asset Connector** playbook and click **Submit** in the **Operation** column. In the dialog box that is displayed, click **OK**.

**Step 9** Review the playbook version.

On the **Version Management** page, locate the row of the **ECS Asset Connector** playbook version and click **Review** in the **Operation** column. On the displayed **Review** page, click **OK** in the lower right corner of the page.

**Step 10** Enable the playbook.

Locate the row of the **ECS Asset Connector** playbook and click **Enable** in the **Operation** column. In the dialog box that is displayed, click **OK**.

The system synchronizes data based on the latest enabled synchronization policy.

**----End**

## **8.3 Viewing Resource Information**

On the **Resource Manager** page, you can view the name, type, and protection status of resources you have.

#### **Procedure**

**Step 1** Log in to the management console.

- **Step 2** Click  $\equiv$  in the upper left corner of the page and choose **Security > SecMaster**.
- **Step 3** In the navigation pane, choose **Workspaces** > **Management**. In the workspace list, click the name of the target workspace.

#### **Figure 8-6** Management

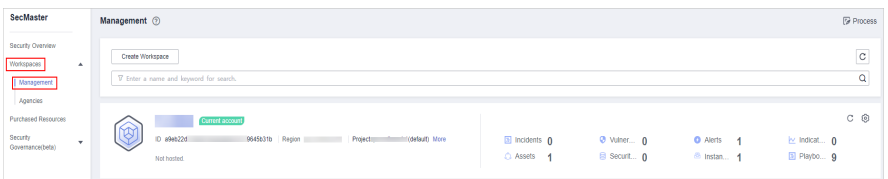

**Step 4** In the navigation pane on the left, choose **Resource Manager** > **Resource Manager**.

**Figure 8-7** Resource Manager

| < SecMaster<br>/ Resource Manager |                     |  |                                                                                                    |                        |             |                                                                |                |                      |                                         |  |  |
|-----------------------------------|---------------------|--|----------------------------------------------------------------------------------------------------|------------------------|-------------|----------------------------------------------------------------|----------------|----------------------|-----------------------------------------|--|--|
| Security Situation                | $\bullet$           |  |                                                                                                    |                        |             |                                                                |                |                      |                                         |  |  |
| Resource Manager                  | $\hat{\phantom{a}}$ |  | Website<br>All Resource<br>Servers                                                                  | VPC<br>EIP<br>Database | IP.         |                                                                |                |                      |                                         |  |  |
| Resource Manager                  |                     |  |                                                                                                    |                        |             |                                                                |                |                      |                                         |  |  |
| Risk Prevention                   | ٠                   |  |                                                                                                    |                        |             |                                                                |                |                      | $\mathbb{C} \left  \right. \circledast$ |  |  |
| <b>Threat Operations</b>          | $\mathbf{v}$        |  | V Enter a keyword. By default, the search is performed by name or a combination of search criteria. |                        |             |                                                                |                |                      | $\mathsf q$                             |  |  |
| Security Orchest                  | ۰                   |  | Resource Name                                                                                       | Resource Type          | IP Address  | Name of the department to which the  Environment Supplier Type |                | Host security status |                                         |  |  |
| Settings                          | ۰                   |  | $\Box$ os<br>$\alpha$                                                                               | <b>WebSite</b>         | $\sim$      | $\sim$                                                         | <b>TERRIT</b>  | $\sim$               |                                         |  |  |
|                                   |                     |  | $\Box$ csl $\Box$                                                                                   | RDS                    | $\sim$      | $\sim$                                                         | <b>CONTROL</b> | $\sim$               |                                         |  |  |
|                                   |                     |  | $\Box$                                                                                              | ECS                    | 192.168.0.1 | $\sim$                                                         | <b>THE R</b>   | Protected            |                                         |  |  |
|                                   |                     |  | $\Box$ $\Box$ $\Box$                                                                                | ECS                    | 192.165.0.2 | $\sim$                                                         |                | Protected            |                                         |  |  |
|                                   |                     |  | $m_{\text{max}} = 26$                                                                               | ECS                    | 192.168.0   | $\sim$                                                         | <b>COL</b>     | Protected            |                                         |  |  |
|                                   |                     |  | $-$ agent-                                                                                          | ECS                    | 192.165.0   | $\sim$                                                         | <b>THEF</b>    | Protected            |                                         |  |  |
|                                   |                     |  | 2                                                                                                   | ECS                    | 192.168.0   | $\sim$                                                         | <b>ISBN</b>    | Protected            |                                         |  |  |
|                                   |                     |  | $\Box$ ecs                                                                                          | ECS                    | 192.168.0   | $\sim$                                                         | <b>TERRIT</b>  | Protected            |                                         |  |  |
|                                   |                     |  | $ -$                                                                                                | ECS                    | 192.165.0   | $\sim$                                                         | <b>INFO</b>    | Protected            |                                         |  |  |
|                                   |                     |  | $\Box$ was                                                                                          | VPC.                   | $\sim$      | $\sim$                                                         | <b>THEFT</b>   | $\sim$               |                                         |  |  |
|                                   |                     |  | $10 - r$                                                                                            | 1 D.                   |             |                                                                |                |                      |                                         |  |  |

**Step 5** View resource details.

You can view details on **All Resource**, **[Servers](#page-68-0)**, **[Website](#page-68-0)**, **[Database](#page-68-0)**, **[VPC](#page-69-0)**, **[EIP](#page-69-0)**, and **[IP](#page-70-0)** tabs.

● All Resources

View the security status of all resources. **Table 8-3** describes related parameters.

If there are a large number of resources on this page, you can select **Resource Type** and enter a keyword in the search box, and click  $\Omega$  to search for a specific resource.

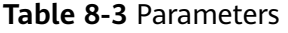

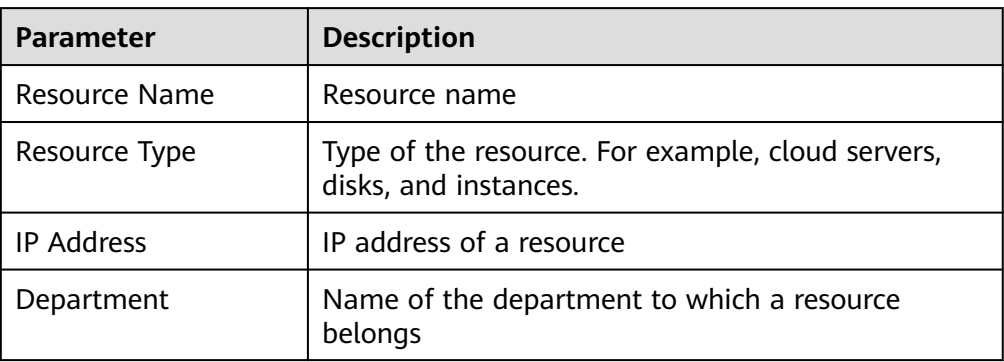

<span id="page-68-0"></span>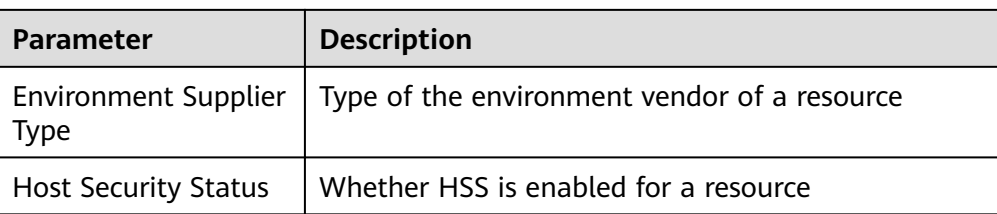

● Servers tab

You can view server information.

#### **Table 8-4** Server information parameters

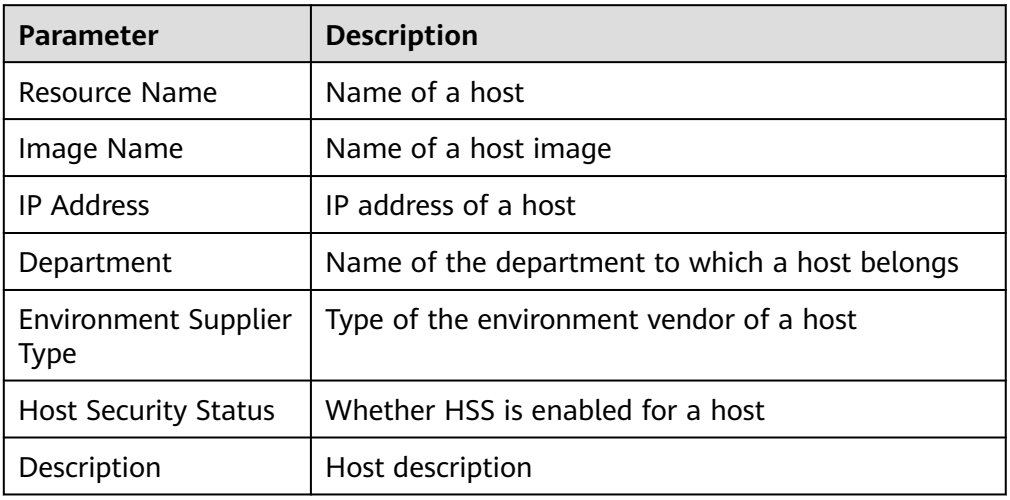

● Website tab

You can view website information.

#### **Table 8-5** Website parameters

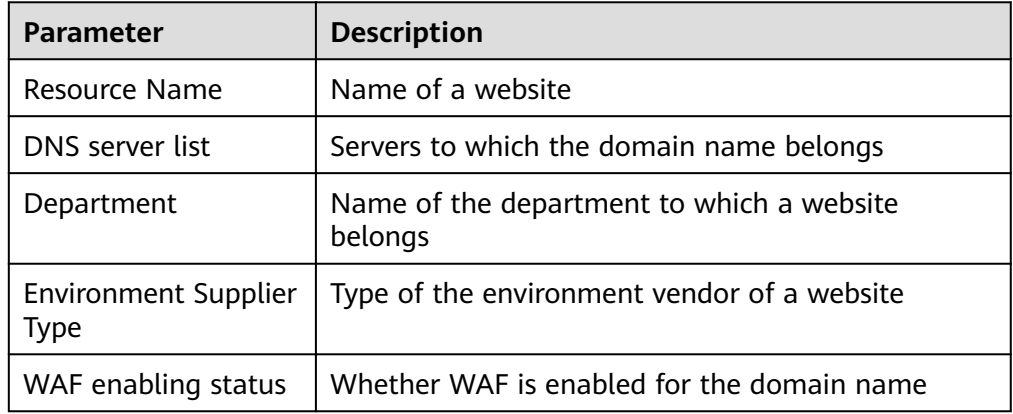

● Database tab

You can view database information.

#### <span id="page-69-0"></span>**Table 8-6** Database parameters

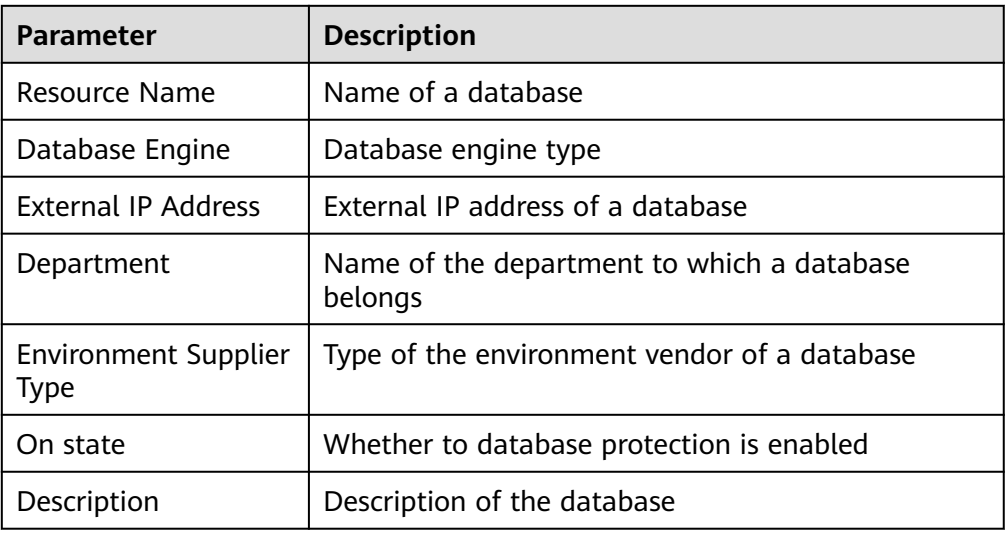

● VPC

You can view VPC information.

#### **Table 8-7** VPC parameters

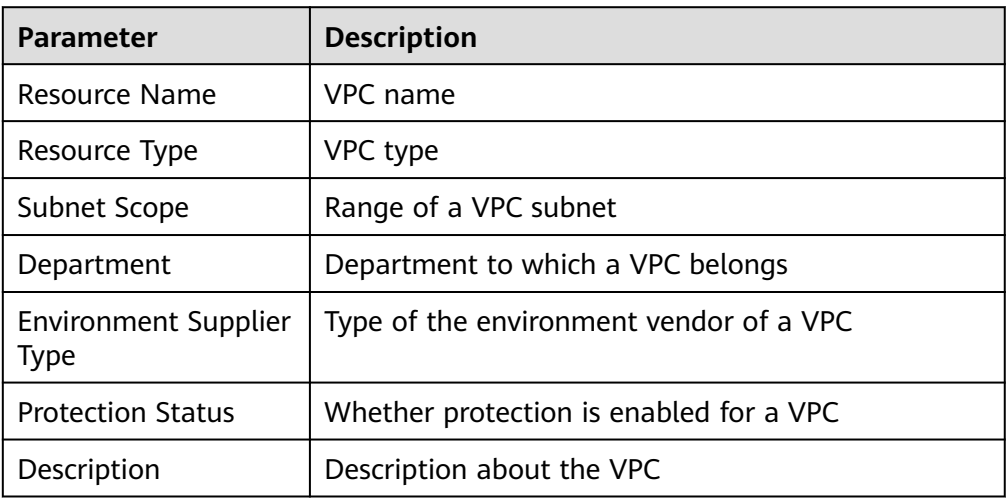

● EIP tab

You can view EIP information.

#### **Table 8-8** EIP parameters

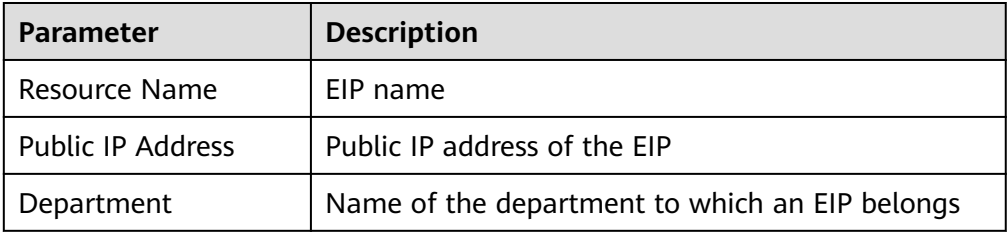

<span id="page-70-0"></span>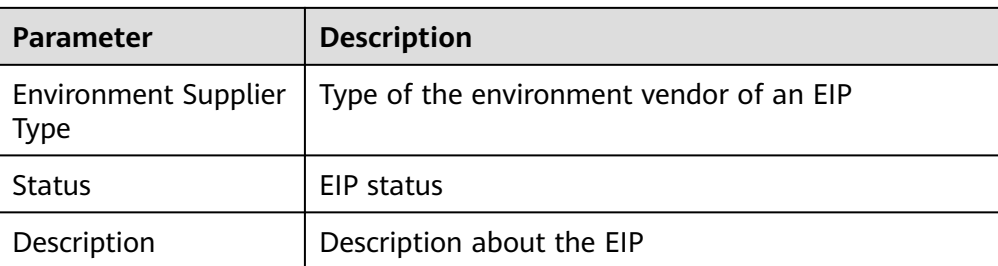

● IP tab

You can view IP address information.

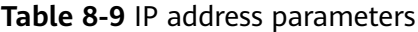

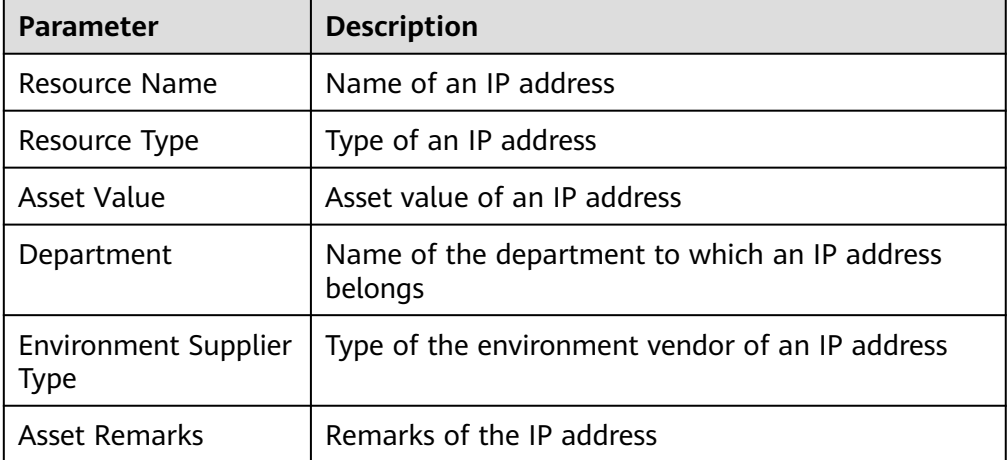

**----End**

## **8.4 Importing and Exporting Assets**

SecMaster allows you to import assets outside the cloud. After the import, the security status of the assets can be displayed. You can also export asset information.

This section describes how to import and export assets.

#### **Limitations and Constraints**

Only .xlsx files no larger than 20 MB can be imported.

#### **Importing Assets**

**Step 1** Log in to the management console.

- **Step 2** Click  $\equiv$  in the upper left corner of the page and choose **Security > SecMaster**.
- **Step 3** In the navigation pane, choose **Workspaces** > **Management**. In the workspace list, click the name of the target workspace.

#### **Figure 8-8** Management

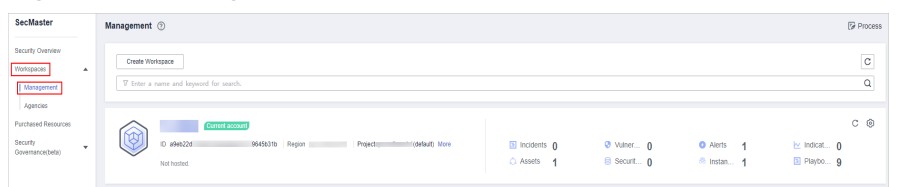

**Step 4** In the navigation pane on the left, choose **Resource Manager** > **Resource Manager**.

#### **Figure 8-9** Resource Manager

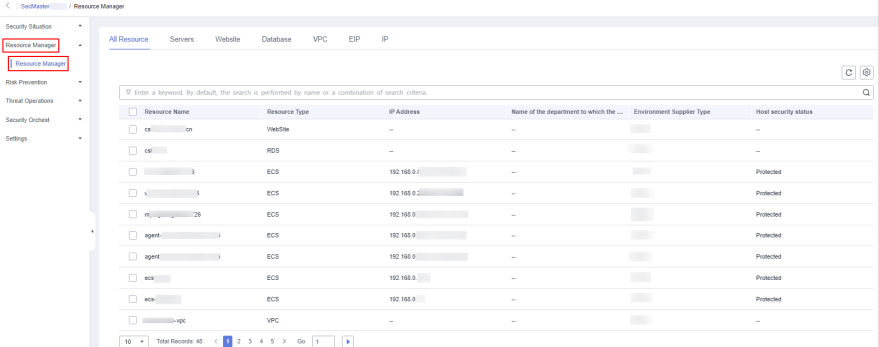

- **Step 5** On the **Resource Manager** page, click a tab corresponding to the type of the resources you want to import.
- **Step 6** In the upper left corner of the asset list, click **Import**.
- **Step 7** In the **Import** dialog box, click **Download Template**. Then, fill information about the resource to be imported in the template.

#### $\wedge$  CAUTION

- For details about how to enter the information, see **Asset Import Template Parameters**.
- The file must be in the .xlsx format.
- **Step 8** After the template is filled, click **Select File** in the **Import** dialog box and select the Excel file you want to import.
- **Step 9** Click **OK**.

**----End**

#### **Asset Import Template Parameters**

You can use a template to import assets in batches. For details about the parameters in the asset import template, view the following tables:

- **[Servers](#page-72-0)**
- **[Websites](#page-74-0)**
- **[Databases](#page-75-0)**
- **[VPC](#page-78-0)**
- **[EIP](#page-79-0)**
- **[IP addresses](#page-82-0)**

#### $\Box$  Note

Do not modify the table heads when you use the template.

#### **Table 8-10** Servers

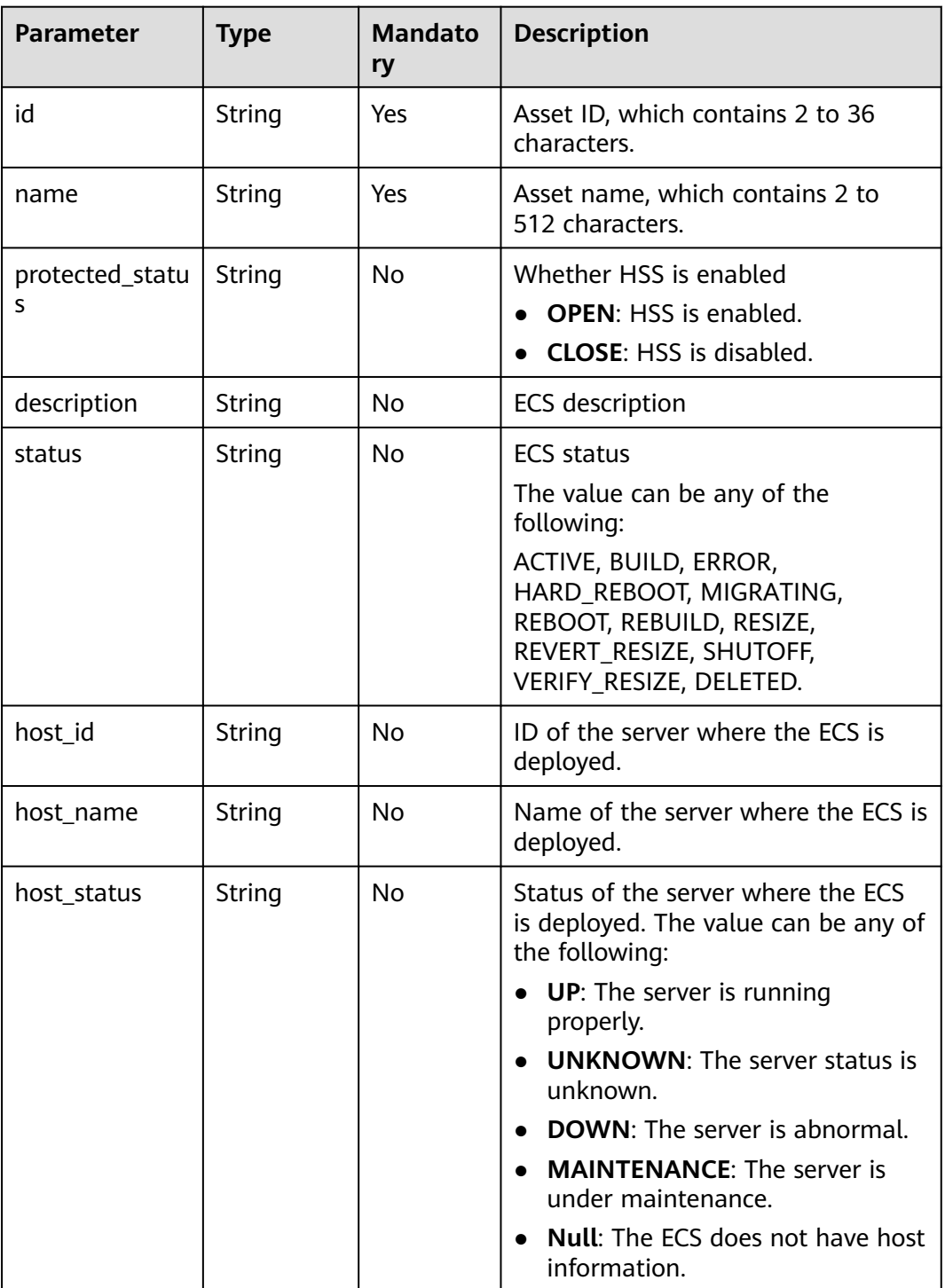

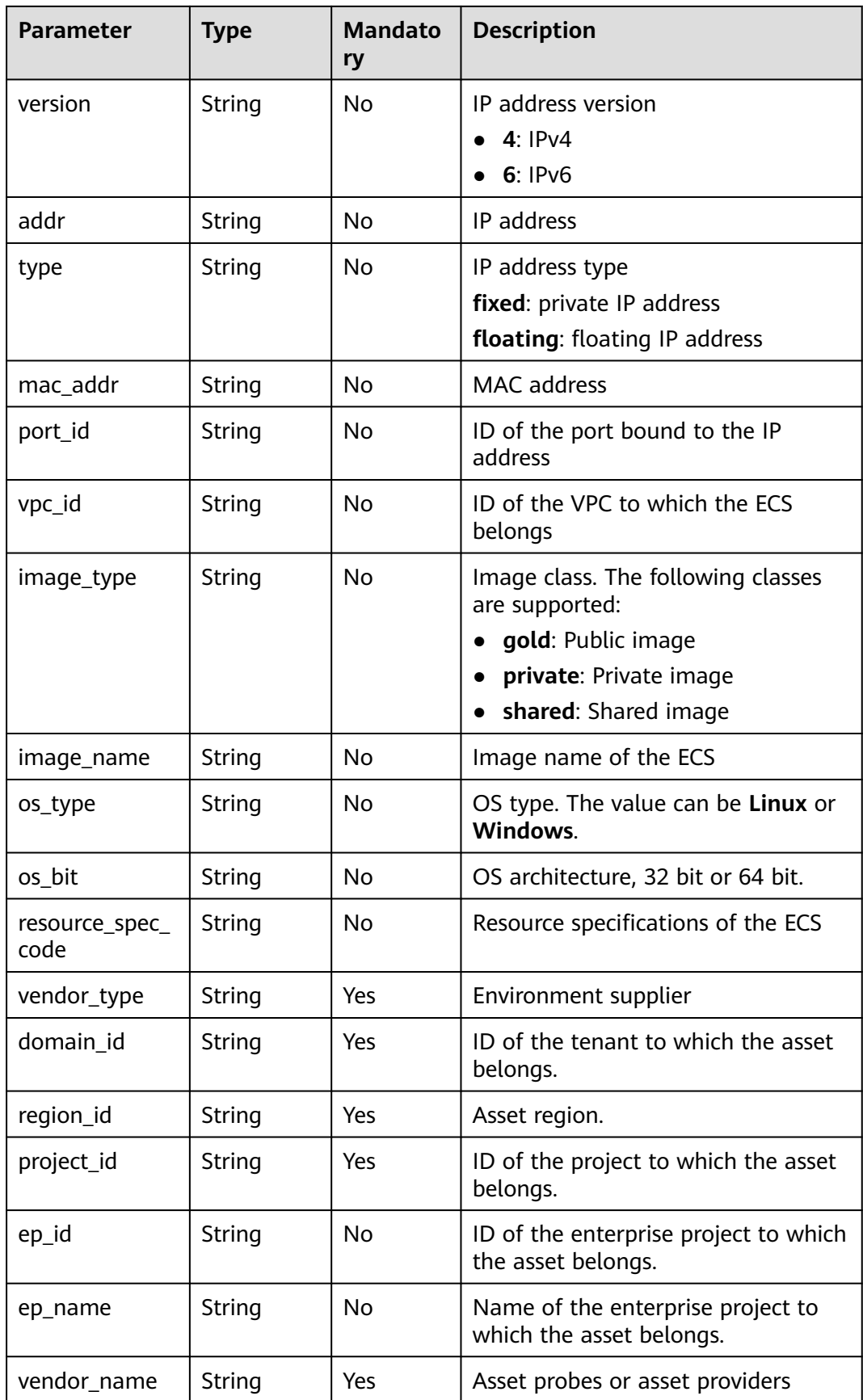

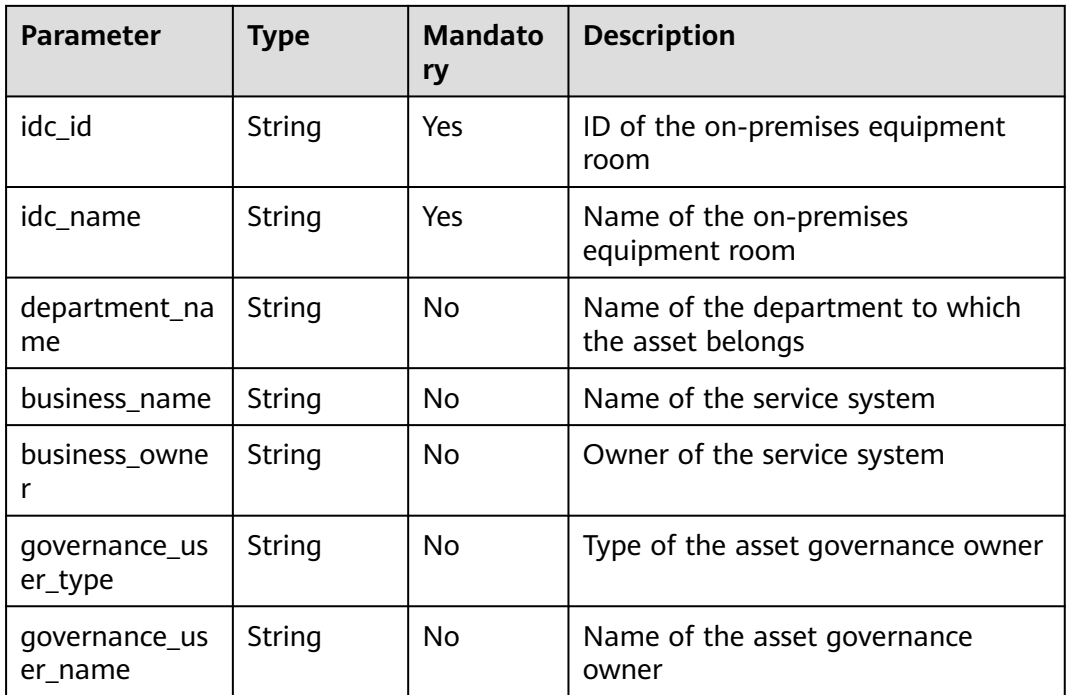

#### **Table 8-11** Websites

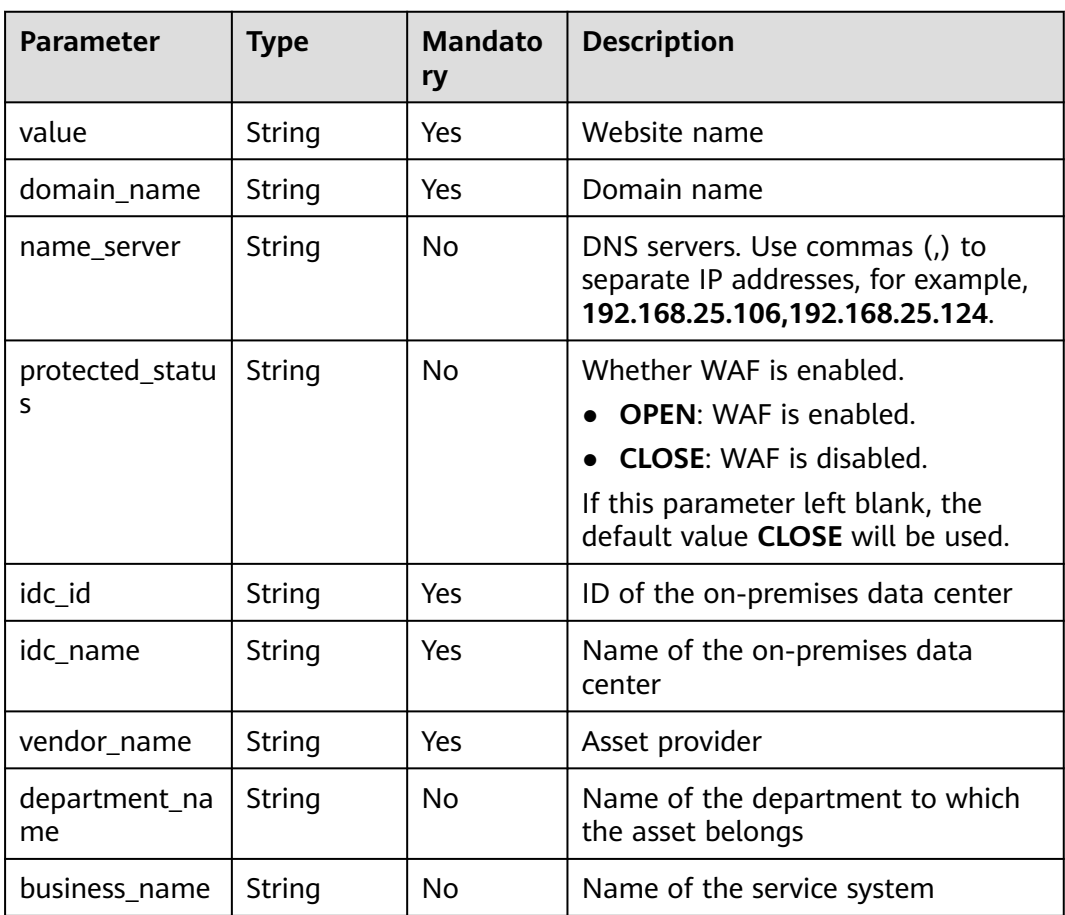

| <b>Parameter</b>         | Type   | <b>Mandato</b><br>ry | <b>Description</b>                    |
|--------------------------|--------|----------------------|---------------------------------------|
| business_owne            | String | No                   | Owner of the service system           |
| governance us<br>er_type | String | No                   | Type of the asset governance owner    |
| governance us<br>er name | String | No                   | Name of the asset governance<br>owner |

**Table 8-12** Databases

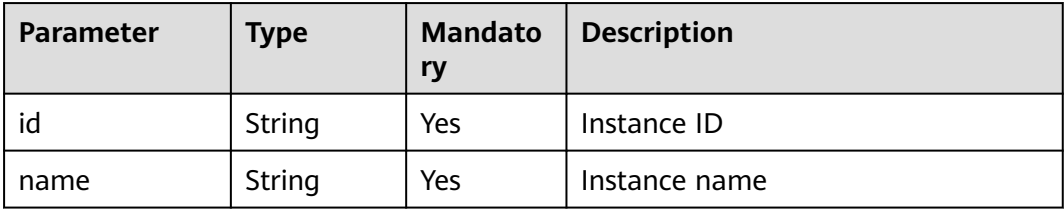

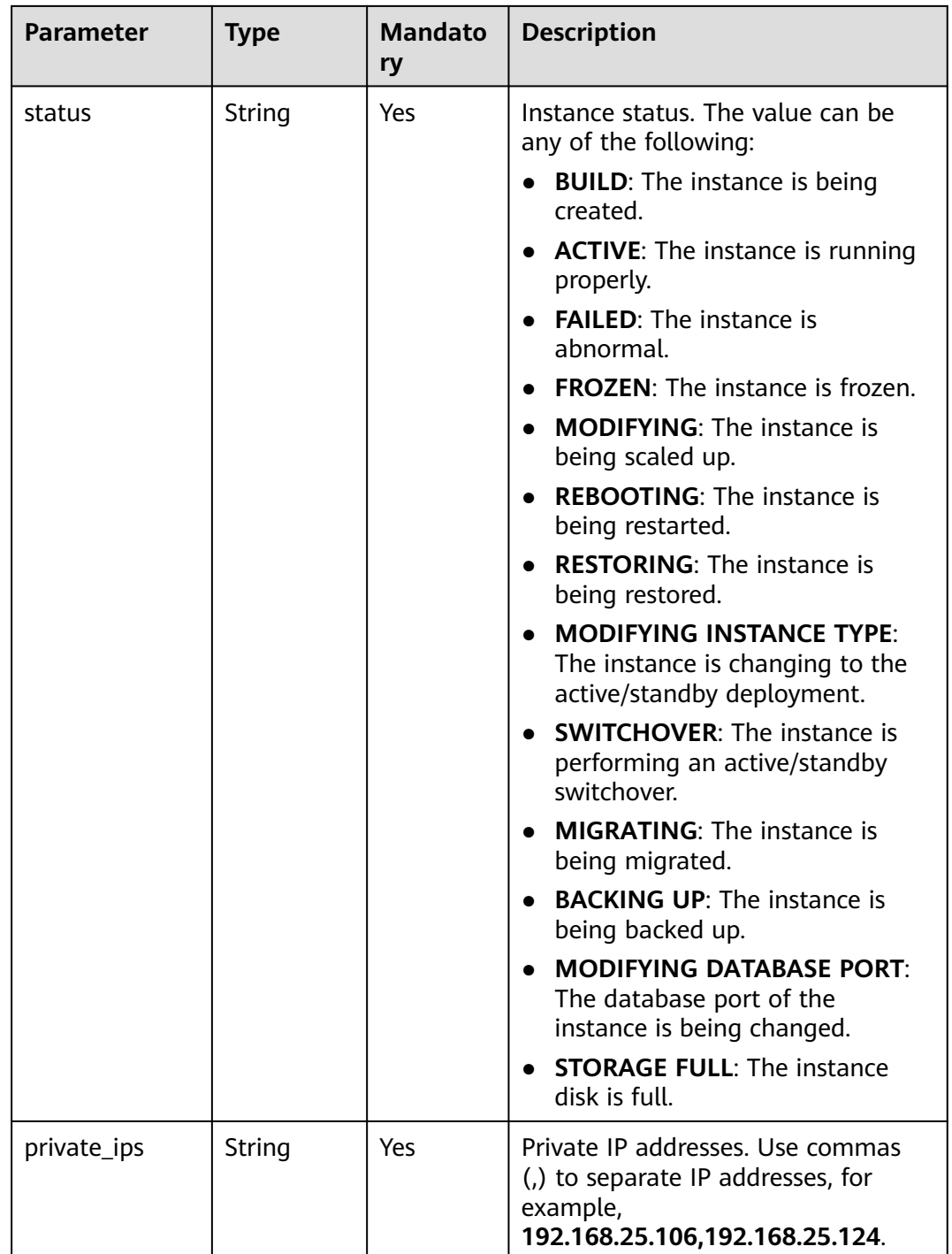

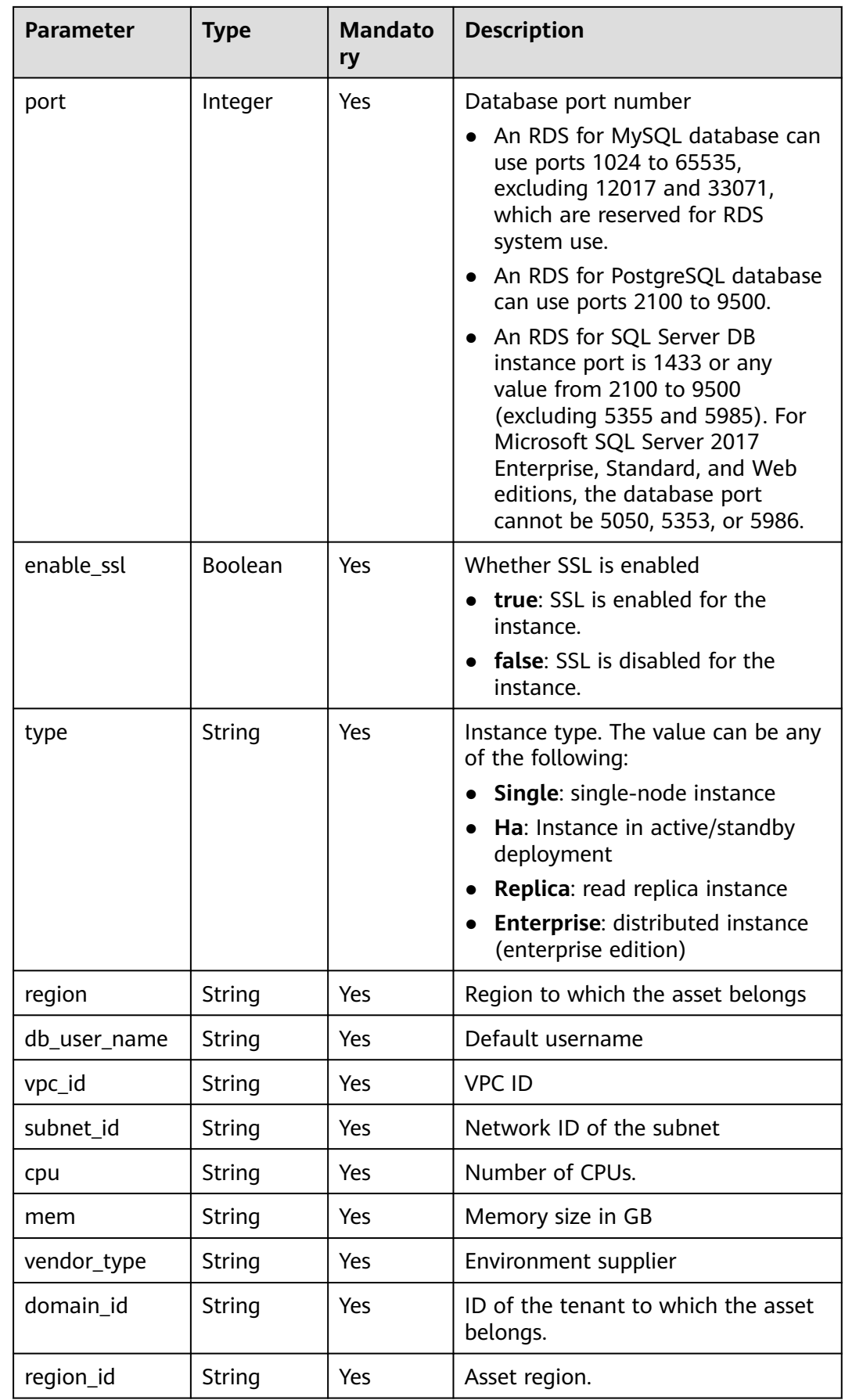

<span id="page-78-0"></span>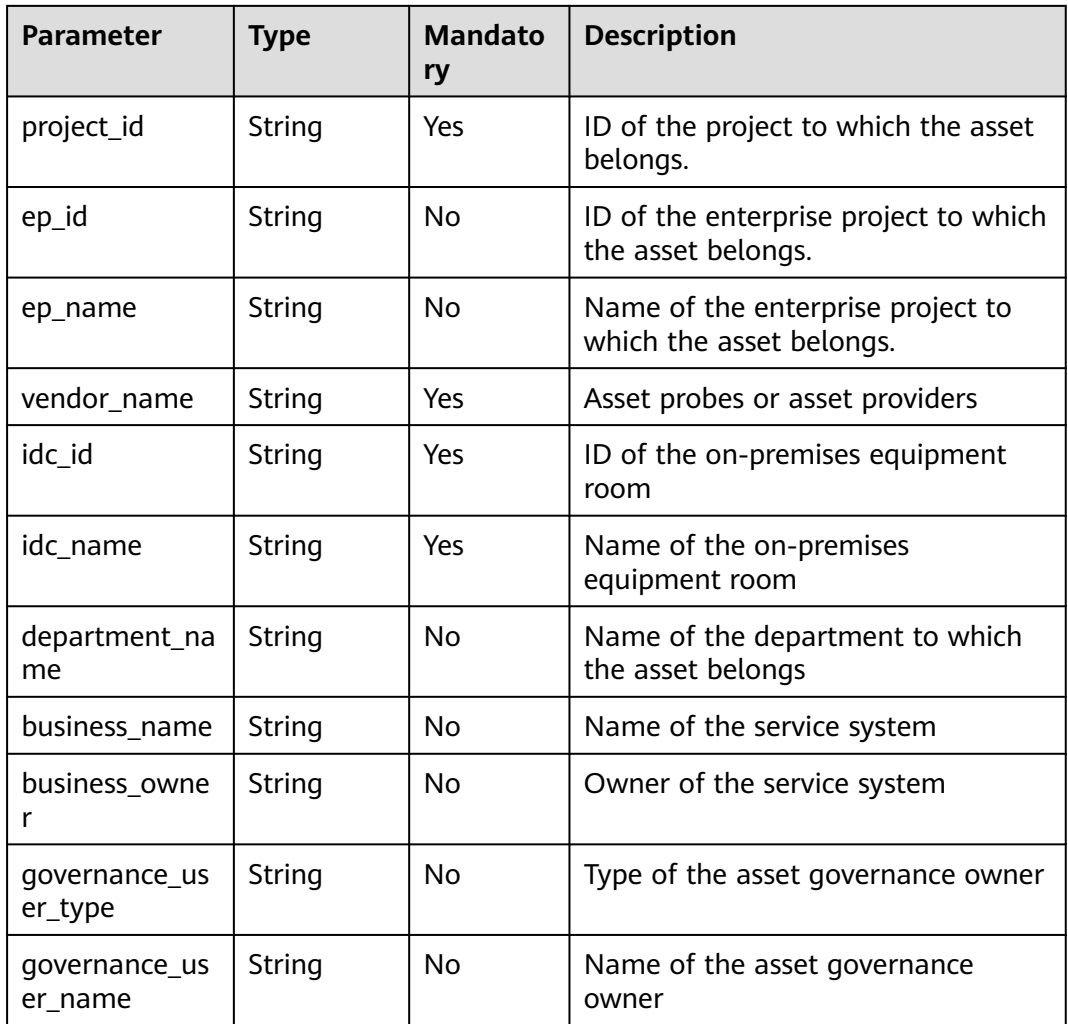

#### **Table 8-13** VPC

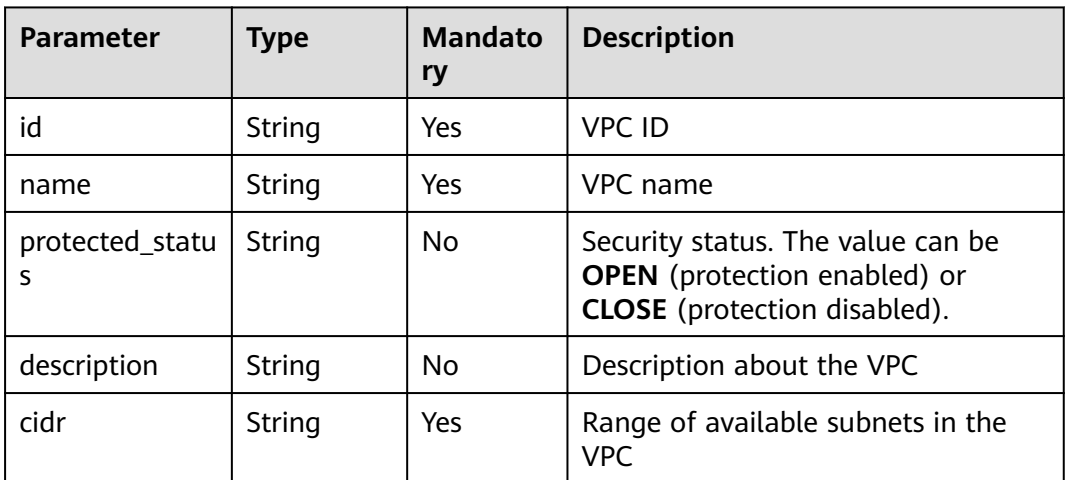

<span id="page-79-0"></span>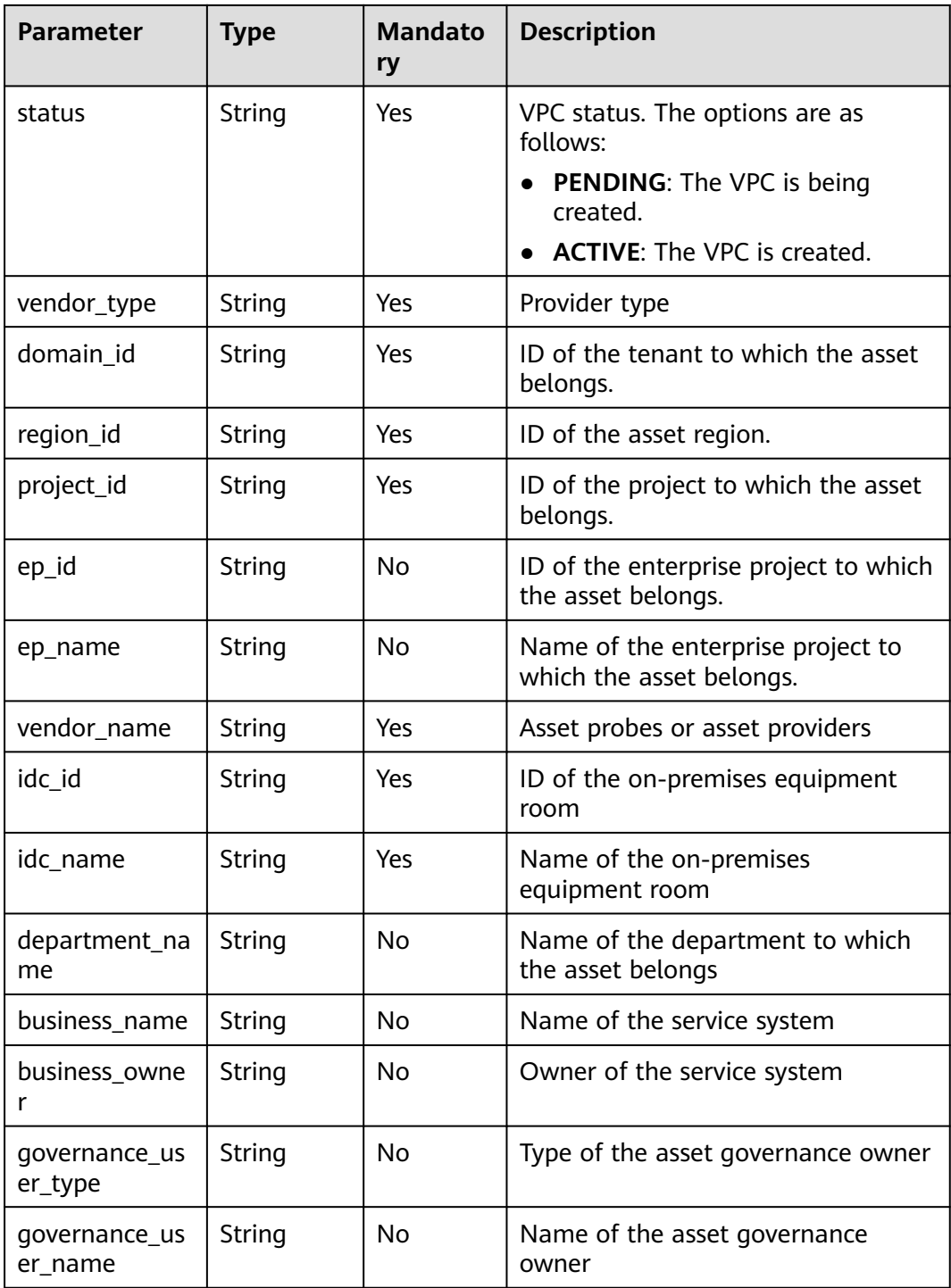

#### **Table 8-14** EIP

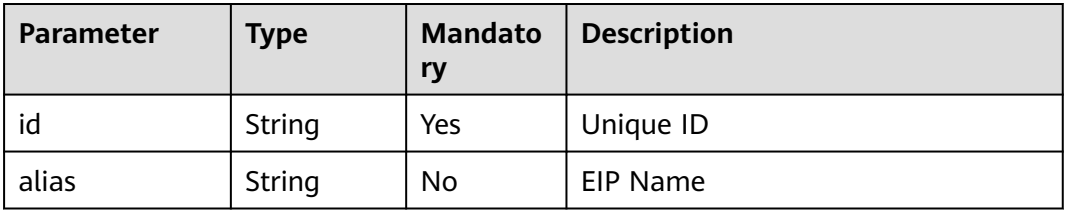

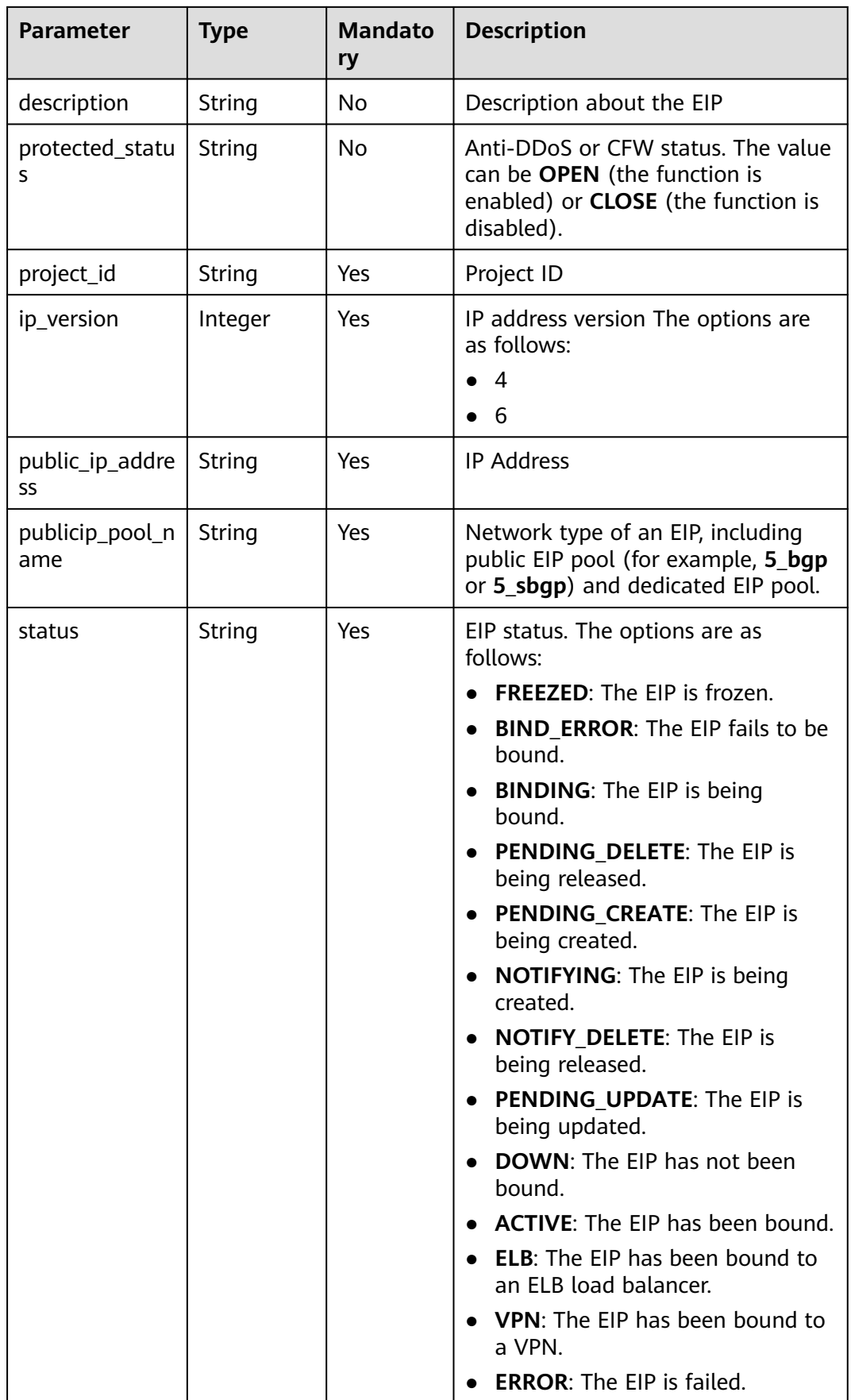

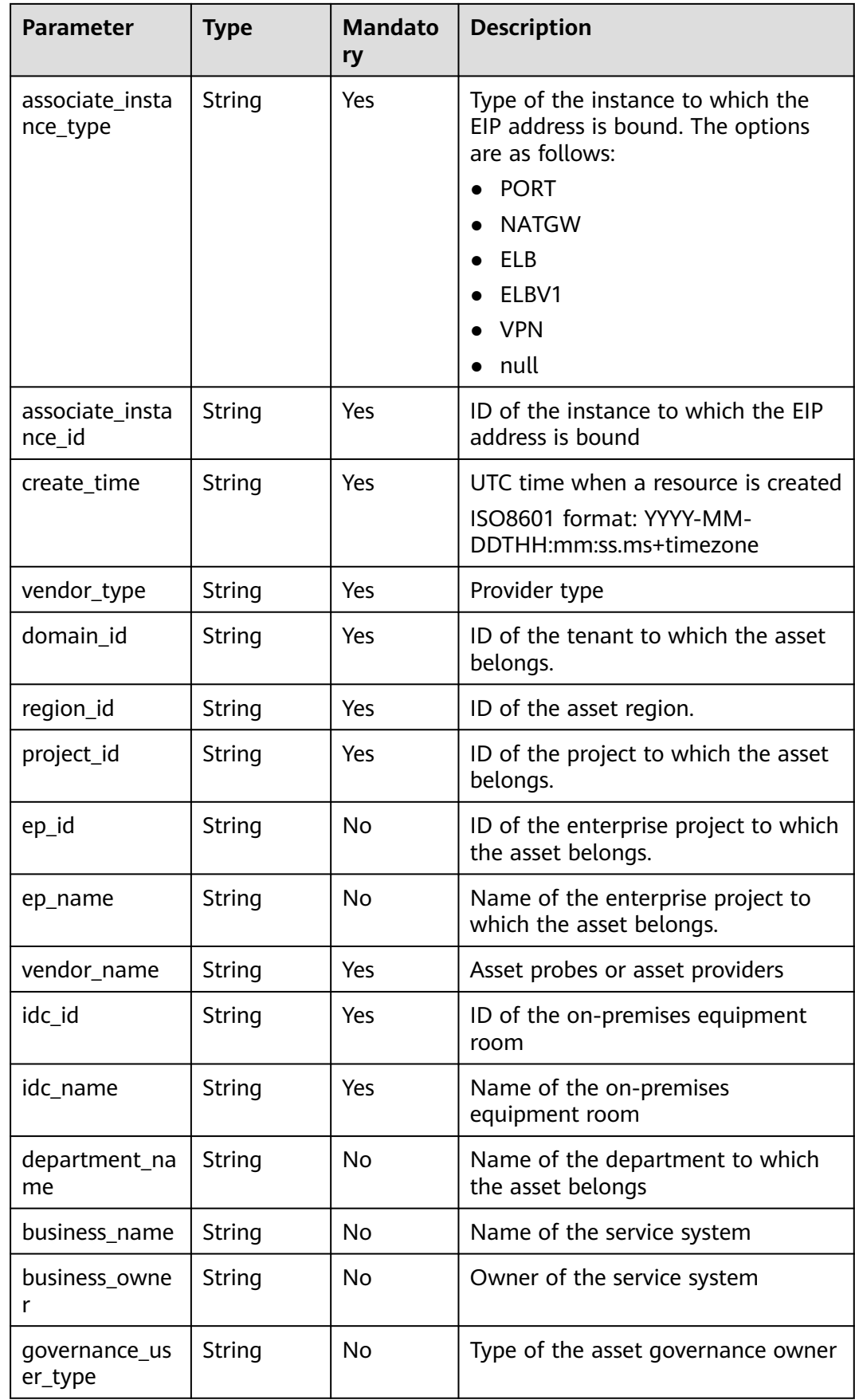

<span id="page-82-0"></span>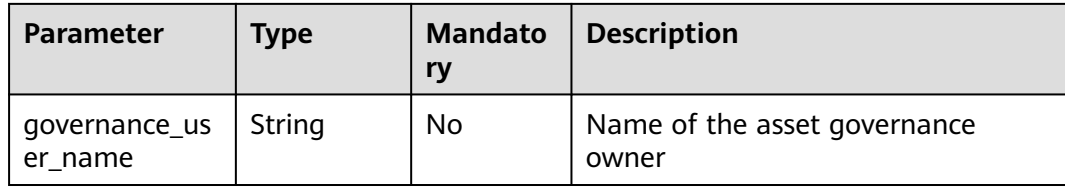

## **Table 8-15** IP addresses

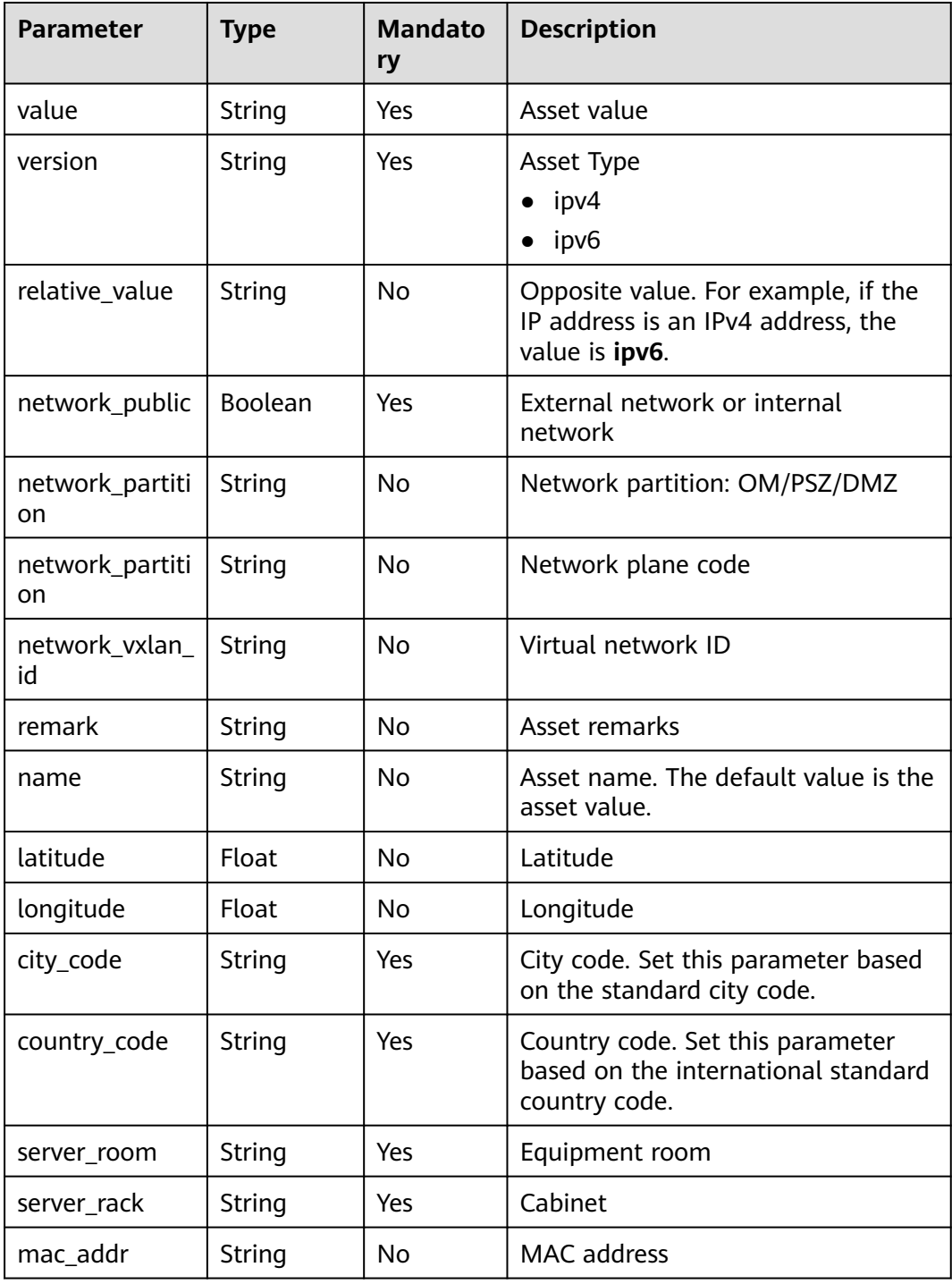

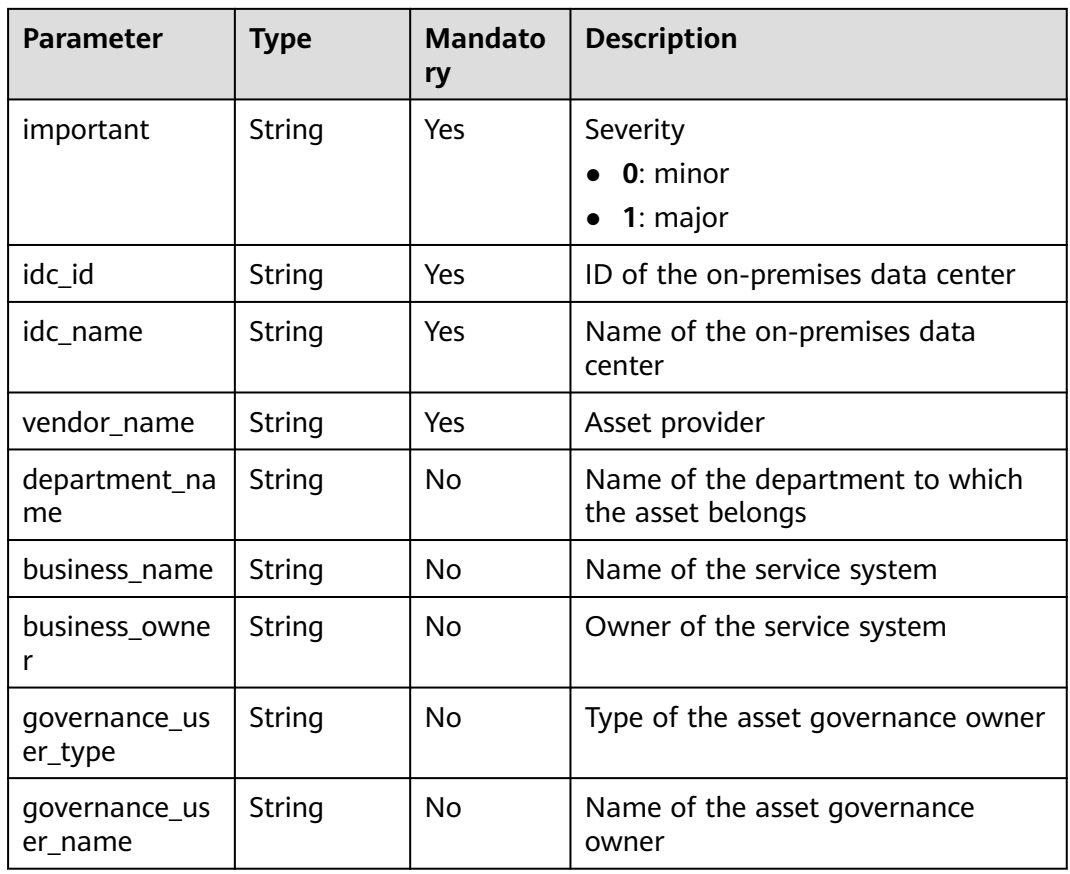

## **Exporting Assets**

- **Step 1** Log in to the management console.
- **Step 2** Click  $\equiv$  in the upper left corner of the page and choose **Security > SecMaster**.
- **Step 3** In the navigation pane, choose **Workspaces** > **Management**. In the workspace list, click the name of the target workspace.

#### **Figure 8-10** Management

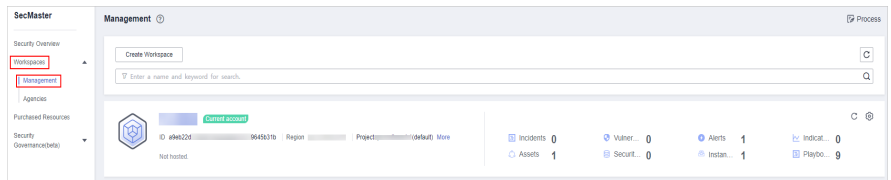

**Step 4** In the navigation pane on the left, choose **Resource Manager** > **Resource Manager**.

#### **Figure 8-11** Resource Manager

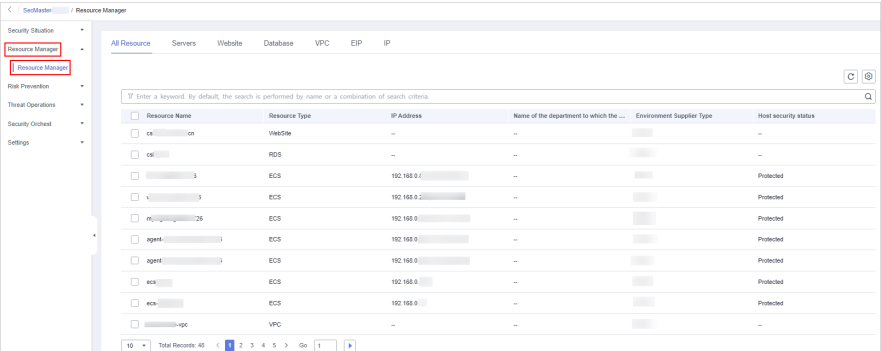

- **Step 5** On the asset management page, click the corresponding asset tab.
- **Step 6** On the asset page, select the assets to be exported and click  $\Box$  in the upper right corner of the list.
- **Step 7** In the **Export** dialog box, set asset parameters.

#### **Table 8-16** Exporting assets

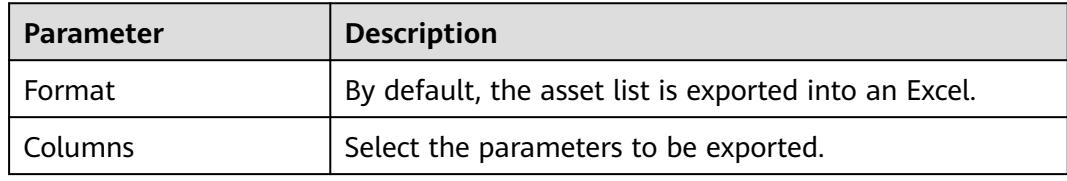

#### **Step 8** Click **OK**.

The system automatically downloads the Excel to your local PC.

**----End**

# **8.5 Deleting an Asset**

You can delete cloud assets or assets you imported into SecMaster on the resource manager page.

## **Limitations and Constraints**

Only assets imported outside the cloud can be deleted.

## **Procedure**

**Step 1** Log in to the management console.

- **Step 2** Click  $\equiv$  in the upper left corner of the page and choose **Security > SecMaster**.
- **Step 3** In the navigation pane, choose **Workspaces** > **Management**. In the workspace list, click the name of the target workspace.

#### **Figure 8-12** Management

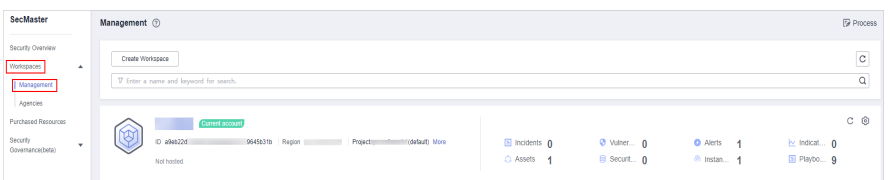

**Step 4** In the navigation pane on the left, choose **Resource Manager** > **Resource Manager**.

#### **Figure 8-13** Resource Manager

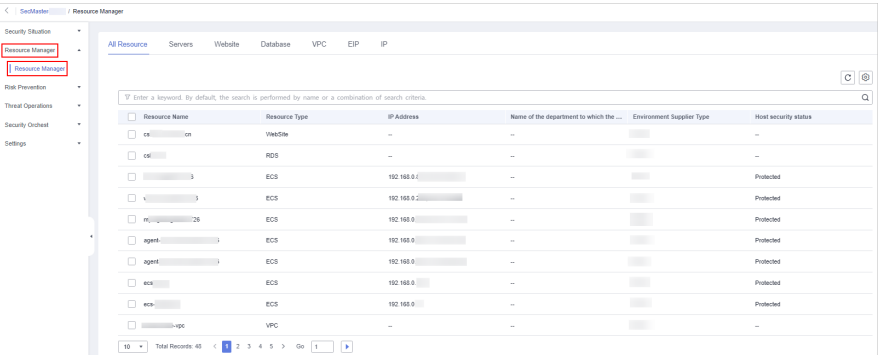

- **Step 5** On the asset management page, click the corresponding asset label. The asset page is displayed.
- **Step 6** On the asset page, select the assets to be deleted and click **Batch Delete** above the list.

The system will delete the selected assets.

**----End**

# **9 Risk Prevention**

# **9.1 Baseline Inspection**

# **9.1.1 Cloud Service Baseline Overview**

SecMaster can check cloud service baseline settings. It can scan cloud services for risks in key configuration items, report scan results by category, generate alerts for incidents, and provide hardening suggestions and guidelines.

# **9.1.2 Configuring a Baseline Inspection Plan**

You can configure a baseline inspection plan and let SecMaster check whether there are unsafe baseline configurations on your servers.

This document describes how to add, edit, and delete a baseline inspection plan.

## **Background**

After you enable baseline inspection, SecMaster will check all of your assets based on the default check plan. By default, the default check plan works as follows:

- Schedule: The default check plan checks your assets every three days from 00:00 to 06:00.
- Objects: All assets under your account in the current region will be checked.

## **Limitations and Constraints**

A security standard can be added to only one check plan.

## **Creating a Check Plan**

**Step 1** Log in to the management console.

- **Step 2** Click  $\equiv$  in the upper left corner of the page and choose **Security > SecMaster**.
- **Step 3** In the navigation pane, choose **Workspaces** > **Management**. In the workspace list, click the name of the target workspace.

**Figure 9-1** Management

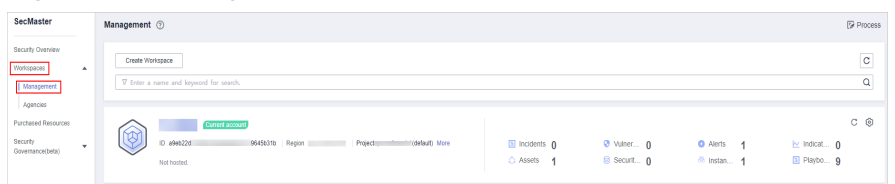

**Step 4** In the navigation tree on the left, choose **Risk Prevention** > **Baseline Inspection**. On the **Baseline Inspection** page, click **Configure Check Plan**.

**Figure 9-2** Accessing the page for configuring check plans

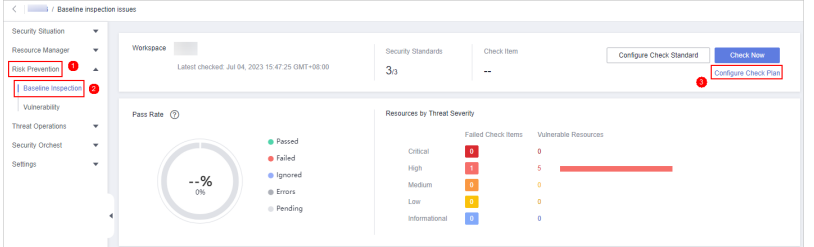

- **Step 5** On the **Checks** page, select a region for the plan and click **Create Plan**. The pane for creating a check plan is displayed on the right.
- **Step 6** Configure the check plan.
	- 1. Enter the basic information by referring to **Table 9-1**.

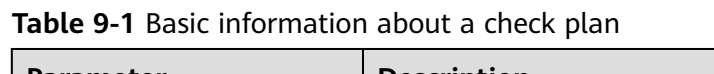

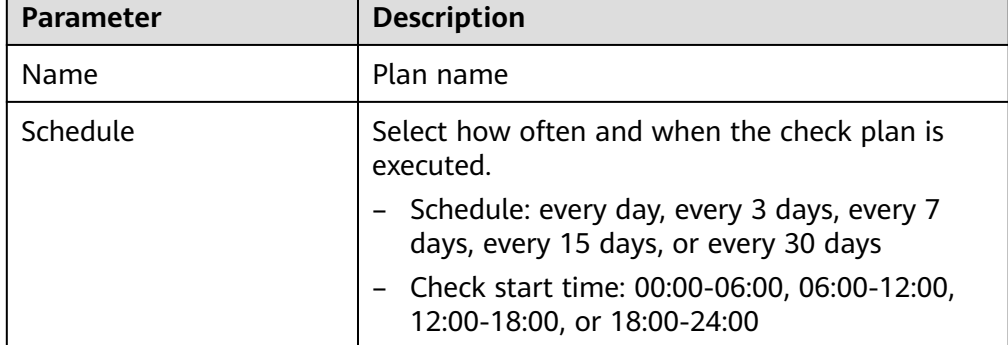

2. Select a security standard for the plan.

Select the baseline check items to be checked.

**Step 7** Click **OK**.

After the check plan is created, SecMaster performs cloud service baseline scanning at the specified time. You can choose **Risk Prevention** > **Baseline Inspection** to view the scan result.

**----End**

## **Related Operations**

After a baseline check plan is created, you can view, edit, or delete the check plan.

- Viewing a check plan
	- a. In the navigation pane on the left, choose **Settings** > **Checks**.
	- b. On the **Checks** page, view the check plans of baseline inspection.
- Editing a check plan

Only user-defined check plans can be modified.

- a. In the navigation pane on the left, choose **Settings** > **Checks**.
- b. In the upper right corner of the check plan box, click **Edit**. The pane for editing the check plan is displayed on the right.
- c. After editing the plan parameters, click **OK**.
- Deleting a check plan

Only user-defined check plans can be deleted.

- a. In the navigation pane on the left, choose **Settings** > **Checks**.
- b. In the upper right corner of the check plan box, click **Delete**.
- c. In the displayed dialog box, click **OK**.

## **9.1.3 Executing a Baseline Inspection Plan**

To learn about the latest status of the cloud service baseline configurations, execute or let SecMaster execute a check plan. Then you can view which configurations are unsafe in the check results.

The baseline inspection supports periodic and immediate checks.

- Periodic check: SecMaster periodically executes the default check plan or the check plans you configure. SecMaster executes the default check plan at 00:00 every three days.
- Immediate check: You can add or modify a custom check plan and start the check plan immediately. In this way, you can check whether the servers have certain unsafe configurations in real time.

## **Limitations and Constraints**

- An immediate check task can be executed only once within 10 minutes.
- A periodic check can be manually started only once within 10 minutes.

#### **Starting a Check Based on Selected Standards**

**Step 1** Log in to the management console.

- **Step 2** Click  $\equiv$  in the upper left corner of the page and choose **Security > SecMaster**.
- **Step 3** In the navigation pane, choose **Workspaces** > **Management**. In the workspace list, click the name of the target workspace.

#### **Figure 9-3** Management

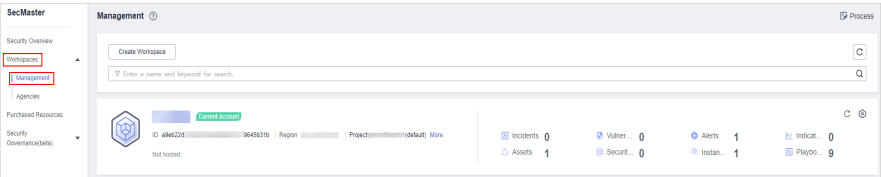

**Step 4** In the navigation pane on the left, choose **Baseline Inspection**. In the upper right corner of the page, click **Configure Check Standard**.

**Figure 9-4** Baseline Inspection

| < / / Baseline inspection issues                                                 |                    |                                                              |                                          |                                      |                                                    |                          |                                          |
|----------------------------------------------------------------------------------|--------------------|--------------------------------------------------------------|------------------------------------------|--------------------------------------|----------------------------------------------------|--------------------------|------------------------------------------|
| Security Situation<br>Resource Manager<br>Risk Prevention<br>Baseline Inspection | ٠<br>٠<br>$\Delta$ | Workspace<br>Latest checked: Jul 04, 2023 15:47:25 GMT+08:00 |                                          | Security Standards<br>3 <sub>0</sub> | Check Item<br>--                                   | Configure Check Standard | <b>Check Now</b><br>Configure Check Plan |
| Vulnerability<br><b>Threat Operations</b><br>Security Orchest                    | ٠<br>٠             | Pass Rate (2)                                                | <b>a</b> Passed                          | Resources by Threat Severity         | Failed Check Items                                 | Vulnerable Resources     |                                          |
| Settings                                                                         | ٠                  | --%                                                          | <b>a</b> Failed<br>· Ignored<br>e Errors | Critical<br>High<br>Medium           | $\bullet$<br>$\overline{1}$<br>$\theta$<br>$\circ$ | $\circ$<br>6<br>$\alpha$ |                                          |
|                                                                                  |                    |                                                              | <sup>©</sup> Pending                     | Low<br>Informational                 | $\vert$ 0                                          | o<br>$\theta$            |                                          |

- **Step 5** In the displayed **Select Security Standard** dialog box, select a standard and click **OK**.
- **Step 6** In the upper right corner of the page, click **Check Now**.

Refresh the page. To check whether the displayed result is the latest, click **View Details** in the **Operation** column and check the time in **Latest Check**.

**----End**

## **Starting a Check Based on a Check Plan**

The following describes how to manually execute a check plan immediately.

- **Step 1** Log in to the management console.
- **Step 2** Click  $\equiv$  in the upper left corner of the page and choose **Security > SecMaster**.
- **Step 3** In the navigation pane, choose **Workspaces** > **Management**. In the workspace list, click the name of the target workspace.

**Figure 9-5** Management

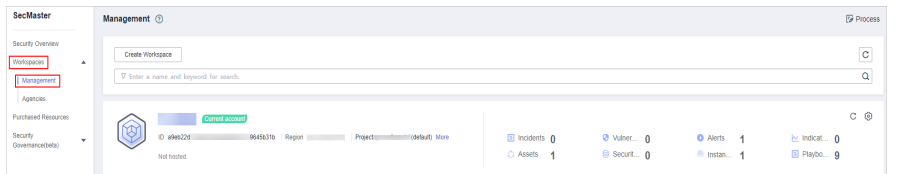

**Step 4** In the navigation pane on the left, choose **Settings** > **Checks**.

#### **Figure 9-6** Checks page

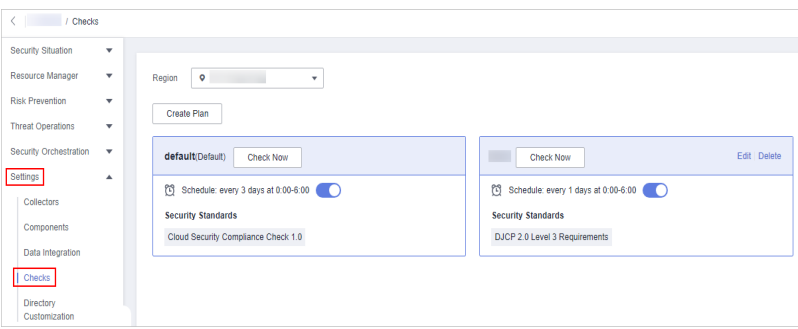

**Step 5** In a check plan box, click **Check Now**.

SecMaster immediately executes the selected baseline check plan.

**----End**

# **9.1.4 Handling Manual Check Items**

Baseline check items are classified into automatic check items and manual check items. This section describes how to handle manual check items.

There are some manual check items included in baseline inspection. After you finish a manual check, report the check results to SecMaster. The pass rate is calculated based on results from both manual and automatic checks.

## **Constraints and Limitations**

Manual check results must be reported every 7 days as your feedback is valid only for 7 days.

## **Procedure**

- **Step 1** Log in to the management console.
- **Step 2** Click  $\equiv$  in the upper left corner of the page and choose **Security > SecMaster**.
- **Step 3** In the navigation pane, choose **Workspaces** > **Management**. In the workspace list, click the name of the target workspace.

#### **Figure 9-7** Management

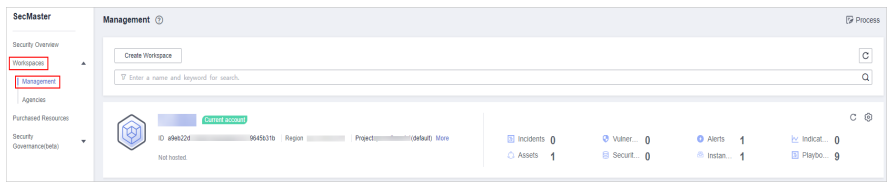

**Step 4** In the navigation pane on the left, choose **Risk Prevention** > **Baseline Inspection**.

**Figure 9-8** Accessing the baseline inspection page

| < / Baseline inspection issues                                                          |                            |                                                              |                                                                            |                                                                                    |                                                   |                                                                                     |                          |                                          |
|-----------------------------------------------------------------------------------------|----------------------------|--------------------------------------------------------------|----------------------------------------------------------------------------|------------------------------------------------------------------------------------|---------------------------------------------------|-------------------------------------------------------------------------------------|--------------------------|------------------------------------------|
| Security Situation<br>Resource Manager<br><b>Risk Prevention</b><br>Baseline Inspection | ٠<br>÷<br>$\blacktriangle$ | Workspace<br>Latest checked: Jul 06, 2023 14:40:31 GMT+08:00 |                                                                            | Security Standards<br>3 <sub>3</sub>                                               | Check Item<br>۰.                                  |                                                                                     | Configure Check Standard | <b>Check Now</b><br>Configure Check Plan |
| Vulnerability<br><b>Threat Operations</b><br>Security Orchest<br>Settings               | $\mathbf{v}$<br>٠<br>٠     | Pass Rate (?)<br>−<br>5%<br>0%                               | <sup>O</sup> Passed<br><b>O</b> Failed<br>@ Ignored<br>@ Errors<br>Pending | Resources by Threat Severity<br>Critical<br>High<br>Medium<br>Low<br>Informational | Falled Check Items<br>$\bullet$<br>9<br>$\bullet$ | Vulnerable Resources<br>$\circ$<br>254<br>108<br>91<br><b>STATISTICS</b><br>$\circ$ |                          |                                          |

- **Step 5** On the **Security Standards** tab page, locate the row that contains the check item whose result you need to report to SecMaster manually, click **Manual Check** in the **Operation** column.
- **Step 6** In the displayed dialog box, select a result and click **OK**.

#### **Figure 9-9** Providing manual check results

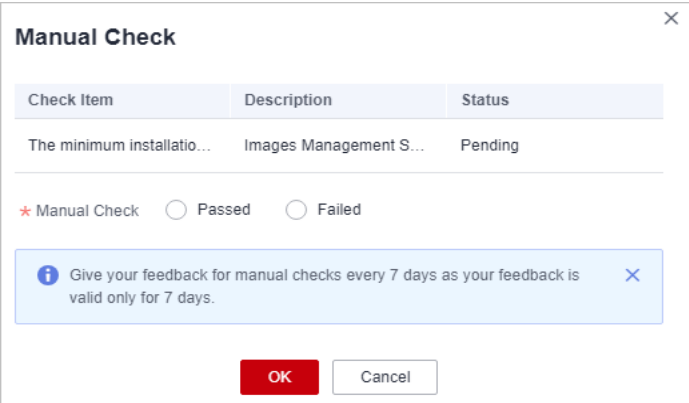

#### $\Box$  Note

Report manual check results every 7 days as your feedback is valid only for 7 days.

**----End**

# **9.1.5 Viewing Baseline Inspection Results**

You can learn about the affected assets and details about the baseline inspection items.

## **Procedure**

View the check results of all check items in a region.

- **Step 1** Log in to the management console.
- **Step 2** Click  $\equiv$  in the upper left corner of the page and choose **Security > SecMaster**.
- **Step 3** In the navigation pane, choose **Workspaces** > **Management**. In the workspace list, click the name of the target workspace.

#### **Figure 9-10** Management

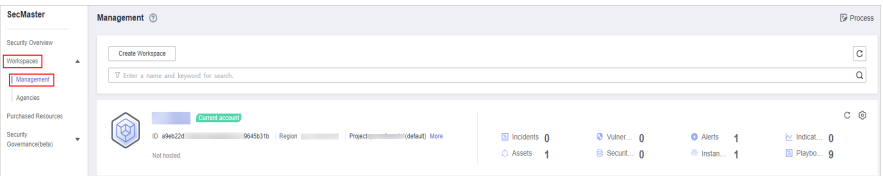

**Step 4** In the navigation pane on the left, choose **Risk Prevention** > **Baseline Inspection**.

**Figure 9-11** Accessing the baseline inspection page

| $\sim$ $\sim$<br>Security Situation                               | ٠                     | / Baseline inspection issues |                                                     |                                          |                                                    |                                                  |                                                  |                                          |
|-------------------------------------------------------------------|-----------------------|------------------------------|-----------------------------------------------------|------------------------------------------|----------------------------------------------------|--------------------------------------------------|--------------------------------------------------|------------------------------------------|
| Resource Manager<br><b>Risk Prevention</b><br>Baseline Inspection | ۰<br>$\blacktriangle$ | Workspace                    | Latest checked: Jul 06, 2023 14:40:31 GMT+08:00     | Security Standards<br>3 <sub>3</sub>     | Check Item<br>$\sim$                               |                                                  | Configure Check Standard                         | <b>Check Now</b><br>Configure Check Plan |
| Vulnerability<br><b>Threat Operations</b><br>Security Orchest     | ۰<br>۰                | Pass Rate (?)<br>٠,          | <b>O</b> Passed                                     | Resources by Threat Severity<br>Critical | Falled Check Items<br>$\bullet$                    | Vulnerable Resources<br>۰                        |                                                  |                                          |
| Settings                                                          | ۰                     | 5%<br>0%                     | <b>O</b> Failed<br>@ Ignored<br>@ Errors<br>Pending | High<br>Medium<br>Low<br>Informational   | 9<br>$\overline{4}$<br>3 <sup>2</sup><br>$\bullet$ | 254<br>108<br>91<br><b>STATISTICS</b><br>$\circ$ | the control of the control of the control of the |                                          |

#### **Step 5** View overall check results.

On the **Baseline Inspection** page, view the baseline check result summary of the current workspace.

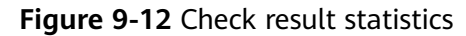

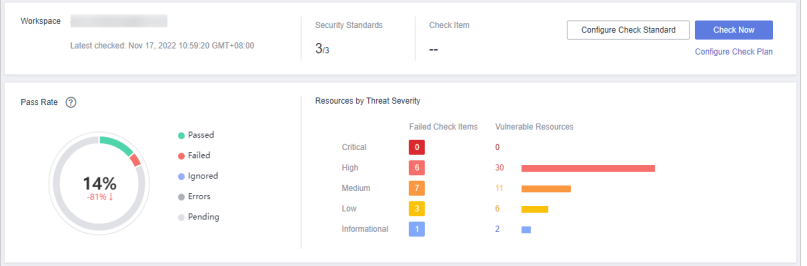

- **Security Standards: Number of security standards used for the latest check/** Total security standards
- **Check Item:** total number of check items in the latest baseline check
- **Pass Rate:** check item pass rate of the latest baseline check.

Overall pass rate = Passed check items/Total check items

The total check items are the sum of items in all the checked standards.

The check result can be **Passed**, **Failed**, **Errors**, or **Pending**.

**Resources by Threat Severity: displays the number of vulnerable resources** by severity.

#### **Severity**: **Critical**, **High**, **Medium**, **Low**, and **Informational**.

- **Step 6** View the check result of all security standards.
	- 1. Select **All**. The system displays all security standards and their details for the current region.

The **Security Standards** tab displays all baseline check standards and other details, including the check item, status, category, vulnerable resources, description, and latest check time.

#### $\Box$  Note

You can select a baseline check standard and view the baseline check items included in the standard.

2. To view details about a baseline check item, click **View Details** in the **Operation** column.

On the **Baseline inspection issues** page, view the detailed description, check result, and suggestions of the check item.

**Step 7** View the resource check result.

Only checked resources are listed.

1. Click the **Resources to Check** tab. All checked resources in the current region and their details are displayed.

The **Resources to Check** tab displays all checked resources and their details, including the resource name, resource type, check items, and vulnerable items.

#### **Figure 9-13** All resources to check

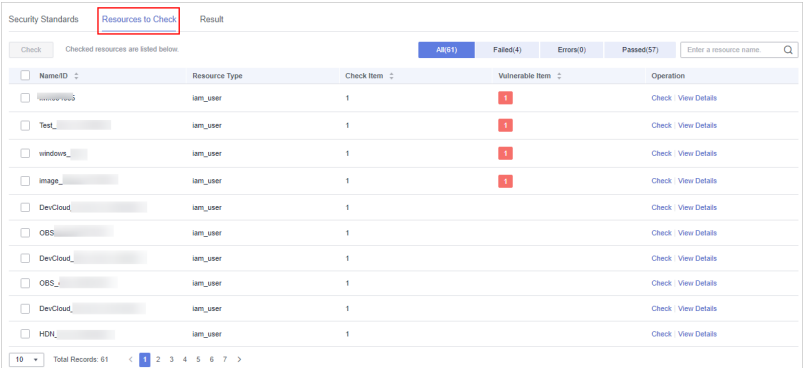

2. To view the check details of a resource, locate the row that contains the target resource and click **View Details** in the **Operation** column.

On the resource details page, view the check items, check status, check method, and last check time of the resource.

#### **Step 8** View check results

Click the **Result** tab. All the check results in the current region and their details are displayed.

The **Result** tab lists all check results and their details, including the check items, check results, resource types, resource names, and latest check time.

#### **Figure 9-14** All check results

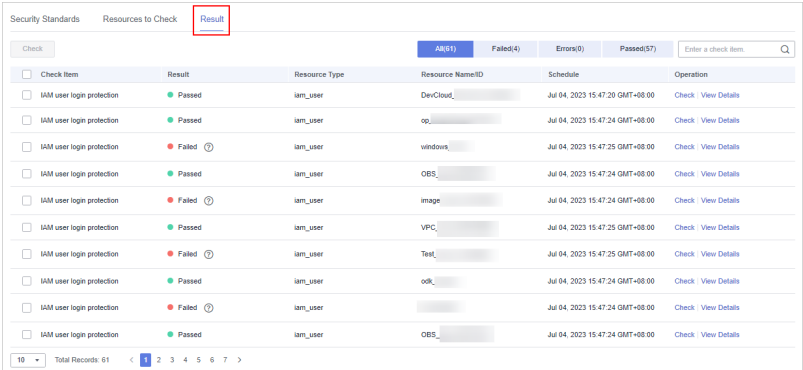

#### **----End**

# **9.1.6 Handling Baseline Inspection Results**

To handle the check result, perform the following operations:

- **[Handling Unsafe Settings](#page-94-0): Rectify the risk check items based on the check** result.
- **[Reporting Manual Check Results to SecMaster](#page-95-0):** For manual check items, after you finish each check, report the check result to SecMaster. The pass rate is calculated based on results from both manual and automatic checks.
- **[Ignoring a Check Item](#page-96-0):** If you have custom requirements for a check item, ignore the check item. For example, SecMaster checks whether the session timeout duration is set to 15 minutes, while you need to set it to 20 minutes.

In this situation, ignore this check item so that SecMaster no longer executes this check.

## <span id="page-94-0"></span>**Prerequisites**

The cloud service baseline has been scanned.

## **Handling Unsafe Settings**

**Step 1** Log in to the management console.

- **Step 2** Click  $\equiv$  in the upper left corner of the page and choose **Security > SecMaster**.
- **Step 3** In the navigation pane, choose **Workspaces** > **Management**. In the workspace list, click the name of the target workspace.

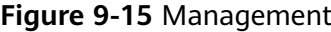

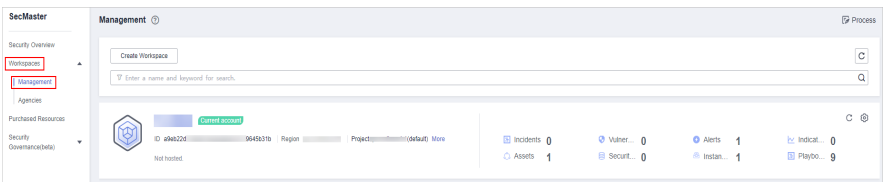

**Step 4** In the navigation pane on the left, choose **Risk Prevention** > **Baseline Inspection**.

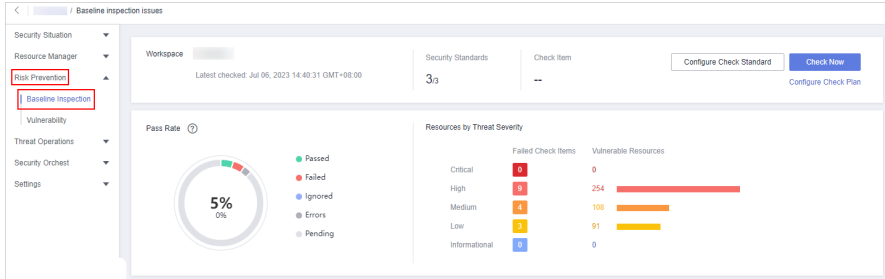

**Figure 9-16** Accessing the baseline inspection page

- **Step 5** On the **Security Standards** tab, select check items and view the risk status.
- **Step 6** Locate the row that contains the target sub-check item, click **View Details** in the **Operation** column. The check item details page is displayed.
- **Step 7** View the risk details and fix the unsafe settings by referring to **Result** and **Reference**.

#### <span id="page-95-0"></span>**Table 9-2** Check items

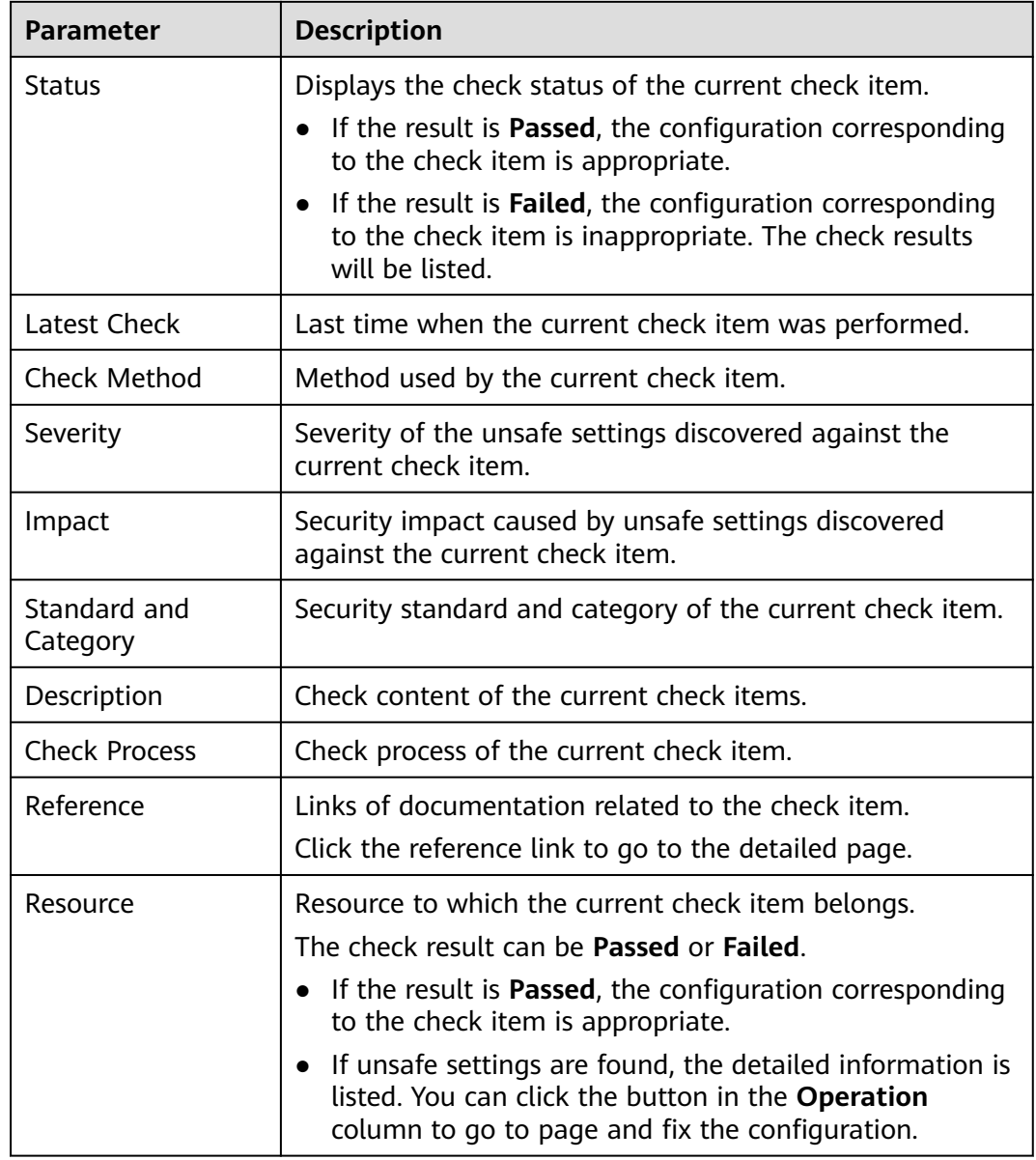

**Step 8** After all unsafe configurations are rectified, click **Check** to verify that all risky items have been rectified.

**----End**

## **Reporting Manual Check Results to SecMaster**

For manual check items, after you finish each check, report the check result to SecMaster. The pass rate is calculated based on results from both manual and automatic checks.

**Step 1** Log in to the management console.

**Step 2** Click  $\equiv$  in the upper left corner of the page and choose **Security > SecMaster**.

<span id="page-96-0"></span>**Step 3** In the navigation pane, choose **Workspaces** > **Management**. In the workspace list, click the name of the target workspace.

**Figure 9-17** Management

| SecMaster                                                             | Management 2                                                                                           |                            |                           |                                                            | <b><i>F</i></b> Process                    |
|-----------------------------------------------------------------------|----------------------------------------------------------------------------------------------------|----------------------------|---------------------------|------------------------------------------------------------|--------------------------------------------|
| Security Overview<br>Workspaces<br>$\Delta$<br>Management<br>Agencies | Create Workspace<br>V Enter a name and keyword for search.                                             |                            |                           |                                                            | $_{\rm c}$<br>$\mathbf Q$                  |
| Purchased Resources<br>Security<br>$\mathbf{v}$<br>Governance(beta)   | Current account<br>ಬ<br>Ÿ.<br>ID a9ab22d<br>9645b31b Region<br>Project<br>(dataut) More<br>Not hosted. | El Incidents 0<br>C Assets | O Vulner 0<br>B Securit 0 | <b>O</b> Alerts<br>$\overline{A}$<br><sup>8</sup> Instan 1 | $C$ $\odot$<br>by Indicat 0<br>El Playbo 9 |

**Step 4** In the navigation pane on the left, choose **Risk Prevention** > **Baseline Inspection**.

**Figure 9-18** Accessing the baseline inspection page

| $\left\langle \quad \right\rangle$                                                                              | Baseline inspection issues                                   |                                                                        |                                                                                    |                                                                                          |                                                                               |                          |                                          |
|----------------------------------------------------------------------------------------------------|--------------------------------------------------------------|------------------------------------------------------------------------|------------------------------------------------------------------------------------|------------------------------------------------------------------------------------------|-------------------------------------------------------------------------------|--------------------------|------------------------------------------|
| Security Situation<br>$\mathbf{v}$                                                                              |                                                              |                                                                        |                                                                                    |                                                                                          |                                                                               |                          |                                          |
| Resource Manager<br>٠<br><b>Risk Prevention</b><br>$\blacktriangle$<br>Baseline Inspection                      | Workspace<br>Latest checked: Jul 06, 2023 14:40:31 GMT+08:00 |                                                                        | Security Standards<br>3 <sub>3</sub>                                               | Check Item<br>$\sim$                                                                     |                                                                               | Configure Check Standard | <b>Check Now</b><br>Configure Check Plan |
| Vulnerability<br><b>Threat Operations</b><br>$\overline{\phantom{a}}$<br>Security Orchest<br>۰<br>Settings<br>٠ | Pass Rate (?)<br>- 1<br>5%<br>0%                             | <b>A</b> Passed<br><b>O</b> Failed<br>@ Ignored<br>@ Errors<br>Pending | Resources by Threat Severity<br>Critical<br>High<br>Medium<br>Low<br>Informational | Falled Check Items<br>$\bullet$<br>$\overline{9}$<br>$\sim$<br>$\mathbf{a}$<br>$\bullet$ | Vulnerable Resources<br>۰<br>254<br>108<br>91<br><b>STATISTICS</b><br>$\circ$ |                          |                                          |

- **Step 5** On the **Security Standards** tab page, locate the row that contains the check item whose result you need to report to SecMaster manually, click **Manual Check** in the **Operation** column.
- **Step 6** In the displayed dialog box, select a result and click **OK**.

**Figure 9-19** Providing manual check results

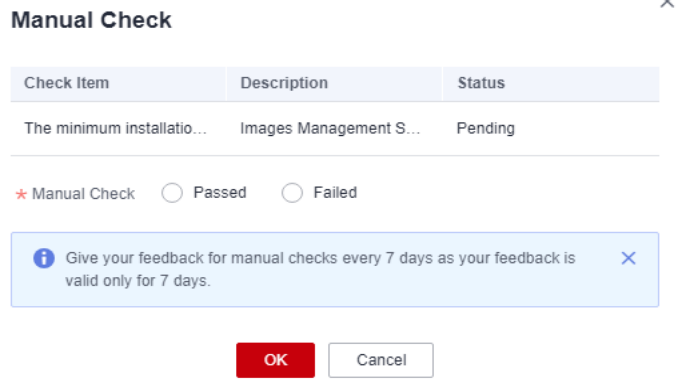

## $\Box$  Note

Report manual check results every 7 days as your feedback is valid only for 7 days.

**----End**

## **Ignoring a Check Item**

If you have custom requirements for a check item, ignore the check item. For example, SecMaster checks whether the session timeout duration is set to 15

minutes, while you need to set it to 20 minutes. In this situation, ignore this check item so that SecMaster no longer executes this check.

An ignored check item will be no longer executed. It will not be counted when the **Pass Rate** is calculated.

- **Step 1** Log in to the management console.
- **Step 2** Click  $\equiv$  in the upper left corner of the page and choose **Security > SecMaster**.
- **Step 3** In the navigation pane, choose **Workspaces** > **Management**. In the workspace list, click the name of the target workspace.

**Figure 9-20** Management

| SecMaster                                                              | Management <sup>3</sup>                                                                                  |                              |                           |                                                      | <b><i>F</i></b> Process                |
|------------------------------------------------------------------------|----------------------------------------------------------------------------------------------------|------------------------------|---------------------------|------------------------------------------------------|----------------------------------------|
| Security Overview<br>Workspaces<br>٠<br>  Management<br>Agencies       | Create Workspace<br>V Enter a name and keyword for search.                                               |                              |                           |                                                      | $_{\rm c}$<br>Q                        |
| <b>Purchased Resources</b><br><b>Security</b><br>۰<br>Governance(beta) | Current account<br>ಏ<br>۱Ψ,<br>ID #9ab22d<br>9645b31b Region<br>(datault) More<br>Project<br>Not hosted. | El Incidents 0<br>C Assets 1 | O Vulner 0<br>B Securit 0 | <b>O</b> Alerts<br><b>A</b><br><sup>8</sup> Instan 1 | $C$ $@$<br>by Indicat 0<br>El Playbo 9 |

**Step 4** In the navigation pane on the left, choose **Risk Prevention** > **Baseline Inspection**.

**Figure 9-21** Accessing the baseline inspection page

| $\langle$ $ $                                 |                  | Baseline inspection issues                      |                     |                              |                                     |                                                                                                    |                                                                 |                      |
|-----------------------------------------------|------------------|-------------------------------------------------|---------------------|------------------------------|-------------------------------------|----------------------------------------------------------------------------------------------------|-----------------------------------------------------------------|----------------------|
| Security Situation                            | $\mathbf{v}$     |                                                 |                     |                              |                                     |                                                                                                    |                                                                 |                      |
| Resource Manager                              | $\checkmark$     | Workspace                                       |                     | Security Standards           | Check Item                          |                                                                                                    | Configure Check Standard                                        | <b>Check Now</b>     |
| <b>Risk Prevention</b><br>Baseline Inspection | $\blacktriangle$ | Latest checked: Jul 06, 2023 14:40:31 GMT+08:00 |                     | 3 <sub>3</sub>               | $\sim$                              |                                                                                                    |                                                                 | Configure Check Plan |
| Vulnerability<br><b>Threat Operations</b>     | $\mathbf{v}$     | Pass Rate (?)                                   |                     | Resources by Threat Severity |                                     |                                                                                                    |                                                                 |                      |
| Security Orchest                              | ۰                |                                                 | <sup>O</sup> Passed |                              | Falled Check Items                  | Vulnerable Resources                                                                                                    |                                                                 |                      |
| Settings                                      | ۰                | - 1                                             | <b>O</b> Failed     | Critical                     | $\bullet$                           | ۰                                                                                                    |                                                                 |                      |
|                                               |                  | 5%                                              | @ Ignored           | High                         | 9                                   | 254                                                                                                    | the control of the control of the control of the control of the |                      |
|                                               |                  | 0%                                              | @ Errors            | Medium                       | - 4                                 | 108<br>$\mathcal{L}^{\text{max}}_{\text{max}}$ and $\mathcal{L}^{\text{max}}_{\text{max}}$ and $\mathcal{L}^{\text{max}}_{\text{max}}$ |                                                                 |                      |
|                                               |                  |                                                 | Pending             | Low<br>Informational         | 3 <sup>°</sup><br>$\vert 0 \rangle$ | 91<br><u> Tanzania (</u><br>$\circ$                                                                                                    |                                                                 |                      |
|                                               |                  |                                                 |                     |                              |                                     |                                                                                                    |                                                                 |                      |

**Step 5** On the **Security Standards** tab, locate the row containing the check item you want to ignore, click **Ignore** in the **Operation** column.

To ignore more than one check item at a time, select all the check items you want to ignore, and click **Ignore** in the upper left corner of the check item list.

**Step 6** In the displayed dialog box, click **OK**.

**Figure 9-22** Example confirming the ignore operation

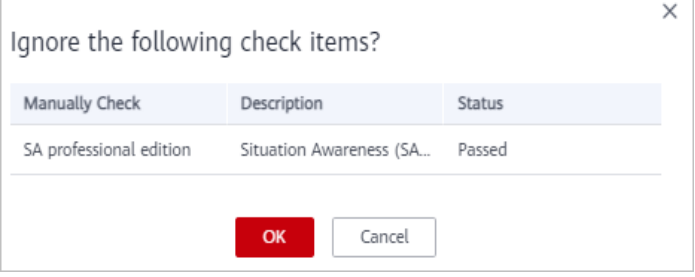

#### $\Box$  Note

- The ignored check items will be not executed. They will not be counted when the **Pass Rate** is calculated.
- To resume an ignored check item, locate the row containing the ignored check item, and click **Unignore** in the **Operation** column. Then, in the displayed dialog box, click **OK**.

**----End**

# **9.2 Vulnerability Management**

# **9.2.1 Vulnerability Management Overview**

## **Background**

SecMaster integrates the vulnerability scanning data of Host Security Service (HSS) to centrally display asset vulnerability risks on the cloud, helping users detect asset security weaknesses in a timely manner and fix risky vulnerabilities.

SecMaster supports the following types of vulnerabilities:

#### **ECS Vulnerabilities**

Reports vulnerabilities in Linux and Windows operating systems (OSs), Web-CMS vulnerabilities, and application vulnerabilities.

## **ECS Vulnerabilities**

SecMaster can display host vulnerability scan information and vulnerability details, and provide vulnerability fixing suggestions.

The following host vulnerabilities can be detected:

| <b>Check Items</b>                           | <b>Description</b>                                                                                                    |
|----------------------------------------------|----------------------------------------------------------------------------------------------------|
| Linux software<br>vulnerability<br>detection | SecMaster detects vulnerabilities in the system and software<br>(such as SSH, OpenSSL, Apache, and MySQL) based on<br>vulnerability libraries, reports the results to the management<br>console, and generates alerts.                         |
| Windows OS<br>vulnerability<br>detection     | SecMaster subscribes to Microsoft official updates, checks<br>whether the patches on the server have been updated,<br>pushes Microsoft official patches, reports the results to the<br>management console, and generates vulnerability alerts. |
| Web-CMS<br>vulnerability<br>detection        | SecMaster checks web directories and files for Web-CMS<br>vulnerabilities, reports the results to the management<br>console, and generates vulnerability alerts.                                                                               |

**Table 9-3** ECS vulnerability check items

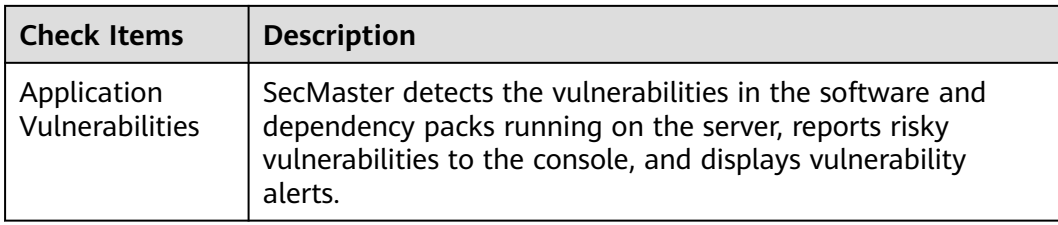

# **9.2.2 Viewing Vulnerability Details**

View details about Linux, Windows, Web-CMS, and application vulnerabilities.

## **Prerequisites**

HSS logs have been connected to SecMaster and the function of automatically converting logs into alerts has been enabled. For details, see **[Data Integration](#page-345-0)**.

## **Procedure**

- **Step 1** Log in to the management console.
- **Step 2** Click  $\equiv$  in the upper left corner of the page and choose **Security > SecMaster**.
- **Step 3** In the navigation pane, choose **Workspaces** > **Management**. In the workspace list, click the name of the target workspace.

#### **Figure 9-23** Management

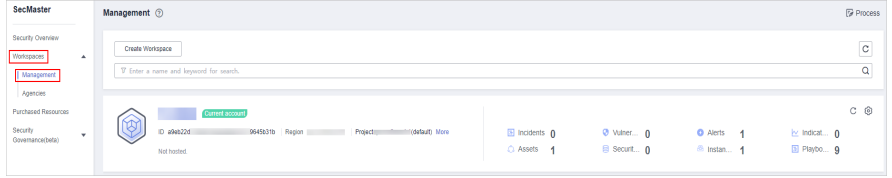

**Step 4** In the navigation pane, choose **Risk Prevention** > **Vulnerabilities**.

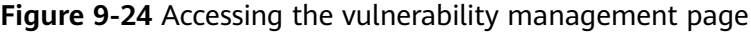

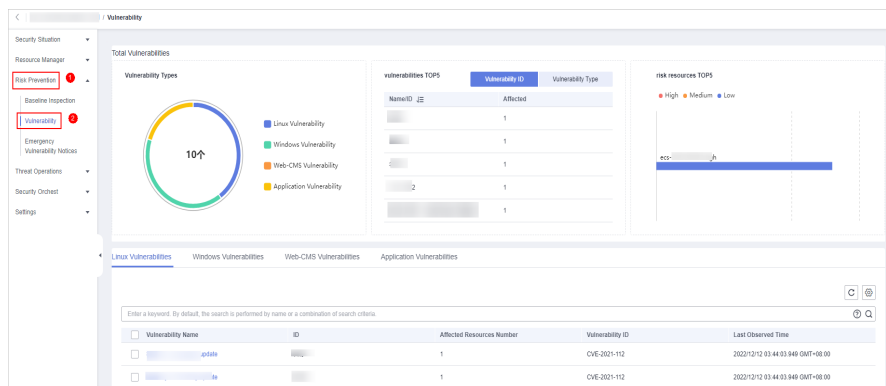

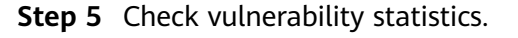

#### **Figure 9-25** Vulnerability statistics

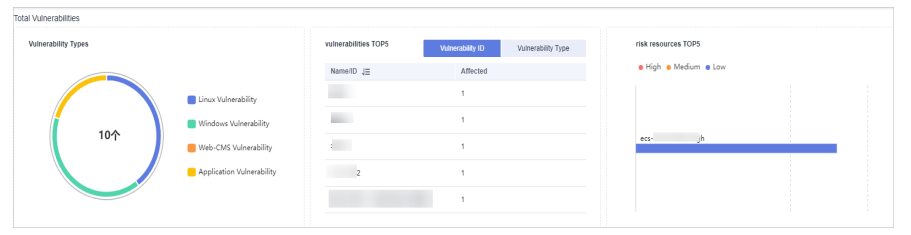

- **Vulnerability Type Distribution:** displays the overall number of vulnerabilities and the distribution of each type of vulnerabilities.
- **Top 5 Vulnerabilities**: The **Vulnerability ID** tab displays the top 5 vulnerabilities with the largest number of vulnerability IDs and the number of affected assets. The **Vulnerability Type** tab displays the top 5 vulnerabilities with the largest number of vulnerability types, vulnerability risk levels, and affected assets.
- **Top 5 Vulnerable Resources**: displays top 5 risky assets.

#### **Step 6** On the displayed page, click **Linux Vulnerabilities**, **Windows Vulnerabilities**, **Web-CMS Vulnerabilities**, or **Application Vulnerabilities**.

If there are a large number of vulnerabilities, you can specify the vulnerability name, vulnerability ID, severity, handling status and enter a keyword in the search box, and click  $\Omega$  to quickly search for s specific vulnerability.

You can view a maximum of 9,999 vulnerability records on the page.

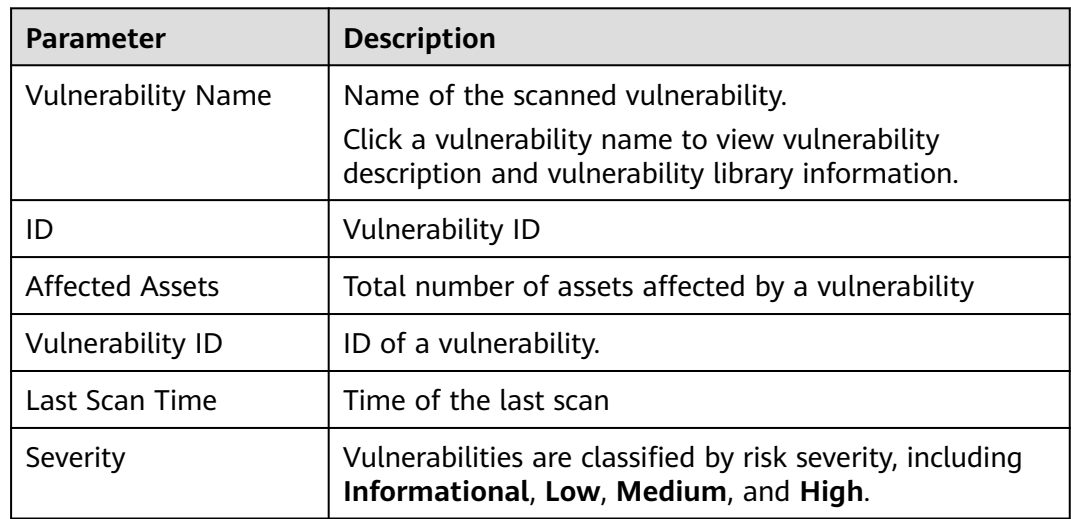

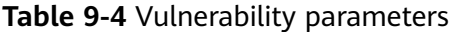

**Step 7** To view details about a vulnerability, click the vulnerability name and view the details on the page that is displayed on the right.

**----End**

# **9.2.3 Fixing Vulnerabilities**

This section describes how to fix vulnerabilities. The fixing method varies depending on the vulnerability type. Select a method based on the vulnerability type. The recommended fixing methods are as follows.

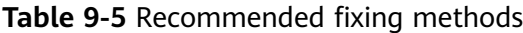

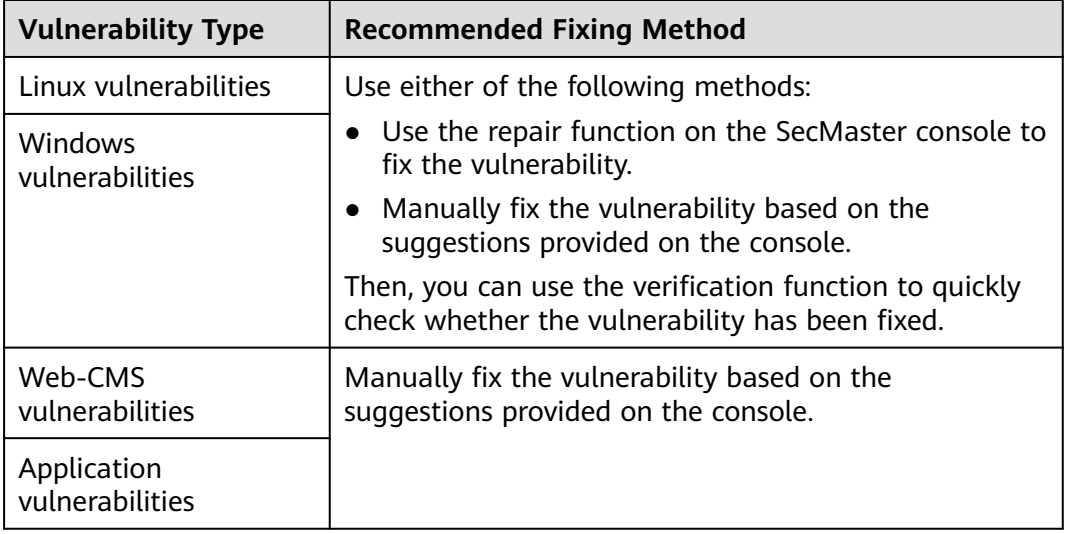

## $\wedge$  CAUTION

- Vulnerability fixing operations cannot be rolled back. If a vulnerability fails to be fixed, services will probably be interrupted, and incompatibility issues will probably occur in middleware or upper-layer applications. To avoid unrecoverable errors, you are advised to use Cloud Server Backup Service (CSBS) to back up your servers. Then, use idle servers to simulate the production environment and test-fix the vulnerability. If the test-fix succeeds, fix the vulnerability on servers running in the production environment.
- Servers need to access the Internet and external image sources are used to fix vulnerabilities. If your servers cannot access the Internet, or the external image sources cannot provide stable services, you can use the image sources to fix vulnerabilities.

Before fixing vulnerabilities online, configure the image sources that match your server OSs.

## **Fixing Vulnerabilities on the Console**

Only Linux vulnerabilities and Windows vulnerabilities can be fixed using the repair function on the console.

**Step 1** Log in to the management console.

**Step 2** Click  $\equiv$  in the upper left corner of the page and choose **Security > SecMaster**.

**Step 3** In the navigation pane, choose **Workspaces** > **Management**. In the workspace list, click the name of the target workspace.

**Figure 9-26** Management

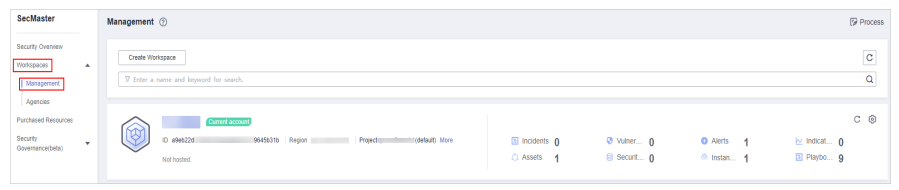

**Step 4** In the navigation pane, choose **Risk Prevention** > **Vulnerabilities**.

**Figure 9-27** Accessing the vulnerability management page

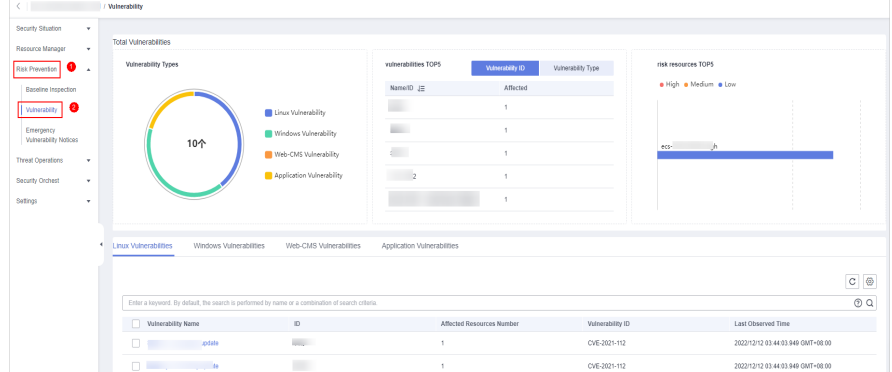

- **Step 5** On the displayed page, click **Linux Vulnerabilities** or **Windows Vulnerabilities**.
- **Step 6** In the vulnerability list, click the name of the target vulnerability. The vulnerability details page is displayed.
- **Step 7** On the **Vulnerability Details** page, click **Affected Resources**. In the resource list, locate the row that contains the target resource and click **Repair** in the **Operation** column.
- **Step 8** If a vulnerability is fixed, its status will change to **Fixed**. If it fails to be fixed, its status will change to **Failed**.

#### $\cap$  note

Restart the system after you fixed a Linux kernel vulnerability, or the system will probably continue to warn you of this vulnerability.

**----End**

## **Manually Fixing Software Vulnerabilities**

**Vulnerability Fixing Commands** 

On the basic information page of vulnerabilities, you can fix a detected vulnerability based on the provided suggestions. For details about the vulnerability fixing commands, see **[Table 9-6](#page-103-0)**.

## <span id="page-103-0"></span> $\Box$  Note

- Restart the system after you fixed a Windows or Linux kernel vulnerability, or the system will probably continue to warn you of this vulnerability.
- Fix the vulnerabilities in sequence based on the suggestions.
- If multiple software packages on the same server have the same vulnerability, you only need to fix the vulnerability once.

#### **Table 9-6** Vulnerability fix commands

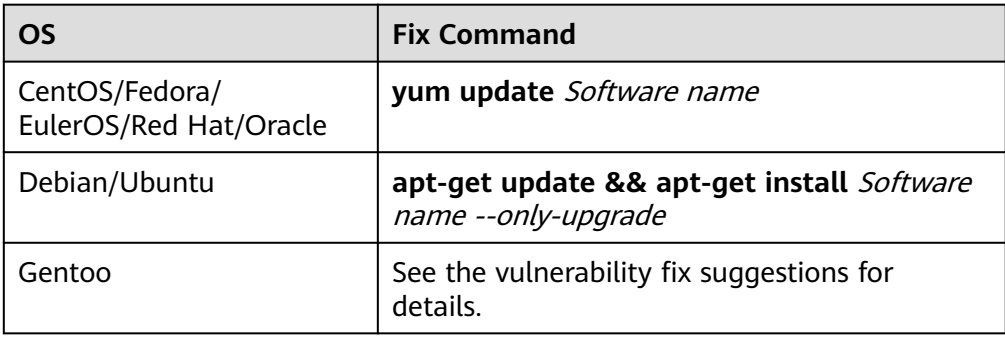

#### **Vulnerability Fixing Methods**

Vulnerability fixing may affect service stability. You are advised to use either of the following methods to avoid such impacts:

#### – **Method 1: Create a VM to fix the vulnerability.**

- i. Create an image for the ECS to be fixed.
- ii. Use the image to create an ECS.
- iii. Fix the vulnerability on the new ECS and verify the result.
- iv. Switch services over to the new ECS and verify they are stably running.
- v. Release the original ECS. If a fault occurs after the service switchover and cannot be rectified, you can switch services back to the original ECS.
- **Method 2: Fix the vulnerability on the current server.**
	- i. Create a backup for the ECS to be fixed.
	- ii. Fix vulnerabilities on the current server.
	- iii. If services become unavailable after the vulnerability is fixed and cannot be recovered in a timely manner, use the backup to restore the server.

#### $\Box$  Note

- Use method 1 if you are fixing a vulnerability for the first time and cannot estimate the impact on services.
- Use method 2 if you have fixed the vulnerability on similar servers before.

## **Verifying Vulnerability Fix**

After a vulnerability is fixed, you are advised to verify it immediately.

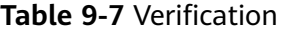

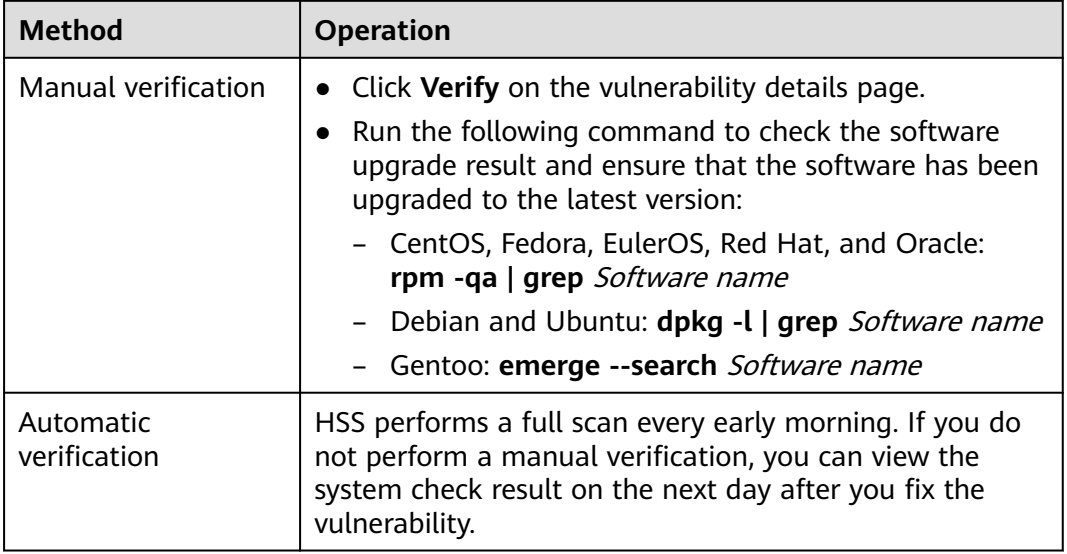

# **9.2.4 Importing and Exporting Vulnerabilities**

This section describes how to import and export vulnerabilities.

- **Importing Vulnerabilities**
- **[Exporting Vulnerabilities](#page-116-0)**

## **Constraints**

Only .xlsx files no larger than 20 MB can be imported.

## **Importing Vulnerabilities**

**Step 1** Log in to the management console.

- **Step 2** Click  $\equiv$  in the upper left corner of the page and choose **Security > SecMaster**.
- **Step 3** In the navigation pane, choose **Workspaces** > **Management**. In the workspace list, click the name of the target workspace.

#### **Figure 9-28** Management

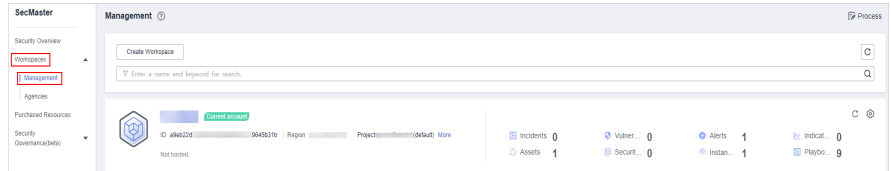

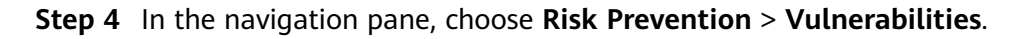

|                                          |    | / Vulnerability                                  |                                                                                                   |                             |                           |                    |                       |                                   |                            |
|------------------------------------------|----|--------------------------------------------------|---------------------------------------------------------------------------------------------------|-----------------------------|---------------------------|--------------------|-----------------------|-----------------------------------|----------------------------|
| Security Situation<br>$\mathbf{v}$       |    |                                                  |                                                                                                   |                             |                           |                    |                       |                                   |                            |
| Resource Manager<br>$\cdot$              |    | <b>Total Vulnerabilities</b>                     |                                                                                                   |                             |                           |                    |                       |                                   |                            |
| <b>Risk Prevention</b><br>$\overline{a}$ |    | Vulnerability Types                              |                                                                                                   | vulnerabilities TOP5        | Vulnerability ID          | Vulnerability Type | risk resources TOPS   |                                   |                            |
| Baseline Inspection                      |    |                                                  |                                                                                                   | Name/ID JE                  | Affected                  |                    | . High . Medium . Low |                                   |                            |
| a<br>Vulnerability                       |    |                                                  | Linux Vulnerability                                                                               | m.                          |                           |                    |                       |                                   |                            |
| Emergency<br>Vulnerability Notices       |    |                                                  | Windows Vulnerability                                                                             | $\sim$                      |                           |                    |                       |                                   |                            |
| <b>Threat Operations</b><br>$\cdot$      |    | 10个                                              | Web-CMS Vulnerability                                                                             | $\mathcal{L}_{\mathcal{L}}$ |                           |                    | ecs-<br>.h            |                                   |                            |
| Security Orchest<br>٠                    |    |                                                  | Application Vulnerability                                                                         | $\rightarrow$               |                           |                    |                       |                                   |                            |
| $\cdot$                                  |    |                                                  |                                                                                                   |                             |                           |                    |                       |                                   |                            |
|                                          |    |                                                  |                                                                                                   |                             |                           |                    |                       |                                   |                            |
|                                          | ×. | Linux Vulnerabilities<br>Windows Vulnerabilities | Web-CMS Vulnerabilities                                                                           | Application Vulnerabilities |                           |                    |                       |                                   |                            |
|                                          |    |                                                  |                                                                                                   |                             |                           |                    |                       |                                   |                            |
|                                          |    |                                                  |                                                                                                   |                             |                           |                    |                       |                                   | $\mathbb{C}^ \circledcirc$ |
|                                          |    |                                                  | Enter a keyword. By default, the search is performed by name or a combination of search criteria. |                             |                           |                    |                       |                                   | $\circ$ $\circ$            |
|                                          |    | Vulnerability Name                               | $\Box$                                                                                            |                             | Affected Resources Number | Vulnerability ID   |                       | Last Observed Time                |                            |
|                                          |    | $\Box$<br>piate                                  | <b>Barnet</b>                                                                                     | ×                           |                           | CVE-2021-112       |                       | 2022/12/12 03:44:03:949 GMT+08:00 |                            |
|                                          |    | <b>COMPANY</b>                                   |                                                                                                   |                             |                           | CVE-2021-112       |                       | 2022/12/12 03:44:03:949 GMT+08:00 |                            |

**Figure 9-29** Accessing the vulnerability management page

- **Step 5** On the displayed page, click **Linux Vulnerabilities**, **Windows Vulnerabilities**, **Web-CMS Vulnerabilities**, or **Application Vulnerabilities**.
- **Step 6** Click **Import** above the vulnerability list. The **Import** dialog box is displayed.
- **Step 7** In the **Import** dialog box, click **Download Template** to download a template, and fill in the downloaded template according to the requirements.

#### $\wedge$  CAUTION

- Provide vulnerability details based on the template. For details, see **Parameters in the Vulnerability Template**.
- The file must be in the .xlsx format.
- **Step 8** After the vulnerability file is ready, click **Select File** in the **Import** dialog box, and select the Excel file you want to import.
- **Step 9** Click **OK**.

**----End**

## **Parameters in the Vulnerability Template**

Import vulnerabilities based on the template requirements. For details about the parameters, see **Table 9-8**.

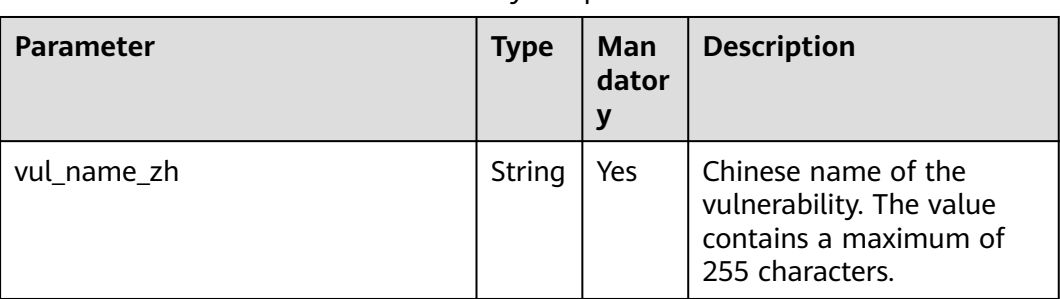

**Table 9-8** Parameters in the vulnerability template

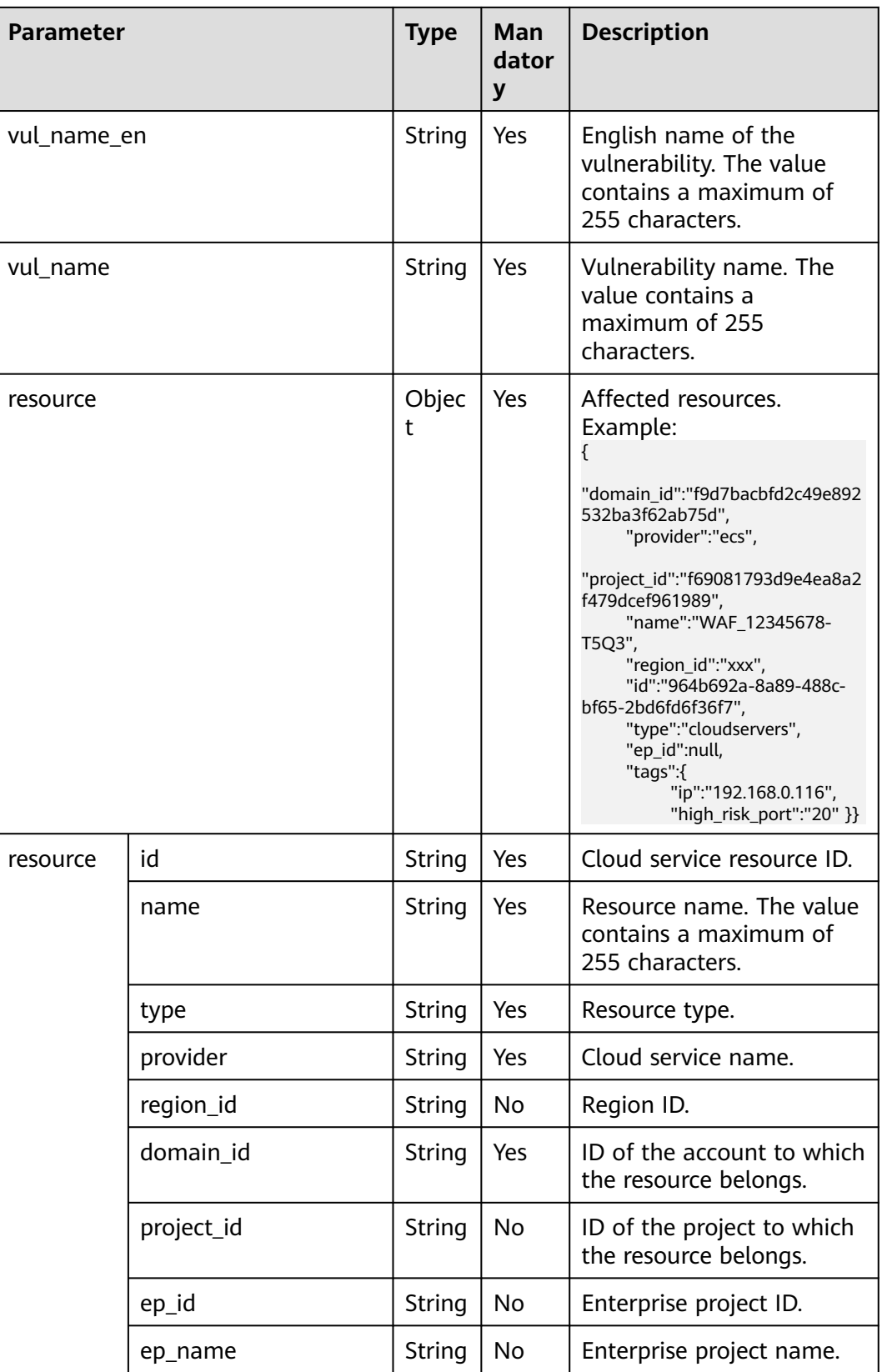

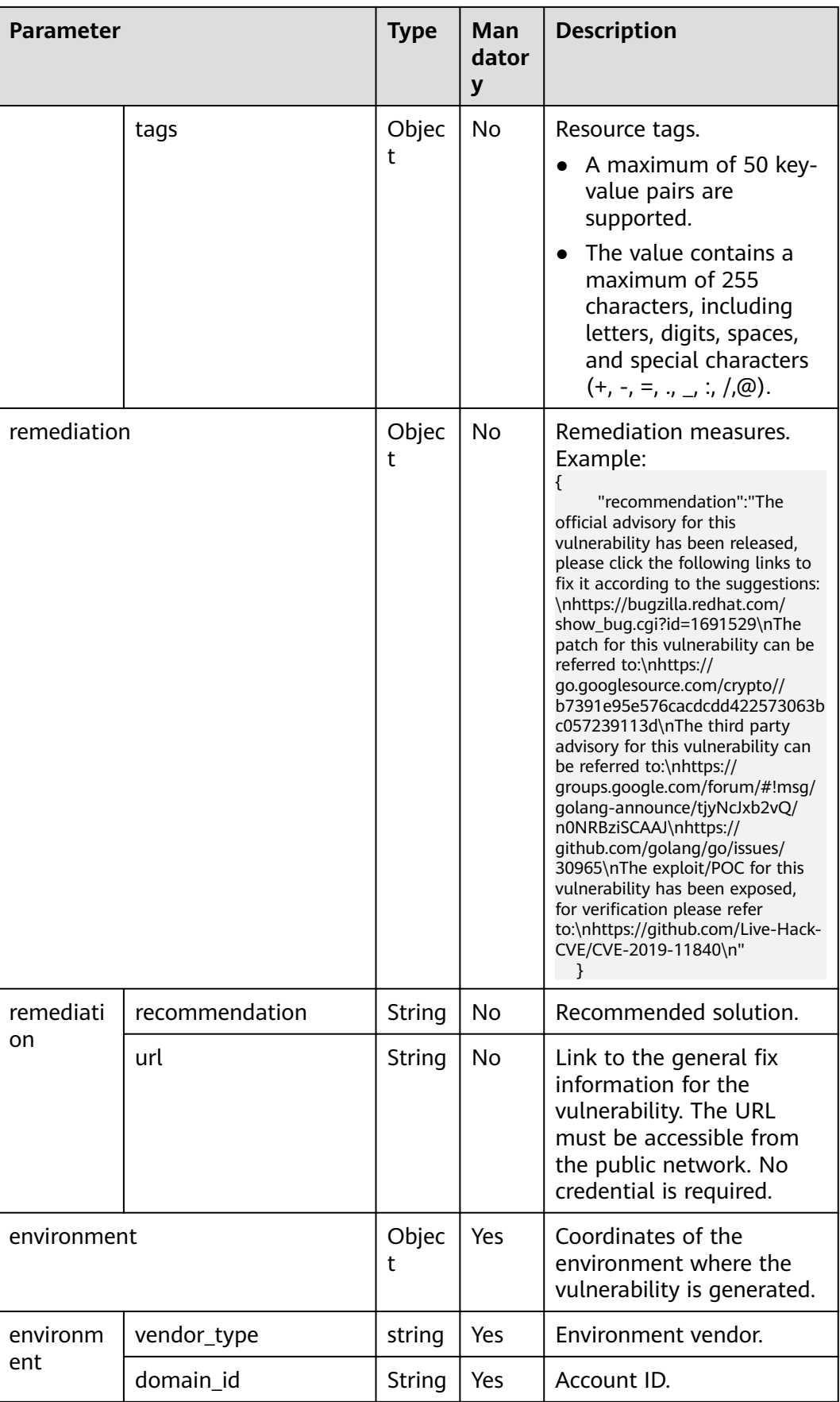
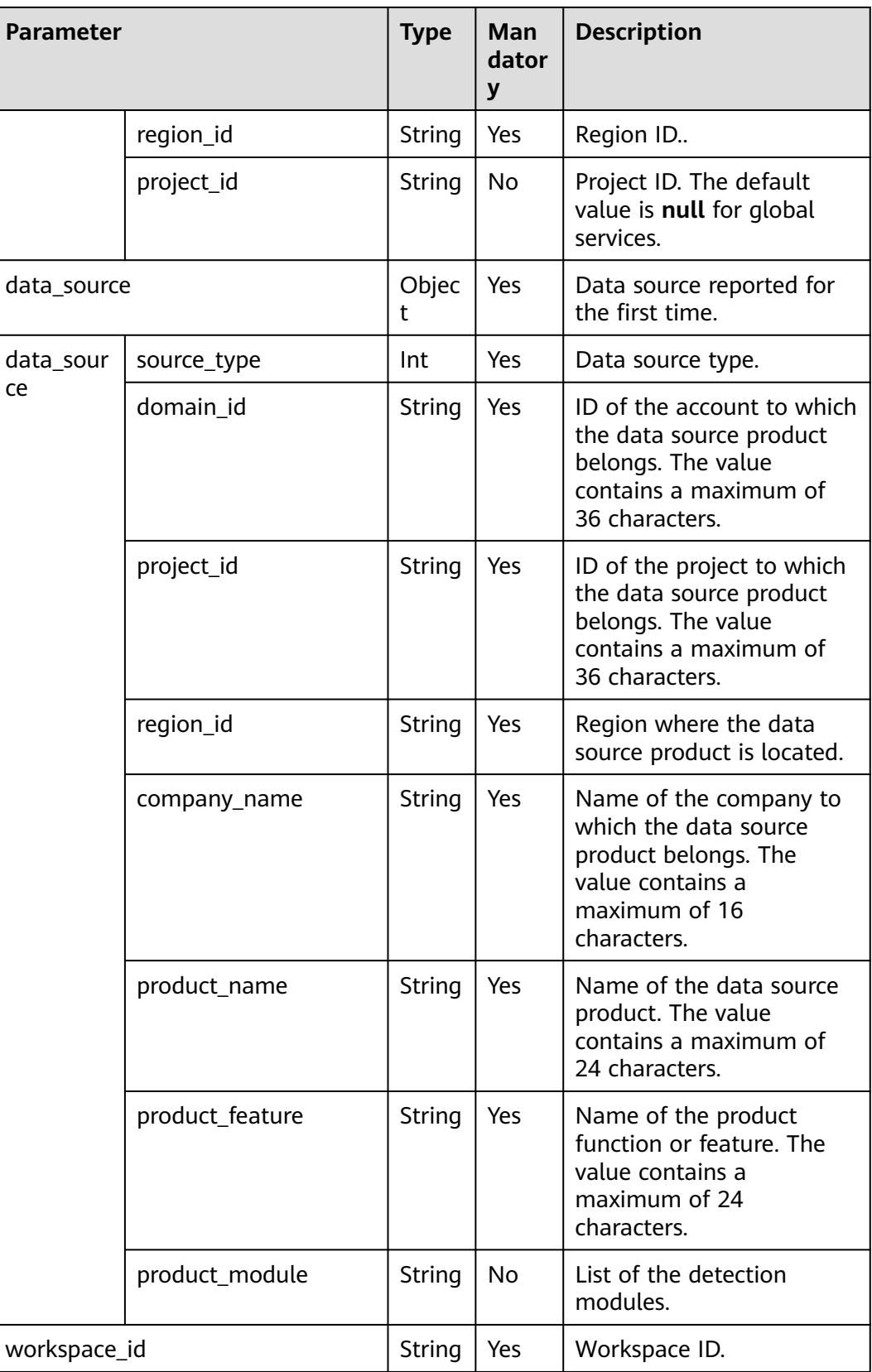

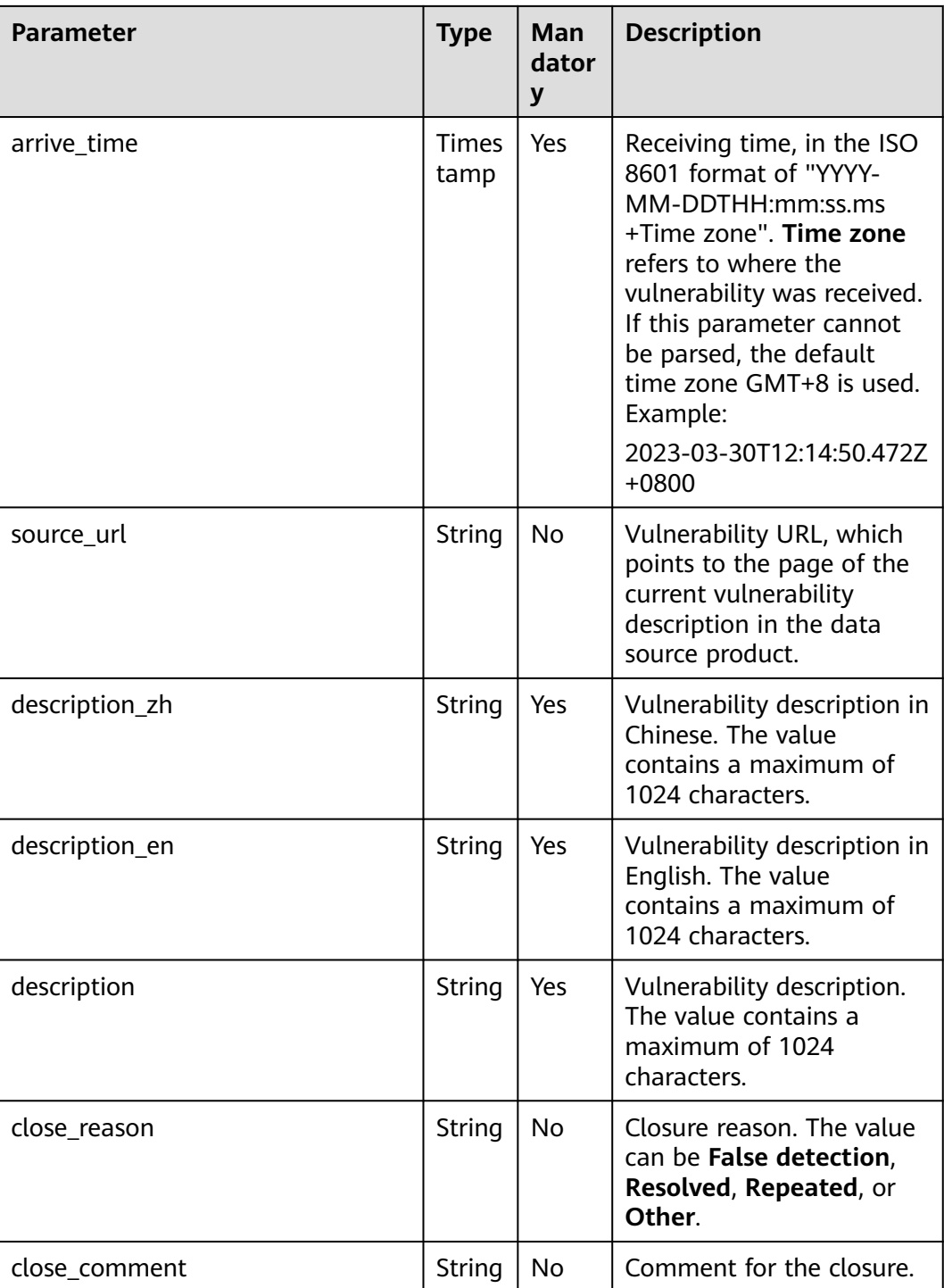

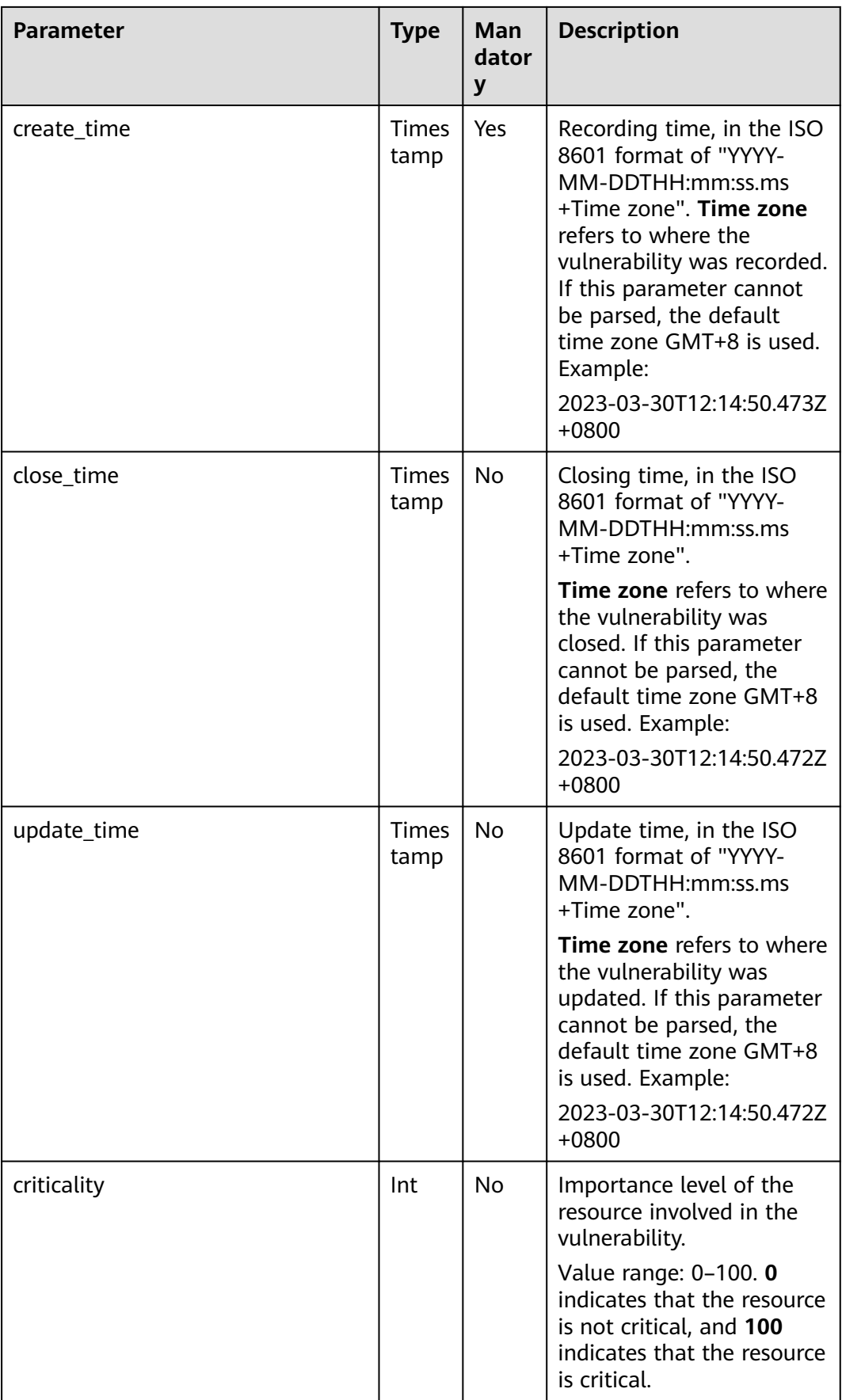

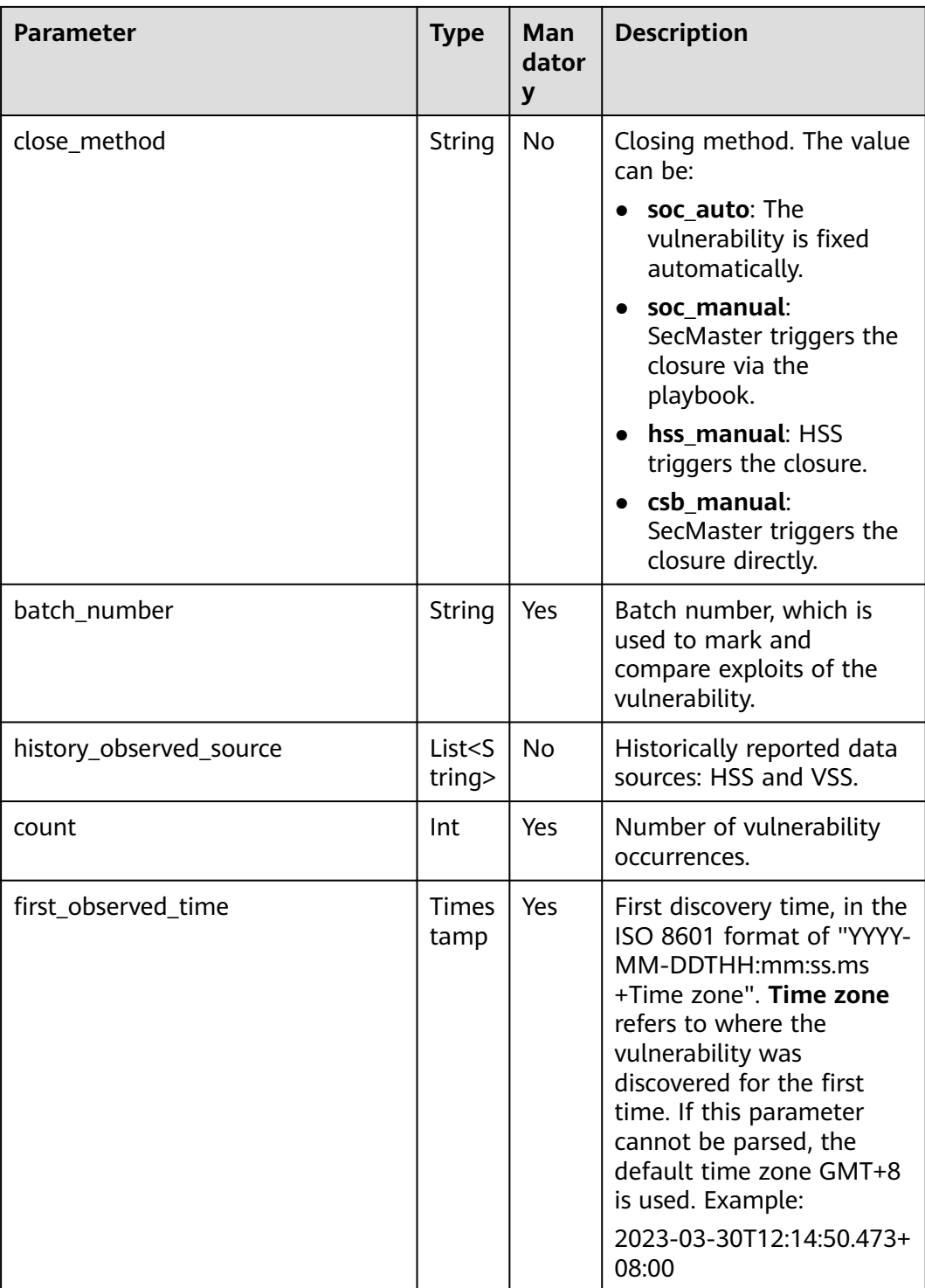

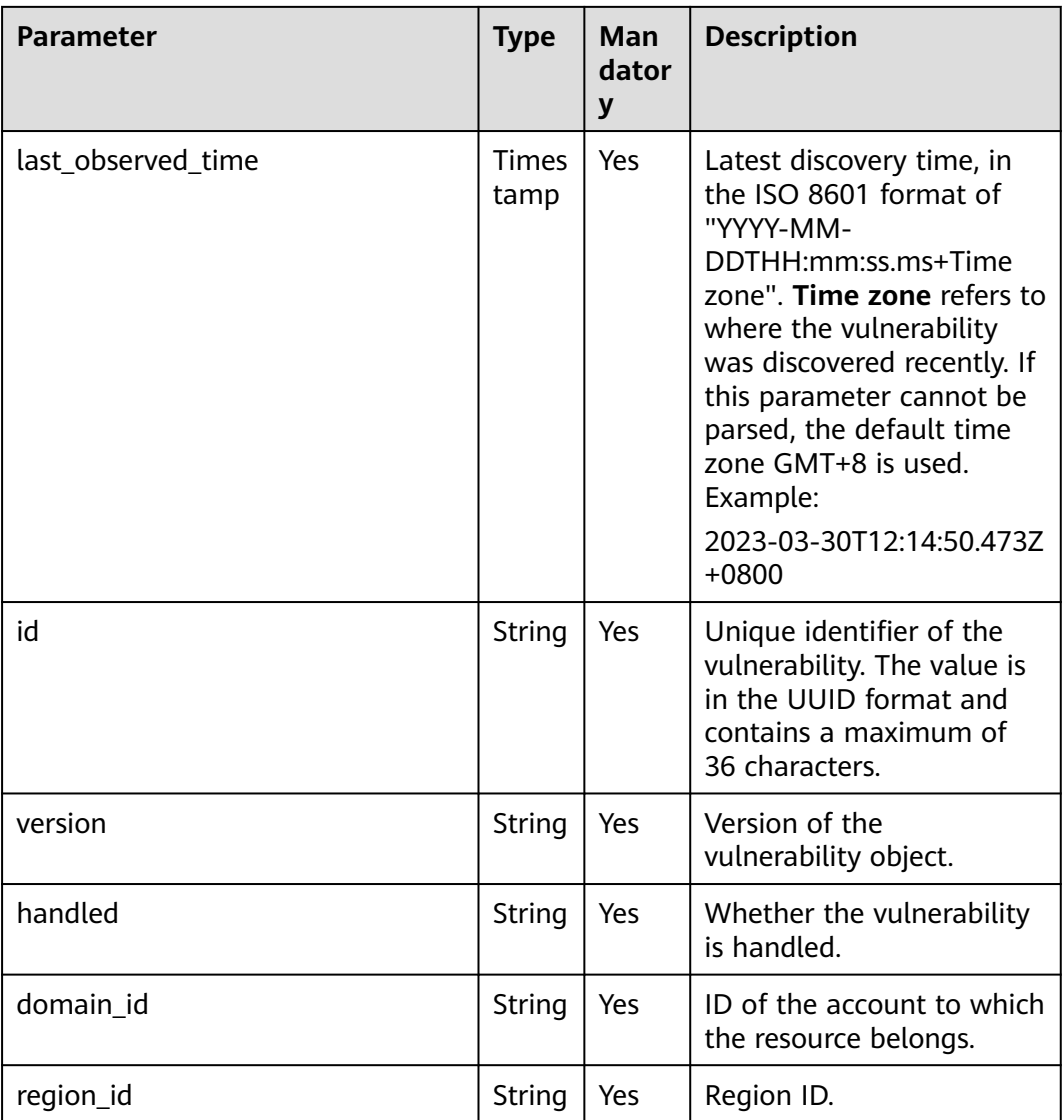

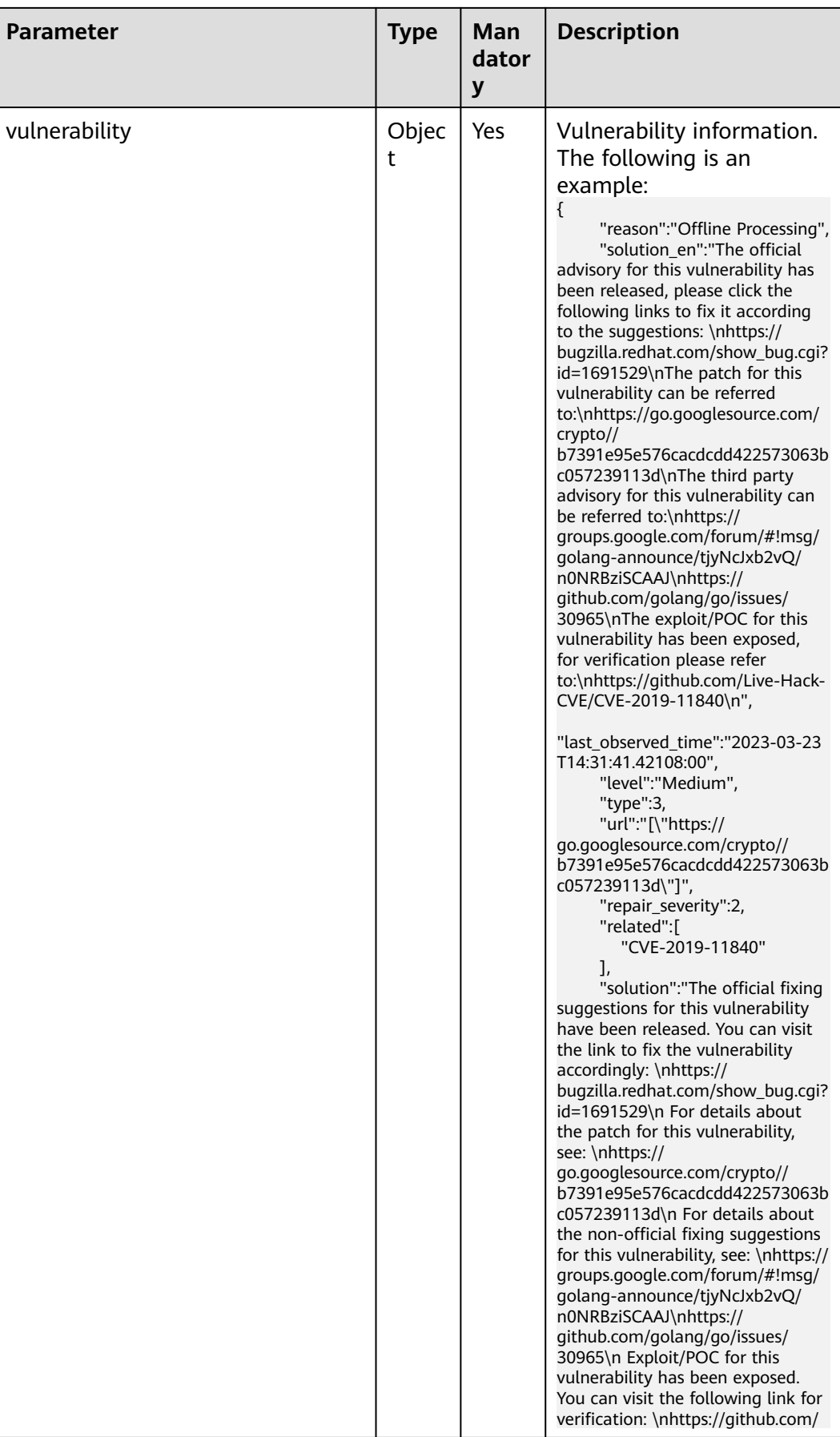

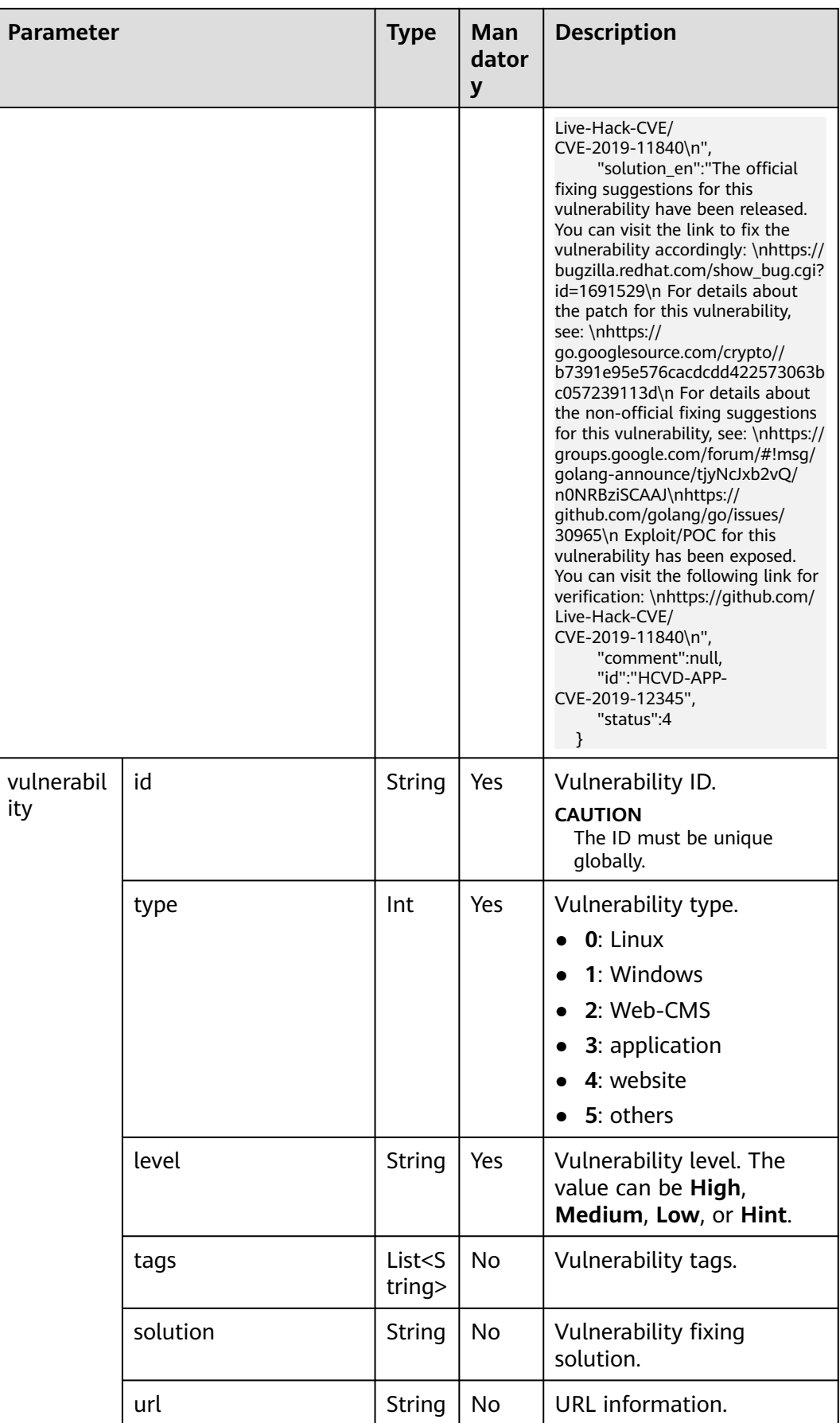

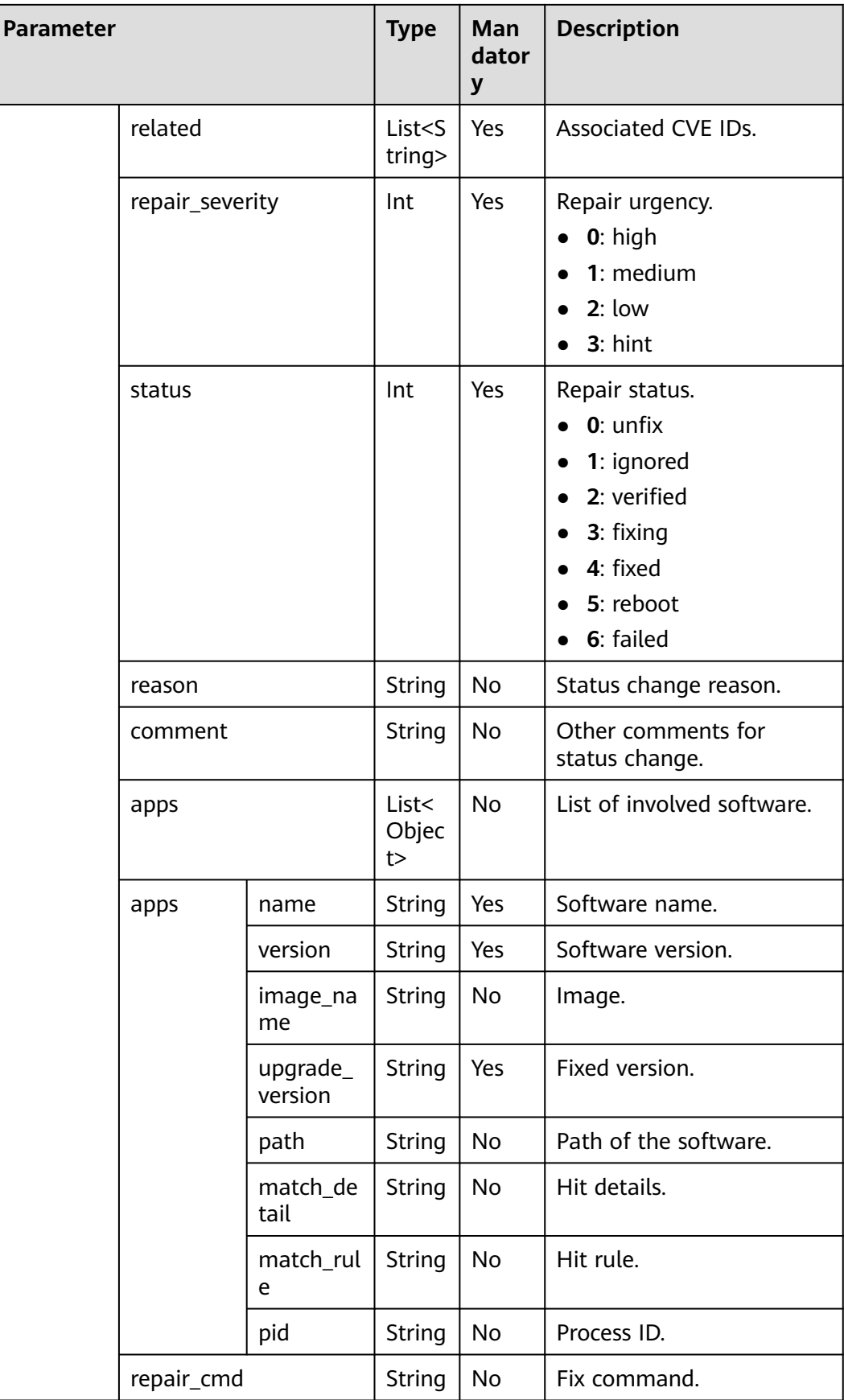

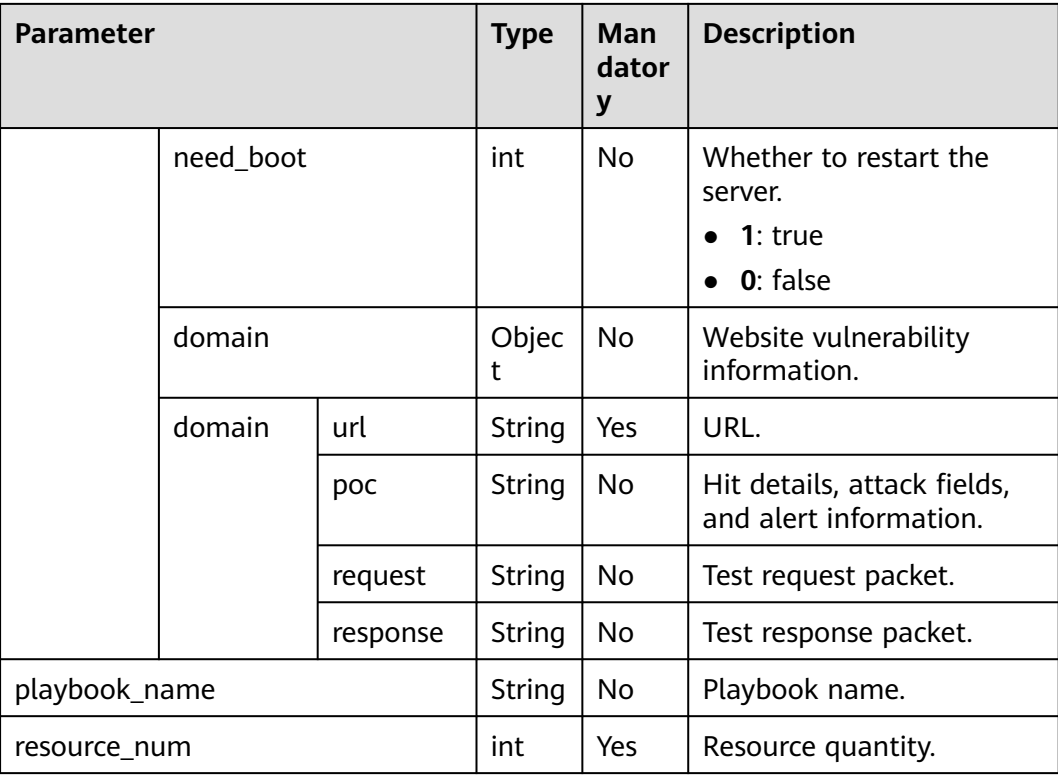

# **Exporting Vulnerabilities**

A maximum of 9,999 vulnerability records can be exported.

- **Step 1** Log in to the management console.
- **Step 2** Click  $\equiv$  in the upper left corner of the page and choose **Security > SecMaster**.
- **Step 3** In the navigation pane, choose **Workspaces** > **Management**. In the workspace list, click the name of the target workspace.

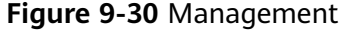

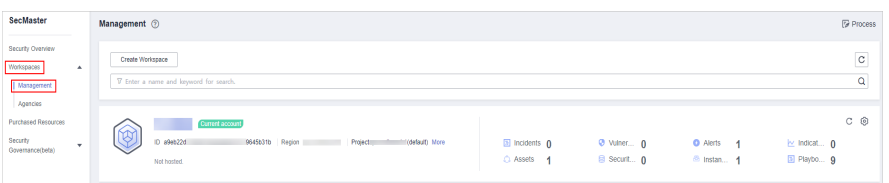

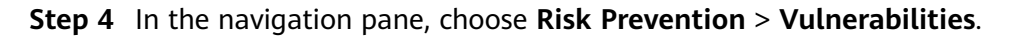

|                                    |   | / Vulnerability                                  |                                                                                                   |                             |                           |                    |                       |                                   |                            |
|------------------------------------|---|--------------------------------------------------|---------------------------------------------------------------------------------------------------|-----------------------------|---------------------------|--------------------|-----------------------|-----------------------------------|----------------------------|
| Security Situation<br>٠            |   |                                                  |                                                                                                   |                             |                           |                    |                       |                                   |                            |
| Resource Manager<br>٠              |   | <b>Total Vulnerabilities</b>                     |                                                                                                   |                             |                           |                    |                       |                                   |                            |
| <b>Risk Prevention</b><br>$\Delta$ |   | Vulnerability Types                              |                                                                                                   | vulnerabilities TOP5        | Vulnerability ID          | Vulnerability Type | risk resources TOPS   |                                   |                            |
| Baseline Inspection                |   |                                                  |                                                                                                   | Name/ID J=                  | Affected                  |                    | . High . Medium . Low |                                   |                            |
| ø<br>Vulnerability                 |   |                                                  | Linux Vulnerability                                                                               | ×                           | 1                         |                    |                       |                                   |                            |
| Emergency<br>Vulnarability Notices |   |                                                  | Windows Vulnerability                                                                             | and in                      | 1                         |                    |                       |                                   |                            |
| <b>Threat Operations</b><br>۰      |   | 10个                                              | Web-CMS Vulnerability                                                                             | $\mathcal{L}_{\mathcal{L}}$ | 1                         |                    | ecs-<br>-h            |                                   |                            |
| Security Orchest<br>٠              |   |                                                  | Application Vulnerability                                                                         | $\overline{2}$              | 1                         |                    |                       |                                   |                            |
| $\mathbf{v}$                       |   |                                                  |                                                                                                   |                             | 1                         |                    |                       |                                   |                            |
|                                    |   |                                                  |                                                                                                   |                             |                           |                    |                       |                                   |                            |
|                                    | ٠ | Linux Vulnerabilities<br>Windows Vulnerabilities | Web-CMS Vulnerabilities                                                                           | Application Vulnerabilities |                           |                    |                       |                                   |                            |
|                                    |   |                                                  |                                                                                                   |                             |                           |                    |                       |                                   |                            |
|                                    |   |                                                  |                                                                                                   |                             |                           |                    |                       |                                   | $\mathbb{C}^ \circledcirc$ |
|                                    |   |                                                  | Enter a keyword. By default, the search is performed by name or a combination of search criteria. |                             |                           |                    |                       |                                   | $\circ$ $\circ$            |
|                                    |   | Vulnerability Name                               | $\mathbb{D}$                                                                                      |                             | Affected Resources Number | Vulnerability ID   |                       | Last Observed Time                |                            |
|                                    |   | п<br>piate                                       | me.                                                                                               | f.                          |                           | CVE-2021-112       |                       | 2022/12/12 03:44:03:949 GMT+08:00 |                            |
|                                    |   | $\Box$<br>14                                     |                                                                                                   |                             |                           | CVE-2021-112       |                       | 2022/12/12 03:44:03:949 GMT+08:00 |                            |

**Figure 9-31** Accessing the vulnerability management page

- **Step 5** On the displayed page, click **Linux Vulnerabilities**, **Windows Vulnerabilities**, **Web-CMS Vulnerabilities**, or **Application Vulnerabilities**.
- **Step 6** Click  $\Box$  in the upper right corner above the vulnerability list. The **Export** dialog box is displayed.
- **Step 7** In the **Export** dialog box, set vulnerability parameters.

**Table 9-9** Exporting vulnerabilities

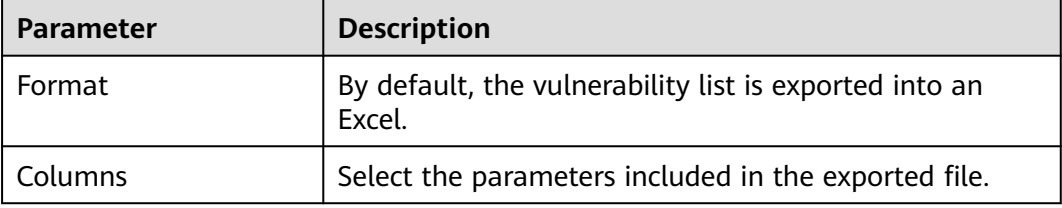

#### **Step 8** Click **OK**.

The system automatically downloads the Excel to your local PC.

**----End**

# **9.2.5 Ignoring and Unignoring a Vulnerability**

Some vulnerabilities are risky only in specific conditions. For example, if a vulnerability can be exploited only through an open port, but the target server does not open any ports, the vulnerability will not harm the server. Such vulnerabilities can be ignored. After a vulnerability is ignored, no alerts will be reported for the vulnerability.

This topic describes how to ignore a vulnerability and cancel ignoring a vulnerability.

#### **Procedure**

**Step 1** Log in to the management console.

**Step 2** Click  $\equiv$  in the upper left corner of the page and choose **Security > SecMaster**.

**Step 3** In the navigation pane, choose **Workspaces** > **Management**. In the workspace list, click the name of the target workspace.

**Figure 9-32** Management

| SecMaster                                                                  | Management 2                                                                                           |                                              |                           |                                     | <b><i>C</i></b> Process                |
|----------------------------------------------------------------------------|----------------------------------------------------------------------------------------------------|----------------------------------------------|---------------------------|-------------------------------------|----------------------------------------|
| Security Overview<br>Workspaces<br>$\Delta$<br>Management<br>Agencies      | Create Workspace<br>V Enter a name and keyword for search.                                             |                                              |                           |                                     | $_{\rm c}$<br>Q                        |
| <b>Purchased Resources</b><br>Security<br>$\mathbf{v}$<br>Governance(beta) | Current account<br>∽<br>Ÿ,<br>D a9ab22d<br>9645b31b Region<br>Project<br>(datault) More<br>Not hasted. | $\boxplus$ Incidents $\bigcap$<br>C Assets 1 | @ Vulner 0<br>B Securit 0 | O Alerts 1<br><sup>6</sup> Instan 1 | $C$ $@$<br>by Indicat 0<br>El Playbo 9 |

**Step 4** In the navigation pane, choose **Risk Prevention** > **Vulnerabilities**.

**Figure 9-33** Accessing the vulnerability management page

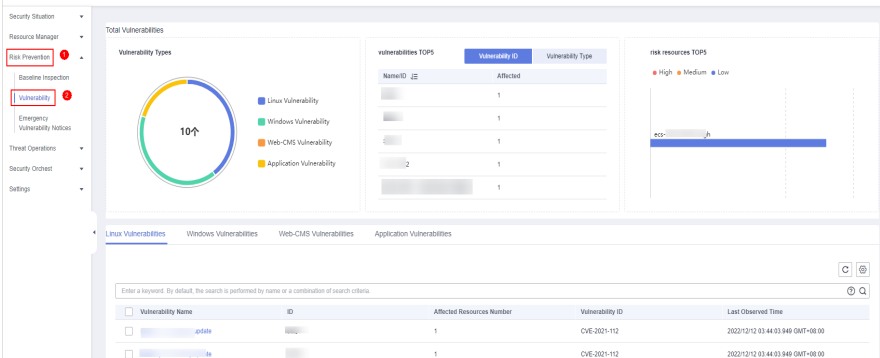

- **Step 5** On the displayed page, click **Linux Vulnerabilities**, **Windows Vulnerabilities**, **Web-CMS Vulnerabilities**, or **Application Vulnerabilities**.
- **Step 6** In the vulnerability list, click the name of the target vulnerability. The vulnerability details page is displayed.
- **Step 7** Ignore or unignore the target vulnerability.
	- Ignore

On the **Vulnerability Details** page, click **Affected Resources**. In the resource list, locate the row that contains the target resource and click **More** and then **Ignore** in the **Operation** column.

- Unignore
	- a. On the **Vulnerability Details** page, click **Affected Resources**. In the resource list, locate the row that contains the target resource and click **More** and then **Cancel Ignore** in the **Operation** column.
	- b. In the confirmation dialog box, confirm the information and click **OK**.
- **----End**

# <span id="page-119-0"></span>**10 Threat Operations**

# **10.1 Incident Management**

# **10.1.1 Viewing an Incident**

By viewing the incident list, you can learn about the incident statistics in the last 360 days. The list contains the incident name, type, severity, and occurrence time. By customizing filtering conditions, such as the incident name, risk severity, and time, you can quickly query information about the specific incident.

This topic describes how to view incident information.

# **Procedure**

- **Step 1** Log in to the management console.
- **Step 2** Click  $\equiv$  in the upper left corner of the page and choose **Security > SecMaster**.
- **Step 3** In the navigation pane, choose **Workspaces** > **Management**. In the workspace list, click the name of the target workspace.

#### **Figure 10-1** Management

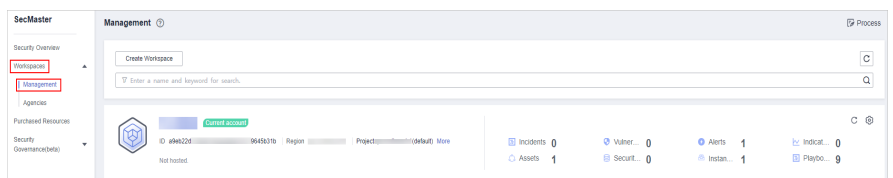

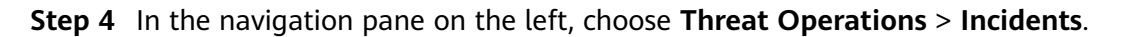

#### **Figure 10-2** Incidents

| < / / / / incidents                                                                                                    |                                                                               |                    |                                                             |               |                 |                                |       |        |                            |        |                  |                                          |                                               |                                               |            |
|----------------------------------------------------------------------------------------------------|-------------------------------------------------------------------------------|--------------------|-------------------------------------------------------------|---------------|-----------------|--------------------------------|-------|--------|----------------------------|--------|------------------|------------------------------------------|-----------------------------------------------|-----------------------------------------------|------------|
| Security Stuation<br>٠<br>٠<br>Resource Manager<br>Risk Prevention<br>$\mathbf{v}$<br>Threat Operations<br>٠<br>  Incidents<br>Alerts | Urgent handling of incidents ®                                                | Expired Incident ® |                                                             |               |                 | Incident Status<br>20          |       |        | Closed 17<br><b>Open 3</b> |        | Incidents Number |                                          |                                               | Medium 9 8 High 8 8 Low 2 8 Tips 1            |            |
| Indicators<br>Intelligent Modeling<br>Security Analysis<br>Security Orchestration                                                     | Batch Delete<br>Add<br>Batch Close<br>Insect<br>Status (Closed @ V Add filter |                    |                                                             |               |                 |                                |       |        |                            |        |                  |                                          | Sep 12, 2022 00:00:00 - Sep 12, 2023 23:59:59 | <b>□</b> □ □ ◎                                | $x \mid Q$ |
| Settings<br>$\mathbf{v}$                                                                                                    | Incident Name<br>n<br><b>District Commercial</b>                              |                    | Incide Inciden Inciden Status<br>2815. O Med., Comma., Coon |               | <b>Contract</b> | Affecte  Verific<br>Unicrown - | Owner | 2023/0 | Creatio First O<br>2023/0. | Last O | $\sim$           | Planne Descri<br>$-0.125$ <sup>*</sup> ) |                                               | Data S., Operation<br>SecMa Edit Close Dolote |            |
|                                                                                                    | $\Box$<br><b>Contract Contract</b>                                            | 93769.             | <b>O</b> High                                               | Web at., Open | ÷               | University -                   |       | 2023/0 | 2023/0                     |        | $\sim$           |                                          | ('sip'' SecMa                                 | Edit   Close   Dolote                         |            |

**Step 5** In the upper part of the **Incidents** page, view incident statistics.

#### **Figure 10-3** Incident statistics

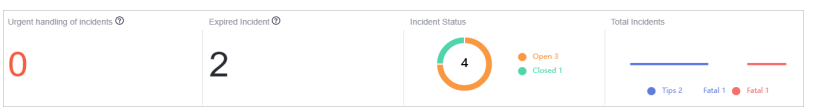

- **Urgent handling of Incidents:** displays the total number of critical or highrisk incidents that are not closed.
- **Expired Incident:** displays the total number of incidents that have not been closed after the planned closure time set for the incidents.
- **Incident Status:** displays the total number of incidents in the **Open**, **Blocked**, and **Closed** statuses and the number of incidents in the corresponding status.
- **Total Incidents:** Total number of incidents in the current workspace and the number of incidents of each severity.
- **Step 6** In the incident list, view the incident details. For details about the parameters, see **[Viewing an Incident](#page-119-0)**.

You can view a maximum of 9,999 incidents on the page.

| <b>Parameter</b>              | <b>Description</b>                                                                                                    |  |  |  |  |  |
|-------------------------------|----------------------------------------------------------------------------------------------------|--|--|--|--|--|
| Incident                      | Incident name.                                                                                                    |  |  |  |  |  |
| Incident ID                   | ID of an incident.                                                                                                    |  |  |  |  |  |
| Incident Level                | Severity level. The options are Warning, Low-risk, Medium-<br>risk, High-risk, and Critical.                                              |  |  |  |  |  |
| <b>Type</b>                   | Incident type                                                                                                    |  |  |  |  |  |
| <b>Status</b>                 | Incident status. The options are Open, Blocked, and Closed.                                                                               |  |  |  |  |  |
| <b>Affected Asset</b>         | Assets affected by this incident.                                                                                                    |  |  |  |  |  |
| Verification<br><b>Status</b> | Verification status of the incident, that is, the accuracy of the<br>incident. The value can be Unknown, Acknowledged, or False<br>Alarm. |  |  |  |  |  |
| Owners                        | Primary owner of the incident.                                                                                                    |  |  |  |  |  |
| Created                       | Time when the incident is created.                                                                                                    |  |  |  |  |  |

**Table 10-1** Incident parameters

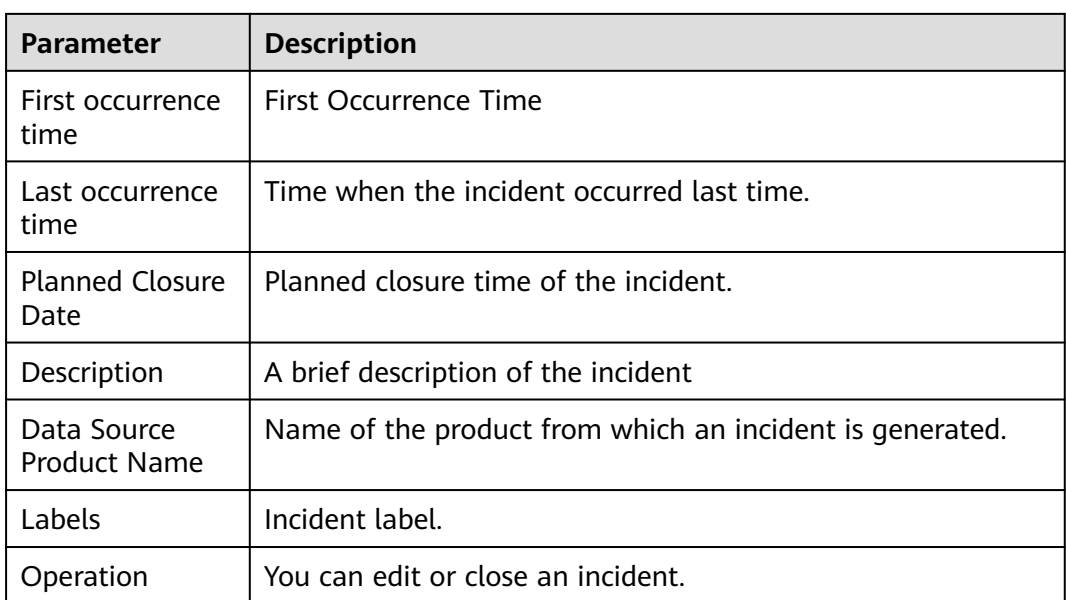

**Step 7** To view details about an incident, click the incident name. The incident details are displayed on the right of the page.

**----End**

# **10.1.2 Adding or Editing an Incident**

This section describes how to add or edit an incident.

# **Adding an Incident**

- **Step 1** Log in to the management console.
- **Step 2** Click  $\equiv$  in the upper left corner of the page and choose **Security > SecMaster**.
- **Step 3** In the navigation pane, choose **Workspaces** > **Management**. In the workspace list, click the name of the target workspace.

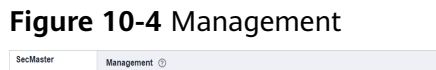

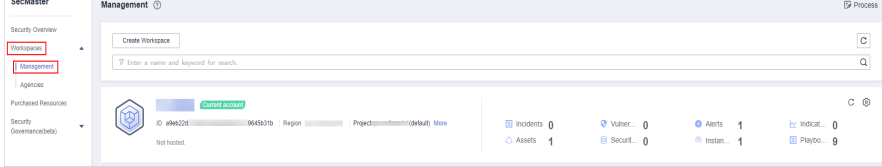

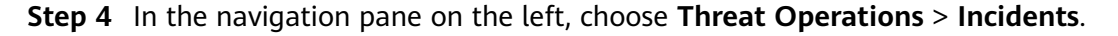

#### **Figure 10-5** Incidents

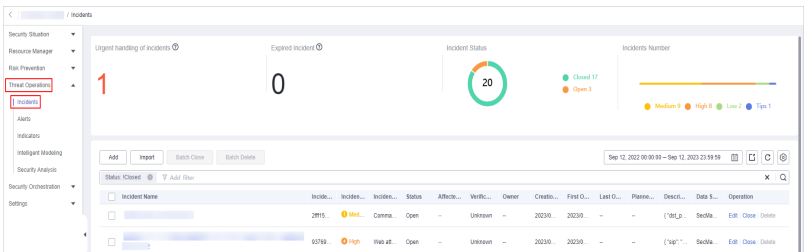

**Step 5** On the **Incidents** page, click **Add**. On the displayed **Add** page, set parameters as described in **Table 10-2**.

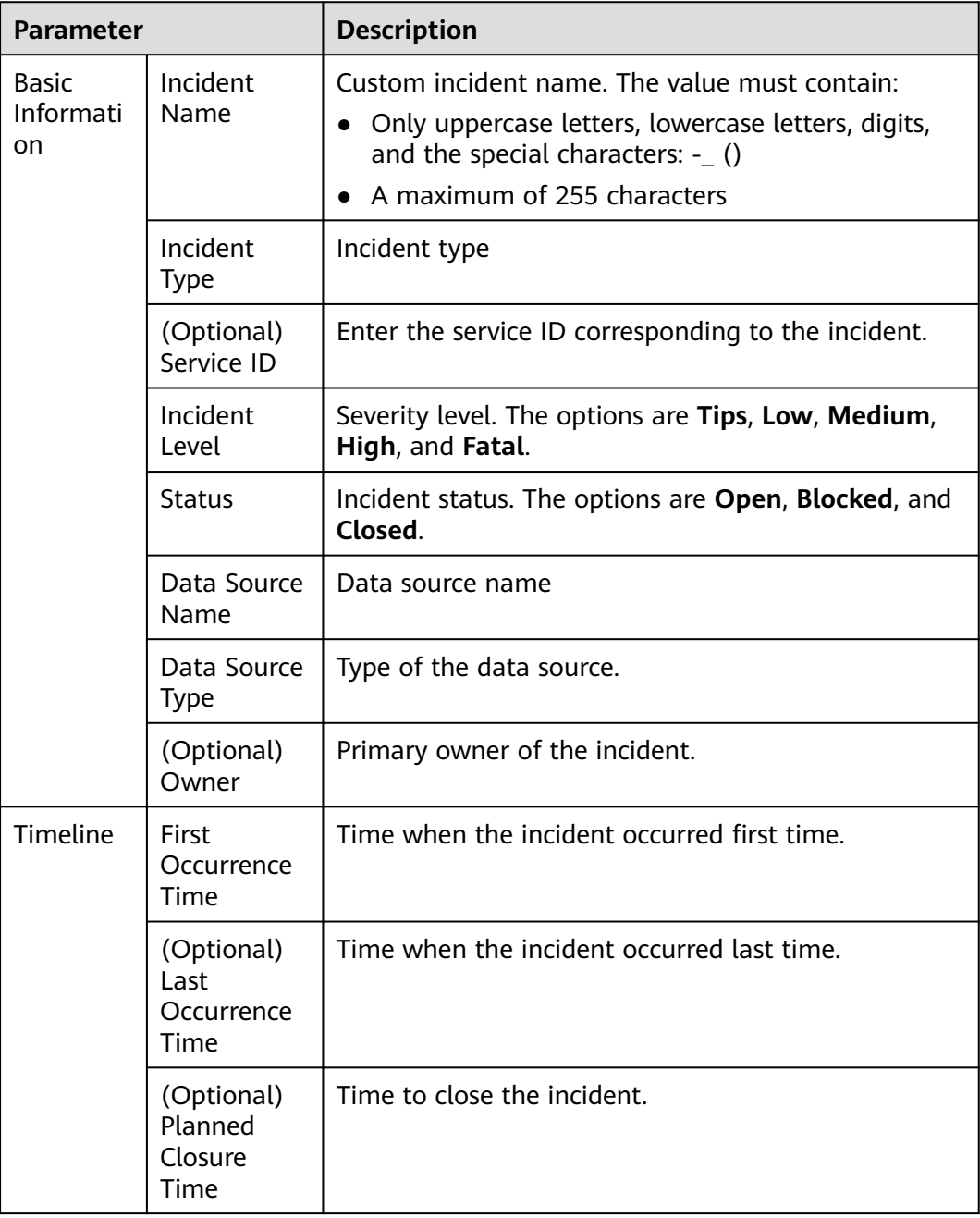

**Table 10-2** Parameters for adding an incident

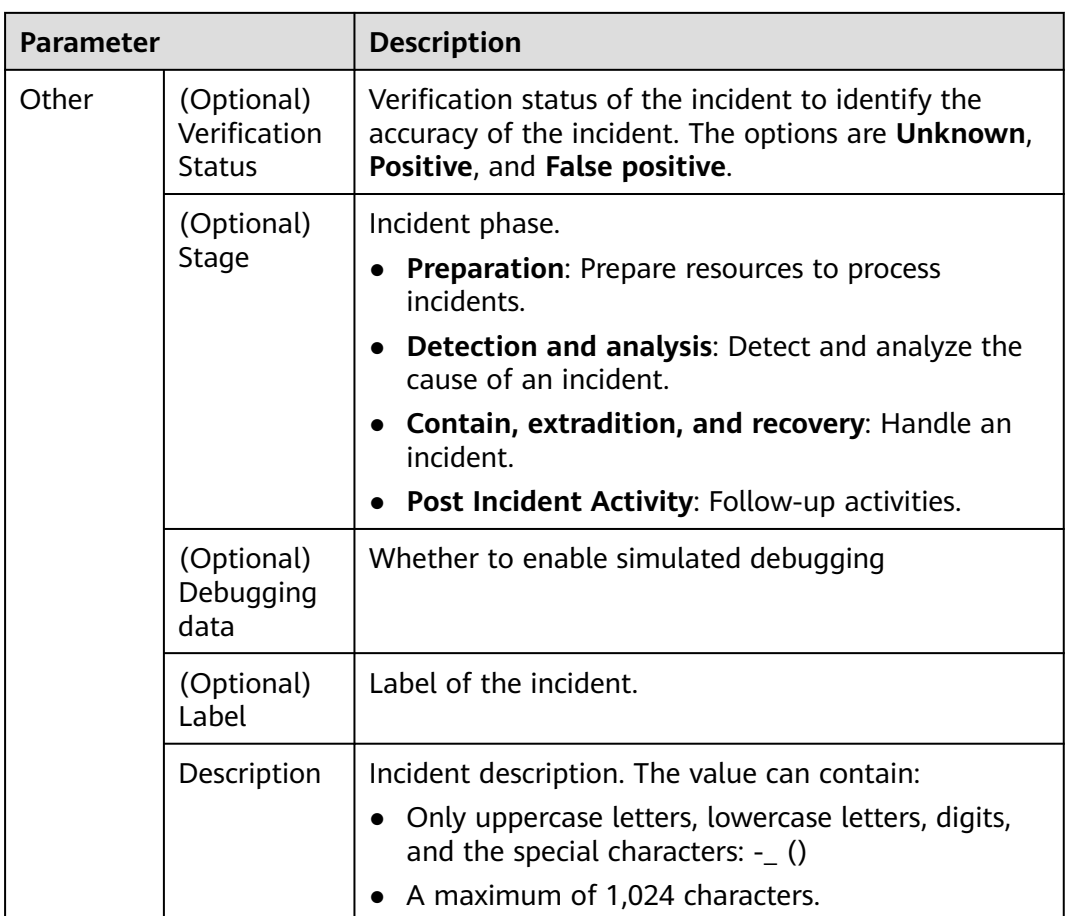

**Step 6** Click **OK**. The incident is created.

**----End**

# **Editing an Incident**

**Step 1** Log in to the management console.

- **Step 2** Click  $\equiv$  in the upper left corner of the page and choose **Security > SecMaster**.
- **Step 3** In the navigation pane, choose **Workspaces** > **Management**. In the workspace list, click the name of the target workspace.

#### **Figure 10-6** Management

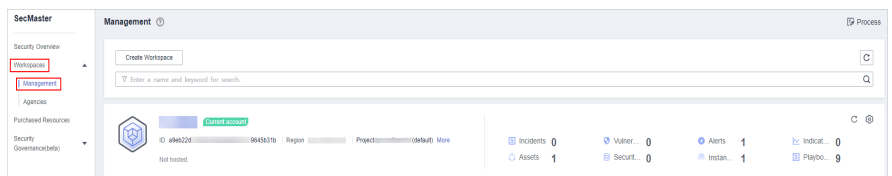

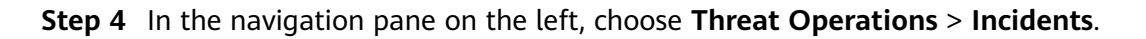

## **Figure 10-7** Incidents

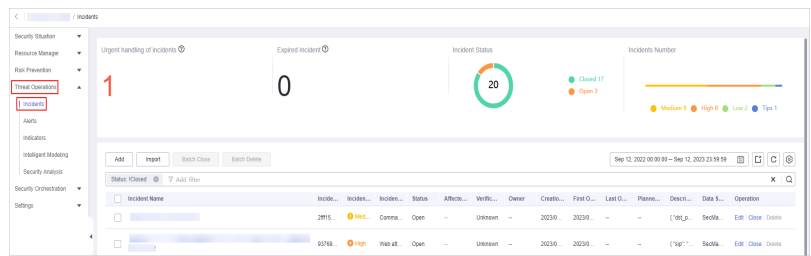

- **Step 5** In the incident list, locate the row that contains the target incident and click **Edit** in the **Operation** column.
- **Step 6** On the **Edit** page that is displayed, edit incident parameters.

| <b>Parameter</b>         |                                           | <b>Description</b>                                                                                                    |
|--------------------------|-------------------------------------------|----------------------------------------------------------------------------------------------------|
| Basic<br>Informa<br>tion | <b>Incident Name</b>                      | Custom incident name. The value must contain:<br>Only uppercase letters, lowercase letters,<br>digits, and the special characters: $-$ ()<br>A maximum of 255 characters |
|                          | Incident Type                             | Incident type                                                                                                    |
|                          | (Optional) Service<br>ID                  | Enter the service ID corresponding to the<br>incident.                                                                                                    |
|                          | Incident Level                            | Severity level. The options are Tips, Low,<br>Medium, High, and Fatal.                                                                                                   |
|                          | <b>Status</b>                             | Incident status. The options are Open, Blocked,<br>and Closed.                                                                                                    |
|                          | Data Source Name                          | Name of the data source, which cannot be<br>changed                                                                                                    |
|                          | Data Source Type                          | Type of the data source, which <b>cannot be</b><br>changed                                                                                                    |
|                          | (Optional) Owner                          | Primary owner of the incident.                                                                                                    |
| Timelin<br>e             | <b>First Occurrence</b><br>Time           | Time when the incident occurred first time.                                                                                                    |
|                          | (Optional) Last<br>Occurrence Time        | Time when the incident occurred last time.                                                                                                    |
|                          | (Optional) Planned<br><b>Closure Time</b> | Time to close the incident.                                                                                                    |
| Other                    | (Optional)<br><b>Verification Status</b>  | Verification status of the incident to identify the<br>accuracy of the incident. The options are<br>Unknown, Positive, and False positive.                               |

**Table 10-3** Parameters for editing an incident

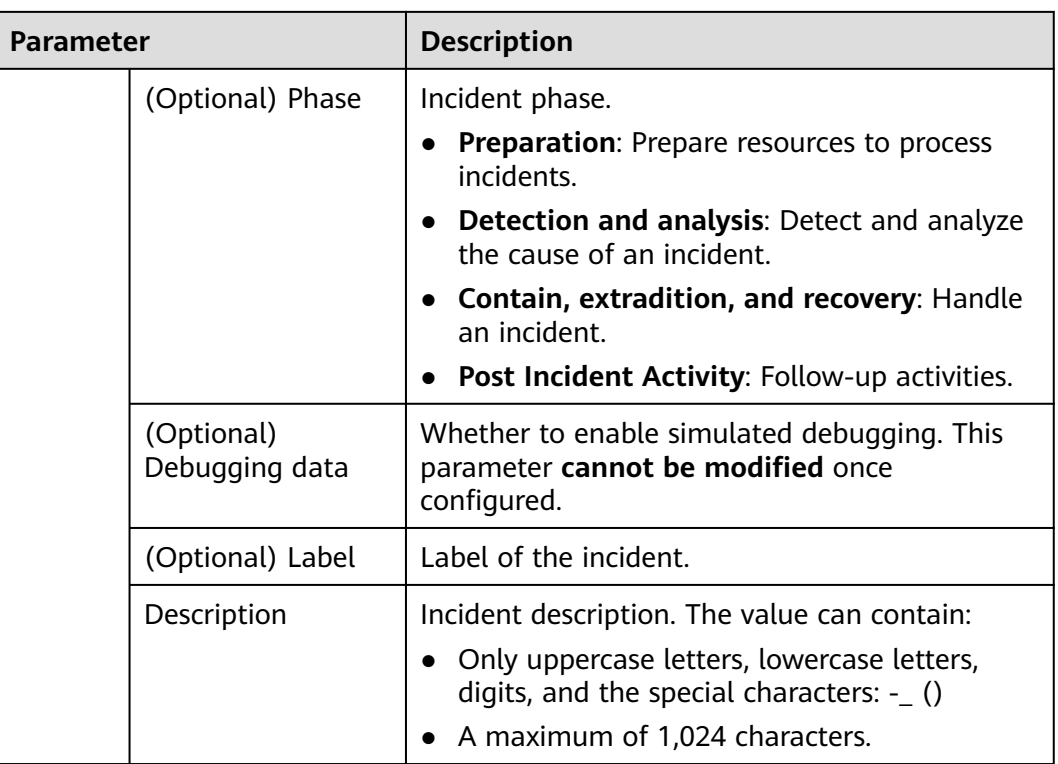

**Step 7** Click **OK**. The incident editing is complete.

**----End**

# **10.1.3 Importing and Exporting Incidents**

This section describes how to import incidents.

# **Limitations and Constraints**

Only .xlsx files no larger than 20 MB can be imported.

# **Importing Incidents**

- **Step 1** Log in to the management console.
- **Step 2** Click  $\equiv$  in the upper left corner of the page and choose **Security > SecMaster**.
- **Step 3** In the navigation pane, choose **Workspaces** > **Management**. In the workspace list, click the name of the target workspace.

#### **Figure 10-8** Management

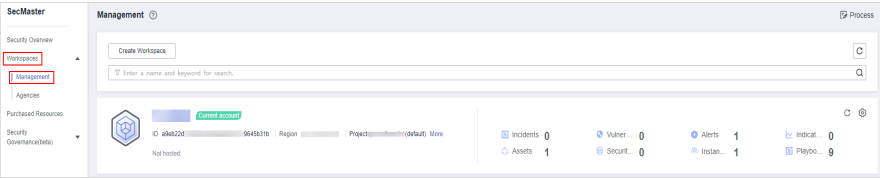

**Step 4** In the navigation pane on the left, choose **Threat Operations** > **Incidents**.

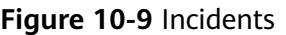

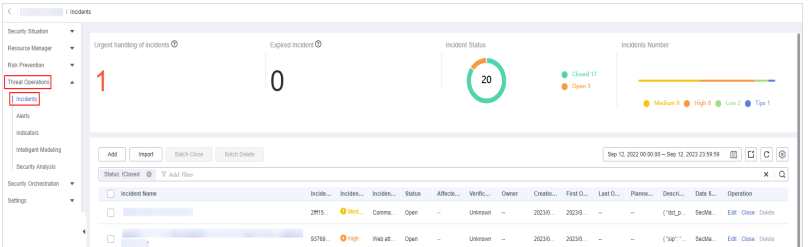

- **Step 5** On the **Incidents** page, click **Import** in the upper left corner above the incident list.
- **Step 6** In the displayed **Import** dialog box, click **Download Template** to download a template, and fill in the downloaded template according to the requirements.
- **Step 7** After the template is filled, click **Add File** in the **Import Incident** dialog box and select the Excel file you want to import.

## $\wedge$  CAUTION

- Fill in information about incidents to be imported based on the template. For details, see **Parameters in the Incident Template**.
- The file must be in the .xlsx format.

#### **Step 8** Click **OK**.

**----End**

# **Parameters in the Incident Template**

Import incidents based on the template requirements. For details about the parameters, see **Table 10-4**.

| <b>Parameter</b>      | <b>Type</b> | <b>Mandato</b><br>ry | <b>Description</b>                                                                                    |
|-----------------------|-------------|----------------------|----------------------------------------------------------------------------------------------------|
| extend_propert<br>ies | Object      | No.                  | Extended properties of the incident.                                                                  |
| ttr                   | Int         | No                   | Response time of the incident.                                                                        |
| ttd                   | Int         | Nο                   | Time when the incident is detected.                                                                   |
| ref order id          | String      | No                   | Service ID (service ticket ID) of the<br>incident. The value contains a<br>maximum of 128 characters. |

**Table 10-4** Parameters in the incident template

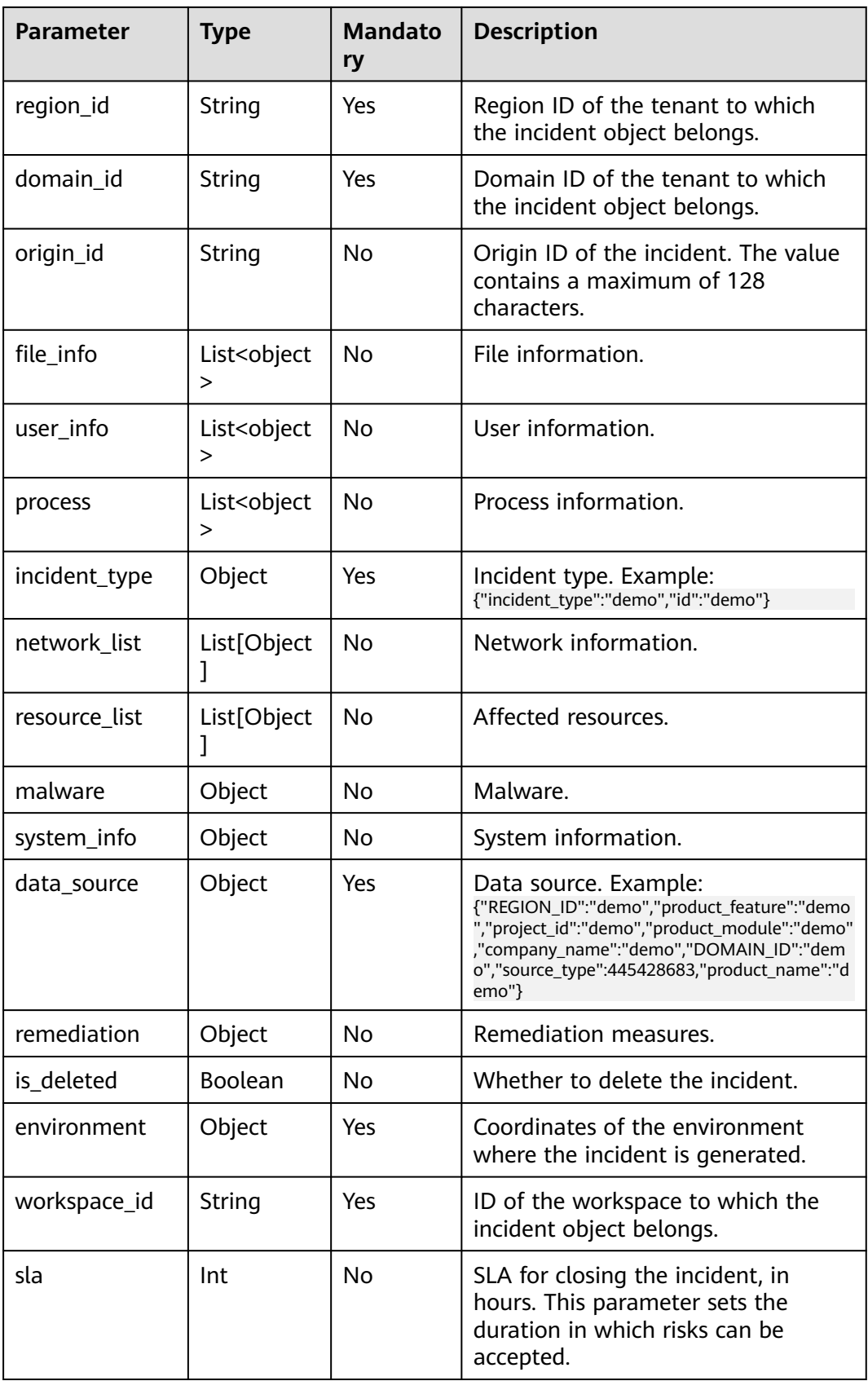

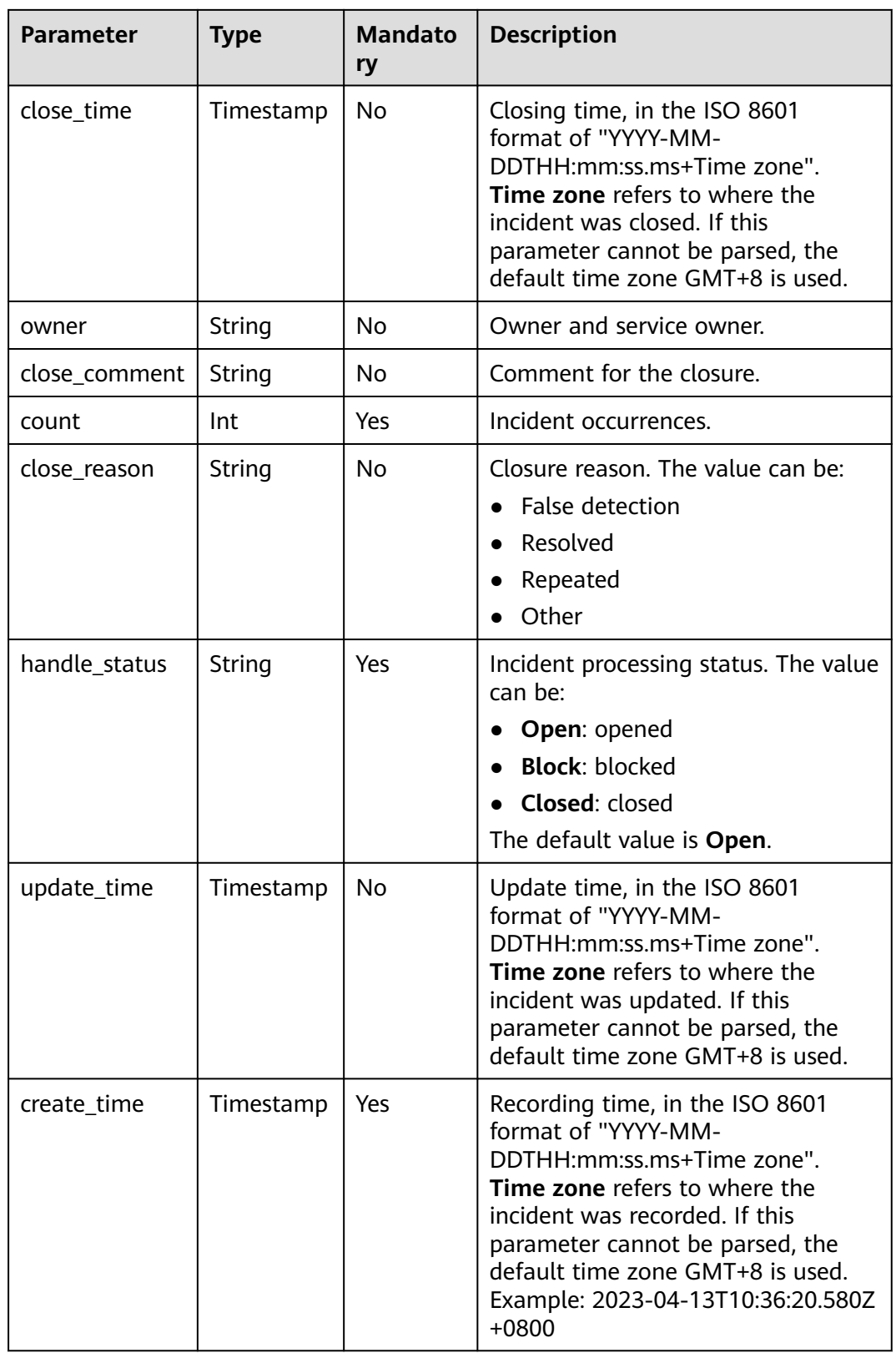

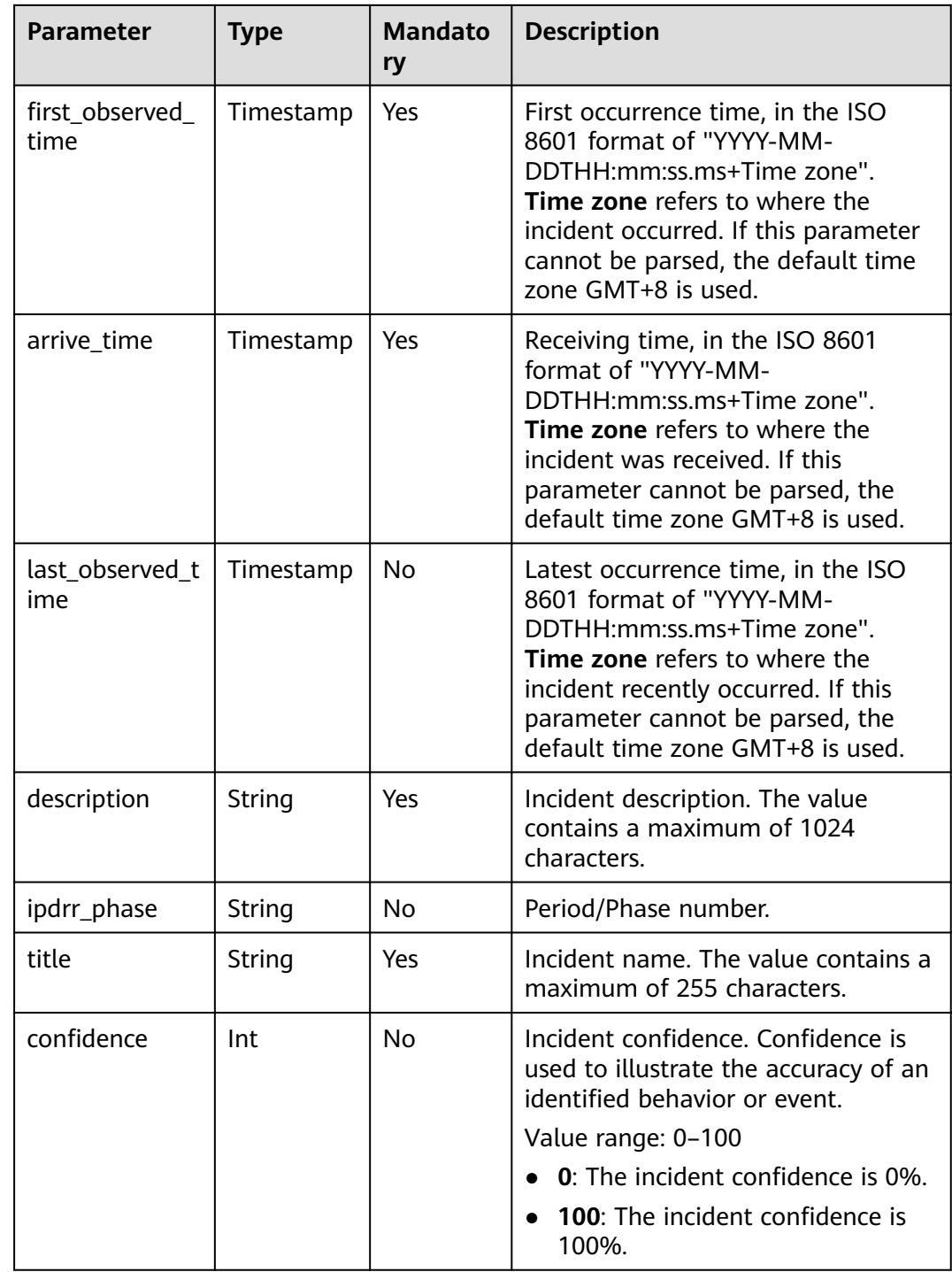

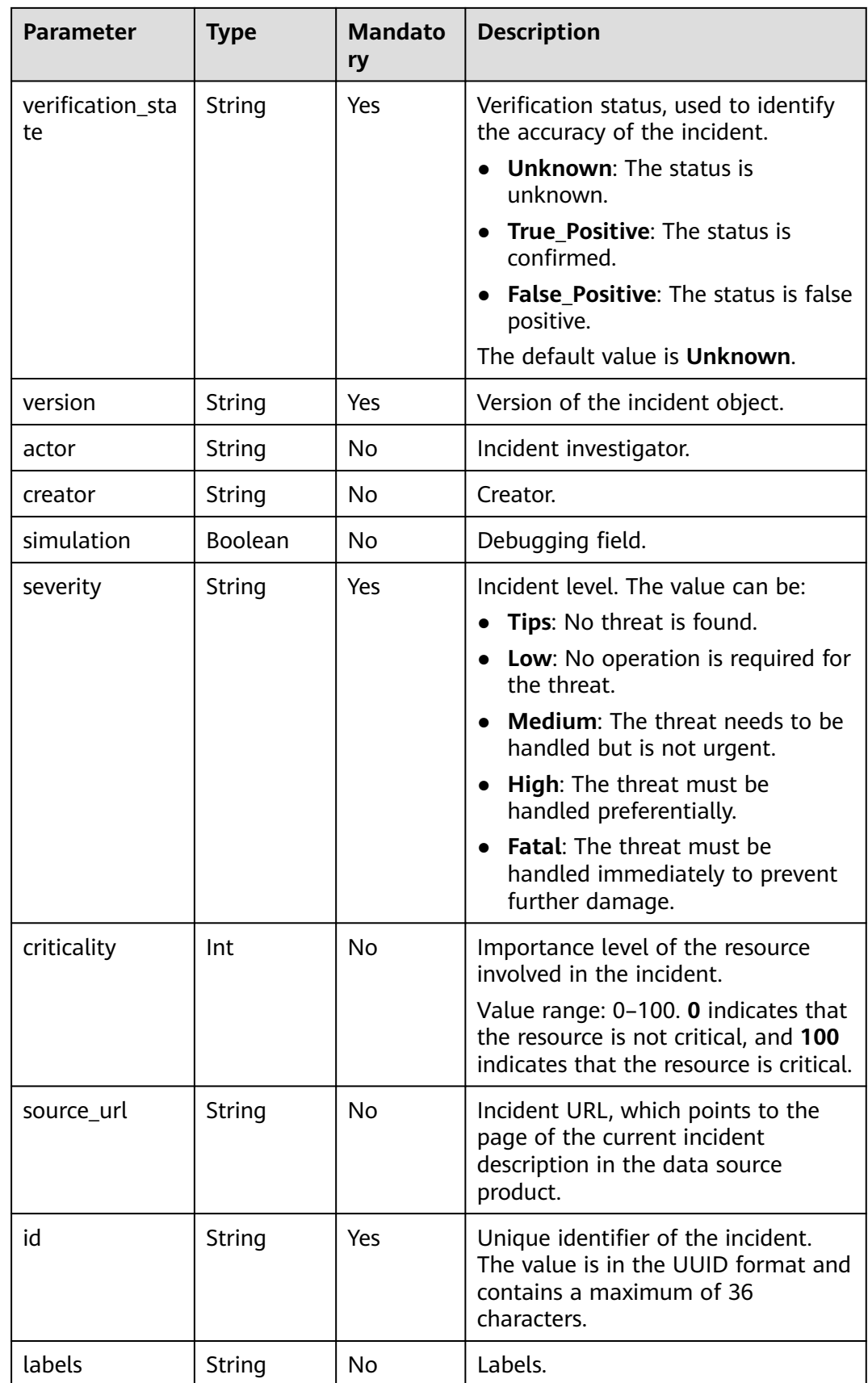

## **Exporting Incidents**

**Step 1** Log in to the management console.

- **Step 2** Click  $\equiv$  in the upper left corner of the page and choose **Security > SecMaster**.
- **Step 3** In the navigation pane, choose **Workspaces** > **Management**. In the workspace list, click the name of the target workspace.

**Figure 10-10** Management

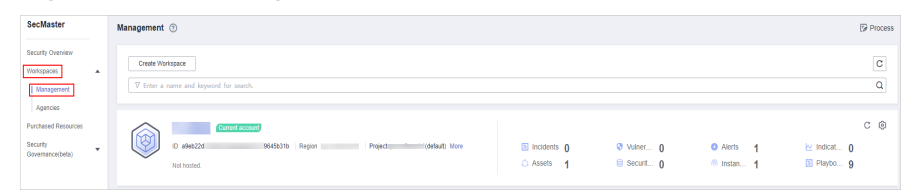

**Step 4** In the navigation pane on the left, choose **Threat Operations** > **Incidents**.

#### **Figure 10-11** Incidents

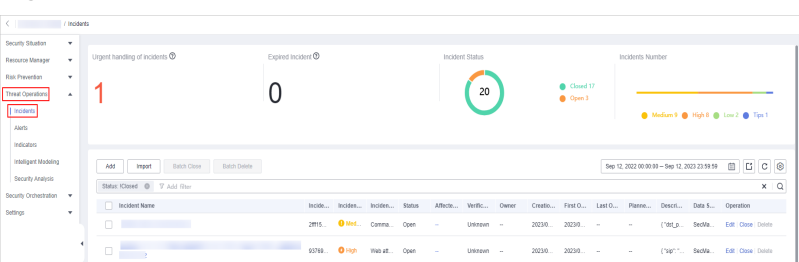

- **Step 5** On the **Incidents** page, select the incidents to be exported and click  $\Box$  in the upper right corner of the list. The **Export** dialog box is displayed.
- **Step 6** In the **Export** dialog box, set parameters.

**Table 10-5** Exporting incidents

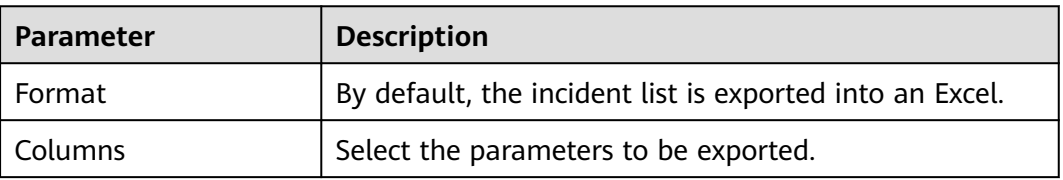

**Step 7** Click **OK**.

The system automatically downloads the Excel to your local PC.

**----End**

# **10.1.4 Closing or Deleting Incidents**

This section describes how to perform the following operations: **[Closing an](#page-132-0) [Incident](#page-132-0)** and **[Deleting an Incident](#page-132-0)**.

## <span id="page-132-0"></span>**Closing an Incident**

**Step 1** Log in to the management console.

- **Step 2** Click  $\equiv$  in the upper left corner of the page and choose **Security > SecMaster**.
- **Step 3** In the navigation pane, choose **Workspaces** > **Management**. In the workspace list, click the name of the target workspace.

#### **Figure 10-12** Management

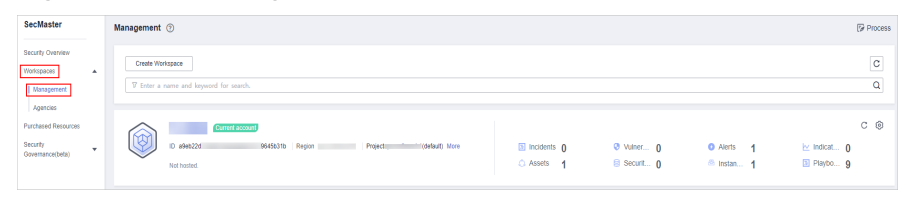

**Step 4** In the navigation pane on the left, choose **Threat Operations** > **Incidents**.

**Figure 10-13** Incidents

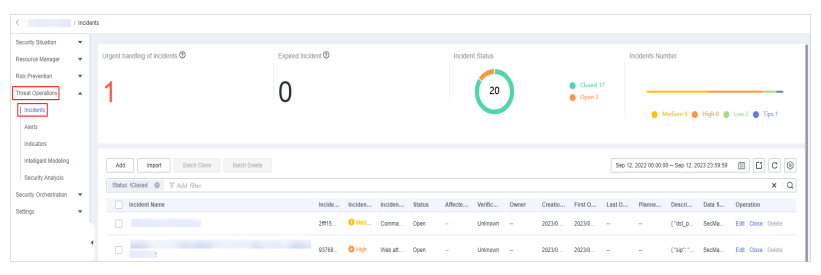

- **Step 5** In the incident management list, locate the row that contains the target incident, click **Close** in the **Operation** column.
- **Step 6** In the confirmation dialog box, select **Reason for**, enter **Close Comment**, and click **OK**.

**----End**

## **Deleting an Incident**

- **Step 1** Log in to the management console.
- **Step 2** Click  $\equiv$  in the upper left corner of the page and choose **Security > SecMaster**.
- **Step 3** In the navigation pane, choose **Workspaces** > **Management**. In the workspace list, click the name of the target workspace.

#### **Figure 10-14** Management

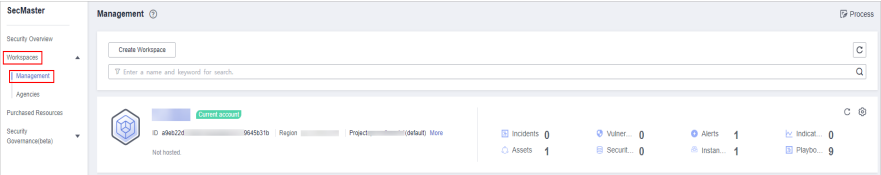

**Step 4** In the navigation pane on the left, choose **Threat Operations** > **Incidents**.

**Figure 10-15** Incidents

| Security Stuation<br>Resource Manager       | ۰<br>٠       | Urgent handling of incidents $\circledcirc$  | Expired Incident ® |                     |                               |        | Incident Status       |        |                        | Incidents Number |                                               |                                     |                       |            |  |
|---------------------------------------------|--------------|----------------------------------------------|--------------------|---------------------|-------------------------------|--------|-----------------------|--------|------------------------|------------------|-----------------------------------------------|-------------------------------------|-----------------------|------------|--|
| <b>Risk Prevention</b>                      | $\mathbf{r}$ |                                              |                    |                     |                               |        |                       |        | Closed 17              |                  |                                               |                                     |                       |            |  |
| Threat Operations<br>  Incidents            | ٠            |                                              |                    |                     |                               |        | 20                    |        | <b>Open 3</b>          |                  |                                               |                                     |                       |            |  |
| Alerta                                      |              |                                              |                    |                     |                               |        |                       |        |                        |                  | Medium 9 8 High 8 @ Low 2 @ Tips 1            |                                     |                       |            |  |
| Indicated                                   |              |                                              |                    |                     |                               |        |                       |        |                        |                  |                                               |                                     |                       |            |  |
| Intelligent Modeling                        |              | Add<br>Batch Delete<br>Import<br>Batch Close |                    |                     |                               |        |                       |        |                        |                  | Sep 12, 2022 00:00:00 - Sep 12, 2023 23:59:59 |                                     |                       |            |  |
| Security Analysis<br>Security Orchestration |              | Status: Klosed @ V Add filter                |                    |                     |                               |        |                       |        |                        |                  |                                               |                                     |                       | $x \mid Q$ |  |
| Settings                                    | ۰            | Incident Name                                |                    |                     | Incide Inciden Inciden Status |        | Affecte Verific Owner |        | Creatio First O Last O |                  | Planne Descri Data S Operation                |                                     |                       |            |  |
|                                             |              | n<br><b>REGISTER CONTINUES</b>               |                    |                     | 2815. O Med., Comma., Open    | $\sim$ | Unizovn -             |        | 2023/0 2023/0 -        | $\sim$           |                                               | ("dst_p., SecMa., Edit Close Delete |                       |            |  |
|                                             |              | n.                                           |                    | 93769. <b>O Hon</b> | Web at., Open                 | ÷      | Unistewn -            | 2023/0 | 2023/0                 | $\sim$           |                                               | ("sip":" SecMa                      | Edit   Close   Dolote |            |  |

- **Step 5** On the **Incident** page, locate the row that contains the target incident and click **Delete** in the **Operation** column.
- **Step 6** In the dialog box that is displayed, click **OK**.

#### $\Box$  Note

Deleted incidents cannot be restored. Exercise caution when performing this operation.

**----End**

# **10.2 Alert Management**

# **10.2.1 Viewing Alerts**

On the **Alerts** tab, you can query alerts in the last 180 days. You can view the alert details, including alert name, type, risk severity, and generation time. By customizing filtering conditions, such as the alert name, risk severity, and time, you can quickly query information about the specific alerts.

This section describes how to view alert information.

# **Procedure**

- **Step 1** Log in to the management console.
- **Step 2** Click  $\equiv$  in the upper left corner of the page and choose **Security > SecMaster**.
- **Step 3** In the navigation pane, choose **Workspaces** > **Management**. In the workspace list, click the name of the target workspace.

#### **Figure 10-16** Management

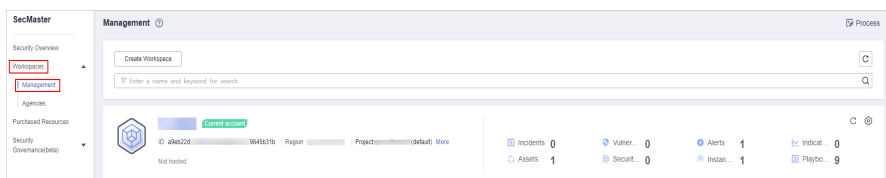

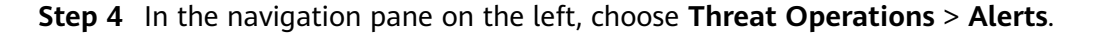

#### **Figure 10-17** Alerts

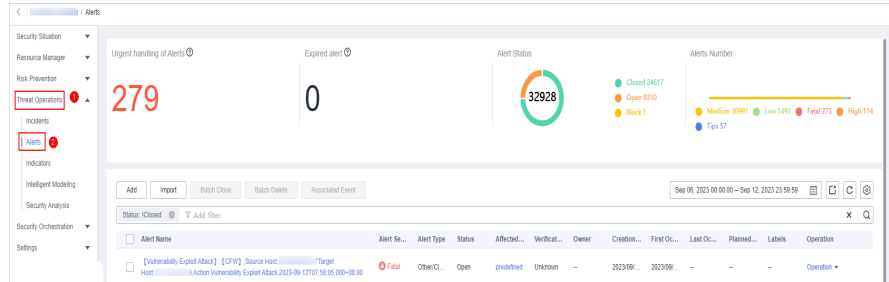

**Step 5** In the upper part of the **Alerts** page, view alert statistics.

**Figure 10-18** Alert statistics

| Urgent handling of Alerts $\circledcirc$ | Expired alert <sup>®</sup> | Alert Status |                                              | <b>Total Alerts</b>               |
|------------------------------------------|----------------------------|--------------|----------------------------------------------|-----------------------------------|
|                                          |                            | 7724         | Closed 5931<br><b>@</b> Open 1508<br>New 285 | Tips 3676 C Fatal 3669 C High 379 |

- **Urgent handling of Alerts:** displays the total number of critical or high-risk alerts that are not closed.
- **Expired Alerts**: displays the total number of alerts that have not been closed after the planned closure time.
- **Alert Status**: displays the total number of alerts in **Open**, **Block**, and **Closed** statuses, and the number of alerts in each status.
- **Total Alerts:** displays the total number of alerts in the current workspace and the number of alerts of each severity.
- **Step 6** On the **Alerts** page, view alert details. For details about the parameters, see **Table 10-6**.

You can view a maximum of 9,999 alert records on the page.

| <b>Parameter</b>              | <b>Description</b>                                                                                                    |  |  |  |  |  |  |  |
|-------------------------------|----------------------------------------------------------------------------------------------------|--|--|--|--|--|--|--|
| Alert Name                    | Indicates the name of the alert.                                                                                                    |  |  |  |  |  |  |  |
| <b>Alert Severity</b>         | Alert severity. The options are Tips, Low, Medium, High, and<br>Fatal.                                                                |  |  |  |  |  |  |  |
| Alert Type                    | Alert type.                                                                                                    |  |  |  |  |  |  |  |
| <b>Status</b>                 | Alert status. The options are Open, Blocked, and Closed.                                                                              |  |  |  |  |  |  |  |
| Affected Assets               | Assets affected by the alert.<br>You can move the mouse pointer to the name of an affected<br>asset to view the asset details.        |  |  |  |  |  |  |  |
| Verification<br><b>Status</b> | Verification status of the alert, that is, the accuracy of the<br>incident. The options are Unknown, Positive, and False<br>positive. |  |  |  |  |  |  |  |

**Table 10-6** Alert parameters

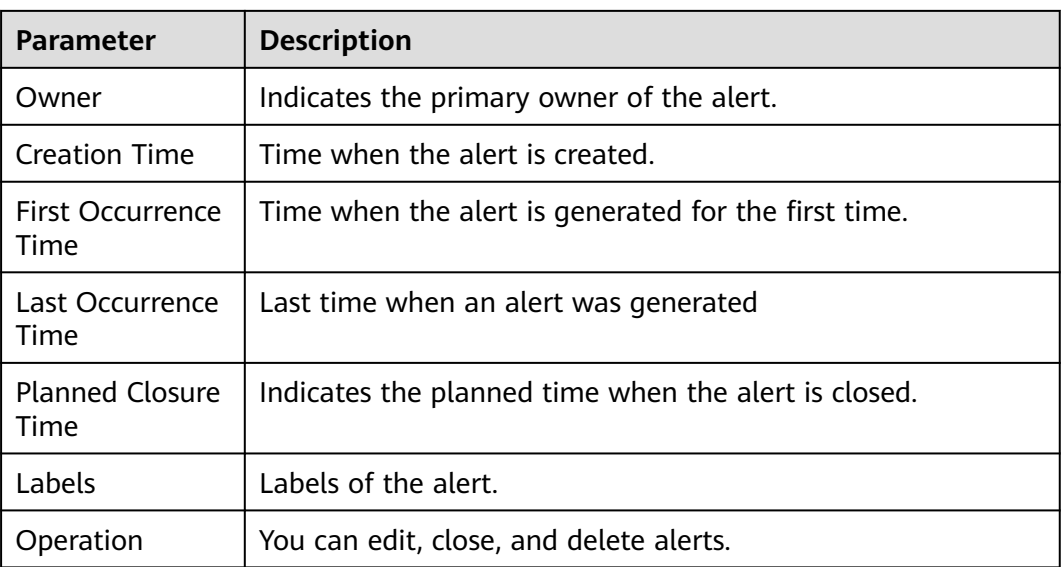

- **Step 7** To view the overview of an alert, click the alert name. The alert overview is displayed on the right.
	- On the alert overview page, you can view alert handling suggestions, basic information, and associated information (including associated threat metrics, alerts, incidents, and attack information).
	- To view alert details, click **Alert Details** in the lower right corner of the alert overview page. The alert details page is displayed.

On the details page, you can view the alert timeline and attack information in addition to the information on the overview page. For example, you can view the first occurrence time of an alert, detection time, and attack process ID.

- On the alert overview or details page, you can change the alert severity and status in the alert severity and status drop-down list boxes.
- On the alert overview or details page, you can associate or disassociate alerts and incidents and view information about affected resources.

**----End**

# **10.2.2 Converting an Alert to an Incident**

This section describes how to convert an alert to an incident.

# **Converting an Alert to an Incident**

- **Step 1** Log in to the management console.
- **Step 2** Click  $\equiv$  in the upper left corner of the page and choose **Security > SecMaster**.
- **Step 3** In the navigation pane, choose **Workspaces** > **Management**. In the workspace list, click the name of the target workspace.

**Figure 10-19** Management

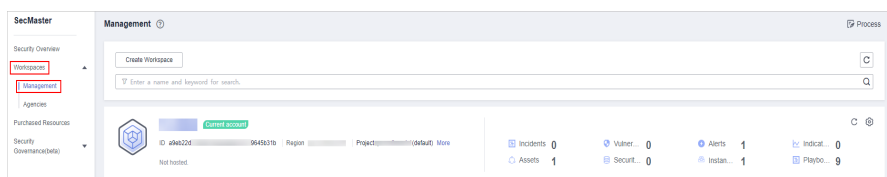

**Step 4** In the navigation pane on the left, choose **Threat Operations** > **Alerts**.

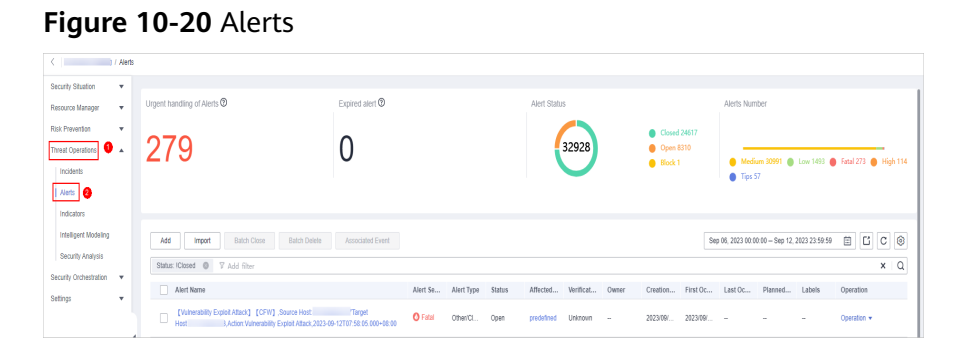

- **Step 5** In the alert list, locate the row that contains the target alert, click **Convert to Incident** in the **Operation** column. The **Convert to Incident** page is displayed on the right.
- **Step 6** On the displayed page, set the **Incident Type**. Retain the default settings for other parameters.

The incident name is automatically set to the name of the current alert and can be modified.

**Figure 10-21** Converting an alert to an incident

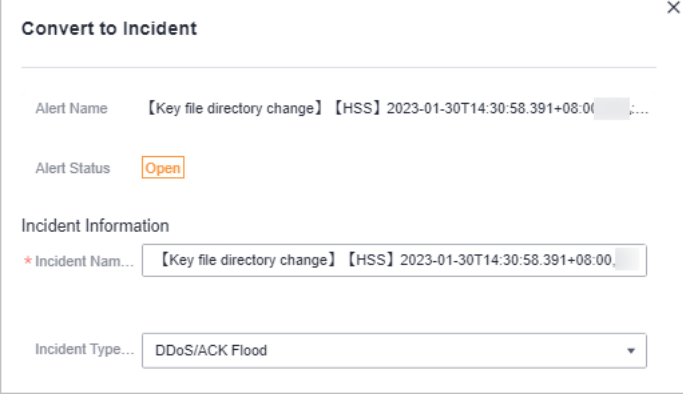

**Step 7** Click **OK**.

**----End**

# **10.2.3 Adding or Editing an Alert**

This section describes how to add or edit an alert.

# **Adding an Alert**

**Step 1** Log in to the management console.

- **Step 2** Click  $\equiv$  in the upper left corner of the page and choose **Security > SecMaster.**
- **Step 3** In the navigation pane, choose **Workspaces** > **Management**. In the workspace list, click the name of the target workspace.

**Figure 10-22** Management

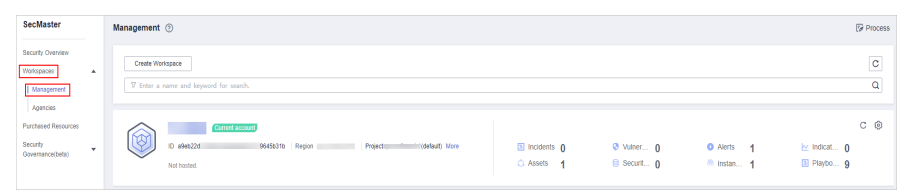

**Step 4** In the navigation pane on the left, choose **Threat Operations** > **Alerts**.

**Figure 10-23** Alerts

| C <b>I I</b> <i>I</i> Alerts                    |                                                                                                    |                  |                |                     |        |              |                    |        |                                          |            |               |                                               |        |                                                |            |
|-------------------------------------------------|----------------------------------------------------------------------------------------------------|------------------|----------------|---------------------|--------|--------------|--------------------|--------|------------------------------------------|------------|---------------|-----------------------------------------------|--------|------------------------------------------------|------------|
| Security Situation<br>$\boldsymbol{\mathrm{v}}$ |                                                                                                    |                  |                |                     |        |              |                    |        |                                          |            |               |                                               |        |                                                |            |
| Resource Manager<br>$\cdot$                     | Urgent handling of Alerts <sup>®</sup>                                                                                                    | Expired alert ®  |                |                     |        | Alert Status |                    |        |                                          |            | Alerts Number |                                               |        |                                                |            |
| Risk Prevention<br>$\overline{\phantom{a}}$     |                                                                                                    |                  |                |                     |        |              |                    |        | Closed 24617                             |            |               |                                               |        |                                                |            |
| $\bullet$ .<br>Threat Operators                 | 279                                                                                                    |                  |                |                     |        |              | 32928              |        | <b>@</b> Open 8310<br>$\bigcirc$ Block 1 |            |               |                                               |        | Medium 30991 @ Low 1493 @ Fatal 273 @ High 114 |            |
| Incidents                                       |                                                                                                    |                  |                |                     |        |              |                    |        |                                          |            | Tips 57       |                                               |        |                                                |            |
| Alerts <b>@</b>                                 |                                                                                                    |                  |                |                     |        |              |                    |        |                                          |            |               |                                               |        |                                                |            |
| Indicators                                      |                                                                                                    |                  |                |                     |        |              |                    |        |                                          |            |               |                                               |        |                                                |            |
| Intelligent Modeling                            | Add<br><b>Batch Close</b><br>Batch Dalete<br>Import                                                                                        | Associated Event |                |                     |        |              |                    |        |                                          |            |               | Sep 06, 2023 00:00:00 - Sep 12, 2023 23:59:59 |        | B C C                                          |            |
| Security Analysis                               |                                                                                                    |                  |                |                     |        |              |                    |        |                                          |            |               |                                               |        |                                                | $x \mid Q$ |
| Security Orchestration v                        | Alert Name                                                                                                    |                  |                | Alert Se Alert Type | Status |              | Affected Verificat | Owner  | Creation                                 | First Oc., | Last Oc.,     | Planned                                       | Labels | Operation                                      |            |
| Settings<br>$\mathbf{v}$                        |                                                                                                    |                  |                |                     |        |              |                    |        |                                          |            |               |                                               |        |                                                |            |
|                                                 | [Vulnerability Exploit Attack] [CFW] ,Source Host<br>$\Box$<br>3.Action Vulnerability Exploit Attack 2023-09-12T07:58:05.000+08:00<br>Host | Target           | <b>O</b> Fatal | Othen CL.           | Open   | predefined   | Unknown            | $\sim$ | 2023/09/                                 | 2023/09    |               |                                               | -      | Operation *                                    |            |

**Step 5** On the **Alerts** page, click **Add**. On the **Add** page displayed on the right, set parameters as described in **Table 10-7**.

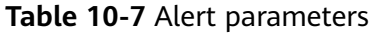

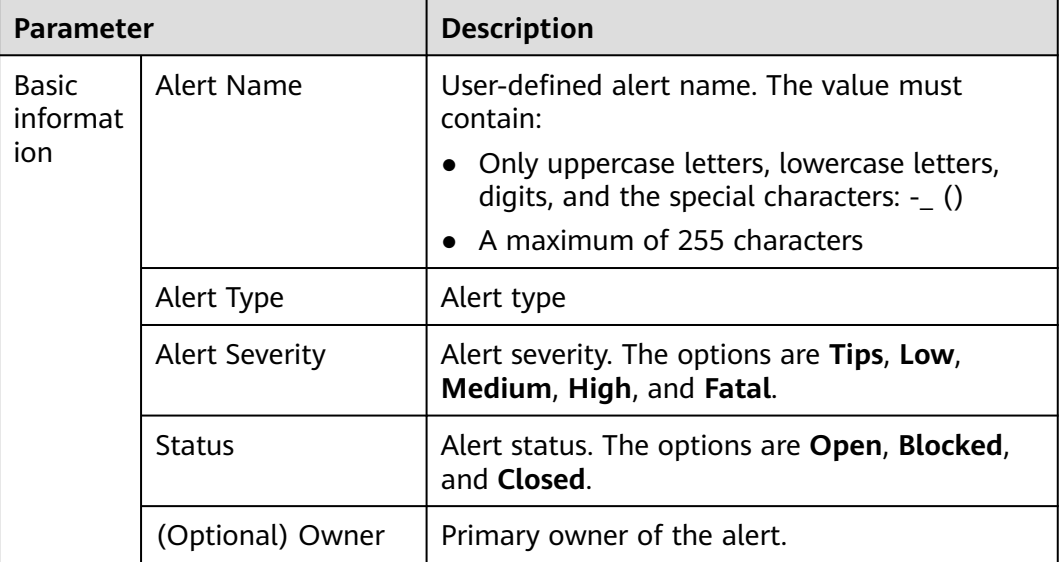

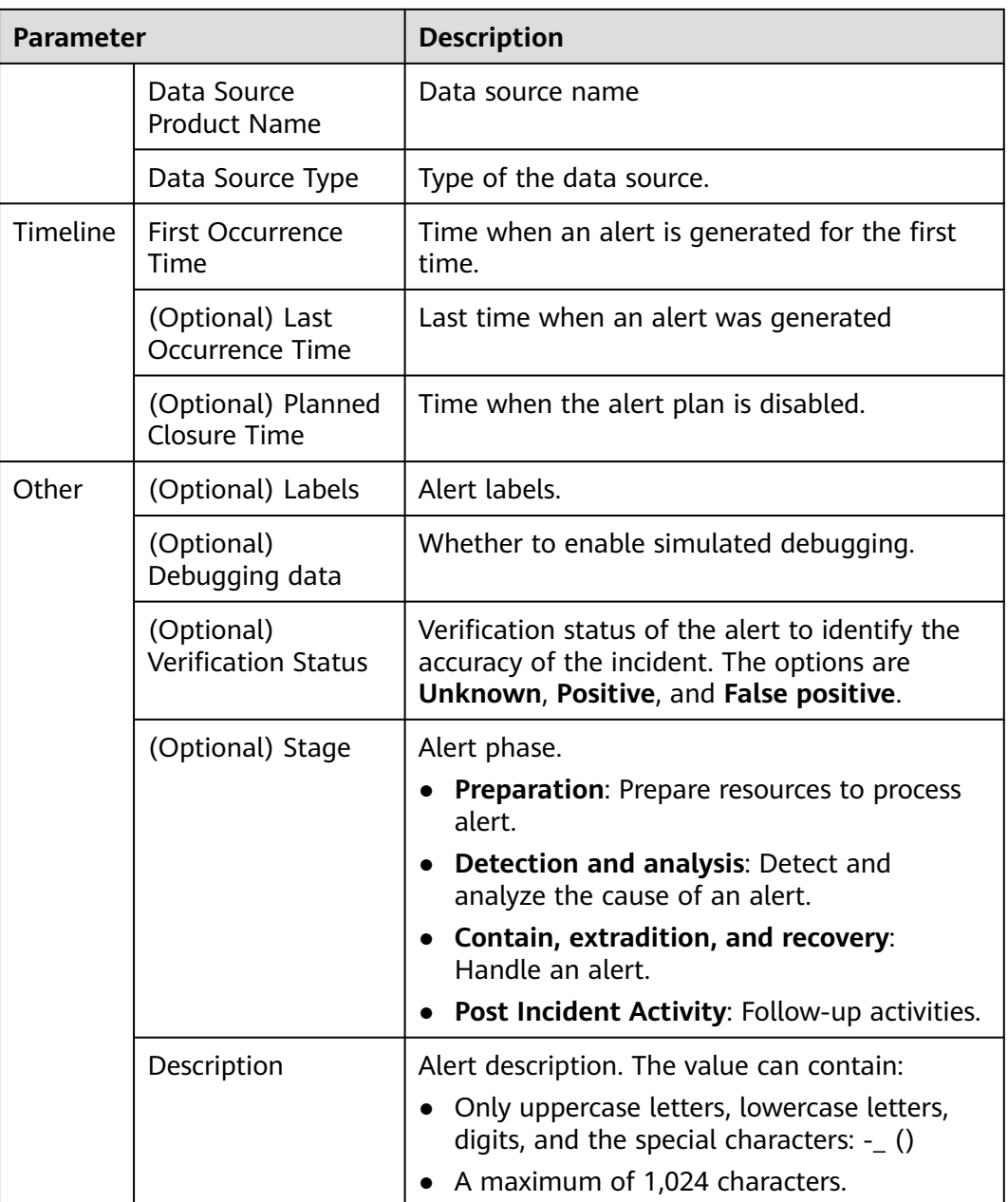

**Step 6** Click **OK**.

**----End**

# **Editing an Alert**

- **Step 1** Log in to the management console.
- **Step 2** Click  $\equiv$  in the upper left corner of the page and choose **Security > SecMaster**.
- **Step 3** In the navigation pane, choose **Workspaces** > **Management**. In the workspace list, click the name of the target workspace.

**Figure 10-24** Management

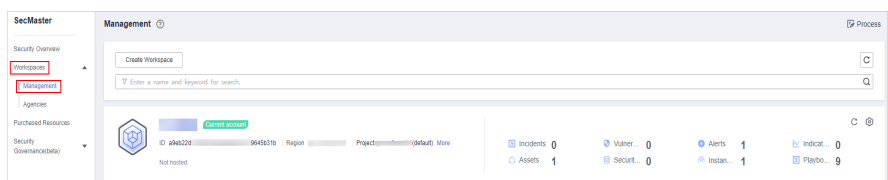

**Step 4** In the navigation pane on the left, choose **Threat Operations** > **Alerts**.

#### **Figure 10-25** Alerts

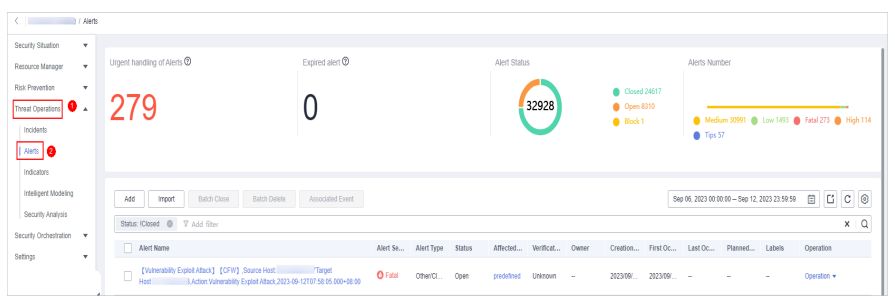

- **Step 5** In the alert list, locate the row that contains the target alert, click **Edit** in the **Operation** column.
- **Step 6** On the **Edit** slide-out that is displayed, modify alert parameters. For details about the parameters, see **Table 10-8**.

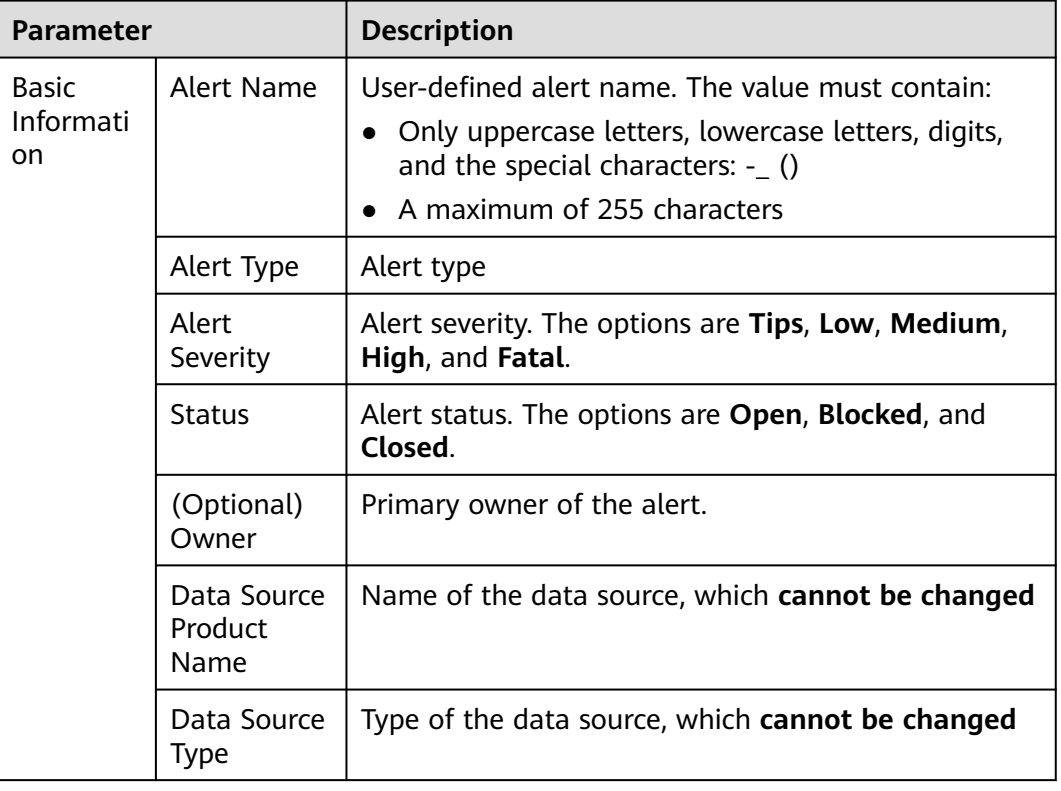

**Table 10-8** Alert parameters

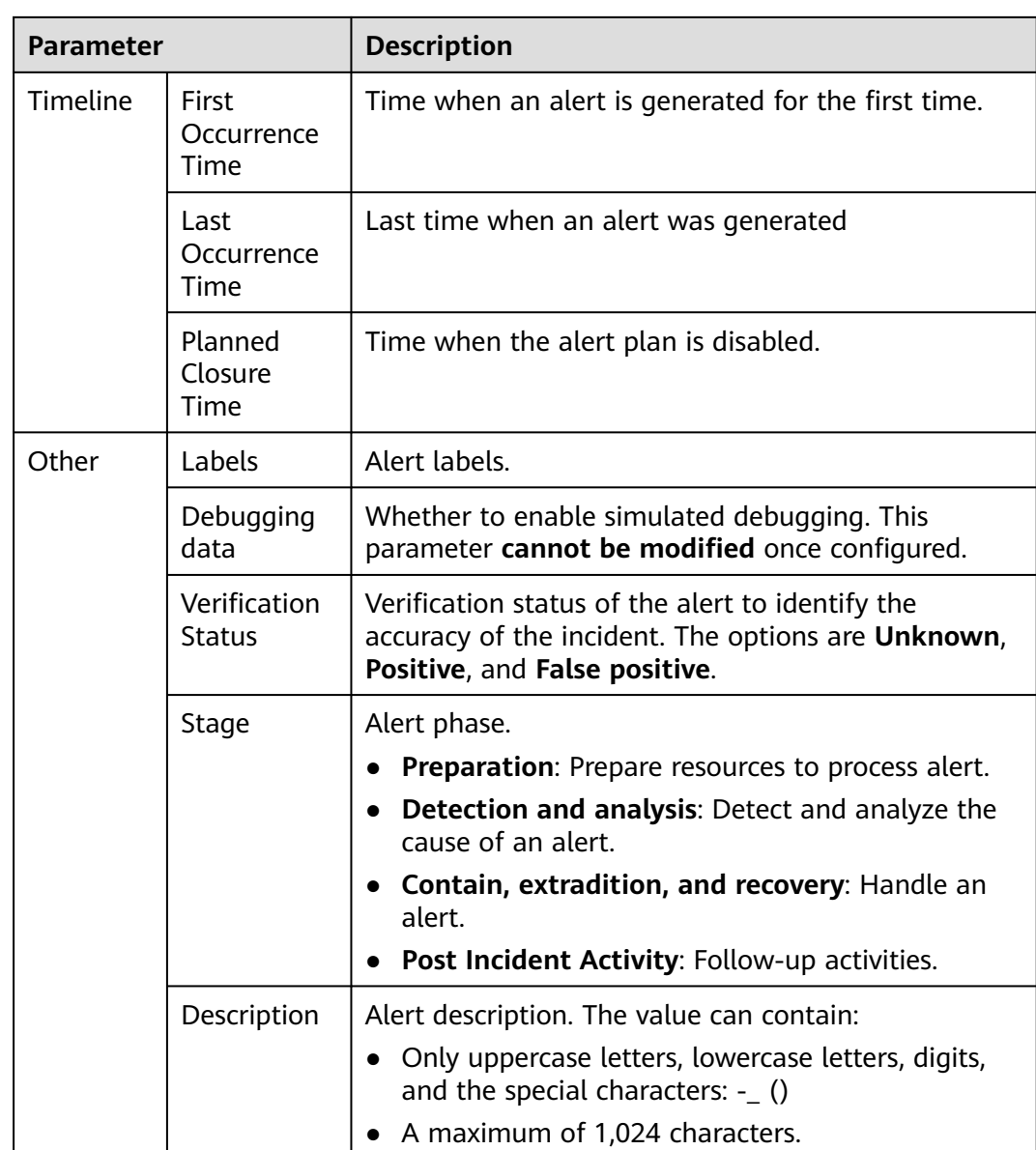

**Step 7** Click **OK**.

**----End**

# **10.2.4 Importing and Exporting Alerts**

This section describes how to import and export alerts.

# **Limitations and Constraints**

Only .xlsx files no larger than 20 MB can be imported.

# **Importing Alerts**

**Step 1** Log in to the management console.

- **Step 2** Click  $\equiv$  in the upper left corner of the page and choose **Security > SecMaster**.
- **Step 3** In the navigation pane, choose **Workspaces** > **Management**. In the workspace list, click the name of the target workspace.

**Figure 10-26** Management

| SecMaster                                                             | Management 2                                                                                            |                            |                                  |                                     | <b><i>G</i></b> Process                |
|-----------------------------------------------------------------------|----------------------------------------------------------------------------------------------------|----------------------------|----------------------------------|-------------------------------------|----------------------------------------|
| Security Overview<br>Workspaces<br>$\Delta$<br>Management<br>Agencies | Create Workspace<br>V Enter a name and keyword for search.                                              |                            |                                  |                                     | $\mathtt{C}$<br>Q                      |
| <b>Purchased Resources</b><br>Security<br>$\;$<br>Governance(beta)    | Current account<br>∽<br>Ÿ.<br>ID #9ab22d<br>9645b31b Region<br>(dataut) More<br>Project:<br>Not hasted. | El Incidents 0<br>C Assets | <b>Ø</b> Vulner 0<br>B Securit 0 | O Alerts 1<br><sup>6</sup> Instan 1 | $C$ $@$<br>by Indicat 0<br>El Playbo 9 |

**Step 4** In the navigation pane on the left, choose **Threat Operations** > **Alerts**.

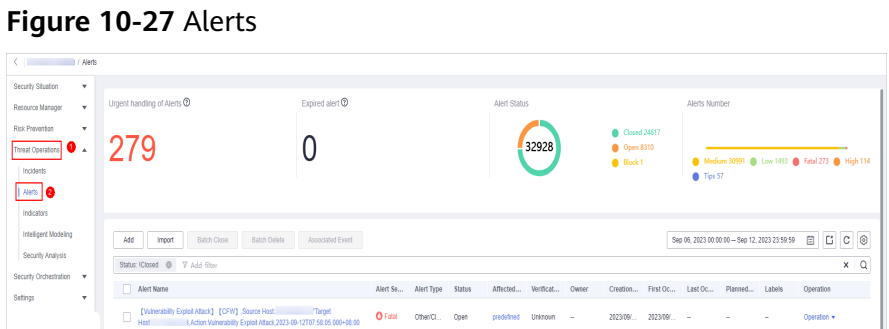

- **Step 5** On the **Alerts** page, click **Import** in the upper left corner of the list.
- **Step 6** In the displayed **Import** dialog box, click **Download Template** to download a template, and fill in the downloaded template according to the requirements.
- **Step 7** After the alert file is ready, click **Select File** in the **Import** dialog box, and select the Excel file you want to import.

 $\wedge$  Caution

- Fill in information about alerts to be imported based on the template. For details, see **Alert Template Parameters**.
- The file must be in the .xlsx format.

**Step 8** Click **OK**.

**----End**

#### **Alert Template Parameters**

Import alerts based on the template requirements. For details about the parameters, see **[Table 10-9](#page-142-0)**.

<span id="page-142-0"></span>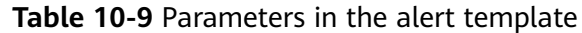

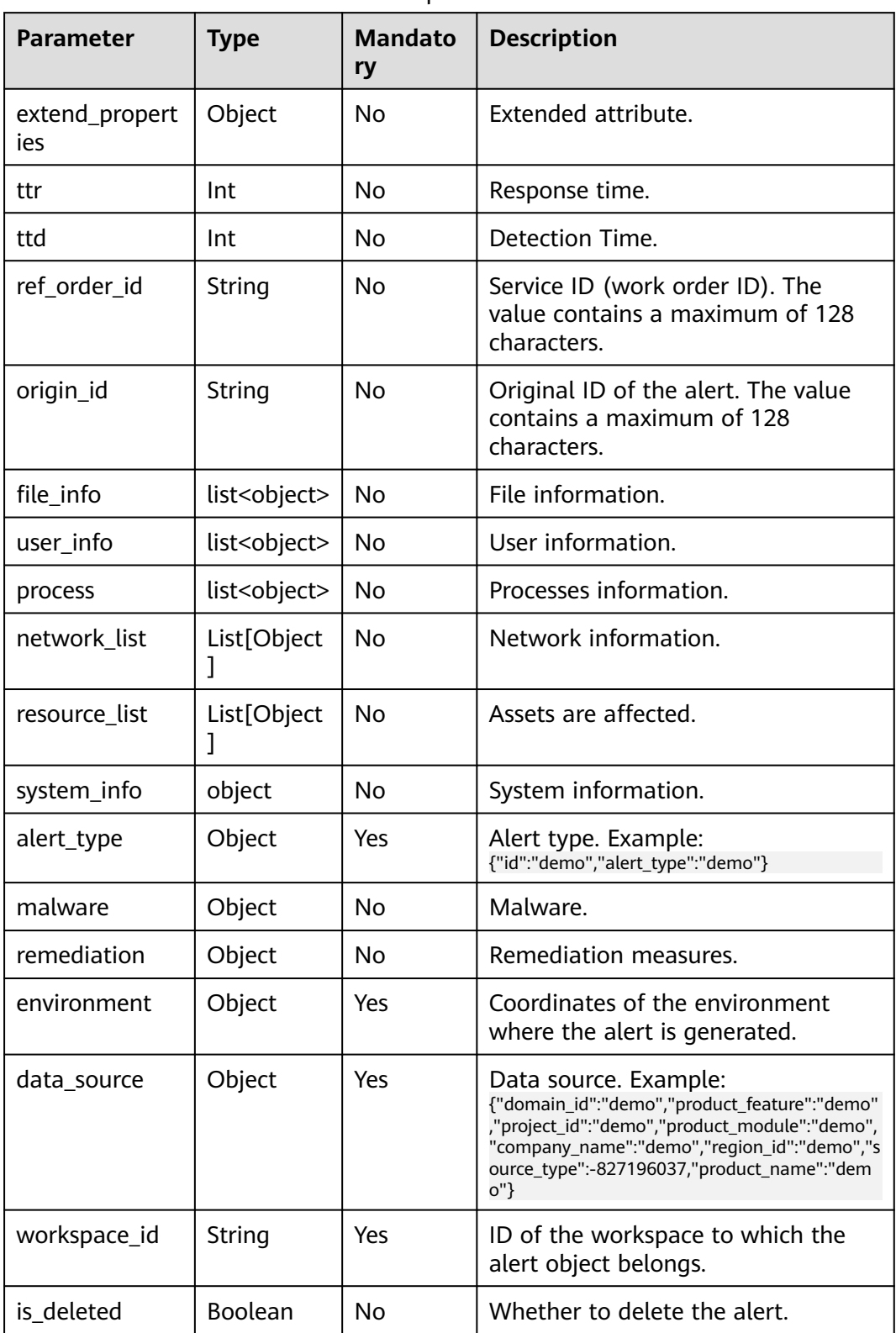

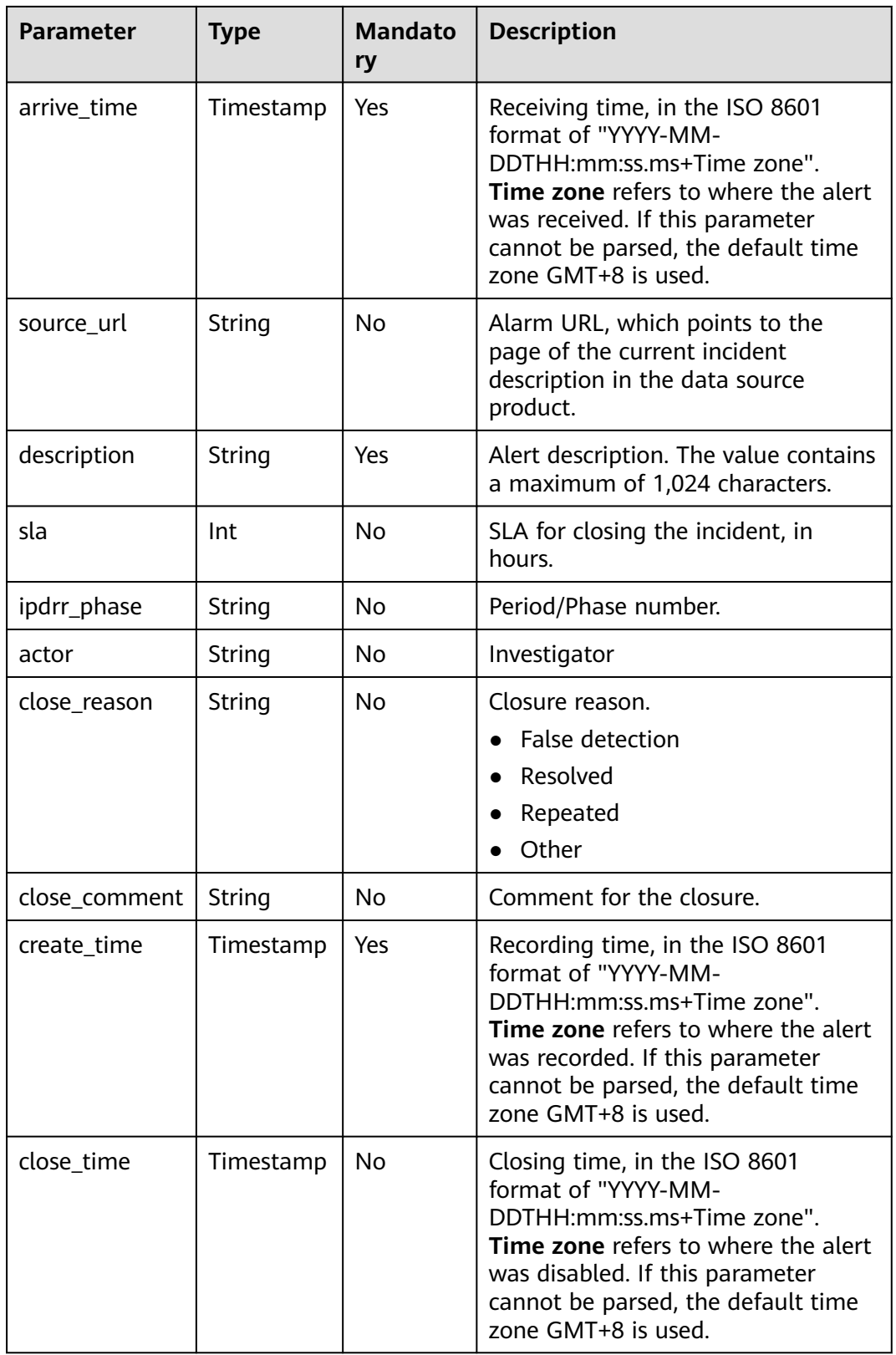
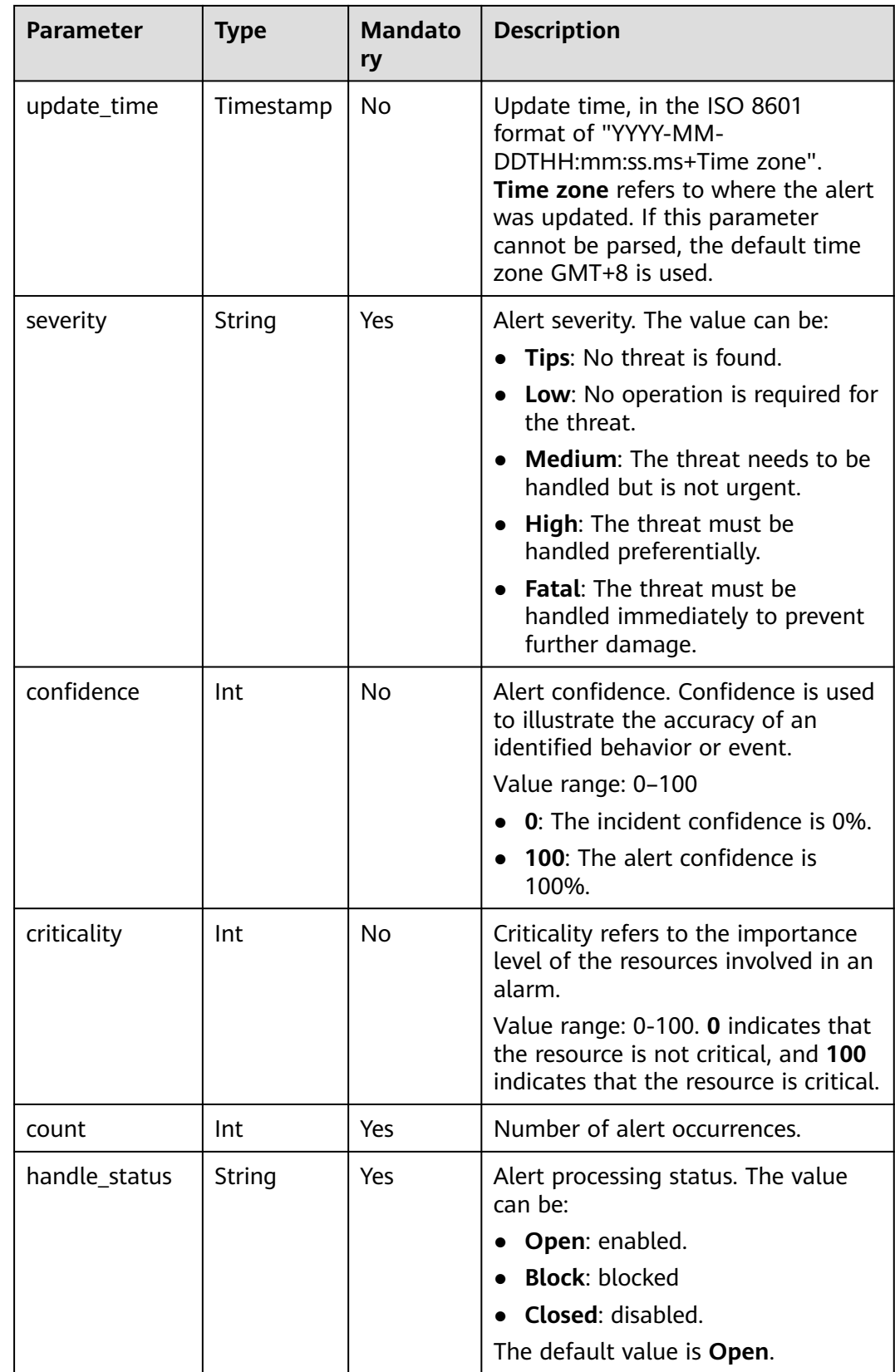

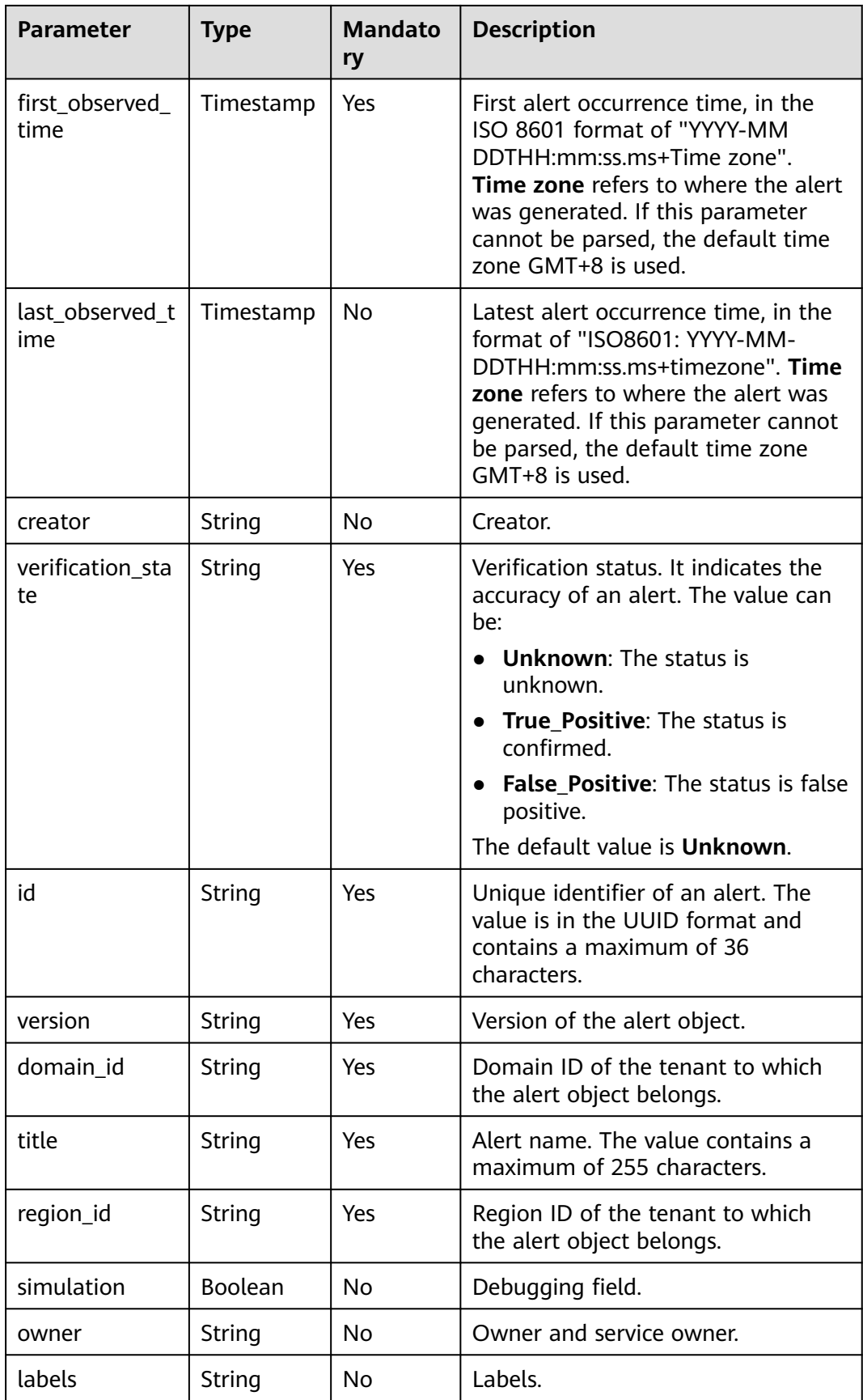

## **Exporting Alerts**

**Step 1** Log in to the management console.

- **Step 2** Click  $\equiv$  in the upper left corner of the page and choose **Security > SecMaster**.
- **Step 3** In the navigation pane, choose **Workspaces** > **Management**. In the workspace list, click the name of the target workspace.

### **Figure 10-28** Management

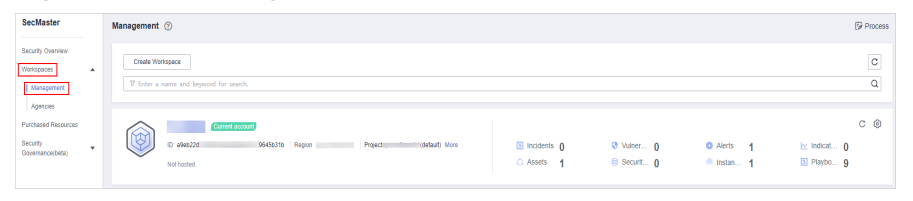

**Step 4** In the navigation pane on the left, choose **Threat Operations** > **Alerts**.

## **Figure 10-29** Alerts

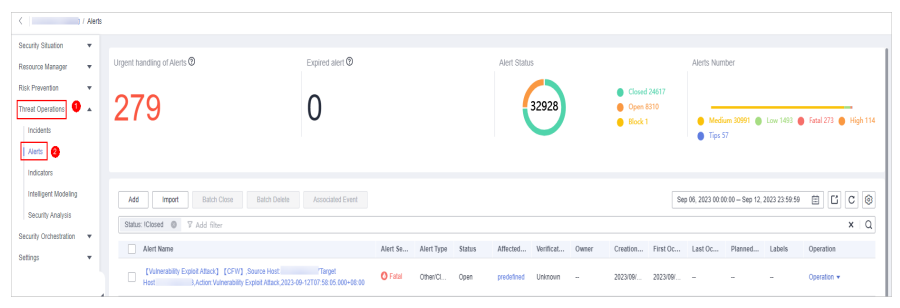

- **Step 5** In the alert list, select the alerts you want to export and click  $\Box$  in the upper right corner of the list.
- **Step 6** In the **Export** dialog box, set parameters.

#### **Table 10-10** Exporting alerts

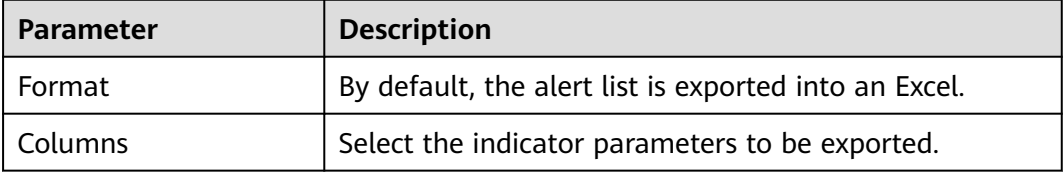

**Step 7** Click **OK**.

The system automatically downloads the Excel to your local PC.

**----End**

# **10.2.5 Closing or Deleting an Alert**

This section describes how to perform the following operations: **[Closing an Alert](#page-147-0)** and **[Deleting an Alert](#page-147-0)**.

## <span id="page-147-0"></span>**Closing an Alert**

**Step 1** Log in to the management console.

- **Step 2** Click  $\equiv$  in the upper left corner of the page and choose **Security > SecMaster**.
- **Step 3** In the navigation pane, choose **Workspaces** > **Management**. In the workspace list, click the name of the target workspace.

#### **Figure 10-30** Management

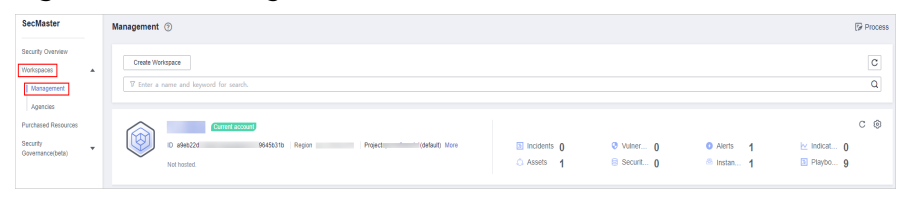

**Step 4** In the navigation pane on the left, choose **Threat Operations** > **Alerts**.

# **Figure 10-31** Alerts

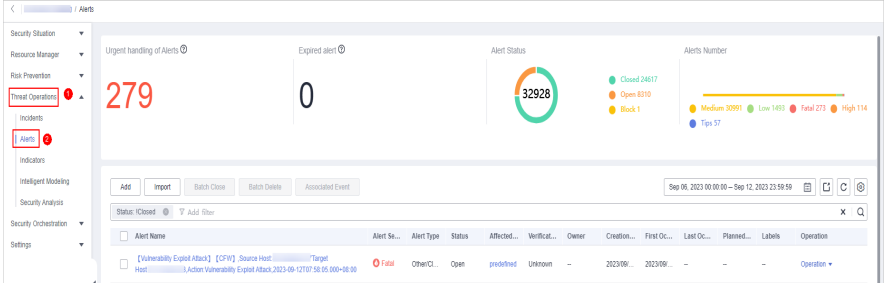

- **Step 5** In the alert list, locate the row that contains the target alert, click **More** in the **Operation** column, and select **Close**. The dialog box is displayed for you to confirm the close operation.
- **Step 6** In the confirmation dialog box, select **Reason for**, enter **Close Comment**, and click **OK**.

**----End**

## **Deleting an Alert**

- **Step 1** Log in to the management console.
- **Step 2** Click  $\equiv$  in the upper left corner of the page and choose **Security > SecMaster**.
- **Step 3** In the navigation pane, choose **Workspaces** > **Management**. In the workspace list, click the name of the target workspace.

#### **Figure 10-32** Management

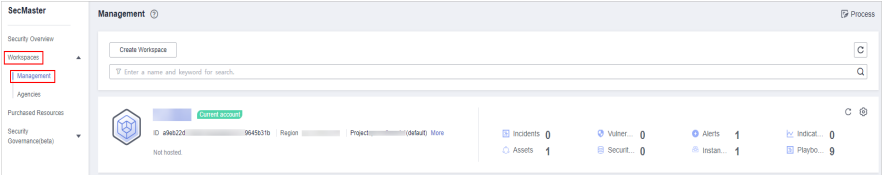

**Step 4** In the navigation pane on the left, choose **Threat Operations** > **Alerts**.

**Figure 10-33** Alerts

| C <b>Alerts</b>                             |                                                                                                    |                          |                        |                    |                    |                                   |                                                |              |                  |            |
|---------------------------------------------|----------------------------------------------------------------------------------------------------|--------------------------|------------------------|--------------------|--------------------|-----------------------------------|------------------------------------------------|--------------|------------------|------------|
| Security Situation<br>×.                    |                                                                                                    |                          |                        |                    |                    |                                   |                                                |              |                  |            |
| Resource Manager<br>×.                      | Urgent handling of Alerts <sup>®</sup>                                                                                                    | Expired alert ®          |                        |                    | Alert Status       |                                   | Alerts Number                                  |              |                  |            |
| Risk Prevention<br>$\overline{\phantom{a}}$ |                                                                                                    |                          |                        |                    |                    | Closed 24617                      |                                                |              |                  |            |
| Threat Operations   <b>0</b> A              | 279                                                                                                    |                          |                        |                    | 32928              | <b>@</b> Open 8310<br>$A$ Block 1 | Medium 30991 @ Low 1493 @ Fatal 273 @ High 114 |              |                  |            |
| Incidents                                   |                                                                                                    |                          |                        |                    |                    |                                   | Tips 57                                        |              |                  |            |
| Alefts   <b>@</b>                           |                                                                                                    |                          |                        |                    |                    |                                   |                                                |              |                  |            |
| Indicators                                  |                                                                                                    |                          |                        |                    |                    |                                   |                                                |              |                  |            |
| Intelligent Modeling                        | Add<br><b>Batch Close</b><br><b>Batch Dalete</b><br>Inport                                                                                  | Associated Event         |                        |                    |                    |                                   | Sep 06, 2023 00:00:00 - Sep 12, 2023 23:59:59  |              | ECC <sup>®</sup> |            |
| Security Analysis                           | Status: IClosed @ V Add filter                                                                                                    |                          |                        |                    |                    |                                   |                                                |              |                  | $x \mid Q$ |
| Security Orchestration v                    |                                                                                                    |                          |                        |                    |                    |                                   |                                                |              |                  |            |
| Settings<br>۰.                              | Alert Name                                                                                                    |                          | Alert Type<br>Alert Se | Status<br>Affected | Verificat<br>Owner | Creation First Oc.,               | Last Oc<br>Planned Labels                      |              | Operation        |            |
|                                             | [Vulnerability Exploit Attack] [CFW] ,Source Host<br>$\Box$<br>3.Action Vulnerability Exploit Attack, 2023-09-12T07:58:05.000+08:00<br>Host | Target<br><b>O</b> Fatal | Other/CL.              | Open<br>predefined | Unknown<br>14.4    | 2023/09<br>2023/09                |                                                | <b>Color</b> | Operation *      |            |

- **Step 5** In the alert list, locate the row that contains the target alert, click **More** in the **Operation** column, and select **Delete**. The deletion confirmation dialog box is displayed.
- **Step 6** In the displayed dialog box, click **OK**.

## $\Box$  Note

Deleted alerts cannot be retrieved. Exercise caution when performing this operation.

**----End**

# **10.3 Indicator Management**

# **10.3.1 Creating an Indicator**

The indicator library list displays information about all your indicators.

This section describes how to create an indicator.

## **Procedure**

- **Step 1** Log in to the management console.
- **Step 2** Click  $\equiv$  in the upper left corner of the page and choose **Security > SecMaster**.
- **Step 3** In the navigation pane, choose **Workspaces** > **Management**. In the workspace list, click the name of the target workspace.

### **Figure 10-34** Management

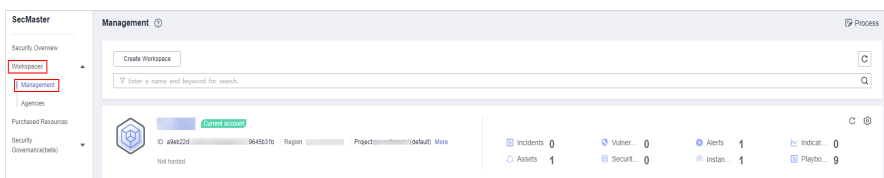

**Step 4** In the navigation pane on the left, choose **Threat Operations** > **Indicators**.

## **Figure 10-35** Indicators

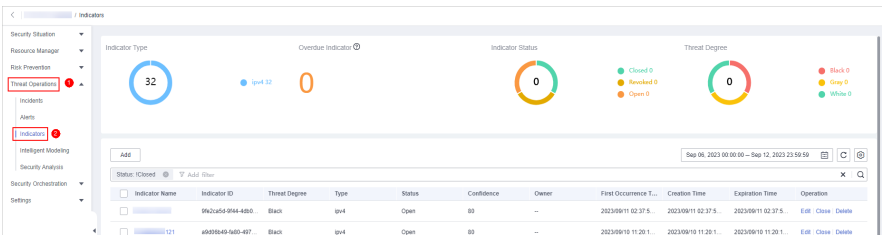

**Step 5** On the **Indicators** page, click **Add**. On the **Add** page, set parameters.

| <b>Parameter</b>                     | <b>Description</b>                                                                       |
|--------------------------------------|------------------------------------------------------------------------------------------|
| <b>Indicator Name</b>                | Name of a user-defined threat indicator. The value can<br>contain:                       |
|                                      | Only uppercase letters, lowercase letters, digits, and the<br>special characters: $-$ () |
| <b>Type</b>                          | Indicator type.                                                                          |
| <b>Threat Degree</b>                 | Select a threat degree level.                                                            |
|                                      | <b>Black:</b> dangerous<br>$\bullet$                                                     |
|                                      | Gray: minor                                                                              |
|                                      | White: secure                                                                            |
| Data Source<br><b>Product Name</b>   | Data source product name                                                                 |
| Data Source<br><b>Type</b>           | Type of the data source.                                                                 |
| <b>Status</b>                        | Indicator status. Possible values are Open, Closed, and<br>Revoked.                      |
| (Optional)<br>Confidence             | Reliability of the selected indicator. The value ranges from 80<br>to 100.               |
| (Optional)<br>Owner                  | Primary owner of the indicator.                                                          |
| (Optional)<br>Labels                 | Label of a user-defined counter.                                                         |
| <b>First Occurrence</b><br>Time      | First occurrence time of the indicator.                                                  |
| Last Occurrence<br>Time              | Latest occurrence time of the indicator.                                                 |
| (Optional)<br><b>Expiration Time</b> | Expiration time of the indicator.                                                        |
| Invalid or not                       | Whether to invalidate the indicator. The default value is No.                            |
|                                      |                                                                                          |

**Table 10-11** Indicator parameters

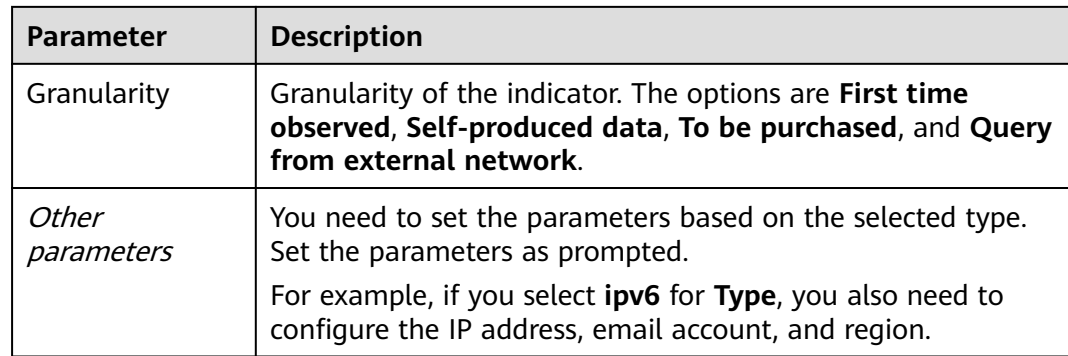

**Step 6** Click **OK**.

**----End**

# **10.3.2 Disabling Indicators**

This topic describes how to disable indicators.

## **Procedure**

- **Step 1** Log in to the management console.
- **Step 2** Click  $\equiv$  in the upper left corner of the page and choose **Security > SecMaster**.
- **Step 3** In the navigation pane, choose **Workspaces** > **Management**. In the workspace list, click the name of the target workspace.

## **Figure 10-36** Management

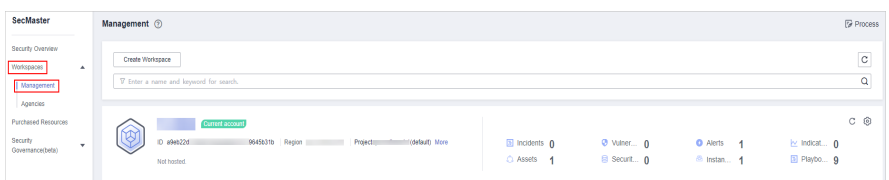

**Step 4** In the navigation pane on the left, choose **Threat Operations** > **Indicators**.

## **Figure 10-37** Indicators

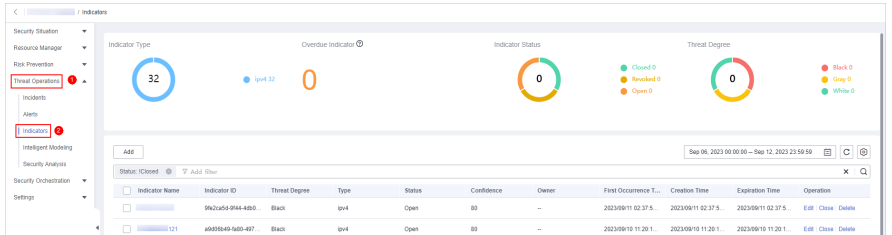

**Step 5** On the **Indicator** page, locate the row that contains the target indicator, click **Close** in the **Operation** column. The **Close** dialog box is displayed.

**Step 6** In the dialog box that is displayed, select the close reason and enter comments.

**Step 7** Click **OK**.

**----End**

# **10.3.3 Importing and Exporting Intelligence Indicators**

This section describes how to import intelligence indicators.

## **Constraints**

- Only .xlsx files no larger than 20 MB can be imported.
- A maximum of 9,999 indicator records can be exported.

## **Procedure**

- **Step 1** Log in to the management console.
- **Step 2** Click  $\equiv$  in the upper left corner of the page and choose **Security > SecMaster**.
- **Step 3** In the navigation pane, choose **Workspaces** > **Management**. In the workspace list, click the name of the target workspace.

**Figure 10-38** Management

| SecMaster                                                               | Management 2<br><b><i>F</i></b> Process                                                                                                    |
|-------------------------------------------------------------------------|----------------------------------------------------------------------------------------------------|
| Security Overview<br>Workspaces<br>$\Delta$<br>  Management<br>Agencies | $\circ$<br>Create Workspace<br>a<br>V Enter a name and keyword for search.                                                                                                    |
| <b>Purchased Resources</b><br><b>Security</b><br>۰<br>Governance(beta)  | $C$ $\odot$<br>Current account<br>∽<br>V)<br>ID #9ab22d<br>9645b31b Region<br>Project<br>(dataut) More<br>El Incidents 0<br>O Vulner 0<br><b>O</b> Alerts 1<br>by Indicat 0<br>El Playbo 9<br>B Securit 0<br>C Assets 1<br><sup>8</sup> Instan 1<br>Not hasted. |

**Step 4** In the navigation pane on the left, choose **Threat Operations** > **Indicators**.

**Figure 10-39** Indicators  $\Omega$ 

- **Step 5** On the **Indicator** page, click **Import** in the upper left corner above the indicator list.
- **Step 6** In the displayed **Import** dialog box, click **Download Template** to download a template, and fill in the downloaded template according to the requirements.
- **Step 7** After the indicator file is ready, click **Select File** in the **Import** dialog box, and select the Excel file you want to import.

 $m|c|$ 

## $\wedge$  CAUTION

- Fill in information about the intelligence indicators to be imported based on the template. For details, see **Parameters in the Intelligence Indicator Template**.
- The file must be in the .xlsx format.

**Step 8** Click **OK**.

**----End**

## **Parameters in the Intelligence Indicator Template**

Import intelligence indicators based on the template requirements. For details about the parameters, see **Table 10-12**.

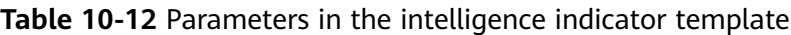

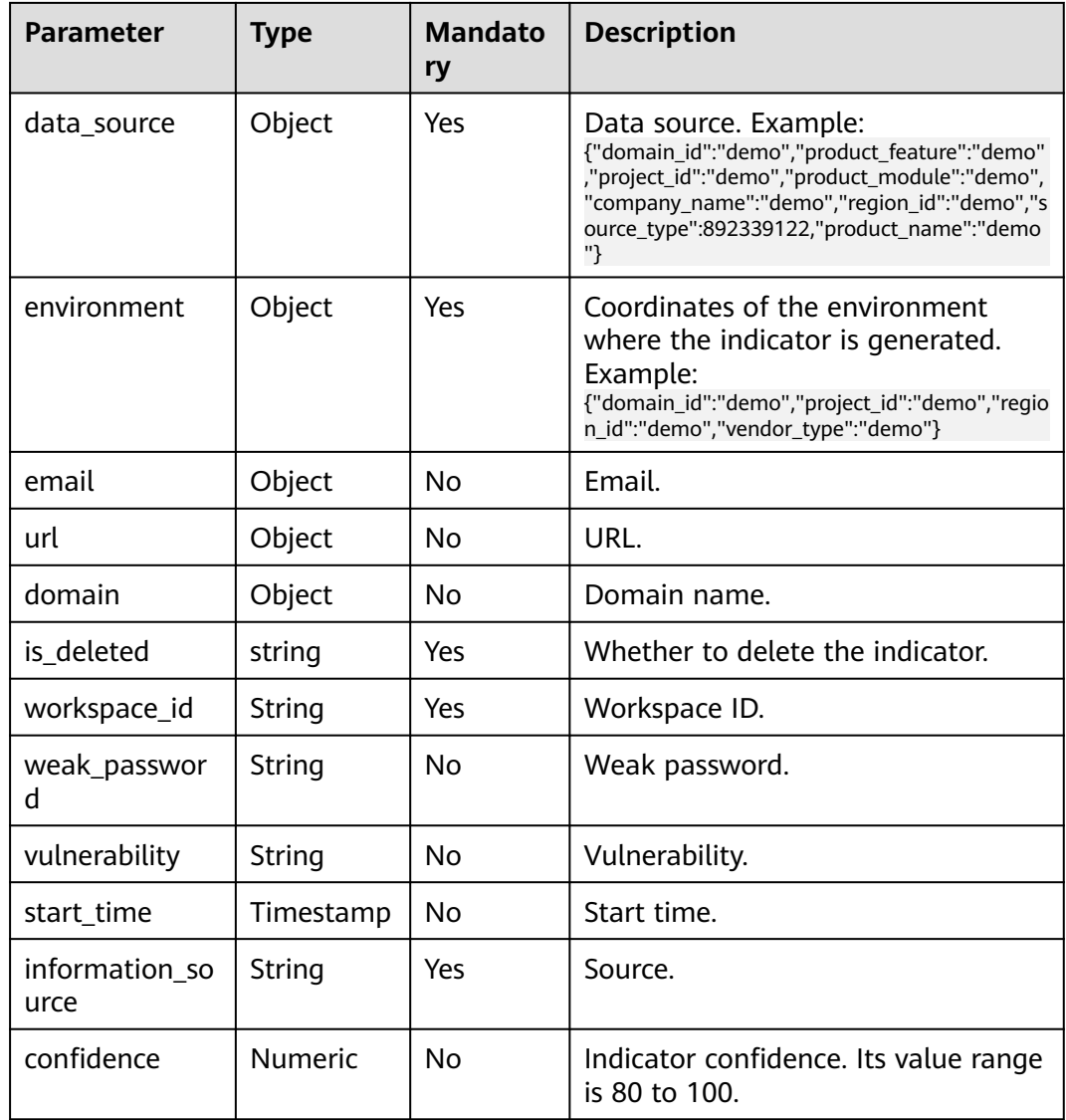

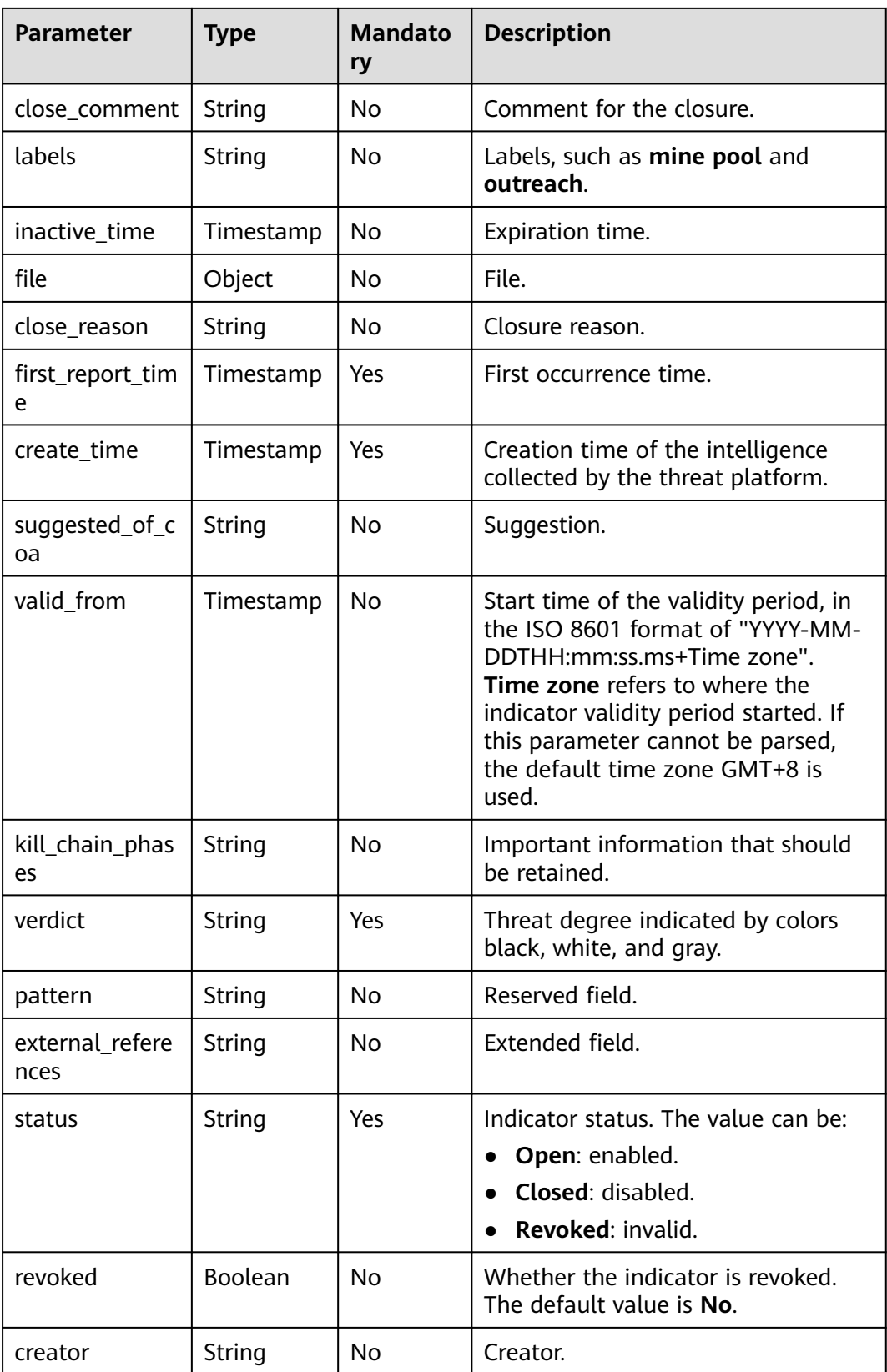

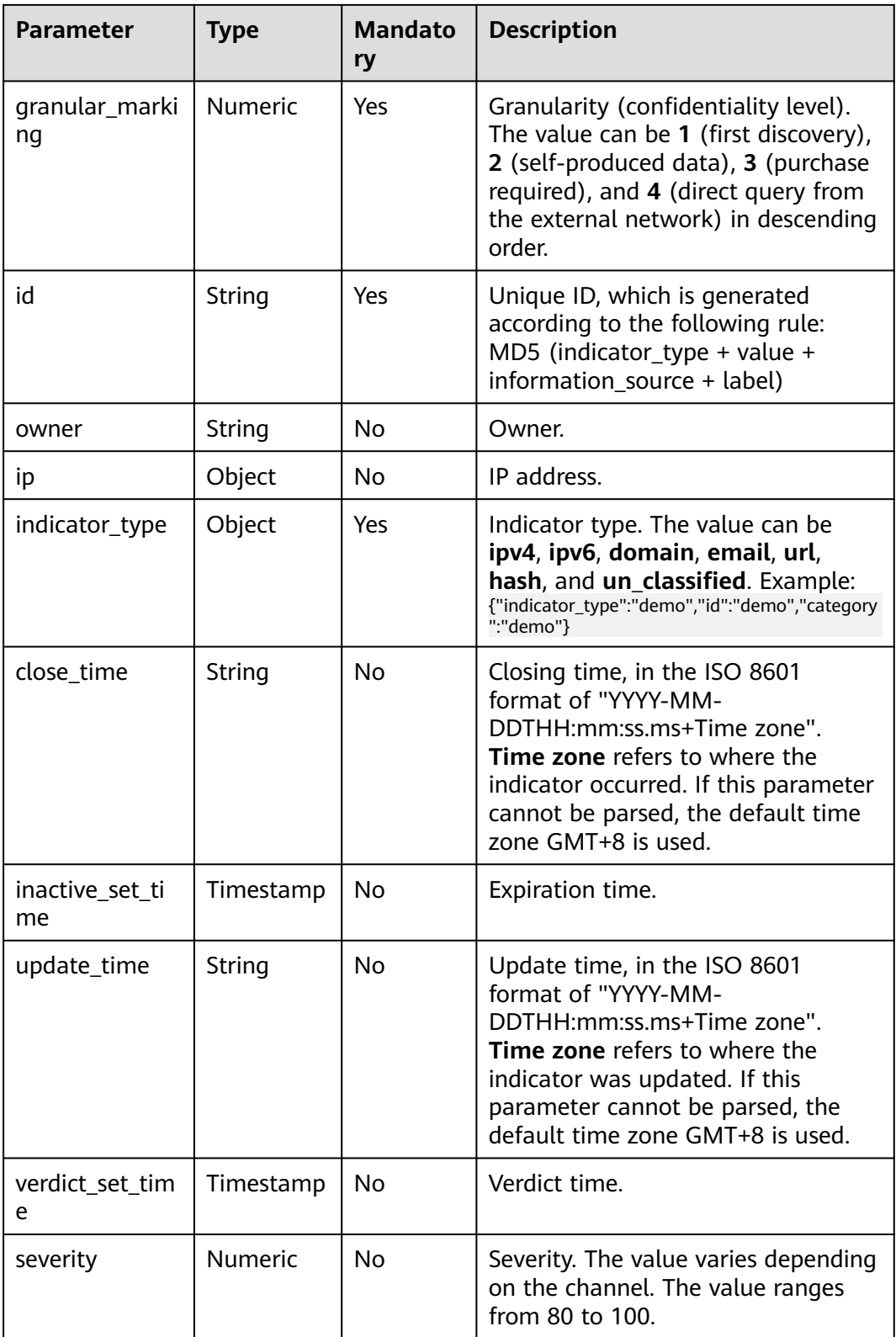

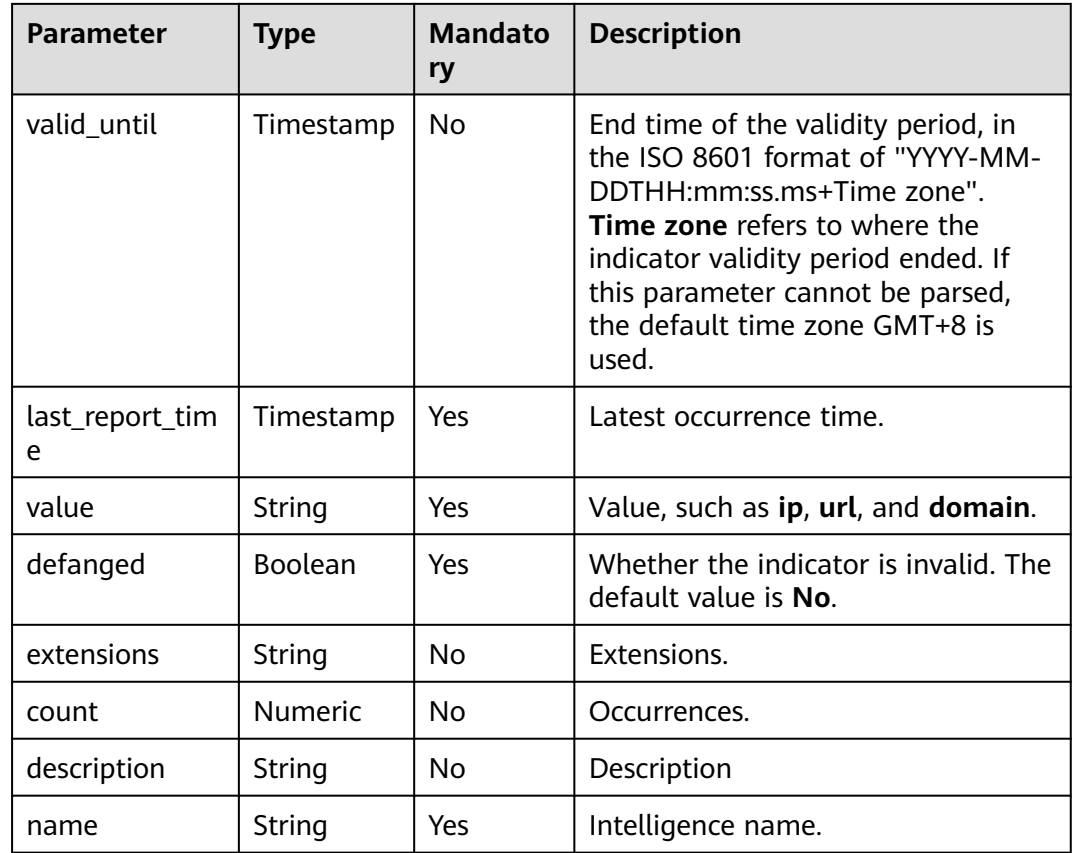

## **Exporting Indicators**

- **Step 1** Log in to the management console.
- **Step 2** Click  $\equiv$  in the upper left corner of the page and choose **Security > SecMaster**.
- **Step 3** In the navigation pane, choose **Workspaces** > **Management**. In the workspace list, click the name of the target workspace.

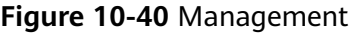

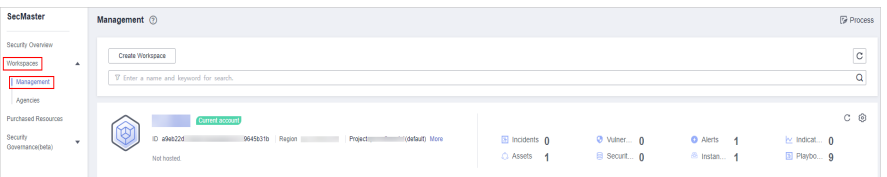

**Step 4** In the navigation pane on the left, choose **Threat Operations** > **Indicators**.

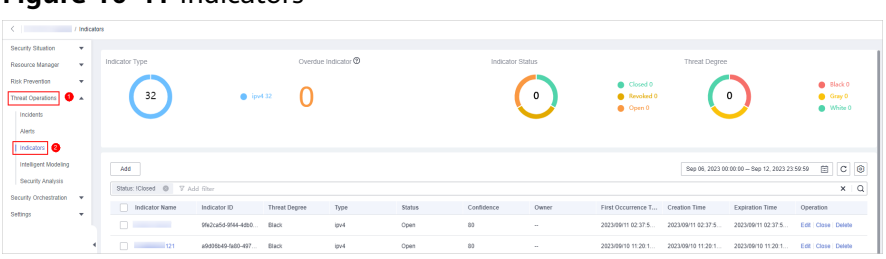

## **Figure 10-41** Indicators

- **Step 5** On the **Indicators** page, select the indicators you want to export and click  $\Box$  in the upper right corner of the list. The **Export** dialog box is displayed.
- **Step 6** In the **Export** dialog box, set parameters.

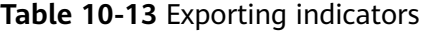

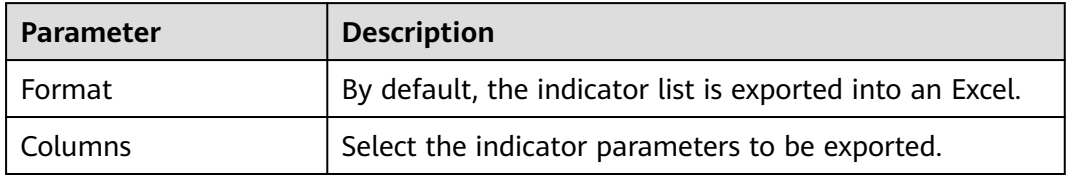

**Step 7** Click **OK**.

The system automatically downloads the Excel to your local PC.

**----End**

# **10.3.4 Managing Indicators**

This section describes how to perform operations such as **Viewing an Indicator**, **[Editing an Indicator](#page-158-0)**, and **[Deleting an Indicator](#page-159-0)**.

## **Viewing an Indicator**

- **Step 1** Log in to the management console.
- **Step 2** Click  $\equiv$  in the upper left corner of the page and choose **Security > SecMaster**.
- **Step 3** In the navigation pane, choose **Workspaces** > **Management**. In the workspace list, click the name of the target workspace.

#### **Figure 10-42** Management

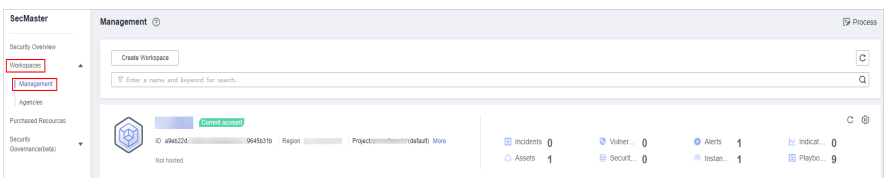

**Step 4** In the navigation pane on the left, choose **Threat Operations** > **Indicators**.

#### **Figure 10-43** Indicators

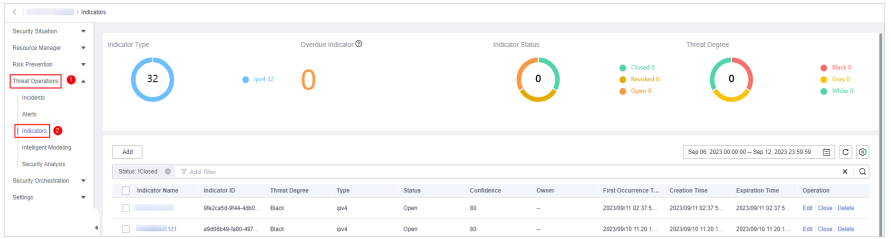

**Step 5** In the upper part of the **Indicators** page, view threat indicator statistics.

#### **Figure 10-44** Indicator overview

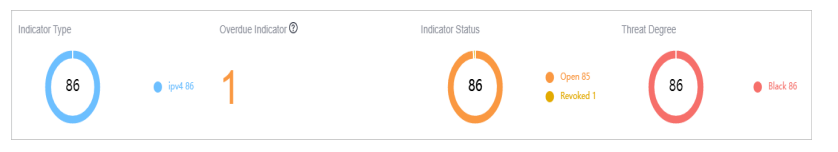

- **Indicator Type:** displays the total number of indicators of all types and the number of indicators of the corresponding type.
- **Overdue Indicator:** displays the total number of threat indicators that have expired and have not been closed.
- **Indicator Status:** displays the total number of indicators in different states and the number of indicators in the corresponding state.
- **Threat Degree:** displays the number of indicators corresponding to different threat levels.
- **Step 6** In the indicator management list, view the indicator details. For details about the parameters, see **Table 10-14**.

You can view a maximum of 9,999 indicator records on the page.

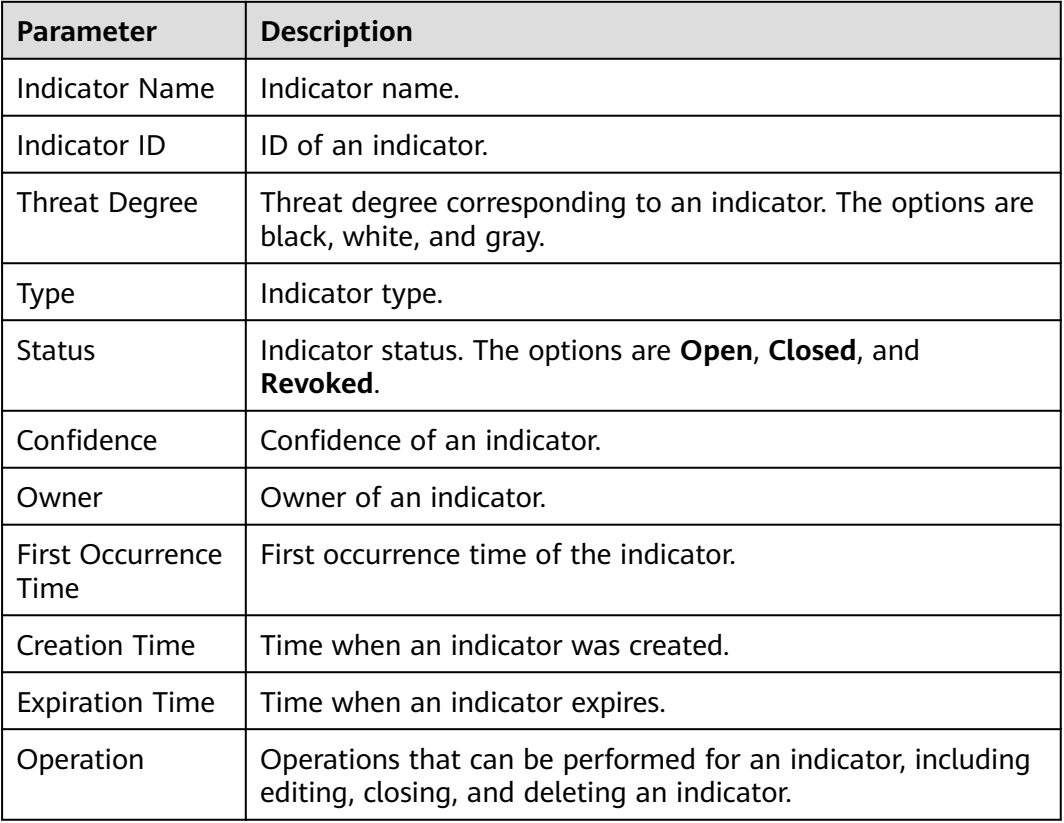

**Table 10-14** Indicator parameters

**Step 7** To view details about an indicator, click the indicator name. The indicator details are displayed on the right of the page.

**----End**

## <span id="page-158-0"></span>**Editing an Indicator**

**Step 1** Log in to the management console.

- **Step 2** Click  $\equiv$  in the upper left corner of the page and choose **Security > SecMaster**.
- **Step 3** In the navigation pane, choose **Workspaces** > **Management**. In the workspace list, click the name of the target workspace.

## **Figure 10-45** Management

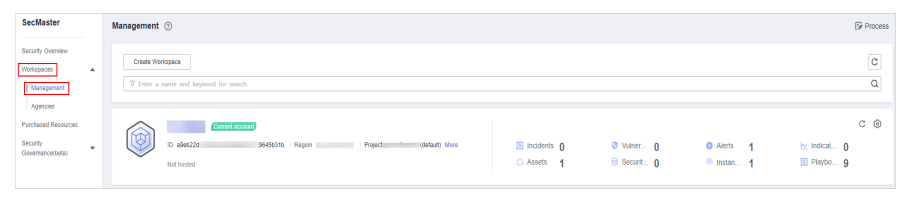

**Step 4** In the navigation pane on the left, choose **Threat Operations** > **Indicators**.

## **Figure 10-46** Indicators

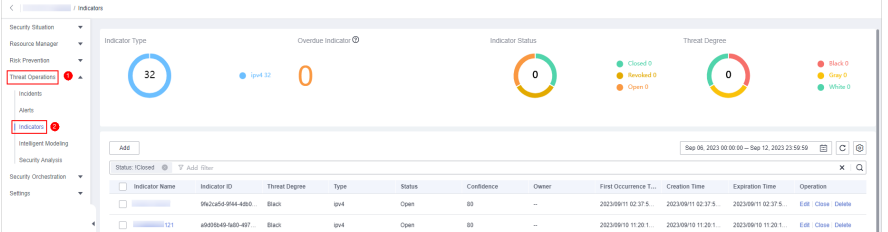

- **Step 5** On the **Indicators** page, locate the target indicator and click **Edit** in the **Operation** column.
- **Step 6** On the **Edit** page that is displayed, edit indicator parameters.

#### **Table 10-15** Indicator parameters

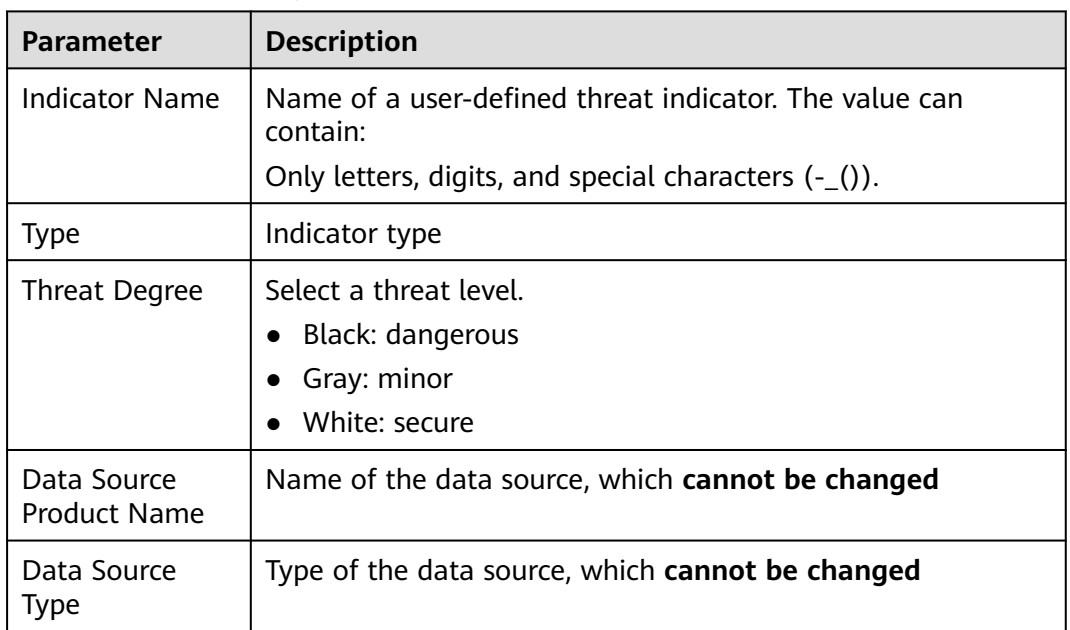

<span id="page-159-0"></span>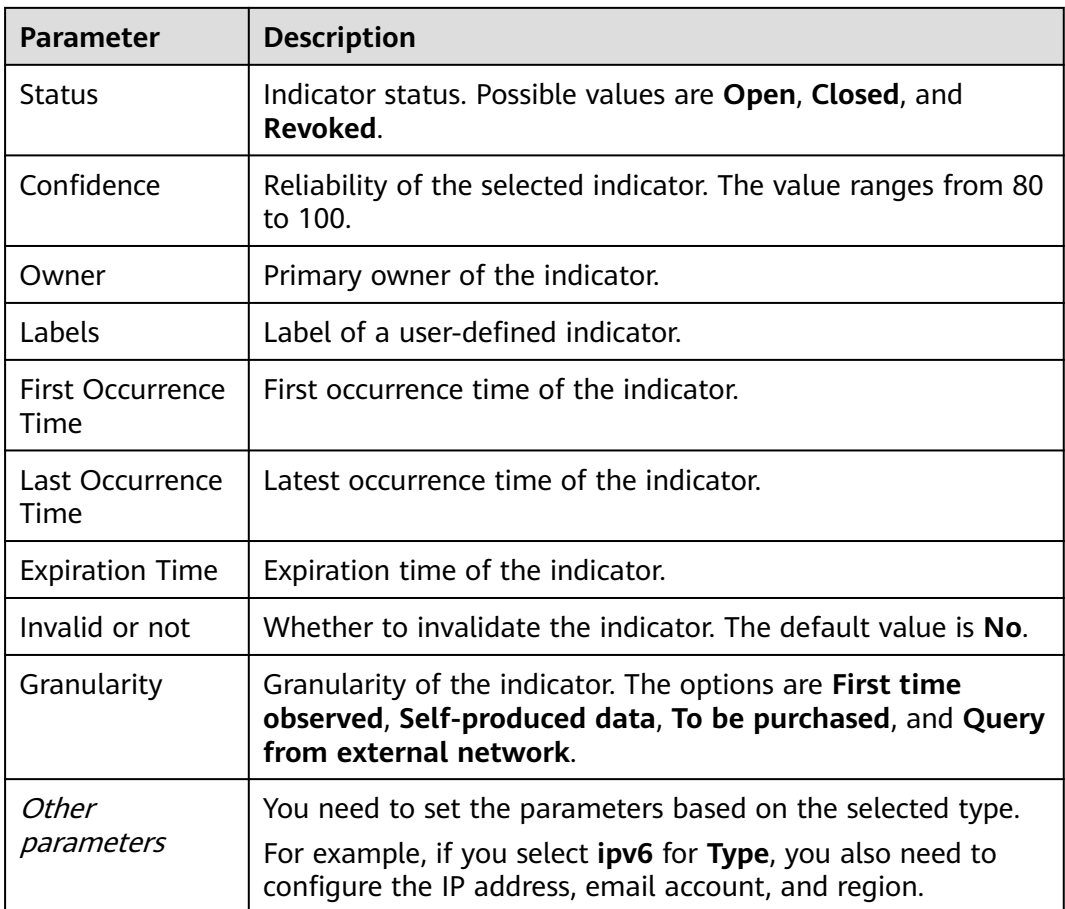

## **Step 7** Click **OK**.

**----End**

# **Deleting an Indicator**

**Step 1** Log in to the management console.

- **Step 2** Click  $\equiv$  in the upper left corner of the page and choose **Security > SecMaster**.
- **Step 3** In the navigation pane, choose **Workspaces** > **Management**. In the workspace list, click the name of the target workspace.

### **Figure 10-47** Management

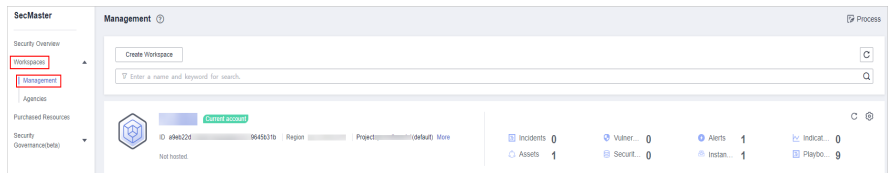

**Step 4** In the navigation pane on the left, choose **Threat Operations** > **Indicators**.

### **Figure 10-48** Indicators

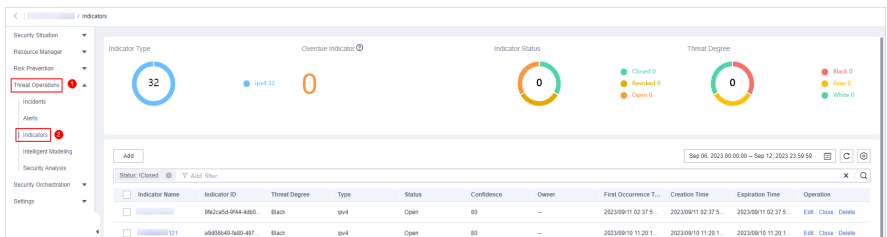

- **Step 5** On the **Indicators** page, locate the target indicator and click **Delete** in the **Operation** column.
- **Step 6** In the dialog box that is displayed, click **OK**.
	- $\Box$  Note

Deleted indicators cannot be restored. Exercise caution when performing this operation.

**----End**

# **10.4 Intelligent Modeling**

# **10.4.1 Viewing Existing Model Templates**

SecMaster uses models to scan log data in pipes. If the data is not within the model range, an alert is generated. Models are created based on templates. Therefore, you need to use existing templates to create models.

This section describes how to view existing model templates.

## **Procedure**

- **Step 1** Log in to the management console.
- **Step 2** Click  $\equiv \equiv$  in the upper left corner of the page and choose **Security > SecMaster**.
- **Step 3** In the navigation pane, choose **Workspaces** > **Management**. In the workspace list, click the name of the target workspace.

#### **Figure 10-49** Management

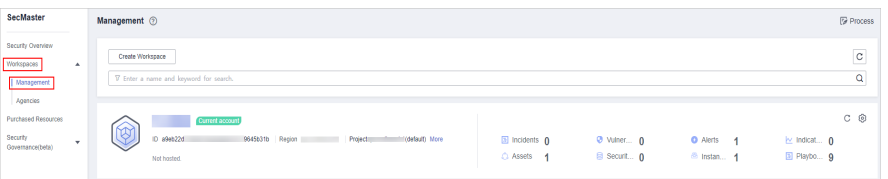

**Step 4** In the navigation tree on the left, choose **Threat Operations** > **Intelligent Modeling**. On the Intelligent Modeling page that is displayed, click the **Model Templates** tab. The Model Template page is displayed.

## <span id="page-161-0"></span>**Figure 10-50** Model Templates tab page

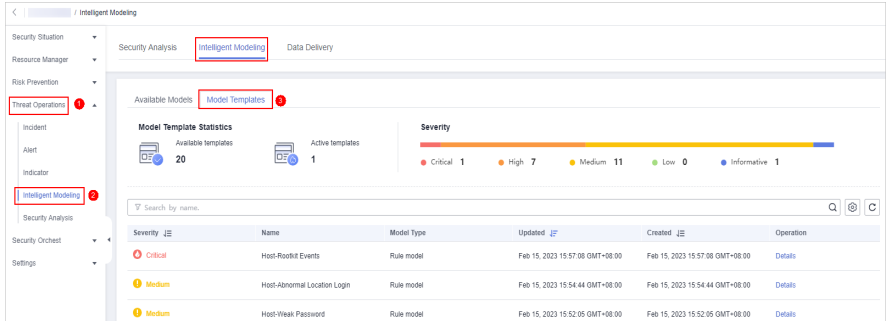

**Step 5** On the **Model Templates** page, view existing model templates.

- **Model Template Statistics**: Displays the number of **available templates** and the number of **active templates**.
- **Severity**: displays the severity statistics of existing templates, including critical, high-risk, medium-risk, low-risk, and warning.
- The template list displays the severity, name, model type, update time, and creation time of the existing templates.
- To view details about a model template, locate the row that contains the template, click **Details** in the **Operation** column. The template details page is displayed on the right.

On the details page, you can view the description, query rules, triggering conditions, and query plans of the current model template.

**----End**

# **10.4.2 Creating/Editing a Model**

SecMaster can use models to monitor log data in pipelines. If the data is not within the model scope, an alert is generated.

This topic describes how to create and edit an alert model.

- **Creating an Alarm Model Using an Existing Template**
- **[Customizing an Alert Model](#page-165-0)**
- **[Editing a Model](#page-168-0)**

## **Creating an Alarm Model Using an Existing Template**

**Step 1** Log in to the management console.

- **Step 2** Click  $\equiv \equiv$  in the upper left corner of the page and choose **Security > SecMaster**.
- **Step 3** In the navigation pane, choose **Workspaces** > **Management**. In the workspace list, click the name of the target workspace.

#### **Figure 10-51** Management

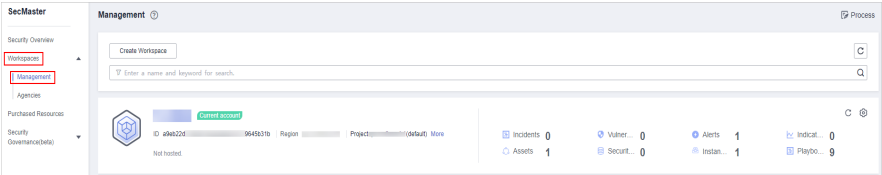

**Step 4** In the navigation tree on the left, choose **Threat Operations** > **Intelligent Modeling**. On the Intelligent Modeling page that is displayed, click the **Model Templates** tab. The Model Template page is displayed.

**Figure 10-52** Model Templates tab page

| < / / Intelligent Modeling                                     |                                           |                              |            |                                 |                                 |                |  |
|----------------------------------------------------------------|-------------------------------------------|------------------------------|------------|---------------------------------|---------------------------------|----------------|--|
| Security Situation<br>۰<br>Resource Manager<br>$\checkmark$    | Intelligent Modeling<br>Security Analysis | Data Delivery                |            |                                 |                                 |                |  |
| Risk Prevention<br>$\cdot$<br>$\bullet$ .<br>Threat Operations | Model Templates<br>Available Models       |                              |            |                                 |                                 |                |  |
| Incident                                                       | <b>Model Template Statistics</b>          |                              | Severity   |                                 |                                 |                |  |
| Alert                                                          | Available templates<br>最<br>20            | Active templates<br>属<br>1   | Critical 1 | $\bullet$ High $7$<br>Medium 11 | $0$ Low $0$<br>· Informative 1  |                |  |
| Indicator<br>Intelligent Modeling                              |                                           |                              |            |                                 |                                 |                |  |
| Security Analysis                                              | T Search by name.                         |                              |            |                                 |                                 | $Q \otimes C$  |  |
| Security Orchest<br>$+ - 4$                                    | Severity JE                               | Name                         | Model Type | Updated J=                      | Created J=                      | Operation      |  |
| Settings<br>$\checkmark$                                       | O citical                                 | Host-Rootkit Events          | Rule model | Feb 15, 2023 15:57:08 GMT+08:00 | Feb 15, 2023 15:57:08 GMT+08:00 | <b>Details</b> |  |
|                                                                | <b>O</b> Medium                           | Host-Abnormal Location Login | Rule model | Feb 15, 2023 15:54:44 GMT+08:00 | Feb 15, 2023 15:54:44 GMT+08:00 | Details        |  |
|                                                                | <b>O</b> Medium                           | Host-Weak Password           | Rule model | Feb 15, 2023 15:52:05 GMT+08:00 | Feb 15, 2023 15:52:05 GMT+08:00 | <b>Details</b> |  |

**Step 5** In the model template list, click **Details** in the **Operation** column of the target model template. The template details page is displayed on the right.

**Figure 10-53** Model template details

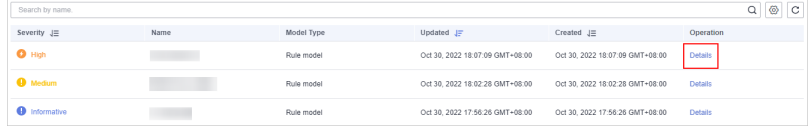

- **Step 6** On the model template details page, click **Create Model** in the lower right corner. The page for creating an alert model is displayed.
- **Step 7** On the Add Alarm Model page, configure basic information about the alert model. For details about the parameters, see **[Table 10-16](#page-163-0)**.

#### **Figure 10-54** Basic configuration

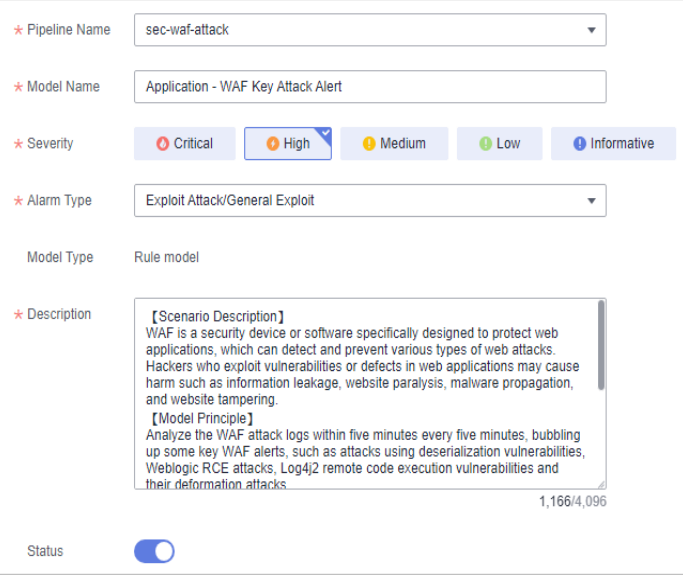

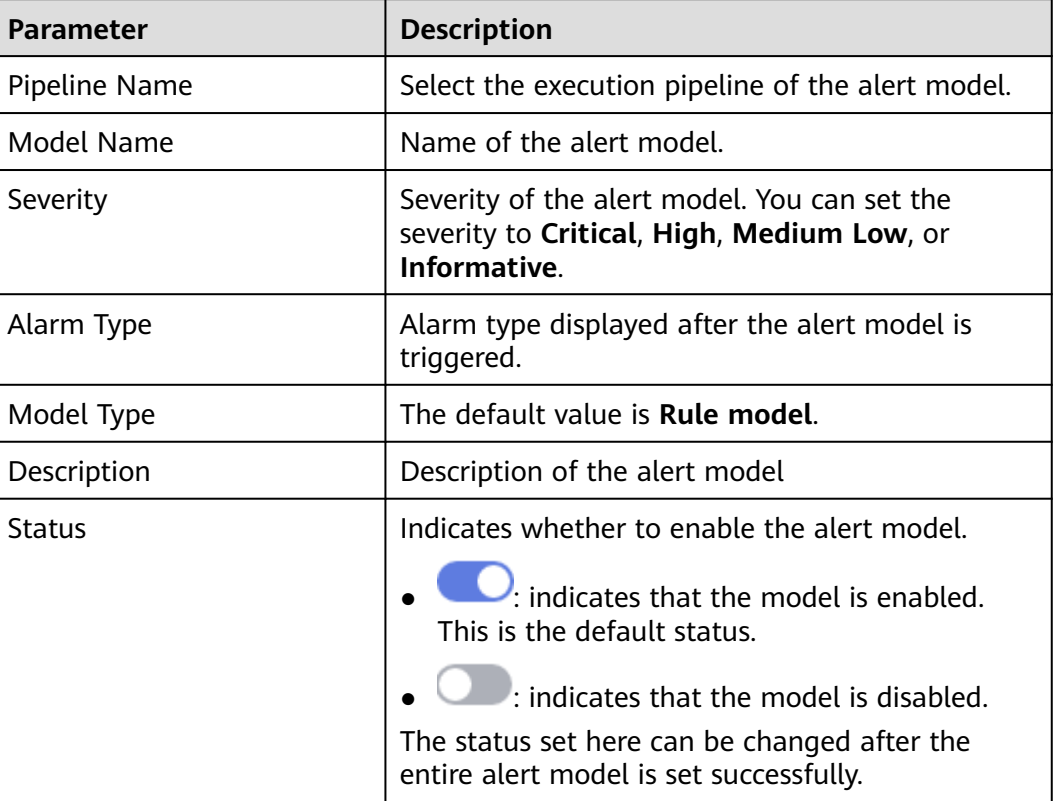

<span id="page-163-0"></span>**Table 10-16** Basic alert model parameters

- **Step 8** After the setting is complete, click **Next** in the lower right corner of the page. The page for setting the model logic is displayed.
- **Step 9** Set the model logic. For details about the parameters, see **Table 10-17**.

**Table 10-17** Configure Model Logic

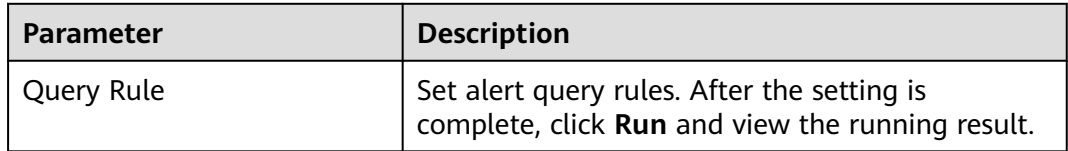

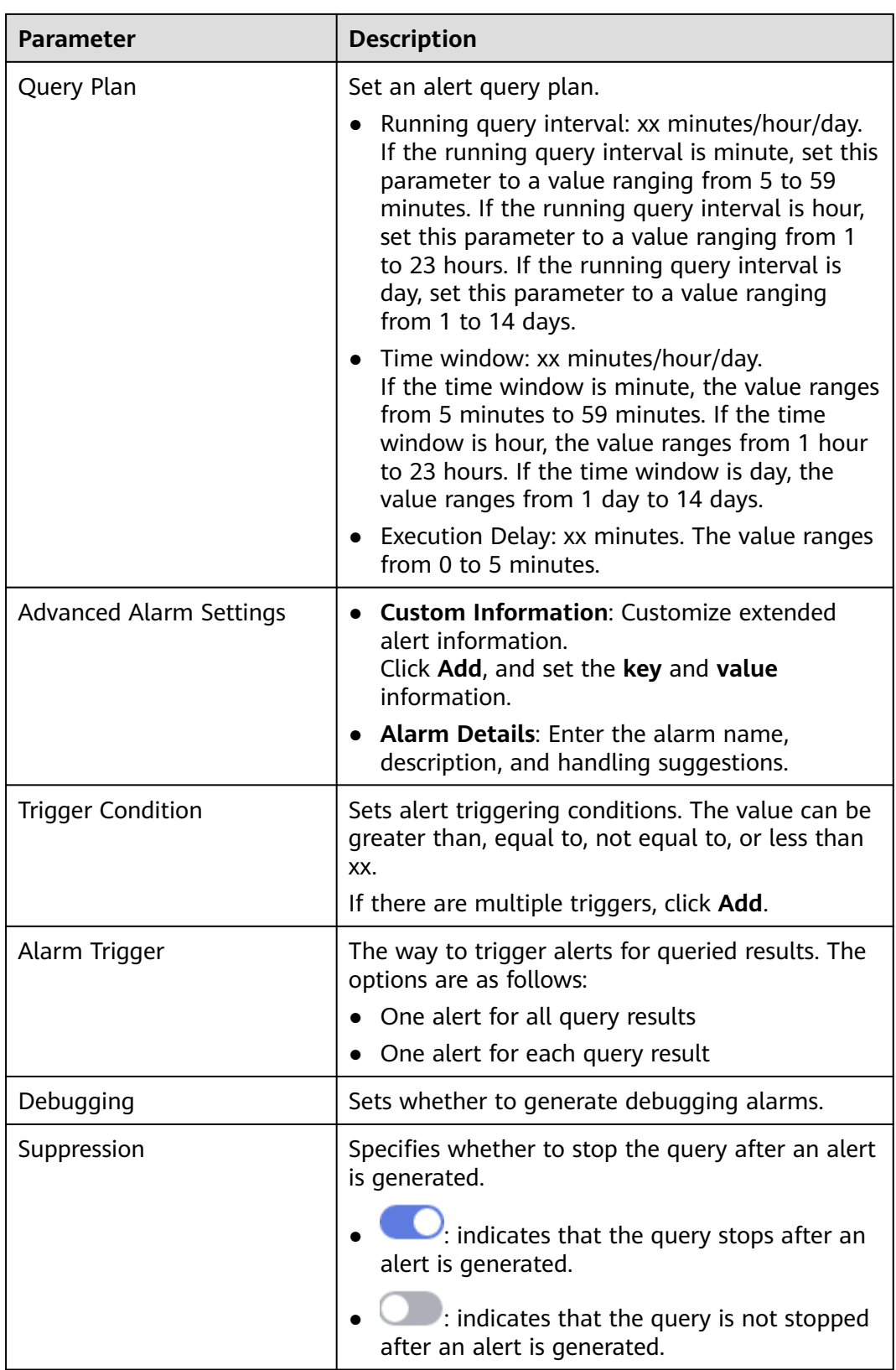

**Step 10** After the setting is complete, click **Next** in the lower right corner of the page. The model details preview page is displayed.

<span id="page-165-0"></span>**Step 11** After confirming that the preview is correct, click **OK** in the lower right corner of the page.

**----End**

## **Customizing an Alert Model**

- **Step 1** Log in to the management console.
- **Step 2** Click  $\equiv$  in the upper left corner of the page and choose **Security > SecMaster**.
- **Step 3** In the navigation pane, choose **Workspaces** > **Management**. In the workspace list, click the name of the target workspace.

**Figure 10-55** Management

| SecMaster                                                             | Management 2                                                                                                 |                           |                           |                                                      | <b><i>&amp; Process</i></b>         |
|-----------------------------------------------------------------------|----------------------------------------------------------------------------------------------------|---------------------------|---------------------------|------------------------------------------------------|-------------------------------------|
| Security Overview<br>Workspaces<br>$\Delta$<br>Management<br>Agencies | Create Workspace<br>V Enter a name and keyword for search.                                                   |                           |                           |                                                      | $\mathtt{C}$<br>Q                   |
| <b>Purchased Resources</b><br>Security<br>÷<br>Governance(beta)       | <b>Current account</b><br>∞<br>ℭ<br>ID 894822d<br>9645b31b Region<br>Project<br>rostaut) More<br>Not hosted. | a Incidents 0<br>C Assets | O Vulner 0<br>B Securit 0 | <b>Q</b> Alerts<br><b>A</b><br><sup>8</sup> Instan 1 | C ®<br>ity indicat 0<br>El Playbo 9 |

**Step 4** In the navigation pane on the left, choose **Threat Operations** > **Intelligent Modeling**.

**Figure 10-56** Available Models

| / Intelligent Modeling                                         |                                                           |                                      |                             |                   |           |                      |              |            |                |                            |                            |                                                                       |
|----------------------------------------------------------------|-----------------------------------------------------------|--------------------------------------|-----------------------------|-------------------|-----------|----------------------|--------------|------------|----------------|----------------------------|----------------------------|-----------------------------------------------------------------------|
| Security Situation<br>$\mathbf{v}$<br>Resource Manager<br>$\;$ | Intelligent Modeling<br>Data Delvery<br>Security Analysis |                                      |                             |                   |           |                      |              |            |                |                            |                            |                                                                       |
| Risk Prevention<br>٠<br>Threat Operations                      |                                                           | Available Models                     | r.<br>Model Templates       |                   |           |                      |              |            |                |                            |                            |                                                                       |
| Incidents<br>Alerts                                            |                                                           | Model Statistics<br>Available Models |                             | Active models     |           | Severity             |              |            |                |                            |                            |                                                                       |
| Indicators<br>Intelligent Modeling                             |                                                           | G<br>$\circ$                         | Y                           | $^{\circ}$        |           | · Critical 0         | $e$ High $0$ |            | · Medium 0     | $0$ Low $0$                | · Informative 0            |                                                                       |
| Security Analysis<br>Security Orchestration -                  |                                                           | <b>Create Model</b>                  | Enable<br>Disable<br>Delote | V Search by name. |           |                      |              |            |                |                            |                            | $\begin{array}{c c} \mathbb{Q} & \mathbb{O} & \mathbb{C} \end{array}$ |
| Settings<br>$\mathbf{v}$                                       |                                                           | Severity of                          | Name <sub>ID</sub>          | <b>Status</b>     | Debugging | <b>Pipeline Name</b> |              | Model Type | <b>Dutt-in</b> | Updated $\oplus$           | Created $\triangle$        | Operation                                                             |
|                                                                |                                                           | <b>O</b> Motion                      | Attacker<br>$m14-1$         | C Enable          | C Disable | mtd                  |              | Rule model | Yes            | Jun 30, 2023 14:22:01 GMT+ | Jun 30, 2023 09:50:18 GMT+ | Disable Edit Delete                                                   |
|                                                                |                                                           | <sup>0</sup> Motum                   | BlackList<br>$m14-2$        | C Enable          | C Discle  | mtd                  |              | Rule model | Yes            | Jun 30, 2023 14:22:01 GMT+ | Jun 30, 2023 09:50:18 GMT+ | Disable   Edit   Delete                                               |

- **Step 5** Click **Create Model** in the upper left corner of the **Available Models** tab.
- **Step 6** On the **Create Model** slide-out panel displayed, configure basic information about the alert model. For details about the parameters, see **[Table 10-18](#page-166-0)**.

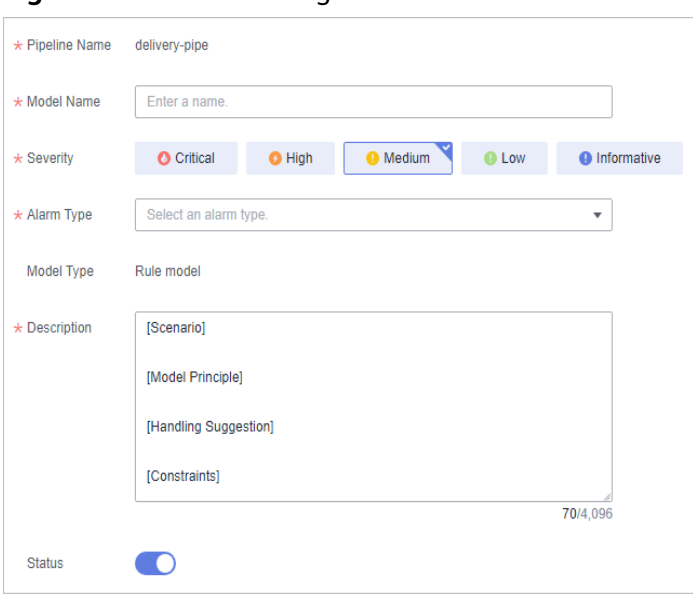

### <span id="page-166-0"></span>**Figure 10-57** Basic configuration

#### **Table 10-18** Basic alert model parameters

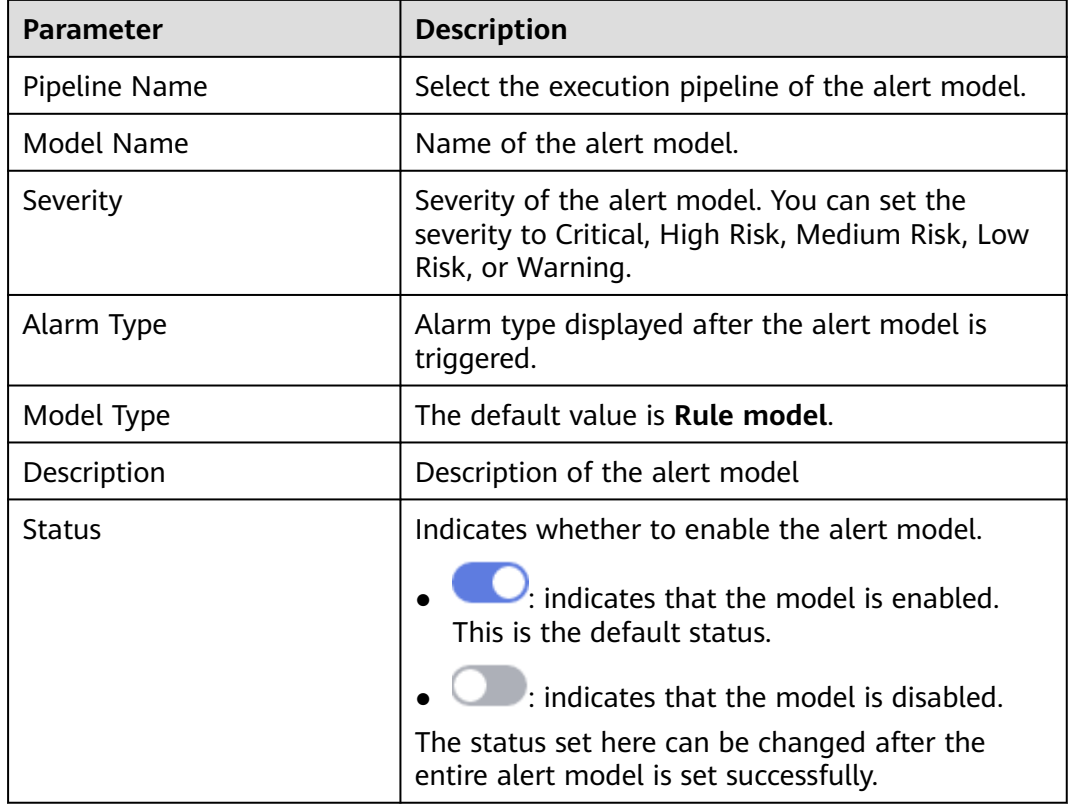

- **Step 7** After the setting is complete, click **Next** in the lower right corner of the page. The page for setting the model logic is displayed.
- **Step 8** Set the model logic. For details about the parameters, see **[Table 10-19](#page-167-0)**.

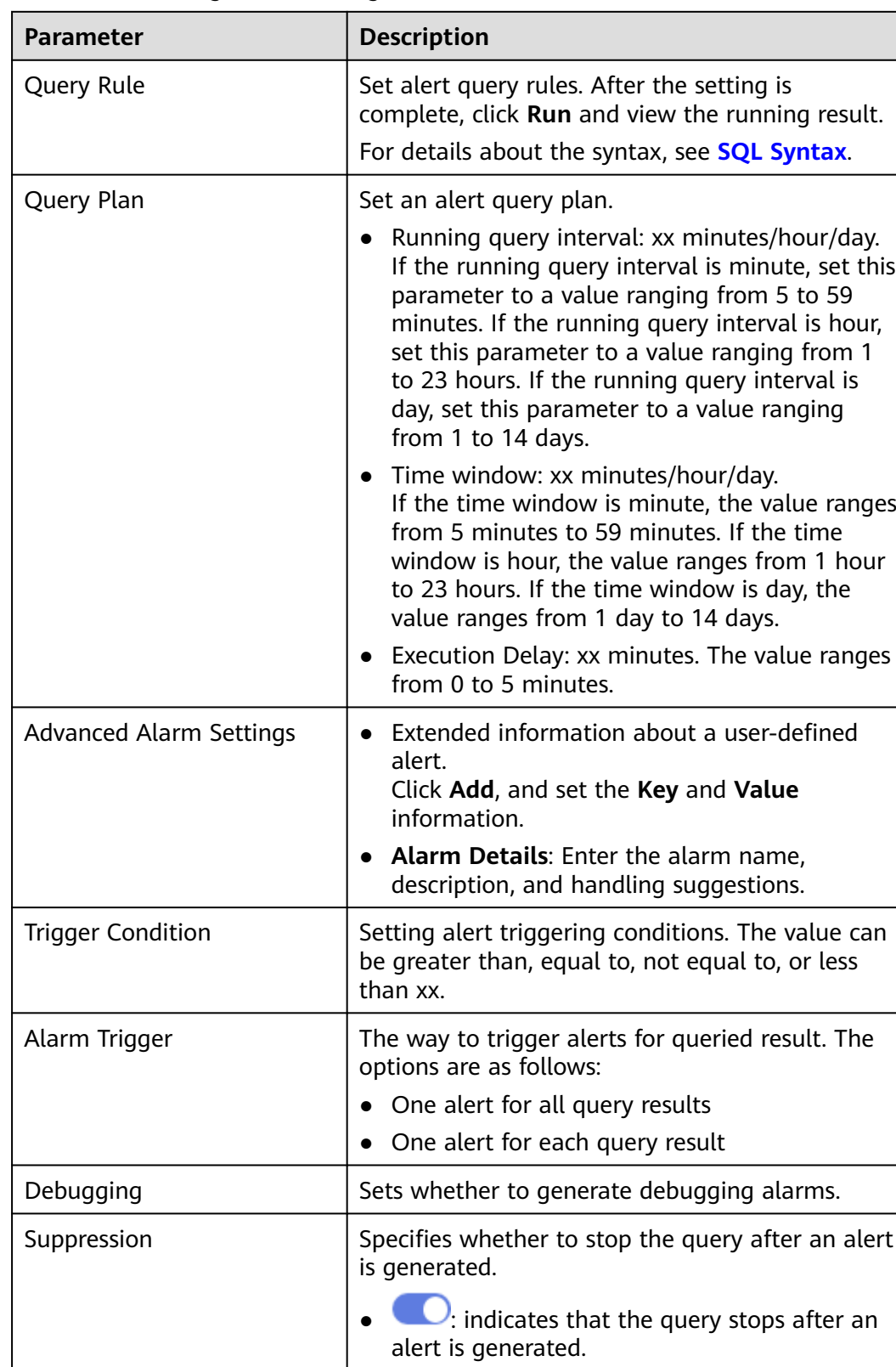

## <span id="page-167-0"></span>**Table 10-19** Configure Model Logic

- <span id="page-168-0"></span>**Step 9** After the setting is complete, click **Next** in the lower right corner of the page. The model details preview page is displayed.
- **Step 10** After confirming that the preview is correct, click **OK** in the lower right corner of the page.

**----End**

## **Editing a Model**

Only custom models can be edited.

- **Step 1** Log in to the management console.
- **Step 2** Click  $\equiv$  in the upper left corner of the page and choose **Security > SecMaster**.
- **Step 3** In the navigation pane, choose **Workspaces** > **Management**. In the workspace list, click the name of the target workspace.

**Figure 10-58** Management

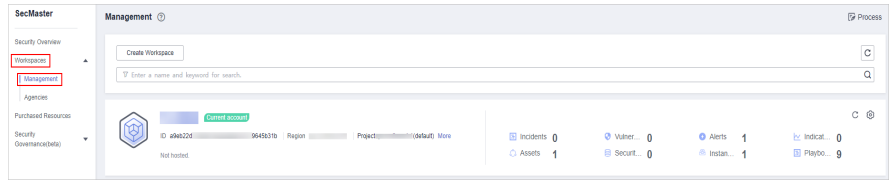

**Step 4** In the navigation pane on the left, choose **Threat Operations** > **Intelligent Modeling**.

**Figure 10-59** Available Models

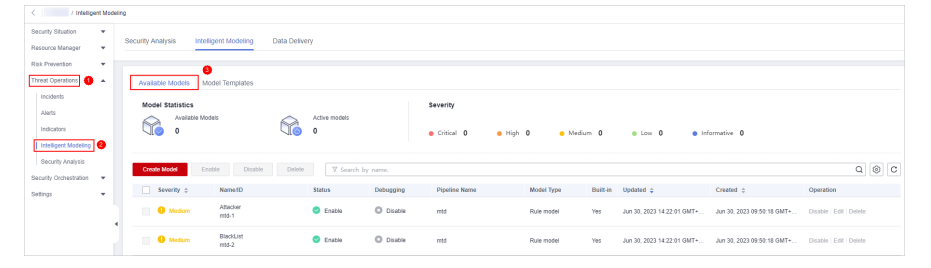

- **Step 5** In the available model list, click **Edit** in the **Operation** column of the target model.
- **Step 6** On the **Edit Model** slide-out panel, configure basic information about the alert model. For details about the parameters, see **[Table 10-20](#page-169-0)**.

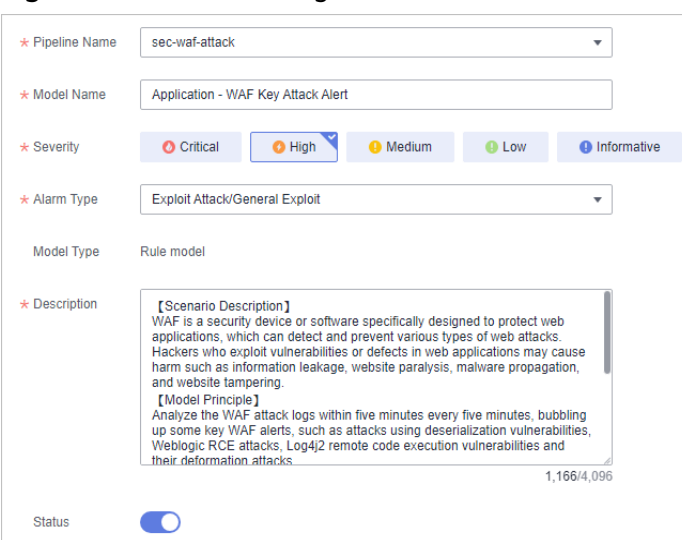

<span id="page-169-0"></span>**Figure 10-60** Basic configuration

**Table 10-20** Basic alert model parameters

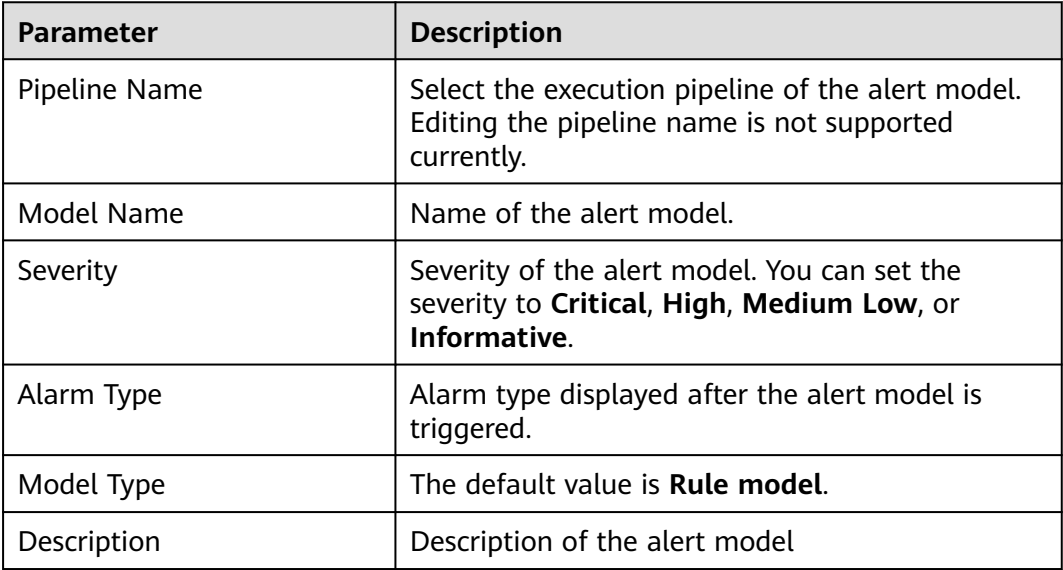

- **Step 7** After the setting is complete, click **Next** in the lower right corner of the page. The page for setting the model logic is displayed.
- **Step 8** Set the model logic. For details about the parameters, see **Table 10-21**.

### **Table 10-21** Configure Model Logic

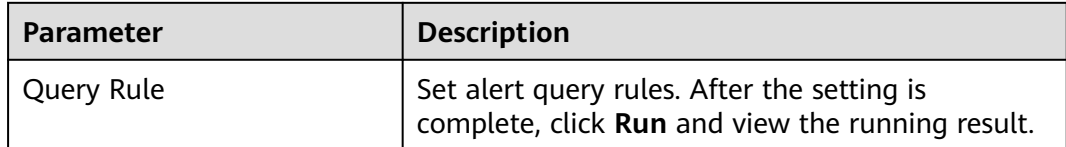

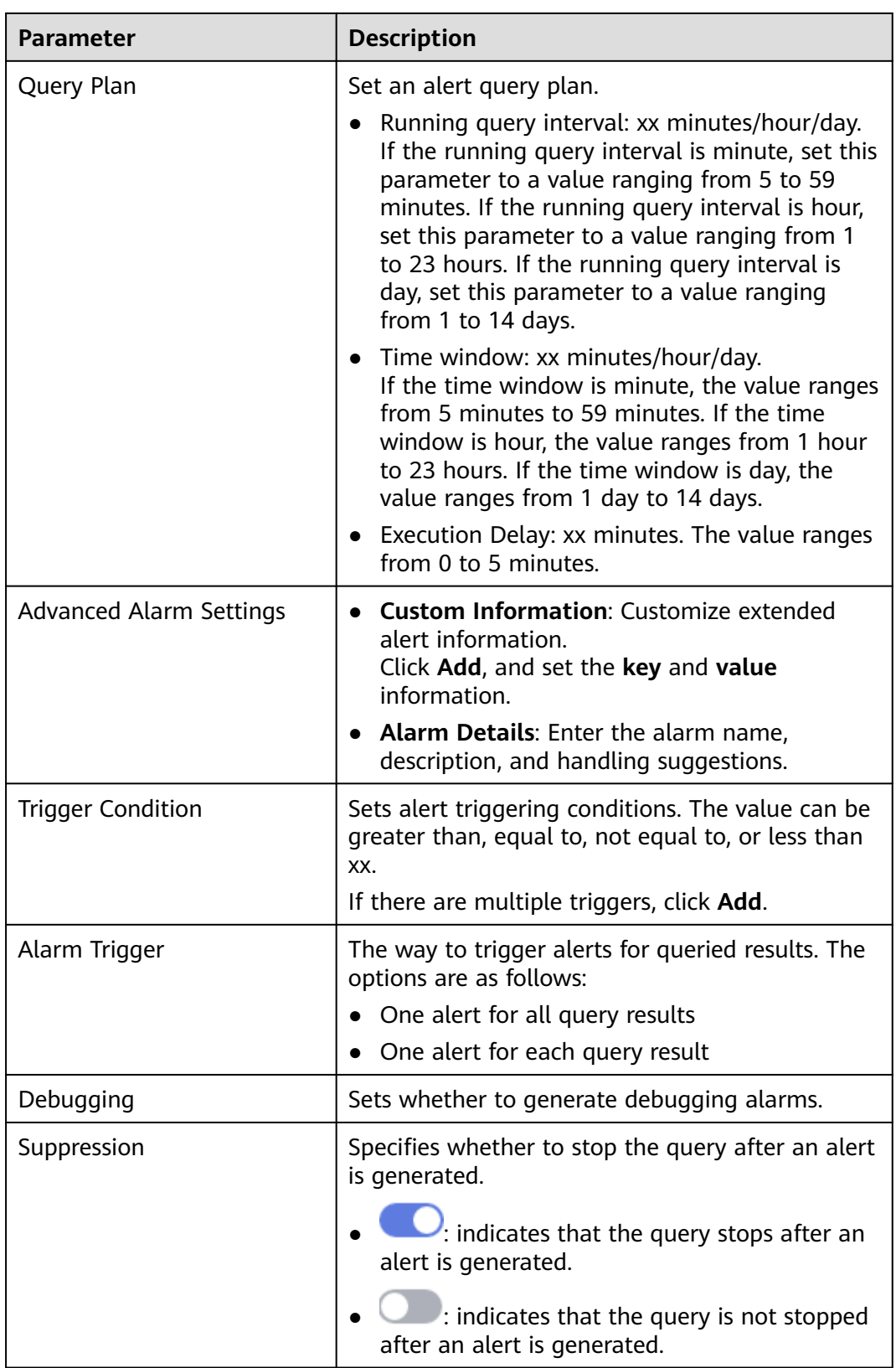

**Step 9** After the setting is complete, click **Next** in the lower right corner of the page. The model details preview page is displayed.

**Step 10** After confirming that the preview is correct, click **OK** in the lower right corner of the page.

**----End**

# **10.4.3 Viewing Existing Models**

This topic describes how to view existing models.

## **Prerequisites**

A model has been created. For details, see **[Creating/Editing a Model](#page-161-0)**.

## **Procedure**

**Step 1** Log in to the management console.

- **Step 2** Click  $\equiv$  in the upper left corner of the page and choose **Security > SecMaster**.
- **Step 3** In the navigation pane, choose **Workspaces** > **Management**. In the workspace list, click the name of the target workspace.

#### **Figure 10-61** Management

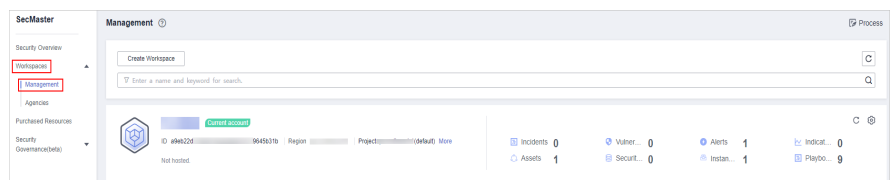

**Step 4** In the navigation pane on the left, choose **Threat Operations** > **Intelligent Modeling**.

## **Figure 10-62** Available Models

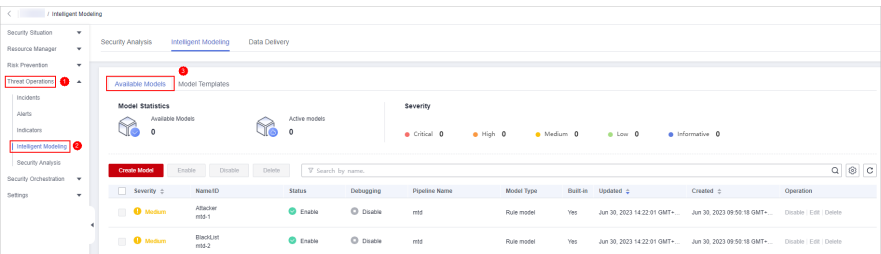

## **Step 5** On the **Available Models** tab, view existing models.

- **Model Statistics**: displays the number of available models and the number of active models.
- **Severity**: displays the severity statistics of existing models. The options are **Critical**, **High**, **Medium**, **Low**, and **Informative**.
- The model list displays the severity, name/ID, pipe name, model type, update time, and creation time of existing models.

**----End**

# **10.4.4 Managing Models**

This topic walks you through how to manage models, such as enabling, disabling, and deleting a model.

# **Limitations and Constraints**

Only custom models can be enabled, disabled, and deleted.

## **Procedure**

- **Step 1** Log in to the management console.
- **Step 2** Click  $\equiv$  in the upper left corner of the page and choose **Security > SecMaster**.
- **Step 3** In the navigation pane, choose **Workspaces** > **Management**. In the workspace list, click the name of the target workspace.

### **Figure 10-63** Management

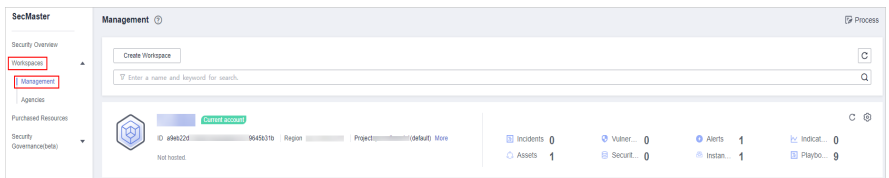

**Step 4** In the navigation pane on the left, choose **Threat Operations** > **Intelligent Modeling**.

### **Figure 10-64** Available Models

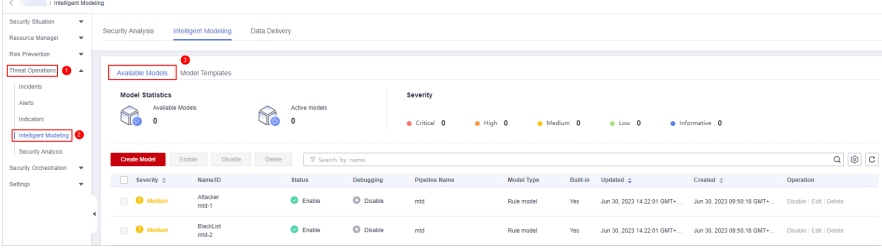

**Step 5** Manage models.

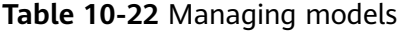

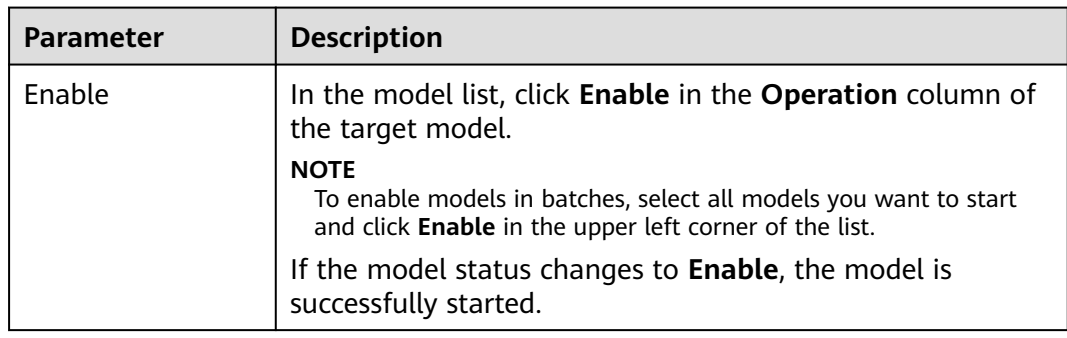

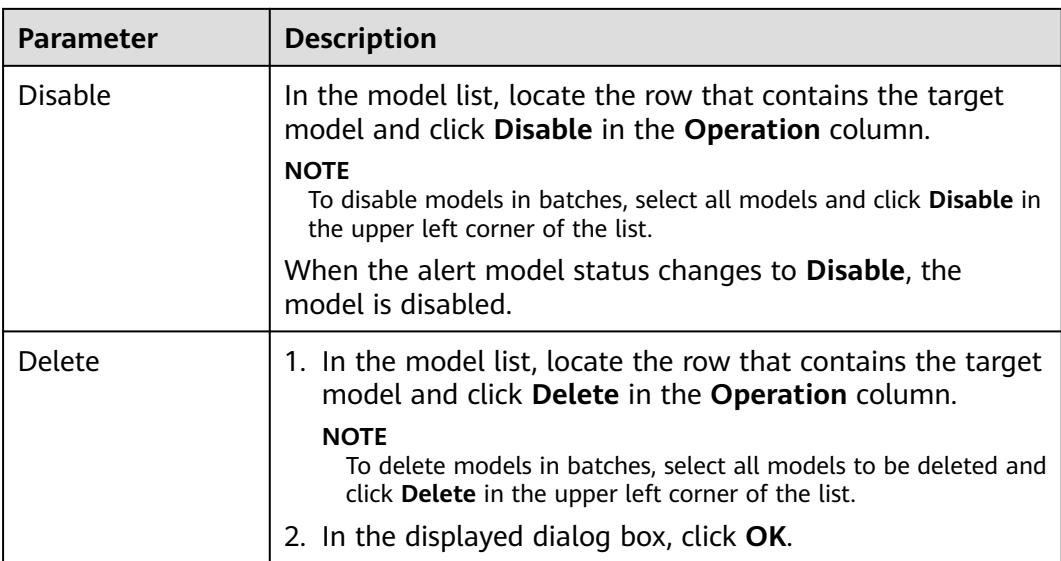

**----End**

# **10.5 Security Analysis**

# **10.5.1 Security Analysis Overview**

The security analysis function works as a cloud native security information and event management (SIEM) solution in SecMaster. It can collect, aggregate, and analyze security logs and alarms from multiple products and sources based on predefined and user-defined threat detection rules. It helps quickly detect and respond to security incidents and protect cloud workloads, applications, and data.

# **Limitations and Constraints**

- A maximum of 500 results can be returned for a single analysis query.
- A maximum of 50 shortcut queries can be created in a pipeline. That is, a maximum of 50 query analysis criteria can be saved as shortcut queries.
- A maximum of 5 data spaces can be created in a workspace, and a maximum of 20 pipelines can be created in a data space.
- A maximum of 64 shards can be allocated to a pipeline.
- The maximum data retention period in a pipeline is 180 days.

# **10.5.2 Getting Started**

**[Table 10-23](#page-174-0)** shows the process of using the security analysis function.

#### <span id="page-174-0"></span>**Table 10-23** Process

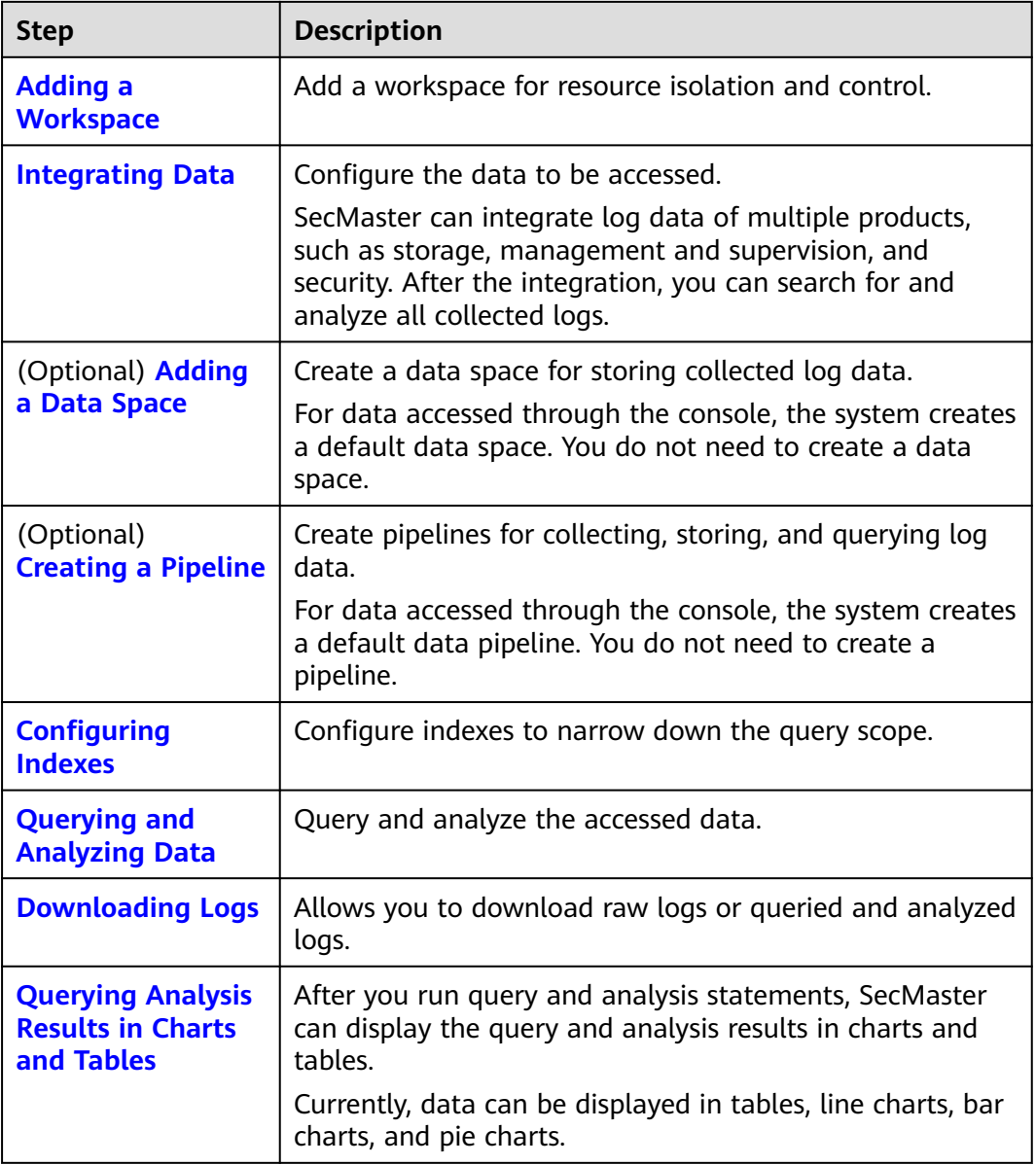

# **10.5.3 Configuring Indexes**

An index in security analysis is a storage structure used to sort one or more columns in log data. Different index configurations generate different query and analysis results. Configure indexes based on your requirements.

If you want to use the analysis function, you must configure field indexes. After configuring a field index, you can specify field keys and field values to narrow down the query scope. For example, the query statement **level:error** is to query logs whose **level** field contains the value **error**.

## **Prerequisites**

Data access has been completed. For details, see **[Data Integration](#page-345-0)**.

## **Configuring Field Indexes**

**Step 1** Log in to the management console.

- **Step 2** Click  $\equiv$  in the upper left corner of the page and choose **Security > SecMaster**.
- **Step 3** In the navigation pane, choose **Workspaces** > **Management**. In the workspace list, click the name of the target workspace.

**Figure 10-65** Management

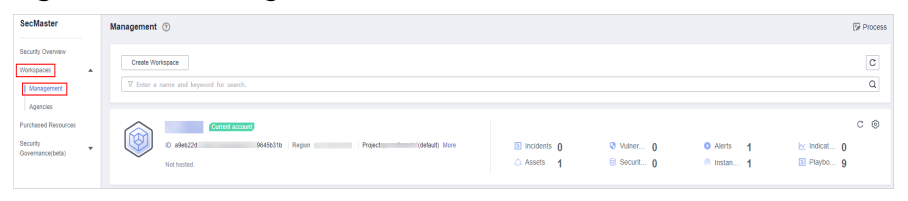

**Step 4** In the navigation pane on the left, choose **Threat Operations** > **Security Analysis**. The security analysis page is displayed.

**Figure 10-66** Accessing the Security Analysis tab page

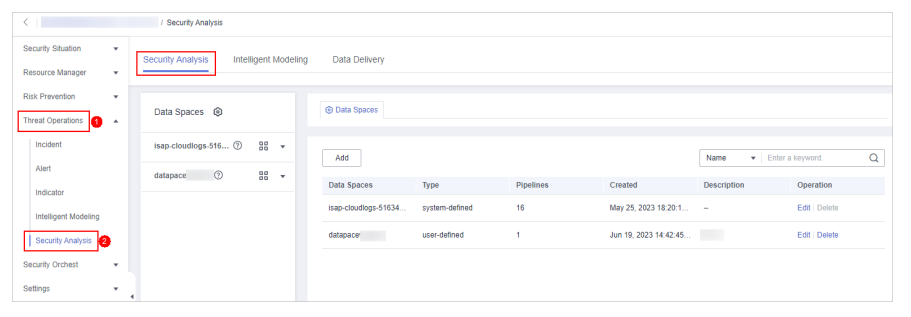

**Step 5** In the data space navigation tree on the left, click a data space name to show the pipeline list. Click a pipeline name. On the displayed page, you can search the pipeline data.

**Figure 10-67** Pipeline data page

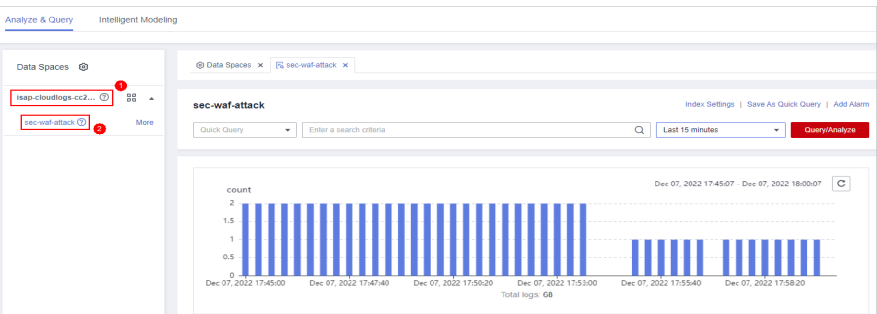

**Step 6** On the pipeline page, click **Index Settings** in the upper right corner.

**Step 7** On the **Index Settings** page, configure index parameters.

1. Enable the index status.

The index status is enabled by default. When the index status is disabled, collected logs cannot be queried using indexes.

<span id="page-176-0"></span>2. Configure index parameters. For details about the parameters, see **Table 10-24**.

## **Figure 10-68** Index Settings

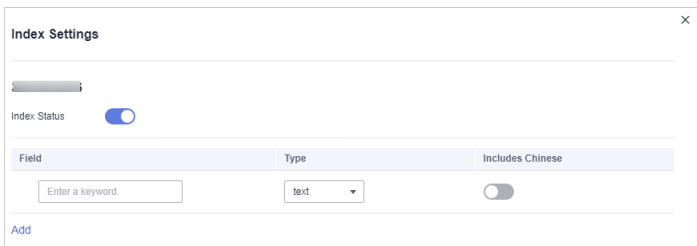

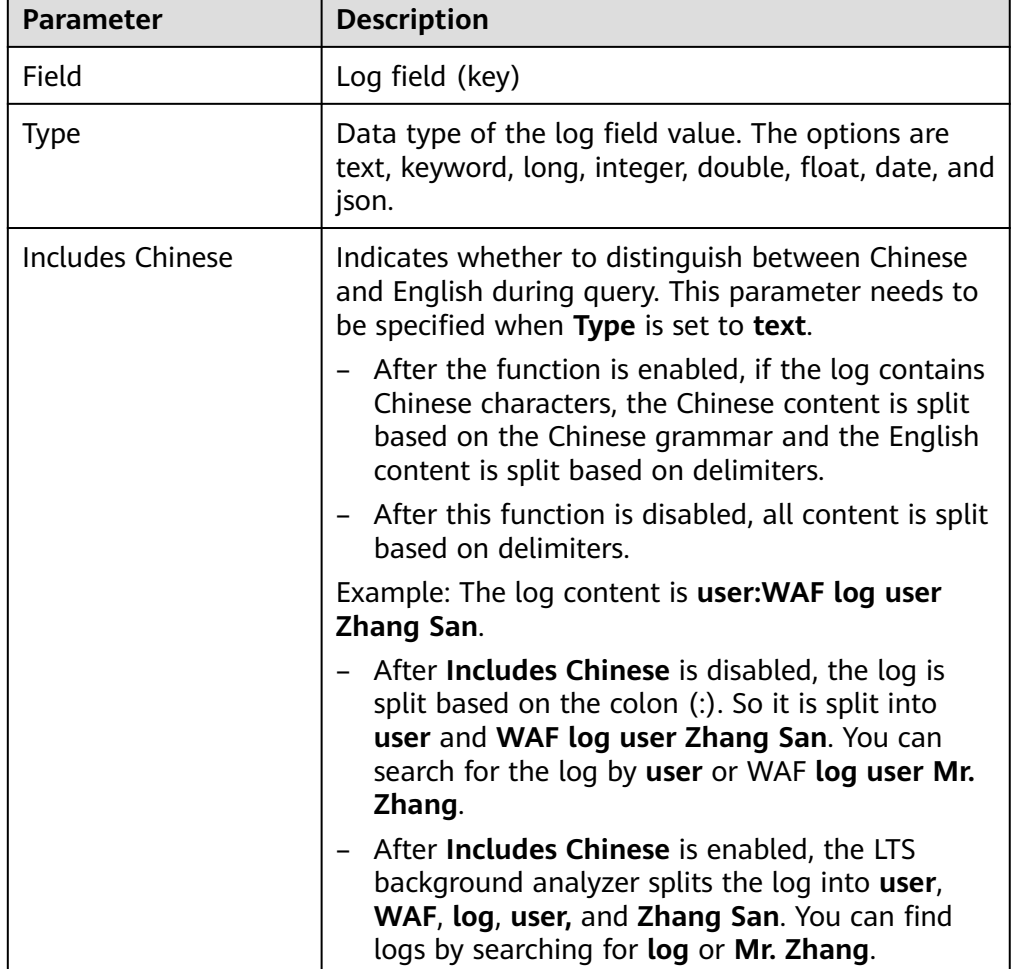

## **Table 10-24** Parameters for index settings

**Step 8** Click **OK**.

**----End**

# **10.5.4 Querying and Analyzing Data**

You can query and analyze collected log data in real time on the **Analyze & Query** tab.

This topic walks you through how to query and analyze log data.

- **Entering Query Criteria for Query and Analysis**
- **[Using Existing Fields for Query and Analysis](#page-178-0)**
- **[Managing Query Analysis Results](#page-180-0)**

## **Prerequisites**

Data access has been completed. For details, see **[Data Integration](#page-345-0)**.

## **Entering Query Criteria for Query and Analysis**

**Step 1** Log in to the management console.

- **Step 2** Click  $\equiv$  in the upper left corner of the page and choose **Security > SecMaster**.
- **Step 3** In the navigation pane, choose **Workspaces** > **Management**. In the workspace list, click the name of the target workspace.

#### **Figure 10-69** Management

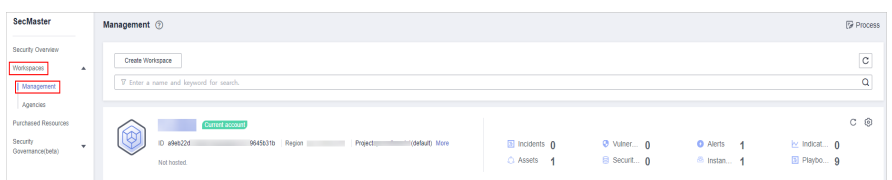

**Step 4** In the navigation pane on the left, choose **Threat Operations** > **Security Analysis**. The security analysis page is displayed.

**Figure 10-70** Accessing the Security Analysis tab page

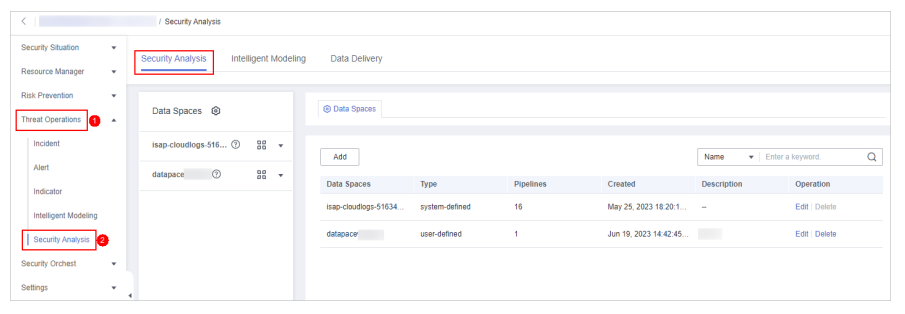

**Step 5** In the data space navigation tree on the left, click a data space name to show the pipeline list. Click a pipeline name. On the displayed page, you can search the pipeline data.

### <span id="page-178-0"></span>**Figure 10-71** Pipeline data page

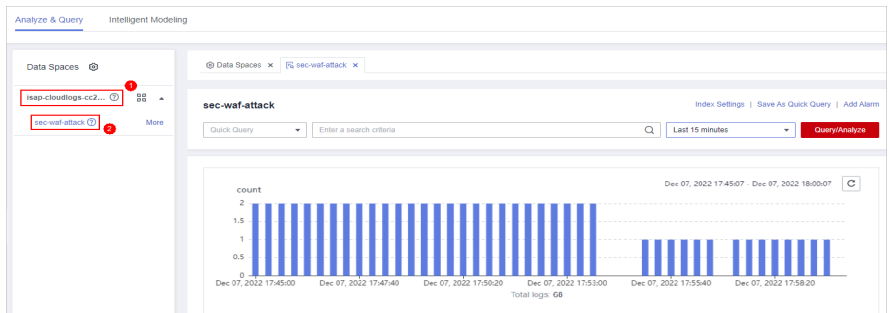

**Step 6** On the pipeline data retrieval page, enter the query analysis statement.

A query analysis statement consists of a query statement and an analysis statement. The format is **Query Statement|Analysis Statement**. For details about the syntax of query analysis statements, see **[Query and Analysis Syntax](#page-182-0)**.

 $\Box$  Note

If the reserved field is of the text type, **MATCH\_QUERY** is used for word segmentation query by default.

#### **Figure 10-72** Query/Analyze

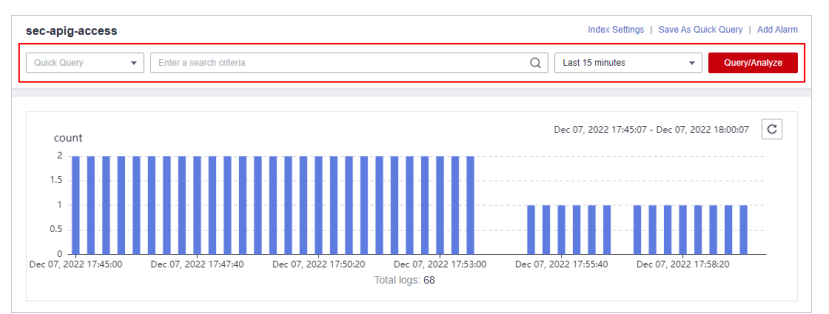

**Step 7** Select **Last 15 minutes** as the time range.

You can select **Last 15 minutes**, **Last hour**, or **Last 24 hours** or customize a time range for the query.

**Step 8** Click **Query/Analyze** and view the results.

**----End**

## **Using Existing Fields for Query and Analysis**

The following part describes how to use existing fields to query and analyze logs.

- **Step 1** Log in to the management console.
- **Step 2** Click  $\equiv \equiv$  in the upper left corner of the page and choose **Security > SecMaster**.
- **Step 3** In the navigation pane, choose **Workspaces** > **Management**. In the workspace list, click the name of the target workspace.

**Figure 10-73** Management

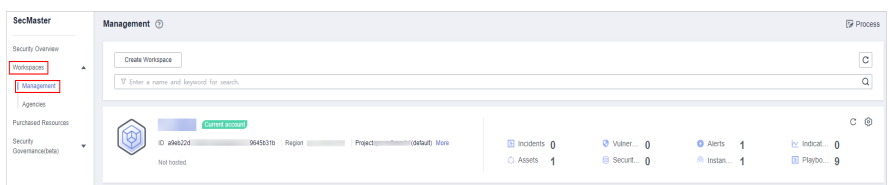

**Step 4** In the navigation pane on the left, choose **Threat Operations** > **Security Analysis**. The security analysis page is displayed.

**Figure 10-74** Accessing the Security Analysis tab page

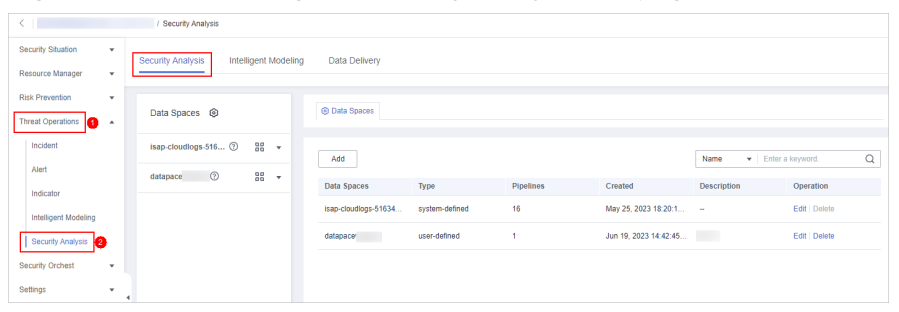

**Step 5** In the **Data Spaces** tree on the left, click a data space name to show the pipeline list. Then, click a pipeline name. On the displayed page, you can search the pipeline data.

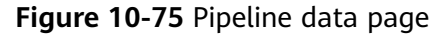

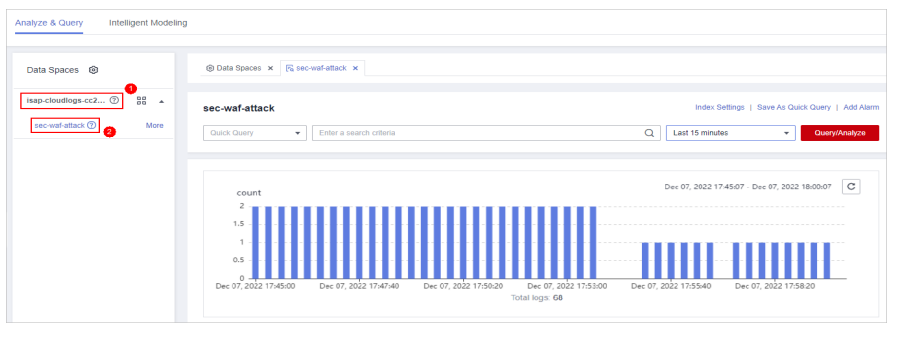

**Step 6** Set search criteria.

#### $\Box$  Note

If the reserved field is of the text type, MATCH QUERY is used for word segmentation query by default.

- Click  $\vee$  before an optional field on the left and click  $\oplus$  (adding a field value) or  $\Theta$  (removing a field value) next to the target field. The matched fields are displayed in the query box.
- If you have expanded the log data at a specific time point and need to filter some fields, click  $\Theta$  (adding a field value) or  $\Theta$  (removing a field value) in front of the field name. The query box displays the matched fields.
**Step 7** By default, data in the last 15 minutes is queried and displayed. If you want to query log data in other time ranges, set the query time and click **Query/Analyze**.

**----End**

## **Managing Query Analysis Results**

SecMaster displays query and analysis results in the form of log distribution bar charts, **Raw Logs**, and **Charts**.

Log distribution bar chart

A bar chart is used to display queried logs over time. You can move the cursor to a certain bar to view the number of logs hit at the time the bar represents.

● **Raw Logs**

The **Raw Logs** tab displays the results of the current query.

- To display log data over time:
	- By default, log data in the last 15 minutes is displayed. To display data in other time, select the time range in the upper right corner.
	- To view data of all fields at a specified time, click  $\vee$  in front of the time in the table to expand all data. By default, data is displayed in a table.

To view data in JSON format, click the **JSON** tab. Data in JSON format is displayed on the page.

- To display or filter some fields in the list, select the fields to be displayed in the Available Fields area on the right and click  $\Theta$  next to the field name. The fields are displayed in the log data list on the right.
	- To adjust the field sequence: In the heading columns of the log data list on the right, select a field and then click  $\blacktriangleleft$  or  $\blacktriangleright$  next to the field name to move the field left or right by one column with each click.
	- To cancel the display: In the table header column of the log data list on the right, select the target field, and click  $\times$  next to the field name, or click  $\Theta$  next to the field name on the left.
- To export logs: On the **Raw Logs** tab page, click in the upper right corner of the page. The system automatically downloads raw logs to the local PC.
- **Charts**

After a query statement is executed, you can view visualized query analysis results on the **Charts** tab.

On the **Charts** tab, SecMaster provides query and analysis results in multiple chart types, such as tables, line charts, bar charts, and pie charts. For details, see **[Overview](#page-201-0)**.

● **Alarm**

In the upper right corner of the **Analyze & Query** tab, click **Add Alarm** to add alert models. You can set alert rules for generating alerts for query and

analysis results hit the rules. For details, see **[Quickly Adding a Log Alarm](#page-197-0) [Model](#page-197-0)**.

#### ● **Quick Query**

In the upper right corner of the query analysis page, click **Save as Quick Query** to save search criteria as a quick query. For details, see **[Quick Query](#page-195-0)**.

# **10.5.5 Downloading Logs**

SecMaster allows you to download raw logs or query and analysis logs.

## **Prerequisites**

Data access has been completed. For details, see **[Data Integration](#page-345-0)**.

## **Procedure**

**Step 1** Log in to the management console.

- **Step 2** Click  $\equiv$  in the upper left corner of the page and choose **Security > SecMaster**.
- **Step 3** In the navigation pane, choose **Workspaces** > **Management**. In the workspace list, click the name of the target workspace.

**Figure 10-76** Management

| SecMaster                                                              | Management 2                                                                                   |                           |                               |                                                            | <b><i>C</i></b> Process                     |
|------------------------------------------------------------------------|------------------------------------------------------------------------------------------------|---------------------------|-------------------------------|------------------------------------------------------------|---------------------------------------------|
| Security Overview<br>Workspaces<br>$\Delta$<br>Management<br>Agencies  | Create Workspace<br>V Enter a name and keyword for search.                                     |                           |                               |                                                            | $\mathtt{C}$<br>Q                           |
| <b>Purchased Resources</b><br><b>Security</b><br>٠<br>Governance(beta) | Current account<br>ID 894822d<br>9645b31b Region<br>(Odefault) More<br>Project:<br>Not hosted. | a Incidents 0<br>C Assets | $Q$ Vulner $Q$<br>B Securit 0 | <b>Q</b> Alerts<br>$\overline{A}$<br><sup>6</sup> Instan 1 | $C$ $\odot$<br>ing indicat 0<br>El Playbo 9 |

**Step 4** In the navigation pane on the left, choose **Threat Operations** > **Security Analysis**. The security analysis page is displayed.

**Figure 10-77** Accessing the Security Analysis tab page

|                                                             | / Security Analysis                                        |                      |                |                  |                        |                    |                   |   |  |
|-------------------------------------------------------------|------------------------------------------------------------|----------------------|----------------|------------------|------------------------|--------------------|-------------------|---|--|
| Security Situation<br>۰                                     | Security Analysis<br>Intelligent Modeling<br>Data Delivery |                      |                |                  |                        |                    |                   |   |  |
| Resource Manager<br>۰                                       |                                                            |                      |                |                  |                        |                    |                   |   |  |
| Risk Prevention<br>$\scriptstyle\star$<br>Threat Operations | Data Spaces <sup>@</sup>                                   | <b>C</b> Data Spaces |                |                  |                        |                    |                   |   |  |
| <b>a</b> -                                                  |                                                            |                      |                |                  |                        |                    |                   |   |  |
| Incident                                                    | isap-cloudlogs-516 2<br>$38 - 7$                           | Add                  |                |                  |                        | Name               | Finter a keyword. | Q |  |
| Alert                                                       | 88 <b>v</b><br>$\odot$<br>datapace                         | Data Spaces          | Type           | <b>Pipelines</b> | Created                | <b>Description</b> | Operation         |   |  |
| Indicator                                                   |                                                            | isap-cloudiogs-51634 | system-defined | 16               | May 25, 2023 18:20:1 - |                    | Edit   Delete     |   |  |
| Intelligent Modeling                                        |                                                            | datapace             | user-defined   | f.               | Jun 19, 2023 14:42:45  | <b>The Co</b>      | Edit   Delete     |   |  |
| Security Analysis                                           |                                                            |                      |                |                  |                        |                    |                   |   |  |
| Security Orchest<br>٠                                       |                                                            |                      |                |                  |                        |                    |                   |   |  |
| Settings<br>$\cdot$                                         | $\overline{a}$                                             |                      |                |                  |                        |                    |                   |   |  |

**Step 5** In the data space navigation tree on the left, click a data space name to show the pipeline list. Click a pipeline name. On the displayed page, you can search the pipeline data.

### **Figure 10-78** Pipeline data page

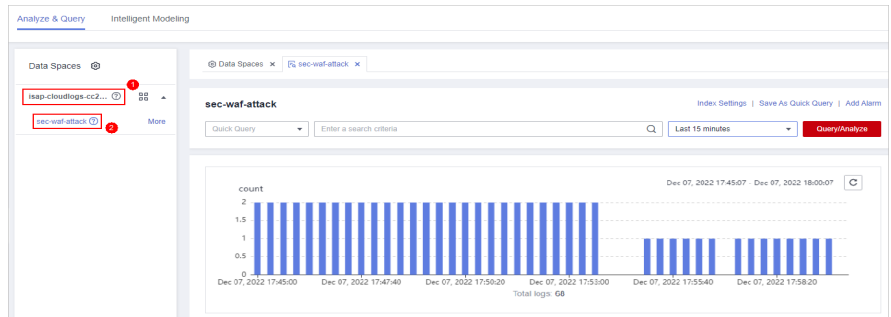

- **Step 6** (Optional) On the pipeline data retrieval page, enter the search criteria, select a time range, and click **Query/Analyze**.
- **Step 7** Download logs.
	- Raw logs: On the **Raw Logs** tab page, click  $\Box$ . The system downloads logs to the local PC.
	- Chart logs: On the **Charts** tab page, click **Download**. The system downloads the logs to the local PC.

**----End**

# **10.5.6 Query and Analysis Syntax**

## **10.5.6.1 SQL Syntax**

### **10.5.6.1.1 Basic Syntax**

An SQL statement consists of a query statement and an analysis statement, which are separated by a vertical bar (|). Query statements can be used independently, but analysis statements must be used together with query statements.

Query Statement | Analysis Statement

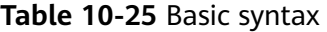

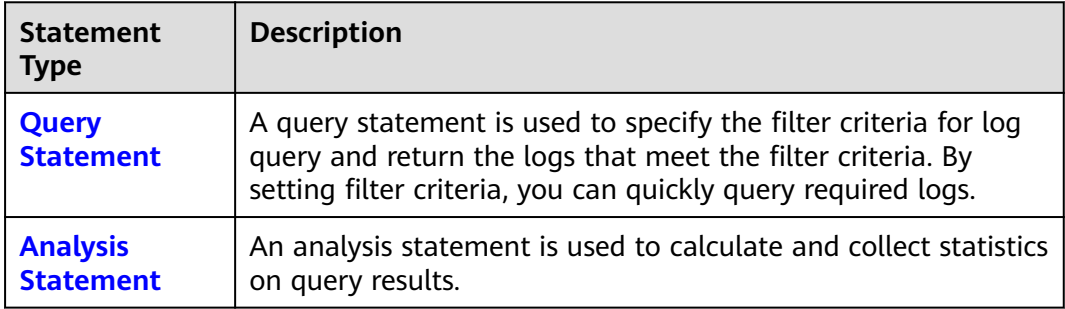

## **10.5.6.1.2 Query Statements**

A query statement is used to specify the filter criteria for log query and return the logs that meet the filter criteria. By setting filter criteria, you can quickly query required logs.

This topic describes query statements and examples.

# **Syntax**

A query statement can be in either of the following formats:

- If the value is only \*, full data is returned without filtering.
- It consists of one or more query clauses. The clauses are connected by **NOT**, **AND**, and **OR**. **()** can be used to increase the priority of the query conditions in parentheses.

The basic structure of a query clause is as follows:

Field Name Operator Field Value

**Operators** lists the operators that can be used.

# **Operators**

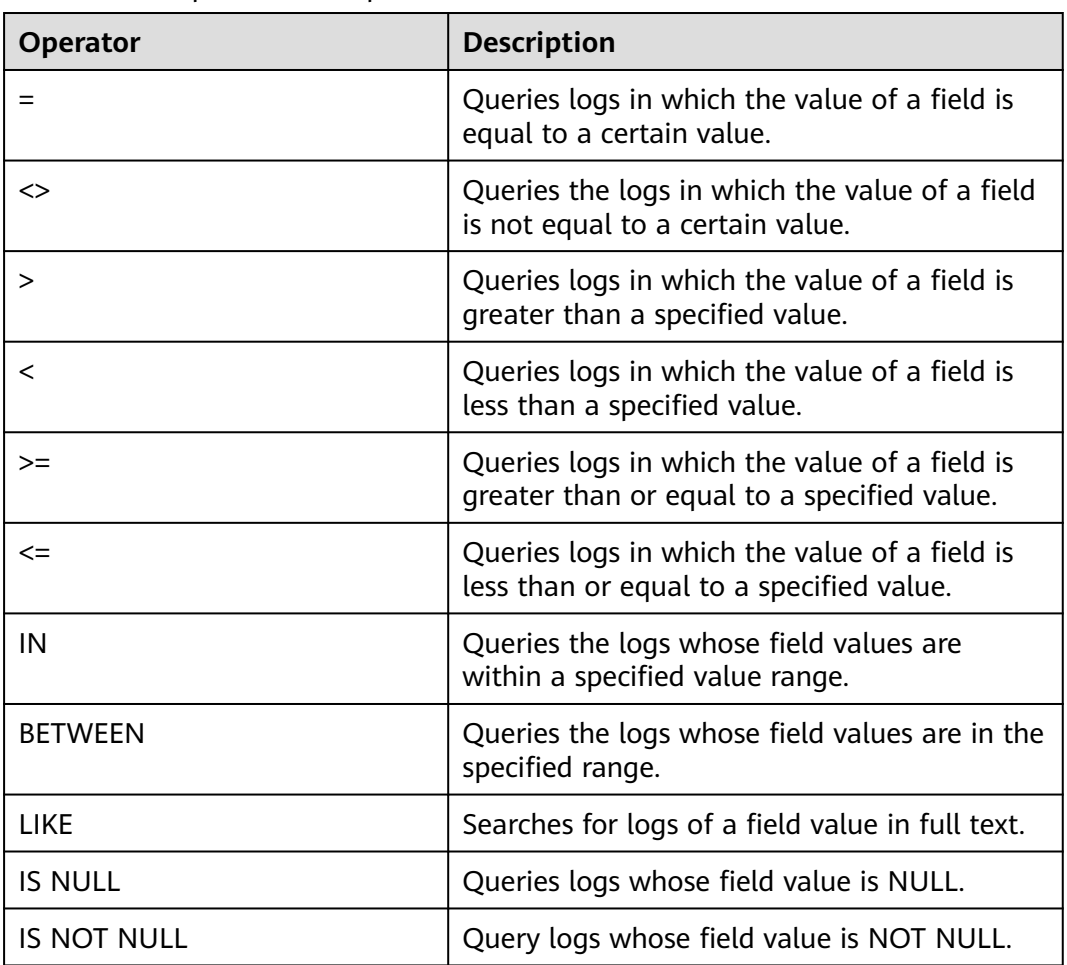

#### **Table 10-26** Operator descriptions

# <span id="page-184-0"></span>**Examples**

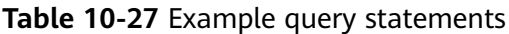

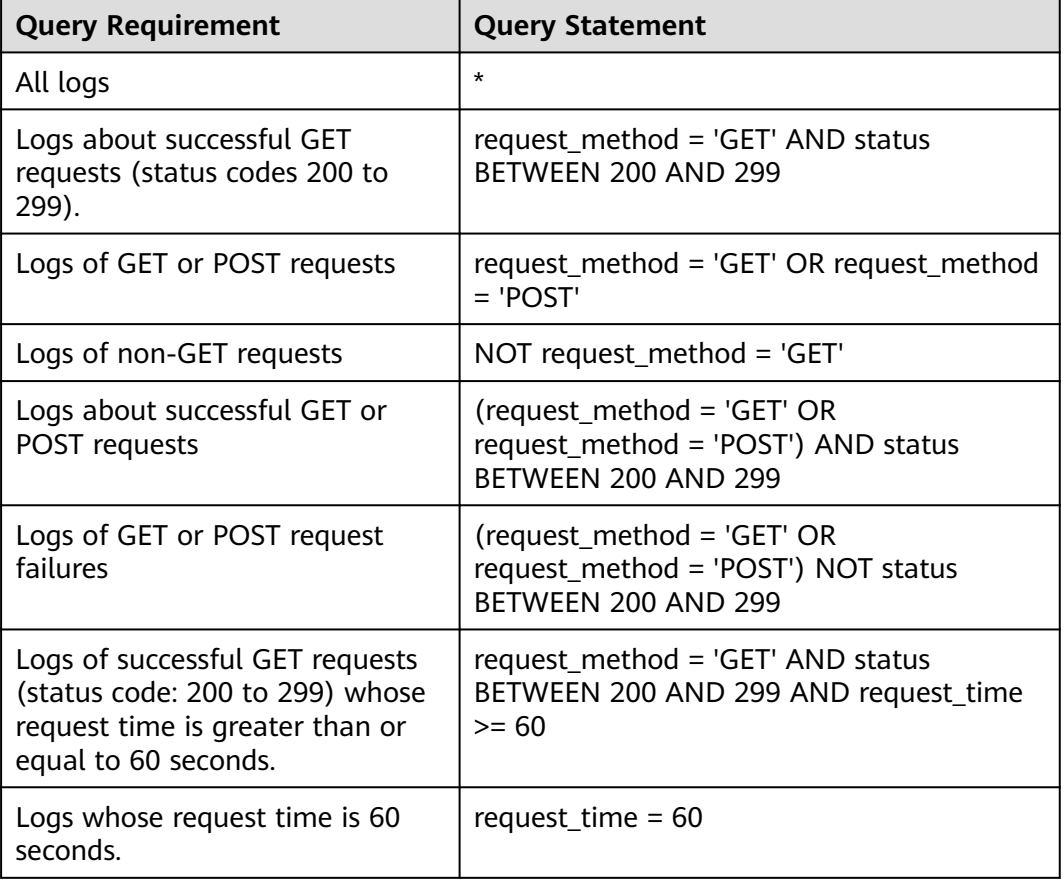

## **10.5.6.1.3 Analysis Statements**

# **Syntax of Analysis Statements**

The syntax of a complete analysis statement is as follows:

```
SELECT [DISTINCT] (* | expression) [AS alias] [, ...]
[GROUP BY expression [, ...] [HAVING predicates]]
[ORDER BY expression [ASC | DESC] [, ...]]
[LIMIT size OFFSET offset]
```
### **SELECT**

Specifies the field to be queried.

# **Using \* to query all fields.**

SELECT \*

| account<br>numbe | firstn<br>ame | gend<br>er | city              | balanc<br>e | emplo<br>yer | state     | lastna<br>me | age |
|------------------|---------------|------------|-------------------|-------------|--------------|-----------|--------------|-----|
|                  | Amb<br>er     | Μ          | <b>Broga</b><br>n | 39225       | Pyrami       | IL        | Duke         | 32  |
| 16               | Hatti<br>e    | M          | Dante             | 5686        | Netag<br>у   | ΤN        | <b>Bond</b>  | 36  |
| 13               | Nane<br>tte   | F          | Nogal             | 32838       | Quility      | VA        | <b>Bates</b> | 28  |
| 18               | Dale          | M          | Orick             | 4180        | null         | <b>MD</b> | Adams        | 32  |

**Table 10-28** Using \* to query all fields

# **Querying a Specified Field**

SELECT firstname, lastname

**Table 10-29** Querying a Specified Field

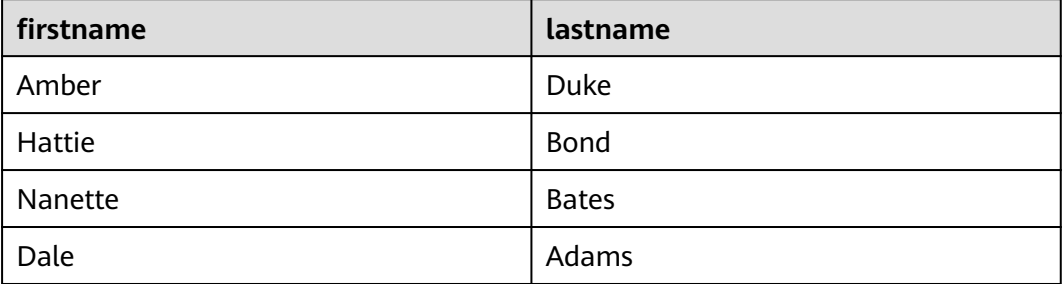

# **Using AS to Define Field Aliases**

SELECT account\_number AS num

#### **Table 10-30** Using AS to define field aliases

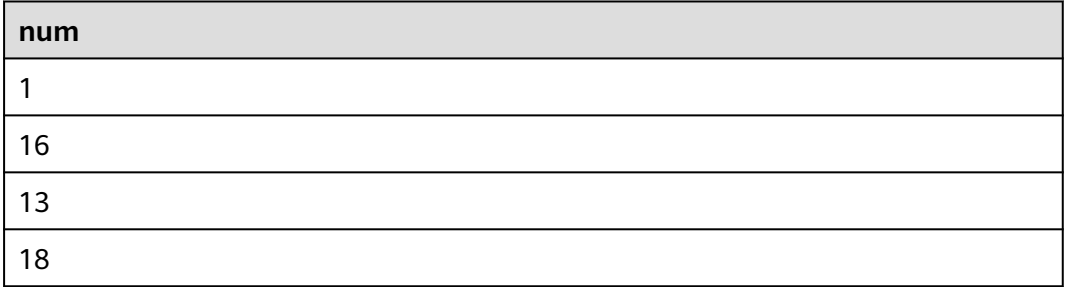

# **Using the DISTINCT Statement**

SELECT DISTINCT age

#### **Table 10-31** Using the DISTINCT statement

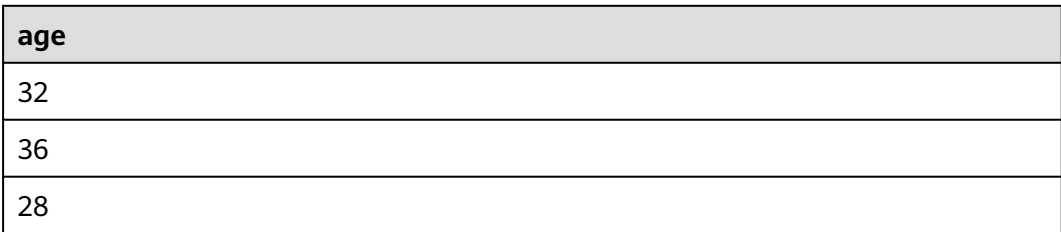

# **Using SQL Functions**

For details about functions, see **[Functions](#page-189-0)**.

SELECT LENGTH(firstname) as len, firstname

#### **Table 10-32** Using SQL functions

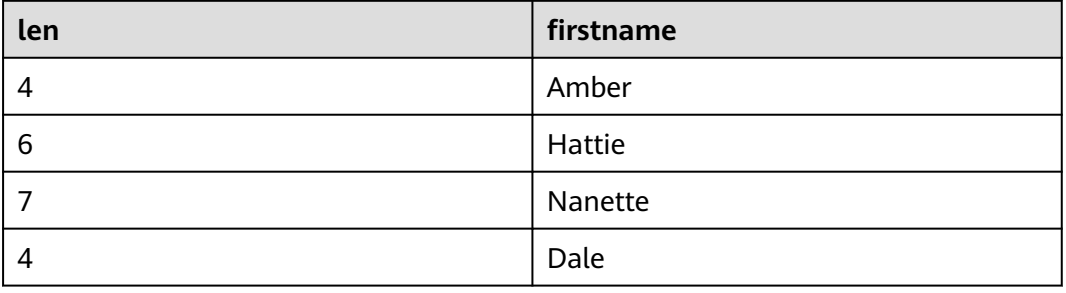

### **GROUP BY**

Groups data by field value.

## **Grouping by Field Value**

SELECT age GROUP BY age

#### **Table 10-33** Grouping by field value

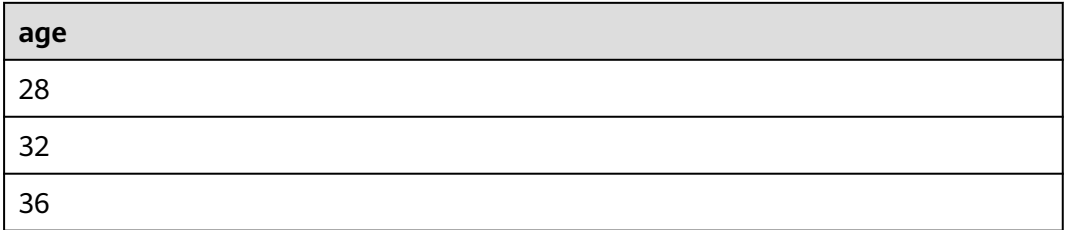

# **Grouping by Field Alias**

SELECT account\_number AS num GROUP BY num

#### **Table 10-34** Grouping by field alias

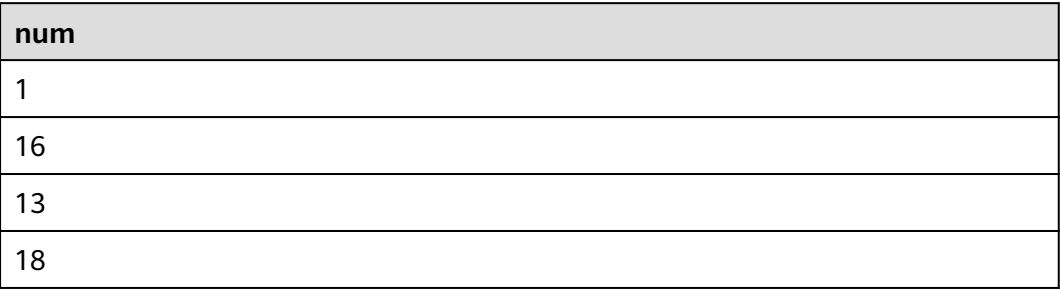

# **Grouping by Multiple Fields**

SELECT account\_number AS num, age GROUP BY num, age

#### **Table 10-35** Grouping by multiple fields

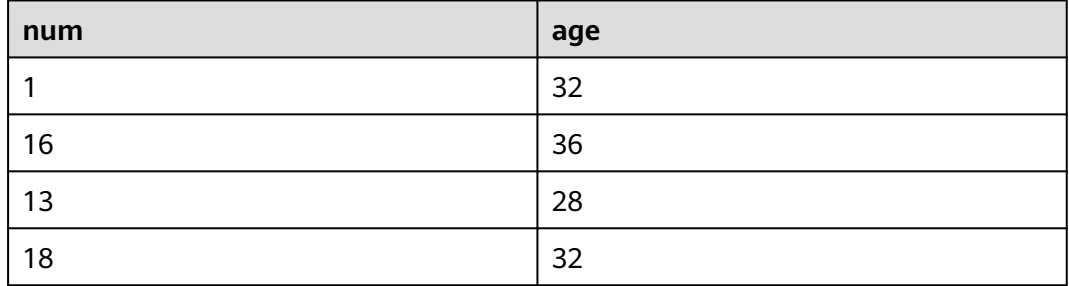

# **Using SQL Functions**

For details about functions, see **[Function](#page-189-0)**.

SELECT LENGTH(lastname) AS len, COUNT(\*) AS count GROUP BY LENGTH(lastname)

#### **Table 10-36** Using SQL functions

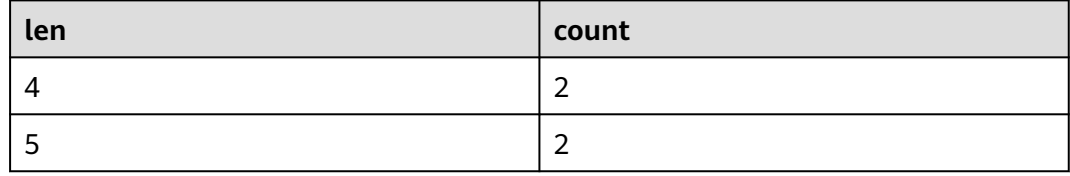

### **HAVING**

Filters data based on grouping and **[Aggregate Functions](#page-194-0)**.

SELECT age, MAX(balance) GROUP BY age HAVING MIN(balance) > 10000

### **Table 10-37** The HAVING function

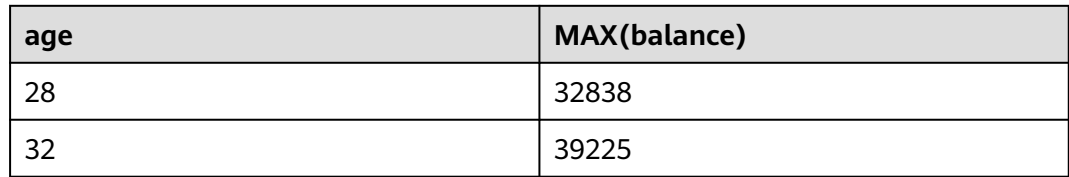

### **ORDER BY**

Sorts data by field value.

## **Sorting Data by Field Value**

SELECT age ORDER BY age DESC

### **Table 10-38** Sorting by field value

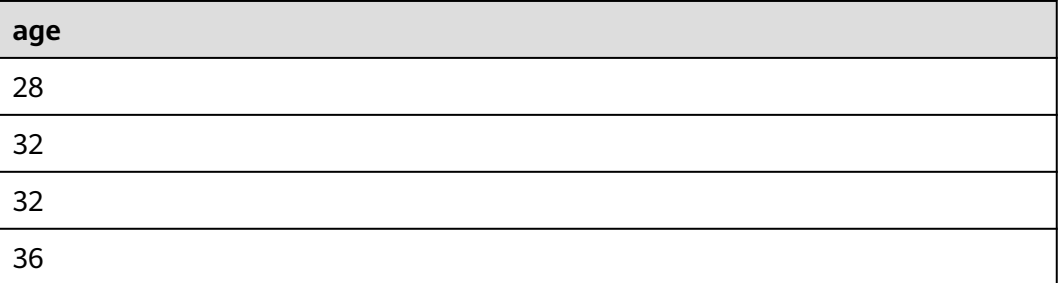

## **LIMIT**

Specifies the number of returned data records.

# **Specifying the Number of Returned Records**

SELECT \* LIMIT 1

### **Table 10-39** Specifying the number of returned records

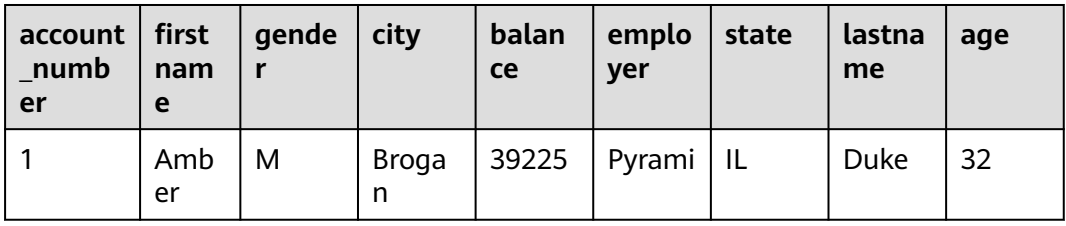

# **Specifying the Number of Returned Records and Offsets**

SELECT \* LIMIT 1 OFFSET 1

| account   first<br>_numb<br>er | nam<br>e   | gende | city  | balan<br><b>ce</b> | emplo<br>yer | state | lastna<br>me | age |
|--------------------------------|------------|-------|-------|--------------------|--------------|-------|--------------|-----|
| 16                             | Hatti<br>e | M     | Dante | 5686               | Netag        | ΤN    | Bond         | 36  |

<span id="page-189-0"></span>**Table 10-40** Specifying the number of returned records and offsets

# **Functions**

# **Mathematics Functions**

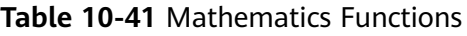

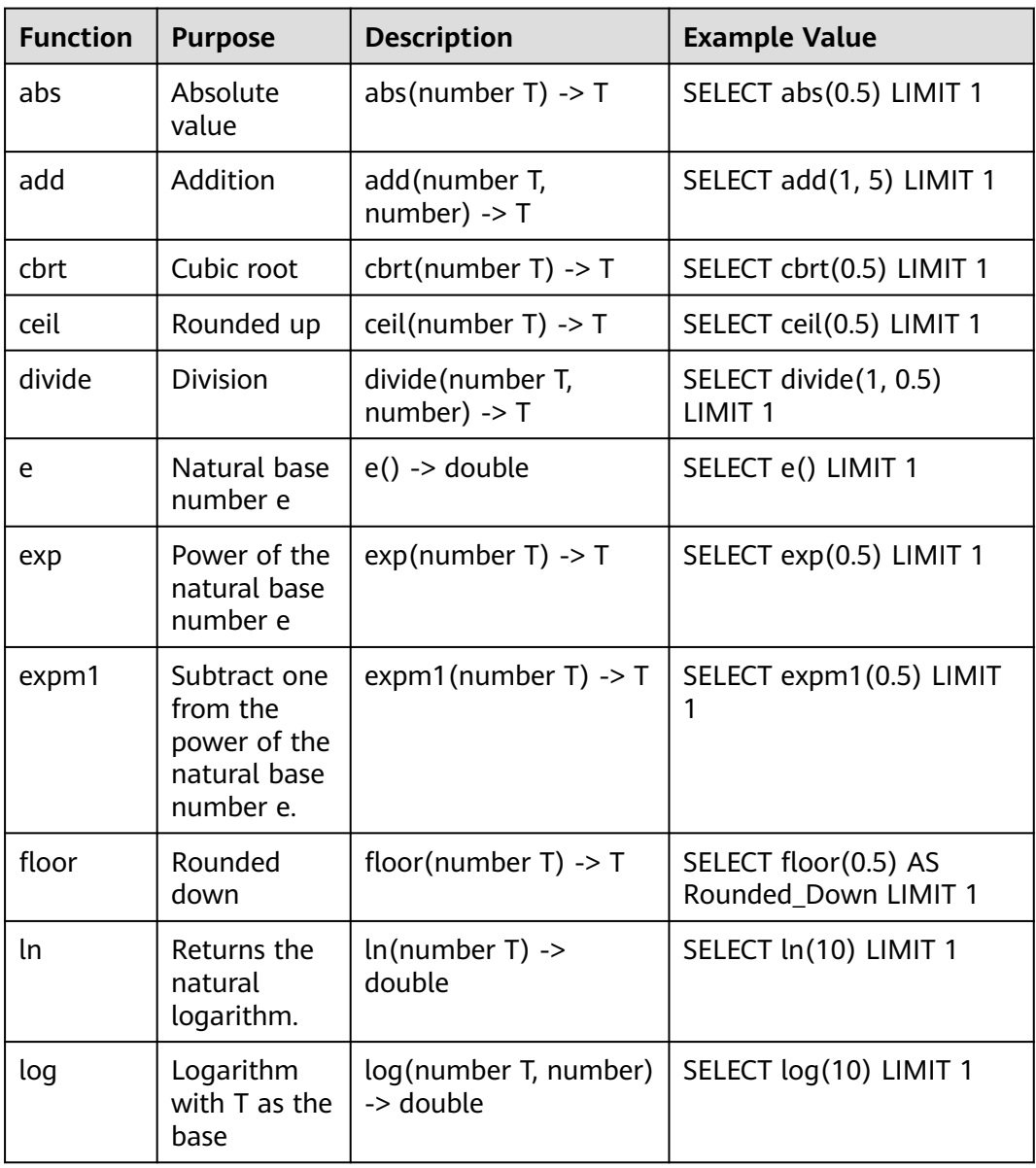

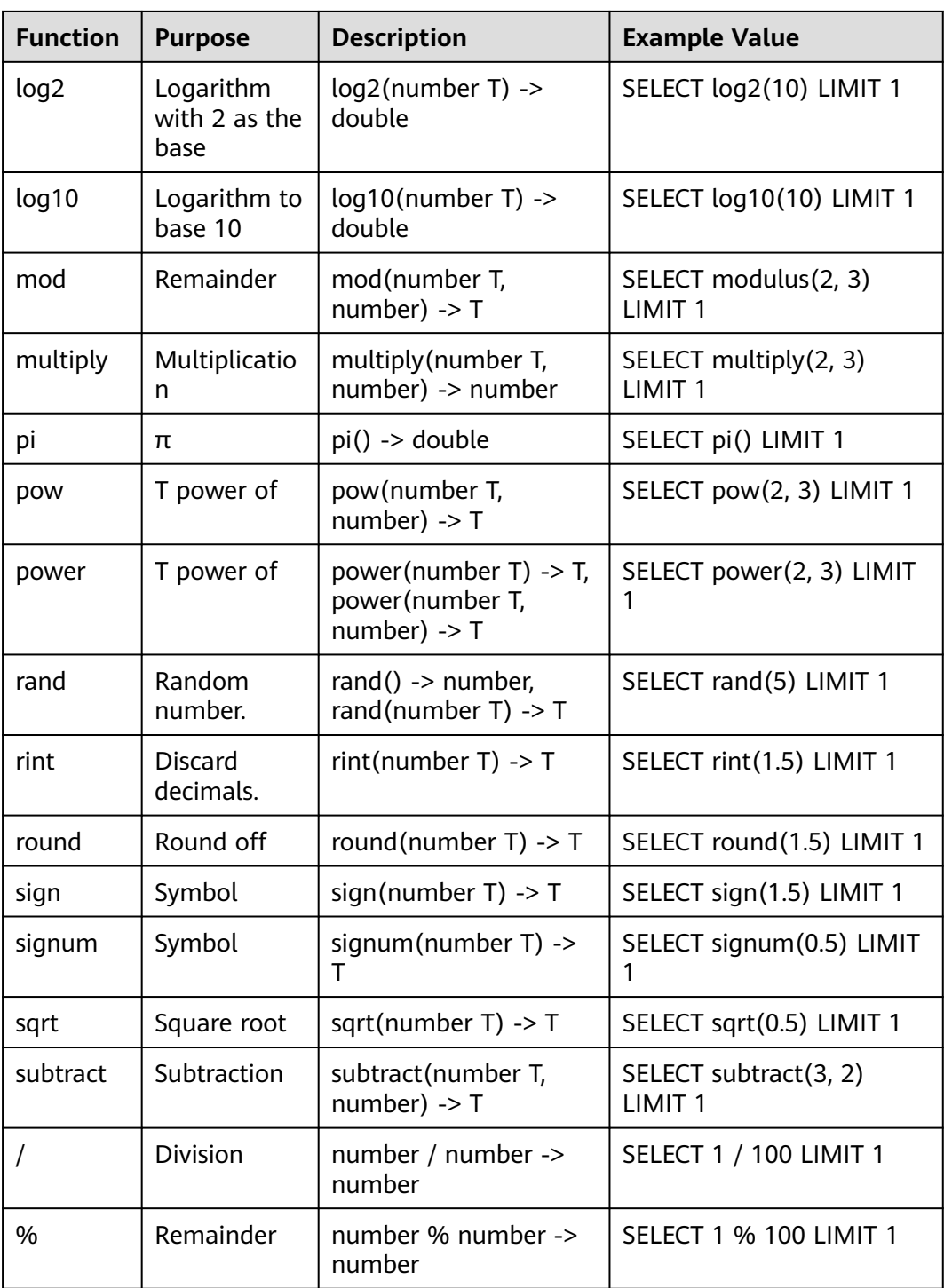

# **Trigonometric Functions**

**Table 10-42** Trigonometric functions

| <b>Function</b><br>$\mathbf{s}$ | <b>Purpose</b>                                     | <b>Description</b>                     | <b>Example Value</b>                       |
|---------------------------------|----------------------------------------------------|----------------------------------------|--------------------------------------------|
| acos                            | Arc cosine                                         | $acos(number T)$ -><br>double          | SELECT acos(0.5) LIMIT 1                   |
| asin                            | Arc sine                                           | $asin(number T)$ -><br>double          | SELECT asin(0.5) LIMIT 1                   |
| atan                            | Inverse<br>tangent                                 | $atan(number T)$ -><br>double          | SELECT atan(0.5) LIMIT 1                   |
| atan2                           | T Arc<br>tangent of<br>the result of<br>dividing U | atan2(number T,<br>number U) -> double | SELECT atan2(1, 0.5)<br>LIMIT <sub>1</sub> |
| <b>COS</b>                      | Cosine                                             | $cos(number T)$ -><br>double           | SELECT cos(0.5) LIMIT 1                    |
| cosh                            | hyperbolic<br>cosine                               | cosh(number T) -><br>double            | SELECT cosh(0.5) LIMIT 1                   |
| cot                             | Cotangent                                          | $cot(number T)$ -><br>double           | SELECT cot(0.5) LIMIT 1                    |
| degrees                         | Converting<br>radians to<br>degrees                | $degrees(number T)$ -><br>double       | SELECT degrees(0.5) LIMIT<br>1             |
| radians                         | Converting<br>degrees to<br>radians                | radians(number $T$ ) -><br>double      | SELECT radians(0.5) LIMIT<br>1             |
| sin                             | Sine                                               | $sin(number T)$ -><br>double           | SELECT sin(0.5) LIMIT 1                    |
| sinh                            | hyperbolic<br>sine                                 | $sinh(number T)$ -><br>double          | SELECT sinh(0.5) LIMIT 1                   |
| tan                             | Tangent                                            | $tan(number T)$ -><br>double           | SELECT tan(0.5) LIMIT 1                    |

# **Temporal Functions**

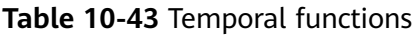

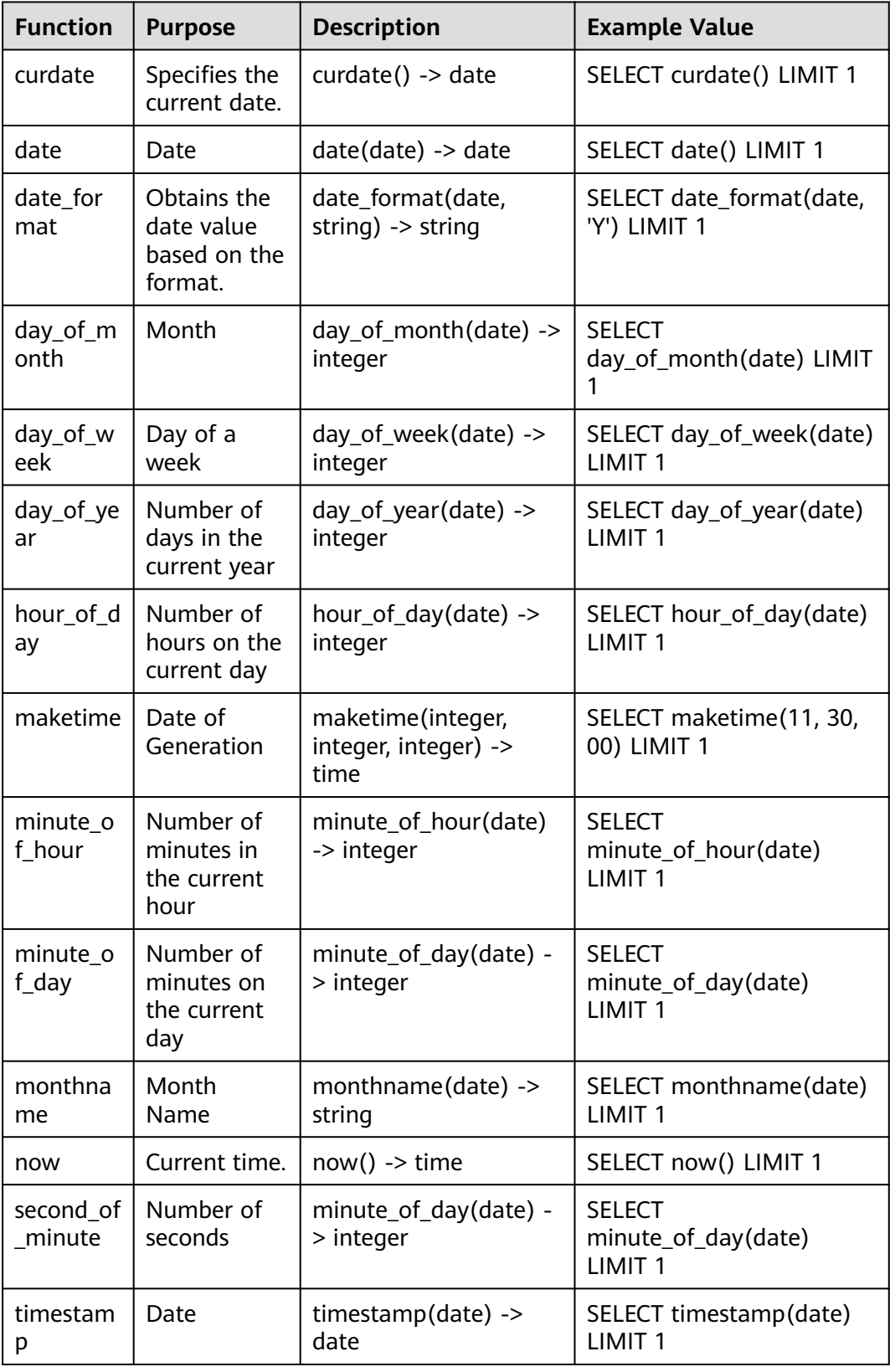

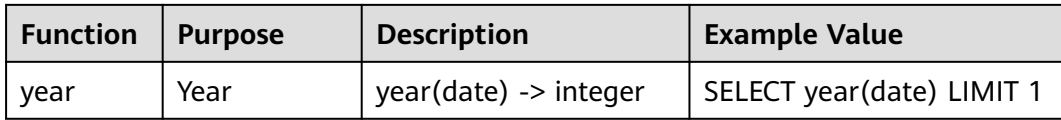

# **Text Functions**

#### **Table 10-44** Text functions

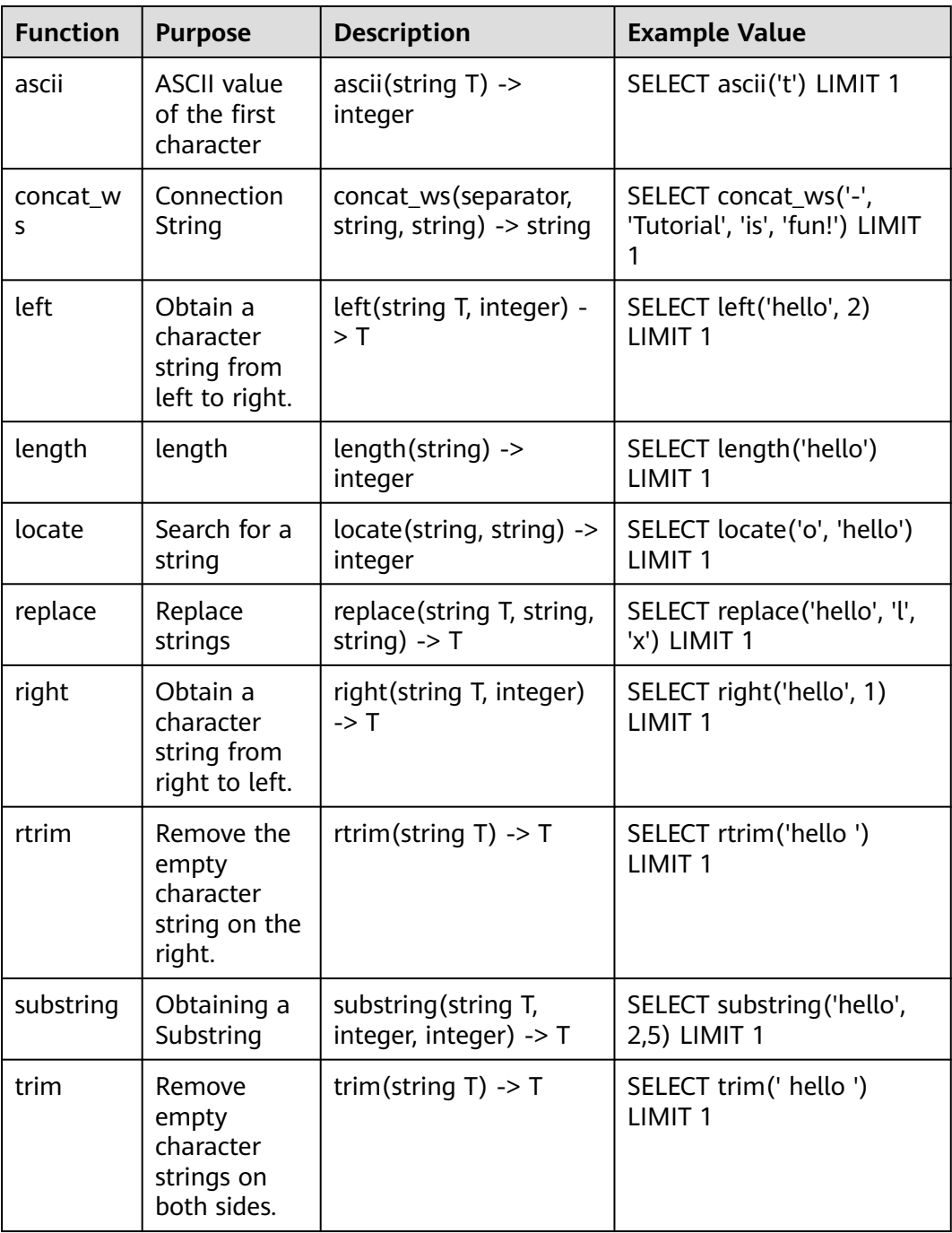

<span id="page-194-0"></span>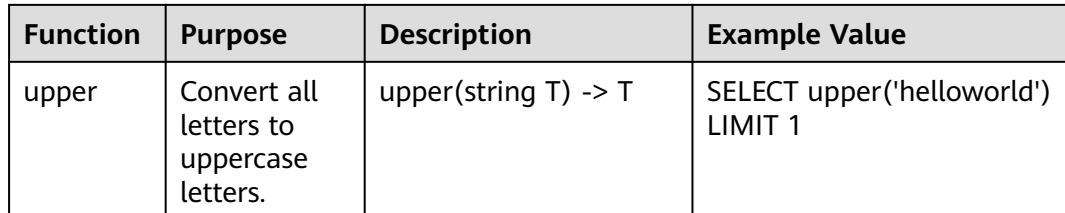

# **Other**

# **Table 10-45** Other

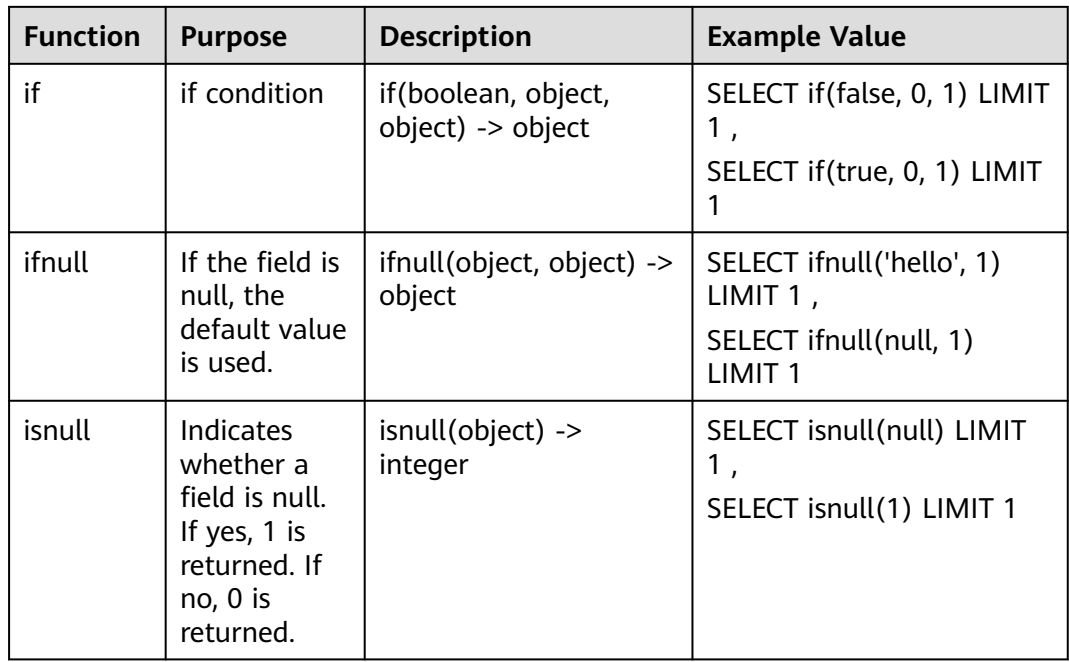

# **Aggregate Functions**

# **Table 10-46** Aggregate functions

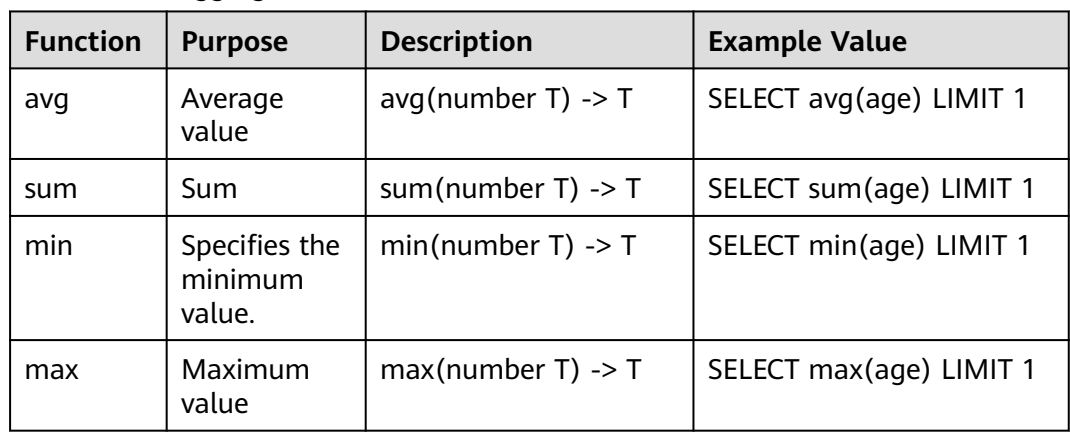

<span id="page-195-0"></span>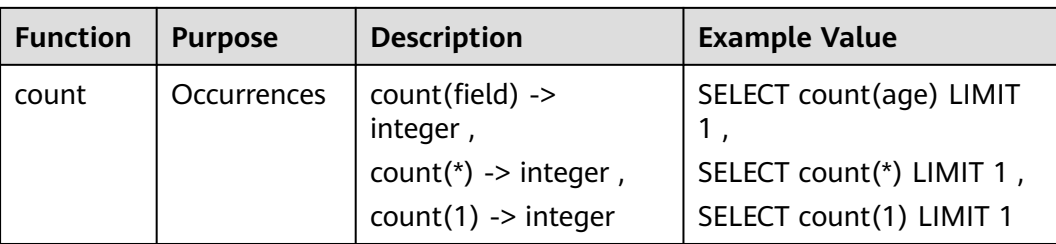

## **10.5.6.1.4 Limitations and Constraints**

- Query statements do not support mathematical operations, such as (age +  $100$ )  $\leq 1000$ .
- Aggregate functions support only fields and do not support expressions, for example, avg(log(age)).
- Multi-table association is not supported.
- Subqueries are not supported.
- A maximum of 500 records can be returned on the page.
- A maximum of 10,000 groups can be returned by GROUP BY.

## **10.5.6.2 Quick Query**

Quick Query is a function of SecMaster that provides saved query and analysis operations. You can save a common query and analysis statement as a quick query statement for future use.

This topic describes how to create a quick query.

## **Prerequisites**

Indexes have been configured. For details, see **[Configuring Indexes](#page-174-0)**.

## **Creating a Quick Query**

**Step 1** Log in to the management console.

- **Step 2** Click  $\equiv$  in the upper left corner of the page and choose **Security > SecMaster**.
- **Step 3** In the navigation pane, choose **Workspaces** > **Management**. In the workspace list, click the name of the target workspace.

#### **Figure 10-79** Management

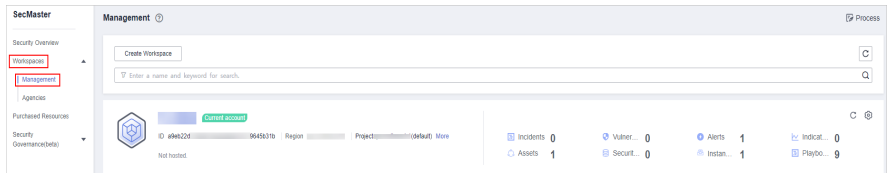

**Step 4** In the navigation pane on the left, choose **Threat Operations** > **Security Analysis**. The security analysis page is displayed.

<span id="page-196-0"></span>**Figure 10-80** Accessing the Security Analysis tab page Security Situation urity Analysis Intelligent Modeling Data Delivery **Decourse Manager**  $\ddot{\phantom{a}}$ **@ Data Spaces** Data Spaces © Threat Operations isap-cloudlogs-516... $@$   $@$  $Add$  $\overline{\mathbf{Q}}$ **Alert**  $\infty$  $98 -$ **Data Spaces** Operation May 25, 2023 18:20:1. Edit | D Jun 19, 2023 14:42:45 Fdit | Delete

**Step 5** In the data space navigation tree on the left, click a data space name to show the pipeline list. Click a pipeline name. On the displayed page, you can search the pipeline data.

**Figure 10-81** Pipeline data page

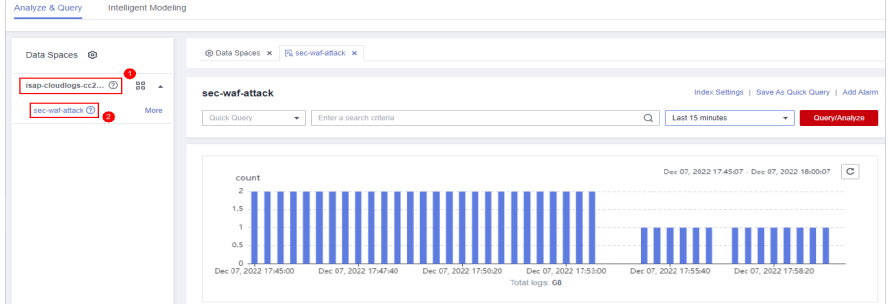

**Step 6** Enter the query and analysis statement, set the time range, and click **Query/ Analyze**.

For details, see **[Querying and Analyzing Data](#page-176-0)**.

**Step 7** Click **Save as Quick Query** in the upper right corner of the area, configure query parameters on the right, and click **OK**.

**Figure 10-82** Save As Quick Query

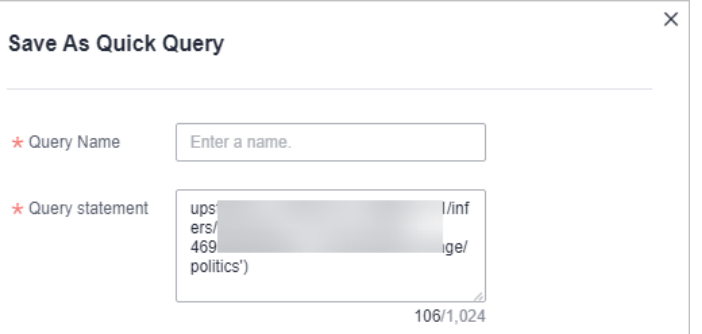

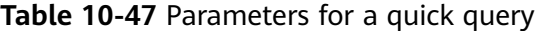

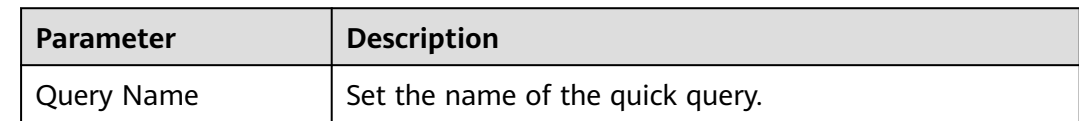

<span id="page-197-0"></span>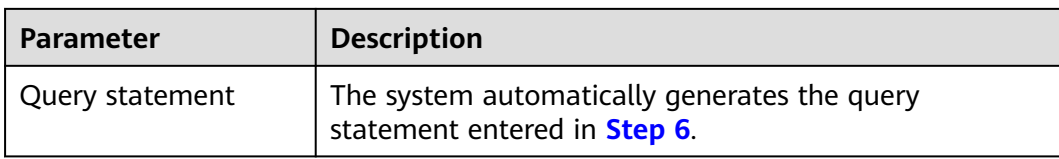

#### **Step 8** Click **OK**.

After creating a quick query, you can click  $\blacksquare$  in the quick query search box on the pipeline data query and analysis page and select the target quick query name to use the quick query.

**----End**

# **10.5.7 Quickly Adding a Log Alarm Model**

SecMaster allows you to set alarm models for query and analysis results and trigger alarms when conditions are met.

This topic describes how to quickly configure alarm models for logs.

## **Prerequisites**

Data access has been completed. For details, see **[Data Integration](#page-345-0)**.

## **Procedure**

- **Step 1** Log in to the management console.
- **Step 2** Click  $\equiv$  in the upper left corner of the page and choose **Security > SecMaster**.
- **Step 3** In the navigation pane, choose **Workspaces** > **Management**. In the workspace list, click the name of the target workspace.

#### **Figure 10-83** Management

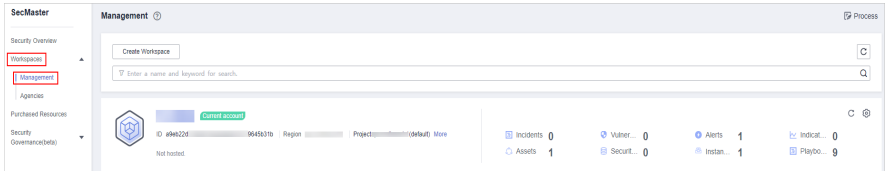

**Step 4** In the navigation pane on the left, choose **Threat Operations** > **Security Analysis**. The security analysis page is displayed.

**Figure 10-84** Accessing the Security Analysis tab page

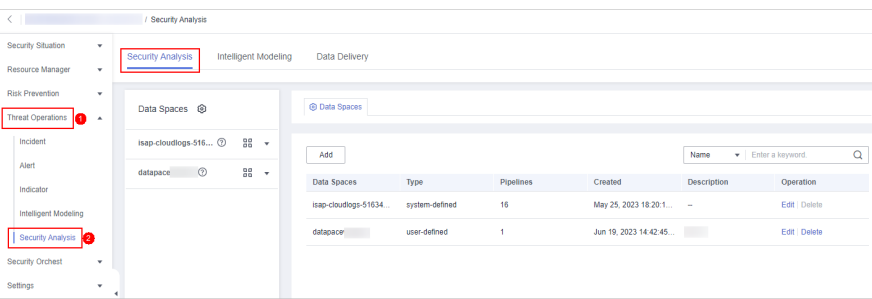

**Step 5** In the data space navigation tree on the left, click a data space name to show the pipeline list. Click a pipeline name. On the displayed page, you can search the pipeline data.

#### **Figure 10-85** Pipeline data page

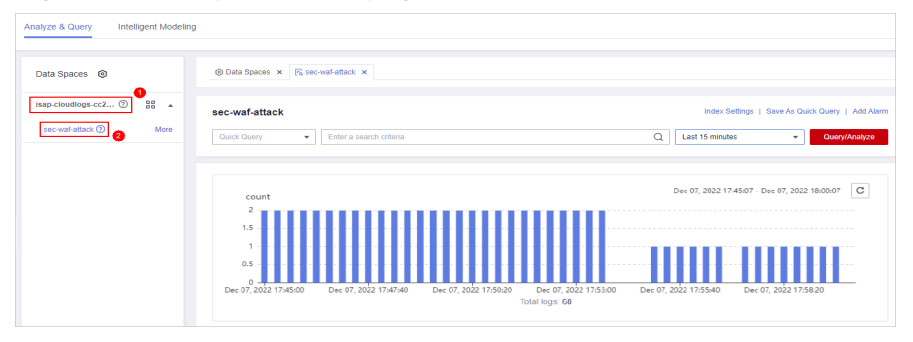

**Step 6** Enter the query analysis statement, set the time range, and click **Query/Analyze**. The query analysis result is displayed.

For details, see **[Querying and Analyzing Data](#page-176-0)**.

**Step 7** Click **Add Alarm** in the upper right corner of the page. The **Create Alarm Model** page is displayed.

#### **Figure 10-86** Add Alarm

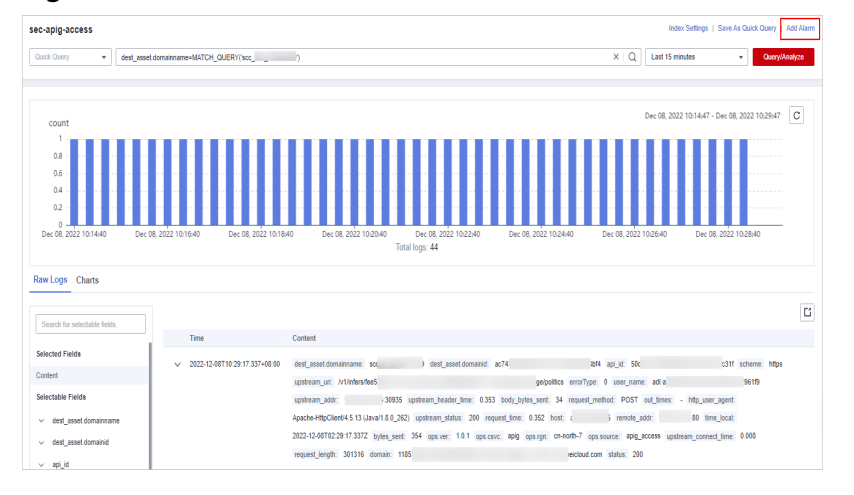

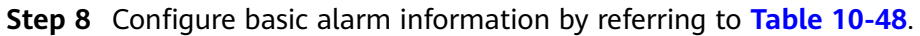

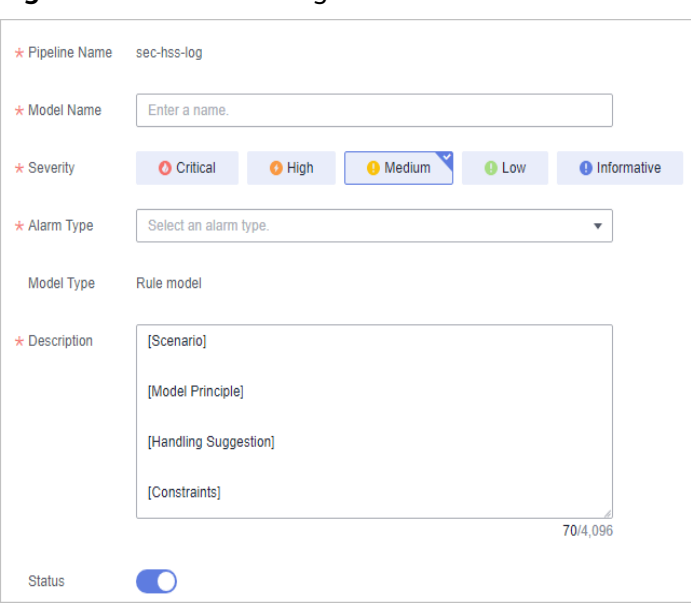

### <span id="page-199-0"></span>**Figure 10-87** Basic configuration

### **Table 10-48** Basic parameters of an alarm model

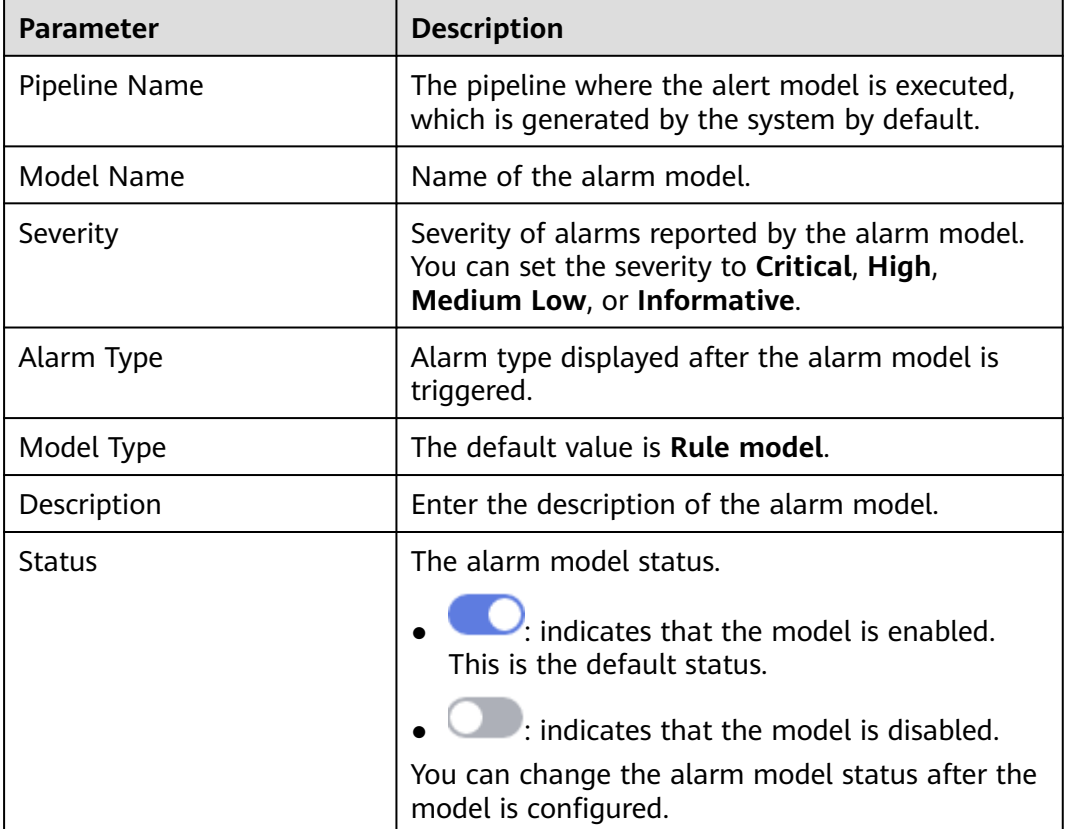

- **Step 9** After the setting is complete, click **Next** in the lower right corner of the page. The page for setting the model logic is displayed.
- **Step 10** Set the model logic. For details about the parameters, see **[Table 10-49](#page-200-0)**.

<span id="page-200-0"></span>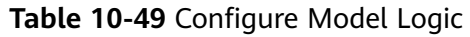

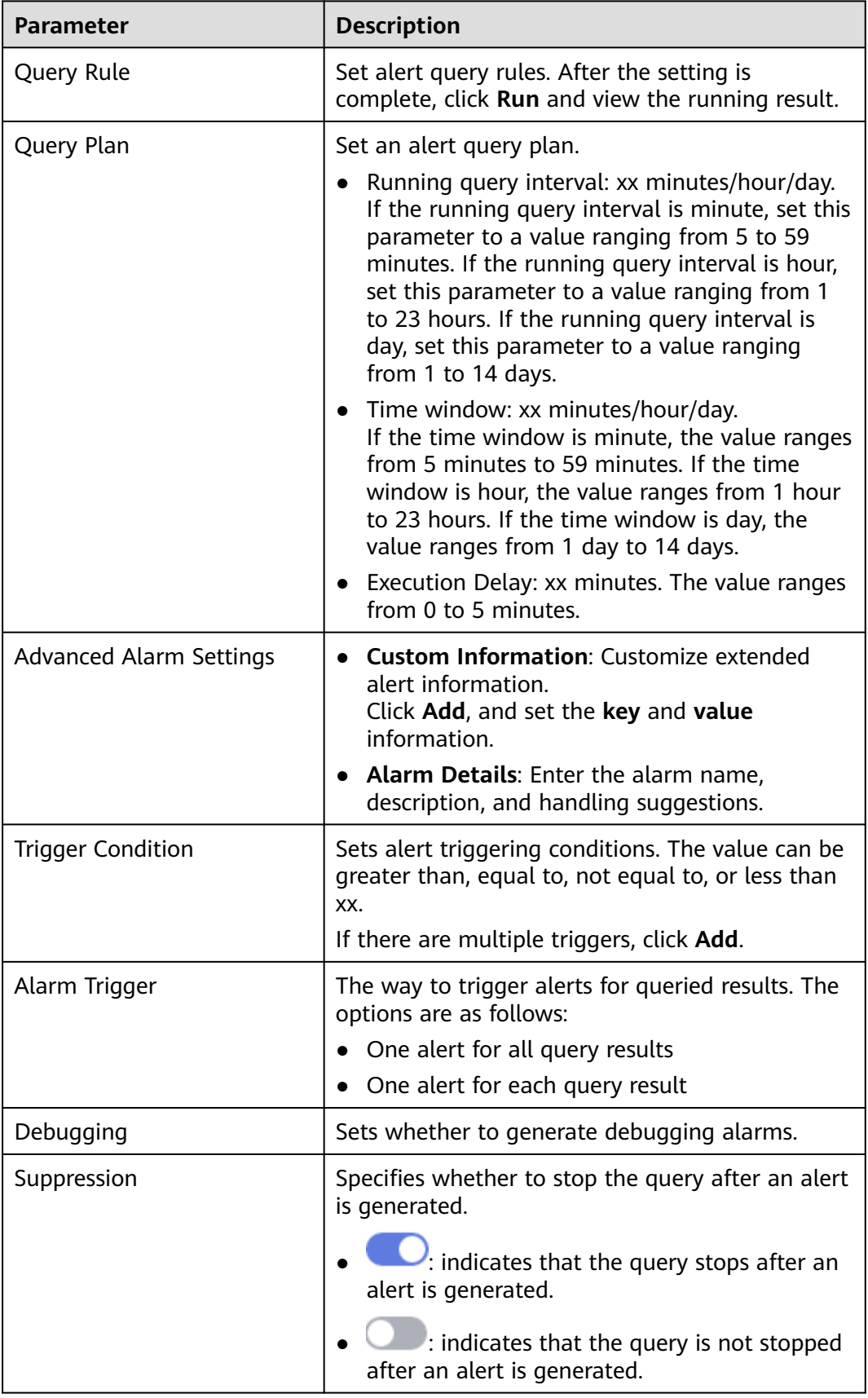

- <span id="page-201-0"></span>**Step 11** After the setting is complete, click **Next** in the lower right corner of the page. The model details preview page is displayed.
- **Step 12** After confirming that the preview is correct, click **OK** in the lower right corner of the page to confirm the configuration.

**----End**

# **10.5.8 Charts**

## **10.5.8.1 Overview**

After you run query and analysis statements, SecMaster can display the query and analysis results in charts and tables. You can save indicators as cards for future use in the layout.

Currently, the following chart types are supported:

- **Chart**
- **[Line Chart](#page-203-0)**
- **[Bar Chart](#page-205-0)**
- **[Pie Chart](#page-208-0)**

### **10.5.8.2 Tables**

The query and analysis results can be displayed in a table.

Table is the most commonly used method to display and analyze data. In SecMaster, the data results obtained by querying and analyzing statements are displayed in tables by default.

## **Procedure**

**Step 1** Log in to the management console.

- **Step 2** Click  $\equiv \equiv$  in the upper left corner of the page and choose **Security > SecMaster**.
- **Step 3** In the navigation pane, choose **Workspaces** > **Management**. In the workspace list, click the name of the target workspace.

#### **Figure 10-88** Management

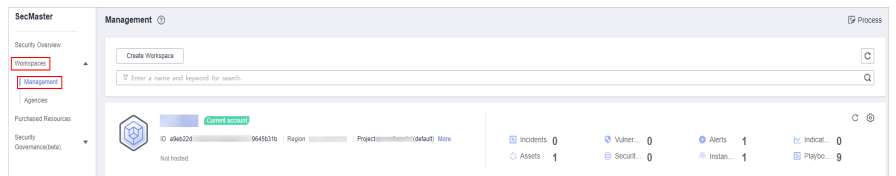

**Step 4** In the navigation pane on the left, choose **Threat Operations** > **Security Analysis**. The security analysis page is displayed.

**Figure 10-89** Accessing the Security Analysis tab page

|                                                                                                    | / Security Analysis |               |  |  |          |
|----------------------------------------------------------------------------------------------------|---------------------|---------------|--|--|----------|
| Security Situation<br>$\mathbf{v}$                                                                                                    | Security Analysis   | Data Delivery |  |  |          |
| Intelligent Modeling<br>Resource Manager<br>۰<br><b>Risk Prevention</b><br>٠<br><b>@ Data Spaces</b><br>Data Spaces <sup> </sup><br>Threat Operations<br>in -<br>Incident<br>88<br>isap-cloudlogs-516 2<br>$\mathbf{v}$<br>Finter a keyword.<br>Add<br>Name<br>Alert<br>88<br>$^{\circ}$<br>datapace<br>$\scriptstyle\star$<br>Data Spaces<br><b>Pipelines</b><br><b>Description</b><br>Operation<br>Type<br>Created<br>Indicator<br>16<br>May 25, 2023 18:20:1 -<br>Edit   Delete<br>isap-cloudlogs-51634<br>system-defined<br>Intelligent Modeling<br>Jun 19, 2023 14:42:45<br>Edit   Delete<br>user-defined<br>datapace<br>4<br>Security Analysis<br>Security Orchest<br>۰ |                     |               |  |  |          |
|                                                                                                    |                     |               |  |  |          |
|                                                                                                    |                     |               |  |  |          |
|                                                                                                    |                     |               |  |  | $\alpha$ |
|                                                                                                    |                     |               |  |  |          |
|                                                                                                    |                     |               |  |  |          |
|                                                                                                    |                     |               |  |  |          |
|                                                                                                    |                     |               |  |  |          |
| Settings<br>$\cdot$                                                                                                    | ٠                   |               |  |  |          |

**Step 5** In the data space navigation tree on the left, click a data space name to show the pipeline list. Click a pipeline name. On the displayed page, you can search the pipeline data.

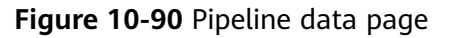

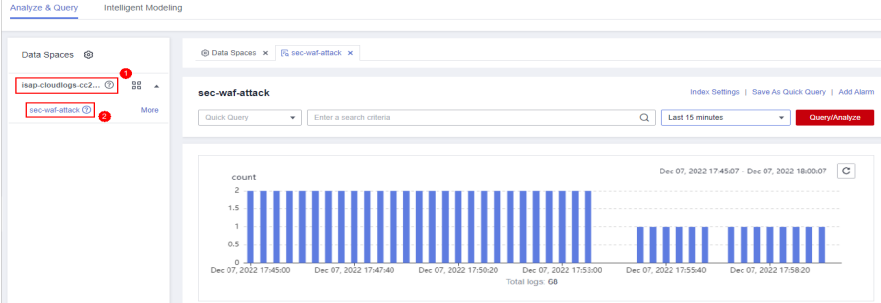

- **Step 6** Enter the query and analysis statement, set the time range, and click **Query/ Analyze**.
- **Step 7** Click the **Charts** tab. In the **Chart Type** area on the right of the page, click  $\blacksquare$ .

#### **Figure 10-91** Charts

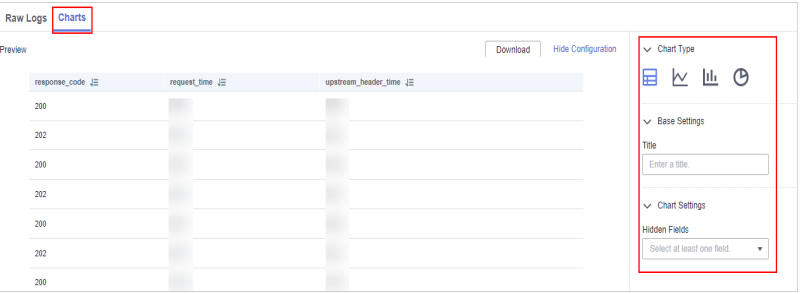

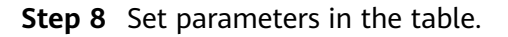

#### **Table 10-50** Table parameters

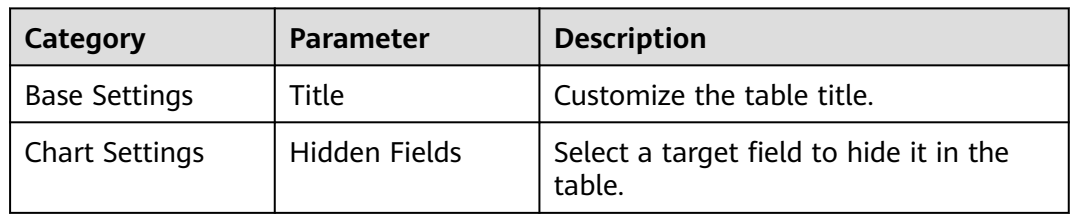

After the chart is configured, you can preview the configured data analysis on the left.

**----End**

## <span id="page-203-0"></span>**Related Operations**

- Adding an indicator card: After the configuration, if you want to save the indicator information as a card, click **Add as Indicator Card** in the upper right corner of the table to add an indicator card. In the dialog box that is displayed, set the indicator card name and click **Save**.
- Download logs: After the chart configuration, you can click **Download** in the upper right corner of the table to download the current query analysis data to the local PC.
- Hide configuration: After the chart configuration, you can click **Hide Configuration** on the right of the **Preview** to hide the parameters.
- Show configuration: After the chart configuration is hidden, you can click **Show Configuration** on the right of **Preview** to expand and set parameters.

## **10.5.8.3 Line Charts**

The query and analysis results can be displayed in a line chart.

A line chart is used to display the change of a group of data in a period and show the data change trend.

### **Procedure**

- **Step 1** Log in to the management console.
- **Step 2** Click  $\equiv$  in the upper left corner of the page and choose **Security > SecMaster**.
- **Step 3** In the navigation pane, choose **Workspaces** > **Management**. In the workspace list, click the name of the target workspace.

#### **Figure 10-92** Management

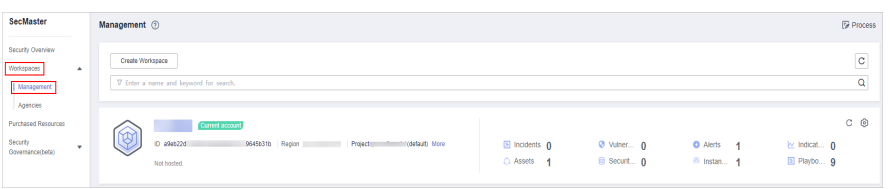

**Step 4** In the navigation pane on the left, choose **Threat Operations** > **Security Analysis**. The security analysis page is displayed.

**Figure 10-93** Accessing the Security Analysis tab page Intellig Data Deliver Data Spaces @ **Co** Data Spaces  $\cos 516...$  (?) 98  $Add$  $\alpha$  $\infty$  $rac{98}{20}$ Data Spaces Oneration May 25, 2023 18:20:1 Edit | Dele Jun 19, 2023 14:42:45. Edit | Delete

**Step 5** In the data space navigation tree on the left, click a data space name to show the pipeline list. Click a pipeline name. On the displayed page, you can search the pipeline data.

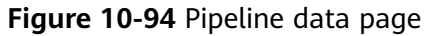

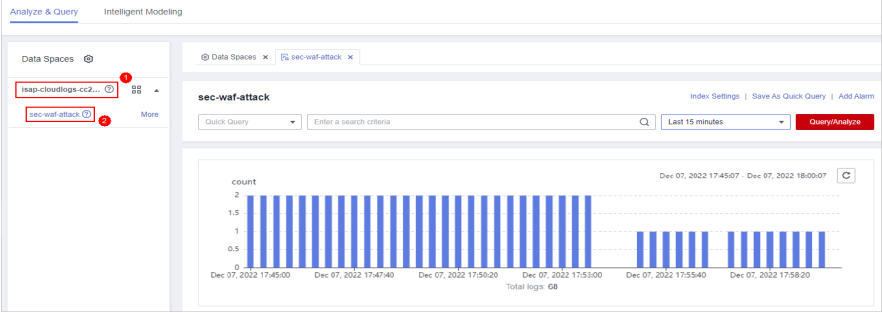

- **Step 6** Enter the query and analysis statement, set the time range, and click **Query/ Analyze**.
- **Step 7** Click the **Charts** tab. In the **Chart Type** area on the right of the page, click  $M$ .

#### **Figure 10-95** Line chart statistics

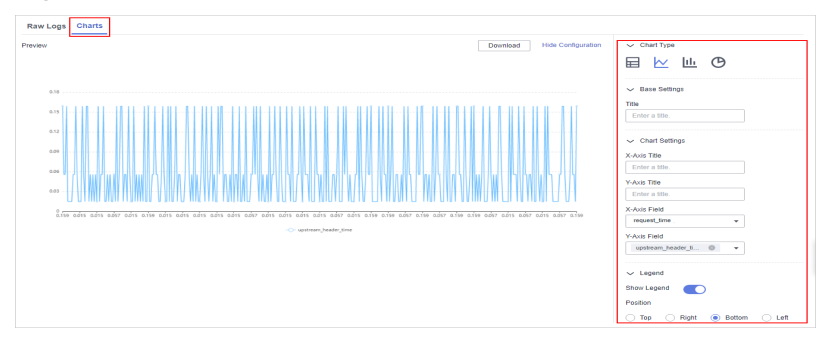

**Step 8** Set line chart parameters.

#### **Table 10-51** Line chart parameters

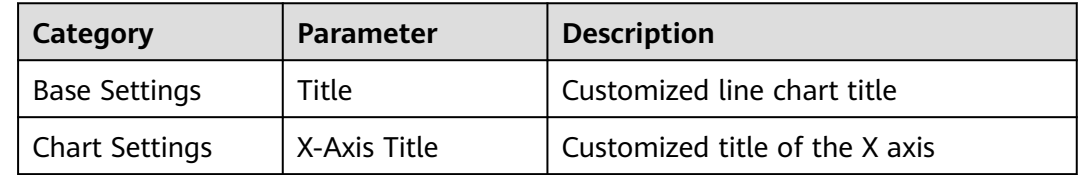

<span id="page-205-0"></span>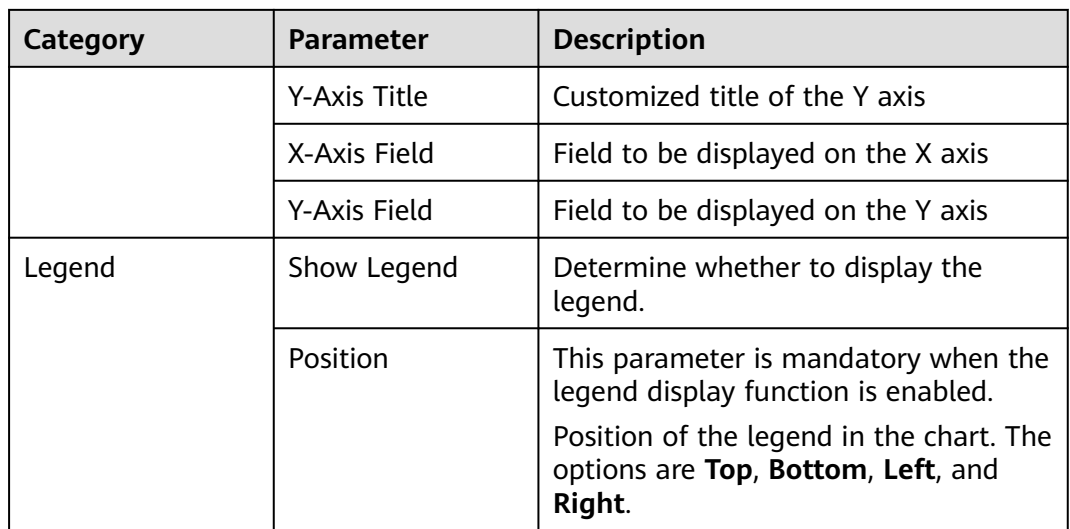

After the chart is configured, you can preview the configured data analysis result on the left.

**----End**

## **Related Operations**

- Adding an indicator card: After the configuration, if you want to save the indicator information as a card, click **Add as Indicator Card** in the upper right corner of the table to add an indicator card. In the dialog box that is displayed, set the indicator card name and click **Save**.
- Download logs: After the chart configuration, you can click **Download** in the upper right corner of the table to download the current query analysis data to the local PC.
- Hide configuration: After the chart configuration, you can click Hide **Configuration** on the right of the **Preview** to hide the parameters.
- Show configuration: After the chart configuration is hidden, you can click **Show Configuration** on the right of **Preview** to expand and set parameters.

## **10.5.8.4 Bar Charts**

The query and analysis results can be displayed in a bar chart.

A bar chart presents categorical data with rectangular bars with heights or lengths. It can be used to compare data and trends. In SecMaster, the bar chart uses vertical bars (the width is fixed and the height indicates the value) to display data by default.

## **Procedure**

**Step 1** Log in to the management console.

**Step 2** Click  $\equiv$  in the upper left corner of the page and choose **Security > SecMaster**.

**Step 3** In the navigation pane, choose **Workspaces** > **Management**. In the workspace list, click the name of the target workspace.

**Figure 10-96** Management

| SecMaster                                                             | Management 2                                                                                                  |                            |                           |                                                            | <b><i>F</i></b> Process             |
|-----------------------------------------------------------------------|----------------------------------------------------------------------------------------------------|----------------------------|---------------------------|------------------------------------------------------------|-------------------------------------|
| Security Overview<br>Workspaces<br>$\Delta$<br>Management<br>Agencies | Create Workspace<br>V Enter a name and keyword for search.                                                    |                            |                           |                                                            | $_{\rm c}$<br>Q                     |
| <b>Purchased Resources</b><br>Security<br>$\;$<br>Governance(beta)    | <b>Current account</b><br><ನ<br>رچ<br>D #9ab22d<br>9645b31b Region<br>(dataut) More<br>Project<br>Not hosted. | El Incidents 0<br>C Assets | O Vulner 0<br>B Securit 0 | <b>O</b> Alerts<br>$\overline{A}$<br><sup>6</sup> Instan 1 | $C$ $@$<br>indicat 0<br>El Playbo 9 |

**Step 4** In the navigation pane on the left, choose **Threat Operations** > **Security Analysis**. The security analysis page is displayed.

**Figure 10-97** Accessing the Security Analysis tab page

| $\left\langle \begin{array}{ccc} \end{array} \right\rangle$ |                               | / Security Analysis        |                      |                      |                |                  |                        |                           |               |   |
|-------------------------------------------------------------|-------------------------------|----------------------------|----------------------|----------------------|----------------|------------------|------------------------|---------------------------|---------------|---|
| Security Situation                                          | $\mathbf{v}$                  | Security Analysis          | Intelligent Modeling | Data Delivery        |                |                  |                        |                           |               |   |
| Resource Manager                                            | $\star$                       |                            |                      |                      |                |                  |                        |                           |               |   |
| <b>Risk Prevention</b>                                      | $\star$                       |                            |                      | @ Data Spaces        |                |                  |                        |                           |               |   |
| Threat Operations                                           | A .                           | Data Spaces <sup>©</sup>   |                      |                      |                |                  |                        |                           |               |   |
| Incident                                                    |                               | isap-cloudlogs-516 2       | $36 +$               |                      |                |                  |                        |                           |               |   |
| Alert                                                       |                               | $\circledcirc$<br>datapace | 88 <b>v</b>          | Add                  |                |                  |                        | Finter a keyword.<br>Name |               | Q |
| Indicator                                                   |                               |                            |                      | Data Spaces          | Type           | <b>Pipelines</b> | Created                | <b>Description</b>        | Operation     |   |
| Intelligent Modeling                                        |                               |                            |                      | isap-cloudlogs-51634 | system-defined | 16               | May 25, 2023 18:20:1 - |                           | Edit   Delete |   |
| Security Analysis                                           | 2                             |                            |                      | datapace             | user-defined   | ١                | Jun 19, 2023 14:42:45  |                           | Edit   Delete |   |
| Security Orchest                                            | ٠                             |                            |                      |                      |                |                  |                        |                           |               |   |
| Settings                                                    | ۰<br>$\overline{\phantom{a}}$ |                            |                      |                      |                |                  |                        |                           |               |   |

**Step 5** In the data space navigation tree on the left, click a data space name to show the pipeline list. Click a pipeline name. On the displayed page, you can search the pipeline data.

#### **Figure 10-98** Pipeline data page

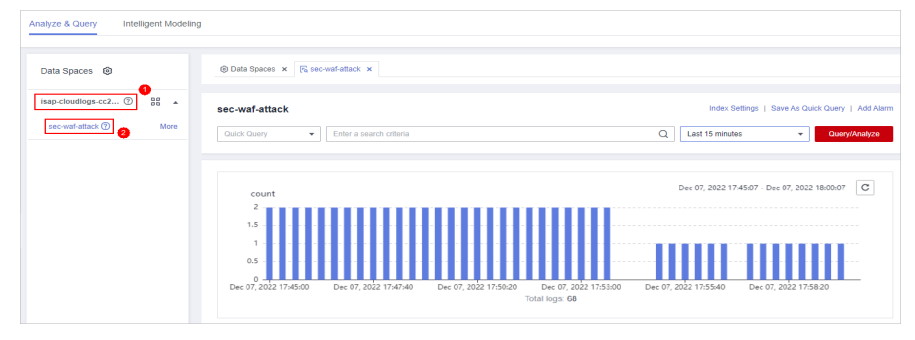

- **Step 6** Enter the query and analysis statement, set the time range, and click **Query/ Analyze**.
- **Step 7** Click the **Charts** tab. In the **Chart Type** area on the right of the page, click  $\frac{\| \cdot \|_1}{\| \cdot \|_2}$ .

### **Figure 10-99** Bar chart statistics

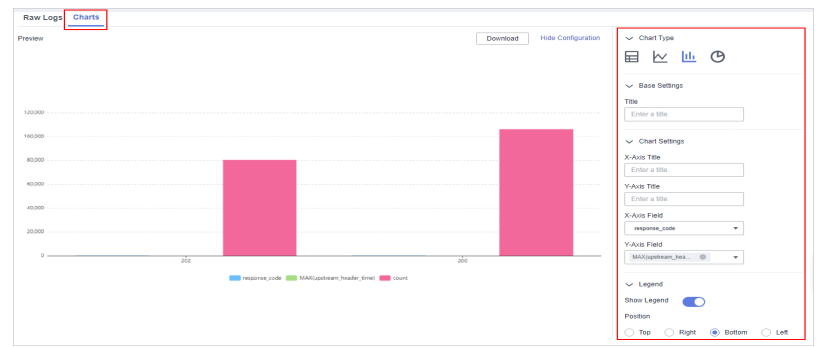

### **Step 8** Set bar chart parameters.

#### **Table 10-52** Bar chart parameters

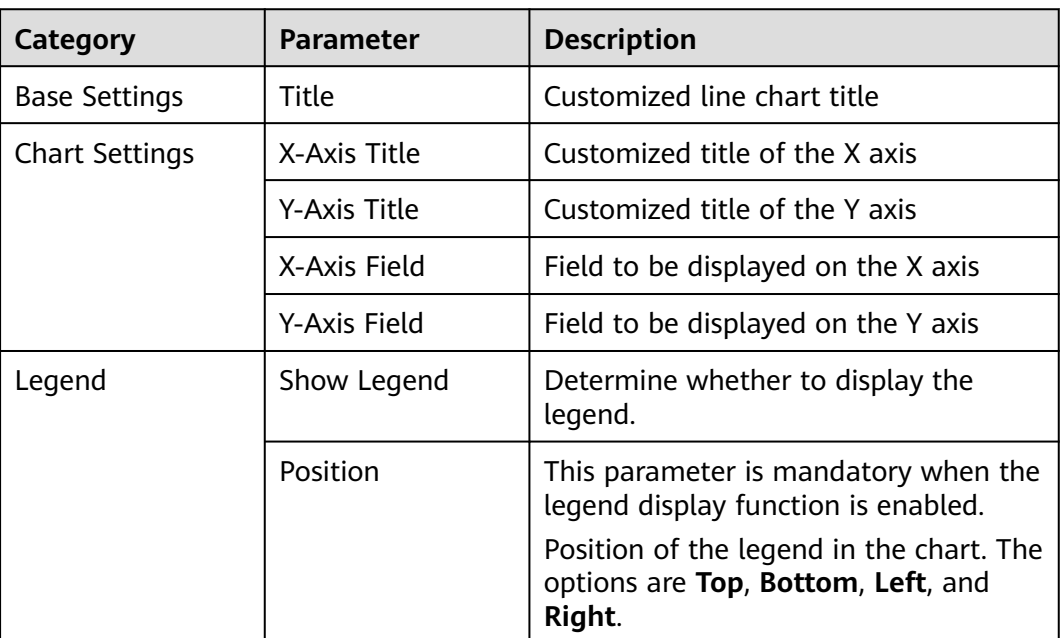

After the chart is configured, you can preview the configured data analysis result on the left.

**----End**

## **Related Operations**

- Adding an indicator card: After the configuration, if you want to save the indicator information as a card, click **Add as Indicator Card** in the upper right corner of the table to add an indicator card. In the dialog box that is displayed, set the indicator card name and click **Save**.
- Download logs: After the chart configuration, you can click **Download** in the upper right corner of the table to download the current query analysis data to the local PC.
- Hide configuration: After the chart configuration, you can click Hide **Configuration** on the right of the **Preview** to hide the parameters.

• Show configuration: After the chart configuration is hidden, you can click **Show Configuration** on the right of **Preview** to expand and set parameters.

## <span id="page-208-0"></span>**10.5.8.5 Pie Charts**

The query and analysis results can be displayed in a pie chart.

The pie chart is used to show the proportion of different categories. Different categories are compared by radian.

## **Procedure**

- **Step 1** Log in to the management console.
- **Step 2** Click  $\equiv$  in the upper left corner of the page and choose **Security > SecMaster**.
- **Step 3** In the navigation pane, choose **Workspaces** > **Management**. In the workspace list, click the name of the target workspace.

#### **Figure 10-100** Management

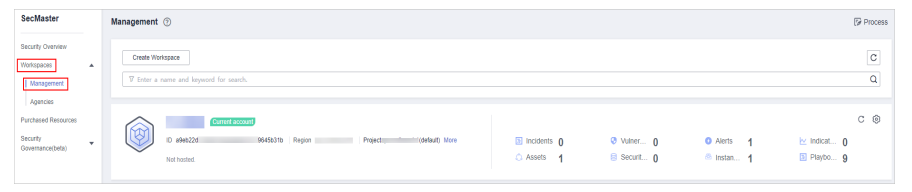

**Step 4** In the navigation pane on the left, choose **Threat Operations** > **Security Analysis**. The security analysis page is displayed.

#### **Figure 10-101** Accessing the Security Analysis tab page

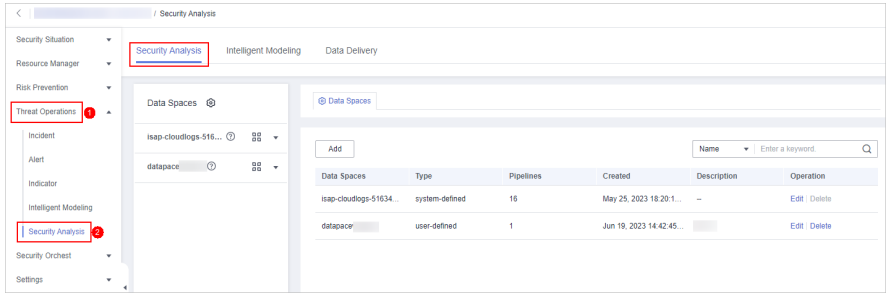

**Step 5** In the data space navigation tree on the left, click a data space name to show the pipeline list. Click a pipeline name. On the displayed page, you can search the pipeline data.

#### **Figure 10-102** Pipeline data page

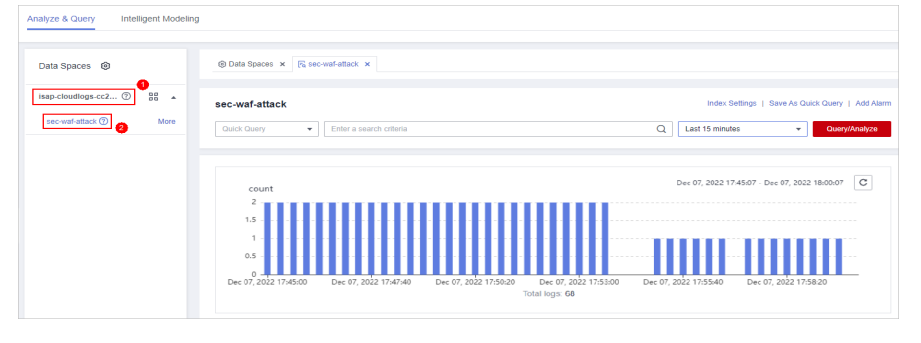

- **Step 6** Enter the query and analysis statement, set the time range, and click **Query/ Analyze**.
- **Step 7** Click the **Charts** tab. In the **Chart Type** area on the right of the page, click  $\bullet$ .

**Figure 10-103** Pie chart statistics

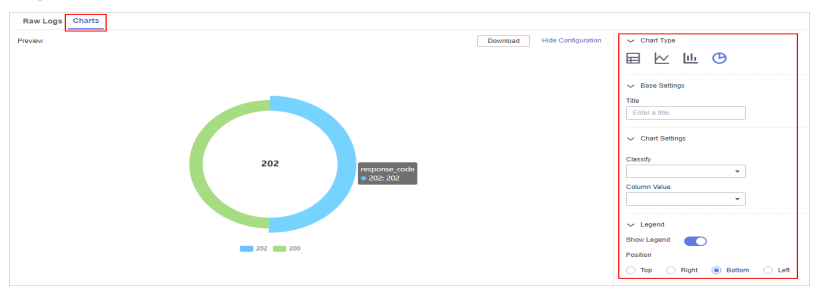

**Step 8** Set pie chart parameters.

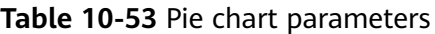

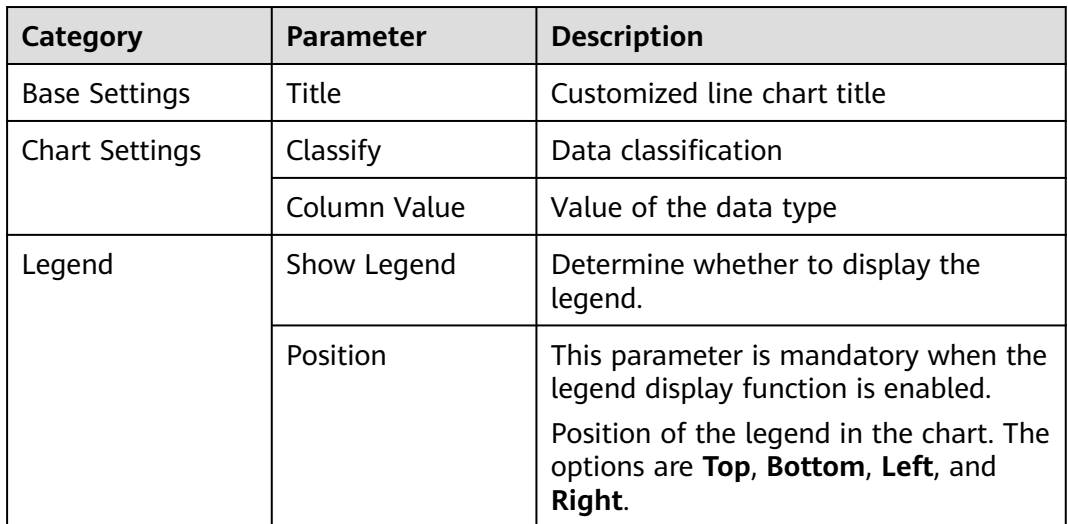

After the chart is configured, you can preview the configured data analysis result on the left.

**----End**

# **Related Operations**

- Adding an indicator card: After the configuration, if you want to save the indicator information as a card, click **Add as Indicator Card** in the upper right corner of the table to add an indicator card. In the dialog box that is displayed, set the indicator card name and click **Save**.
- Download logs: After the chart configuration, you can click **Download** in the upper right corner of the table to download the current query analysis data to the local PC.
- Hide configuration: After the chart configuration, you can click Hide **Configuration** on the right of the **Preview** to hide the parameters.

• Show configuration: After the chart configuration is hidden, you can click **Show Configuration** on the right of **Preview** to expand and set parameters.

# <span id="page-210-0"></span>**10.5.9 Managing Data Spaces**

## **10.5.9.1 Creating a Data Space**

A data space is a unit for data grouping, load balancing, and flow control. Data in the same data space shares the same load balancing policy.

When you need to use the security analysis, data analysis, and intelligent modeling features provided by SecMaster, you need to create a data space.

This section describes how to create a data space.

### **Prerequisites**

A workspace has been created. For details, see **[Creating a Workspace](#page-31-0)**.

## **Limitations and Constraints**

A maximum of five data spaces can be created in a workspace.

## **Procedure**

**Step 1** Log in to the management console.

- **Step 2** Click  $\equiv$  in the upper left corner of the page and choose **Security > SecMaster**.
- **Step 3** In the navigation pane, choose **Workspaces** > **Management**. In the workspace list, click the name of the target workspace.

#### **Figure 10-104** Management

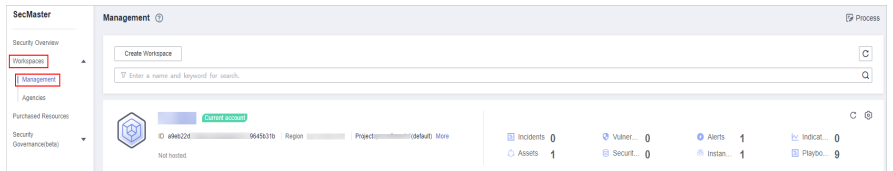

**Step 4** In the navigation pane on the left, choose **Threat Operations** > **Security Analysis**. The security analysis page is displayed.

**Figure 10-105** Accessing the Security Analysis tab page

| $\leftarrow$                                     | / Security Analysis      |                                                                                                    |  |  |  |
|--------------------------------------------------|--------------------------|----------------------------------------------------------------------------------------------------|--|--|--|
| Security Situation<br>۰                          | Security Analysis        |                                                                                                    |  |  |  |
| Resource Manager<br>٠                            |                          | Intelligent Modeling<br>Data Delivery<br><b>@ Data Spaces</b><br>88 <b>v</b><br>$\alpha$<br>Finter a keyword.<br>Add<br>Name<br>$28 - 7$<br>Data Spaces<br><b>Pipelines</b><br>Operation<br>Type<br>Created<br><b>Description</b><br>16<br>May 25, 2023 18:20:1 -<br>Edit   Delete<br>isap-cloudlogs-51634<br>system-defined<br><b>The Co</b><br>Jun 19, 2023 14:42:45<br>Edit   Delete<br>user-defined<br>datapace |  |  |  |
| <b>Risk Prevention</b><br>٠<br>Threat Operations | Data Spaces <sup> </sup> |                                                                                                    |  |  |  |
| Incident                                         | isap-cloudlogs-516 2     |                                                                                                    |  |  |  |
| Alert<br>Indicator                               | (2)<br>datapace          |                                                                                                    |  |  |  |
| Intelligent Modeling                             |                          |                                                                                                    |  |  |  |
| Security Analysis<br>А                           |                          |                                                                                                    |  |  |  |
| Security Orchest<br>٠                            |                          |                                                                                                    |  |  |  |
| Settings<br>٠                                    | $\blacktriangleleft$     |                                                                                                    |  |  |  |

**Step 5** In the upper left corner of the data space list, click **Add**. The **Adding Data Spaces** page is displayed on the right.

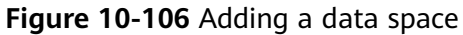

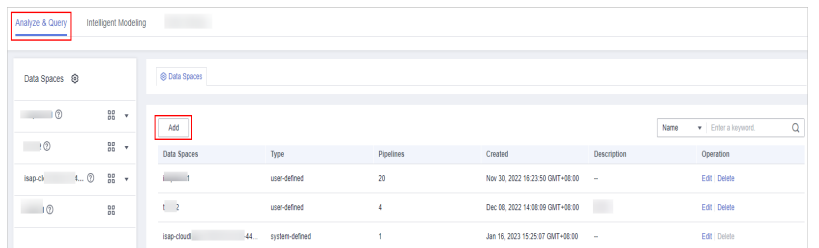

**Step 6** On the **Adding Data Spaces** page, set the parameters for the new data space. For details about the parameters, see **Table 10-54**.

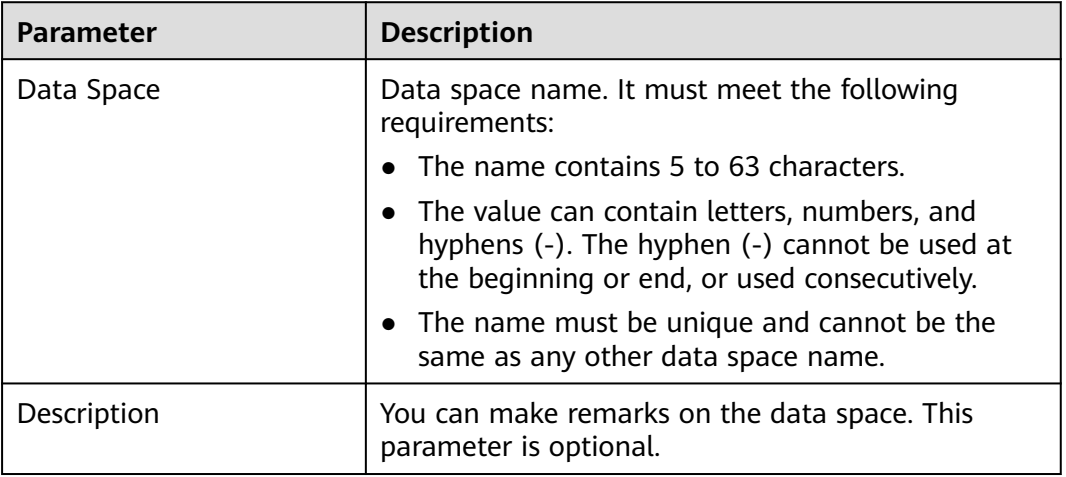

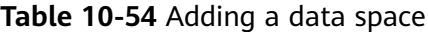

**Step 7** Click **OK**. The data space is added.

After the data space is added, you can view the new data space in the data space list.

**----End**

## **10.5.9.2 Viewing Data Space Details**

This topic describes how to view the information about a data space, including the name, type, and creation time.

## **Procedure**

**Step 1** Log in to the management console.

- **Step 2** Click  $\equiv$  in the upper left corner of the page and choose **Security > SecMaster**.
- **Step 3** In the navigation pane, choose **Workspaces** > **Management**. In the workspace list, click the name of the target workspace.

#### **Figure 10-107** Management

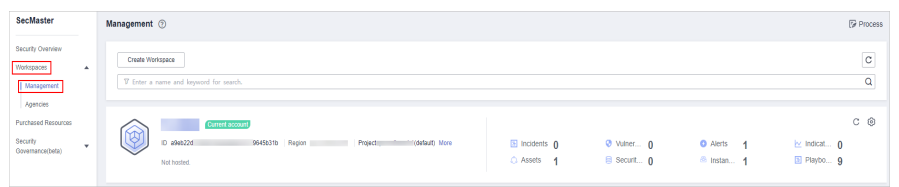

**Step 4** In the navigation pane on the left, choose **Threat Operations** > **Security Analysis**. The security analysis page is displayed.

**Figure 10-108** Accessing the Security Analysis tab page

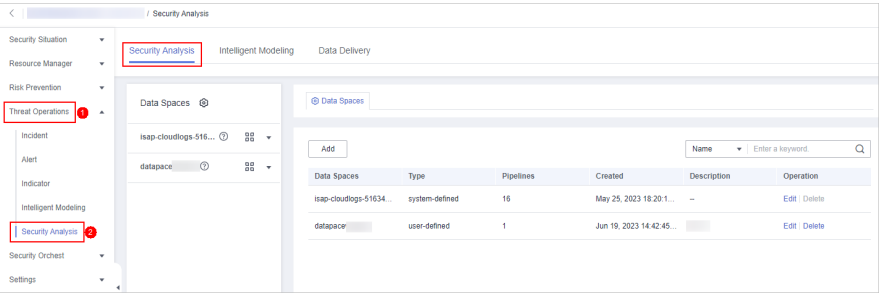

**Step 5** On the **Data Spaces** page, view all data space information. **Table 10-55** describes related parameters.

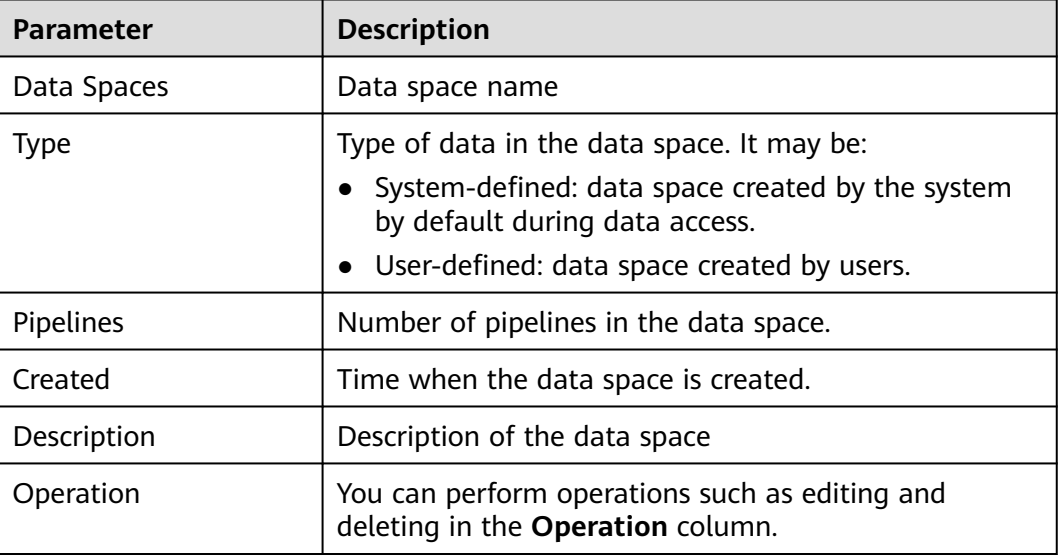

**Table 10-55** Data space parameters

**Step 6** In the data space column on the left, click  $\mathbb O$  next to a data space name to view the details about the data space.

**Figure 10-109** Data space details

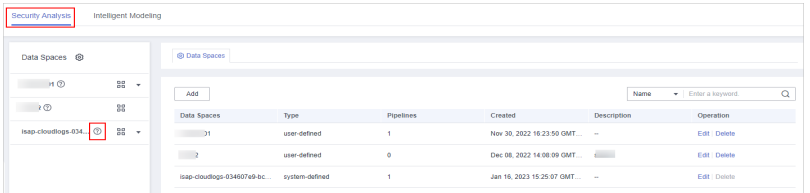

**Step 7** In the Data **Space Details** area, you can view details about a data space. For details about the parameters, see **Table 10-56**.

#### **Table 10-56** Data space details

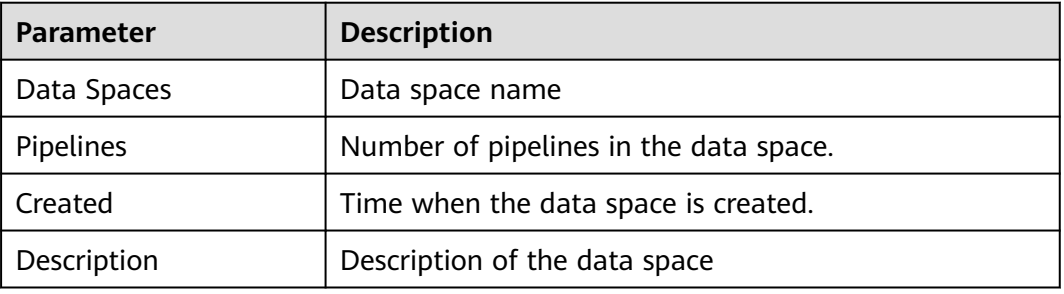

**----End**

## **10.5.9.3 Editing a Data Space**

This topic describes how to modify the information of a data space after the data space is created.

## **Procedure**

- **Step 1** Log in to the management console.
- **Step 2** Click  $\equiv$  in the upper left corner of the page and choose **Security > SecMaster**.
- **Step 3** In the navigation pane, choose **Workspaces** > **Management**. In the workspace list, click the name of the target workspace.

#### **Figure 10-110** Management

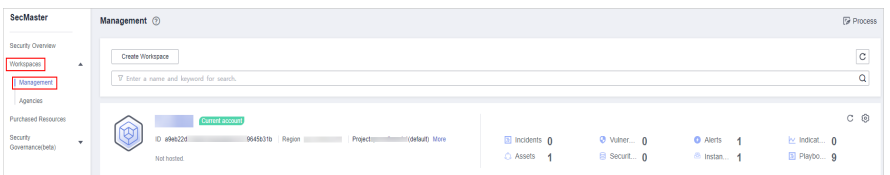

**Step 4** In the navigation pane on the left, choose **Threat Operations** > **Security Analysis**. The security analysis page is displayed.

**Figure 10-111** Accessing the Security Analysis tab page curity Analysis Intelligent Modeling Data Delivery **@ Data Spaces** Data Spaces @  $\overline{\mathbf{a}}$  . isap-cloudlogs-516... $@$   $@$  $Add$  $\overline{Q}$  $\infty$  $\frac{98}{96}$ Data Spaces Type Created **Contract Operation** May 25, 2023 18:20:1. Edit | Delete evetem.defined Jun 19, 2023 14:42:45.

**Step 5** Locate the row that contains the data space to be edited, and click **Edit** in the **Operation** column.

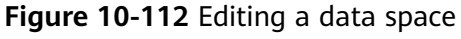

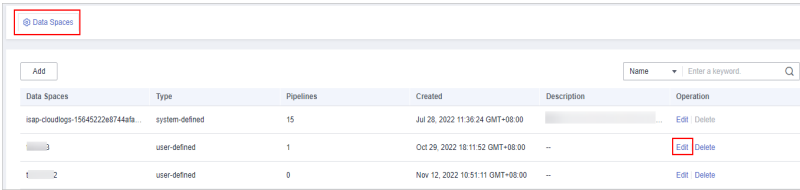

- **Step 6** In the displayed **Edit Data Space** dialog box, modify the data space information.
- **Step 7** Click **OK**.

**----End**

## **10.5.9.4 Deleting a Data Space**

This topic describes how to delete a data space that is no longer needed.

## **Limitations and Constraints**

- The default data space created by the system cannot be deleted.
- If a pipeline exists in the data space to be deleted, the data space cannot be deleted directly. You need to delete the pipeline before deleting the data space.

## **Procedure**

- **Step 1** Log in to the management console.
- **Step 2** Click  $\equiv$  in the upper left corner of the page and choose **Security > SecMaster**.
- **Step 3** In the navigation pane, choose **Workspaces** > **Management**. In the workspace list, click the name of the target workspace.

#### **Figure 10-113** Management

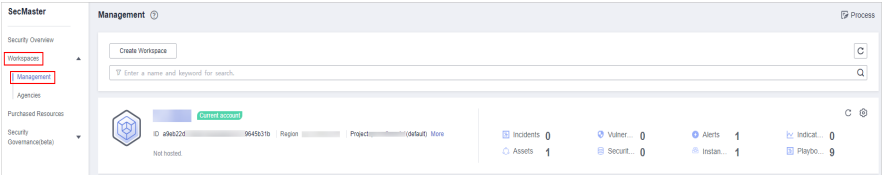

**Step 4** In the navigation pane on the left, choose **Threat Operations** > **Security Analysis**. The security analysis page is displayed.

**Figure 10-114** Accessing the Security Analysis tab page

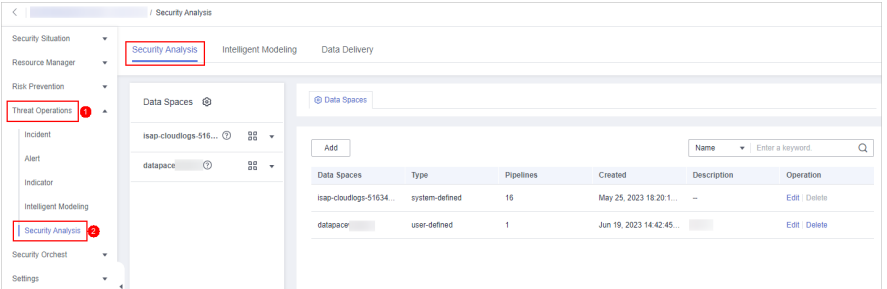

**Step 5** In the row containing the desired database, click **Delete** in the **Operation** column.

**Figure 10-115** Deleting a data space

| <b>@ Data Spaces</b>            |                |                      |                                 |             |      |                    |   |
|---------------------------------|----------------|----------------------|---------------------------------|-------------|------|--------------------|---|
| Add                             |                |                      |                                 |             | Name | · Enter a keyword. | Q |
| Data Spaces                     | Type           | Pipelines            | Created                         | Description |      | Operation          |   |
| isap-cloudlogs-15645222e8744afa | system-defined | 15                   | Jul 28, 2022 11:36:24 GMT+08:00 |             |      | Edit   Delete      |   |
| $\overline{\phantom{a}}$        | user-defined   |                      | Oct 29, 2022 18:11:52 GMT+08:00 | $\sim$      |      | Edit Delete        |   |
| $1 \t 2$                        | user-defined   | $\ddot{\phantom{0}}$ | Nov 12, 2022 10:51:11 GMT+08:00 | $\sim$      |      | Edit Delete        |   |

**Step 6** In the dialog box that is displayed, click **OK**. The data space is deleted.

## $\wedge$  CAUTION

If a pipeline exists in the data space to be deleted, the data space cannot be deleted directly. You need to delete the pipeline before deleting the data space.

**----End**

# **10.5.10 Managing Pipelines**

## **10.5.10.1 Creating a Pipeline**

A data transfer message topic and a storage index form a pipeline.

To use the security analysis, data analysis, and intelligent modeling functions provided by SecMaster, you need to create pipelines.

This section describes how to create a pipeline.

## **Prerequisites**

- A workspace has been created. For details, see **[Creating a Workspace](#page-31-0)**.
- A data space has been added. For details, see **[Creating a Data Space](#page-210-0)**.

## **Limitations and Constraints**

A maximum of 20 pipelines can be created in a data space.
# **Procedure**

**Step 1** Log in to the management console.

- **Step 2** Click  $\equiv$  in the upper left corner of the page and choose **Security > SecMaster**.
- **Step 3** In the navigation pane, choose **Workspaces** > **Management**. In the workspace list, click the name of the target workspace.

**Figure 10-116** Management

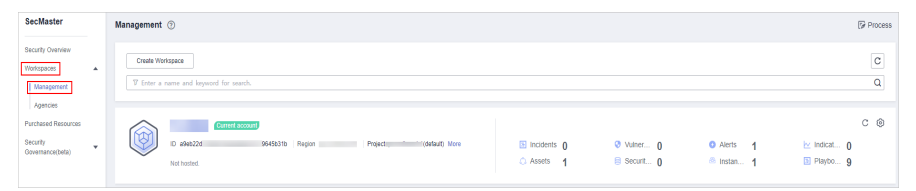

**Step 4** In the navigation pane on the left, choose **Threat Operations** > **Security Analysis**. The security analysis page is displayed.

**Figure 10-117** Accessing the Security Analysis tab page

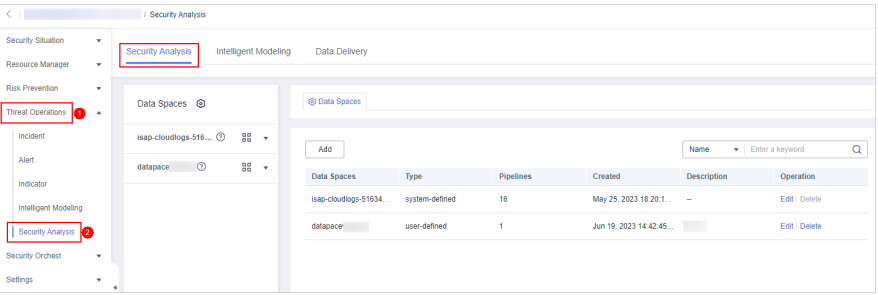

**Step 5** In the data space navigation pane on the left, click  $\frac{12}{100}$  on the right of the data space name and select **Create Pipeline** from the drop-down list box. The **Create Pipeline** page is displayed on the right.

**Figure 10-118** Creating a pipeline

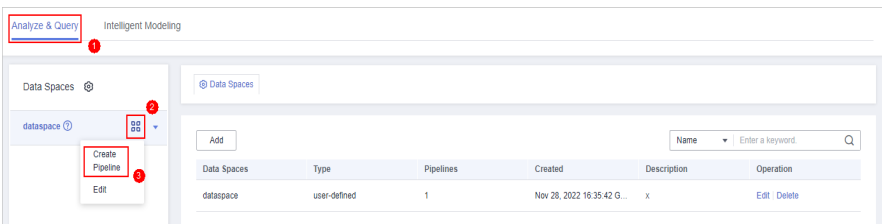

**Step 6** On the **Create Pipeline** page, configure pipeline parameters. For details about the parameters, see **Table 10-57**.

**Table 10-57** Creating a pipeline

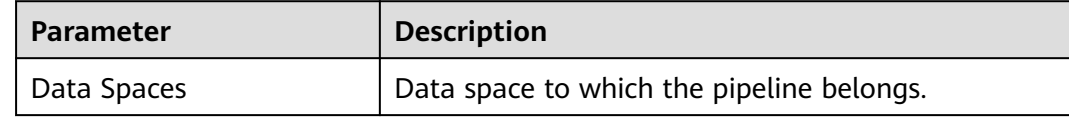

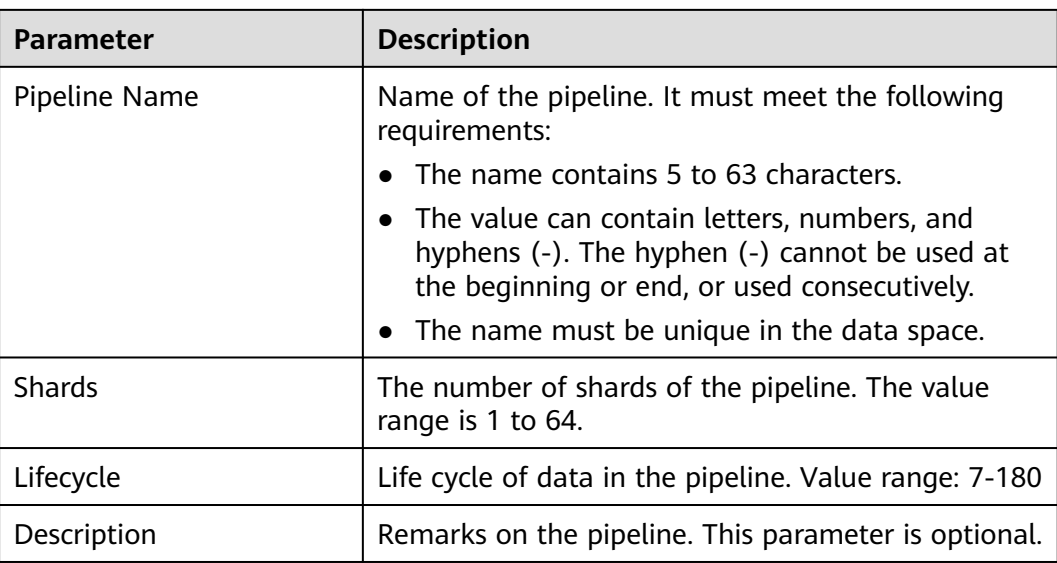

#### **Step 7** Click **OK**.

After the pipeline is created, you can click the data space name or  $\sqrt{\ }$  next to the data space to view the created pipeline.

**----End**

# **10.5.10.2 Viewing Pipeline Details**

This topic describes how to view the pipeline details, including the pipeline name, data space, and creation time.

## **Procedure**

- **Step 1** Log in to the management console.
- **Step 2** Click  $\equiv$  in the upper left corner of the page and choose **Security > SecMaster**.
- **Step 3** In the navigation pane, choose **Workspaces** > **Management**. In the workspace list, click the name of the target workspace.

#### **Figure 10-119** Management

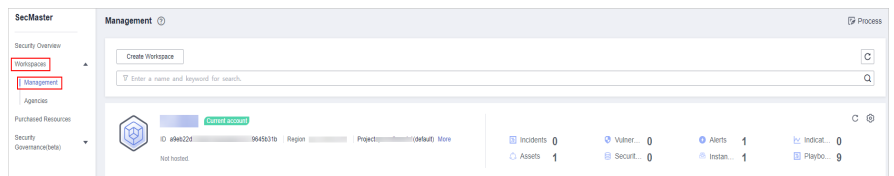

**Step 4** In the navigation pane on the left, choose **Threat Operations** > **Security Analysis**. The security analysis page is displayed.

<span id="page-218-0"></span>**Figure 10-120** Accessing the Security Analysis tab page

|                                                                 | / Security Analysis                                 |                      |                |           |                        |                    |                                   |
|-----------------------------------------------------------------|-----------------------------------------------------|----------------------|----------------|-----------|------------------------|--------------------|-----------------------------------|
| Security Situation<br>v                                         | Security Analysis<br>Intelligent Modeling           | Data Delivery        |                |           |                        |                    |                                   |
| Resource Manager<br>۰                                           |                                                     |                      |                |           |                        |                    |                                   |
| <b>Risk Prevention</b><br>۰<br><b>Threat Operations</b><br>in - | Data Spaces <sup> </sup>                            | <b>@ Data Spaces</b> |                |           |                        |                    |                                   |
| Incident                                                        | 88<br>isap-cloudlogs-516 2<br>$\mathbf{v}$          | Add                  |                |           |                        | Name               | $\mathsf Q$<br>· Enter a keyword. |
| Alert                                                           | $^{\circ}$<br>88<br>datapace<br>$\scriptstyle\star$ | Data Spaces          | Type           | Pipelines | Created                | <b>Description</b> | Operation                         |
| Indicator<br>Intelligent Modeling                               |                                                     | isap-cloudlogs-51634 | system-defined | 16        | May 25, 2023 18:20:1 - |                    | Edit   Delete                     |
| Security Analysis                                               |                                                     | datapace             | user-defined   |           | Jun 19, 2023 14:42:45  |                    | Edit   Delete                     |
| Security Orchest<br>۰                                           |                                                     |                      |                |           |                        |                    |                                   |
| Settings<br>۰                                                   |                                                     |                      |                |           |                        |                    |                                   |

**Step 5** In the data space navigation tree on the left, click the data space name or  $\bullet$  to view the created pipeline.

**Figure 10-121** Viewing pipeline details

| Analyze & Query<br>Intelligent Modeling |               |              |           |                           |                    |                                      |
|-----------------------------------------|---------------|--------------|-----------|---------------------------|--------------------|--------------------------------------|
| Data Spaces @                           | @ Data Spaces |              |           |                           |                    |                                      |
| $rac{1}{20}$<br>dataspace 2             | Add           |              |           |                           | Name               | Q<br>$\mathbf{v}$   Enter a keyword. |
|                                         | Data Spaces   | Type         | Pipelines | Created                   | <b>Description</b> | Operation                            |
|                                         | dataspace     | user-defined | 1.        | Nov 28, 2022 16:35:42 G x |                    | Edit   Delete                        |

**Step 6** Click  $\textcircled{2}$  next to a pipeline name you want to view. The pipe details are displayed in the right pane.

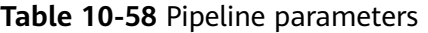

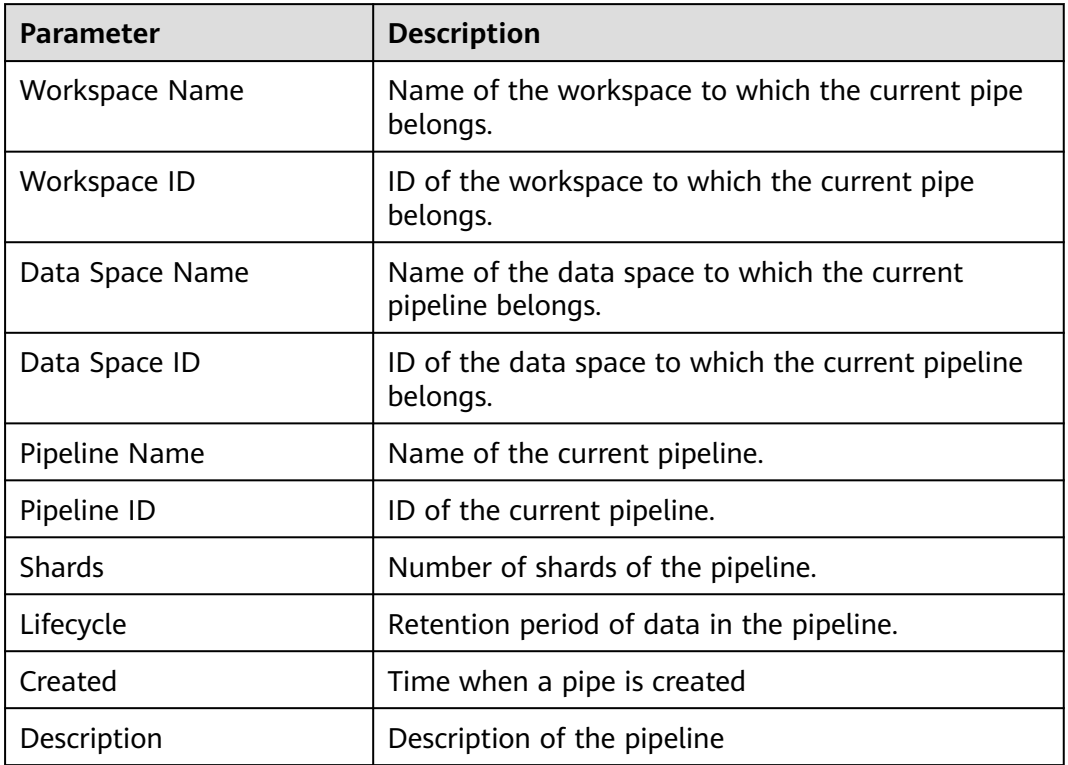

# **10.5.10.3 Editing a Pipeline**

After a pipeline is created, you can modify the pipeline information, such as number of shards, description, and lifecycle.

# **Limitations and Constraints**

Pipelines created by the system cannot be edited.

## **Procedure**

**Step 1** Log in to the management console.

- **Step 2** Click  $\equiv$  in the upper left corner of the page and choose **Security > SecMaster**.
- **Step 3** In the navigation pane, choose **Workspaces** > **Management**. In the workspace list, click the name of the target workspace.

#### **Figure 10-122** Management

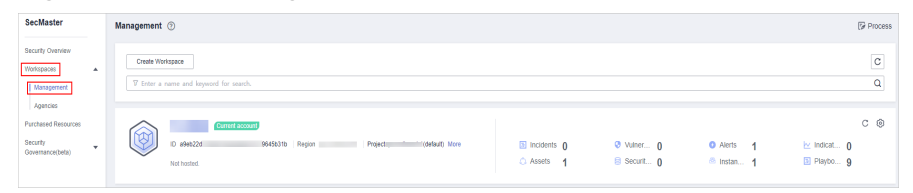

**Step 4** In the navigation pane on the left, choose **Threat Operations** > **Security Analysis**. The security analysis page is displayed.

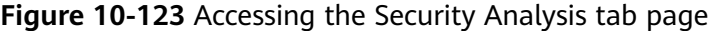

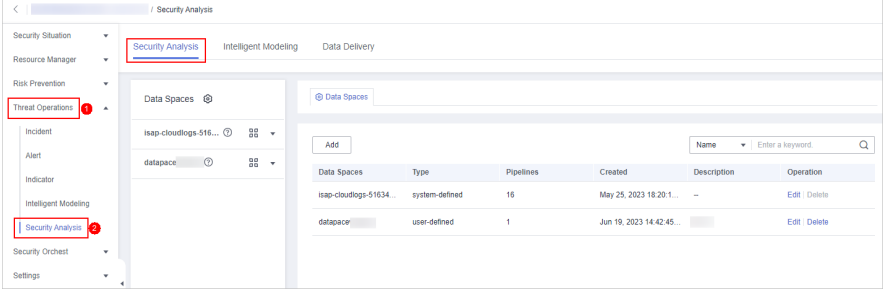

**Step 5** In the data space navigation tree on the left, click the data space name or  $\bullet$  to view the created pipeline.

**Figure 10-124** Viewing pipeline details

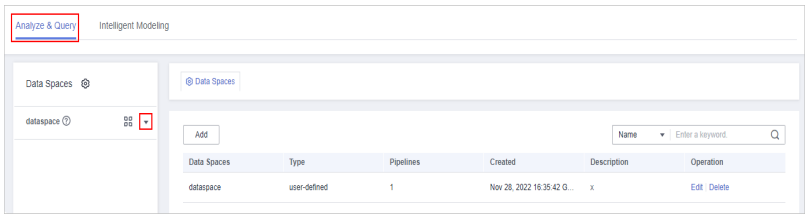

**Step 6** Click **More** > **Edit** next to the pipeline name.

**Figure 10-125** Entry for editing a pipeline

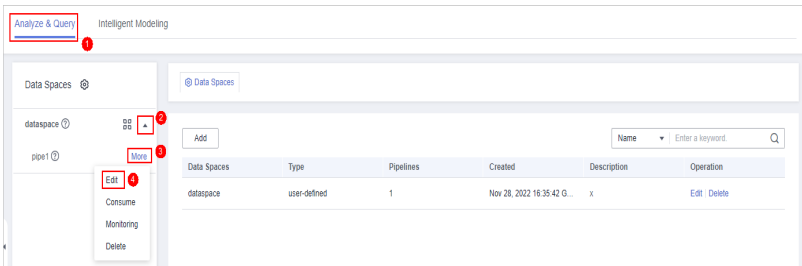

**Step 7** On the **Edit Pipeline** page, set pipeline parameters. For details about the parameters, see **Table 10-59**.

**Table 10-59** Editing a pipeline

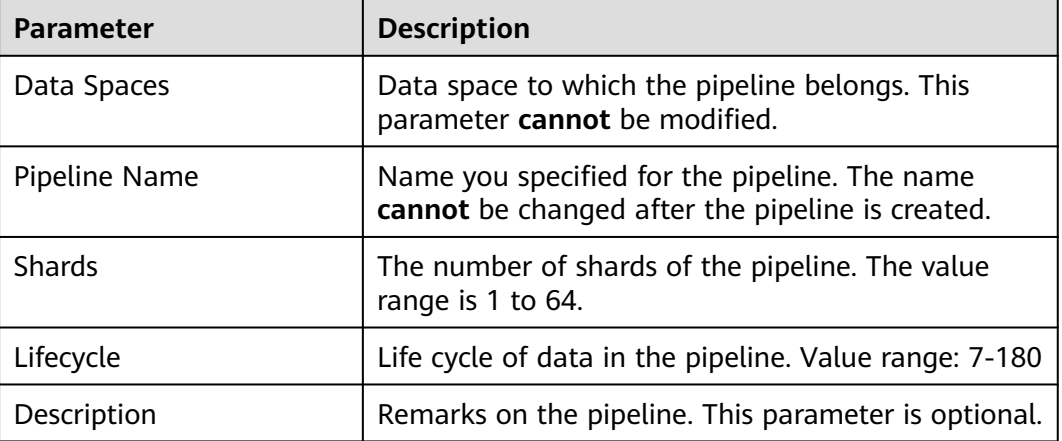

**Step 8** Click **OK**.

**----End**

## **10.5.10.4 Deleting a Pipeline**

Data in the pipeline will also be deleted and cannot be restored. Exercise caution when performing this operation.

# **Limitations and Constraints**

Pipelines created by the system cannot be deleted.

# **Procedure**

**Step 1** Log in to the management console.

- **Step 2** Click  $\equiv$  in the upper left corner of the page and choose **Security > SecMaster**.
- **Step 3** In the navigation pane, choose **Workspaces** > **Management**. In the workspace list, click the name of the target workspace.

**Figure 10-126** Management

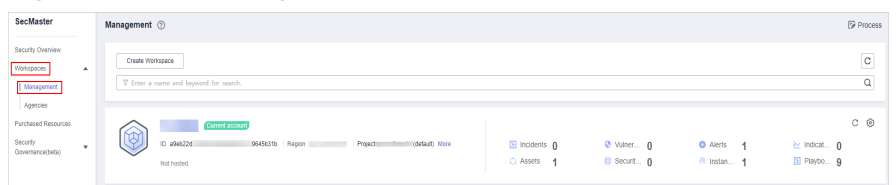

**Step 4** In the navigation pane on the left, choose **Threat Operations** > **Security Analysis**. The security analysis page is displayed.

**Figure 10-127** Accessing the Security Analysis tab page

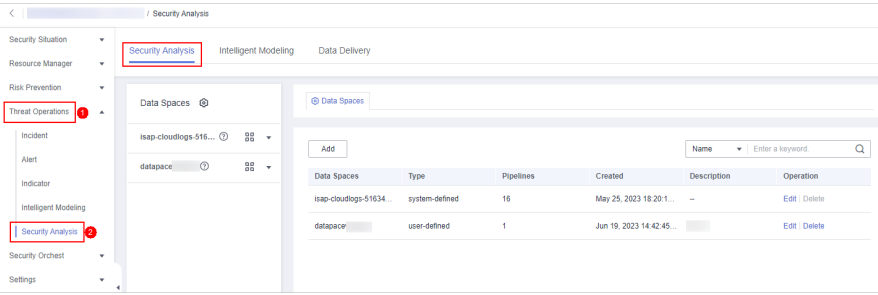

**Step 5** In the data space navigation tree on the left, click the data space name or  $\sqrt{\ }$  to view the created pipeline.

**Figure 10-128** Viewing pipeline details

| Analyze & Query<br>Intelligent Modeling<br>___ |               |              |           |                           |             |                    |   |
|------------------------------------------------|---------------|--------------|-----------|---------------------------|-------------|--------------------|---|
| Data Spaces <sup>®</sup>                       | @ Data Spaces |              |           |                           |             |                    |   |
| $rac{1}{20}$<br>dataspace (?)                  | Add           |              |           |                           | Name        | - Enter a keyword. | Q |
|                                                | Data Spaces   | Type         | Pipelines | Created                   | Description | Operation          |   |
|                                                | dataspace     | user-defined |           | Nov 28, 2022 16:35:42 G x |             | Edit Delete        |   |

**Step 6** Click **More** > **Delete** next to the pipeline name.

#### **Figure 10-129** Deleting a pipeline

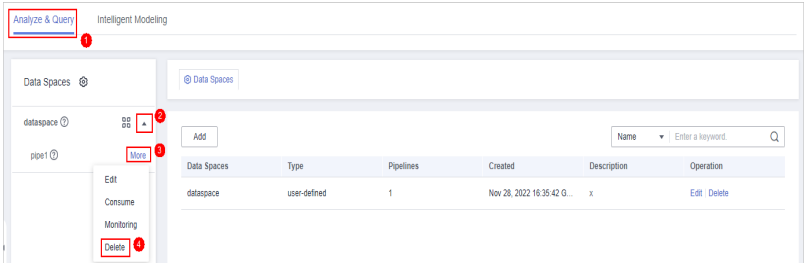

**Step 7** In the dialog box that is displayed, click **OK**.

**----End**

# **10.6 Data Consumption**

Data consumption refers to the process during which third-party software or cloud products consume the log data in real time through a client. It is a sequential read/write from/into full data.

SecMaster provides the data consumption function and supports real-time data consumption through the client.

# **Enabling Data Consumption**

- **Step 1** Log in to the management console.
- **Step 2** Click  $\equiv$  in the upper left corner of the page and choose **Security > SecMaster**.
- **Step 3** In the navigation pane, choose **Workspaces** > **Management**. In the workspace list, click the name of the target workspace.

#### **Figure 10-130** Management

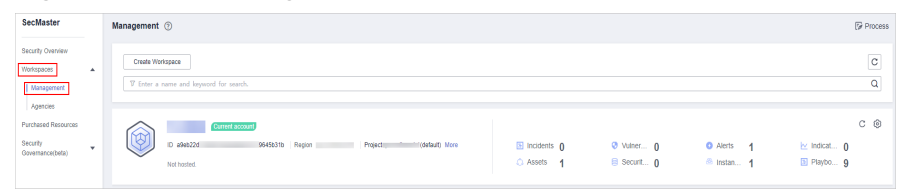

**Step 4** In the navigation pane on the left, choose **Threat Operations** > **Security Analysis**. The security analysis page is displayed.

**Figure 10-131** Accessing the Security Analysis tab page

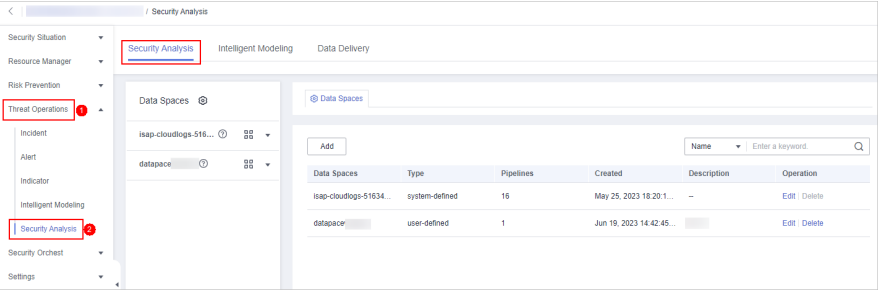

**Step 5** In the data space navigation tree on the left, click the data space name to expand all pipelines. Next to the name of the target pipeline, click **More** > **Consume**.

**Figure 10-132** Accessing the data consumption page

| Security Analysis                                      | Data Delivery                                    |                           |                |                  |                            |                    |                    |   |
|--------------------------------------------------------|--------------------------------------------------|---------------------------|----------------|------------------|----------------------------|--------------------|--------------------|---|
| Data Spaces <sup>@</sup>                               |                                                  | @ Data Spaces             |                |                  |                            |                    |                    |   |
| isap-cloudlogs-c7c <sup>(2)</sup><br>sec-chr-block (2) | 88<br>$\overline{\phantom{a}}$<br>More <b>19</b> | Add                       |                |                  |                            | Name               | · Enter a keyword. | Q |
| sec-chr-flow (2)                                       | Edit                                             | Data Spaces               | Type           | <b>Pipelines</b> | Created                    | <b>Description</b> | Operation          |   |
| sec-chr-risk @                                         | Consume<br>ക<br>Monitoring                       | isap-cloudlogs-c7c98da5-d | system-defined | 17               | Feb 16, 2023 20:03:01 GM - |                    | Edit   Delete      |   |
| sec-cts-audit G                                        | Deliver                                          |                           | user-defined   | 4                | Mar 30, 2023 14:50:09 GM - |                    | Edit   Delete      |   |
| sec-doss-alarm                                         | Delete                                           |                           | user-defined   |                  | Sep 06, 2023 10:29:24 GM   |                    | Edit   Delete      |   |
| sec-ddos-attack (?)                                    | More                                             |                           |                |                  |                            |                    |                    |   |

#### <span id="page-223-0"></span>**Step 6** On the Data Consumption page, click next to Current Status to enable data consumption.

After the function is enabled, the consumption configuration information is displayed, as shown in **Table 10-60**.

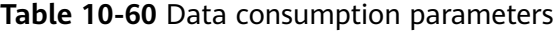

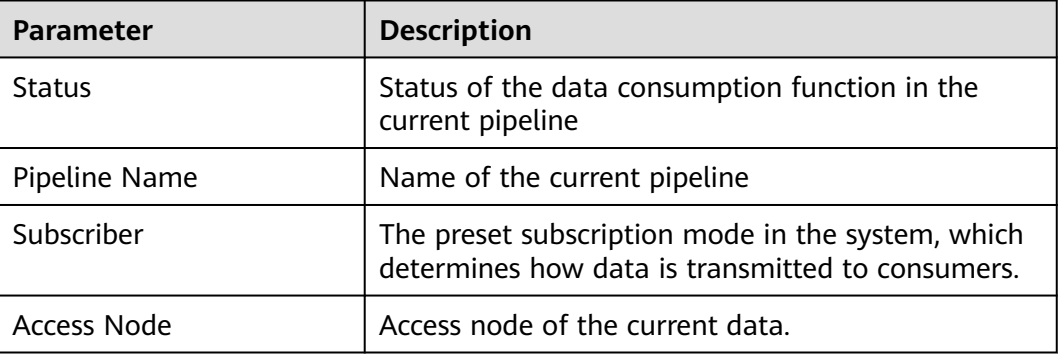

**----End**

#### **Related Operations**

After data consumption is enabled, you can click **the status** on the Data Consumption page to disable data consumption.

# **10.7 Data Delivery**

# **10.7.1 Creating a Data Delivery**

SecMaster can deliver data to other pipelines or other products in real time so that you can store data or consume data with other systems. After data delivery is configured, SecMaster periodically delivers the collected data to the specified pipelines or cloud products.

Currently, data can be delivered to the following cloud products: Object Storage Service (OBS) and Log Tank Service (LTS).

#### **Prerequisites**

- To deliver data to OBS, ensure there is an available bucket whose bucket policy is **Public Read and Write**.
- To deliver data to LTS, ensure there is an available log group and log streams.

## **Limitations and Constraints**

When performing cross-account delivery, the data can only be delivered to the pipelines instead of cloud services of other accounts.

# **Creating a Data Delivery**

**Step 1** Log in to the management console.

- **Step 2** Click  $\equiv$  in the upper left corner of the page and choose **Security > SecMaster**.
- **Step 3** In the navigation pane, choose **Workspaces** > **Management**. In the workspace list, click the name of the target workspace.

**Figure 10-133** Management

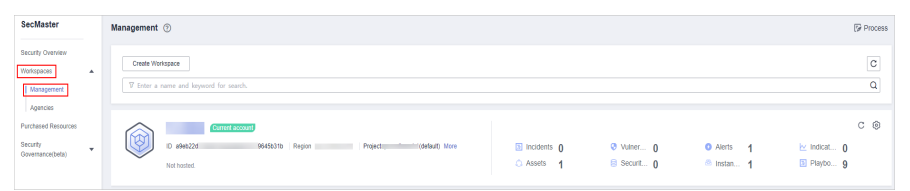

**Step 4** In the navigation pane on the left, choose **Threat Operations** > **Security Analysis**. The security analysis page is displayed.

**Figure 10-134** Accessing the Security Analysis tab page

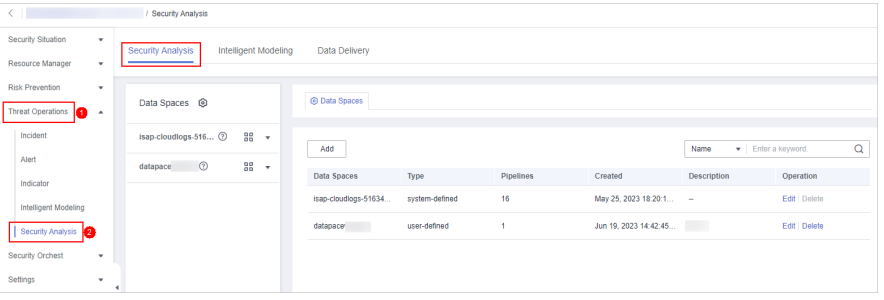

**Step 5** In the data space navigation tree on the left, click the data space name to expand all pipelines. Next to the name of the target pipeline, click **More** > **Deliver**.

**Figure 10-135** Accessing data delivery settings page

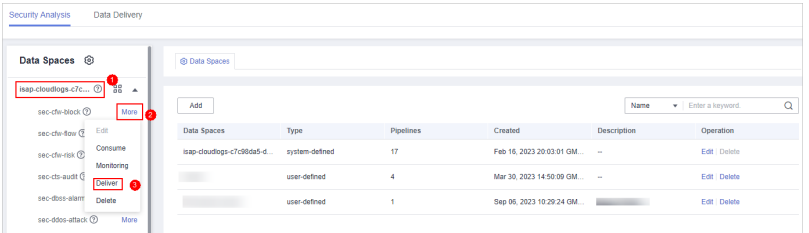

**Step 6** (Optional) Authorization of the destination type is required for the first delivery. If the authorization has been performed, skip this step.

Confirm the authorization information, select **Agree to authorize** and click **OK**.

- **Step 7** On the **Create Delivery** page, set data delivery parameters.
	- 1. Configure basic information.

#### **Table 10-61** Basic information

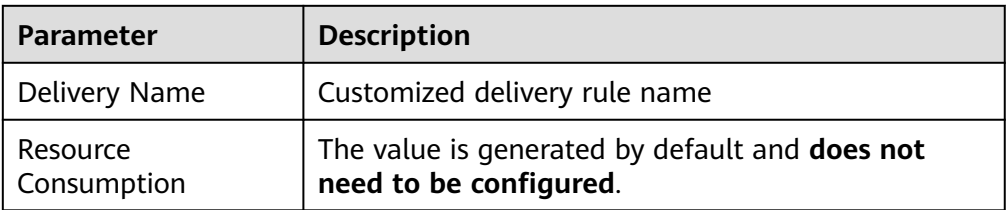

2. Configure the data source.

In the **Data Source Settings** area, the detailed information about the current pipeline is displayed. **You do not need to set this parameter**.

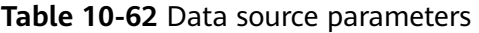

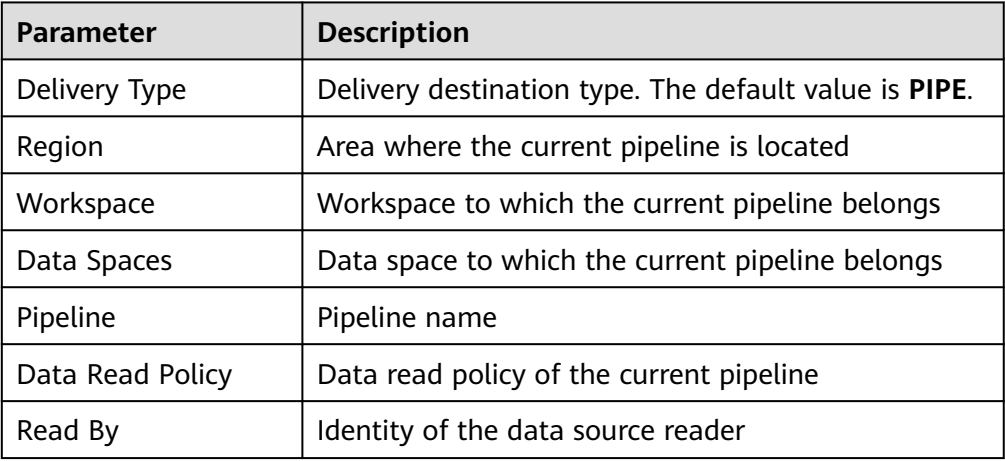

- 3. Configure the delivery destination.
	- **PIPE**: Deliver the current pipeline data to other pipelines of the current account or pipelines of other accounts. Set this parameter as required.
		- **E** Current: Deliver the current pipeline data to another pipeline of the current account. For details about the parameters, see **Table 10-63**.

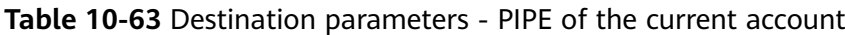

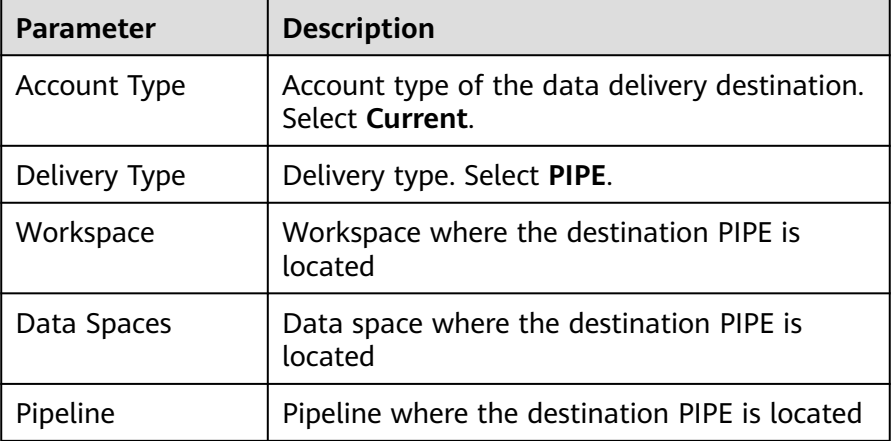

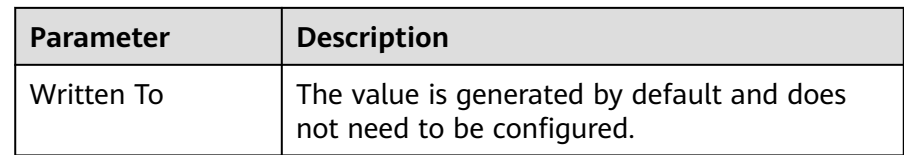

■ Cross-account delivery: Deliver the current pipeline data to the pipeline of another account. For details about the parameters, see **Table 10-64**.

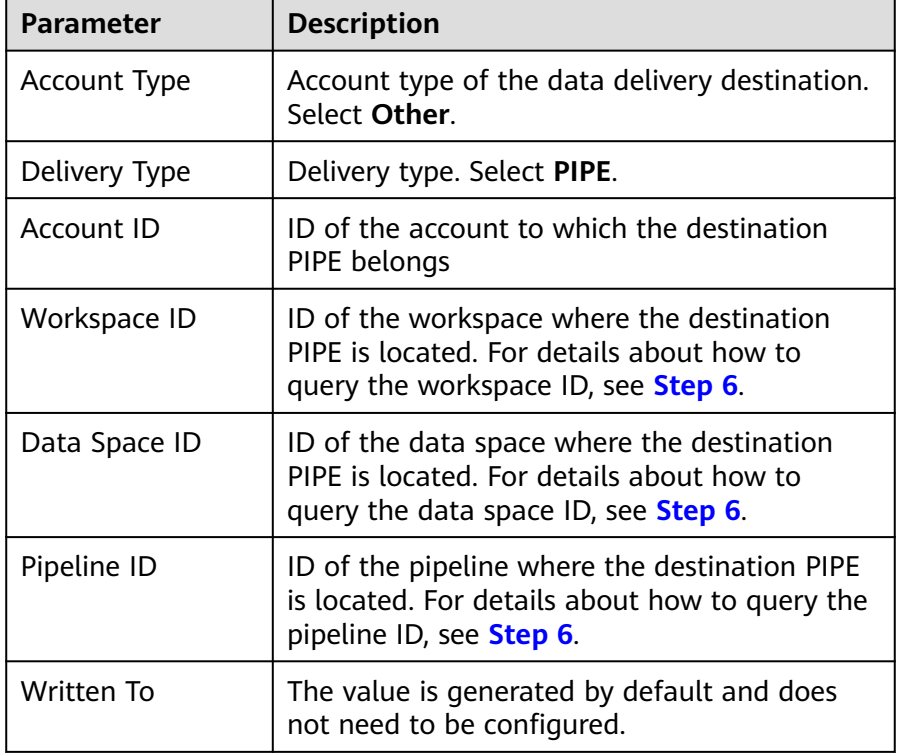

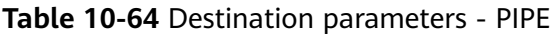

– **LTS**: Deliver the pipeline data to LTS. For details about the parameter settings, see **Table 10-65**.

To deliver data to LTS, ensure there is an available log group and log streams.

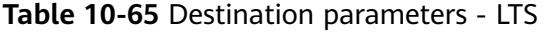

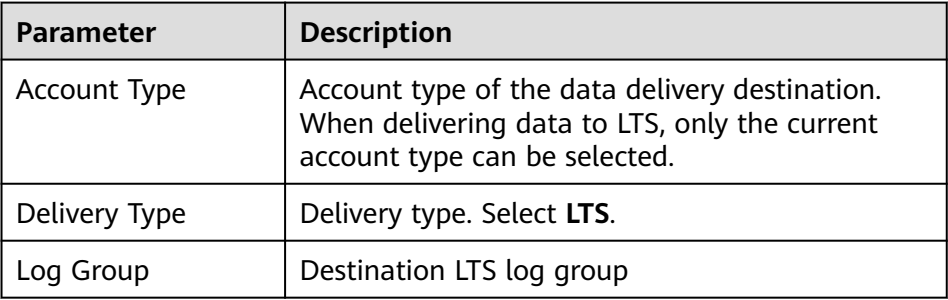

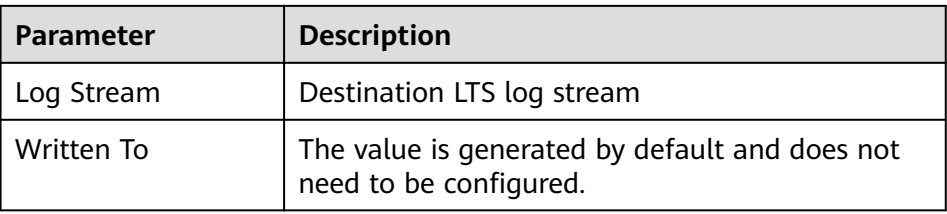

– **OBS**: Deliver the pipeline data to OBS. For details about the parameter settings, see **Table 10-66**.

To deliver data to OBS, ensure there is an available bucket whose bucket policy is **Public Read and Write**.

| <b>Parameter</b>   | <b>Description</b>                                                                                                    |
|--------------------|----------------------------------------------------------------------------------------------------|
| Account Type       | Account type of the data delivery destination.<br>When delivering data to OBS, only the current<br>account type can be selected. |
| Delivery Type      | Delivery type. Select OBS.                                                                                                    |
| <b>Bucket Name</b> | Name of the destination OBS bucket                                                                                               |
| Written To         | The value is generated by default and does not<br>need to be configured.                                                         |

**Table 10-66** Destination parameters - OBS

**Step 8** Click **OK**.

**----End**

# **Follow-up Operation**

After a data delivery task is added, you need to grant the delivery permission. The delivery takes effect only after you accept the authorization. For details, see **Data Delivery Authorization**.

# **10.7.2 Data Delivery Authorization**

After a data delivery is added, you need to grant the delivery permission. The delivery takes effect only after the permission is granted.

# **Prerequisites**

Data delivery has been added.

## **Limitations and Constraints**

If the new data delivery is a cross-account delivery, you need to log in to the destination account to perform authorization.

# **Procedure**

- **Step 1** Log in to the management console.
- **Step 2** Click  $\equiv$  in the upper left corner of the page and choose **Security > SecMaster**.
- **Step 3** In the navigation pane, choose **Workspaces** > **Management**. In the workspace list, click the name of the target workspace.

#### **Figure 10-136** Management

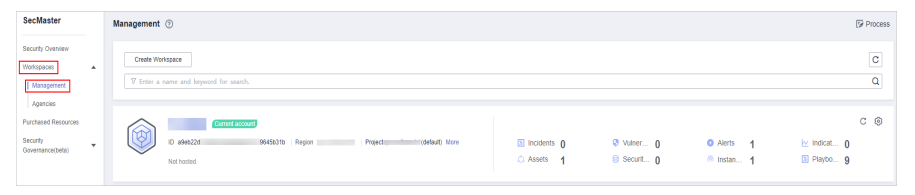

- **Step 4** In the navigation pane on the left, choose **Threat Operations** > **Security Analysis**. On the **Security Analysis** page that is displayed, click the **Data Delivery** tab. The **Data Delivery** page is displayed.
- **Step 5** On the **Data Delivery** page, click the **Cross-tenant Permissions** tab. On the page that is displayed, click **Accept** in the **Operation** column of the target delivery task.

To accept authorization in batches, select all tasks to be authorized and click **Accept** in the upper left corner of the list.

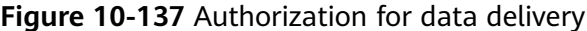

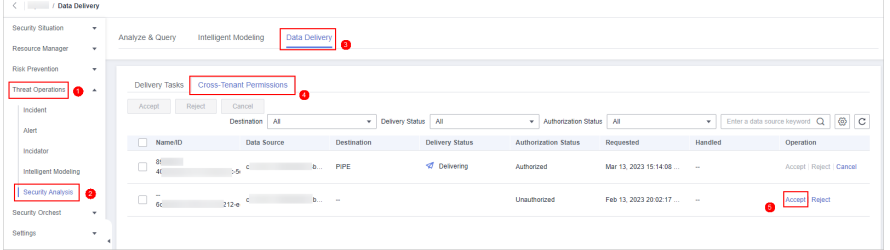

After the authorization is granted, the authorization status of the target delivery task is updated to **Authorized**. You can go to the delivery destination to view the delivery details. For details, see **[Checking the Data Delivery Status](#page-229-0)**.

**----End**

## **Related Operations**

On the **Cross-tenant Permissions** tab page, you can select to **Reject** or **Cancel** the authorization.

| <b>Operation</b> | <b>Description</b>                                                                                                    |
|------------------|----------------------------------------------------------------------------------------------------|
| <b>Reject</b>    | In the row containing the target delivery task, click<br>Reject in the Operation column to reject the<br>authorization.                                                                                                    |
|                  | To reject authorization in batches, select all tasks to be<br>rejected and click Reject in the upper left corner of<br>the list.                                                                                                    |
| Cancel           | 1. In the row containing the target delivery task, click<br><b>Cancel in the Operation column to cancel the</b><br>authorization.<br>To cancel authorization in batches, select all tasks<br>to be canceled and click <b>Cancel</b> in the upper left<br>corner of the list.<br>2. In the displayed dialog box, click OK. |

<span id="page-229-0"></span>**Table 10-67** Cross-tenant permission authorization options

# **10.7.3 Checking the Data Delivery Status**

After the data is successfully delivered, you can view the data delivery status at the delivery destination. You can also perform the following operations:

- **Delivering to Other Pipelines**
- **[Delivering to OBS Bucket](#page-230-0)**
- **[Delivering to LTS](#page-230-0)**

## **Prerequisites**

Data has been delivered. For details, see **[Creating a Data Delivery](#page-223-0)**.

# **Delivering to Other Pipelines**

**Step 1** Log in to the management console.

- **Step 2** Click  $\equiv$  in the upper left corner of the page and choose **Security > SecMaster**.
- **Step 3** In the navigation pane, choose **Workspaces** > **Management**. In the workspace list, click the name of the target workspace.

#### **Figure 10-138** Management

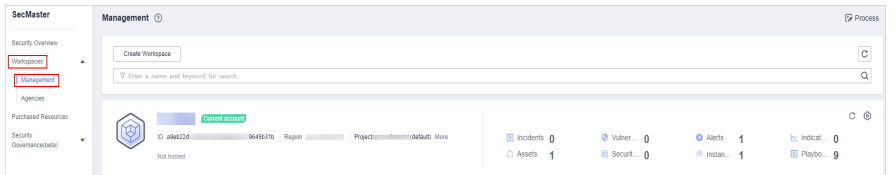

**Step 4** In the navigation pane on the left, choose **Threat Operations** > **Security Analysis**. The security analysis page is displayed.

<span id="page-230-0"></span>**Figure 10-139** Accessing the Security Analysis tab page sis Intelligent Modeling Data Delive © Data Spaces Data Spaces <sup>®</sup>  $\log s$ -516... $\circledcirc$  ag  $Add$  $\infty$  $98 -$ Data Spaces May 25, 2023 18:20:1 Jun 19, 2023 14:42:45

**Step 5** In the data space navigation tree on the left, click a data space name to show the pipeline list. Click a pipeline name. On the displayed page, you can search the pipeline data.

**Figure 10-140** Pipeline data page

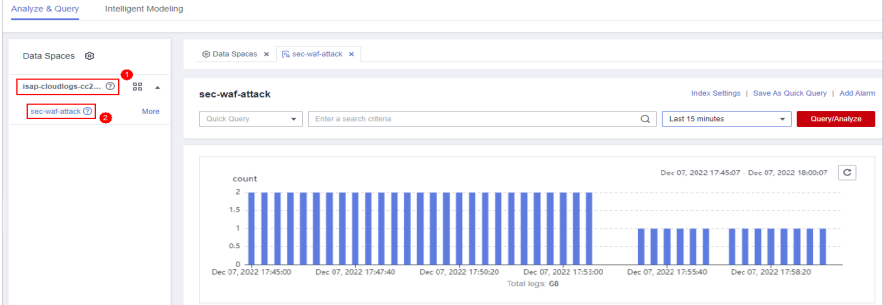

**Step 6** In the target pipeline, view the delivery log information.

**----End**

## **Delivering to OBS Bucket**

- **Step 1** Log in to the management console.
- **Step 2** Click  $\equiv$  in the upper left corner of the page and choose **Storage** > Object **Storage Service**. The bucket list page is displayed.
- **Step 3** On the bucket list page, click the name of the OBS bucket selected for data delivery. The details page of the target OBS bucket is displayed.
- **Step 4** On the OBS bucket details page, view the delivery log information.

**----End**

## **Delivering to LTS**

- **Step 1** Log in to the management console.
- **Step 2** Click  $\equiv$  in the upper left corner of the page and choose **Management & Governance** > **Log Tank Service**.
- **Step 3** In the log group list on the **Log Management** page, locate the log group for which you want to add data delivery and click  $\vee$  before to the log group name.
- **Step 4** Click the name of the log stream selected during data delivery. The log stream details page is displayed.
- **Step 5** On the log stream details page, view the delivered log information.

**----End**

# **10.7.4 Managing Data Delivery**

This section describes how to manage delivery tasks.

- **Viewing a Data Delivery Task**
- **[Suspending a Delivery Task](#page-232-0)**
- **[Starting a Delivery Task](#page-233-0)**
- **[Deleting a Delivery Task](#page-234-0)**

# **Prerequisites**

A data delivery task has been added.

# **Viewing a Data Delivery Task**

- **Step 1** Log in to the management console.
- **Step 2** Click  $\equiv$  in the upper left corner of the page and choose **Security > SecMaster**.
- **Step 3** In the navigation pane, choose **Workspaces** > **Management**. In the workspace list, click the name of the target workspace.

#### **Figure 10-141** Management

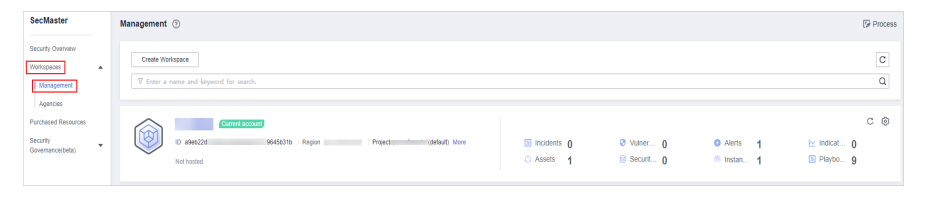

**Step 4** In the navigation pane on the left, choose **Threat Operations** > **Security Analysis**. On the page displayed, click the **Data Delivery Management** tab.

#### **Figure 10-142** Data Delivery tab page

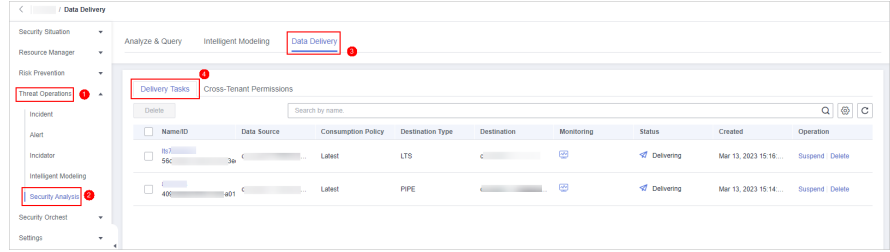

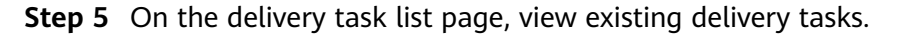

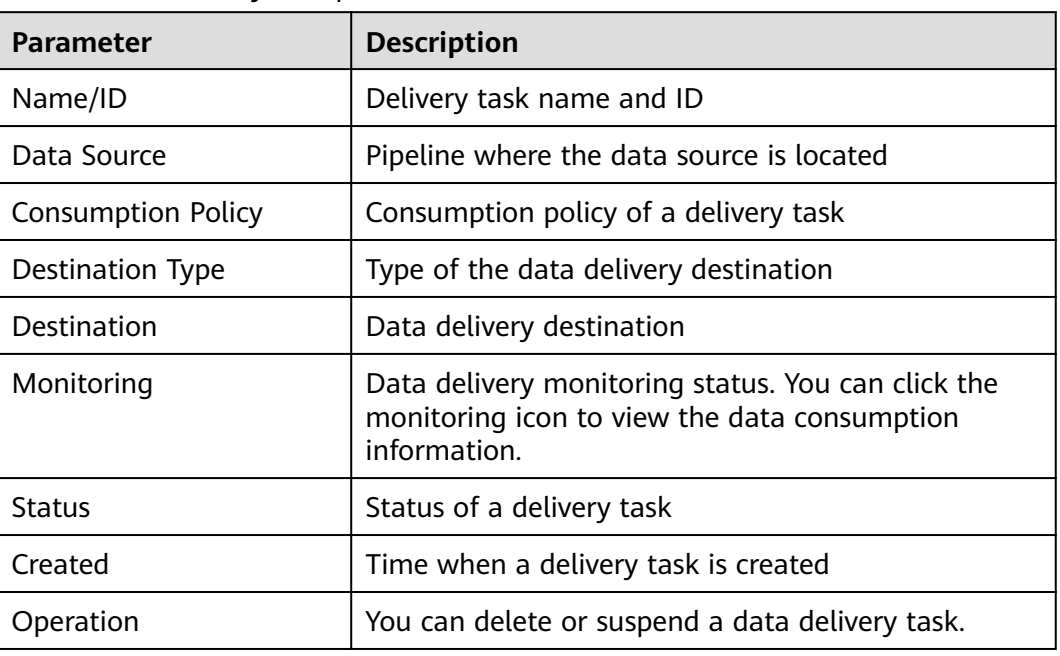

<span id="page-232-0"></span>**Table 10-68** Delivery task parameters

**----End**

# **Suspending a Delivery Task**

After a data delivery task is added and authorized, the delivery task status changes to **Delivering**. To stop the delivery, you can suspend the target delivery task.

- **Step 1** Log in to the management console.
- **Step 2** Click  $\equiv$  in the upper left corner of the page and choose **Security > SecMaster**.
- **Step 3** In the navigation pane, choose **Workspaces** > **Management**. In the workspace list, click the name of the target workspace.

#### **Figure 10-143** Management

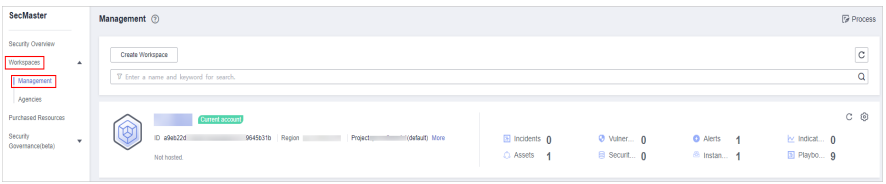

**Step 4** In the navigation pane on the left, choose **Threat Operations** > **Security Analysis**. On the page displayed, click the **Data Delivery Management** tab.

#### <span id="page-233-0"></span>**Figure 10-144** Data Delivery tab page

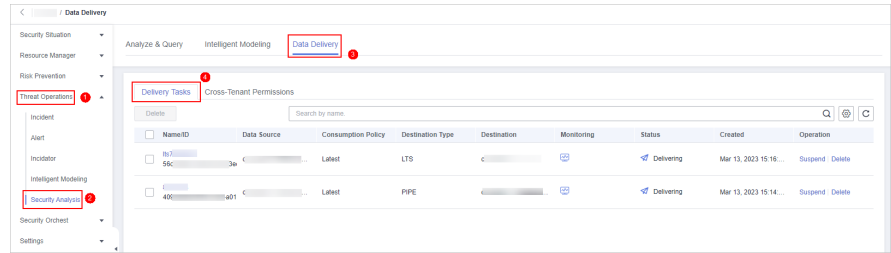

**Step 5** On the **Data Delivery** tab page, locate the row of the target delivery task and click **Suspend** in the **Operation** column.

After a delivery task is suspended, the delivery task status changes to **Suspended**, indicating that the delivery task is suspended successfully.

**----End**

#### **Starting a Delivery Task**

You can restart a suspended delivery task.

- **Step 1** Log in to the management console.
- **Step 2** Click  $\equiv$  in the upper left corner of the page and choose **Security > SecMaster**.
- **Step 3** In the navigation pane, choose **Workspaces** > **Management**. In the workspace list, click the name of the target workspace.

#### **Figure 10-145** Management

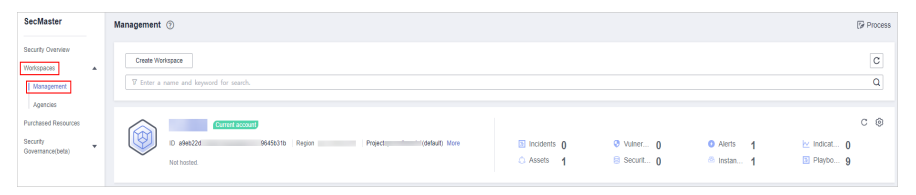

**Step 4** In the navigation pane on the left, choose **Threat Operations** > **Security Analysis**. On the page displayed, click the **Data Delivery Management** tab.

**Figure 10-146** Data Delivery tab page

| < / Data Delivery                         |                                            |                                             |                         |                                            |            |               |                     |                |
|-------------------------------------------|--------------------------------------------|---------------------------------------------|-------------------------|--------------------------------------------|------------|---------------|---------------------|----------------|
| Security Situation<br>۰                   | Analyze & Query<br>Intelligent Modeling    | Data Delivery                               |                         |                                            |            |               |                     |                |
| Resource Manager<br>$\mathbf{v}$          |                                            |                                             |                         |                                            |            |               |                     |                |
| <b>Risk Prevention</b><br>$\mathbf{v}$    | œ                                          |                                             |                         |                                            |            |               |                     |                |
| Threat Operations                         | Delivery Tasks<br>Cross-Tenant Permissions |                                             |                         |                                            |            |               |                     |                |
| Incident                                  | Delete                                     | Search by name.                             |                         |                                            |            |               |                     | $Q \otimes C$  |
| Alert                                     | Name/ID                                    | Data Source<br><b>Consumption Policy</b>    | <b>Destination Type</b> | Destination                                | Monitoring | <b>Status</b> | Created             | Operation      |
| Incidator                                 | 157<br>$\Box$<br>566<br>36                 | Latest<br><b>Contract Contract Contract</b> | LTS                     | <b>Contract Contract Contract</b>          | ఆ          | Oelivering    | Mar 13, 2023 15:16  | Suspend Delete |
| Intelligent Modeling<br>Security Analysis | <b>Contract</b><br>$\Box$<br>409           | Latest<br>Nable Committee and the           | PIPE                    | <b>Contract Contract Contract Contract</b> | ⊛          | Delivering    | Mar 13, 2023 15:14: | Suspend Delete |
| Security Orchest<br>$\mathbf{v}$          |                                            |                                             |                         |                                            |            |               |                     |                |
| Settings<br>۰                             |                                            |                                             |                         |                                            |            |               |                     |                |

**Step 5** On the **Data Delivery** tab page, locate the row of the target delivery task and click **Start** in the **Operation** column.

After a delivery task is restarted, the delivery task status changes to **Delivering**, indicating that the delivery task is successfully started.

**----End**

# <span id="page-234-0"></span>**Deleting a Delivery Task**

If a data delivery task is no longer needed, you can delete it.

- **Step 1** Log in to the management console.
- **Step 2** Click  $\equiv$  in the upper left corner of the page and choose **Security > SecMaster**.
- **Step 3** In the navigation pane, choose **Workspaces** > **Management**. In the workspace list, click the name of the target workspace.

**Figure 10-147** Management

| SecMaster                                                             | Management 2<br><b><i>F</i></b> Process                                                                                                    |  |
|-----------------------------------------------------------------------|----------------------------------------------------------------------------------------------------|--|
| Security Overview<br>Workspaces<br>$\Delta$<br>Management<br>Agencies | $\circ$<br>Create Workspace<br>Q<br>V Enter a name and loyword for search.                                                                                                    |  |
| Purchased Resources<br>Security<br>$\mathbf{v}$<br>Governance(beta)   | $C$ $\odot$<br>Current account<br>تمكا<br>ø<br>ID #9ab22d<br>9645b31b Region<br>El Incidents 0<br>Project<br>(dataut) More<br>O Vulner 0<br><b>O</b> Alerts<br>by Indicat 0<br>$\overline{\phantom{a}}$<br>El Playbo 9<br>B Securit 0<br>C Assets<br><sup>8</sup> Instan 1<br>- 4<br>Not hasted. |  |

**Step 4** In the navigation pane on the left, choose **Threat Operations** > **Security Analysis**. On the page displayed, click the **Data Delivery Management** tab.

**Figure 10-148** Data Delivery tab page

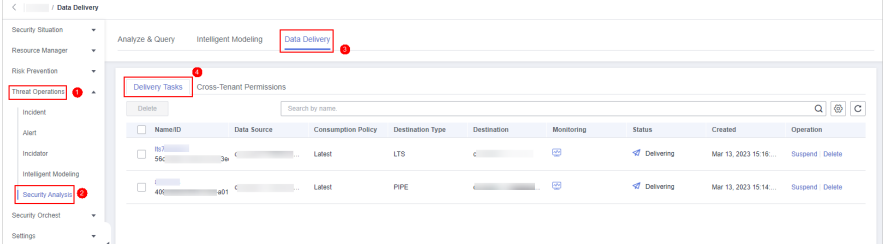

**Step 5** On the **Data Delivery** tab page, locate the row of the target delivery task and click **Delete** in the **Operation** column and click **OK** in the displayed dialog box.

**----End**

# **10.8 Data Monitoring**

SecMaster can monitor metrics such as the production rate, production volume, and total consumption rate of the upstream and downstream SecMaster pipelines. You can check the service status based on the monitoring results.

# **Basic Concepts**

A producer is a logical object used to construct data and transmit it to the server. It stores data in message queues.

- A subscriber is used to subscribe to SecMaster pipeline messages. A pipeline can be subscribed to by multiple subscribers. SecMaster distributes messages through subscribers.
- A consumer is a running entity that receives and processes data. It consumes and processes messages in the SecMaster pipeline through subscribers.
- A message queue is the container for data storage and transmission.

# **Viewing Metrics**

- **Step 1** Log in to the management console.
- **Step 2** Click  $\equiv$  in the upper left corner of the page and choose **Security > SecMaster.**
- **Step 3** In the navigation pane, choose **Workspaces** > **Management**. In the workspace list, click the name of the target workspace.

#### **Figure 10-149** Management

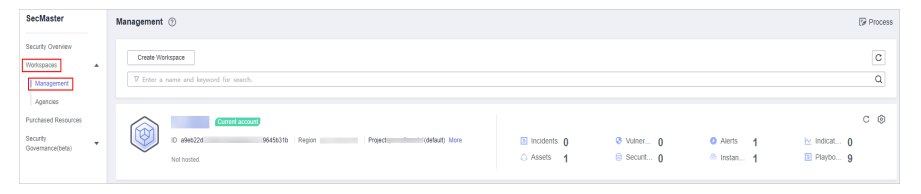

**Step 4** In the navigation pane on the left, choose **Threat Operations** > **Security Analysis**. The security analysis page is displayed.

#### **Figure 10-150** Accessing the Security Analysis tab page

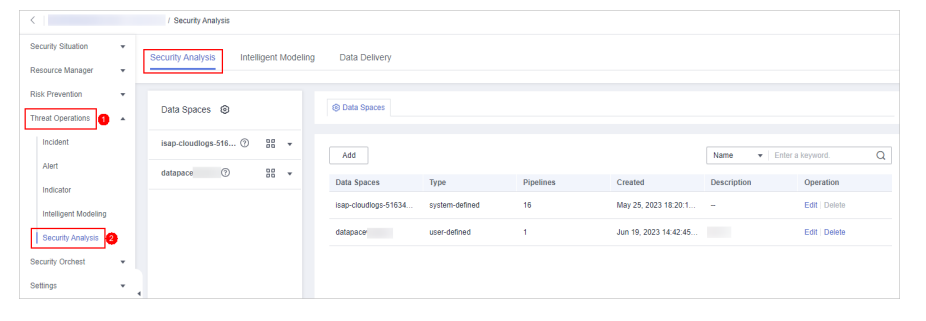

**Step 5** In the data space navigation tree on the left, click the data space name to expand all pipelines. Next to the name of the target pipeline, click **More** > **Monitoring**.

#### **Figure 10-151** Data monitoring page

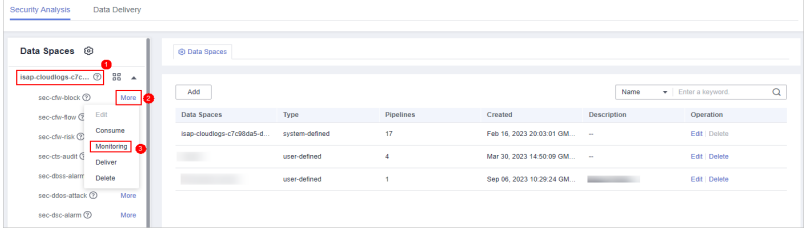

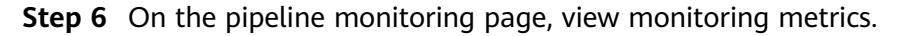

#### **Figure 10-152** Viewing monitored data

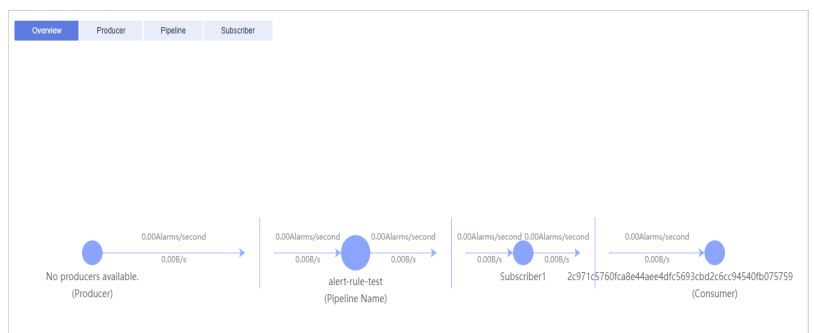

- **Overview**: Displays information such as the production rate between producers, pipelines, subscribers, and consumers in the current pipeline.
- **Producer:** Displays metrics of the producer, such as current production TPS, current production rate, current production volume, and current message storage size.
- Pipeline: Displays the pipeline message size (MB), producer-to-pipeline message size (MB), producer-to-pipeline messages, message size consumed by pipelines (MB), messages consumed by pipelines, unacknowledged message size (MB), pipeline production rate, pipeline consumption rate, average message size (KB), and offloaded message size (B) in a specified period (last 2/6/12/24 hours, last 7 days, or a customized period).
- Subscriber: displays the total consumption rate of subscribers, consumed data volume (B), consumed messages, and active consumers in a specified period (last 2/6/12/24 hours, last 7 days, or a user-defined period).

**----End**

# **11 Security Orchestration**

# **11.1 Security Orchestration Overview**

Security orchestration combines security functions of different systems or components in a system involved in security operations of enterprises and organizations based on certain logical relationships to complete a specific security operations process and procedure. It aims to help security teams of enterprises and organizations quickly and efficiently respond to network threats and implement efficient and automatic response and handling of security incidents.

It provides the following functions:

- Playbook management: you can use the built-in automatic response playbooks or customize playbooks.
- Workflow: Allows you to draw a playbook triggering flowchart.
- Instance management: allows you to monitor and manage running instances and view records.
- SOAR: You can orchestrate workflows to let SOC automatically handle security incidents and suspicious incidents.

# **Basic Concepts**

● Playbook

A playbook is a formal expression of the security operation workflow in the security orchestration system and is usually executed driven by the workflow engine in the orchestrator.

Orchestrating a playbook is to build the manual security operation workflow and software into a machine playbook.

Workflow

A workflow is a collaborative work mode that integrates various capabilities related to security operation, such as tools, technologies, workflows, and personnel. A workflow is the response flow when a playbook is triggered.

It combines API-enabled security capabilities, or applications, in SecMaster and manual checkpoints based on certain logical relationships to complete a specific security operations process and procedure.

# <span id="page-238-0"></span>**11.2 Security Orchestration Process**

This topic describes how Security Orchestration works.

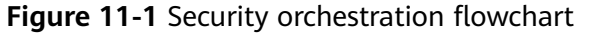

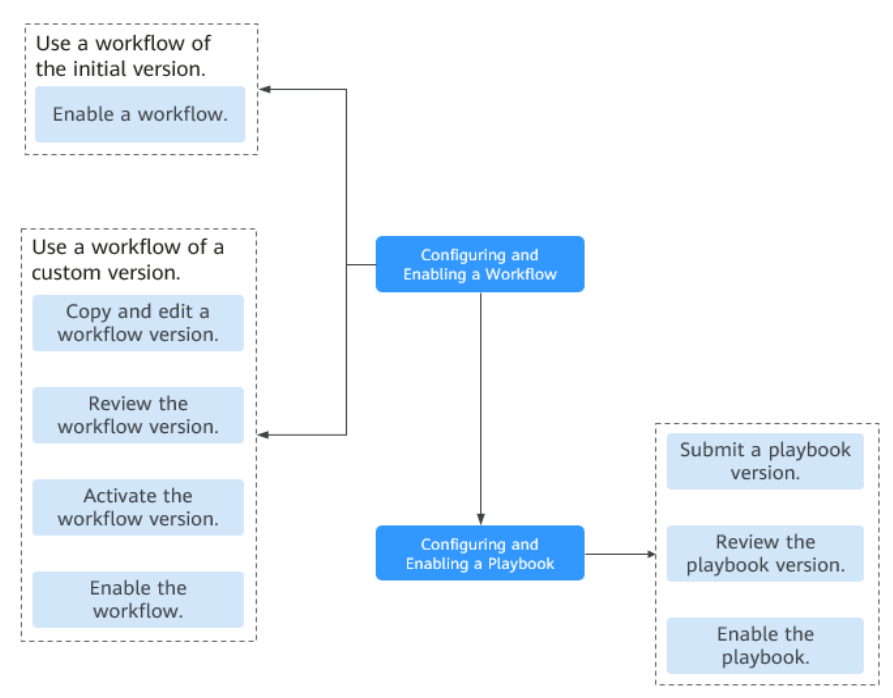

1. **Configuring and Enabling a Workflow**: Enables the required built-in workflow of SecMaster.

By default, SecMaster provides workflows such as WAF uncapping, Synchronization of HSS alert status, and Fetching indicator from alert. The initial version (V1) of the workflows has been activated. You only need to enable the workflows and use them in playbooks.

In addition, if you need to edit a workflow, you can copy the initial version for processing.

2. **[Configuring and Enabling a Playbook](#page-243-0)**: Enables the required built-in playbook of SecMaster.

By default, SecMaster provides playbooks such as Fetching indicator from alert, Synchronization of HSS alert status, and Automatic closing of repeated alerts. To use a playbook, you need to enable it.

A playbook supports multiple versions. You need to submit the required playbook version for review before enabling the playbook.

# **11.3 Configuring and Enabling a Workflow**

By default, SecMaster provides workflows such as WAF uncapping, Synchronization of HSS alert status, and Fetching indicator from alert. The initial version (V1) of the workflows has been activated. To use the initial version of a workflow, you only need to enable the workflow.

You can customize and edit existing workflows.

This section describes how to configure and enable a workflow.

- **Enabling a Workflow of the Initial Version**
- **Enabling a Workflow of a Custom Version**

#### **Enabling a Workflow of the Initial Version**

**Step 1** Log in to the management console.

- **Step 2** Click  $\equiv$  in the upper left corner of the page and choose **Security > SecMaster**.
- **Step 3** In the navigation pane, choose **Workspaces** > **Management**. In the workspace list, click the name of the target workspace.

**Figure 11-2** Management

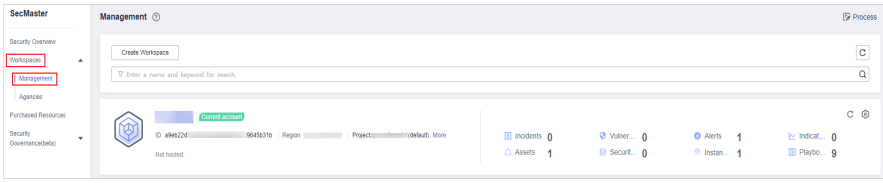

**Step 4** In the left navigation pane, choose **Security Orchestration** > **Playbooks**. Click **Workflows**.

#### **Figure 11-3** Workflows tab page

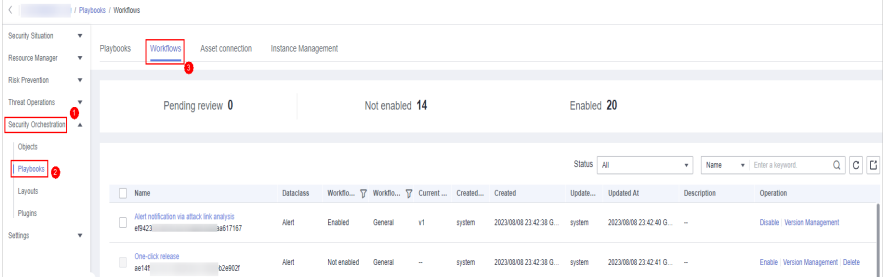

**Step 5** Locate the row containing your desired workflow and click **Enable** in the **Operation** column.

**Figure 11-4** Enabling a workflow

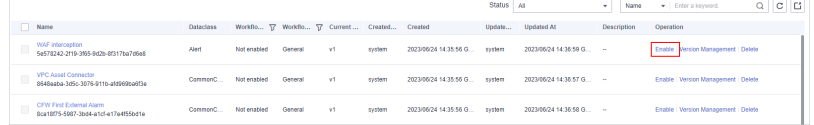

**Step 6** On the slide-out panel displayed, select the workflow version to be enabled and click **OK**.

**----End**

# **Enabling a Workflow of a Custom Version**

**Accessing the workflow management page**

**Step 1** In the left navigation pane, choose **Security Orchestration** > **Playbooks**. Click **Workflows**.

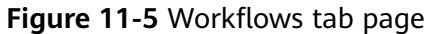

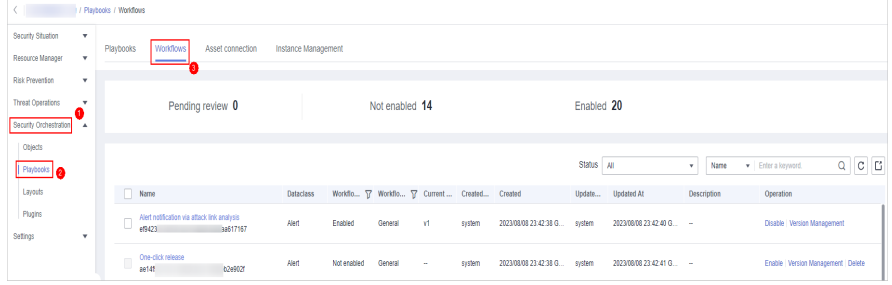

**Copying a workflow version**

**Step 2** In the **Operation** column of the target workflow, click **More** and select **Version Management**.

**Figure 11-6** Version Management page

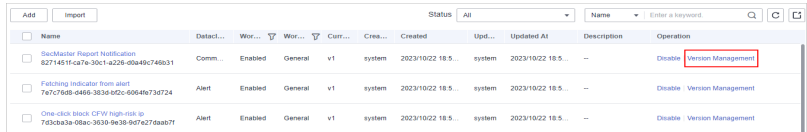

- **Step 3** On the **Version Management** slide-out panel, in the version information area, locate the row containing the desired workflow version, and click **Copy** in the **Operation** column.
- **Step 4** In the dialog box displayed, click **OK**.

#### **Editing and submitting a workflow version**

- **Step 5** On the **Version Management** slide-out panel, in the version information area, locate the row containing the desired workflow version, and click **Edit** in the **Operation** column.
- **Step 6** On the workflow drawing page, drag basic, workflow, and plug-in nodes from **Resource Libraries** on the left to the canvas on the right for workflow design.

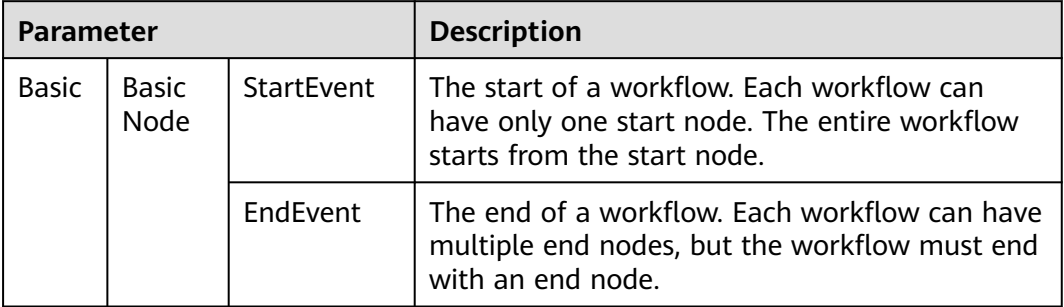

**Table 11-1** Resource Libraries parameters

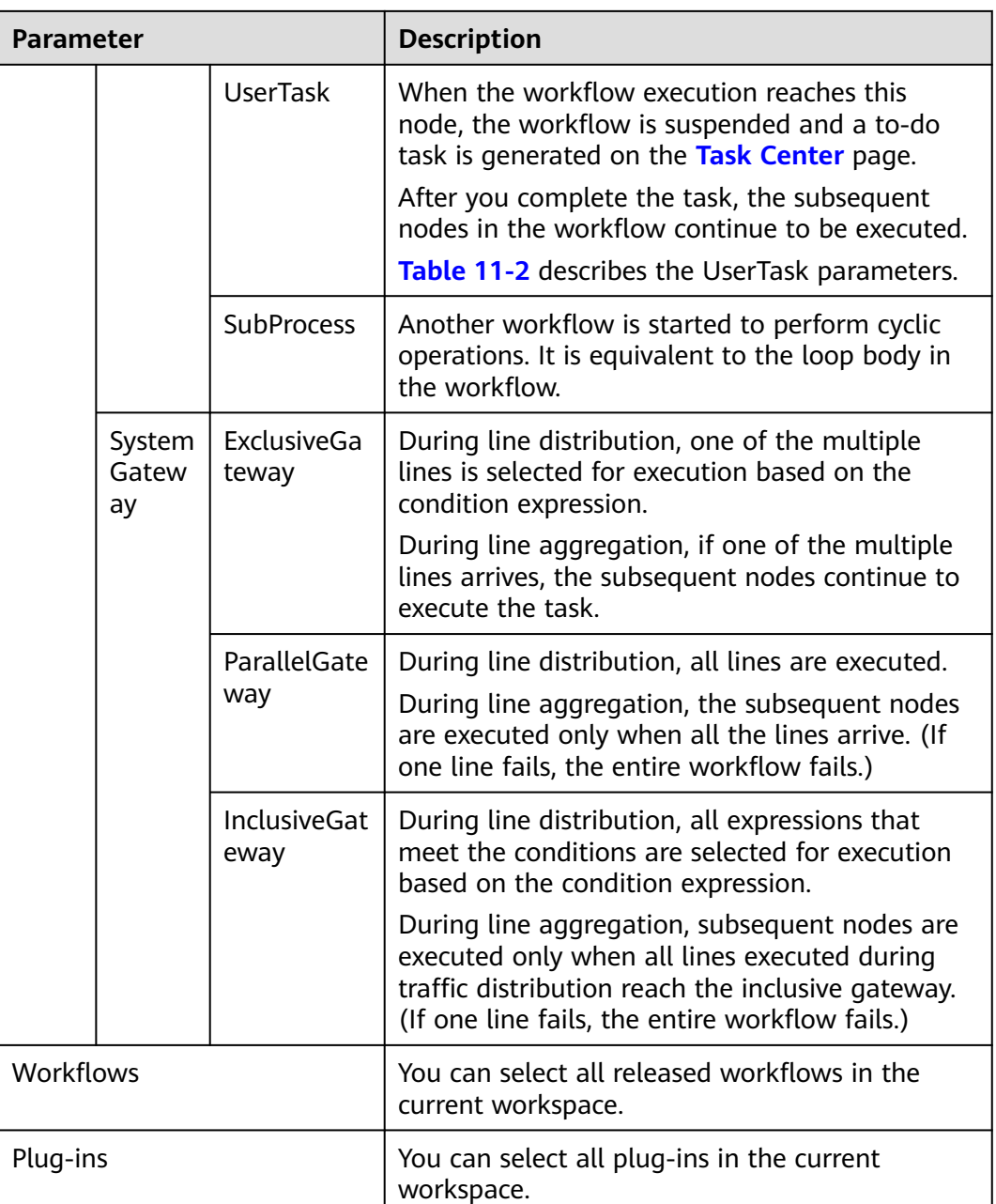

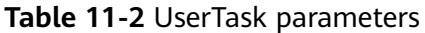

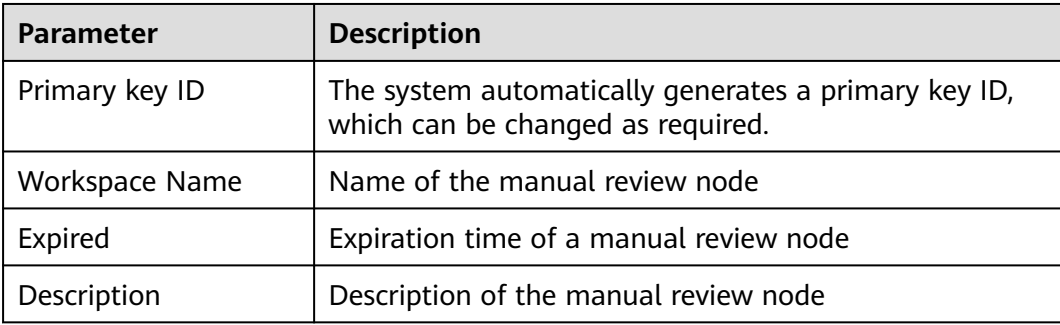

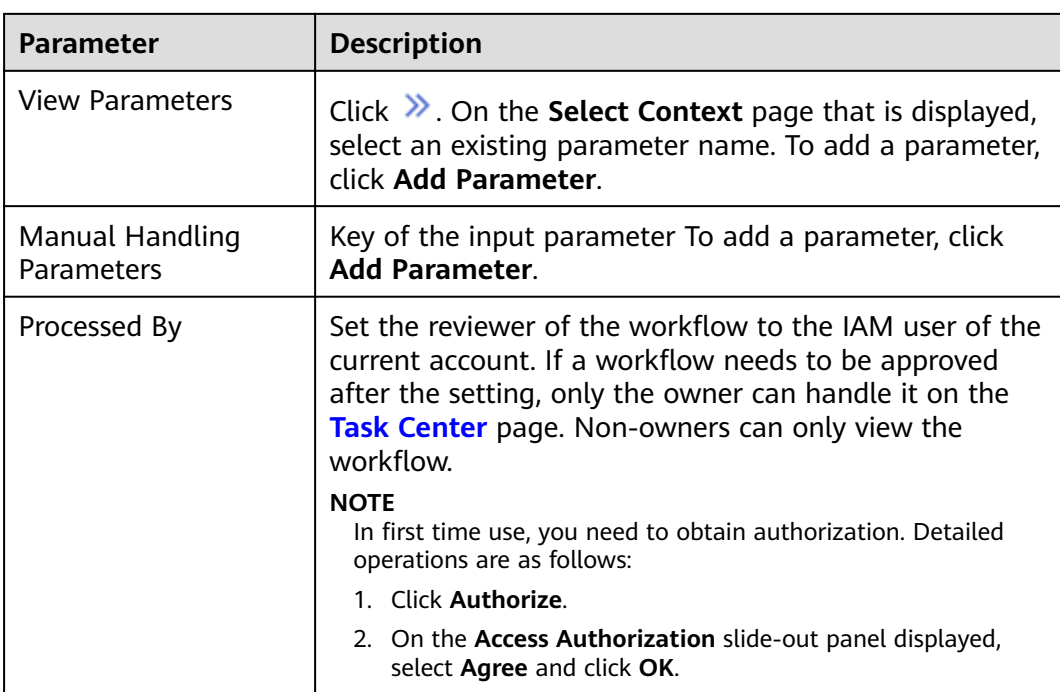

**Step 7** After the design is complete, click **Save and Submit** in the upper right corner. In the automatic workflow verification dialog box displayed, click **OK**.

If the workflow verification fails, check the workflow based on the failure message.

#### **Reviewing a workflow version**

**Step 8** After the workflow version is edited and submitted, the workflow management page is displayed. On the workflow management page, click **Version Management** in the **Operation** column of the target workflow.

**Figure 11-7** Version Management page

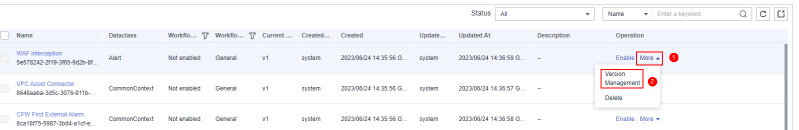

- **Step 9** On the **Version Management** slide-out panel, click **Review** in the **Operation** column of the target workflow.
- **Step 10** In the review confirmation dialog box, set **Review Comment** to **Pass** and click **OK**.

#### **Activating a workflow version**

- **Step 11** On the **Version Management** slide-out panel, in the version information area, locate the row containing the desired workflow version, and click **Activate** in the **Operation** column.
- **Step 12** In the dialog box displayed, click **OK**.

#### **Enabling a workflow**

- <span id="page-243-0"></span>**Step 13** On the **Version Management** slide-out panel, click **Enable** in the **Operation** column of the target workflow.
- **Step 14** On the slide-out panel displayed, select the workflow version to be enabled and click **OK**.

**----End**

# **11.4 Configuring and Enabling a Playbook**

By default, SecMaster provides playbooks such as Fetching indicator from alert, Synchronization of HSS alert status, and Synchronization of HSS alert status. To use a playbook, you need to enable it.

This section describes how to configure and enable a playbook.

#### **Prerequisites**

A workflow has been enabled by referring to **[Configuring and Enabling a](#page-238-0) [Workflow](#page-238-0)**.

# **Step 1: Submitting a Playbook Version**

- **Step 1** Log in to the management console.
- **Step 2** Click  $\equiv$  in the upper left corner of the page and choose **Security > SecMaster**.
- **Step 3** In the navigation pane, choose **Workspaces** > **Management**. In the workspace list, click the name of the target workspace.

#### **Figure 11-8** Management

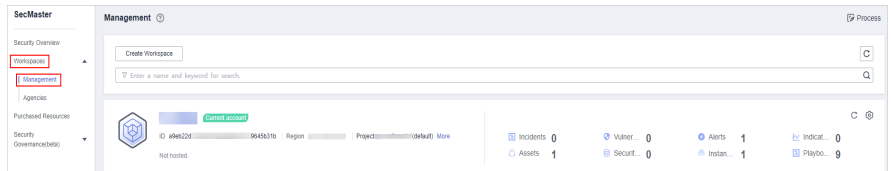

**Step 4** In the left navigation pane, choose **Security Orchestration** > **Playbooks**.

**Figure 11-9** Accessing the Playbooks tab

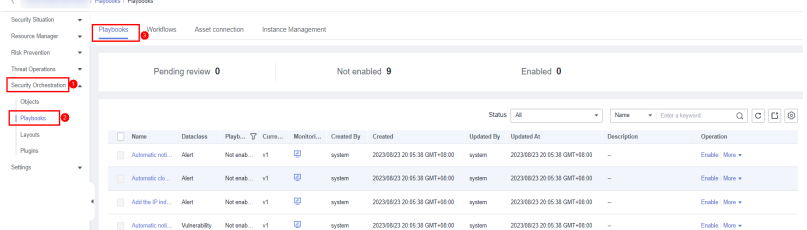

- **Step 5** In the **Operation** column of the target playbook, click **Versions**.
- **Step 6** On the **Version Management** slide-out panel, in the version information area, locate the row containing the desired playbook version, and click **Submit** in the **Operation** column.

**Step 7** In the confirmation dialog box, click **OK** to submit the playbook version.

 $\Box$  Note

- After the playbook version is submitted, **Version Status** changes to **To be reviewed**.
- After a playbook version is submitted, it cannot be edited. To edit it, create a version or reject it during review.

**----End**

# **Step 2: Reviewing the Playbook Version**

- **Step 1** In the **Operation** column of the target playbook, click **Versions**.
- **Step 2** On the version management page, click **Review**.
- **Step 3** On the **Review Playbook Version** page, enter the review information. **Table 11-3** describes the parameters for reviewing a playbook version.

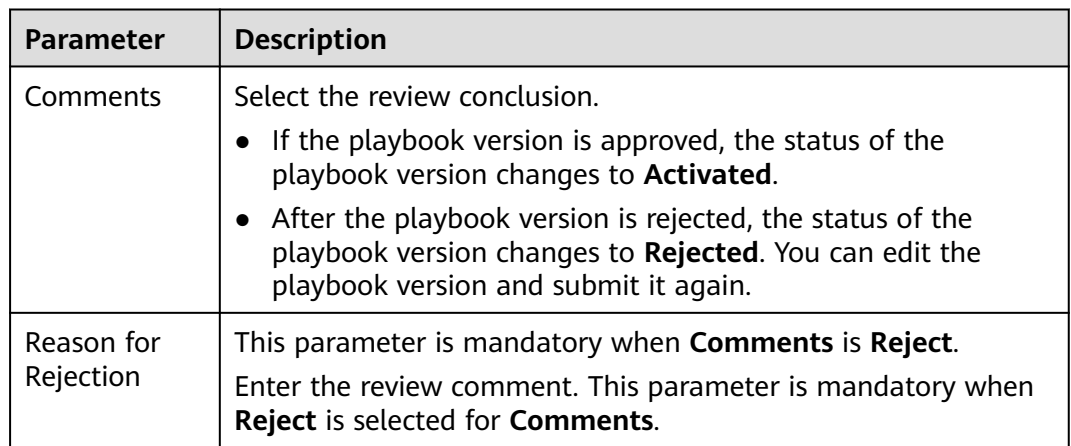

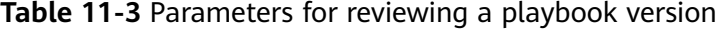

#### $\Box$  Note

If there is only one version available for the current playbook, the version is in the **Activated** state by default after being approved.

**Step 4** Click **OK** to complete the playbook version review.

**----End**

# **Step 3: Enabling the Playbook**

- **Step 1** On the **Version Management** slide-out panel, click **Enable** in the **Operation** column of the target playbook.
- **Step 2** After selecting the playbook version to be enabled, click **OK**.

**----End**

# **11.5 Operation Object Management**

# **11.5.1 Data Class**

# **11.5.1.1 Viewing Data Classes**

The playbook and workflow running in security orchestration and response need to be bound to a data class. The playbook is triggered by a data object (instance of the data class).

# **Procedure**

- **Step 1** Log in to the management console.
- **Step 2** Click  $\equiv$  in the upper left corner of the page and choose **Security > SecMaster**.
- **Step 3** In the navigation pane, choose **Workspaces** > **Management**. In the workspace list, click the name of the target workspace.

**Figure 11-10** Management

| SecMaster                                                       | <b><i>F</i></b> Process<br>Management <sup>3</sup>                                                                                                    |
|-----------------------------------------------------------------|----------------------------------------------------------------------------------------------------|
| Security Overview<br>Workspaces<br>٠<br>Management<br>Agencies  | -<br>$_{\rm c}$<br>Create Workspace<br>Q<br>V Enter a name and keyword for search.                                                                                                    |
| <b>Purchased Resources</b><br>Security<br>۰<br>Governance(beta) | $C$ $\odot$<br>Current account<br>ಏ<br>رچي<br>ID a9ab22d<br>9645b31b Region<br>(datault) More<br>Project<br>El Incidents 0<br>O Vulner 0<br><b>O</b> Alerts<br>indicat 0<br>$\overline{A}$<br>El Playbo 9<br>B Securit 0<br>C Assets<br><sup>6</sup> Instan 1<br>Not hosted. |

**Step 4** In the navigation pane on the left, choose **Security Orchestration** > **Objects**. The **Data Class** tab page is displayed by default.

**Figure 11-11** Accessing the Data Class tab

|                                     | 1 / Objects / Data Class      |                      |                 |            |                               |                               |                                   |                               |           |
|-------------------------------------|-------------------------------|----------------------|-----------------|------------|-------------------------------|-------------------------------|-----------------------------------|-------------------------------|-----------|
| Security Situation<br>۰             |                               |                      |                 |            |                               |                               |                                   |                               |           |
| Resource Manager<br>×               | Data Class<br>Type Management | Classify&Mapping     |                 |            |                               |                               |                                   |                               |           |
| Risk Prevention<br>$\mathbf{v}$     |                               |                      |                 |            |                               |                               |                                   |                               |           |
| Threat Operations<br>×              |                               |                      |                 |            |                               |                               |                                   |                               | $c \odot$ |
| Security Orchestration<br>٦A        | V Search by name              |                      |                 |            |                               |                               |                                   |                               | Q         |
| $\frac{1}{2}$ Objects $\frac{1}{2}$ | Name                          | <b>Business Code</b> | <b>Built-in</b> | Created By | Created                       | Updated                       | Description                       | Operation                     |           |
| Playbooks                           | Policy                        | Policy               | Yes             | system     | 2023/08/08 23:38:36 GMT+08:00 | 2023/08/08 23:38:36 GMT+08:00 | Built-in policy data class        | View Topology   Edit   Delete |           |
| Layouts<br>Plugins                  | <b>PolicyRecord</b>           | <b>PolicyRecord</b>  | Yes             | system     | 2023/08/08 23:38:36 GMT+08:00 | 2023/08/08 23:38:36 GMT+08:00 | Built-in policy record data class | View Topology   Edit   Delete |           |
| Setfings<br>$\mathbf{v}$            | Resource                      | Resource             | Yes             | system     | 2023/04/26 14:19:03 GMT+08:00 | 2023/08/08 21:06:44 GMT+08:00 | Built-in resource data class      | View Topology   Edit   Delete |           |
|                                     | Alert                         | Alert                | Yes             | system     | 2023/04/26 14:19:03 GMT+08:00 | 2023/08/08 21:06:44 GMT+08:00 | Built-in alert data class         | View Topology   Edit   Delete |           |

**Step 5** In the data class list, view the existing data class information.

If there are a large number of data classes, you can select the data class name, code, built-in or not, or description, enter a keyword in the search box, and click  $\overline{Q}$  to quickly search for a specified data class.

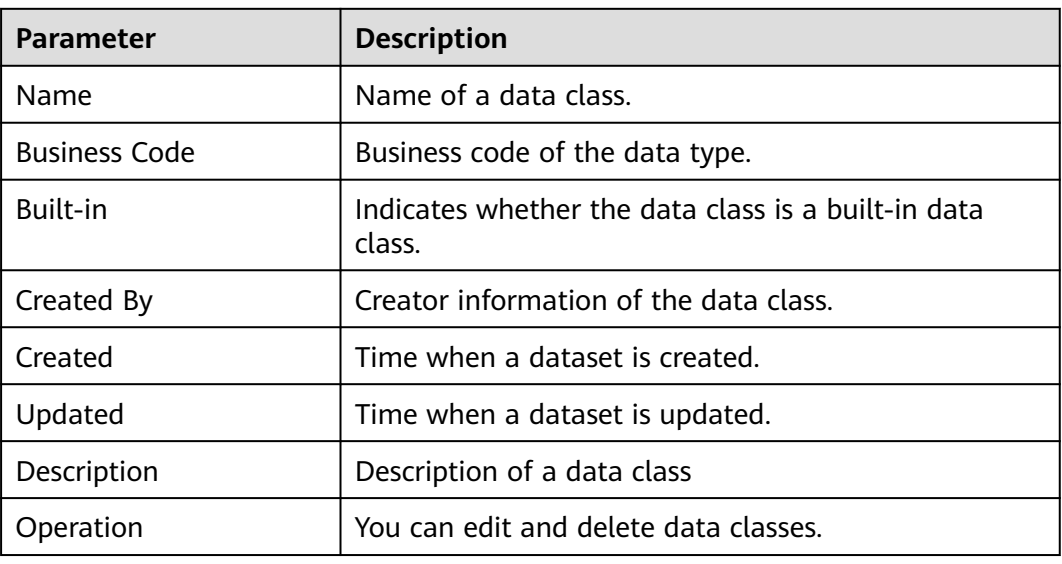

#### **Table 11-4** Data Information

**Step 6** To view details about a data class, click the name of the target data class. The details page of the target data class is displayed on the right.

**----End**

# **11.5.2 Type Management**

# **11.5.2.1 Managing Alert Types**

This section describes how to manage alert types. The detailed operations are as follows:

- **[Viewing Alert Types](#page-247-0)**: describes how to view existing alert types and their details.
- [Adding an Alert Type](#page-248-0): describes how to create custom alert types.
- **[Associating an Alert Type with a Layout](#page-249-0)**: describes how to associate a custom alert type with an existing layout.
- **[Editing an Alert Type](#page-250-0)**: describes how to edit a custom alert type.
- **[Managing an Alert Type](#page-251-0):** describes how to enable, disable, and delete a custom alert type.

# **Limitations and Constraints**

- By default, built-in alert types are associated with existing layouts. You **cannot** customize associated layouts.
- Built-in alert types are enabled by default and **cannot** be edited, disabled, or deleted.
- After a customized alert type is added, the **Type Name**, **Type ID**, and **Subtype ID** parameters cannot be modified.

# <span id="page-247-0"></span>**Viewing Alert Types**

**Step 1** Log in to the management console.

- **Step 2** Click  $\equiv$  in the upper left corner of the page and choose **Security > SecMaster**.
- **Step 3** In the navigation pane, choose **Workspaces** > **Management**. In the workspace list, click the name of the target workspace.

**Figure 11-12** Management

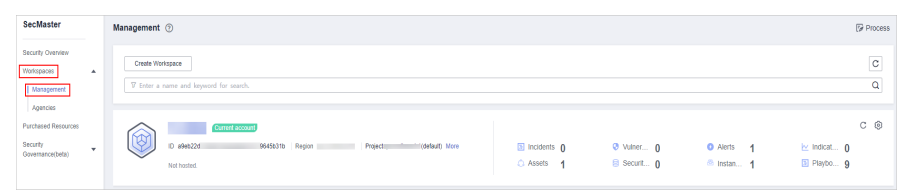

**Step 4** In the navigation pane on the left, choose **Security Orchestration** > **Objects**. On the displayed page, click the **Type Management** tab.

**Figure 11-13** Type Management page

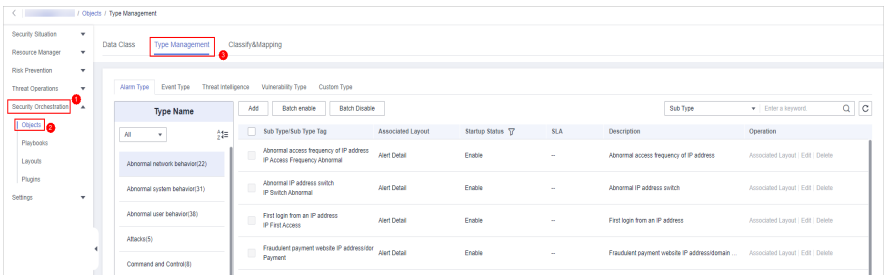

- **Step 5** On the **Type Management** page, click the **Alarm Type** tab.
- **Step 6** On the **Alarm Type** tab page, you can view all alert types in the **Type Name** area on the left.

To view details about subtypes of an alert type, click the target type name in **Type Name** on the left. Details about all subtypes are displayed on the right. For details about the parameters, see **[Table 11-5](#page-248-0)**.

If there are many subtypes, you can select the **Sub Type** or **Associated Layout** and enter the corresponding keyword for search.

#### **Figure 11-14** Viewing alert types

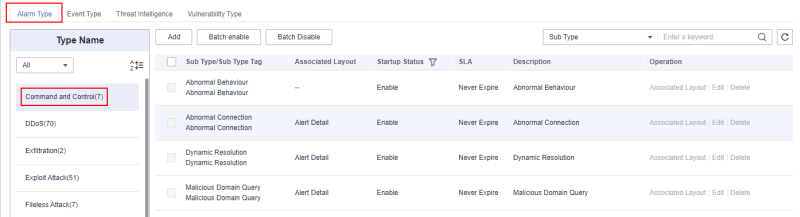

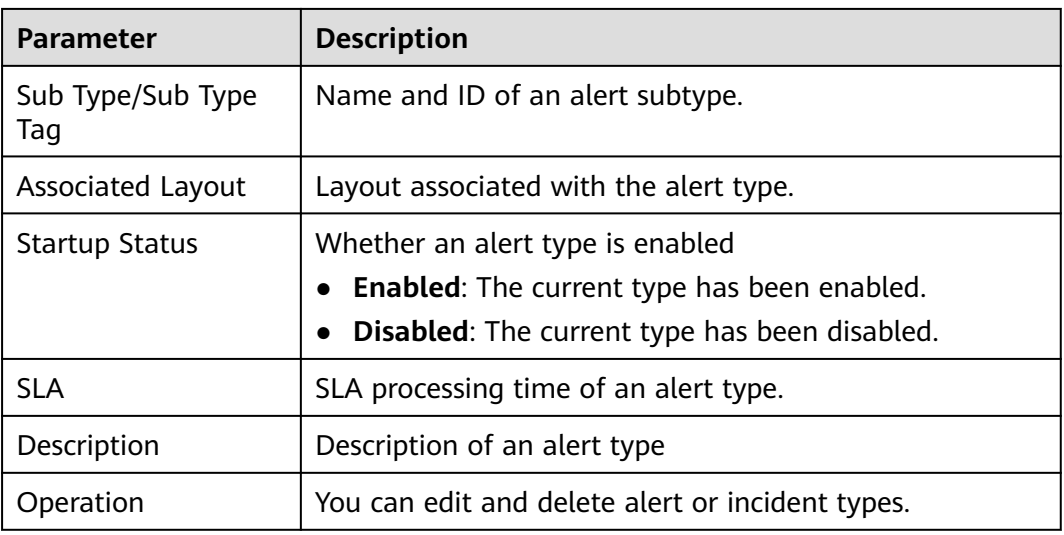

#### <span id="page-248-0"></span>**Table 11-5** Alert type parameters

**----End**

# **Adding an Alert Type**

- **Step 1** Log in to the management console.
- **Step 2** Click  $\equiv$  in the upper left corner of the page and choose **Security > SecMaster**.
- **Step 3** In the navigation pane, choose **Workspaces** > **Management**. In the workspace list, click the name of the target workspace.

#### **Figure 11-15** Management

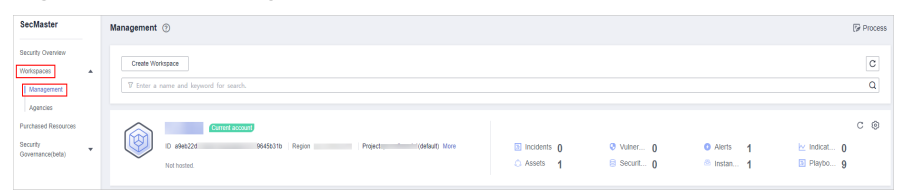

**Step 4** In the navigation pane on the left, choose **Security Orchestration** > **Objects**. On the displayed page, click the **Type Management** tab.

#### **Figure 11-16** Type Management page

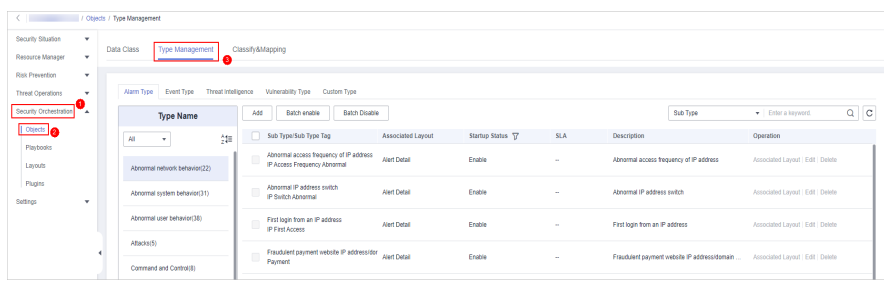

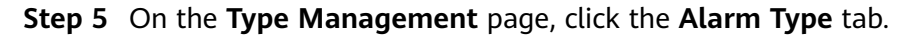

<span id="page-249-0"></span>**Step 6** On the **Alarm Type** page, click **Add**. On the **Add Alarm Type** slide-out panel, set alert type parameters.

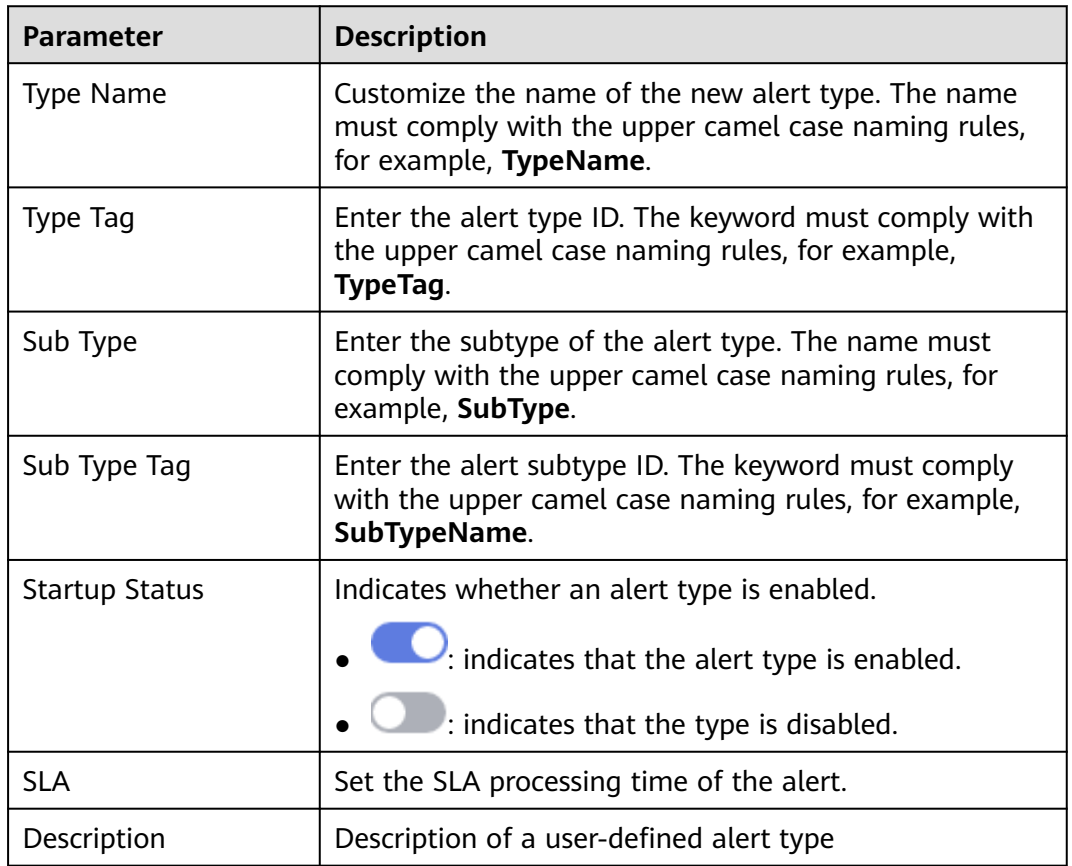

**Table 11-6** Parameters for adding an alert type

#### $\Box$  Note

After a customized alert type is added, the **Type Name**, **Type Tag**, and **Sub Type Tag** parameters cannot be modified.

**Step 7** In the lower right corner of the page, click **OK**.

After the alert type is added, you can view the new alert type in **Type Name** area on the **Alarm Type** page.

**----End**

# **Associating an Alert Type with a Layout**

#### $\Box$  Note

By default, built-in alert types are associated with existing layouts. You cannot customize associated layouts.

**Step 1** Log in to the management console.

**Step 2** Click  $\equiv$  in the upper left corner of the page and choose **Security > SecMaster**.

<span id="page-250-0"></span>**Step 3** In the navigation pane, choose **Workspaces** > **Management**. In the workspace list, click the name of the target workspace.

**Figure 11-17** Management

| SecMaster                                                                    | Management <sup>3</sup>                                                                       |                             |                           |                                                      | <b><i>&amp; Process</i></b>     |
|------------------------------------------------------------------------------|-----------------------------------------------------------------------------------------------|-----------------------------|---------------------------|------------------------------------------------------|---------------------------------|
| Security Overview<br>Workspaces<br>$\Delta$<br><b>Management</b><br>Agencies | Create Workspace<br>V Enter a name and keyword for search.                                    |                             |                           |                                                      | $\mathtt{C}$<br>Q               |
| <b>Purchased Resources</b><br><b>Security</b><br>$\tau$<br>Governance(beta)  | Current account<br>D 894022d<br>9645b31b Region<br>(Odefault) More<br>Projects<br>Not hosted. | a Incidents 0<br>C Assets 1 | O Vulner 0<br>B Securit 0 | <b>O</b> Alerts<br><b>A</b><br><sup>6</sup> Instan 1 | C ®<br>indicat 0<br>El Playbo 9 |

**Step 4** In the navigation pane on the left, choose **Security Orchestration** > **Objects**. On the displayed page, click the **Type Management** tab.

**Figure 11-18** Type Management page

| $\epsilon$ and $\epsilon$                                                                             |          | / Objects / Type Management   |                     |        |                                                                                |                     |                   |            |                                              |                                   |
|----------------------------------------------------------------------------------------------------|----------|-------------------------------|---------------------|--------|--------------------------------------------------------------------------------|---------------------|-------------------|------------|----------------------------------------------|-----------------------------------|
| Security Situation<br>٠<br>Type Management<br>Data Class<br>Classify&Mapping<br>Resource Manager<br>٠ |          |                               |                     |        |                                                                                |                     |                   |            |                                              |                                   |
| Risk Presention<br>۰                                                                                  |          |                               |                     |        |                                                                                |                     |                   |            |                                              |                                   |
| <b>Threat Operations</b><br>۰                                                                         |          | Event Type<br>Alarm Type      | Threat Intelligence |        | Vulnerability Type Custom Type                                                 |                     |                   |            |                                              |                                   |
| Security Orchestration                                                                                |          | <b>Type Name</b>              |                     | Add    | Batch enable<br>Batch Disable                                                  |                     |                   |            | Sub Type                                     | $Q$ $C$<br>· Enter a keyword.     |
| Objects                                                                                               |          | All<br>$\scriptstyle\star$    | 舞                   |        | Sub Type/Sub Type Tag                                                          | Associated Layout   | Startup Status TZ | <b>SLA</b> | Description                                  | Operation                         |
| Plastodes<br>Layouts                                                                                  |          | Abnormal network behavior(22) |                     |        | Abnormal access frequency of IP address<br><b>IP Access Frequency Abnormal</b> | <b>Alert Detail</b> | Enable            | $\sim$     | Abnormal access frequency of IP address      | Associated Layout   Edit   Delete |
| Plugins<br>Settings<br>۰                                                                              |          | Abnormal system behavior(31)  |                     | $\Box$ | Abnormal IP address switch<br>IP Switch Atnormal                               | <b>Alert Detail</b> | Freble            | $\sim$     | Ahnamal IP address switch                    | Associated Layout   Edit   Delete |
|                                                                                                    |          | Abnomal user behavior(38)     |                     | w      | First login from an IP address<br>IP First Access                              | <b>Alert Detail</b> | Enable            | $\sim$     | First login from an IP address               | Associated Layout   Edit   Delete |
|                                                                                                    | $\left($ | Affaciati5)                   |                     | $\Box$ | Fraudulent payment website IP address/dor<br>Payment                           | <b>Alert Detail</b> | Enable            | $\sim$     | Fraudulent payment website IP addressidomain | Associated Layout   Edit   Delete |
|                                                                                                    |          | Command and Control(8)        |                     |        |                                                                                |                     |                   |            |                                              |                                   |

- **Step 5** On the **Type Management** page, click the **Alarm Type** tab.
- **Step 6** On the type management page, select the type to be associated with a layout and click **Associated Layout** in the **Operation** column of the target type.
- **Step 7** In the **Associate Layout** dialog box, select the layout to be associated.
- **Step 8** Click **OK**.

**----End**

## **Editing an Alert Type**

#### $\Box$  Note

- Currently, the built-in alert type cannot be edited.
- After a customized alert type is added, the **Type Name**, **Type Tag**, and **Sub Type Tag** parameters cannot be modified.
- **Step 1** Log in to the management console.
- **Step 2** Click  $\equiv$  in the upper left corner of the page and choose **Security > SecMaster**.
- **Step 3** In the navigation pane, choose **Workspaces** > **Management**. In the workspace list, click the name of the target workspace.

#### **Figure 11-19** Management

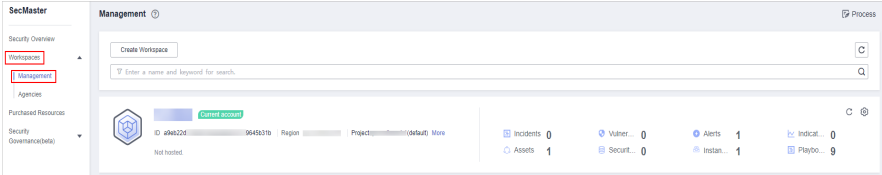

<span id="page-251-0"></span>**Step 4** In the navigation pane on the left, choose **Security Orchestration** > **Objects**. On the displayed page, click the **Type Management** tab.

**Figure 11-20** Type Management page

|                                        | / Objects / Type Management  |                                                                                      |                               |   |                                                                                     |                     |                    |            |                                         |          |                                                                                 |         |
|----------------------------------------|------------------------------|--------------------------------------------------------------------------------------|-------------------------------|---|-------------------------------------------------------------------------------------|---------------------|--------------------|------------|-----------------------------------------|----------|---------------------------------------------------------------------------------|---------|
| Security Situation<br>Resource Manager | $\mathbf{v}$<br>$\mathbf{v}$ | Type Management<br>Data Class<br>Classify&Mapping                                    |                               |   |                                                                                     |                     |                    |            |                                         |          |                                                                                 |         |
| <b>Risk Presention</b>                 | ٠                            |                                                                                      |                               |   |                                                                                     |                     |                    |            |                                         |          |                                                                                 |         |
| <b>Threat Operations</b>               | $\cdot$                      | Alarm Type<br>Event Type<br>Threat Intelligence<br>Vulnerability Type<br>Custom Type |                               |   |                                                                                     |                     |                    |            |                                         |          |                                                                                 |         |
| Security Orchestration                 |                              |                                                                                      | <b>Type Name</b>              |   | Add<br>Batch enable<br>Batch Disable                                                |                     |                    |            |                                         | Sub Type | · Enter a keyword.                                                              | $Q$ $C$ |
| Objects                                |                              |                                                                                      | All<br>٠                      | 舞 | Sub Type/Sub Type Tag                                                               | Associated Layout   | Startup Status \77 | <b>SLA</b> | Description                             |          | <b>Operation</b>                                                                |         |
| Playbooks<br>Lavouts                   |                              |                                                                                      | Abnormal network behavior(22) |   | Abnormal access frequency of IP address<br>o<br><b>IP Access Frequency Abnormal</b> | <b>Alert Detail</b> | Enable             | $\sim$     | Abnormal access frequency of IP address |          | Associated Layout   Edit   Delete                                               |         |
| Plugins<br>Settings                    | $\mathbf{v}$                 |                                                                                      | Abnormal system behavior(31)  |   | Abnormal IP address switch<br>$\sim$<br>u<br>IP Switch Abnormal                     | <b>Alert Detail</b> | Enable             | $\sim$     | Ahnamal IP address switch               |          | Associated Layout   Edit   Delete                                               |         |
|                                        |                              |                                                                                      | Abnormal user behavior(38)    |   | First login from an IP address<br>$\qquad \qquad \Box$<br>IP First Access           | <b>Alert Detail</b> | Enable             | $\sim$     | First login from an IP address          |          | Associated Layout   Edit   Delete                                               |         |
|                                        |                              |                                                                                      | Affacks(5)                    |   | Fraudulent payment website IP address/dor<br>$\qquad \qquad \Box$<br>Payment        | <b>Alert Detail</b> | Enable             | $\sim$     |                                         |          | Fraudulent payment website IP addressidomain  Associated Layout   Edit   Delete |         |
|                                        |                              |                                                                                      | Command and Control(8)        |   |                                                                                     |                     |                    |            |                                         |          |                                                                                 |         |

- **Step 5** On the **Type Management** page, click the **Alarm Type** tab.
- **Step 6** In **Type Name** on the **Alarm Type** page, click the name of the custom alert type to be edited. Details about the custom alarm type are displayed on the right.
- **Step 7** On the alert list page on the right, locate the row that contains the target type and click **Edit** in the **Operation** column.
- **Step 8** On the displayed page, modify the parameters of the alert type.

| <b>Parameter</b> | <b>Description</b>                                      |  |  |  |  |
|------------------|---------------------------------------------------------|--|--|--|--|
| <b>Type Name</b> | Name of an alert type, which cannot be modified.        |  |  |  |  |
| Type ID          | Alert type ID, which cannot be modified.                |  |  |  |  |
| Sub Type         | Enter the subtype of the alert type.                    |  |  |  |  |
| Sub Type Tag     | Alert subtype ID, which cannot be modified.             |  |  |  |  |
| <b>Status</b>    | Sets the startup status of an alert type.               |  |  |  |  |
|                  | $\bullet$ $\bullet$ indicates that the type is enabled. |  |  |  |  |
|                  | indicates that the type is disabled.                    |  |  |  |  |
| <b>SLA</b>       | Set the SLA processing time of the alert.               |  |  |  |  |
| Description      | Description of a custom alert type                      |  |  |  |  |

**Table 11-7** Parameters for editing an alert type

**Step 9** In the lower right corner of the page, click **OK**.

**----End**

# **Managing an Alert Type**

**Step 1** Log in to the management console.

**Step 2** Click  $\equiv$  in the upper left corner of the page and choose **Security > SecMaster**.
**Step 3** In the navigation pane, choose **Workspaces** > **Management**. In the workspace list, click the name of the target workspace.

**Figure 11-21** Management

| SecMaster                                                                 | Management 2                                                                                     |                                            |                           |                                                                      | <b><i>F</i></b> Process                |
|---------------------------------------------------------------------------|--------------------------------------------------------------------------------------------------|--------------------------------------------|---------------------------|----------------------------------------------------------------------|----------------------------------------|
| Security Overview<br>Workspaces<br>$\Delta$<br>Management<br>Agencies     | Create Workspace<br>V Enter a name and keyword for search.                                       |                                            |                           |                                                                      | $_{\rm c}$<br>$\mathbf Q$              |
| <b>Purchased Resources</b><br><b>Security</b><br>$\;$<br>Governance(beta) | Current account<br>ಒ<br>ID #9ab22d<br>9645b31b Region<br>(dataut) More<br>Project<br>Not hasted. | El Incidents 0<br>C Assets<br>$\mathbf{A}$ | O Vulner 0<br>B Securit 0 | <b>O</b> Alerts<br>$\overline{\phantom{a}}$<br><sup>6</sup> Instan 1 | $C$ $@$<br>by Indicat 0<br>El Playbo 9 |

**Figure 11-22** Type Management page

|                          |              |            | / Objects / Type Management |                                     |                     |                                           |                                                                         |                     |                   |            |                                              |                                   |                                   |         |  |
|--------------------------|--------------|------------|-----------------------------|-------------------------------------|---------------------|-------------------------------------------|-------------------------------------------------------------------------|---------------------|-------------------|------------|----------------------------------------------|-----------------------------------|-----------------------------------|---------|--|
| Security Situation       | $\mathbf{v}$ |            |                             |                                     |                     |                                           |                                                                         |                     |                   |            |                                              |                                   |                                   |         |  |
| Resource Manager         | $\mathbf{v}$ |            | Data Class                  | Type Management<br>Classify&Mapping |                     |                                           |                                                                         |                     |                   |            |                                              |                                   |                                   |         |  |
| <b>Risk Prevention</b>   | ٠            |            |                             |                                     |                     |                                           |                                                                         |                     |                   |            |                                              |                                   |                                   |         |  |
| <b>Threat Operations</b> | ٠            |            | Alarm Type                  | <b>Event Type</b>                   | Threat Intelligence |                                           | Vulnerability Type<br>Custom Type                                       |                     |                   |            |                                              |                                   |                                   |         |  |
| Security Orchestration   |              |            |                             | <b>Type Name</b>                    |                     | Add                                       | Batch enable<br>Batch Disable                                           |                     |                   |            |                                              | Sub Type                          | · Enter a keyword.                | $Q$ $C$ |  |
| <b>Objects</b>           |              |            | All                         | ٠                                   | 舞                   |                                           | Sub Type/Sub Type Tag                                                   | Associated Layout   | Startup Status 17 | <b>SLA</b> | Description                                  |                                   | Operation                         |         |  |
| Playbooks<br>Layouts     |              |            |                             | Abnormal network behavior(22)       |                     |                                           | Abnormal access frequency of IP address<br>IP Access Frequency Abnormal | <b>Alert Detail</b> | Enable            | $\sim$     | Abnormal access frequency of IP address      |                                   | Associated Layout   Edit   Delete |         |  |
| Plugins<br>Settings      | ٠            |            |                             | Abnormal system behavior(31)        |                     |                                           | Abnormal IP address switch<br>IP Switch Atnormal                        | <b>Alert Detail</b> | Enable            | a.         | Abnamal IP address switch                    |                                   | Associated Layout   Edit   Delete |         |  |
|                          |              |            |                             | Abnormal user behavior(38)          |                     | ш                                         | First login from an IP address<br>IP First Access                       | <b>Alert Detail</b> | Enable            | $\sim$     | First login from an IP address               |                                   | Associated Layout   Edit   Delete |         |  |
|                          |              | Altacks(5) |                             |                                     |                     | Fraudulent payment website IP addressidor | <b>Alert Detail</b>                                                     | Enable              | $\sim$            |            | Fraudulent payment website IP addressidomain | Associated Levout   Edit   Delete |                                   |         |  |
|                          |              |            |                             | Command and Control(8)              |                     | ш                                         | Payment                                                                 |                     |                   |            |                                              |                                   |                                   |         |  |

- **Step 5** On the **Type Management** page, click the **Alarm Type** tab.
- **Step 6** On the alert type tab, manage alert types.

**Table 11-8** Managing an alert type

| <b>Parameter</b>                                                                                                    | <b>Description</b>                                                                                                    |
|----------------------------------------------------------------------------------------------------|----------------------------------------------------------------------------------------------------|
| Enable<br><b>NOTE</b><br>The built-in alert types are<br>enabled by default. You do<br>not need to manually enable<br>them. | 1. On the Alarm Type page, select the types to be<br>enabled and click <b>Batch enable.</b><br>Alternatively, locate the row containing the<br>alert type to be enabled, click Disable in the<br><b>Status</b> column.                     |
|                                                                                                    | 2. In the dialog box displayed, click OK.<br>If the system displays a message indicating that<br>the operation is successful and the status of the<br>target type changes to <b>Enable</b> , the target type<br>is enabled successfully.   |
| <b>Disable</b><br><b>NOTE</b><br>Currently, the built-in alert<br>types cannot be disabled.                                 | 1. On the <b>Alarm Type</b> page, select the types to be<br>disabled and click <b>Batch Disable</b> .<br>Alternatively, locate the row containing the<br>alert type to be disabled, click <b>Enable</b> in the<br>Status column.           |
|                                                                                                    | 2. In the dialog box displayed, click OK.<br>If the system displays a message indicating that<br>the operation is successful and the Status of<br>the target type changes to <b>Disable</b> , the target<br>type is disabled successfully. |

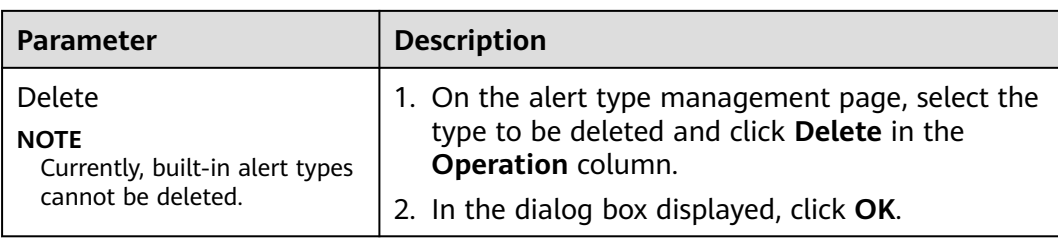

#### **----End**

# **11.5.2.2 Managing Incident Types**

This section describes how to manage incident types. The detailed operations are as follows:

- **Viewing Incident Types:** describes how to view existing incident types and their details.
- [Adding an Incident Type](#page-254-0): describes how to create custom incident types.
- [Associating an Incident Type with a Layout](#page-256-0): describes how to associate a custom incident type with an existing incident type.
- **[Editing an Incident Type](#page-257-0):** describes how to edit a custom incident type.
- **[Managing Existing Incident Types](#page-258-0)**: describes how to enable, disable, and delete a custom incident type.

### **Limitations and Constraints**

- By default, built-in incident types are associated with existing layouts. You **cannot** customize associated layouts.
- Built-in incident types are enabled by default and **cannot** be edited, enabled, disabled, or deleted.
- After a customized incident type is added, the **Type Name**, **Type ID**, and **Subtype ID** parameters cannot be modified.

# **Viewing Incident Types**

**Step 1** Log in to the management console.

- **Step 2** Click  $\equiv$  in the upper left corner of the page and choose **Security > SecMaster**.
- **Step 3** In the navigation pane, choose **Workspaces** > **Management**. In the workspace list, click the name of the target workspace.

#### **Figure 11-23** Management

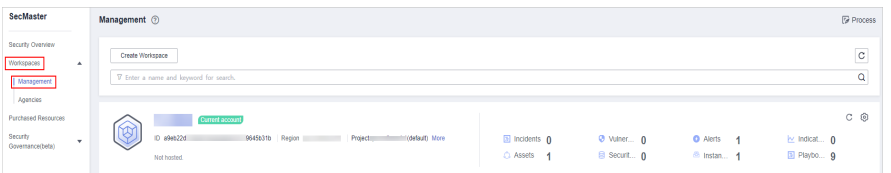

<span id="page-254-0"></span>**Figure 11-24** Type Management page

| $\epsilon$ and the set of $\epsilon$ |   |          | / Objects / Type Management |                               |                     |                                                                                                    |                                           |                     |                   |            |                                         |                                              |                                   |                     |
|--------------------------------------|---|----------|-----------------------------|-------------------------------|---------------------|----------------------------------------------------------------------------------------------------|-------------------------------------------|---------------------|-------------------|------------|-----------------------------------------|----------------------------------------------|-----------------------------------|---------------------|
| Security Situation                   | ۰ |          |                             |                               |                     |                                                                                                    |                                           |                     |                   |            |                                         |                                              |                                   |                     |
| Resource Manager                     | ۰ |          | Data Class                  | Type Management               |                     | Classify&Mapping                                                                                    |                                           |                     |                   |            |                                         |                                              |                                   |                     |
| <b>Risk Presention</b>               | ۰ |          |                             |                               |                     |                                                                                                    |                                           |                     |                   |            |                                         |                                              |                                   |                     |
| <b>Threat Operations</b>             | ٠ |          | Alarm Type                  | Event Type                    | Threat Intelligence |                                                                                                    | Vulnerability Type<br>Custom Type         |                     |                   |            |                                         |                                              |                                   |                     |
|                                      |   |          |                             |                               |                     |                                                                                                    |                                           |                     |                   |            |                                         |                                              |                                   |                     |
| Security Orchestration               |   |          |                             | <b>Type Name</b>              |                     | Add                                                                                                 | Batch Disable<br>Batch enable             |                     |                   |            |                                         | Sub Type                                     | · Enter a keyword.                | $\alpha$<br>$\circ$ |
| Objects                              |   |          | All                         | ۰                             | 雑                   |                                                                                                    | Sub Type/Sub Type Tag                     | Associated Layout   | Startup Status TZ | <b>SLA</b> | Description                             |                                              | Operation                         |                     |
| Playbooks                            |   |          |                             |                               |                     |                                                                                                    | Abnormal access frequency of IP address   |                     |                   |            |                                         |                                              |                                   |                     |
| Layouts                              |   |          |                             | Abnormal network behavior(22) |                     |                                                                                                    | IP Access Frequency Abnormal              | <b>Alert Detail</b> | Enable            | $\sim$     | Abnormal access frequency of IP address |                                              | Associated Layout   Edit   Delete |                     |
| Plugins                              |   |          |                             |                               |                     |                                                                                                    | Abnormal IP address switch                |                     |                   |            |                                         |                                              |                                   |                     |
| Settings                             | ۰ |          |                             | Abnormal system behavior(31)  |                     | $\frac{1}{2} \left( \frac{1}{2} \right) \left( \frac{1}{2} \right) \left( \frac{1}{2} \right)$<br>u | IP Switch Abnormal                        | <b>Alert Detail</b> | Freble            | <b>.</b>   | Abnormal IP address switch              |                                              | Associated Layout   Edit   Delete |                     |
|                                      |   |          |                             | Abnormal user behavior(38)    |                     |                                                                                                    | First login from an IP address            | <b>Alert Detail</b> | Enable            | $\sim$     | First login from an IP address          |                                              | Associated Layout   Edit   Delete |                     |
|                                      |   |          |                             |                               |                     |                                                                                                    | IP First Access                           |                     |                   |            |                                         |                                              |                                   |                     |
|                                      |   | $\left($ | Affacks(5)                  |                               |                     |                                                                                                    | Fraudulent payment website IP address/dor |                     |                   |            |                                         |                                              |                                   |                     |
|                                      |   |          |                             | Command and Control(8)        |                     | $\Box$                                                                                              | Payment                                   | <b>Alert Detail</b> | Enable            | <b>A</b>   |                                         | Fraudulent payment website IP addressidomain | Associated Layout   Edit   Delete |                     |

- **Step 5** On the **Types** page, click the **Event Type** tab. The **Event Type** page is displayed.
- **Step 6** On the **Event Type** page, view the details about existing incident types. For details about the parameters, see **Table 11-9**.

**Figure 11-25** Viewing incident types

| Alarm Type<br>Event Type                 | Threat Intelligence | Vulnerability Type                                               |                        |                          |                   |              |                            |                                          |
|------------------------------------------|---------------------|------------------------------------------------------------------|------------------------|--------------------------|-------------------|--------------|----------------------------|------------------------------------------|
| <b>Type Name</b>                         |                     | Add                                                              | Batch enable           | Batch Disable            |                   |              | Sub Type                   | $\alpha$<br>$\circ$<br>Finter a keyword. |
| All<br>٠                                 | 형태                  |                                                                  | Sub Type/Sub Type Tag  | <b>Associated Layout</b> | Startup Status \T | <b>SLA</b>   | Description                | Operation                                |
| Command and Control(7)                   |                     | <b>Abnormal Behaviour</b><br><b>Abnormal Behaviour</b>           |                        | <b>Incident Detail</b>   | Enable            | Never Expire | Abnormal Behaviour         | Associated Layout   Edit   Delete        |
| DDoS(70)                                 |                     | Abnormal Connection<br>$\Box$<br>Abnormal Connection             |                        | <b>Incident Detail</b>   | Enable            | Never Expire | <b>Abnormal Connection</b> | Associated Layout   Edit   Delete        |
| Exfiltration(2)                          |                     | <b>Dynamic Resolution</b><br>$\Box$<br><b>Dynamic Resolution</b> |                        | <b>Incident Detail</b>   | Enable            | Never Expire | <b>Dynamic Resolution</b>  | Associated Layout   Edit   Delete        |
| Exploit Attack(51)<br>Fileless Attack(7) |                     | Malicious Domain Query                                           | Malicious Domain Query | <b>Incident Detail</b>   | Enable            | Never Expire | Malicious Domain Query     | Associated Layout   Edit   Delete        |

**Table 11-9** Incident type parameters

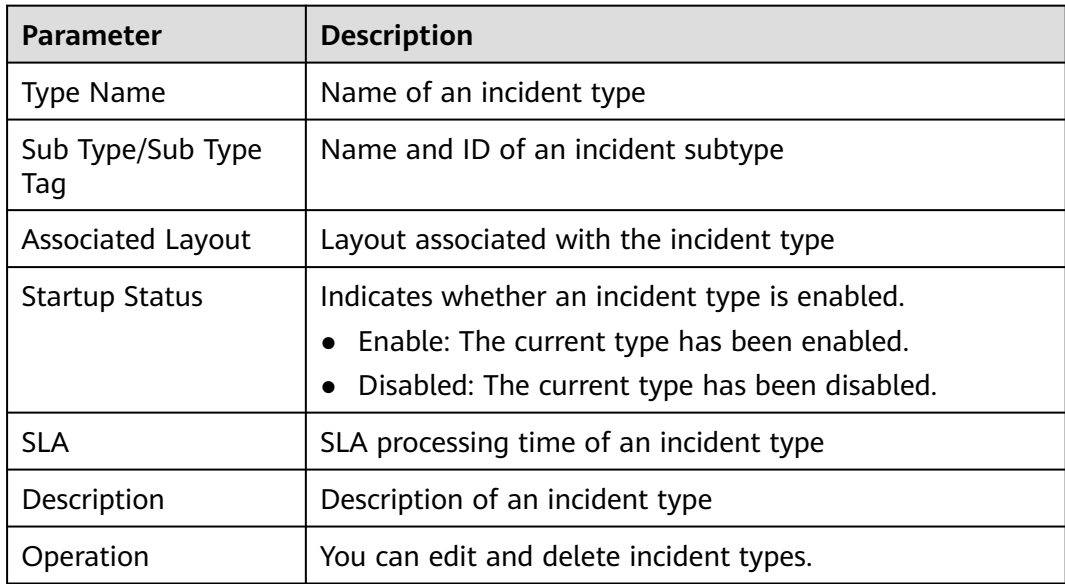

**----End**

# **Adding an Incident Type**

**Step 1** Log in to the management console.

- **Step 2** Click  $\equiv$  in the upper left corner of the page and choose **Security > SecMaster**.
- **Step 3** In the navigation pane, choose **Workspaces** > **Management**. In the workspace list, click the name of the target workspace.

**Figure 11-26** Management

| SecMaster                                                               | Management <sup>3</sup>                                                                               |                                            |                           |                                                            | <b><i>F</i></b> Process                    |
|-------------------------------------------------------------------------|----------------------------------------------------------------------------------------------------|--------------------------------------------|---------------------------|------------------------------------------------------------|--------------------------------------------|
| Security Overview<br>Workspaces<br>$\Delta$<br>  Management<br>Agencies | Create Workspace<br>V Enter a name and keyword for search.                                            |                                            |                           |                                                            | $_{\rm c}$<br>Q                            |
| Purchased Resources<br><b>Security</b><br>$\;$<br>Governance(beta)      | Current account<br>∽<br>է<br>ID #9ab22d<br>9645b31b Region<br>Project<br>(dataut) More<br>Not hasted. | El Incidents 0<br>C Assets<br>$\mathbf{A}$ | O Vulner 0<br>B Securit 0 | <b>O</b> Alerts<br>$\overline{A}$<br><sup>6</sup> Instan 1 | $C$ $\odot$<br>by Indicat 0<br>El Playbo 9 |

**Figure 11-27** Type Management page

|                                                              | / Objects / Type Management |                                      |                               |                                                      |                                                                                                    |                                                                         |                     |                   |                                              |                                         |          |                                   |          |         |
|--------------------------------------------------------------|-----------------------------|--------------------------------------|-------------------------------|------------------------------------------------------|----------------------------------------------------------------------------------------------------|-------------------------------------------------------------------------|---------------------|-------------------|----------------------------------------------|-----------------------------------------|----------|-----------------------------------|----------|---------|
| Security Situation<br>٠<br>Resource Manager<br>۰             |                             | Data Class                           | Type Management               |                                                      | Classify&Mapping                                                                                    |                                                                         |                     |                   |                                              |                                         |          |                                   |          |         |
| <b>Risk Prevention</b><br>۰<br><b>Threat Operations</b><br>× |                             |                                      | Event Type<br>Alarm Type      | Threat Intelligence                                  |                                                                                                    | Vulnerability Type<br>Custom Type                                       |                     |                   |                                              |                                         |          |                                   |          |         |
| Security Orchestration<br>۰.                                 |                             |                                      | <b>Type Name</b>              |                                                      | Add                                                                                                 | Batch Disable<br>Batch enable                                           |                     |                   |                                              |                                         | Sub Type | - Enter a keyword.                | $\alpha$ | $\circ$ |
| Objects   @                                                  |                             | All                                  | ۰                             | 舞                                                    |                                                                                                    | Sub Type/Sub Type Tag                                                   | Associated Layout   | Startup Status TZ | <b>SLA</b>                                   | Description                             |          | Operation                         |          |         |
| Playbooks<br>Lavouts                                         |                             |                                      | Abnormal network behavior(22) |                                                      |                                                                                                    | Abnormal access frequency of IP address<br>IP Access Frequency Abnormal | <b>Alert Detail</b> | Enable            | $\sim$                                       | Abnormal access frequency of IP address |          | Associated Layout   Edit   Delete |          |         |
| Pluging<br>Settings<br>۰                                     |                             |                                      | Abnormal system behavior(31)  |                                                      | $\frac{1}{2} \left( \frac{1}{2} \right) \left( \frac{1}{2} \right) \left( \frac{1}{2} \right)$<br>u | Abnormal IP address switch<br>IP Switch Abnormal                        | <b>Alert Detail</b> | Enable            | $\sim$                                       | Abnormal IP address switch              |          | Associated Layout   Edit   Delete |          |         |
|                                                              |                             |                                      | Abnormal user behavior(38)    |                                                      |                                                                                                    | First login from an IP address<br><b>IP First Access</b>                | <b>Alert Detail</b> | Enable            | $\sim$                                       | First login from an IP address          |          | Associated Layout   Edit   Delete |          |         |
|                                                              | $\leftarrow$                | Affacks(5)<br>Command and Control(8) |                               | Fraudulent payment website IP address/dor<br>Payment | <b>Alert Detail</b>                                                                                 | Enable                                                                  | $\sim$              |                   | Fraudulent payment website IP addressidomain | Associated Layout   Edit   Delete       |          |                                   |          |         |

- **Step 5** On the **Types** page, click the **Event Type** tab. The **Event Type** page is displayed.
- **Step 6** On the **Event Type** page, click **Add**. On the **Add Event Type** slide-out panel, set incident type parameters.

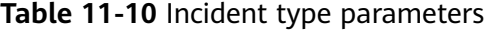

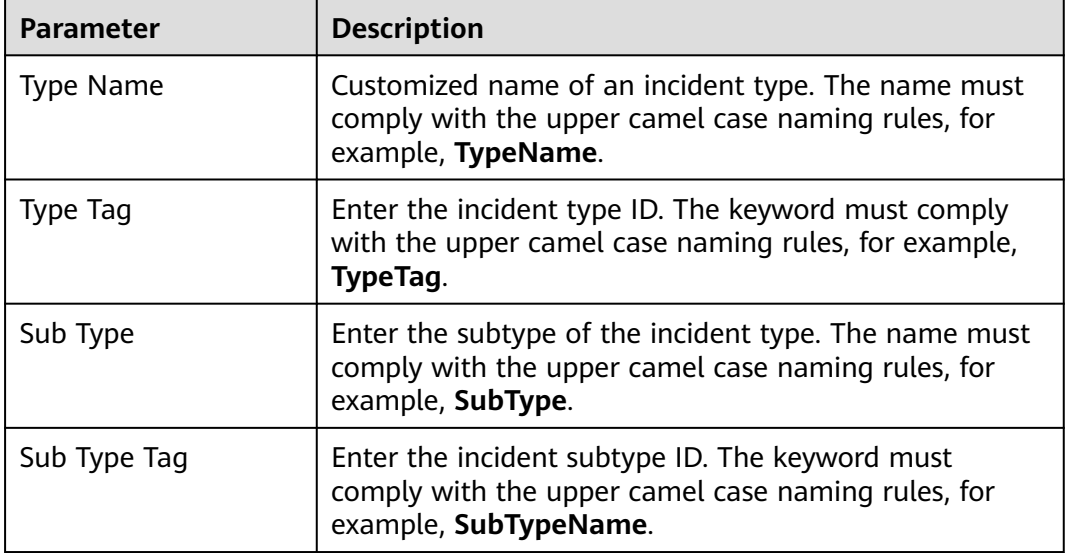

<span id="page-256-0"></span>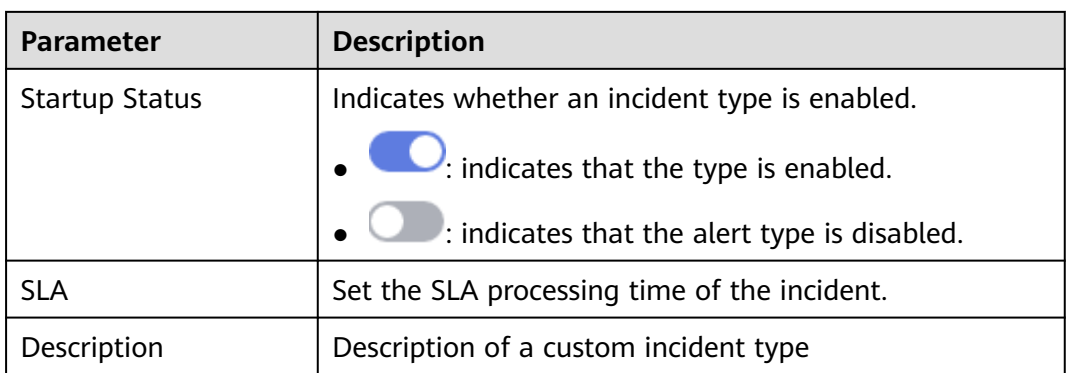

After a customized incident type is added, the **Type Name**, **Type ID**, and **Subtype ID** parameters cannot be modified.

**Step 7** In the lower right corner of the page, click **OK**.

After the incident type is added, you can view the new incident type in **Type Name** on the **Event Type** page.

**----End**

# **Associating an Incident Type with a Layout**

#### $\Box$  Note

By default, built-in incident types are associated with existing layouts. You cannot customize associated layouts.

- **Step 1** Log in to the management console.
- **Step 2** Click  $\equiv$  in the upper left corner of the page and choose **Security > SecMaster**.
- **Step 3** In the navigation pane, choose **Workspaces** > **Management**. In the workspace list, click the name of the target workspace.

#### **Figure 11-28** Management

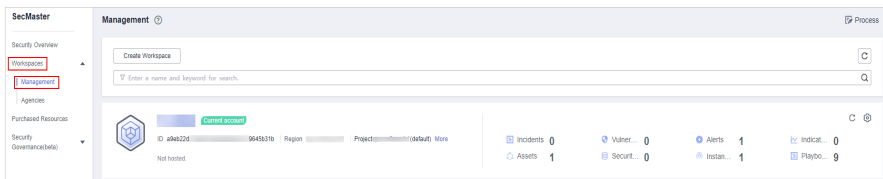

<span id="page-257-0"></span>**Figure 11-29** Type Management page

| $\sqrt{2}$                                       | / Objects / Type Management |                               |                     |        |                                                                         |                     |                   |            |                                              |                                   |  |  |
|--------------------------------------------------|-----------------------------|-------------------------------|---------------------|--------|-------------------------------------------------------------------------|---------------------|-------------------|------------|----------------------------------------------|-----------------------------------|--|--|
| Security Situation<br>۰<br>Resource Manager<br>۰ |                             | Type Management<br>Data Class |                     |        | Classify&Mapping                                                        |                     |                   |            |                                              |                                   |  |  |
| <b>Risk Prevention</b><br>۰                      |                             |                               |                     |        |                                                                         |                     |                   |            |                                              |                                   |  |  |
| Threat Operations<br>۰                           |                             | Event Type<br>Alarm Type      | Threat Intelligence |        | Vulnerability Type Custom Type                                          |                     |                   |            |                                              |                                   |  |  |
| Security Orchestration<br>۰.                     |                             | <b>Type Name</b>              |                     | Add    | Batch Disable<br>Batch enable                                           |                     |                   |            | Sub Type                                     | $Q$ $C$<br>· Enter a keyword.     |  |  |
| <b>Directs</b>                                   |                             | All<br>۰                      | 舞                   |        | Sub Type/Sub Type Tag                                                   | Associated Layout   | Startup Status TZ | <b>SLA</b> | Description                                  | Operation                         |  |  |
| Playbooks<br>Layouts                             |                             | Abnormal network behavior(22) |                     | $\Box$ | Abnormal access frequency of IP address<br>IP Access Frequency Abnormal | <b>Alert Detail</b> | Enable            | $\sim$     | Abnormal access frequency of IP address      | Associated Layout   Edit   Delete |  |  |
| Plugins<br>Settings<br>۰                         |                             | Abnormal system behavior(31)  |                     | $\Box$ | Abnormal IP address switch<br>IP Switch Abnormal                        | <b>Alert Detail</b> | Frette            | $\sim$     | Ahnamal IP address switch                    | Associated Layout   Edit   Delete |  |  |
|                                                  |                             | Abnormal user behavior(38)    |                     | $\Box$ | First login from an IP address<br>IP First Access                       | <b>Alert Detail</b> | Enable            | m.         | First login from an IP address               | Associated Layout   Edit   Delete |  |  |
|                                                  | ٠                           | Affacial(5)                   |                     |        | Fraudulent payment website IP address/dor                               | Alert Detail        | Enable            |            | Fraudulent payment website IP addressidomain | Associated Levout   Edit   Delete |  |  |
|                                                  |                             | Command and Control(8)        |                     | $\Box$ | Payment                                                                 |                     |                   | ×.         |                                              |                                   |  |  |

- **Step 5** On the **Types** page, click the **Event Type** tab. The **Event Type** page is displayed.
- **Step 6** On the **Event Type** page, select the incident type to be associated with a layout and click **Associated Layout** in the **Operation** column of the target type.
- **Step 7** In the **Associate Layout** dialog box, select the layout to be associated.
- **Step 8** Click **OK**.

**----End**

### **Editing an Incident Type**

 $\cap$  note

- Currently, the built-in incident type cannot be edited.
- After a customized incident type is added, the **Type Name**, **Type ID**, and **Subtype ID** parameters cannot be modified.
- **Step 1** Log in to the management console.
- **Step 2** Click  $\equiv$  in the upper left corner of the page and choose **Security > SecMaster**.
- **Step 3** In the navigation pane, choose **Workspaces** > **Management**. In the workspace list, click the name of the target workspace.

#### **Figure 11-30** Management

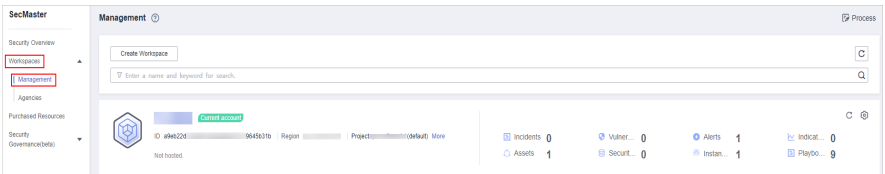

**Step 4** In the navigation pane on the left, choose **Security Orchestration** > **Objects**. On the displayed page, click the **Type Management** tab.

#### **Figure 11-31** Type Management page

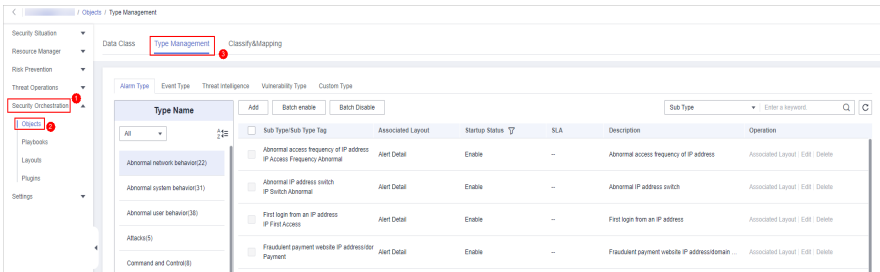

- <span id="page-258-0"></span>**Step 5** On the **Types** page, click the **Event Type** tab. The **Event Type** page is displayed.
- **Step 6** In **Type Name** on the **Alarm Types** page, click the name of the customized incident type to be edited. Details about the custom incident type are displayed on the right.
- **Step 7** On the **Event Type** page, click **Edit** in the **Operation** column of the target type to be edited.
- **Step 8** In the **Edit Event Type** dialog box, edit parameters.

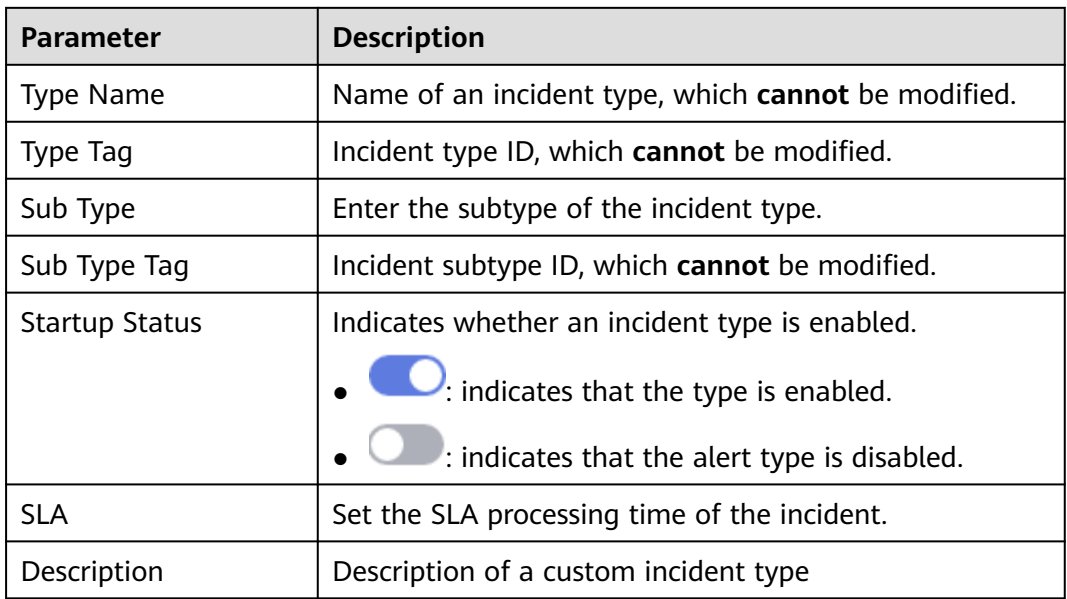

**Table 11-11** Incident type parameters

**Step 9** In the lower right corner of the page, click **OK**.

**----End**

# **Managing Existing Incident Types**

- **Step 1** Log in to the management console.
- **Step 2** Click  $\equiv$  in the upper left corner of the page and choose **Security > SecMaster**.
- **Step 3** In the navigation pane, choose **Workspaces** > **Management**. In the workspace list, click the name of the target workspace.

#### **Figure 11-32** Management

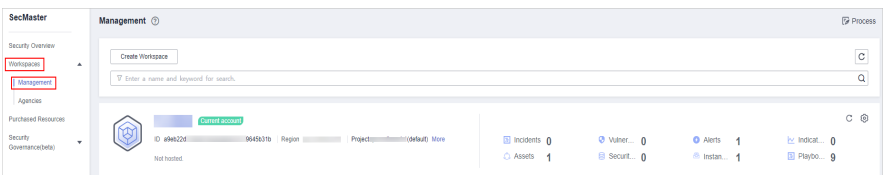

**Figure 11-33** Type Management page

|                                        | / Objects / Type Management |  |             |                               |                     |                      |                                                                         |                     |                   |            |                                         |                                              |                                   |         |
|----------------------------------------|-----------------------------|--|-------------|-------------------------------|---------------------|----------------------|-------------------------------------------------------------------------|---------------------|-------------------|------------|-----------------------------------------|----------------------------------------------|-----------------------------------|---------|
| Security Situation<br>Resource Manager | ٠<br>٠                      |  | Data Class  | <b>Type Management</b>        |                     | Classify&Mapping     |                                                                         |                     |                   |            |                                         |                                              |                                   |         |
| <b>Risk Prevention</b>                 | $\star$                     |  |             |                               |                     |                      |                                                                         |                     |                   |            |                                         |                                              |                                   |         |
| <b>Threat Operations</b>               | ٠                           |  | Alarm Type  | Event Type                    | Threat Intelligence |                      | Vulnerability Type<br>Custom Type                                       |                     |                   |            |                                         |                                              |                                   |         |
| Security Orchestration                 |                             |  |             | <b>Type Name</b>              |                     | Add                  | Batch enable<br><b>Batch Disable</b>                                    |                     |                   |            |                                         | Sub Type                                     | · Enter a keyword.                | $Q$ $C$ |
| <b>Chiects</b>                         |                             |  | <b>All</b>  | $\mathbf{v}$                  | 舞                   | n                    | Sub Type/Sub Type Tag                                                   | Associated Layout   | Startup Status T? | <b>SLA</b> | Description                             |                                              | Operation                         |         |
| Playbooks<br>Layouts                   |                             |  |             | Abnormal network behavior(22) |                     |                      | Abnormal access frequency of IP address<br>IP Access Frequency Abnormal | Alert Detail        | Enable            | ×.         | Abnormal access frequency of IP address |                                              | Associated Layout   Edit   Delete |         |
| Plugins<br>Settings                    | ٠                           |  |             | Abnormal system behavior(31)  |                     |                      | Abnormal IP address switch<br><b>IP Switch Abnormal</b>                 | <b>Alert Dotal</b>  | Enable            | $\sim$     | Abnormal IP address switch              |                                              | Associated Layout   Edit   Delete |         |
|                                        |                             |  |             | Abnormal user behavior(38)    |                     |                      | First login from an IP address<br>IP First Access                       | <b>Alert Detail</b> | Enable            | ×.         | First login from an IP address          |                                              | Associated Layout   Edit   Delete |         |
|                                        | ٠                           |  | Affacius(5) | Command and Control(8)        |                     | $\qquad \qquad \Box$ | Fraudulent payment website IP address/dor<br>Payment                    | <b>Alert Detail</b> | Enable            | a.         |                                         | Fraudulent payment website IP addressidomain | Associated Layout   Edit   Delete |         |
|                                        |                             |  |             |                               |                     |                      |                                                                         |                     |                   |            |                                         |                                              |                                   |         |

**Step 5** On the **Types** page, click the **Event Type** tab. The **Event Type** page is displayed.

**Step 6** On the incident type tab, manage incident types.

| <b>Description</b>                                                                                                    |  |  |  |  |  |  |  |
|----------------------------------------------------------------------------------------------------|--|--|--|--|--|--|--|
| 1. On the type management page, select the type<br>to be enabled and click Batch Enable.<br>Alternatively, locate the row containing the<br>incident type to be enabled, click Disable in the<br><b>Status</b> column.<br>2. In the dialog box displayed, click OK. |  |  |  |  |  |  |  |
| If the system displays a message indicating that<br>the operation is successful and the status of the<br>target type changes to <b>Enable</b> , the target type<br>is enabled successfully.                                                                         |  |  |  |  |  |  |  |
| 1. On the <b>Event Type</b> page, select the type to be<br>disabled and click <b>Batch Disable</b> .<br>Alternatively, locate the row containing the<br>incident type to be disabled, click Enable in the<br>Status column.                                         |  |  |  |  |  |  |  |
| 2. In the dialog box displayed, click OK.<br>If the system displays a message indicating that<br>the operation is successful and the Status of<br>the target type changes to Disable, the target<br>type is disabled successfully.                                  |  |  |  |  |  |  |  |
| 1. On the incident type management page, select<br>the type to be deleted and click Delete in the<br><b>Operation</b> column.<br>2. In the dialog box displayed, click OK.                                                                                          |  |  |  |  |  |  |  |
|                                                                                                    |  |  |  |  |  |  |  |

**Table 11-12** Managing existing incident types

**----End**

# **11.5.2.3 Managing Threat Intelligence Types**

This section describes how to manage threat intelligence types.

● **[Viewing Threat Intelligence Types](#page-260-0)**: describes how to view existing threat intelligence types and their details.

- <span id="page-260-0"></span>**• [Adding a Threat Intelligence Type](#page-261-0):** describes how to create custom threat intelligence types.
- [Associating a Threat Intelligence Type with a Layout](#page-263-0): describes how to associate a custom threat intelligence type with an existing layout.
- **[Editing a Threat Intelligence Type](#page-263-0)**: describes how to edit a custom threat intelligence type.
- **[Managing a Threat Intelligence Type](#page-265-0)**: describes how to enable, disable, and delete a custom threat intelligence type.

# **Limitations and Constraints**

- By default, built-in intelligence types are associated with existing layouts. You **cannot** customize associated layouts.
- Built-in intelligence types are enabled by default and **cannot** be edited, enabled, disabled, or deleted.
- After a user-defined threat intelligence type is added, the type ID **cannot** be modified.

# **Viewing Threat Intelligence Types**

- **Step 1** Log in to the management console.
- **Step 2** Click  $\equiv$  in the upper left corner of the page and choose **Security > SecMaster**.
- **Step 3** In the navigation pane, choose **Workspaces** > **Management**. In the workspace list, click the name of the target workspace.

### **Figure 11-34** Management

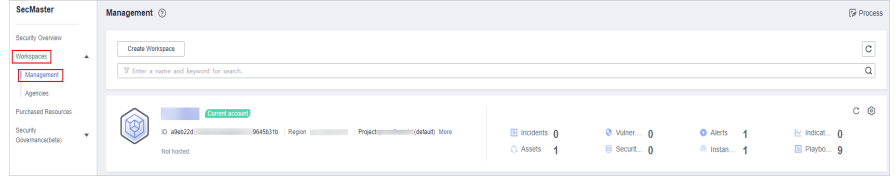

**Figure 11-35** Type Management page

|                                                       | <b>CONSTRUCTS / INDIA MISSISSIPETIBEE</b>                                            |                                      |   |                      |                                                                         |                     |                   |            |                                         |                                              |                                   |  |
|-------------------------------------------------------|--------------------------------------------------------------------------------------|--------------------------------------|---|----------------------|-------------------------------------------------------------------------|---------------------|-------------------|------------|-----------------------------------------|----------------------------------------------|-----------------------------------|--|
| Security Situation<br>٠<br>Resource Manager<br>٠      |                                                                                      | Type Management<br>Data Class        |   |                      | Classify&Mapping                                                        |                     |                   |            |                                         |                                              |                                   |  |
| <b>Risk Prevention</b><br>٠<br>Threat Operations<br>٠ | Event Type<br>Threat Intelligence<br>Alarm Type<br>Vulnerability Type<br>Custom Type |                                      |   |                      |                                                                         |                     |                   |            |                                         |                                              |                                   |  |
| Security Orchestration                                |                                                                                      | <b>Type Name</b>                     |   | Add                  | Batch Disable<br>Batch enable                                           |                     |                   |            |                                         | Sub Type                                     | $Q$ $C$<br>- Enter a keyword.     |  |
| Objects<br>Playbooks                                  |                                                                                      | All<br>۰                             | 舞 |                      | Sub Type/Sub Type Tag                                                   | Associated Layout   | Startup Status TZ | <b>SLA</b> | Description                             |                                              | Operation                         |  |
| Layouts                                               |                                                                                      | Abnormal network behavior(22)        |   |                      | Abnormal access frequency of IP address<br>IP Access Frequency Abnormal | <b>Alert Detail</b> | Enable            | $\sim$     | Abnormal access frequency of IP address |                                              | Associated Layout   Edit   Delete |  |
| Plugins<br>Settings<br>۰                              |                                                                                      | Abnormal system behavior(31)         |   |                      | Abnormal IP address switch<br>IP Switch Abnormal                        | <b>Alert Detail</b> | Enable            | a.         | Abnormal IP address switch              |                                              | Associated Layout   Edit   Delete |  |
|                                                       |                                                                                      | Abnormal user behavior(38)           |   |                      | First login from an IP address<br>IP First Access                       | <b>Alert Detail</b> | Enable            | $\sim$     | First login from an IP address          |                                              | Associated Lavout   Edit   Delete |  |
|                                                       | ٠                                                                                    | Affacks(5)<br>Command and Control(8) |   | $\qquad \qquad \Box$ | Fraudulent payment website IP address/dor<br>Payment                    | <b>Alert Detail</b> | Enable            | <b>.</b>   |                                         | Fraudulent payment website IP addressidomain | Associated Layout   Edit   Delete |  |
|                                                       |                                                                                      |                                      |   |                      |                                                                         |                     |                   |            |                                         |                                              |                                   |  |

- **Step 5** On the **Type Management** page, click the **Threat Intelligence** tab.
- **Step 6** On the **Threat Intelligence** page, view details. For details about the parameters, see **[Table 11-13](#page-261-0)**.

|                      | <b>Threat Intelligence</b><br>Event Type<br>Alarm Type | <b>Vulnerability Type</b> |                  |                     |            |                    |                                             |
|----------------------|--------------------------------------------------------|---------------------------|------------------|---------------------|------------|--------------------|---------------------------------------------|
| Add                  | Batch enable<br><b>Batch Disable</b>                   |                           |                  |                     |            | <b>Type Name</b>   | $\mathsf Q$<br>$\circ$<br>Finler a keyword. |
|                      | <b>Type Name/Type Tag</b>                              | <b>Associated Layout</b>  | Startup Status T | <b>Expired Time</b> | Built-in T | <b>Description</b> | Operation                                   |
| $\qquad \qquad \Box$ | Domain<br>Domain                                       | Domain                    | Enable           | Never Expire        | Yes        | Domain             | Associated Layout   Edit   Delete           |
| $\qquad \qquad \Box$ | Email<br>Email                                         | Email                     | Enable           | Never Expire        | Yes        | Email              | Associated Lavout   Edit   Delete           |
| $\qquad \qquad \Box$ | ipv6<br>lov6                                           | lov6                      | Enable           | Never Expire        | Yes        | ipv6               | Associated Lavout   Edit   Delete           |
| $\Box$               | Unclassified<br><b>Unclassified</b>                    | Un dassified              | Enable           | Never Expire        | Yes        | Unclassified       | Associated Lavout   Edit   Delete           |
| $\qquad \qquad \Box$ | <b>URL</b><br><b>URL</b>                               | Url                       | Enable           | Never Expire        | Yes        | URL                | Associated Layout   Edit   Delete           |
| $\qquad \qquad \Box$ | lpv4<br>lov4                                           | lov4                      | Enable           | Never Expire        | Yes        | Ipv4               | Associated Layout   Edit   Delete           |

<span id="page-261-0"></span>**Figure 11-36** Viewing threat intelligence

### **Table 11-13** Threat intelligence type parameters

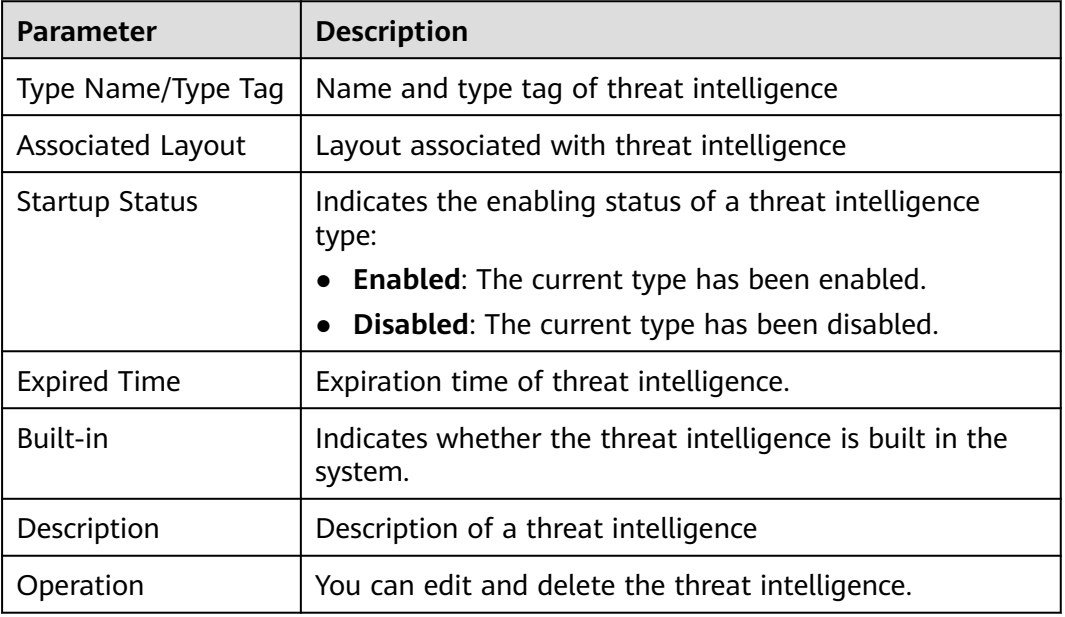

**----End**

# **Adding a Threat Intelligence Type**

**Step 1** Log in to the management console.

- **Step 2** Click  $\equiv$  in the upper left corner of the page and choose **Security > SecMaster**.
- **Step 3** In the navigation pane, choose **Workspaces** > **Management**. In the workspace list, click the name of the target workspace.

#### **Figure 11-37** Management

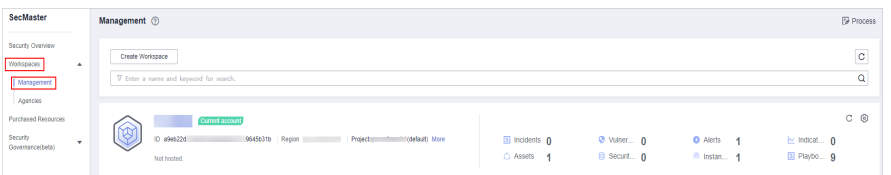

**Figure 11-38** Type Management page

|                                                                        | / Objects / Type Management |                               |                     |             |                                                                                |                     |                   |            |                                         |                                              |                                   |          |         |
|------------------------------------------------------------------------|-----------------------------|-------------------------------|---------------------|-------------|--------------------------------------------------------------------------------|---------------------|-------------------|------------|-----------------------------------------|----------------------------------------------|-----------------------------------|----------|---------|
| Security Situation<br>$\mathbf{v}$<br>$\mathbf{v}$<br>Resource Manager | Data Class                  | Type Management               | Classify&Mapping    |             |                                                                                |                     |                   |            |                                         |                                              |                                   |          |         |
| <b>Risk Prevention</b><br>٠<br><b>Threat Operations</b><br>×           | Alarm Type                  | Event Type                    | Threat Intelligence |             | Vulnerability Type Custom Type                                                 |                     |                   |            |                                         |                                              |                                   |          |         |
| Security Orchestration<br>٠.                                           |                             | <b>Type Name</b>              |                     | Add         | <b>Batch Disable</b><br>Batch enable                                           |                     |                   |            |                                         | Sub Type                                     | - Enter a keyword.                | $\alpha$ | $\circ$ |
| Objects <b>Ca</b>                                                      | All                         | $\cdot$                       | 舞                   |             | Sub Type/Sub Type Tag                                                          | Associated Layout   | Startup Status T7 | <b>SLA</b> | Description                             |                                              | Operation                         |          |         |
| Playbooks<br>Lavouts                                                   |                             | Abnormal network behavior(22) |                     | $\Box$      | Abnormal access frequency of IP address<br><b>IP Access Frequency Abnormal</b> | <b>Alert Detail</b> | Enable            | $\sim$     | Abnormal access frequency of IP address |                                              | Associated Layout   Edit   Delete |          |         |
| Plugins<br>Settings<br>×                                               |                             | Abnormal system behavior(31)  |                     | $\Box$      | Abnormal IP address switch<br>IP Switch Abnormal                               | <b>Alert Detail</b> | Freble            | a.         | Abnormal IP address switch              |                                              | Associated Layout   Edit   Delete |          |         |
|                                                                        |                             | Abnormal user behavior(38)    |                     | $\sim$<br>u | First login from an IP address<br><b>IP First Access</b>                       | <b>Alert Detail</b> | Enable            | $\sim$     | First login from an IP address          |                                              | Associated Layout   Edit   Delete |          |         |
| $\overline{1}$                                                         | Affacks(5)                  |                               |                     | $\Box$      | Fraudulent payment website IP address/dor<br>Payment                           | <b>Alert Detail</b> | Enable            | $\sim$     |                                         | Fraudulent payment website IP addressidomain | Associated Layout   Edit   Delete |          |         |
|                                                                        | Command and Control(8)      |                               |                     |             |                                                                                |                     |                   |            |                                         |                                              |                                   |          |         |

- **Step 5** On the **Type Management** page, click the **Threat Intelligence** tab.
- **Step 6** On the **Threat Intelligence** page, click **Add**. On the **Add Threat Intelligence** slide-out panel, set type parameters.

| <b>Parameter</b>      | <b>Description</b>                                                                                                    |  |  |  |  |  |  |  |
|-----------------------|----------------------------------------------------------------------------------------------------|--|--|--|--|--|--|--|
| Type Name             | Name of the threat intelligence to be added. The name<br>must comply with the upper camel case naming rules,<br>for example, TypeName. |  |  |  |  |  |  |  |
| Type Tag              | Enter the threat intelligence type ID. The keyword must<br>comply with the upper camel case naming rules, for<br>example, TypeTag.     |  |  |  |  |  |  |  |
| <b>Startup Status</b> | Set the enabling status of a threat intelligence.<br>$\mathcal{L}$ : indicates that the type is enabled.                               |  |  |  |  |  |  |  |
|                       | : indicates that the type is disabled.                                                                                                 |  |  |  |  |  |  |  |
| <b>Expired Time</b>   | Set the expiration time of threat intelligence.                                                                                        |  |  |  |  |  |  |  |
|                       | <b>Never Expire:</b> The current intelligence type never<br>expires.                                                                   |  |  |  |  |  |  |  |
|                       | <b>Time Interval:</b> Set the interval for invalidating<br>intelligence.                                                               |  |  |  |  |  |  |  |
| Description           | Description of a custom threat intelligence                                                                                            |  |  |  |  |  |  |  |

**Table 11-14** Threat intelligence type parameters

After a user-defined threat intelligence type is added, the type ID **cannot** be modified.

**Step 7** In the lower right corner of the page, click **OK**.

After the threat intelligence type is added, you can view the new type in the table on the **Threat Intelligence** page.

**----End**

# <span id="page-263-0"></span>**Associating a Threat Intelligence Type with a Layout**

### $\Box$  Note

By default, built-in threat intelligence types are associated with existing layouts. You cannot customize associated layouts.

- **Step 1** Log in to the management console.
- **Step 2** Click  $\equiv$  in the upper left corner of the page and choose **Security > SecMaster**.
- **Step 3** In the navigation pane, choose **Workspaces** > **Management**. In the workspace list, click the name of the target workspace.

**Figure 11-39** Management

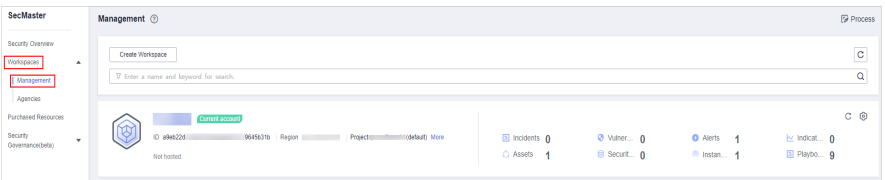

**Step 4** In the navigation pane on the left, choose **Security Orchestration** > **Objects**. On the displayed page, click the **Type Management** tab.

**Figure 11-40** Type Management page

|                               | / Objects / Type Management |            |                                      |                     |     |                                                                                |                     |                   |             |                                              |                                   |
|-------------------------------|-----------------------------|------------|--------------------------------------|---------------------|-----|--------------------------------------------------------------------------------|---------------------|-------------------|-------------|----------------------------------------------|-----------------------------------|
| Security Situation<br>٠       |                             | Data Class |                                      |                     |     |                                                                                |                     |                   |             |                                              |                                   |
| Resource Manager<br>٠         |                             |            | Type Management                      |                     |     | Classify&Mapping                                                               |                     |                   |             |                                              |                                   |
| <b>Risk Prevention</b><br>٠   |                             |            |                                      |                     |     |                                                                                |                     |                   |             |                                              |                                   |
| <b>Threat Operations</b><br>٠ |                             |            | Alarm Type<br><b>Event Type</b>      | Threat Intelligence |     | Vulnerability Type<br>Custom Type                                              |                     |                   |             |                                              |                                   |
| Security Orchestration        |                             |            | <b>Type Name</b>                     |                     | Add | Batch Disable<br>Batch enable                                                  |                     |                   |             | Sub Type                                     | $Q$ $C$<br>· Enter a keyword.     |
| Objects                       |                             | AI         | ۰                                    | 舞                   |     | Sub Type/Sub Type Tag                                                          | Associated Layout   | Startup Status TZ | <b>SLA</b>  | Description                                  | Operation                         |
| Plastodes<br>Layouts          |                             |            | Abnormal network behavior(22)        |                     |     | Abnormal access frequency of IP address<br><b>IP Access Frequency Abnormal</b> | <b>Alert Detail</b> | Enable            | $\sim$      | Abnormal access frequency of IP address      | Associated Layout   Edit   Delete |
| Plugins<br>Settings<br>٠      |                             |            | Abnormal system behavior(31)         |                     |     | Abnormal IP address switch<br>IP Switch Atnormal                               | <b>Alert Detail</b> | Frette            | <b>1999</b> | Abnamal IP address switch                    | Associated Layout   Edit   Delete |
|                               |                             |            | Abnomal user behavior(38)            |                     |     | First login from an IP address<br><b>IP First Access</b>                       | <b>Alert Detail</b> | Enable            | $\sim$      | First login from an IP address               | Associated Layout   Edit   Delete |
| $\leftarrow$                  |                             |            | Affacks(5)<br>Command and Control(8) |                     |     | Fraudulent payment website IP address/dor<br>Payment                           | <b>Alert Detail</b> | Enable            | $\sim$      | Fraudulent payment website IP addressidomain | Associated Layout   Edit   Delete |

- **Step 5** On the **Type Management** page, click the **Threat Intelligence** tab.
- **Step 6** On the **Threat Intelligence** page, select the type to be associated with a layout and click **Associated Layout** in the **Operation** column of the target type. The **Associate Layout** dialog box is displayed.
- **Step 7** In the **Binding/Changing Layouts** box, select the layout to be associated.
- **Step 8** Click **OK**.

**----End**

### **Editing a Threat Intelligence Type**

#### $\Box$  Note

- Currently, built-in threat intelligence types cannot be edited.
- After a user-defined threat intelligence type is added, the type name cannot be modified.

**Step 1** Log in to the management console.

- **Step 2** Click  $\equiv$  in the upper left corner of the page and choose **Security > SecMaster**.
- **Step 3** In the navigation pane, choose **Workspaces** > **Management**. In the workspace list, click the name of the target workspace.

**Figure 11-41** Management

| SecMaster                                                               | <b><i>&amp; Process</i></b><br>Management 2                                                                                                    |
|-------------------------------------------------------------------------|----------------------------------------------------------------------------------------------------|
| Security Overview<br>Workspaces<br>$\Delta$<br>  Management<br>Agencies | $\mathtt{C}$<br>Create Workspace<br>Q<br>V Enter a name and keyword for search.                                                                                                    |
| <b>Purchased Resources</b><br><b>Security</b><br>۰.<br>Governance(beta) | C ®<br>Current account<br>ديريم<br>D 894022d<br>9645b31b Region<br>Projecti<br>(Odefault) More<br>a Incidents 0<br>O Vulner 0<br><b>O</b> Alerts<br>ing indicat 0<br><b>A</b><br>El Playbo 9<br>B Securit 0<br><b>C</b> Assets<br><sup>6</sup> Instan 1<br>$\overline{\phantom{a}}$<br>Not hosted. |

**Figure 11-42** Type Management page

|                          |              |   |            | / Objects / Type Management |                               |                     |                                                                   |                                         |                     |                   |            |                                              |                                   |                                   |         |  |
|--------------------------|--------------|---|------------|-----------------------------|-------------------------------|---------------------|-------------------------------------------------------------------|-----------------------------------------|---------------------|-------------------|------------|----------------------------------------------|-----------------------------------|-----------------------------------|---------|--|
| Security Situation       | $\mathbf{v}$ |   |            |                             |                               |                     |                                                                   |                                         |                     |                   |            |                                              |                                   |                                   |         |  |
| Resource Manager         | $\mathbf{v}$ |   | Data Class |                             | Type Management               |                     |                                                                   | Classify&Mapping                        |                     |                   |            |                                              |                                   |                                   |         |  |
| Risk Presention          | ٠            |   |            |                             |                               |                     |                                                                   |                                         |                     |                   |            |                                              |                                   |                                   |         |  |
| <b>Threat Operations</b> | ×            |   |            | Alarm Type                  | <b>Event Type</b>             | Threat Intelligence |                                                                   | Vulnerability Type<br>Custom Type       |                     |                   |            |                                              |                                   |                                   |         |  |
| Security Orchestration   |              |   |            |                             | <b>Type Name</b>              |                     | Add                                                               | Batch enable<br><b>Batch Disable</b>    |                     |                   |            |                                              | Sub Type                          | · Enter a keyword.                | $Q$ $C$ |  |
| Objects                  |              |   | All        | ٠                           |                               | 舞                   |                                                                   | Sub Type/Sub Type Tag                   | Associated Layout   | Startup Status TZ | <b>SLA</b> | Description                                  |                                   | <b>Operation</b>                  |         |  |
| Playbooks                |              |   |            |                             |                               |                     |                                                                   | Abnormal access frequency of IP address | <b>Alert Detail</b> | Enable            |            | Abnormal access frequency of IP address      |                                   | Associated Layout   Edit   Delete |         |  |
| Layouts                  |              |   |            |                             | Abnormal network behavior(22) |                     |                                                                   | IP Access Frequency Abnormal            |                     |                   | $\sim$     |                                              |                                   |                                   |         |  |
| Plugins                  |              |   |            |                             | Abnormal system behavior(31)  |                     |                                                                   | Abnormal IP address switch              | <b>Alert Detail</b> | Freble            | $\sim$     | Abnormal IP address switch                   |                                   | Associated Layout   Edit   Delete |         |  |
| Settings                 | ٠            |   |            |                             |                               |                     |                                                                   | IP Switch Abnormal                      |                     |                   |            |                                              |                                   |                                   |         |  |
|                          |              |   |            | Abnomal user behavior(38)   |                               |                     |                                                                   | First login from an IP address          | <b>Alert Detail</b> | Enable            | $\sim$     | First login from an IP address               |                                   | Associated Layout   Edit   Delete |         |  |
|                          |              |   |            | Affaciati5)                 |                               |                     |                                                                   | <b>IP First Access</b>                  |                     |                   |            |                                              |                                   |                                   |         |  |
|                          |              | ٠ |            |                             |                               |                     | Fraudulent payment website IP addressider Alert Detail<br>Payment |                                         | Enable              | ×                 |            | Fraudulent payment website IP addressidomain | Associated Layout   Edit   Delete |                                   |         |  |
|                          |              |   |            | Command and Controll/II     |                               |                     |                                                                   |                                         |                     |                   |            |                                              |                                   |                                   |         |  |

- **Step 5** On the **Type Management** page, click the **Threat Intelligence** tab.
- **Step 6** On the **Threat Intelligence** page, select the type to be edited and click **Edit** in the **Operation** column of the target type. The editing page is displayed on the right.
- **Step 7** On the displayed page, edit the parameter information of the corresponding type.

| <b>Parameter</b>      | <b>Description</b>                                                |
|-----------------------|-------------------------------------------------------------------|
| <b>Type Name</b>      | Name of the user-defined threat intelligence type.                |
| Type Tag              | Threat intelligence type ID, which cannot be modified.            |
| <b>Startup Status</b> | Indicates the enabling status of threat intelligence:             |
|                       | $\Box$ : indicates that the type is enabled.                      |
|                       | : indicates that the type is disabled.                            |
| <b>Expired Time</b>   | Set the expiration time of threat intelligence.                   |
|                       | • Never expire: The current intelligence type never<br>expires.   |
|                       | • Interval: Set the interval for intelligence type<br>expiration. |
| Description           | Description of a custom threat intelligence type                  |

**Table 11-15** Threat intelligence type parameters

<span id="page-265-0"></span>**Step 8** In the lower right corner of the page, click **Confirm**.

**----End**

# **Managing a Threat Intelligence Type**

- **Step 1** Log in to the management console.
- **Step 2** Click  $\equiv$  in the upper left corner of the page and choose **Security > SecMaster**.
- **Step 3** In the navigation pane, choose **Workspaces** > **Management**. In the workspace list, click the name of the target workspace.

**Figure 11-43** Management

| SecMaster                                                             | Management 2                                                                                          |                                                    |                           |                                                                      | <b><i>F</i></b> Process                    |
|-----------------------------------------------------------------------|----------------------------------------------------------------------------------------------------|----------------------------------------------------|---------------------------|----------------------------------------------------------------------|--------------------------------------------|
| Security Overview<br>Workspaces<br>$\Delta$<br>Management<br>Agencies | Create Workspace<br>V Enter a name and keyword for search.                                            |                                                    |                           |                                                                      | $_{\rm c}$<br>Q                            |
| Purchased Resources<br>Security<br>$\mathbf{v}$<br>Governance(beta)   | Current account<br>∽<br>৬<br>ID #9ab22d<br>9645b31b Region<br>(dataut) More<br>Project<br>Not hasted. | El Incidents 0<br>C Assets<br>$\blacktriangleleft$ | O Vulner 0<br>B Securit 0 | <b>O</b> Alerts<br>$\overline{\phantom{a}}$<br><sup>8</sup> Instan 1 | $C$ $\odot$<br>by Indicat 0<br>El Playbo 9 |

**Step 4** In the navigation pane on the left, choose **Security Orchestration** > **Objects**. On the displayed page, click the **Type Management** tab.

**Figure 11-44** Type Management page

| $\sim$ $-$               |    |   | / Objects / Type Management |                               |                     |                  |                                                                         |                     |                   |                                              |                                         |                                   |                                   |         |
|--------------------------|----|---|-----------------------------|-------------------------------|---------------------|------------------|-------------------------------------------------------------------------|---------------------|-------------------|----------------------------------------------|-----------------------------------------|-----------------------------------|-----------------------------------|---------|
| Security Situation       | ۰  |   |                             |                               |                     |                  |                                                                         |                     |                   |                                              |                                         |                                   |                                   |         |
| Resource Manager         | ٠  |   | Data Class                  | Type Management               |                     | Classify&Mapping |                                                                         |                     |                   |                                              |                                         |                                   |                                   |         |
| <b>Risk Prevention</b>   | ۰  |   |                             |                               |                     |                  |                                                                         |                     |                   |                                              |                                         |                                   |                                   |         |
| <b>Threat Operations</b> | ۰  |   | Alarm Type                  | <b>Event Type</b>             | Threat Intelligence |                  | Vulnerability Type<br>Custom Type                                       |                     |                   |                                              |                                         |                                   |                                   |         |
| Security Orchestration   | ۰. |   |                             | <b>Type Name</b>              |                     | Add              | Batch Disable<br>Batch enable                                           |                     |                   |                                              |                                         | Sub Type                          | - Enter a keyword.                | $Q$ $C$ |
| <b>Objects</b>           |    |   | All                         | ٠                             | 知                   |                  | Sub Type/Sub Type Tag                                                   | Associated Layout   | Startup Status 57 | <b>SLA</b>                                   | Description                             |                                   | Operation                         |         |
| Playbooks<br>Layouts     |    |   |                             | Abnormal network behavior(22) |                     | O                | Abnormal access frequency of IP address<br>IP Access Frequency Abnormal | <b>Alert Detail</b> | Enable            | $\sim$                                       | Abnormal access frequency of IP address |                                   | Associated Layout   Edit   Delete |         |
| Plugins                  |    |   |                             | Abnormal system behavior(31)  |                     | Ū                | Abnormal IP address switch<br>IP Switch Abnormal                        | <b>Alert Detail</b> | Freble            | $\sim$                                       | Abnormal IP address switch              |                                   | Associated Layout   Edit   Delete |         |
| Settings                 | ۰  |   |                             |                               |                     |                  |                                                                         |                     |                   |                                              |                                         |                                   |                                   |         |
|                          |    |   |                             | Abnormal user behavior(38)    |                     | $\Box$           | First login from an IP address<br><b>IP First Access</b>                | <b>Alert Detail</b> | Enable            | $\sim$                                       | First login from an IP address          |                                   | Associated Layout   Edit   Delete |         |
|                          |    | ٠ | Affacial(5)                 |                               |                     | $\Box$           | Fraudulent payment website IP address/dor                               | <b>Alert Detail</b> | Enable            | $\sim$                                       |                                         |                                   |                                   |         |
|                          |    |   | Command and Control(8)      |                               | Payment             |                  |                                                                         |                     |                   | Fraudulent payment website IP address/domain |                                         | Associated Layout   Edit   Delete |                                   |         |

**Step 5** On the **Type Management** page, click the **Threat Intelligence** tab.

**Step 6** On the threat intelligence type tab, manage threat intelligence types.

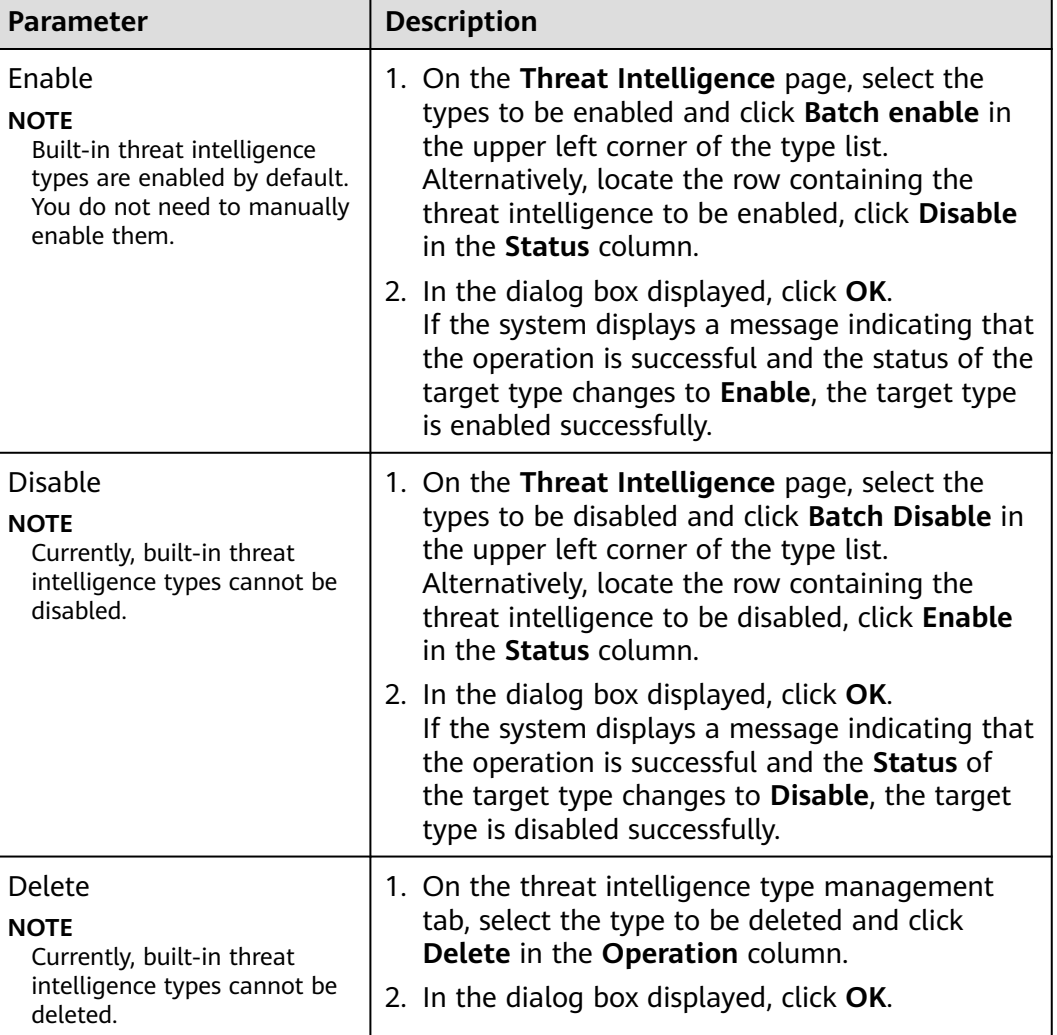

**Table 11-16** Managing a threat intelligence type

**----End**

# **11.5.2.4 Managing Vulnerability Types**

This section describes how to manage vulnerability types. The detailed operations are as follows:

- **[Viewing Existing Vulnerability Types](#page-267-0)**: Describes how to view existing vulnerability types and their details.
- **[Adding a Vulnerability Type](#page-268-0)**: describes how to create custom vulnerability types.
- [Associating a Vulnerability Type with a Layout](#page-269-0): describes how to associate a custom vulnerability type with an existing layout.
- **[Editing a Vulnerability Type](#page-270-0)**: describes how to edit a custom vulnerability type.
- **[Managing a Vulnerability Type](#page-271-0)**: describes how to enable, disable, and delete a custom vulnerability type.

# <span id="page-267-0"></span>**Limitations and Constraints**

- Currently, the built-in vulnerability types of the system do not support customized layouts.
- Built-in vulnerability types are enabled by default and **cannot** be edited, enabled, disabled, or deleted.
- After a user-defined vulnerability type is added, the type ID **cannot** be modified.

# **Viewing Existing Vulnerability Types**

- **Step 1** Log in to the management console.
- **Step 2** Click  $\equiv$  in the upper left corner of the page and choose **Security > SecMaster**.
- **Step 3** In the navigation pane, choose **Workspaces** > **Management**. In the workspace list, click the name of the target workspace.

#### **Figure 11-45** Management

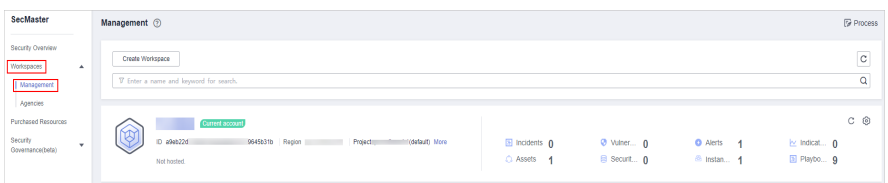

**Step 4** In the navigation pane on the left, choose **Security Orchestration** > **Objects**. On the displayed page, click the **Type Management** tab.

#### **Figure 11-46** Type Management page

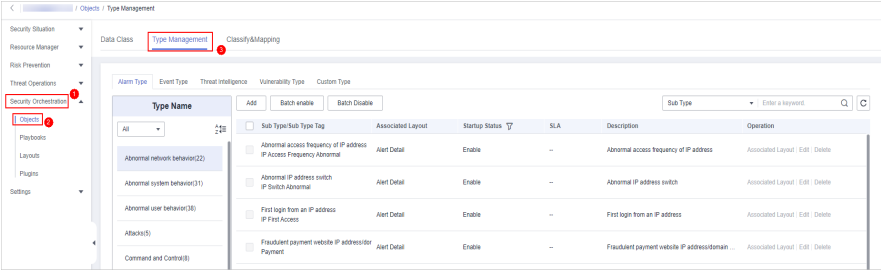

- **Step 5** On the **Type Management** page, click the **Vulnerability Type** tab.
- **Step 6** On the **Vulnerability Type** tab page, view details about existing vulnerability types. For details about the parameters, see **[Table 11-17](#page-268-0)**.

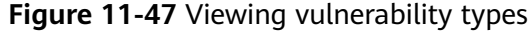

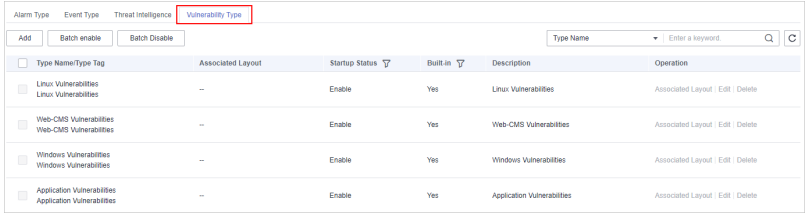

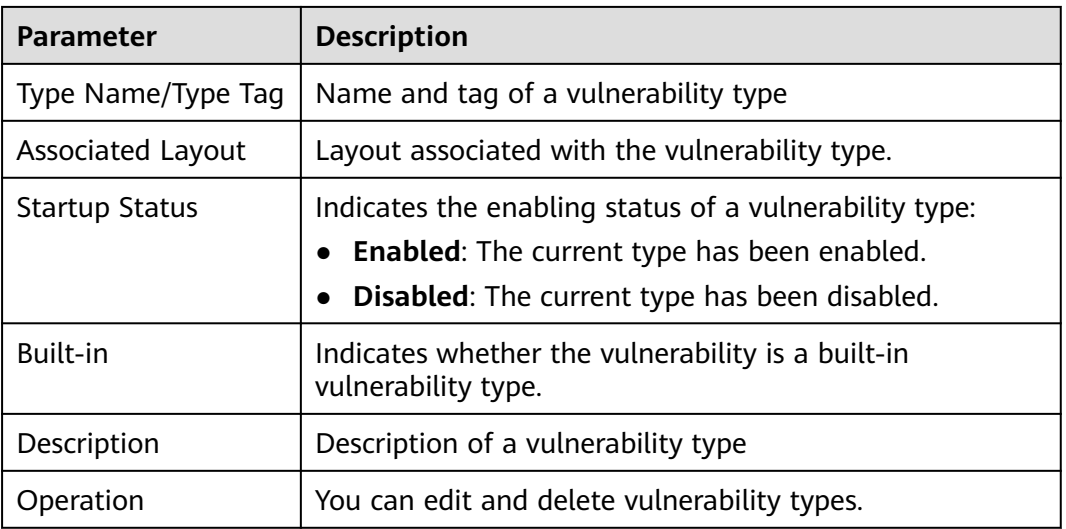

<span id="page-268-0"></span>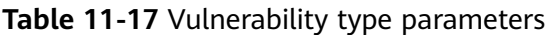

**----End**

# **Adding a Vulnerability Type**

- **Step 1** Log in to the management console.
- **Step 2** Click  $\equiv$  in the upper left corner of the page and choose **Security > SecMaster**.
- **Step 3** In the navigation pane, choose **Workspaces** > **Management**. In the workspace list, click the name of the target workspace.

#### **Figure 11-48** Management

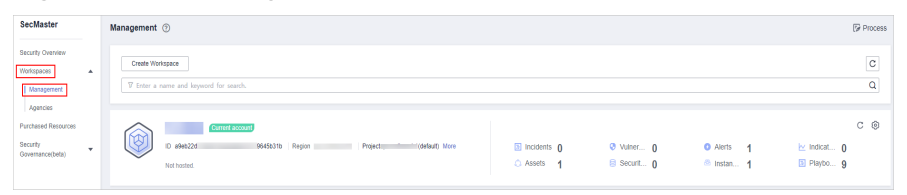

**Figure 11-49** Type Management page

| $\left\langle \begin{array}{ccc} 1 & 1 \\ 1 & 1 \end{array} \right\rangle$ |          | / Objects / Type Management |                               |                     |                      |                                                                         |                     |                   |            |                                         |                                              |                                   |         |
|----------------------------------------------------------------------------|----------|-----------------------------|-------------------------------|---------------------|----------------------|-------------------------------------------------------------------------|---------------------|-------------------|------------|-----------------------------------------|----------------------------------------------|-----------------------------------|---------|
| Security Situation<br>$\mathbf{v}$                                         |          |                             |                               |                     |                      |                                                                         |                     |                   |            |                                         |                                              |                                   |         |
| $\mathbf{v}$<br>Resource Manager                                           |          | Data Class                  | Type Management               |                     |                      | Classify&Mapping                                                        |                     |                   |            |                                         |                                              |                                   |         |
| <b>Risk Prevention</b><br>٠                                                |          |                             |                               |                     |                      |                                                                         |                     |                   |            |                                         |                                              |                                   |         |
| <b>Threat Operations</b><br>$\cdot$                                        |          | Alarm Type                  | Event Type                    | Threat Intelligence |                      | Vulnerability Type Custom Type                                          |                     |                   |            |                                         |                                              |                                   |         |
| Security Orchestration                                                     |          |                             | <b>Type Name</b>              |                     | Add                  | Batch Disable<br>Batch enable                                           |                     |                   |            |                                         | Sub Type                                     | · Enter a keyword.                | $Q$ $C$ |
| Objects                                                                    |          | A1                          | $\scriptstyle\star$           | 舞                   |                      | Sub Type/Sub Type Tag                                                   | Associated Layout   | Startup Status 57 | <b>SLA</b> | Description                             |                                              | Operation                         |         |
| Playbooks<br>Layouts                                                       |          |                             | Abnormal network behavior(22) |                     |                      | Abnormal access frequency of IP address<br>IP Access Frequency Abnormal | <b>Alert Detail</b> | Enable            | $\sim$     | Abnormal access frequency of IP address |                                              | Associated Layout   Edit   Delete |         |
| Plugins<br>Settings<br>$\mathbf{v}$                                        |          |                             | Abnormal system behavior(31)  |                     | $\qquad \qquad \Box$ | Abnormal IP address switch<br>IP Switch Abnormal                        | <b>Alert Detail</b> | Frette            | ×          | Abnormal IP address switch              |                                              | Associated Layout   Edit   Delete |         |
|                                                                            |          |                             | Abnomal user behavior(38)     |                     | $\Box$               | First login from an IP address<br>IP First Access                       | <b>Alert Detail</b> | Enable            | $\sim$     | First login from an IP address          |                                              | Associated Layout   Edit   Delete |         |
|                                                                            | $\left($ | Affacks(5)                  |                               |                     | $\qquad \qquad \Box$ | Fraudulent payment website IP address/dor                               | <b>Alert Detail</b> | Enable            | a.         |                                         | Fraudulent payment website IP addressidomain | Associated Layout   Edit   Delete |         |
|                                                                            |          |                             | Command and Control(8)        |                     |                      | Payment                                                                 |                     |                   |            |                                         |                                              |                                   |         |

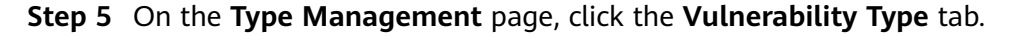

<span id="page-269-0"></span>**Step 6** On the **Vulnerability Type** page, click **Add**. On the **Add Vulnerability Type** slideout panel, set type parameters.

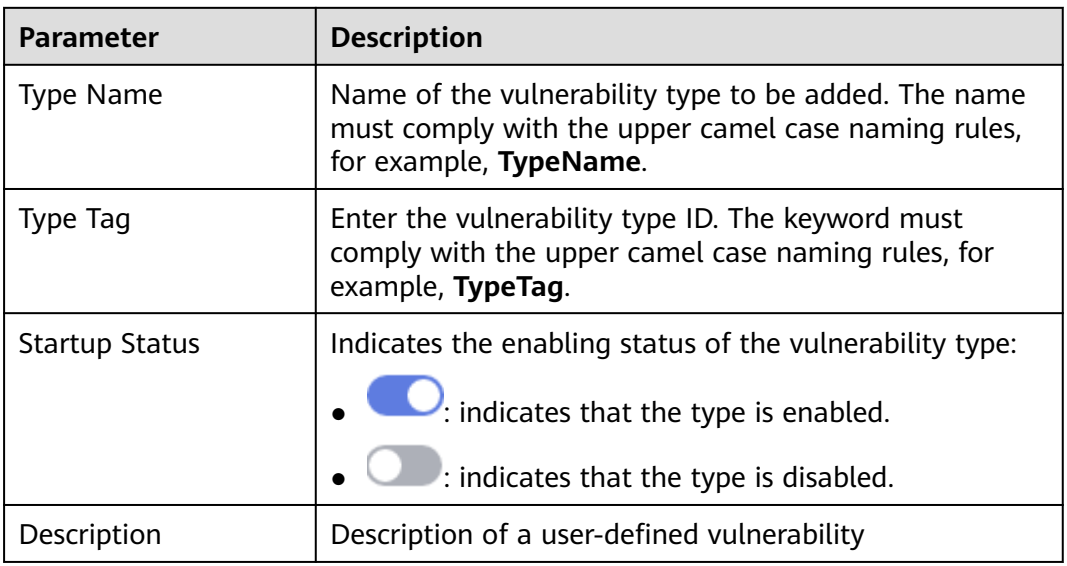

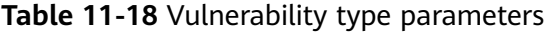

#### $\Box$  Note

After a user-defined vulnerability type is added, the **Type ID** cannot be modified.

**Step 7** In the lower right corner of the page, click **Confirm**.

After the threat intelligence type is added, you can view the new type in the table on the **Vulnerability Type** page.

**----End**

# **Associating a Vulnerability Type with a Layout**

#### $\Box$  note

Currently, built-in vulnerability types do not support customized layouts.

- **Step 1** Log in to the management console.
- **Step 2** Click  $\equiv$  in the upper left corner of the page and choose **Security > SecMaster**.
- **Step 3** In the navigation pane, choose **Workspaces** > **Management**. In the workspace list, click the name of the target workspace.

#### **Figure 11-50** Management

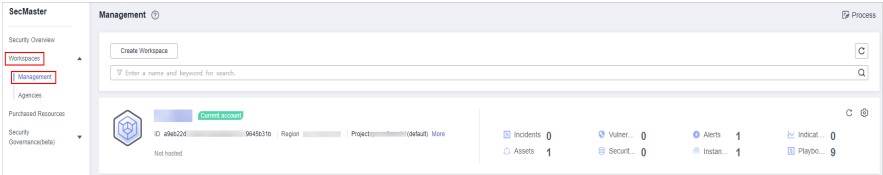

<span id="page-270-0"></span>**Step 4** In the navigation pane on the left, choose **Security Orchestration** > **Objects**. On the displayed page, click the **Type Management** tab.

**Figure 11-51** Type Management page

| $\left\langle \quad \right\rangle$ |            | / Objects / Type Management                     |                  |                                                                         |                     |                   |            |                                         |                                              |                                   |         |  |
|------------------------------------|------------|-------------------------------------------------|------------------|-------------------------------------------------------------------------|---------------------|-------------------|------------|-----------------------------------------|----------------------------------------------|-----------------------------------|---------|--|
|                                    |            |                                                 |                  |                                                                         |                     |                   |            |                                         |                                              |                                   |         |  |
| Security Situation<br>۰            |            | Type Management<br>Data Class                   | Classify&Mapping |                                                                         |                     |                   |            |                                         |                                              |                                   |         |  |
| Resource Manager<br>۰              |            |                                                 |                  |                                                                         |                     |                   |            |                                         |                                              |                                   |         |  |
| <b>Risk Prevention</b><br>٠        |            |                                                 |                  |                                                                         |                     |                   |            |                                         |                                              |                                   |         |  |
| <b>Threat Operations</b><br>۰      |            | Alarm Type<br>Event Type<br>Threat Intelligence |                  | Vulnerability Type<br>Custom Type                                       |                     |                   |            |                                         |                                              |                                   |         |  |
| Security Orchestration<br>۰.       |            | <b>Type Name</b>                                | Add              | Batch enable<br><b>Batch Disable</b>                                    |                     |                   |            |                                         | Sub Type                                     | · Enter a keyword.                | $Q$ $C$ |  |
| <b>Objects</b>                     |            | $\frac{1}{2}$<br>All<br>٠                       | п                | Sub Type/Sub Type Tag                                                   | Associated Layout   | Startup Status T? | <b>SLA</b> | Description                             |                                              | Operation                         |         |  |
| Playbooks<br>Layouts               |            | Abnormal network behavior(22)                   | ٠                | Abnormal access frequency of IP address<br>IP Access Frequency Abnormal | Alert Detail        | Enable            | a.         | Atnormal access frequency of IP address |                                              | Associated Layout   Edit   Delete |         |  |
| Plugins<br>Settings<br>٠           |            | Abnormal system behavior(31)                    | $\Box$           | Abnormal IP address switch<br><b>IP Switch Abnormal</b>                 | <b>Alert Detail</b> | Enable            | $\sim$     | Abnormal IP address switch              |                                              | Associated Layout   Edit   Delete |         |  |
|                                    |            | Abnormal user behavior(38)                      | O                | First login from an IP address<br><b>IP First Access</b>                | <b>Alect Detail</b> | Enable            | $\sim$     | First login from an IP address          |                                              | Associated Layout   Edit   Delete |         |  |
|                                    | $\epsilon$ | Affaciati5)                                     | $\Box$           | Fraudulent payment website IP address/dor<br>Payment                    | <b>Alert Detail</b> | Enable            | $\sim$     |                                         | Fraudulent payment website IP addressidomain | Associated Layout   Edit   Delete |         |  |
|                                    |            | Command and Control(8)                          |                  |                                                                         |                     |                   |            |                                         |                                              |                                   |         |  |

- **Step 5** On the **Type Management** page, click the **Vulnerability Type** tab.
- **Step 6** On the **Vulnerability Type** page, select the vulnerability type to be associated with a layout and click **Associated Layout** in the **Operation** column of the target type.
- **Step 7** In the **Binding/Changing Layouts** box, select the layout to be associated.
- **Step 8** Click **OK**.

**----End**

# **Editing a Vulnerability Type**

 $\Box$  Note

- Currently, the built-in vulnerability types cannot be edited.
- After a user-defined vulnerability type is added, the type ID cannot be modified.
- **Step 1** Log in to the management console.
- **Step 2** Click  $\equiv$  in the upper left corner of the page and choose **Security > SecMaster**.
- **Step 3** In the navigation pane, choose **Workspaces** > **Management**. In the workspace list, click the name of the target workspace.

#### **Figure 11-52** Management

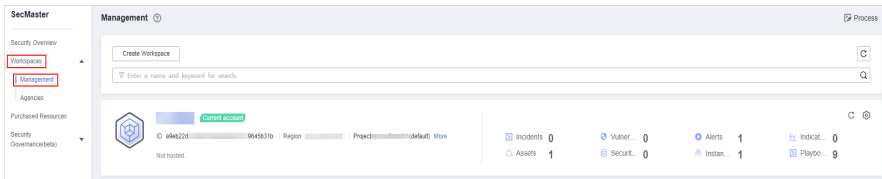

<span id="page-271-0"></span>**Figure 11-53** Type Management page

|                          |   | / Objects / Type Management |                               |                     |                  |                                                                         |                     |                   |            |                                         |                                              |                                   |         |  |
|--------------------------|---|-----------------------------|-------------------------------|---------------------|------------------|-------------------------------------------------------------------------|---------------------|-------------------|------------|-----------------------------------------|----------------------------------------------|-----------------------------------|---------|--|
| Security Situation       | ٠ |                             |                               |                     |                  |                                                                         |                     |                   |            |                                         |                                              |                                   |         |  |
| Resource Manager         | ۰ | Data Class                  | Type Management               |                     | Classify&Mapping |                                                                         |                     |                   |            |                                         |                                              |                                   |         |  |
| <b>Risk Prevention</b>   | ۰ |                             |                               |                     |                  |                                                                         |                     |                   |            |                                         |                                              |                                   |         |  |
| <b>Threat Operations</b> | ۰ | Alarm Type                  | Event Type                    | Threat Intelligence |                  | Vulnerability Type Custom Type                                          |                     |                   |            |                                         |                                              |                                   |         |  |
| Security Orchestration   |   |                             | <b>Type Name</b>              |                     | Add              | Batch Disable<br>Batch enable                                           |                     |                   |            |                                         | Sub Type                                     | · Enter a keyword.                | $Q$ $C$ |  |
| <b>Objects</b>           |   | All                         | ۰.                            | 舞                   |                  | Sub Type/Sub Type Tag                                                   | Associated Layout   | Startup Status TZ | <b>SLA</b> | Description                             |                                              | Operation                         |         |  |
| Playbooks<br>Lavouts     |   |                             | Abnormal network behavior(22) |                     | o                | Abnormal access frequency of IP address<br>IP Access Frequency Abnormal | <b>Alert Detail</b> | Enable            | $\sim$     | Abnormal access frequency of IP address |                                              | Associated Layout   Edit   Delete |         |  |
| Plugins<br>Settings      | ۰ |                             | Abnormal system behavior(31)  |                     | $\Box$           | Abnormal IP address switch<br>IP Switch Abnormal                        | <b>Alert Detail</b> | Enable            | ×.         | Ahnamal IP address switch               |                                              | Associated Layout   Edit   Delete |         |  |
|                          |   |                             | Abnomal user behavior(38)     |                     | $\Box$           | First login from an IP address<br><b>IP First Access</b>                | <b>Alert Detail</b> | Enable            | m.         | First login from an IP address          |                                              | Associated Layout   Edit   Delete |         |  |
|                          | ٠ | Affaciat5)                  |                               |                     | $\Box$           | Fraudulent payment website IP address/dor                               | <b>Alert Detail</b> | Enable            | a.         |                                         | Fraudulent payment website IP addressidomain | Associated Layout   Edit   Delete |         |  |
|                          |   | Command and Control(8)      |                               |                     | Payment          |                                                                         |                     |                   |            |                                         |                                              |                                   |         |  |

- **Step 5** On the **Type Management** page, click the **Vulnerability Type** tab.
- **Step 6** On the **Vulnerability Type** page, select the type to be edited and click **Edit** in the **Operation** column of the target type.
- **Step 7** On the displayed page, edit the parameter information of the corresponding type.

| <b>Parameter</b>      | <b>Description</b>                                 |
|-----------------------|----------------------------------------------------|
| <b>Type Name</b>      | Name of a user-defined vulnerability type          |
| Type Tag              | Vulnerability type ID, which cannot be modified.   |
| <b>Startup Status</b> | Set the enabling status of the vulnerability type: |
|                       | $\lambda$ : indicates that the type is enabled.    |
|                       | : indicates that the type is disabled.             |
| Description           | Description of a user-defined vulnerability        |

**Table 11-19** Vulnerability type parameters

**Step 8** In the lower right corner of the page, click **OK**.

**----End**

# **Managing a Vulnerability Type**

- **Step 1** Log in to the management console.
- **Step 2** Click  $\equiv$  in the upper left corner of the page and choose **Security > SecMaster**.
- **Step 3** In the navigation pane, choose **Workspaces** > **Management**. In the workspace list, click the name of the target workspace.

#### **Figure 11-54** Management

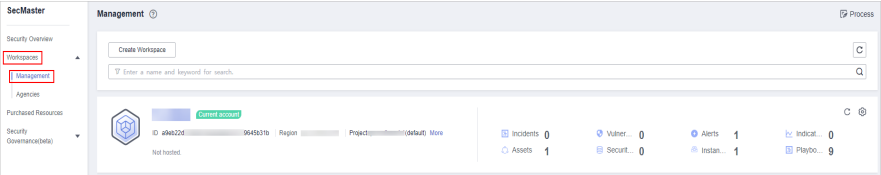

**Step 4** In the navigation pane on the left, choose **Security Orchestration** > **Objects**. On the displayed page, click the **Type Management** tab.

**Figure 11-55** Type Management page

| $\left\langle \begin{array}{ccc} 1 & 1 \\ 1 & 1 \end{array} \right\rangle$ |                                                   | / Objects / Type Management                                                       |   |                                                                         |                                           |                     |                   |            |                                         |          |                                                                                 |         |  |  |  |
|----------------------------------------------------------------------------|---------------------------------------------------|-----------------------------------------------------------------------------------|---|-------------------------------------------------------------------------|-------------------------------------------|---------------------|-------------------|------------|-----------------------------------------|----------|---------------------------------------------------------------------------------|---------|--|--|--|
| Security Situation<br>$\mathbf{v}$                                         | Type Management<br>Classify&Mapping<br>Data Class |                                                                                   |   |                                                                         |                                           |                     |                   |            |                                         |          |                                                                                 |         |  |  |  |
| Resource Manager<br>$\mathbf{v}$                                           |                                                   |                                                                                   |   |                                                                         |                                           |                     |                   |            |                                         |          |                                                                                 |         |  |  |  |
| <b>Risk Prevention</b><br>٠                                                |                                                   |                                                                                   |   |                                                                         |                                           |                     |                   |            |                                         |          |                                                                                 |         |  |  |  |
| <b>Threat Operations</b><br>٠                                              |                                                   | Alarm Type<br>Event Type<br>Threat Intelligence<br>Vulnerability Type Custom Type |   |                                                                         |                                           |                     |                   |            |                                         |          |                                                                                 |         |  |  |  |
| Security Orchestration                                                     |                                                   | <b>Type Name</b>                                                                  |   | Add<br>Batch enable                                                     | Batch Disable                             |                     |                   |            |                                         | Sub Type | · Enter a keyword.                                                              | $Q$ $C$ |  |  |  |
| <b>Dejects</b>                                                             |                                                   | All<br>×                                                                          | 舞 | Sub Type/Sub Type Tag                                                   |                                           | Associated Layout   | Startup Status TZ | <b>SLA</b> | Description                             |          | Operation                                                                       |         |  |  |  |
| Playbooks<br>Layouts                                                       |                                                   | Abnormal network behavior(22)                                                     |   | ш<br>IP Access Frequency Abnormal                                       | Abnormal access frequency of IP address   | <b>Mert Flotal</b>  | Enable            | $\sim$     | Abnormal access frequency of IP address |          | Associated Layout   Edit   Delete                                               |         |  |  |  |
| Plugins<br>Settings<br>$\mathbf{v}$                                        |                                                   | Abnormal system behavior(31)                                                      |   | Abnormal IP address switch<br>$\sim$<br>u<br>IP Switch Abnormal         |                                           | <b>Alert Detail</b> | Enable            | $\sim$     | Ahnamal IP address switch               |          | Associated Layout   Edit   Delete                                               |         |  |  |  |
|                                                                            |                                                   | Abnomal user behavior(38)                                                         |   | First login from an IP address<br>$\sim$<br>ш<br><b>IP First Access</b> |                                           | <b>Alert Detail</b> | Enable            | $\sim$     | First login from an IP address          |          | Associated Lavout   Edit   Delete                                               |         |  |  |  |
| ٠                                                                          |                                                   | Affacks(5)                                                                        |   | $\Box$                                                                  | Fraudulent payment website IP address/dor | Alert Detail        | Enable            | $\sim$     |                                         |          | Fraudulent payment website IP addressidomain  Associated Layout   Edit   Delete |         |  |  |  |
|                                                                            |                                                   | Command and Control(8)                                                            |   | Payment                                                                 |                                           |                     |                   |            |                                         |          |                                                                                 |         |  |  |  |

- **Step 5** On the **Type Management** page, click the **Vulnerability Type** tab.
- **Step 6** On the vulnerability type tab, manage vulnerability types.

| <b>Parameter</b>                                                                                                    | <b>Description</b>                                                                                                    |
|----------------------------------------------------------------------------------------------------|----------------------------------------------------------------------------------------------------|
| Enable<br><b>NOTE</b><br>Built-in vulnerability types<br>are enabled by default. You<br>do not need to manually<br>enable them. | 1. On the <b>Vulnerability Type</b> page, select the<br>type to be enabled and click Batch Enable.<br>Alternatively, locate the row containing the<br>vulnerability type to be enabled, click Disable<br>in the <b>Status</b> column.      |
|                                                                                                    | 2. In the dialog box displayed, click OK.<br>If the system displays a message indicating that<br>the operation is successful and the status of the<br>target type changes to <b>Enable</b> , the target type<br>is enabled successfully.   |
| Disable<br><b>NOTE</b><br>Currently, the built-in<br>vulnerability types cannot be<br>disabled.                                 | 1. On the <b>Vulnerability Type</b> page, select the<br>type to be disabled and click Batch Disable.<br>Alternatively, locate the row containing the<br>vulnerability type to be disabled, click Enable in<br>the <b>Status</b> column.    |
|                                                                                                    | 2. In the dialog box displayed, click OK.<br>If the system displays a message indicating that<br>the operation is successful and the Status of<br>the target type changes to <b>Disable</b> , the target<br>type is disabled successfully. |
| Delete<br><b>NOTE</b><br>Currently, the built-in<br>vulnerability types cannot be<br>deleted.                                   | 1. On the Vulnerability Type tab, select the<br>vulnerability type to be deleted and click<br>Delete in the Operation column.<br>2. In the dialog box displayed, click OK.                                                                 |

**Table 11-20** Managing a vulnerability type

### **----End**

# **11.5.3 Classification & Mapping**

# **11.5.3.1 Creating a Classification and Mapping**

Classification and mapping are to perform class matching and field mapping for cloud service alerts.

This section walks you through on how to create a classification and mapping.

### **Procedure**

- **Step 1** Log in to the management console.
- **Step 2** Click  $\equiv$  in the upper left corner of the page and choose **Security > SecMaster**.
- **Step 3** In the navigation pane, choose **Workspaces** > **Management**. In the workspace list, click the name of the target workspace.

**Figure 11-56** Management

| SecMaster                                                               | Management <sup>3</sup>                                                                           |                                   |                           |                                                                            | <b><i>&amp; Process</i></b>                |
|-------------------------------------------------------------------------|---------------------------------------------------------------------------------------------------|-----------------------------------|---------------------------|----------------------------------------------------------------------------|--------------------------------------------|
| Security Overview<br>Workspaces<br>$\Delta$<br>Management<br>Agencies   | Create Workspace<br>V Enter a name and keyword for search.                                        |                                   |                           |                                                                            | $_{\rm c}$<br>Q                            |
| <b>Purchased Resources</b><br><b>Security</b><br>۰.<br>Governance(beta) | Current account<br>Y)<br>ID #9#822d<br>9645b31b Region<br>Project<br>rostauti More<br>Not hosted. | <b>El Incidents</b> O<br>C Assets | O Vulner 0<br>B Securit 0 | <b>O</b> Alerts<br>$\overline{A}$<br><sup>6</sup> Instan<br>$\overline{A}$ | $C$ $\odot$<br>iz Indicat 0<br>El Playbo 9 |

**Step 4** In the navigation pane, choose **Security Orchestration** > **Objects**. On the page displayed, click the **Classify&Mapping** tab.

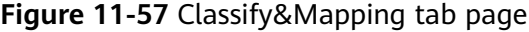

|                          | Objects / Classify&Magging |                                         |                  |                 |                              |                |                               |                                                              |                         |  |  |  |  |  |  |
|--------------------------|----------------------------|-----------------------------------------|------------------|-----------------|------------------------------|----------------|-------------------------------|--------------------------------------------------------------|-------------------------|--|--|--|--|--|--|
| Security Situation       | $\mathbf{v}$               |                                         |                  |                 |                              |                |                               |                                                              |                         |  |  |  |  |  |  |
| Resource Manager         | $\mathbf{r}$               | Data Class<br>Type Management           | Classify&Mapping |                 |                              |                |                               |                                                              |                         |  |  |  |  |  |  |
| Risk Prevention          | $\boldsymbol{\mathrm{v}}$  |                                         |                  |                 |                              |                |                               |                                                              |                         |  |  |  |  |  |  |
| <b>Threat Operators</b>  | $\mathbf{v}$               | Create                                  |                  |                 |                              |                | Start Date - End Date         | Ë                                                            | $Q \equiv \mathbb{H}$ C |  |  |  |  |  |  |
| Security Orchestration   |                            | Name                                    | Data Class       | Enable Status 7 | Progress                     | Number of asso | Created                       | Description                                                  | Operation               |  |  |  |  |  |  |
| Objects   @<br>Playbooks |                            | CFW Alert Categorization and Re-Mapping | Alent            | <b>C</b> Enable | Basic In., Classify Mapping  |                | 2023/08/08 23:42:32 GMT+08:00 | Built-in Configuration CFW Alert Categorization and R.,      | Clone                   |  |  |  |  |  |  |
| Layouts                  |                            | MTD Alert Categorization and Re-Mapping | Alent            | <b>C</b> Enable | Basic In., Classify Mapping  |                | 2023/08/08 23:42:32 GMT+08:00 | Built-in Configuration of MTD Alert Categorization and Clone |                         |  |  |  |  |  |  |
| Plugins<br>Settings      | $\mathbf{v}$               | HSS Alert Categorization and Re-Mapping | Alent            | <b>C</b> Enable | Classify Mapping<br>Basic In |                | 2023/08/08 23:42:32 GMT+08:00 | Built-in Configuration of HSS Alert Categorization and       | Cione                   |  |  |  |  |  |  |

**Step 5** On the **Classify&Mapping** page, click **Create**.

**Step 6** On the **Create Categorical Mapping** page, set category mapping parameters.

**Figure 11-58** Create Categorical Mapping page

| <b>Create Categorical Mapping</b>              |                                                                  |                                                                                                    |
|------------------------------------------------|------------------------------------------------------------------|----------------------------------------------------------------------------------------------------|
| <b>Basic Parameters</b>                        | Classify<br>Pretreatment<br>Mapping                              |                                                                                                    |
| Classify<br>$*$ Name                           |                                                                  |                                                                                                    |
| * Data Catagory<br>Incident<br>٠               |                                                                  | Classification Method                                                                                       |
| Description                                    | General classification                                           | Custom classification                                                                                       |
| 0/1,000                                        | This method is applicable for data processing in most scenarios. | If you have special data processing requirements, you can create a custom<br>data class to meet your needs. |
| $\land$ $\Box$ Data Source                     |                                                                  |                                                                                                    |
| Select inst v<br>* Data Source                 |                                                                  |                                                                                                    |
| CFW<br>$\star$ Instance<br>٠                   |                                                                  |                                                                                                    |
| $\land$ <b>El JSON File</b>                    |                                                                  |                                                                                                    |
| Upload JSON file                               |                                                                  |                                                                                                    |
| $- + + \times 10147.$<br>Q<br>Enter a keyword. |                                                                  |                                                                                                    |
|                                                | OK                                                               | OK                                                                                                    |
|                                                |                                                                  |                                                                                                    |

1. In the **Basic Parameters** area on the left, configure basic information about the category mapping. For details about the parameters, see **Table 11-21**.

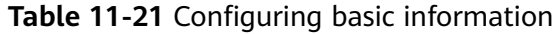

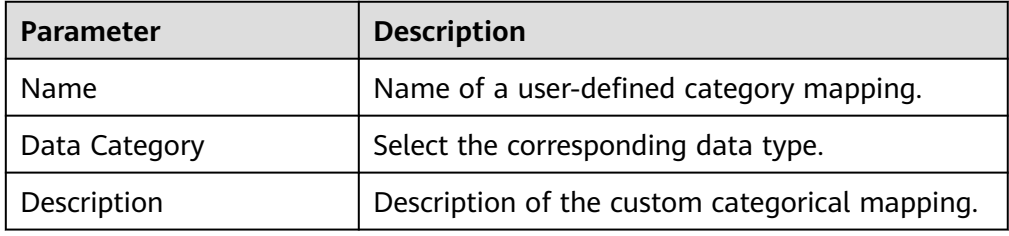

2. In the **Data Source** area on the left, select the data source for category mapping.

When **Data Source** is set to **Upload JSON file**, you need to click **to upload the JSON file** and upload the JSON file.

- 3. On the **Classify** tab page on the right, select a classification mode and set related parameters.
- 4. After the classification configuration is complete, click  $\Box$  at the upper right corner of the page to save the configuration.
- 5. On the **Mapping** tab page in the right pane, select a mapping mode and set related parameters.
- 6. After category mapping is complete, click  $\Box$  at the upper right corner of the page to save the configuration.
- 7. On the **Preprocessing** tab page on the right, set preprocessing mapping parameters.
- 8. Click at the upper right corner of the page to save the configuration.

**----End**

# **11.5.3.2 Managing Category Mappings**

This section describes how to manage category mappings, including **[Viewing](#page-275-0) [Category Mappings](#page-275-0)** and **[Deleting a Category Mapping](#page-278-0)**.

### **Limitations and Constraints**

- Built-in category mappings are enabled by default and **cannot** be edited or deleted.
- When a category mapping is deleted, the plug-ins and connections associated with the category mapping to be deleted are stopped immediately. Deleted category mappings cannot be restored. Exercise caution when performing this operation.
- Non-built-in category mappings cannot be enabled or disabled.

# <span id="page-275-0"></span>**Viewing Category Mappings**

**Step 1** Log in to the management console.

- **Step 2** Click  $\equiv$  in the upper left corner of the page and choose **Security > SecMaster**.
- **Step 3** In the navigation pane, choose **Workspaces** > **Management**. In the workspace list, click the name of the target workspace.

#### **Figure 11-59** Management

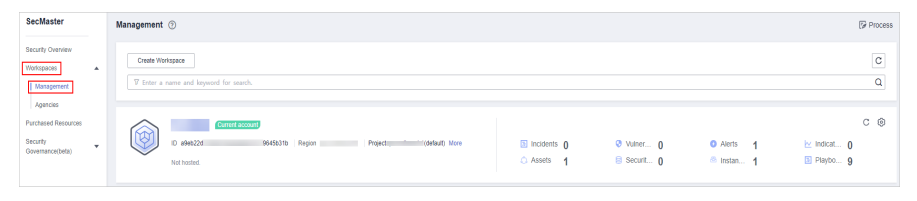

**Step 4** In the navigation pane, choose **Security Orchestration** > **Objects**. On the page displayed, click the **Classify&Mapping** tab.

#### **Figure 11-60** Classify&Mapping tab page

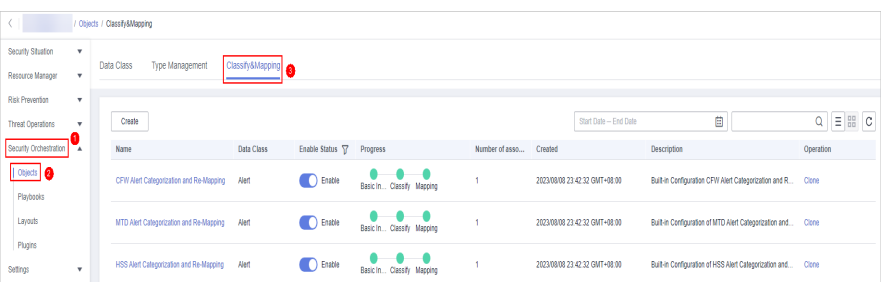

**Step 5** On the Category Mapping Management page, view details about the created category mapping.

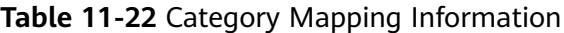

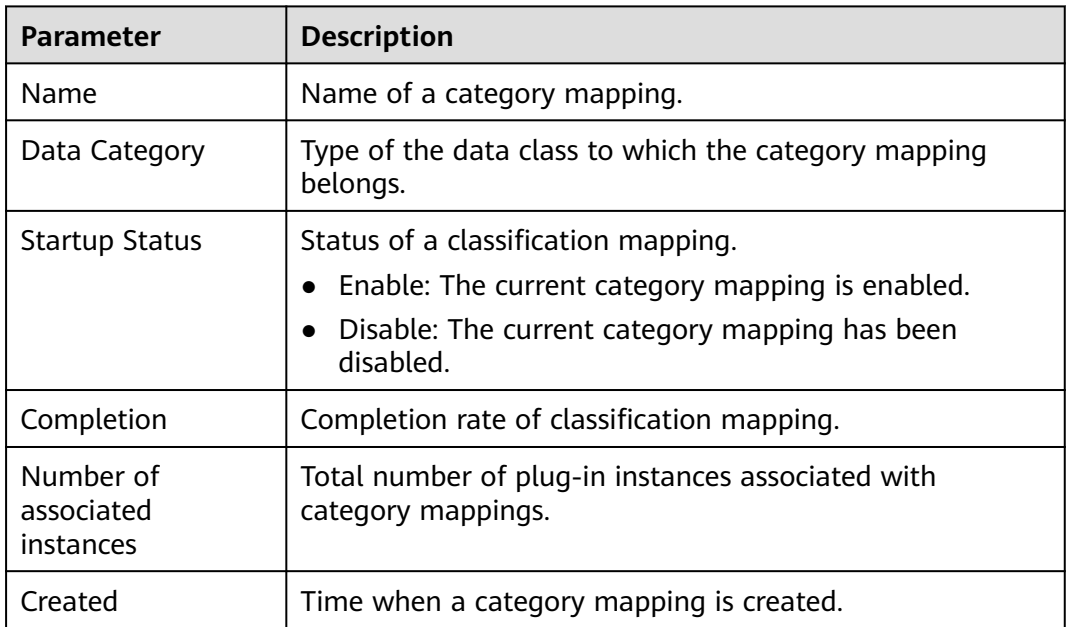

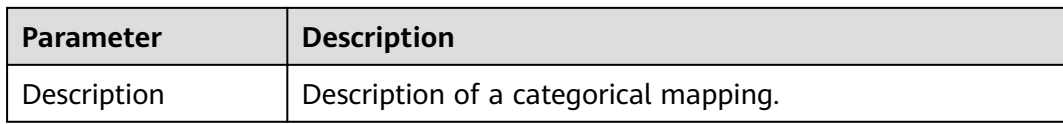

**Step 6** To view details about a category mapping, click the name of the target category mapping. The category mapping details page is displayed.

**----End**

# **Copying a Category Mapping**

- **Step 1** Log in to the management console.
- **Step 2** Click  $\equiv$  in the upper left corner of the page and choose **Security > SecMaster**.
- **Step 3** In the navigation pane, choose **Workspaces** > **Management**. In the workspace list, click the name of the target workspace.

#### **Figure 11-61** Management

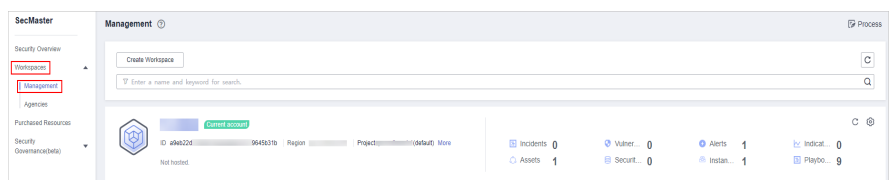

**Step 4** In the navigation pane, choose **Security Orchestration** > **Objects**. On the page displayed, click the **Classify&Mapping** tab.

**Figure 11-62** Classify&Mapping tab page

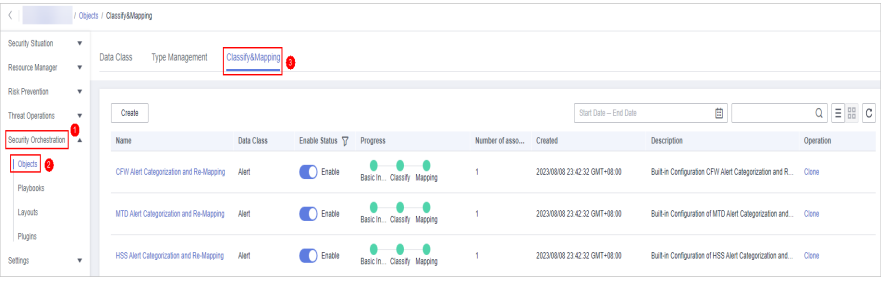

- **Step 5** On the Category Mapping Management page, click **Copy** in the **Operation** column of the target category mapping.
- **Step 6** In the displayed dialog box, enter the name of the replication item and click **OK**.

**----End**

# **Enabling a Category Mapping**

#### $\Box$  Note

Custom category mappings cannot be enabled.

**Step 1** Log in to the management console.

- **Step 2** Click  $\equiv$  in the upper left corner of the page and choose **Security > SecMaster**.
- **Step 3** In the navigation pane, choose **Workspaces** > **Management**. In the workspace list, click the name of the target workspace.

#### **Figure 11-63** Management

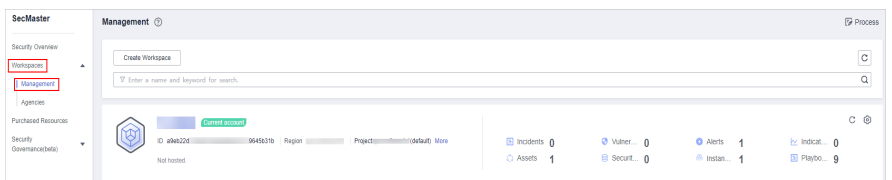

**Step 4** In the navigation pane, choose **Security Orchestration** > **Objects**. On the page displayed, click the **Classify&Mapping** tab.

**Figure 11-64** Classify&Mapping tab page

|                                          | / Objects / Classifv&Magging                             |                                               |                             |                        |                               |                                                              |                         |  |  |  |  |  |  |  |  |
|------------------------------------------|----------------------------------------------------------|-----------------------------------------------|-----------------------------|------------------------|-------------------------------|--------------------------------------------------------------|-------------------------|--|--|--|--|--|--|--|--|
| Security Situation<br>٠                  |                                                          |                                               |                             |                        |                               |                                                              |                         |  |  |  |  |  |  |  |  |
| Resource Manager<br>v                    | Classify&Mapping<br>Data Class<br><b>Type Management</b> |                                               |                             |                        |                               |                                                              |                         |  |  |  |  |  |  |  |  |
| Risk Prevention<br>$\mathbf{v}$          |                                                          |                                               |                             |                        |                               |                                                              |                         |  |  |  |  |  |  |  |  |
| <b>Threat Operations</b><br>$\mathbf{v}$ | Create                                                   |                                               |                             |                        | Start Date - End Date         | 自                                                            | $Q \equiv \mathbb{H}$ C |  |  |  |  |  |  |  |  |
| Security Orchestration<br>÷.             | <b>Name</b>                                              | Enable Status T Progress<br><b>Data Class</b> |                             | Number of asso Created |                               | Description                                                  | Operation               |  |  |  |  |  |  |  |  |
| Objects   @<br>Playbooks                 | CFW Alert Categorization and Re-Mapping                  | <b>CO</b> Enable<br>Alert                     | Basic In., Classify Mapping |                        | 2023/08/08 23:42:32 GMT+08:00 | Built-in Configuration CFW Alert Categorization and R        | Clone                   |  |  |  |  |  |  |  |  |
| Layouts                                  | MTD Alert Categorization and Re-Mapping                  | <b>C</b> Enable<br>Alert                      | Basic In., Classify Magging |                        | 2023/08/08 23:42:32 GMT+08:00 | Built-in Configuration of MTD Alert Categorization and Clone |                         |  |  |  |  |  |  |  |  |
| Plugins<br>Settings<br>$\mathbf{v}$      | HSS Alert Categorization and Re-Mapping                  | m<br>Enable<br>Alent                          | Basic In., Classify Mapping |                        | 2023/08/08 23:42:32 GMT+08:00 | Built-in Configuration of HSS Alert Categorization and       | Clone                   |  |  |  |  |  |  |  |  |

**Step 5** On the category mapping management page, locate the row containing your desired category mapping and click **Disable** in the **Status** column.

If the status changes to **Enabled**, the function is successfully enabled.

**----End**

### **Disabling a Category Mapping**

#### $\Box$  Note

Custom category mappings cannot be disabled.

- **Step 1** Log in to the management console.
- **Step 2** Click  $\equiv$  in the upper left corner of the page and choose **Security > SecMaster**.
- **Step 3** In the navigation pane, choose **Workspaces** > **Management**. In the workspace list, click the name of the target workspace.

#### **Figure 11-65** Management

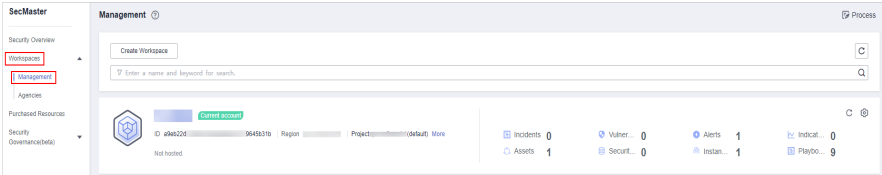

<span id="page-278-0"></span>**Step 4** In the navigation pane, choose **Security Orchestration** > **Objects**. On the page displayed, click the **Classify&Mapping** tab.

**Figure 11-66** Classify&Mapping tab page

|                                            | / Objects / Classify&Magging              |  |                                         |                  |                 |                             |                |                               |                                                        |                              |  |  |  |  |  |
|--------------------------------------------|-------------------------------------------|--|-----------------------------------------|------------------|-----------------|-----------------------------|----------------|-------------------------------|--------------------------------------------------------|------------------------------|--|--|--|--|--|
| Security Situation<br>Resource Manager     | $\mathbf{v}$<br>$\boldsymbol{\mathrm{v}}$ |  | Data Class<br>Type Management           | Classify&Mapping |                 |                             |                |                               |                                                        |                              |  |  |  |  |  |
| Risk Prevention<br><b>Threat Operators</b> | $\mathbf{v}$<br>v                         |  | Create                                  |                  |                 |                             |                | Start Date - End Date         | ö                                                      | $Q \equiv \frac{100}{100}$ C |  |  |  |  |  |
| Security Orchestration                     | $\overline{a}$                            |  | <b>Name</b>                             | Data Class       | Enable Status T | Progress                    | Number of asso | Created                       | Description                                            | Operation                    |  |  |  |  |  |
| Objects   <b>@</b><br>Playbooks            |                                           |  | CFW Alert Categorization and Re-Mapping | Alent            | (C) Enable      | Basic In., Classify Mapping |                | 2023/08/08 23:42:32 GMT+08:00 | Built-in Configuration CFW Alert Categorization and R  | Clone                        |  |  |  |  |  |
| Layouts                                    |                                           |  | MTD Alert Categorization and Re-Mapping | Alent            | (C) Enable      | Basic In., Classify Mapping |                | 2023/08/08 23:42:32 GMT+08:00 | Built-in Configuration of MTD Alert Categorization and | Clone                        |  |  |  |  |  |
| Plugins<br>Settings                        | ٧                                         |  | HSS Alert Categorization and Re-Mapping | Alen             | n<br>Enable     | Basic In., Classify Mapping |                | 2023/08/08 23:42:32 GMT+08:00 | Built-in Configuration of HSS Alert Categorization and | Cione                        |  |  |  |  |  |

**Step 5** On the category mapping management page, locate the row containing your desired category mapping and click **Enable** in the **Status** column.

If the status changes to **Disabled**, the function is successfully disabled.

**----End**

# **Deleting a Category Mapping**

### $\Box$  Note

Currently, the built-in category mappings cannot be deleted.

- **Step 1** Log in to the management console.
- **Step 2** Click  $\equiv$  in the upper left corner of the page and choose **Security > SecMaster**.
- **Step 3** In the navigation pane, choose **Workspaces** > **Management**. In the workspace list, click the name of the target workspace.

**Figure 11-67** Management

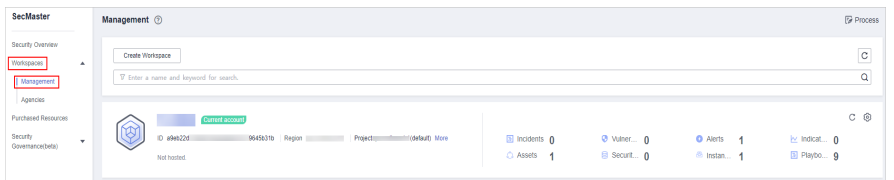

**Step 4** In the navigation pane, choose **Security Orchestration** > **Objects**. On the page displayed, click the **Classify&Mapping** tab.

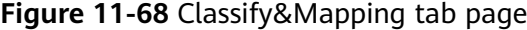

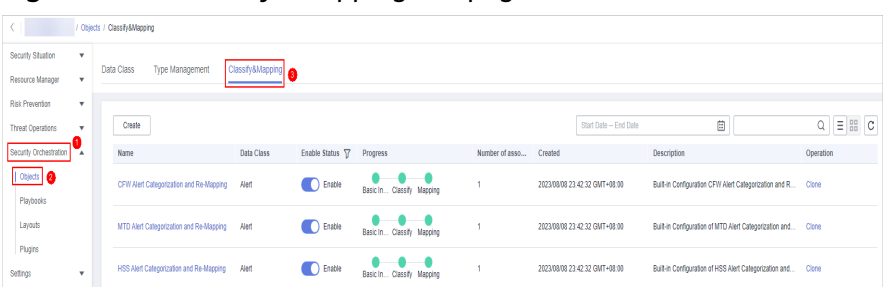

- <span id="page-279-0"></span>**Step 5** On the Category Mapping Management page, click **Delete** in the **Operation** column of the target category mapping.
- **Step 6** In the displayed pane on the right, click **Delete**.

- When a category mapping is deleted, the plug-ins and connections associated with the category mapping to be deleted are stopped immediately.
- Deleted category mappings cannot be restored. Exercise caution when performing this operation.

**----End**

# **11.6 Playbook Orchestration Management**

# **11.6.1 Playbooks**

# **11.6.1.1 Submitting a Playbook Version**

This section describes how to submit a playbook version for review.

### **Prerequisites**

The workflow bound to the playbook has been enabled by referring to **[Enabling a](#page-293-0) [Workflow](#page-293-0)**.

### **Procedure**

- **Step 1** Log in to the management console.
- **Step 2** Click  $\equiv$  in the upper left corner of the page and choose **Security > SecMaster**.
- **Step 3** In the navigation pane, choose **Workspaces** > **Management**. In the workspace list, click the name of the target workspace.

#### **Figure 11-69** Management

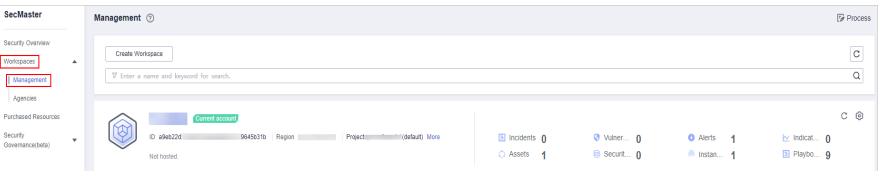

**Step 4** In the left navigation pane, choose **Security Orchestration** > **Playbooks**.

#### **Figure 11-70** Accessing the Playbooks tab

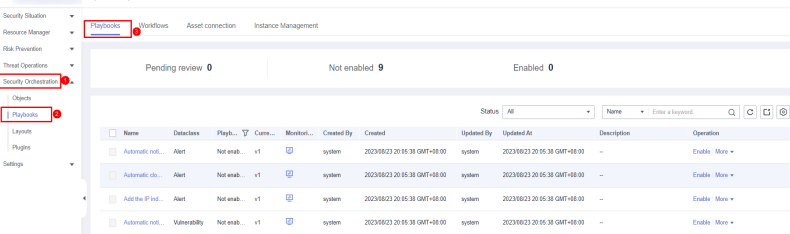

- **Step 5** In the **Operation** column of the target playbook, click **Versions**.
- **Step 6** On the **Version Management** slide-out panel, in the version information area, locate the row containing the desired playbook version, and click **Submit** in the **Operation** column.
- **Step 7** In the confirmation dialog box, click **OK** to submit the playbook version.

- After the playbook version is submitted, **Version Status** changes to **To be reviewed**.
- After a playbook version is submitted, it cannot be edited. If you need to edit it, you can create a version or reject it during review.

**----End**

### **Follow-up Operations**

A submitted playbook version needs to be reviewed. For details, see **Reviewing a Playbook Version**.

### **11.6.1.2 Reviewing a Playbook Version**

This section describes how to review a playbook version.

### **Prerequisites**

The playbook has been submitted by referring to **[Submitting a Playbook Version](#page-279-0)**.

### **Procedure**

- **Step 1** Log in to the management console.
- **Step 2** Click  $\equiv$  in the upper left corner of the page and choose **Security > SecMaster**.
- **Step 3** In the navigation pane, choose **Workspaces** > **Management**. In the workspace list, click the name of the target workspace.

#### **Figure 11-71** Management

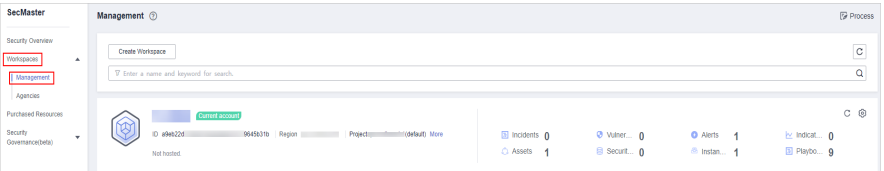

**Step 4** In the left navigation pane, choose **Security Orchestration** > **Playbooks**.

#### **Figure 11-72** Accessing the Playbooks tab

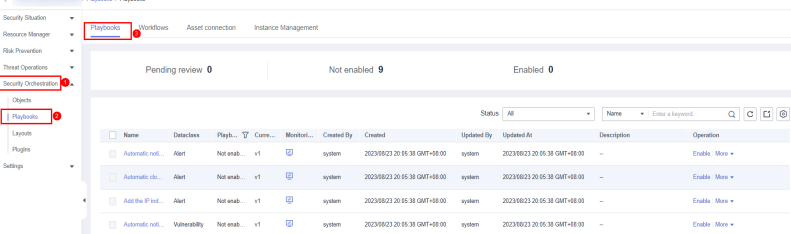

- **Step 5** In the **Operation** column of the target playbook, click **Versions**.
- **Step 6** On the **Version Management** slide-out panel, click **Review**.
- **Step 7** On the **Review Playbook Version** page, enter the review information. **Table 11-23** describes the parameters for reviewing a playbook version.

| <b>Parameter</b>        | <b>Description</b>                                                                                                    |
|-------------------------|----------------------------------------------------------------------------------------------------|
| Comments                | Select the review conclusion.<br>• If the playbook version is approved, the playbook version<br>status changes to Activated.                                           |
|                         | • Reject. After the playbook version is rejected, the status of<br>the playbook version changes to Rejected. You can edit the<br>playbook version and submit it again. |
| Reason for<br>rejection | This parameter is mandatory when the review comment is<br>Reject.                                                                                                    |
|                         | Enter the review comment. This parameter is mandatory when<br>Reject is selected for Review Comment.                                                                   |

**Table 11-23** Parameters for reviewing a playbook version

If the current playbook has only one version, the version is in the activated state by default after being approved.

**Step 8** Click **OK** to complete the playbook version review.

**----End**

### **Follow-up Operations**

An approved playbook version needs to be enabled. For details, see **Enabling a Playbook**.

### **11.6.1.3 Enabling a Playbook**

After a playbook version is approved, you can enable the playbook. This section describes how to enable a playbook.

### **Prerequisites**

The playbook version has been activated by referring to **[Activating/Deactivating](#page-289-0) [a Playbook Version](#page-289-0)**.

### **Procedure**

**Step 1** Log in to the management console.

- **Step 2** Click  $\equiv$  in the upper left corner of the page and choose **Security > SecMaster**.
- **Step 3** In the navigation pane, choose **Workspaces** > **Management**. In the workspace list, click the name of the target workspace.

**Figure 11-73** Management

| SecMaster                                                             | Management 2                                                                                           |                            |                           |                                          | <b><i>F</i></b> Process                |
|-----------------------------------------------------------------------|----------------------------------------------------------------------------------------------------|----------------------------|---------------------------|------------------------------------------|----------------------------------------|
| Security Overview<br>Workspaces<br>$\Delta$<br>Management<br>Agencies | Create Workspace<br>V Enter a name and keyword for search.                                             |                            |                           |                                          | $\rm ^{c}$<br>$\mathbf Q$              |
| Purchased Resources<br>Security<br>$\mathbf{v}$<br>Governance(beta)   | Current account<br>ఒ<br>Y.<br>D a9ab22d<br>9645b31b Region<br>(datault) More<br>Project<br>Not hasted. | El Incidents 0<br>C Assets | O Vulner 0<br>B Securit 0 | <b>O</b> Alerts<br><sup>6</sup> Instan 1 | $C$ $@$<br>by Indicat 0<br>El Playbo 9 |

**Step 4** In the left navigation pane, choose **Security Orchestration** > **Playbooks**.

**Figure 11-74** Accessing the Playbooks tab

|                          |                          | <b>THE REPORT OF A PARTICIPATE</b> |                  |                 |                     |                     |                               |                       |                               |                              |                 |
|--------------------------|--------------------------|------------------------------------|------------------|-----------------|---------------------|---------------------|-------------------------------|-----------------------|-------------------------------|------------------------------|-----------------|
| Security Situation       | ۰                        | Worldfows                          | Asset connection |                 | Instance Management |                     |                               |                       |                               |                              |                 |
| Resource Manager         | $\mathbf{r}$             | Playbooks                          |                  |                 |                     |                     |                               |                       |                               |                              |                 |
| <b>Fisk Provention</b>   | ۰                        |                                    |                  |                 |                     |                     |                               |                       |                               |                              |                 |
| <b>Threat Operations</b> | $\overline{\phantom{a}}$ |                                    | Pending review 0 |                 |                     | Not enabled 9       |                               |                       | Enabled 0                     |                              |                 |
| Security Orchestration   | u.                       |                                    |                  |                 |                     |                     |                               |                       |                               |                              |                 |
| Objects                  |                          |                                    |                  |                 |                     |                     |                               |                       |                               |                              |                 |
| Phylophia<br>le          |                          |                                    |                  |                 |                     |                     |                               | Status All            | $\mathbf{v}$                  | Name<br>v   Enter a lowword. | Q C C           |
| Layouts                  |                          | n<br>Neme                          | <b>Dataclass</b> | Playb., T Curre |                     | Monitori Created By | Created                       | Updated By Updated At |                               | Description                  | Operation       |
| Plugins                  |                          | Automatic noti Alart               |                  | Not enab v1     | ø                   | system              | 2023/88/23 20:85:38 GMT+88:00 | system                | 2023/08/23 20:05:38 GMT+08:00 | $\sim$                       | Enable More +   |
| Settings                 | ۰                        | Automatic clo Alert                |                  | Not enab v1     | $\mathbb{R}$        | system              | 2023/08/23 20:05:38 GMT+08:00 | system                | 2023/08/23 20:05:38 GMT+08:00 | $\sim$                       | Erobie More v   |
|                          | ٠                        | Add the Pind Alert                 |                  | Not enab v1     | 圍                   | avatorn             | 2023/88/23 20:05:38 GMT+08:00 | system                | 2023/08/23 20:05:38 GMT+08:00 | $\sim$                       | Enable   More w |
|                          |                          | Automatic not  Vulnerability       |                  | Not esab v1     | ø                   | system              | 2023/08/23 20:05:30 GMT+08:00 | system                | 2023/08/23 20:05:38 GMT+08:00 | $\sim$                       | Enable   More + |

**Step 5** In the **Operation** column of the target playbook, click **Enable**.

**Step 6** After selecting the playbook version to be enabled, click **OK**.

**----End**

# **11.6.1.4 Managing Playbooks**

This section describes how to manage playbooks, including **Viewing Existing Playbooks**, **[Importing Playbooks](#page-284-0)**, **[Exporting Playbooks](#page-285-0)**, **[Disabling a Playbook](#page-286-0)**, and **[Deleting a Playbook](#page-287-0)**.

# **Viewing Existing Playbooks**

- **Step 1** Log in to the management console.
- **Step 2** Click  $\equiv$  in the upper left corner of the page and choose **Security > SecMaster**.
- **Step 3** In the navigation pane, choose **Workspaces** > **Management**. In the workspace list, click the name of the target workspace.

#### **Figure 11-75** Management

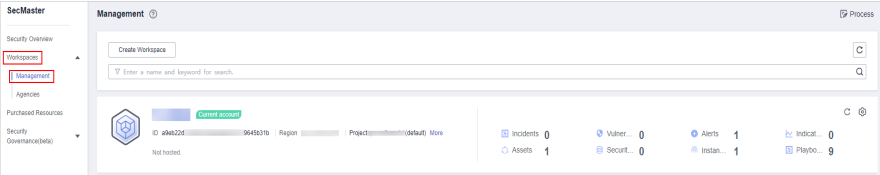

**Step 4** In the left navigation pane, choose **Security Orchestration** > **Playbooks**.

**Figure 11-76** Accessing the Playbooks tab

|                                   |   | / Playbooks / Playbooks                                           |                  |               |  |   |                     |                               |            |                               |                              |                 |  |  |  |
|-----------------------------------|---|-------------------------------------------------------------------|------------------|---------------|--|---|---------------------|-------------------------------|------------|-------------------------------|------------------------------|-----------------|--|--|--|
| Security Situation<br>۰           |   |                                                                   |                  |               |  |   |                     |                               |            |                               |                              |                 |  |  |  |
| Resource Manager<br>۰             |   | Worldfows<br>Instance Management<br>Asset connection<br>Playbooks |                  |               |  |   |                     |                               |            |                               |                              |                 |  |  |  |
| <b>Fisk Provention</b><br>٠       |   |                                                                   |                  |               |  |   |                     |                               |            |                               |                              |                 |  |  |  |
| Threat Operations<br>٠            |   |                                                                   | Pending review 0 |               |  |   | Not enabled 9       |                               |            | Enabled 0                     |                              |                 |  |  |  |
| Security Orchestration <b>O</b> . |   |                                                                   |                  |               |  |   |                     |                               |            |                               |                              |                 |  |  |  |
| Objects                           |   |                                                                   |                  |               |  |   |                     |                               |            |                               |                              |                 |  |  |  |
| le<br>Phylopsis                   |   |                                                                   |                  |               |  |   |                     |                               | Status At  | $\mathbf{v}$                  | Name<br>v   Enter a lowword. | $Q$ $C$ $C$ $Q$ |  |  |  |
| Layouts                           |   | Name                                                              | <b>Dataclass</b> | Playb T Curre |  |   | Monitori Created By | Created                       | Updated By | Updated At                    | Description                  | Operation       |  |  |  |
| Plugins                           |   | Automatic noti Alart                                              |                  | Not enab v1   |  | ø | system              | 2023/08/23 20:05:38 GMT+08:00 | system     | 2023/08/23 20:05:38 GMT+08:00 | . .                          | Enable More +   |  |  |  |
| Settings<br>۰                     |   |                                                                   |                  |               |  |   |                     |                               |            |                               |                              |                 |  |  |  |
|                                   |   | Automatic clo Alert                                               |                  | Not enab v1   |  | ø | system              | 2023/08/23 20:05:38 GMT+08:00 | system     | 2023/08/23 20:05:38 GMT+08:00 | $\sim$                       | Enable More w   |  |  |  |
|                                   | × | Add the Pind Alert                                                |                  | Not enab v1   |  | ø | avatern             | 2023/88/23 20:85:38 GMT+88:00 | system     | 2023/08/23 20:05:38 GMT+88:00 | $\sim$                       | Enable More +   |  |  |  |
|                                   |   | Automatic not  Vulnerability                                      |                  | Not enab v1   |  | ø | system              | 2023/08/23 20:05:30 GMT+08:00 | system     | 2023/08/23 20:05:38 GMT+88:00 | $\sim$                       | Enable More +   |  |  |  |
|                                   |   |                                                                   |                  |               |  |   |                     |                               |            |                               |                              |                 |  |  |  |

**Step 5** On the **Playbooks** tab page, view playbook information.

**Figure 11-77** Viewing playbook information

| Playbooks | Workflows       |                  | Asset connection |   | Instance Management                 |                               |                   |                               |                              |                                     |
|-----------|-----------------|------------------|------------------|---|-------------------------------------|-------------------------------|-------------------|-------------------------------|------------------------------|-------------------------------------|
|           |                 | Pending review 0 |                  |   |                                     | Not enabled 7                 |                   | Enabled 1                     |                              |                                     |
| Add       | Import          |                  |                  |   |                                     |                               | Status All        | ٠                             | v   Enter a keyword.<br>Name | $C$ $C$ $\odot$<br>Q                |
|           | Name            |                  |                  |   | Dataclass Pl T Cur Monit Created By | Created                       | <b>Updated By</b> | <b>Updated At</b>             | Description                  | Operation                           |
| $\Box$    | Synchroni       | Alert            | Not e -          | œ | system                              | 2023/05/07 09:53:30 GMT+08:00 | system            | 2023/05/07 09:53:30 GMT+08:00 | $\sim$                       | Enable More +                       |
| $\Box$    | Automatic       | Vulnera          | Not e $-$        | ◙ | system                              | 2023/06/07 09:53:30 GMT+08:00 | system            | 2023/05/07 09:53:30 GMT+08:00 | $\sim$                       | Enable More +                       |
|           | Automatic Alert |                  | $Note$ $-$       | అ | system                              | 2023/06/07 09:53:30 GMT+08:00 | system            | 2023/06/07 09:53:30 GMT+08:00 | <b>Section</b>               | Enable   More =                     |
| $\Box$    | Automatic Alert |                  | Not e -          | 粵 | system                              | 2023/06/07 09:53:30 GMT+08:00 | system            | 2023/05/07 09:53:30 GMT+08:00 | $\sim$                       | Enable   More w                     |
|           | Capture a Commo |                  | Enabled v1       | œ | system                              | 2023/05/07 09:53:30 GMT+08:00 | system            | 2023/05/07 09:54:55 GMT+08:00 | $\sim$                       | <b>Disable   Version Management</b> |
| $\Box$    | Automatic       | Alert            | Not e -          | ø | system                              | 2023/06/07 09:53:30 GMT+08:00 | system            | 2023/05/07 09:53:30 GMT+08:00 | $\sim$                       | Enable More +                       |
| $\Box$    | Fetching I      | Alert            | Not e.g. $-$     | అ | system                              | 2023/06/07 09:53:30 GMT+08:00 | system            | 2023/06/07 09:53:30 GMT+08:00 | <b>Section</b>               | Enable   More =                     |
| $\Box$    | Automatic       | Alert            | Not e -          | œ | system                              | 2023/05/07 09:53:30 GMT+08:00 | system            | 2023/05/07 09:53:30 GMT+08:00 | $\sim$                       | Enable   More w                     |

- The numbers of **Pending review**, **Not enabled**, and **Enabled** playbooks are displayed above the playbook list.
- View the information about existing playbooks.

When there are a large number of playbooks, you can use the search function to quickly search for a specified playbook with search filters such as the status, name, description, or data class of the playbook. Enter a keyword in the search box, and click  $\mathsf Q$ .

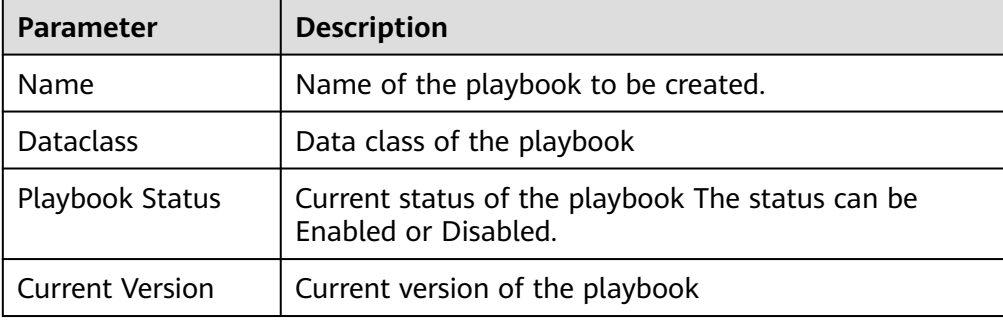

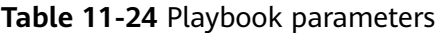

<span id="page-284-0"></span>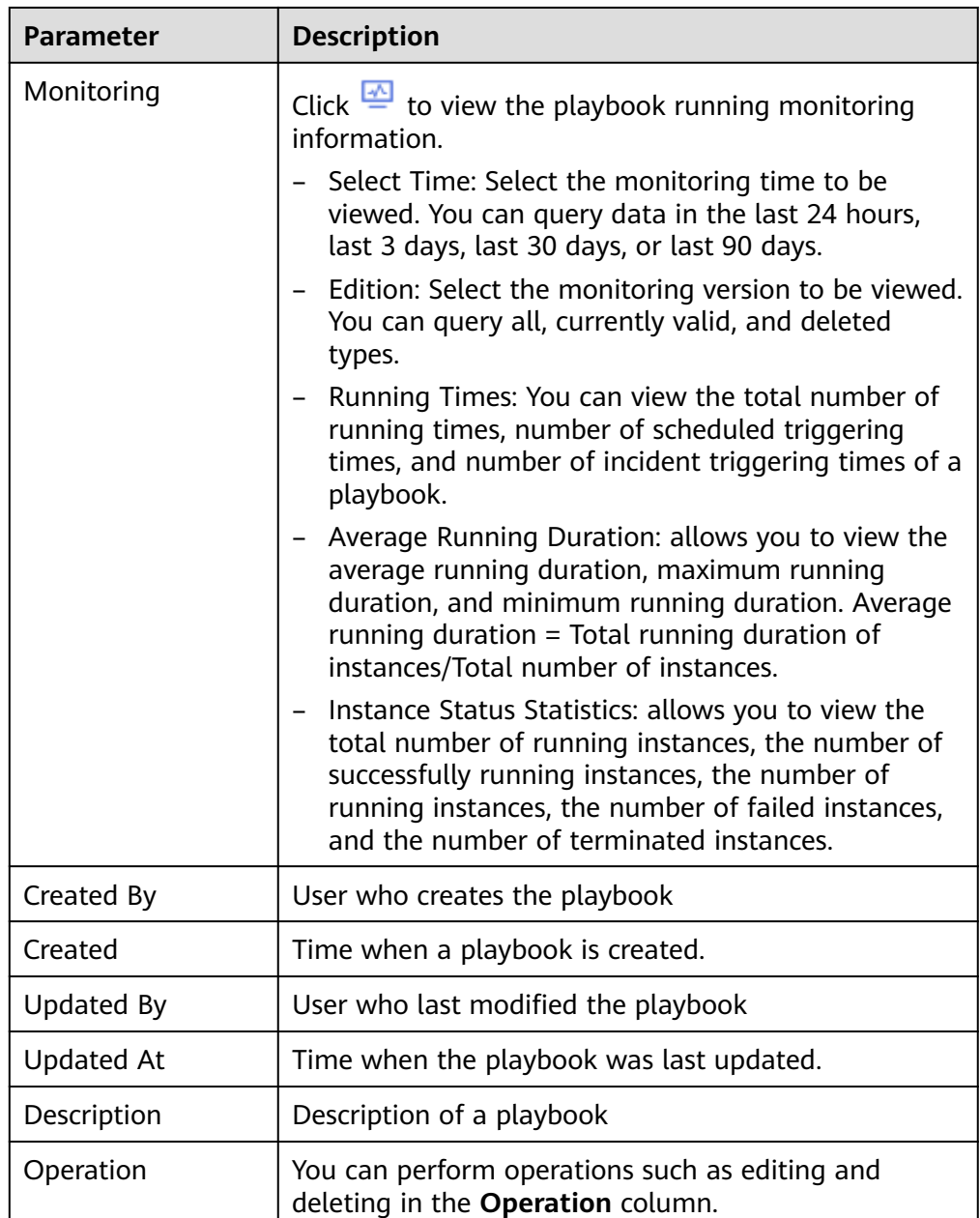

**Step 6** To view details about a playbook, click the name of the playbook.

**----End**

# **Importing Playbooks**

- **Step 1** Log in to the management console.
- **Step 2** Click  $\equiv$  in the upper left corner of the page and choose **Security > SecMaster**.
- **Step 3** In the navigation pane, choose **Workspaces** > **Management**. In the workspace list, click the name of the target workspace.

<span id="page-285-0"></span>**Figure 11-78** Management

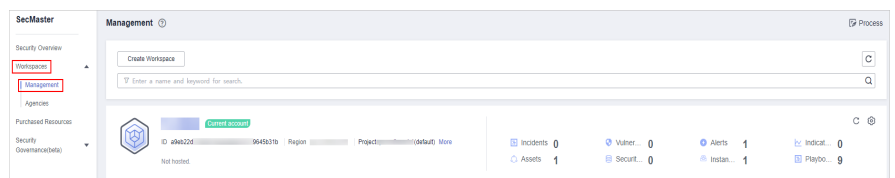

**Step 4** In the left navigation pane, choose **Security Orchestration** > **Playbooks**.

**Figure 11-79** Accessing the Playbooks tab

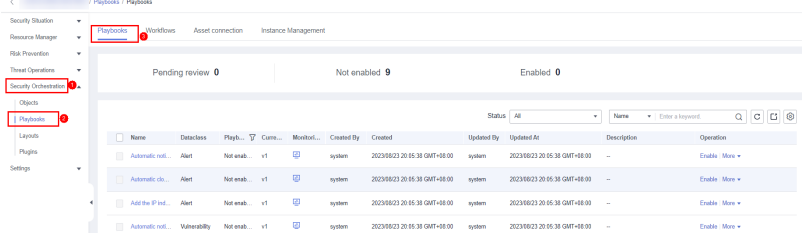

- **Step 5** Click **Import** at the upper right corner of the playbook management list. The Import Playbook dialog box is displayed.
- **Step 6** Click **Select File** and select the file to be imported.
- **Step 7** Click **Upload**.

**----End**

### **Exporting Playbooks**

#### $\Box$  Note

SecMaster supports the export of playbooks whose **Status** is **Enabled**.

- **Step 1** Log in to the management console.
- **Step 2** Click  $\equiv$  in the upper left corner of the page and choose **Security > SecMaster**.
- **Step 3** In the navigation pane, choose **Workspaces** > **Management**. In the workspace list, click the name of the target workspace.

#### **Figure 11-80** Management

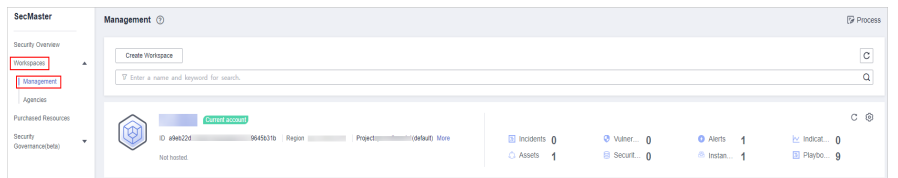

**Step 4** In the left navigation pane, choose **Security Orchestration** > **Playbooks**.

<span id="page-286-0"></span>**Figure 11-81** Accessing the Playbooks tab

|                                  | / Playbooks / Playbooks |                  |                              |                  |             |  |                     |                                         |                               |            |                               |             |                                                                                                    |  |
|----------------------------------|-------------------------|------------------|------------------------------|------------------|-------------|--|---------------------|-----------------------------------------|-------------------------------|------------|-------------------------------|-------------|----------------------------------------------------------------------------------------------------|--|
| Security Situation<br>۰          |                         | Playbooks        | Worldfows                    | Asset connection |             |  | Instance Management |                                         |                               |            |                               |             |                                                                                                    |  |
| Resource Manager<br>$\mathbf{r}$ |                         |                  |                              |                  |             |  |                     |                                         |                               |            |                               |             |                                                                                                    |  |
| <b>Fisk Provention</b><br>۰      |                         |                  |                              |                  |             |  |                     |                                         |                               |            |                               |             |                                                                                                    |  |
| <b>Threat Operations</b><br>٠    |                         | Pending review 0 |                              |                  |             |  | Not enabled 9       |                                         |                               | Enabled 0  |                               |             |                                                                                                    |  |
| Security Orchestration           |                         |                  |                              |                  |             |  |                     |                                         |                               |            |                               |             |                                                                                                    |  |
| Objects                          |                         |                  |                              |                  |             |  |                     |                                         |                               |            |                               |             |                                                                                                    |  |
| Phylophia<br>la                  |                         |                  |                              |                  |             |  |                     |                                         |                               | Status All | ٠                             | Name        | $\begin{array}{c c c c c c c c c} \hline \multicolumn{3}{c }{\mathbf{C}} & \multicolumn{3}{c }{\mathbf{C}} & \multicolumn{3}{c }{\mathbf{C}} \\ \hline \multicolumn{3}{c }{\mathbf{C}} & \multicolumn{3}{c }{\mathbf{C}} & \multicolumn{3}{c }{\mathbf{C}} & \multicolumn{3}{c }{\mathbf{C}} \\ \hline \multicolumn{3}{c }{\mathbf{C}} & \multicolumn{3}{c }{\mathbf{C}} & \multicolumn{3}{c }{\mathbf{C}} & \multicolumn{3}{c }{\mathbf{C}} \\ \$<br>· Enter a keyword. |  |
| Layouts                          |                         |                  | Neme <sub>1</sub>            | <b>Dataclass</b> |             |  |                     | Playb., V Curre., Monitori., Created By | Created                       | Updated By | Updated At                    | Description | Operation                                                                                                    |  |
| Plugins                          |                         |                  | Automatic noti Alart         |                  | Not enab v1 |  | ₽                   | system                                  | 2023/88/23 20:85:38 GMT+88:00 | system     | 2023/08/23 20:05:38 GMT+08:00 | $\sim$      | Enable More +                                                                                                    |  |
| Settings<br>٠                    |                         |                  | Automatic clo Alert          |                  | Not esab v1 |  | 要                   | system                                  | 2023/08/23 20:05:38 GMT+08:00 | system     | 2023/08/23 20:05:38 GMT+08:00 | $\sim$      | Erable More w                                                                                                    |  |
|                                  |                         |                  | Add the Pind Alert           |                  | Not enab v1 |  | ø                   | system                                  | 2023/88/23 20:05:38 GMT+08:00 | system     | 2023/08/23 20:05:38 GMT+08:00 | $\sim$      | Erable More v                                                                                                    |  |
|                                  |                         |                  | Automatic not  Vulnerability |                  | Not enab v1 |  | ø                   | system                                  | 2023/08/23 20:05:30 GMT+08:00 | system     | 2023/08/23 20:05:38 GMT+08:00 | $\sim$      | Enable More +                                                                                                    |  |

- **Step 5** Select the playbooks to be exported and click  $\Box$  in the upper right corner of the list. The dialog box for confirming the export is displayed.
- **Step 6** In the dialog box that is displayed, click **OK** to export the playbooks to the local host.

**----End**

# **Disabling a Playbook**

- **Step 1** Log in to the management console.
- **Step 2** Click  $\equiv$  in the upper left corner of the page and choose **Security > SecMaster**.
- **Step 3** In the navigation pane, choose **Workspaces** > **Management**. In the workspace list, click the name of the target workspace.

**Figure 11-82** Management

| SecMaster                                                                  | Management 2                                                                                                    | <b><i>F</i></b> Process |
|----------------------------------------------------------------------------|----------------------------------------------------------------------------------------------------|-------------------------|
| Security Overview<br>Workspaces<br>$\Delta$<br>Management<br>Agencies      | Create Workspace<br>V Enter a name and loyword for search.                                                                                                    | $_{\rm c}$<br>Q         |
| <b>Purchased Resources</b><br>Security<br>$\mathbf{v}$<br>Governance(beta) | Current account<br>ಒ<br>⋭<br>D #9ab22d<br>9645b31b Region<br>Project<br>"(default) More<br>El Incidents 0<br>O Vulner 0<br><b>O</b> Alerts<br>by Indicat 0<br>$\overline{\phantom{a}}$<br>图 Playbo 9<br>B Securit 0<br>C Assets 1<br><sup>8</sup> Instan 1<br>Not hasted. | $C$ $@$                 |

**Step 4** In the left navigation pane, choose **Security Orchestration** > **Playbooks**.

**Figure 11-83** Accessing the Playbooks tab

|                        | / Plasbooks / Plasbooks                                                      |                  |                              |                  |             |               |   |                                                 |                               |            |                               |             |                                         |
|------------------------|------------------------------------------------------------------------------|------------------|------------------------------|------------------|-------------|---------------|---|-------------------------------------------------|-------------------------------|------------|-------------------------------|-------------|-----------------------------------------|
| Security Situation     | $\cdot$<br>Worldfows<br>Instance Management<br>Asset connection<br>Playbooks |                  |                              |                  |             |               |   |                                                 |                               |            |                               |             |                                         |
| Resource Manager       | $\mathbf{r}$                                                                 |                  |                              |                  |             |               |   |                                                 |                               |            |                               |             |                                         |
| <b>Fisk Provention</b> | $\mathbf{v}$                                                                 |                  |                              |                  |             |               |   |                                                 |                               |            |                               |             |                                         |
| Threat Operations      | ٠                                                                            | Pending review 0 |                              |                  |             | Not enabled 9 |   |                                                 | Enabled 0                     |            |                               |             |                                         |
| Security Orchestration |                                                                              |                  |                              |                  |             |               |   |                                                 |                               |            |                               |             |                                         |
| Objects                |                                                                              |                  |                              |                  |             |               |   |                                                 |                               |            |                               |             |                                         |
| Phybooks<br>ю          |                                                                              |                  |                              |                  |             |               |   |                                                 |                               | Status All | ۰                             | Name        | $Q$ $C$ $C$ $Q$<br>v   Enter a keyword. |
| Layouts                |                                                                              |                  | Neme <sub>1</sub>            | <b>Dataclass</b> |             |               |   | Playb., V Curre., Monitori., Created By Created |                               | Updated By | Updated At                    | Description | Operation                               |
| Plugins                |                                                                              |                  | Automatic noti Alart         |                  | Not enab v1 |               | ₽ | system                                          | 2023/08/23 20:05:38 GMT+08:00 | system     | 2023/08/23 20:05:38 GMT+08:00 | $\sim$      | Enable More +                           |
| Settings               | $\mathbf{v}$                                                                 |                  | Automatic clo Alert          |                  | Not enab v1 |               | ø | system                                          | 2023/08/23 20:05:38 GMT+08:00 | system     | 2023/08/23 20:05:38 GMT+08:00 | $\sim$      | Enable More w                           |
|                        |                                                                              |                  | Add the Pind Alert           |                  | Not enab v1 |               | 圍 | avatern                                         | 2023/88/23 20:85:38 GMT+88:00 | ayatem     | 2023/08/23 20:05:38 GMT+08:00 | $\sim$      | Enable   More w                         |
|                        |                                                                              |                  | Automatic not  Vulnerability |                  | Not enab v1 |               | ⋓ | system                                          | 2023/08/23 20:05:30 GMT+08:00 | system     | 2023/08/23 20:06:38 GMT+08:00 | $\sim$      | Enable   More +                         |

- **Step 5** In the **Operation** column of the target playbook, click **Disable**. A confirmation dialog box is displayed.
- **Step 6** In the displayed dialog box, click **OK**.

**----End**

# <span id="page-287-0"></span>**Deleting a Playbook**

### $\Box$  Note

To delete a playbook, the following conditions must be met:

- The playbook is not enabled.
- No activated playbook version exists in the current playbook.
- No running playbook instance exists.
- **Step 1** Log in to the management console.
- **Step 2** Click  $\equiv$  in the upper left corner of the page and choose **Security > SecMaster**.
- **Step 3** In the navigation pane, choose **Workspaces** > **Management**. In the workspace list, click the name of the target workspace.

**Figure 11-84** Management

| SecMaster                                                               | Management (?)                                                                                                    | <b><i>&amp; Process</i></b> |
|-------------------------------------------------------------------------|----------------------------------------------------------------------------------------------------|-----------------------------|
| Security Overview<br>Workspaces<br>$\Delta$<br>  Management<br>Agencies | Create Workspace<br>V Enter a name and keyword for search.                                                                                                    | $\rm ^c$<br>Q               |
| <b>Purchased Resources</b><br>Security<br>۰<br>Governance(beta)         | Current account<br>∞<br>ℭ<br>ID 894822d<br>9645b31b Region<br>Project<br>(Oaklaut) More<br>a Incidents 0<br>$Q$ Vulner $Q$<br><b>O</b> Alerts<br>ing indicat 0<br>$\overline{A}$<br>El Playbo 9<br>B Securit 0<br>C Assets 1<br><sup>6</sup> Instan 1<br>Not hosted. | C ®                         |

**Step 4** In the left navigation pane, choose **Security Orchestration** > **Playbooks**.

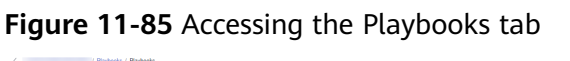

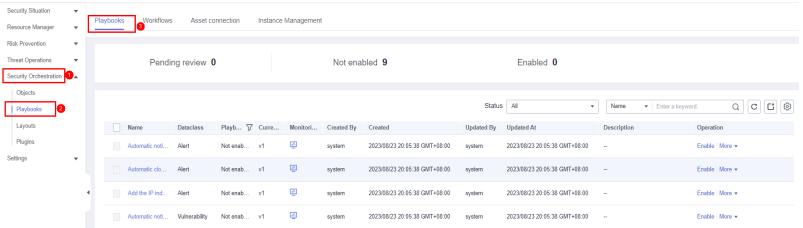

- **Step 5** In the **Operation** column of the playbook to be deleted, click **Delete**.
- **Step 6** In the dialog box that is displayed, click **Confirm** to delete the playbook.

#### $\Box$  Note

By default, all playbook versions in the current playbook are deleted. The deletion operation cannot be undone. Exercise caution when performing this operation.

**----End**

# **11.6.1.5 Managing Playbook Versions**

This section describes how to manage playbook versions, including **[Previewing](#page-288-0) [Playbook Versions](#page-288-0)**, **[Editing a Playbook Version](#page-288-0)**, **[Activating/Deactivating a](#page-289-0) [Playbook Version](#page-289-0)**, **[Copying a Playbook Version](#page-290-0)**, and **[Deleting a Playbook](#page-291-0) [Version](#page-291-0)**.
# **Previewing Playbook Versions**

#### $\Box$  Note

The draft version cannot be previewed.

- **Step 1** Log in to the management console.
- **Step 2** Click  $\equiv$  in the upper left corner of the page and choose **Security > SecMaster**.
- **Step 3** In the navigation pane, choose **Workspaces** > **Management**. In the workspace list, click the name of the target workspace.

**Figure 11-86** Management

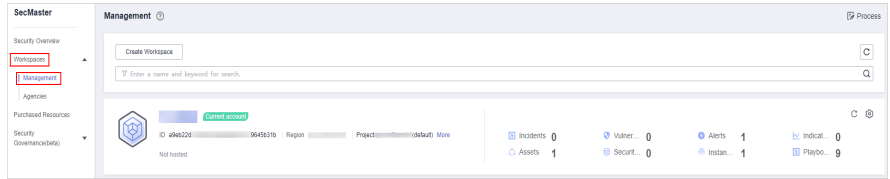

**Step 4** In the left navigation pane, choose **Security Orchestration** > **Playbooks**.

**Figure 11-87** Accessing the Playbooks tab

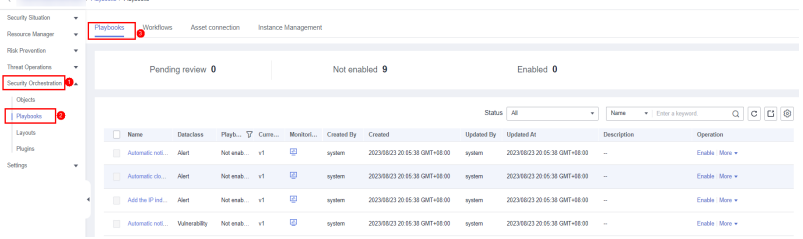

- **Step 5** In the **Operation** column of the target playbook, click **Versions**.
- **Step 6** On the **Version Management** slide-out panel, in the version information area, locate the row containing the desired playbook version, and click **Preview** in the **Operation** column.
- **Step 7** On the playbook version preview page, you can view the details about the target playbook version, including **Basic Information**, **Version Information**, and **Matching Workflow**.

**----End**

# **Editing a Playbook Version**

 $\Box$  Note

Only playbook versions whose version status is **Unsubmitted** can be edited.

**Step 1** Log in to the management console.

**Step 2** Click  $\equiv$  in the upper left corner of the page and choose **Security > SecMaster**.

**Step 3** In the left navigation pane, choose **Security Orchestration** > **Playbooks**.

#### **Figure 11-88** Accessing the Playbooks tab

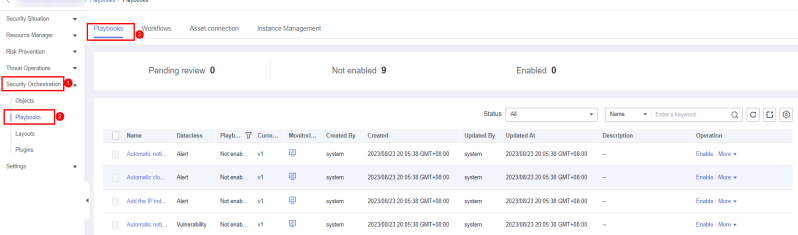

- **Step 4** In the **Operation** column of the target playbook, click **Versions**.
- **Step 5** On the **Version Management** slide-out panel, in the version information area, locate the row containing the desired playbook version, and click **Edit** in the **Operation** column.
- **Step 6** On the page for editing a playbook version, edit the version information.
- **Step 7** Click **OK**.

**----End**

## **Activating/Deactivating a Playbook Version**

#### $\Box$  note

- Only the playbook version that is not activated can be activated.
- Only one activated version is allowed for each playbook.
- After the current version is activated, the previously activated version is deactivated. For example, if the V2 version is activated this time, the V1 version in the activated state is deactivated and changes to the deactivated state.
- **Step 1** Log in to the management console.
- **Step 2** Click  $\equiv$  in the upper left corner of the page and choose **Security > SecMaster**.
- **Step 3** In the navigation pane, choose **Workspaces** > **Management**. In the workspace list, click the name of the target workspace.

#### **Figure 11-89** Management

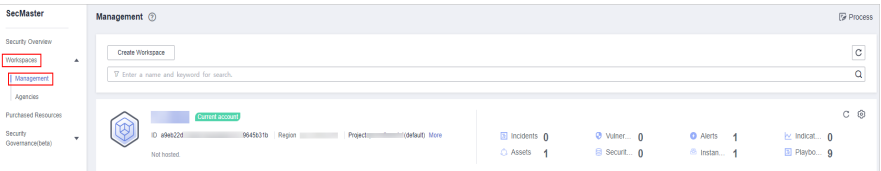

**Step 4** In the left navigation pane, choose **Security Orchestration** > **Playbooks**.

#### **Figure 11-90** Accessing the Playbooks tab

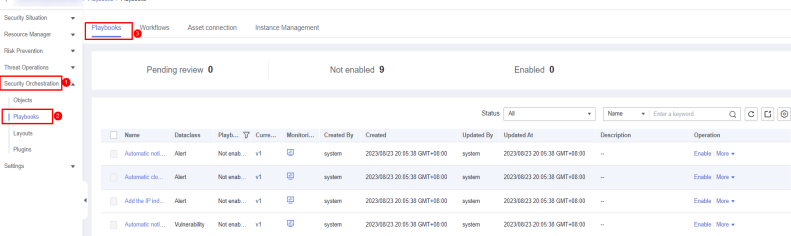

- **Step 5** In the **Operation** column of the target playbook, click **Versions**.
- **Step 6** On the **Version Management** page, in the version information area, locate the row containing the desired playbook version, and click **Activate** or **Deactivate** in the **Operation** column.

**----End**

# **Copying a Playbook Version**

#### $\Box$  Note

Only playbook versions in the **Activated** or **Inactive** state can be copied.

- **Step 1** Log in to the management console.
- **Step 2** Click  $\equiv$  in the upper left corner of the page and choose **Security > SecMaster**.
- **Step 3** In the navigation pane, choose **Workspaces** > **Management**. In the workspace list, click the name of the target workspace.

#### **Figure 11-91** Management

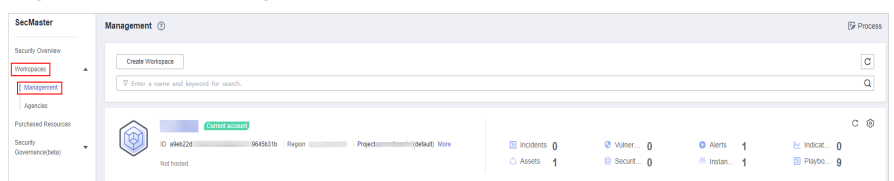

**Step 4** In the left navigation pane, choose **Security Orchestration** > **Playbooks**.

#### **Figure 11-92** Accessing the Playbooks tab

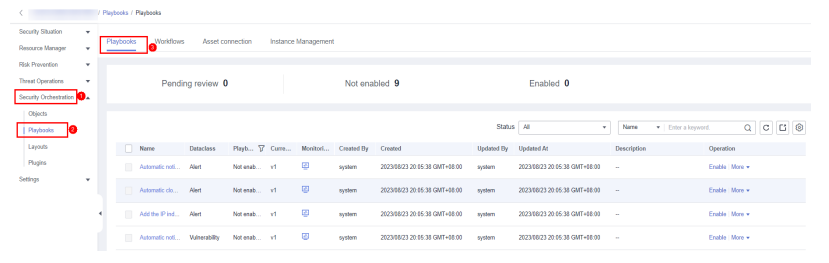

- **Step 5** In the **Operation** column of the target playbook, click **Versions**.
- **Step 6** On the **Version Management** slide-out panel, in the version information area, locate the row containing the desired playbook version, and click **Copy** in the **Operation** column.
- **Step 7** In the dialog box that is displayed, click **OK**.

# **Deleting a Playbook Version**

#### $\Box$  Note

To delete a playbook version, the following conditions must be met:

- The playbook version is inactivated.
- No running playbook version instance exists.
- **Step 1** Log in to the management console.
- **Step 2** Click  $\equiv$  in the upper left corner of the page and choose **Security > SecMaster**.
- **Step 3** In the navigation pane, choose **Workspaces** > **Management**. In the workspace list, click the name of the target workspace.

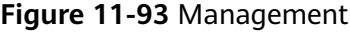

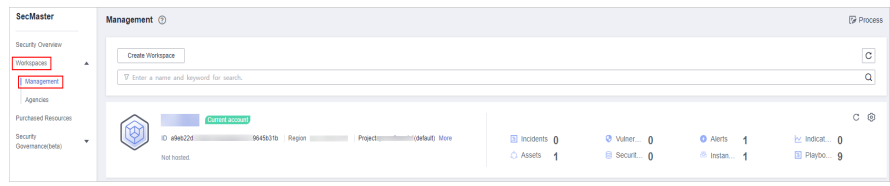

#### **Step 4** In the left navigation pane, choose **Security Orchestration** > **Playbooks**.

**Figure 11-94** Accessing the Playbooks tab

|                                                  |   | / Playbooks / Playbooks |                              |                  |               |                     |                     |                               |                       |                               |             |                                    |
|--------------------------------------------------|---|-------------------------|------------------------------|------------------|---------------|---------------------|---------------------|-------------------------------|-----------------------|-------------------------------|-------------|------------------------------------|
| Security Situation<br>۰<br>Resource Manager<br>٠ |   | Playbooks               | _Worldfows                   | Asset connection |               | Instance Management |                     |                               |                       |                               |             |                                    |
|                                                  |   |                         |                              |                  |               |                     |                     |                               |                       |                               |             |                                    |
| Risk Prevention<br>$\mathbf{v}$                  |   |                         |                              |                  |               |                     |                     |                               |                       |                               |             |                                    |
| Threat Operations<br>$\check{\phantom{a}}$       |   |                         |                              | Pending review 0 |               |                     | Not enabled 9       |                               |                       | Enabled 0                     |             |                                    |
| Security Orchestration                           |   |                         |                              |                  |               |                     |                     |                               |                       |                               |             |                                    |
| Objects                                          |   |                         |                              |                  |               |                     |                     |                               |                       |                               |             |                                    |
| le<br>Playbooks                                  |   |                         |                              |                  |               |                     |                     |                               | Status All            | ٠                             | Name        | Q C C G Q<br>v   Enter a losyword. |
| <b>Layouts</b>                                   |   |                         | Name:                        | <b>Dataclass</b> | Playb T Curre |                     | Monitori Created By | Created                       | Updated By Updated At |                               | Description | Operation                          |
| Plugins<br>Settings<br>$\mathbf{v}$              |   |                         | Automatic not  Allert        |                  | Not enab v1   | ø                   | system              | 2023/08/23 20:05:38 GMT+08:00 | system                | 2023/08/23 20:05:38 GMT+88:00 | $-$         | Enable More +                      |
|                                                  |   |                         | Automatic clo                | Alert            | Not enab v1   | $\boxplus$          | system              | 2023/88/23 20:85:38 GMT+88:00 | avatem                | 2023/08/23 20:05:38 GMT+08:00 | $\sim$      | Erable More -                      |
|                                                  | ٠ |                         | Add the Pind Alert           |                  | Not enab v1   | ø                   | system              | 2023/88/23 20:85:38 GMT+88:00 | system                | 2023/08/23 20:05:38 GMT+08:00 | $\sim$      | Enable   More +                    |
|                                                  |   |                         | Automatic not  Vulnerability |                  | Not enab v1   | ø                   | system              | 2023/08/23 20:05:38 GMT+08:00 | system                | 2023/08/23 20:05:38 GMT+88:00 | $\sim$      | Enable   More =                    |

- **Step 5** In the **Operation** column of the target playbook, click **Versions**.
- **Step 6** On the **Version Management** slide-out panel, in the version information area, locate the row containing the desired playbook version, and click **Delete** in the **Operation** column.

#### $\Box$  Note

After a playbook version is deleted, it cannot be retrieved. Exercise caution when performing this operation.

**----End**

# **11.6.2 Workflows**

# **11.6.2.1 Reviewing a Workflow Version**

This topic describes how to review a workflow version.

# **Procedure**

- **Step 1** Log in to the management console.
- **Step 2** Click  $\equiv$  in the upper left corner of the page and choose **Security > SecMaster**.
- **Step 3** In the navigation pane, choose **Workspaces** > **Management**. In the workspace list, click the name of the target workspace.

#### **Figure 11-95** Management

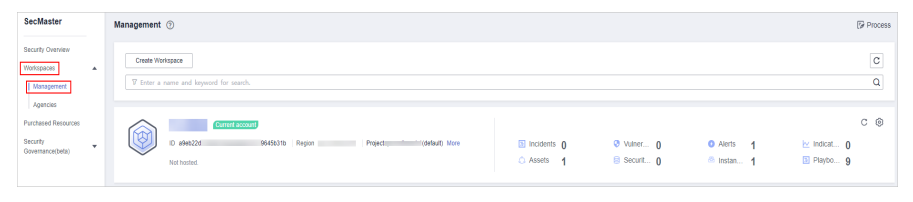

**Step 4** In the left navigation pane, choose **Security Orchestration** > **Playbooks**. Click **Workflows**.

#### **Figure 11-96** Workflows tab page

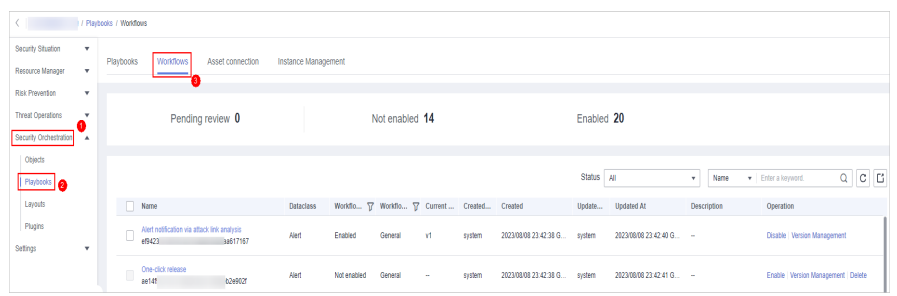

**Step 5** In the **Operation** column of the target workflow, click **More** and select **Version Management**.

**Figure 11-97** Version Management page

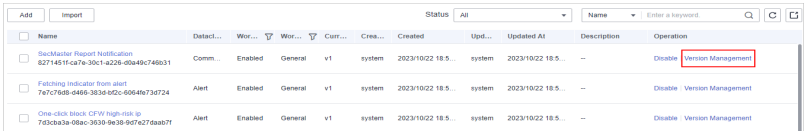

- **Step 6** On the **Version Management** slide-out panel, click **Review** in the **Operation** column of the target workflow.
- **Step 7** Set **Comments**. **[Table 11-25](#page-293-0)** describes the parameters.

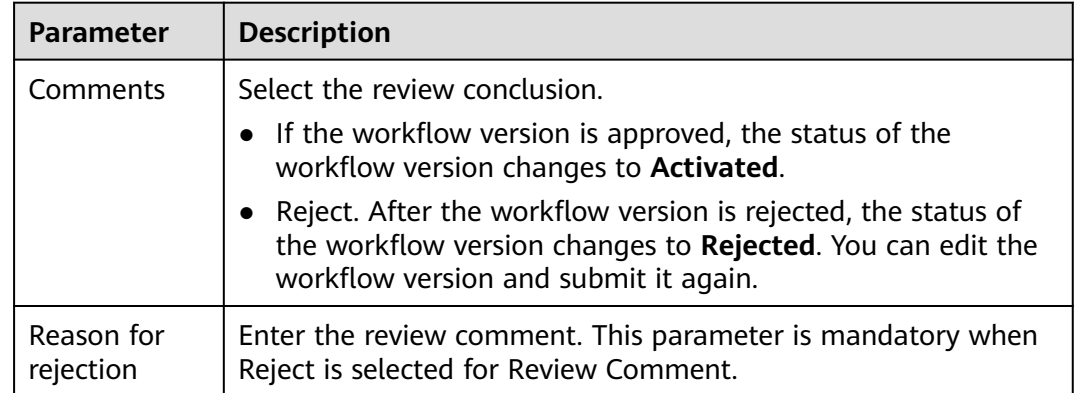

#### <span id="page-293-0"></span>**Table 11-25** Workflow review parameters

#### $\Box$  Note

- You can edit a rejected workflow version. For details, see **[Managing Workflow](#page-298-0) [Versions](#page-298-0)**.
- Workflow version status change: If the current workflow has only one workflow version, the status of the approved workflow **version** is **Activated** by default.
- **Step 8** Click **OK** to complete the workflow version review.

**----End**

#### **Follow-up Operations**

An approved workflow version needs to be enabled. For details, see **Enabling a Workflow**.

## **11.6.2.2 Enabling a Workflow**

This section describes how to enable a workflow.

## **Prerequisites**

A workflow version has been activated by referring to **[Managing Workflow](#page-298-0) [Versions](#page-298-0)**.

#### **Procedure**

- **Step 1** Log in to the management console.
- **Step 2** Click  $\equiv$  in the upper left corner of the page and choose **Security > SecMaster**.
- **Step 3** In the navigation pane, choose **Workspaces** > **Management**. In the workspace list, click the name of the target workspace.

#### **Figure 11-98** Management

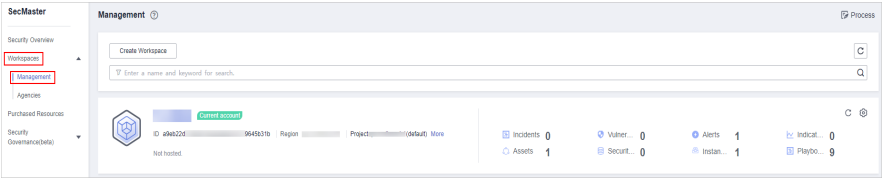

**Step 4** In the left navigation pane, choose **Security Orchestration** > **Playbooks**. Click **Workflows**.

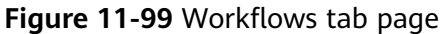

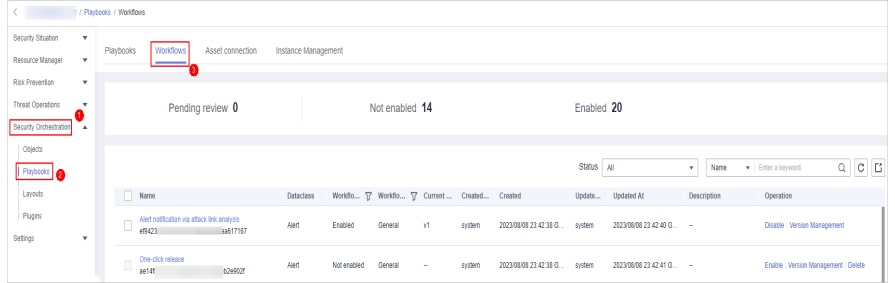

**Step 5** In the row containing the target workflow, click **Enable** in the **Operation** column.

**Figure 11-100** Enabling a workflow

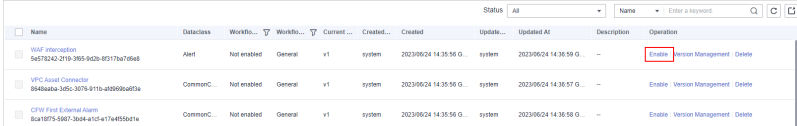

**Step 6** In the slide-out panel that is displayed, select the workflow version to be enabled and click **OK**.

**----End**

## **11.6.2.3 Managing Workflows**

This section describes how to manage workflows, including **Viewing Workflows**, **[Importing Workflows](#page-296-0)**, **[Exporting Workflows](#page-296-0)**, **[Deleting Workflows](#page-297-0)**, and **[Disabling a Workflow](#page-297-0)**.

## **Viewing Workflows**

**Step 1** In the left navigation pane, choose **Security Orchestration** > **Playbooks**. Click **Workflows**.

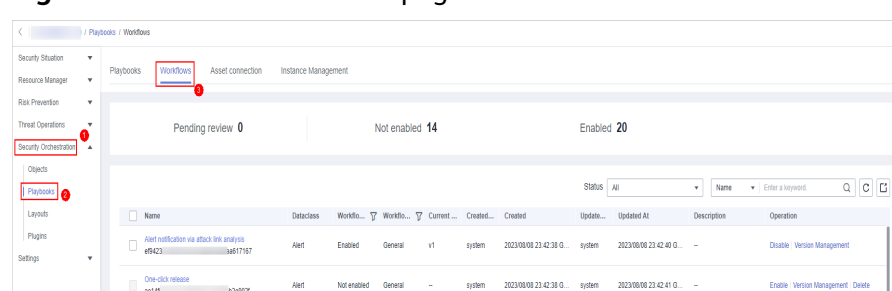

**Figure 11-101** Workflows tab page

**Step 2** On the Workflow Management page, view the information about the created workflow.

#### **Figure 11-102** Viewing workflows

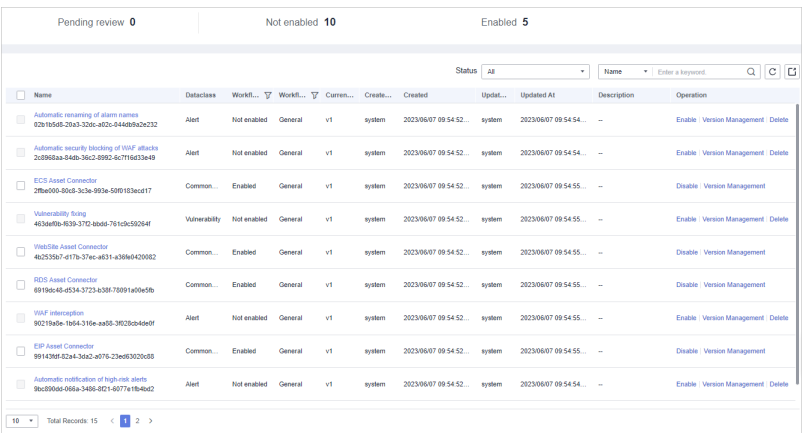

- The numbers of **Pending review**, **Not enabled**, and **Enabled** workflows are displayed above the workflow list.
- View information about existing workflows in the workflow list.

If there are a large number of workflows, you can select the workflow status, name, description, or data class, enter a keyword in the search box, and click Q to quickly search for a specified workflow.

| <b>Parameter</b>       | <b>Description</b>                                                                            |
|------------------------|-----------------------------------------------------------------------------------------------|
| Name                   | Workflow name                                                                                 |
| <b>Dataclass</b>       | Data class corresponding to a workflow.                                                       |
| <b>Workflow Status</b> | Current status of a workflow. The status can be<br><b>Enabled or Disabled.</b>                |
| Workflow Type          | Current type of a workflow.                                                                   |
| <b>Current Version</b> | Current version of a workflow.                                                                |
| Created By             | User who creates the workflow.                                                                |
| Created                | Time when a workflow was created                                                              |
| Updated By             | User who modifies the workflow last time.                                                     |
| Updated At             | Time when a workflow is last updated.                                                         |
| Description            | A description of the workflow.                                                                |
| Operation              | You can perform operations such as enabling and<br>managing versions in the Operation column. |

**Table 11-26** Workflow parameters

**Step 3** To view details about a workflow, click the name of the workflow to access its details page.

# <span id="page-296-0"></span>**Importing Workflows**

**Step 1** In the left navigation pane, choose **Security Orchestration** > **Playbooks**. Click **Workflows**.

**Figure 11-103** Workflows tab page

|                                                                       |                    | / Playbooks / Workflows |                                                       |                  |                     |             |                                             |           |        |                       |                      |                         |                                     |                                  |             |
|-----------------------------------------------------------------------|--------------------|-------------------------|-------------------------------------------------------|------------------|---------------------|-------------|---------------------------------------------|-----------|--------|-----------------------|----------------------|-------------------------|-------------------------------------|----------------------------------|-------------|
| Security Situation<br>Resource Manager                                | ٠<br>٠             | Playbooks               | <b>Workflows</b>                                      | Asset connection | Instance Management |             |                                             |           |        |                       |                      |                         |                                     |                                  |             |
| Risk Prevention<br><b>Threat Operations</b><br>Security Orchestration | ٠<br>×<br>$\Delta$ |                         |                                                       | Pending review 0 |                     |             | Not enabled 14                              |           |        |                       | Enabled 20           |                         |                                     |                                  |             |
| Objects<br>Playbooks <b>Ca</b><br>Layouts                             |                    |                         | Name                                                  |                  | <b>Dataclass</b>    |             | Workflo T Workflo T Current Created Created |           |        |                       | Status All<br>Update | Updated At              | Name<br>$\mathbf{v}$<br>Description | · Enter a lonyword.<br>Operation | $Q$ $C$ $C$ |
| Plugins<br>Settings                                                   | ٠                  |                         | Alert notification via attack link analysis<br>ef9423 | 39617167         | Alert               | Enabled     | General                                     | <b>VI</b> | system | 2023/08/08 23:42:38 G | system               | 2023/08/08 23:42:40 G - |                                     | Disable   Version Management     |             |
|                                                                       |                    | D                       | One-click release<br>ae14f                            | 6209021          | Alert               | Not enabled | General                                     | $\sim$    | system | 2023/08/08 23:42:38 G | system               | 2023/08/08 23:42:41 G - |                                     | Enable Version Management Delete |             |

- **Step 2** In the upper right corner of the workflow management list, click **Import**.
- **Step 3** Click **Select File** and select the file to be imported.
- **Step 4** Click **Upload**.

**----End**

## **Exporting Workflows**

 $\Box$  Note

Workflows in the **Enabled** state can be exported.

**Step 1** In the left navigation pane, choose **Security Orchestration** > **Playbooks**. Click **Workflows**.

**Figure 11-104** Workflows tab page

|                          |              | / Playbooks / Workflows |                                             |                  |                     |             |                                             |        |        |                       |            |                        |                |                    |                                  |             |  |
|--------------------------|--------------|-------------------------|---------------------------------------------|------------------|---------------------|-------------|---------------------------------------------|--------|--------|-----------------------|------------|------------------------|----------------|--------------------|----------------------------------|-------------|--|
| Security Situation       | $\mathbf{v}$ |                         |                                             |                  |                     |             |                                             |        |        |                       |            |                        |                |                    |                                  |             |  |
| Resource Manager         | ٠            | Playbooks               | <b>Workflows</b>                            | Asset connection | Instance Management |             |                                             |        |        |                       |            |                        |                |                    |                                  |             |  |
| Risk Prevention          | ٧            |                         |                                             |                  |                     |             |                                             |        |        |                       |            |                        |                |                    |                                  |             |  |
| <b>Threat Operations</b> | ×            |                         |                                             | Pending review 0 |                     |             | Not enabled 14                              |        |        |                       | Enabled 20 |                        |                |                    |                                  |             |  |
| Security Orchestration   | $\Delta$     |                         |                                             |                  |                     |             |                                             |        |        |                       |            |                        |                |                    |                                  |             |  |
| Objects                  |              |                         |                                             |                  |                     |             |                                             |        |        |                       |            |                        |                |                    |                                  |             |  |
| <b>Pizybooks</b>         |              |                         |                                             |                  |                     |             |                                             |        |        |                       | Status All |                        | Name<br>۰      | · Enter a loyword. |                                  | $Q$ $C$ $C$ |  |
| Layouts                  |              | n                       | Name                                        |                  | <b>Dataclass</b>    |             | Workflo T Workflo T Current Created Created |        |        |                       |            | Update Updated At      | Description    | Operation          |                                  |             |  |
| Plugins                  |              |                         | Alert notification via attack link analysis |                  | Alert               | Enabled     | General                                     | Y.     | system | 2023/08/08 23:42:38 G | system     | 2023/08/08 23:42:40 G  | <b>Section</b> |                    | Disable   Version Management     |             |  |
| Setings                  | ٧            |                         | ef9423                                      | 39617167         |                     |             |                                             |        |        |                       |            |                        |                |                    |                                  |             |  |
|                          |              | $\Box$                  | One-click release<br>ae14f                  | 6209021          | Alert               | Not enabled | General                                     | $\sim$ | system | 2023/08/08 23:42:38 G | system     | 2023/08/08 23:42:41 G. | ×              |                    | Enable Version Management Delete |             |  |

- **Step 2** On the **Workflows** tab page, select the workflows to be exported and click  $\boxed{C}$  in the upper right corner of the list.
- **Step 3** In the dialog box that is displayed, click **OK**. The system exports the workflows to the local host.

# <span id="page-297-0"></span>**Deleting Workflows**

# $\Box$  Note

All of the following conditions must be met before you can delete a workflow:

- The workflow is in the **Disabled** state.
- The workflow does not contain an activated workflow version.
- **Step 1** In the left navigation pane, choose **Security Orchestration** > **Playbooks**. Click **Workflows**.

**Figure 11-105** Workflows tab page

|                                                  | / Playbooks / Workflows                                           |                                 |                                              |                                                     |                                                |
|--------------------------------------------------|-------------------------------------------------------------------|---------------------------------|----------------------------------------------|-----------------------------------------------------|------------------------------------------------|
| Security Situation<br>٠<br>Resource Manager<br>v | <b>Workflows</b><br>Playbooks<br>Asset connection                 | Instance Management             |                                              |                                                     |                                                |
| Risk Prevention<br>۰                             |                                                                   |                                 |                                              |                                                     |                                                |
| <b>Threat Operations</b><br>×                    | Pending review 0                                                  | Not enabled 14                  |                                              | Enabled 20                                          |                                                |
| Security Orchestration<br>$\Delta$               |                                                                   |                                 |                                              |                                                     |                                                |
| Objects                                          |                                                                   |                                 |                                              |                                                     |                                                |
| Phybools <b>Q</b>                                |                                                                   |                                 |                                              | Status All                                          | $Q$ $C$ $C$<br>· Enter a loyword.<br>Name<br>٠ |
| Layouts                                          | Name                                                              | <b>Dataclass</b>                | Workflo T Workflo T Current Created Created  | Updated At<br>Update                                | Description<br>Operation                       |
| Plugins<br>Setings<br>٧                          | Alert notification via attack link analysis<br>ef9423<br>39517167 | Alert<br>Enabled<br>General     | 2023/08/08 23:42:38 G<br><b>VI</b><br>system | 2023/08/08 23:42:40 G -<br>system                   | Disable   Version Management                   |
|                                                  | One-click release<br>$\Box$<br>6209021<br>ae14f                   | Alent<br>Not enabled<br>General | 2023/08/08 23:42:38 G<br>system<br>$\sim$    | 2023/08/08 23:42:41 G.<br>system<br><b>Contract</b> | Enable Version Management Delete               |

- **Step 2** On the **Workflows** tab page, locate the row containing the target workflow and click **Delete** in the **Operation** column.
- **Step 3** Click **OK** to delete the workflow.

#### $\Box$  Note

During deletion, all historical versions in the current workflow are deleted by default. Deleted versions cannot be restored.

**----End**

## **Disabling a Workflow**

**Step 1** In the left navigation pane, choose **Security Orchestration** > **Playbooks**. Click **Workflows**.

**Figure 11-106** Workflows tab page

|                                        |                   | / Playbooks / Workflows |                                                       |                  |                     |             |                                             |    |        |                       |              |                         |                      |                              |                                  |
|----------------------------------------|-------------------|-------------------------|-------------------------------------------------------|------------------|---------------------|-------------|---------------------------------------------|----|--------|-----------------------|--------------|-------------------------|----------------------|------------------------------|----------------------------------|
| Security Situation<br>Resource Manager | ٠<br>$\mathbf{v}$ | Playbooks               | <b>Workflows</b>                                      | Asset connection | Instance Management |             |                                             |    |        |                       |              |                         |                      |                              |                                  |
| Risk Prevention                        | ٠                 |                         |                                                       |                  |                     |             |                                             |    |        |                       |              |                         |                      |                              |                                  |
| <b>Threat Operations</b>               | $\mathbf{r}$      |                         |                                                       | Pending review 0 |                     |             | Not enabled 14                              |    |        |                       | Enabled 20   |                         |                      |                              |                                  |
| Security Orchestration                 | -4                |                         |                                                       |                  |                     |             |                                             |    |        |                       |              |                         |                      |                              |                                  |
| Objects                                |                   |                         |                                                       |                  |                     |             |                                             |    |        |                       |              |                         |                      |                              |                                  |
| Phybooks <b>C</b>                      |                   |                         |                                                       |                  |                     |             |                                             |    |        |                       | Status   All |                         | Name<br>$\mathbf{v}$ | · Enter a lonyword.          | $Q$ $C$ $C$                      |
| Layouts                                |                   |                         | Name                                                  |                  | <b>Dataclass</b>    |             | Workflo T Workflo T Current Created Created |    |        |                       | Update       | <b>Updated At</b>       | Description          | Operation                    |                                  |
| Plugins<br>Settings                    | ×                 |                         | Alert notification via attack link analysis<br>ef9423 | 39617167         | Alert               | Enabled     | General                                     | Y1 | system | 2023/08/08 23:42:38 G | system       | 2023/08/08 23:42:40 G - |                      | Disable   Version Management |                                  |
|                                        |                   |                         | One-click release<br>ae14f                            | 6249021          | Alert               | Not enabled | General                                     | ÷. | system | 2023/08/08 23:42:38 G | system       | 2023/08/08 23:42:41 G - |                      |                              | Enable Version Management Delete |

- **Step 2** In the row containing the target workflow, click **Disable** in the **Operation** column.
- **Step 3** In the dialog box that is displayed, click **OK**.

# <span id="page-298-0"></span>**11.6.2.4 Managing Workflow Versions**

This section describes how to manage workflow versions, including **Copying a Workflow Version**, **Editing a Workflow Version**, **[Submitting a Workflow](#page-301-0) [Version](#page-301-0)**, **[Activating/Deactivating a Workflow Version](#page-302-0)**, and **[Deleting a](#page-303-0) [Workflow Version](#page-303-0)**.

## **Copying a Workflow Version**

**Step 1** In the left navigation pane, choose **Security Orchestration** > **Playbooks**. Click **Workflows**.

**Figure 11-107** Workflows tab page

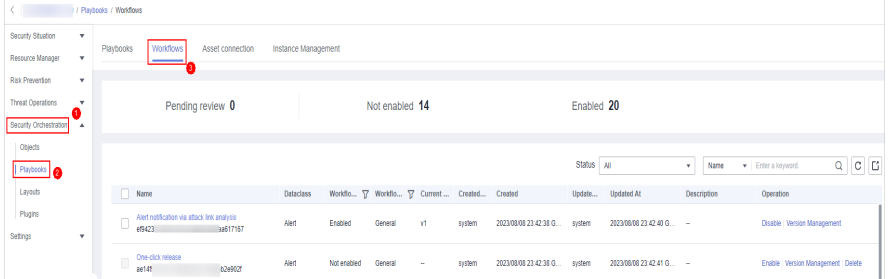

**Step 2** In the **Operation** column of the target workflow, click **More** and select **Version Management**.

**Figure 11-108** Version Management page

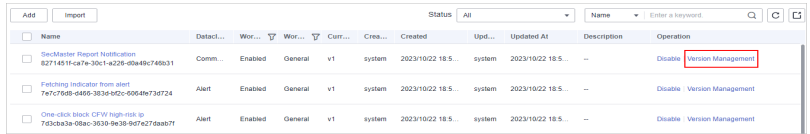

- **Step 3** On the **Version Management** slide-out panel, in the version information area, locate the row containing the desired workflow version, and click **Copy** in the **Operation** column.
- **Step 4** In the dialog box displayed, click **OK**.

**----End**

## **Editing a Workflow Version**

#### $\Box$  Note

You can only edit a workflow version whose version status is **To be submitted** or **Rejected**.

**Step 1** In the left navigation pane, choose **Security Orchestration** > **Playbooks**. Click **Workflows**.

#### **Figure 11-109** Workflows tab page

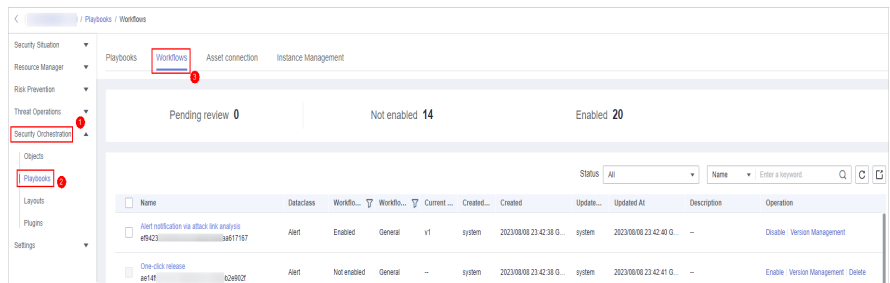

**Step 2** In the **Operation** column of the target workflow, click **More** and select **Version Management**.

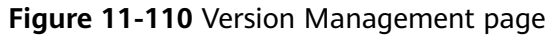

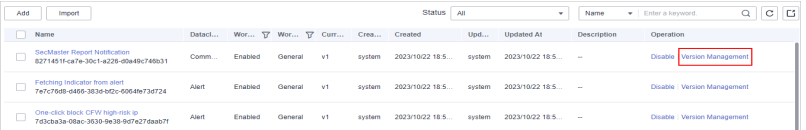

- **Step 3** On the **Version Management** slide-out panel, in the version information area, locate the row containing the desired workflow version, and click **Edit** in the **Operation** column.
- **Step 4** On the workflow drawing page, drag basic, workflow, and plug-in nodes from **Resource Libraries** on the left to the canvas on the right for workflow design.

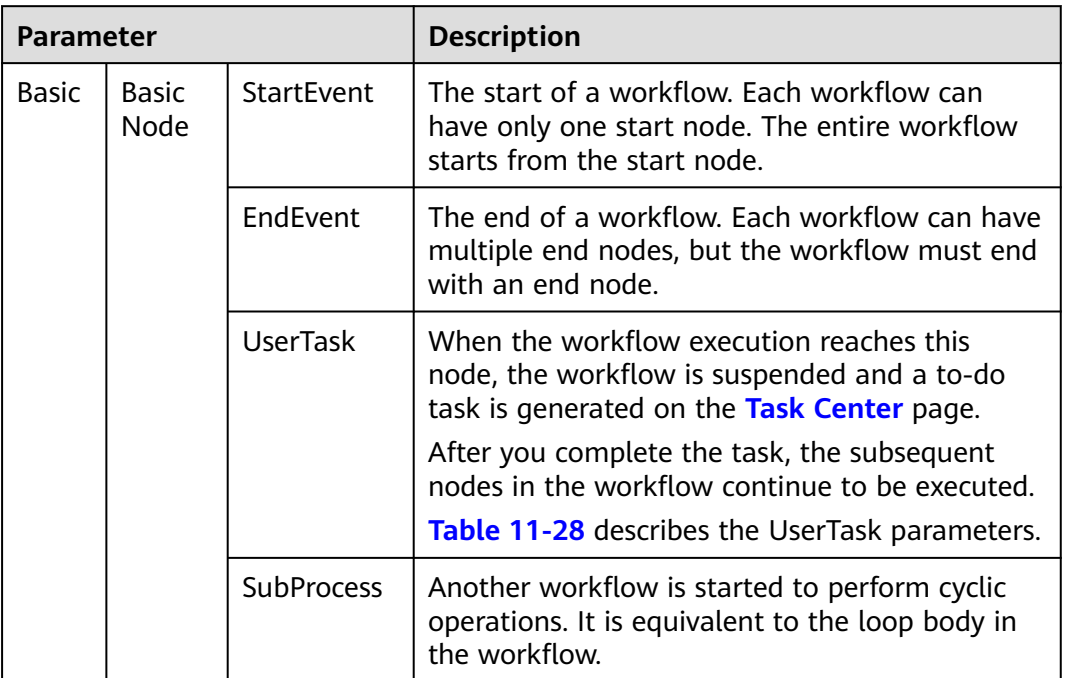

**Table 11-27** Resource Libraries parameters

<span id="page-300-0"></span>

| <b>Parameter</b> |                       |                             | <b>Description</b>                                                                                                    |
|------------------|-----------------------|-----------------------------|----------------------------------------------------------------------------------------------------|
|                  | System<br>Gatew<br>ay | <b>ExclusiveGa</b><br>teway | During line distribution, one of the multiple<br>lines is selected for execution based on the<br>condition expression.<br>During line aggregation, if one of the multiple<br>lines arrives, the subsequent nodes continue to<br>execute the task.                                                                                               |
|                  |                       | ParallelGate<br>way         | During line distribution, all lines are executed.<br>During line aggregation, the subsequent nodes<br>are executed only when all the lines arrive. (If<br>one line fails, the entire workflow fails.)                                                                                                    |
|                  |                       | <b>InclusiveGat</b><br>eway | During line distribution, all expressions that<br>meet the conditions are selected for execution<br>based on the condition expression.<br>During line aggregation, subsequent nodes are<br>executed only when all lines executed during<br>traffic distribution reach the inclusive gateway.<br>(If one line fails, the entire workflow fails.) |
| Workflows        |                       |                             | You can select all released workflows in the<br>current workspace.                                                                                                    |
| Plug-ins         |                       |                             | You can select all plug-ins in the current<br>workspace.                                                                                                    |

**Table 11-28** UserTask parameters

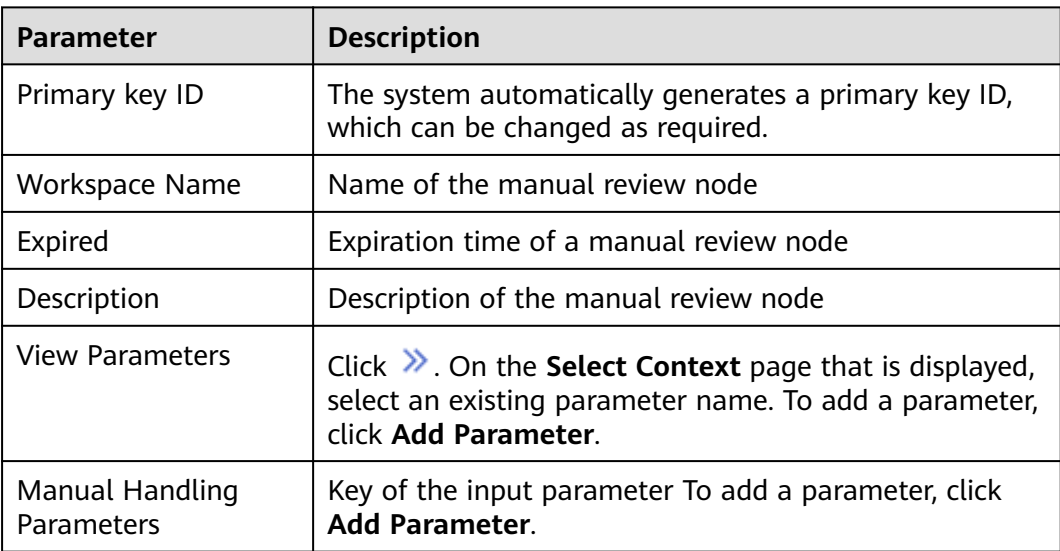

<span id="page-301-0"></span>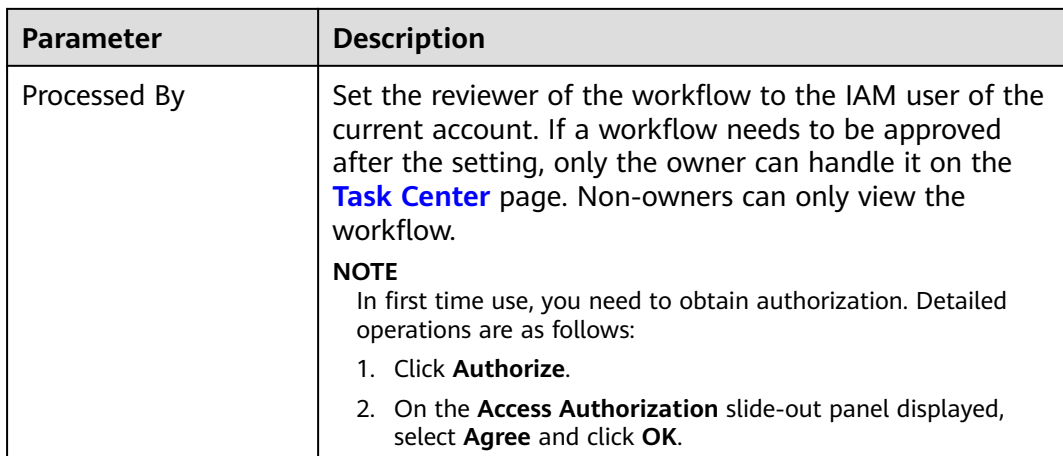

**Step 5** After the design is complete, click **Save and Submit** in the upper right corner. In the automatic workflow verification dialog box displayed, click **OK**.

If the workflow verification fails, check the workflow based on the failure message.

**----End**

# **Submitting a Workflow Version**

**Step 1** In the left navigation pane, choose **Security Orchestration** > **Playbooks**. Click **Workflows**.

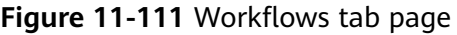

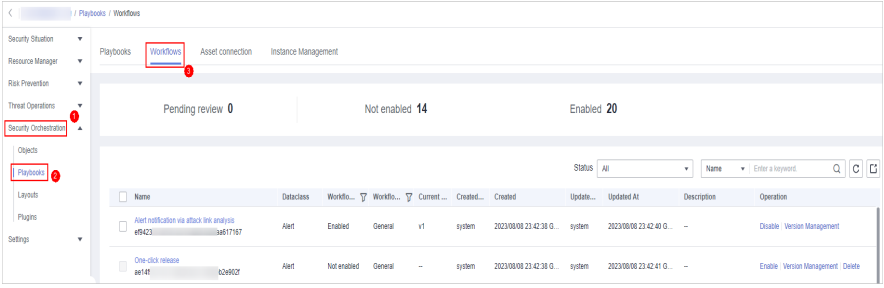

**Step 2** In the **Operation** column of the target workflow, click **More** and select **Version Management**.

**Figure 11-112** Version Management page

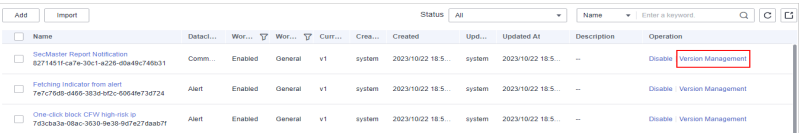

**Step 3** On the **Version Management** slide-out panel, in the version information area, locate the row containing the desired workflow version, and click **Submit** in the **Operation** column.

<span id="page-302-0"></span>**Figure 11-113** Submitting a workflow version

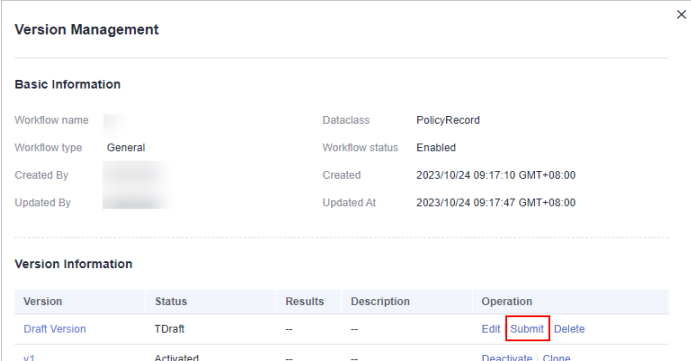

**Step 4** In the confirmation dialog box, click **OK** to submit the workflow version.

#### $\Box$  note

- After the workflow version is submitted, the **Version Status** changes to **Pending Review**.
- After a workflow version is submitted, it cannot be edited. If you need to edit it, you can create a version or reject it during review.

#### **----End**

## **Activating/Deactivating a Workflow Version**

#### $\Box$  Note

- Only workflow versions in the **Inactive** state can be activated.
- Each workflow can have only one activated version.
- After the current version is activated, the previously activated version is deactivated. For example, if the V2 version is activated this time, the V1 version in the activated state is deactivated and changes to the deactivated state.
- **Step 1** In the left navigation pane, choose **Security Orchestration** > **Playbooks**. Click **Workflows**.

#### **Figure 11-114** Workflows tab page

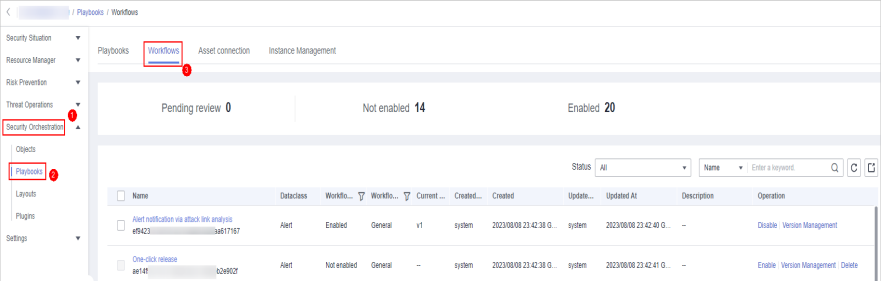

**Step 2** In the **Operation** column of the target workflow, click **More** and select **Version Management**.

**Figure 11-115** Version Management page

| Add<br>Import                                                            |        |         |                               |    |        | <b>Status</b><br>All |        | ٠                 | Name               | C LI<br>Q<br>· Enter a keyword. |
|--------------------------------------------------------------------------|--------|---------|-------------------------------|----|--------|----------------------|--------|-------------------|--------------------|---------------------------------|
| Name                                                                     | Datacl |         | Wor T Wor T Curr Crea Created |    |        |                      | Upd    | <b>Updated At</b> | <b>Description</b> | Operation                       |
| SecMaster Report Notification<br>8271451f-ca7e-30c1-a226-d0a49c746b31    | Comm   | Enabled | General                       | V1 | system | 2023/10/22 18:5      | system | 2023/10/22 18:5   | $\sim$             | Disable Version Management      |
| Fetching Indicator from alert<br>7e7c76d8-d466-383d-bf2c-6064fe73d724    | Alen   | Enabled | General                       | V1 | system | 2023/10/22 18:5      | system | 2023/10/22 18:5   | <b>A</b>           | Disable   Version Management    |
| One-click block CFW high-risk ip<br>7d3cha3a-08ac-3630-9e38-9d7e27daab7f | Alert  | Enabled | General                       | V1 | system | 2023/10/22 18:5      | system | 2023/10/22 18:5   | $\sim$             | Disable   Version Management    |

<span id="page-303-0"></span>**Step 3** On the **Version Management** slide-out panel, in the version information area, locate the row containing the desired workflow version, and click **Activate** or **Deactivate** in the **Operation** column.

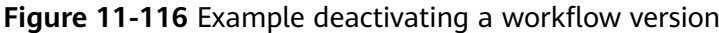

| <b>Version Management</b>             |                       |        |                    |         |                               |  |
|---------------------------------------|-----------------------|--------|--------------------|---------|-------------------------------|--|
| <b>Basic Information</b>              |                       |        |                    |         |                               |  |
| Workflow name                         |                       |        | <b>Dataclass</b>   | Alert   |                               |  |
| Process type                          | Common                |        | Process status     | Unabled |                               |  |
| <b>Created By</b>                     |                       |        | Created            |         | 2022/11/30 16:43:12 GMT+08:00 |  |
| <b>Modified By</b>                    |                       |        | Updated            |         | 2022/11/30 16:45:44 GMT+08:00 |  |
| <b>Version Information</b><br>Version | <b>Version Status</b> | Debug  | <b>Description</b> |         | Operation                     |  |
| <b>Draft Version</b>                  | To be submitted       | $\sim$ | $\sim$             |         | Edit   Submit   Delete        |  |
|                                       |                       |        |                    |         |                               |  |

**Step 4** In the dialog box that is displayed, click **OK**.

**----End**

## **Deleting a Workflow Version**

**Step 1** In the left navigation pane, choose **Security Orchestration** > **Playbooks**. Click **Workflows**.

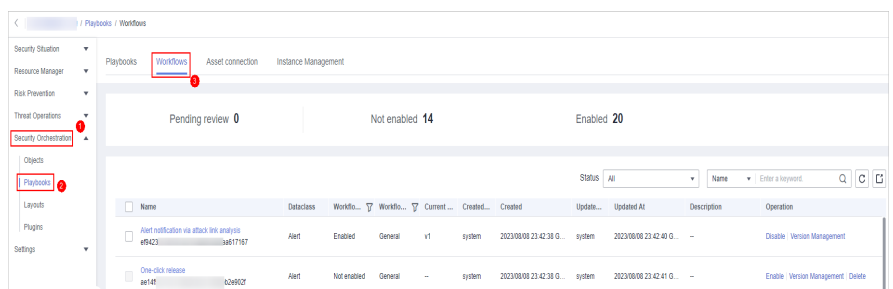

**Figure 11-117** Workflows tab page

**Step 2** In the **Operation** column of the target workflow, click **More** and select **Version Management**.

#### **Figure 11-118** Version Management page

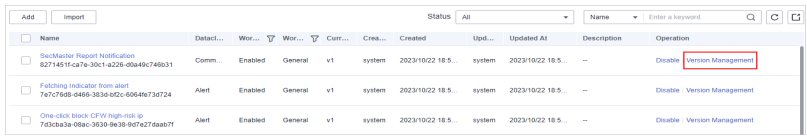

**Step 3** On the **Version Management** slide-out panel, in the version information area, locate the row containing the desired workflow version, and click **Delete** in the **Operation** column. In the dialog box displayed, click **OK**.

#### $\Box$  Note

Deleted workflow versions cannot be retrieved. Exercise caution when performing this operation.

**----End**

# **11.6.3 Asset Connections**

# **11.6.3.1 Adding an Asset Connection**

This topic describes how to create an asset.

## **Prerequisites**

A workspace has been created by referring to **[Creating a Workspace](#page-31-0)**.

#### **Procedure**

- **Step 1** Log in to the management console.
- **Step 2** Click  $\equiv$  in the upper left corner of the page and choose **Security > SecMaster**.
- **Step 3** In the navigation pane, choose **Workspaces** > **Management**. In the workspace list, click the name of the target workspace.

#### **Figure 11-119** Management

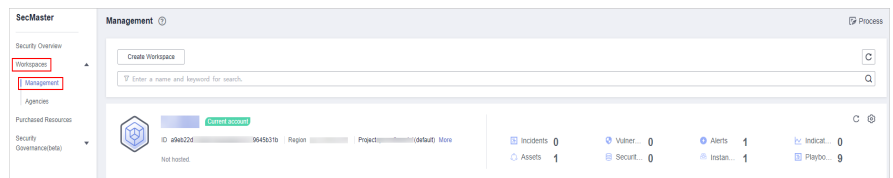

**Step 4** In the navigation pane on the left, choose **Security Orchestration** > **Playbooks**. On the displayed page, click the **Asset Connections** tab.

**Figure 11-120** Asset connection tab page

| / Playbook Management / Asset connection<br>$\left\langle \quad \right\rangle$ |                        |                  |                  |                            |                           |             |         |                                   |                      |            |
|--------------------------------------------------------------------------------|------------------------|------------------|------------------|----------------------------|---------------------------|-------------|---------|-----------------------------------|----------------------|------------|
| Security Situation<br>$\scriptstyle\star$                                      | Playbooks              | <b>Workflows</b> | Asset connection | <b>Instance Management</b> |                           |             |         |                                   |                      |            |
| Resource Manager<br>۰                                                          |                        |                  |                  | €                          |                           |             |         |                                   |                      |            |
| <b>Risk Prevention</b><br>$\;$                                                 |                        |                  |                  |                            |                           |             |         |                                   |                      |            |
| <b>Threat Operations</b><br>$\;$                                               | Add                    |                  |                  |                            |                           |             |         |                                   |                      | $_{\rm C}$ |
| Security Orchest<br>$\Delta$                                                   | V Search by name       |                  |                  |                            |                           |             |         |                                   |                      | Q          |
| Object Management                                                              | <b>Connection Name</b> |                  | Plug In          | <b>Created By</b>          | Created                   | Modified By | Updated | <b>Description</b>                | Operation            |            |
| Playbook<br>€                                                                  | Alert handling meth    |                  | SecMasterBiz     | system                     | 2023/06/24 14:35:52 GMT - |             | ÷.      | Alert handling method set         | Edit   Delete        |            |
| Management                                                                     | VPC authentication     |                  | <b>ACL</b>       | system                     | 2023/06/24 14:35:52 GMT - |             | $\sim$  | VPC authentication                | Edit Delete          |            |
| Layout management                                                              | SMN notification to    |                  | <b>HTTP</b>      | system                     | 2023/06/24 14:35:52 GMT - |             | ÷.      | SMN notification token for operat | Edit   Delete        |            |
| Plugin Management<br>Settings<br>۰                                             | SecMaster authenti     |                  | <b>HTTP</b>      | system                     | 2023/06/24 14:35:52 GMT - |             | $\sim$  | SecMaster authentication token    | Edit   Delete        |            |
|                                                                                | CEW authentication     |                  | HTTP             | system                     | 2023/06/24 14:35:52 GMT   | $\sim$      | $\sim$  | CEW authentication token          | <b>Fdit   Delete</b> |            |

- **Step 5** On the **Asset Connection** tab page, click **Add**. The slide-out panel **Add** is displayed on the right.
- **Step 6** On the panel, set asset connection parameters. For details about the parameters, see **[Table 11-29](#page-305-0)**.

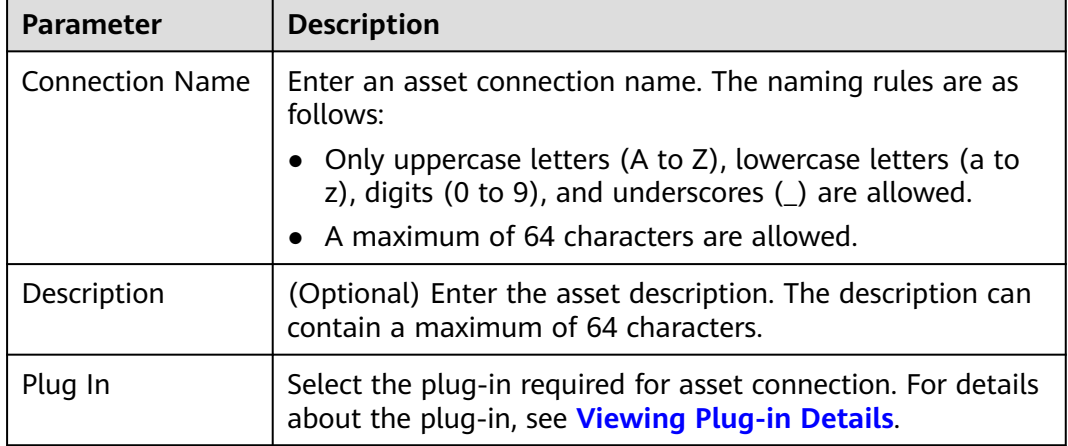

<span id="page-305-0"></span>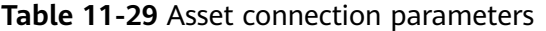

**Step 7** Click OK. You can query the created asset connection in the asset connection list. **----End**

# **11.6.3.2 Managing Asset Connections**

This topic describes **Viewing Asset Connections**, **[Editing an Asset Connection](#page-306-0)**, and **[Deleting an Asset Connection](#page-308-0)**.

# **Viewing Asset Connections**

- **Step 1** Log in to the management console.
- **Step 2** Click  $\equiv$  in the upper left corner of the page and choose **Security > SecMaster.**
- **Step 3** In the navigation pane, choose **Workspaces** > **Management**. In the workspace list, click the name of the target workspace.

#### **Figure 11-121** Management

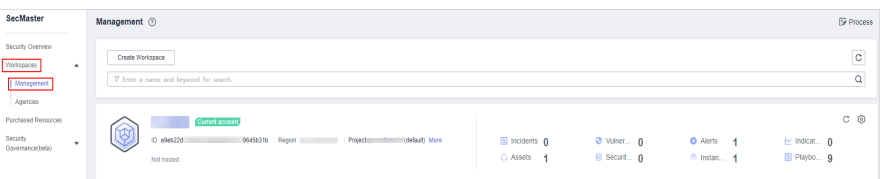

**Step 4** In the navigation pane on the left, choose **Security Orchestration** > **Playbooks**. On the displayed page, click the **Asset Connections** tab.

**Figure 11-122** Asset connection tab page

| < / / Playbook Management / Asset connection |                     |                               |                  |                     |                           |             |         |                                   |               |   |
|----------------------------------------------|---------------------|-------------------------------|------------------|---------------------|---------------------------|-------------|---------|-----------------------------------|---------------|---|
| Security Situation                           | $\scriptstyle\star$ | <b>Workflows</b><br>Playbooks | Asset connection | Instance Management |                           |             |         |                                   |               |   |
| Resource Manager                             | ٠                   |                               |                  | €                   |                           |             |         |                                   |               |   |
| <b>Risk Prevention</b>                       | $\;$                |                               |                  |                     |                           |             |         |                                   |               |   |
| <b>Threat Operations</b>                     | $\star$             | Add                           |                  |                     |                           |             |         |                                   |               | C |
| Security Orchest                             | $\Delta$            | V Search by name              |                  |                     |                           |             |         |                                   |               | Q |
| <b>Object Management</b>                     |                     | <b>Connection Name</b>        | Plug In          | <b>Created By</b>   | Created                   | Modified By | Updated | <b>Description</b>                | Operation     |   |
| Playbook<br>ℯ                                |                     | Alert handling meth           | SecMasterBiz     | system              | 2023/06/24 14:35:52 GMT - |             |         | Alert handling method set         | Edit   Delete |   |
| Management                                   |                     | VPC authentication            | <b>ACL</b>       | system              | 2023/06/24 14:35:52 GMT - |             | $\sim$  | VPC authentication                | Edit Delete   |   |
| Layout management<br>Plugin Management       |                     | SMN notification to           | <b>HTTP</b>      | system              | 2023/06/24 14:35:52 GMT - |             | ÷       | SMN notification token for operat | Edit   Delete |   |
| Settings                                     | $\mathbf{v}$        | SecMaster authenti HTTP       |                  | system              | 2023/06/24 14:35:52 GMT - |             | $\sim$  | SecMaster authentication token    | Edit   Delete |   |
|                                              |                     | CFW authentication            | <b>HTTP</b>      | system              | 2023/06/24 14:35:52 GMT   | - 11        | $\sim$  | CFW authentication token          | Edit   Delete |   |

#### <span id="page-306-0"></span>**Step 5** On the **Asset connection** tab page, view information about existing asset connections.

If there are a large number of asset connections, you can use the search function to quickly search for a specified asset connection: Filter asset connections by connection name, plug-in, creator, creation time, person who modified the connection, update time, or description of an asset connection, enter a keyword in the search box, and click  $\mathsf Q$ .

**Figure 11-123** Viewing asset connections

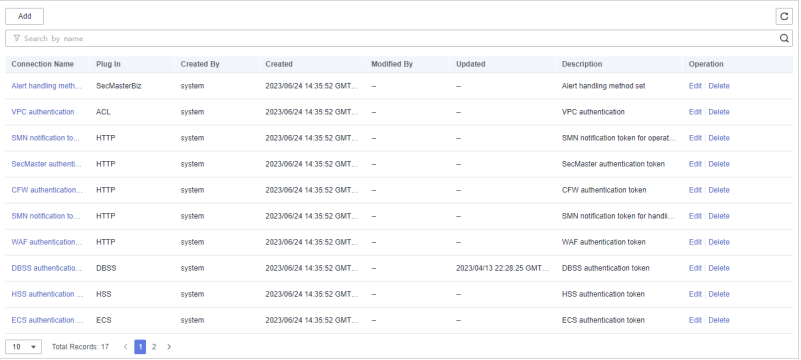

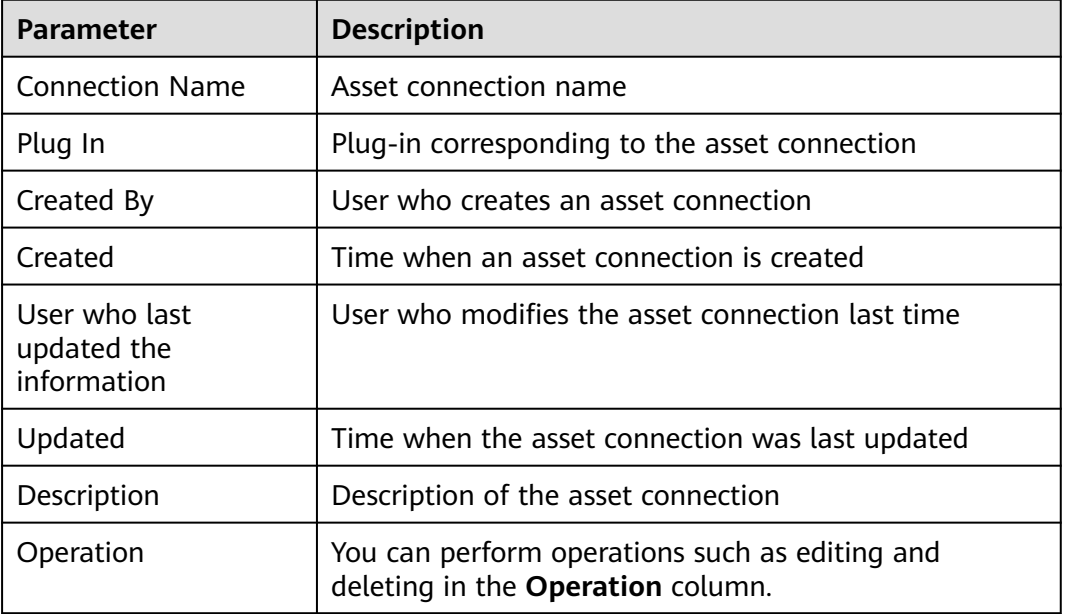

#### **Table 11-30** Asset connection parameters

**Step 6** To view details about an asset connection, click the name of the asset connection. The slide-out panel **Detail** is displayed.

**----End**

# **Editing an Asset Connection**

**Step 1** Log in to the management console.

- **Step 2** Click  $\equiv$  in the upper left corner of the page and choose **Security > SecMaster**.
- **Step 3** In the navigation pane, choose **Workspaces** > **Management**. In the workspace list, click the name of the target workspace.

**Figure 11-124** Management

| SecMaster                                                                 | Management 2<br><b><i>F</i></b> Process                                                                                                    |
|---------------------------------------------------------------------------|----------------------------------------------------------------------------------------------------|
| Security Overview<br>Workspaces<br>$\Delta$<br>Management<br>Agencies     | $_{\rm c}$<br>Create Workspace<br>$\alpha$<br>V Enter a name and keyword for search.                                                                                                    |
| <b>Purchased Resources</b><br><b>Security</b><br>$\;$<br>Governance(beta) | $C$ $@$<br>Current account<br>∼<br>ID #9ab22d<br>9645b31b Region<br>(datault) More<br>El Incidents 0<br>Project<br>O Vulner 0<br><b>O</b> Alerts<br>by Indicat 0<br>$\overline{A}$<br>El Playbo 9<br>B Securit 0<br>C Assets<br><sup>8</sup> Instan., 1<br>Not hasted. |

**Step 4** In the navigation pane on the left, choose **Security Orchestration** > **Playbooks**. On the displayed page, click the **Asset Connections** tab.

**Figure 11-125** Asset connection tab page

| / Playbook Management / Asset connection     |                  |                                                                          |              |                   |                           |             |         |                                   |               |   |
|----------------------------------------------|------------------|--------------------------------------------------------------------------|--------------|-------------------|---------------------------|-------------|---------|-----------------------------------|---------------|---|
| Security Situation<br>$\star$                |                  | Workflows<br><b>Instance Management</b><br>Asset connection<br>Playbooks |              |                   |                           |             |         |                                   |               |   |
| Resource Manager<br>$\mathbf{r}$             |                  | a                                                                        |              |                   |                           |             |         |                                   |               |   |
| <b>Risk Prevention</b><br>$\;$               |                  |                                                                          |              |                   |                           |             |         |                                   |               | C |
| <b>Threat Operations</b><br>۰                |                  | Add                                                                      |              |                   |                           |             |         |                                   | Q             |   |
| Security Orchest<br>$\overline{\phantom{a}}$ | V Search by name |                                                                          |              |                   |                           |             |         |                                   |               |   |
| <b>Object Management</b>                     |                  | <b>Connection Name</b>                                                   | Plug In      | <b>Created By</b> | Created                   | Modified By | Updated | Description                       | Operation     |   |
| Playbook<br>€                                |                  | Alert handling meth                                                      | SecMasterBiz | system            | 2023/06/24 14:35:52 GMT - |             | $\sim$  | Alert handling method set         | Edit   Delete |   |
| Management                                   |                  | VPC authentication                                                       | <b>ACL</b>   | system            | 2023/06/24 14:35:52 GMT - |             | $\sim$  | VPC authentication                | Edit Delete   |   |
| Layout management<br>Plugin Management       |                  | SMN notification to                                                      | <b>HTTP</b>  | system            | 2023/06/24 14:35:52 GMT - |             | $\sim$  | SMN notification token for operat | Edit   Delete |   |
| Settings<br>$\mathbf{v}$                     |                  | SecMaster authenti                                                       | <b>HTTP</b>  | system            | 2023/06/24 14:35:52 GMT - |             | $\sim$  | SecMaster authentication token    | Edit   Delete |   |
|                                              |                  | CFW authentication                                                       | <b>HTTP</b>  | system            | 2023/06/24 14:35:52 GMT - |             | $\sim$  | CEW authentication token          | Edit   Delete |   |

- **Step 5** In the row containing a desired asset connection, click **Edit** in the **Operation** column. The slide-out panel **Edit** is displayed.
- **Step 6** On the **Edit** panel, edit asset connection parameters. For details about the parameters, see **Table 11-31**.

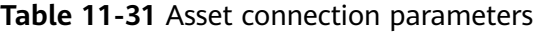

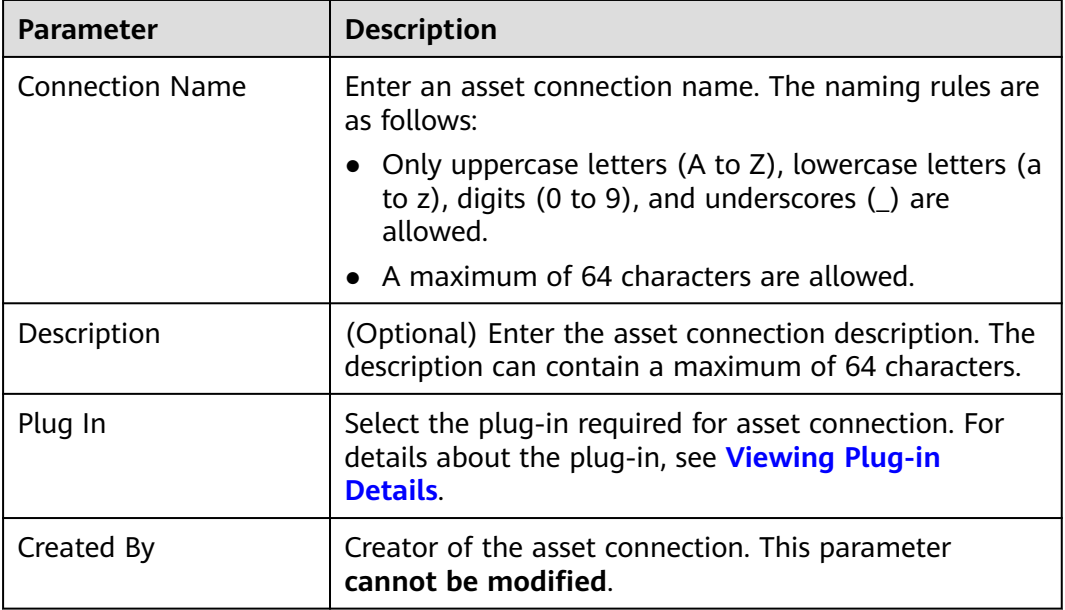

<span id="page-308-0"></span>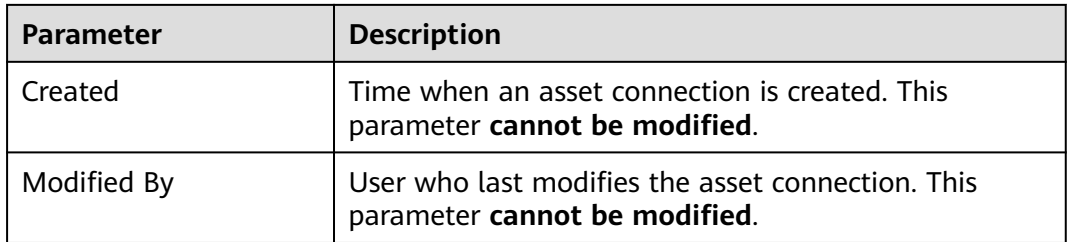

**Step 7** Click **OK**.

**----End**

# **Deleting an Asset Connection**

- **Step 1** Log in to the management console.
- **Step 2** Click  $\equiv$  in the upper left corner of the page and choose **Security > SecMaster**.
- **Step 3** In the navigation pane, choose **Workspaces** > **Management**. In the workspace list, click the name of the target workspace.

#### **Figure 11-126** Management

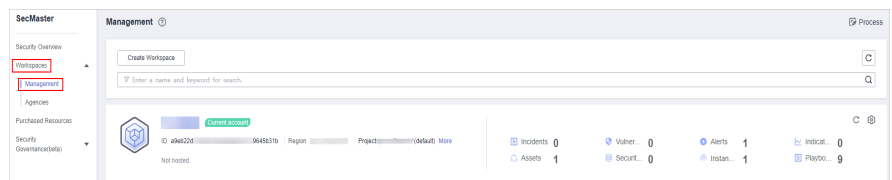

**Step 4** In the navigation pane on the left, choose **Security Orchestration** > **Playbooks**. On the displayed page, click the **Asset Connections** tab.

**Figure 11-127** Asset connection tab page

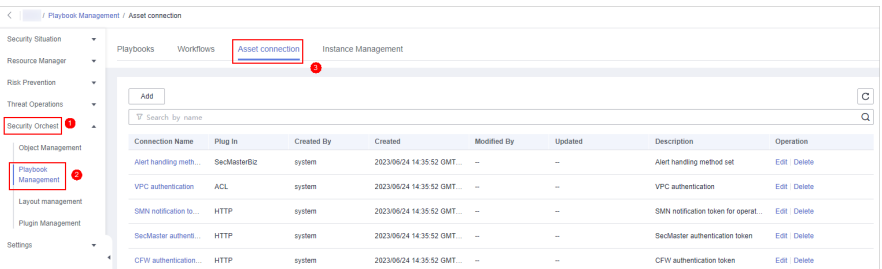

- **Step 5** Locate the row that contains a desired asset connection, click **Delete** in the **Operation** column.
- **Step 6** In the deletion confirmation dialog box that is displayed, click **OK** to confirm the deletion.

 $\Box$  note

Deleted assets cannot be restored. Exercise caution when performing this operation.

# **11.6.4 Instance Management**

# **11.6.4.1 Viewing Monitored Playbook Instances**

After a playbook is executed, a playbook instance is generated in the playbook instance management list for monitoring. Each record in the instance monitoring list is an instance. You can view the historical instance task list and the statuses of historical instance tasks.

View instance monitoring information.

## **Limitations and Constraints**

The maximum number of manual retries of a workflow instance is 3. A workflow instance can be retried only after the playbook execution is complete.

## **Procedure**

- **Step 1** Log in to the management console.
- **Step 2** Click  $\equiv$  in the upper left corner of the page and choose **Security > SecMaster**.
- **Step 3** In the navigation pane, choose **Workspaces** > **Management**. In the workspace list, click the name of the target workspace.

#### **Figure 11-128** Management

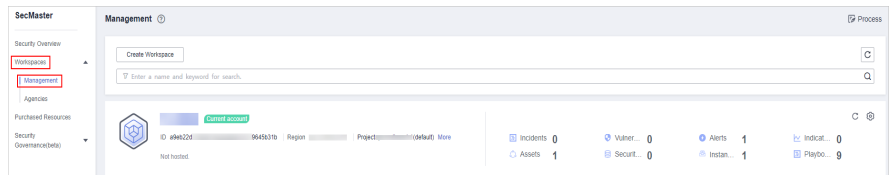

**Step 4** In the navigation pane on the left, choose **Security Orchestration** > **Playbooks**. On the displayed page, click the **Instance Management** tab.

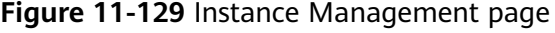

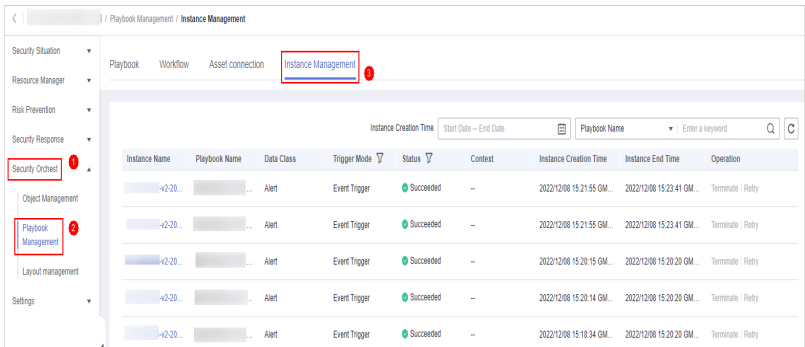

**Step 5** In the instance management list, view the instance name, playbook name, and data class. For details about the parameters, see **[Table 11-32](#page-310-0)**.

#### <span id="page-310-0"></span>**Figure 11-130** Instances

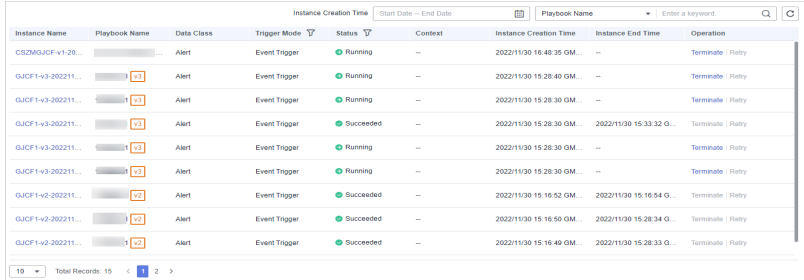

#### **Table 11-32** Parameters in the instance list

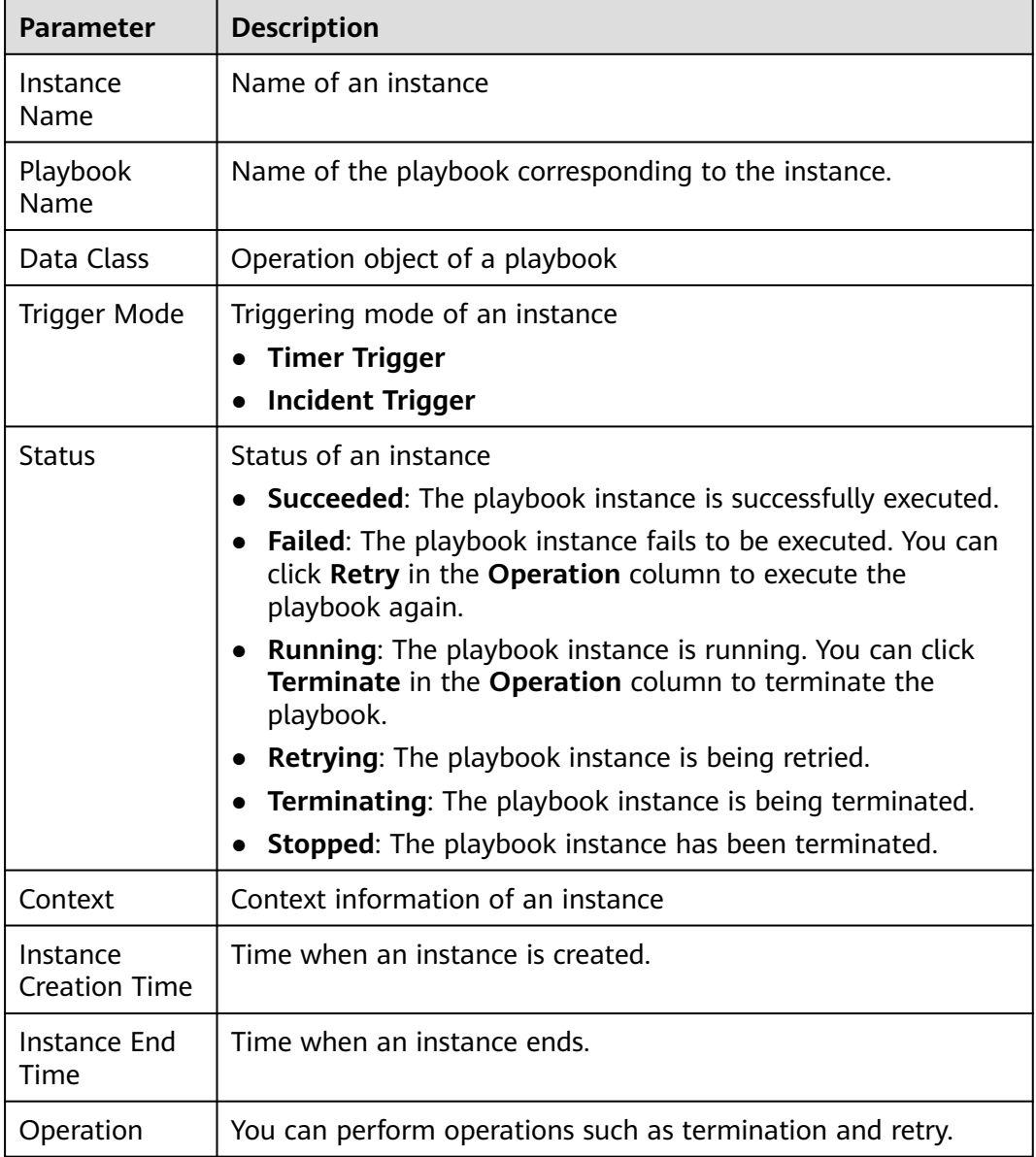

**Step 6** To view details about an instance, click the instance name. On the displayed page, you can view the instance workflow and workflow node information.

# **11.7 Layout Management**

# **11.7.1 Viewing an Existing Layout Template**

The management page and details page templates for alert management, incident management, vulnerability management, analysis report, intelligence management, and large-screen security are available in the layout.

View an existing layout template.

# **Procedure**

- **Step 1** Log in to the management console.
- **Step 2** Click  $\equiv$  in the upper left corner of the page and choose **Security > SecMaster**.
- **Step 3** In the navigation pane, choose **Workspaces** > **Management**. In the workspace list, click the name of the target workspace.

#### **Figure 11-131** Management

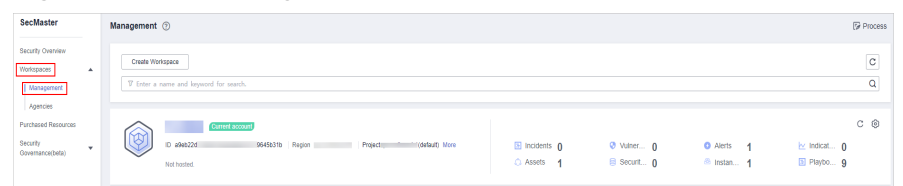

**Step 4** In the navigation tree on the left, choose **Security Orchestration** > **Layout Management**. On the Layout Management page, click the **Template** tab.

**Figure 11-132** Layout template tab page

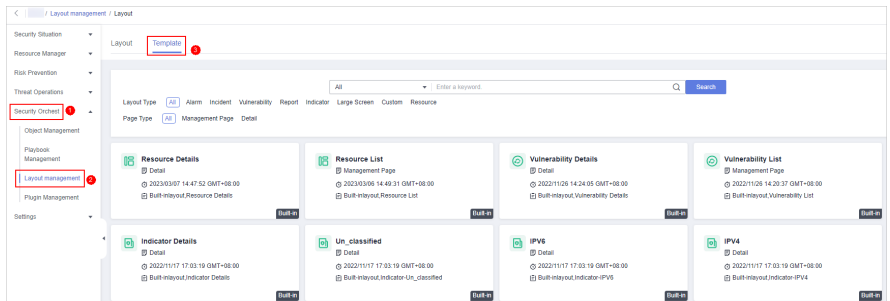

**Step 5** On the **Template** tab page, view the template information.

You can search for a specified layout template by **Layout Type** or **Page Type**.

- You can view the name, page type, and creation time of an existing template.
- You can edit the name and layout of an existing template.
- You can delete an existing template.

# **11.7.2 Manage Existing Layouts**

This topic describes how to perform the following operation: **Viewing an Existing Layout** and **Deleting a Layout**.

# **Viewing an Existing Layout**

- **Step 1** Log in to the management console.
- **Step 2** Click  $\equiv$  in the upper left corner of the page and choose **Security > SecMaster**.
- **Step 3** In the navigation pane, choose **Workspaces** > **Management**. In the workspace list, click the name of the target workspace.

#### **Figure 11-133** Management

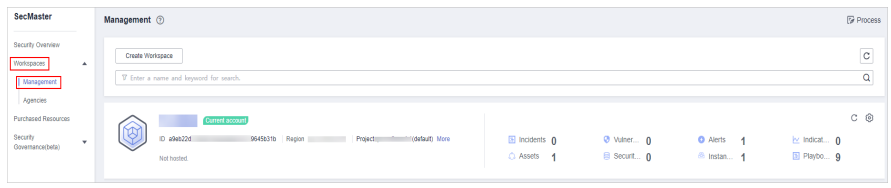

**Step 4** In the navigation tree on the left, choose **Security Orchestration** > **Layouts**. The **Layout** tab is displayed by default.

**Figure 11-134** Layouts page

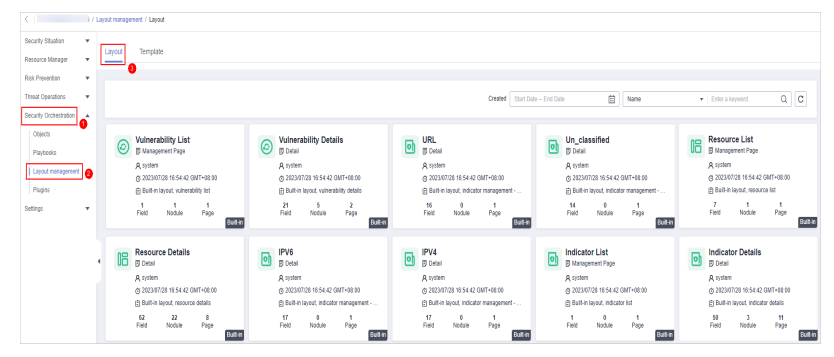

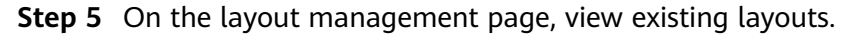

Hover your cursor over the target layout and click  $\overline{Q}$  in the upper right corner of the layout. The layout configuration details page is displayed.

**----End**

## **Deleting a Layout**

**Step 1** Log in to the management console.

- **Step 2** Click  $\equiv$  in the upper left corner of the page and choose **Security > SecMaster**.
- **Step 3** In the navigation pane, choose **Workspaces** > **Management**. In the workspace list, click the name of the target workspace.

**Figure 11-135** Management

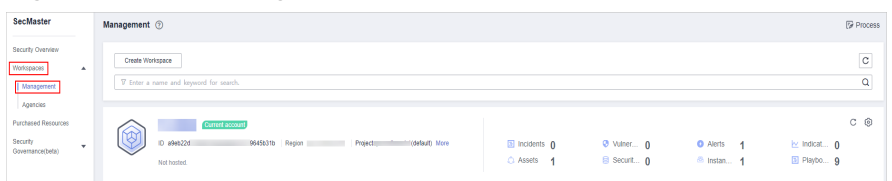

**Step 4** In the navigation tree on the left, choose **Security Orchestration** > **Layouts**. The **Layout** tab is displayed by default.

**Figure 11-136** Layouts page

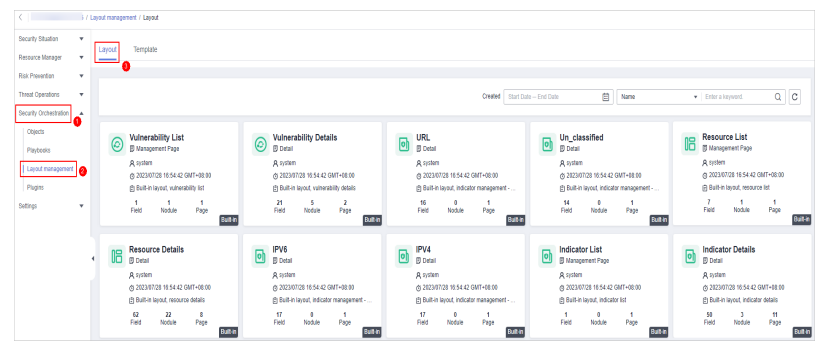

- **Step 5** On the layout management page, move the cursor to a desired layout and click  $\bar{\mathbf{u}}$  in the upper right corner of the layout. The deletion confirmation dialog box is displayed.
- **Step 6** Click **OK**.

**----End**

# **11.8 Plug-in Management**

# **11.8.1 Overview**

SecMaster supports unified management of plug-ins used in the security orchestration process.

## **Terms**

- **Plug-in**: an aggregation of functions, connectors, and public libraries. There are two types of plug-ins: custom plug-ins and commercial plug-ins. Custom plug-ins can be displayed in marts or used in playbooks.
- **Plug-in set**: a set of plug-ins that have the same service scenario.
- **Function**: an executable function that can be selected in a playbook to perform a specific behavior in the playbook.
- **Connector**: connects to data sources and sends security data such as alerts and incidents to SecMaster. Connectors are classified into incident-triggered connectors and scheduled connectors.
- **Public library**: a public module that contains API calls and public functions that will be used in other components.

# <span id="page-314-0"></span>**11.8.2 Viewing Plug-in Details**

This section describes how to view SecMaster built-in plug-ins and their details.

# **Procedure**

- **Step 1** Log in to the management console.
- **Step 2** Click  $\equiv$  in the upper left corner of the page and choose **Security > SecMaster**.
- **Step 3** In the navigation pane, choose **Workspaces** > **Management**. In the workspace list, click the name of the target workspace.

#### **Figure 11-137** Management

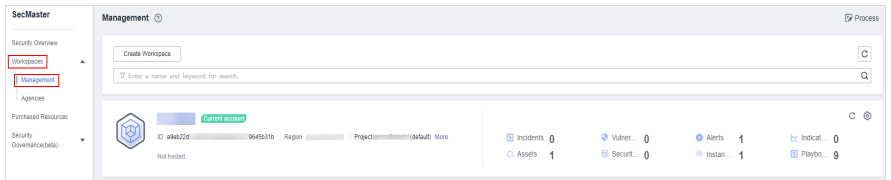

**Step 4** In the navigation pane on the left, choose **Security Orchestration** > **Plugins**.

#### **Figure 11-138** Plugins page

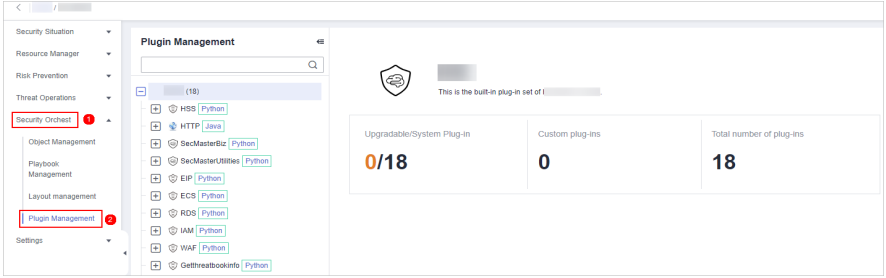

**Step 5** On the **Plugins** page, view plug-in details.

- The navigation pane on the left shows information about all built-in plug-in sets, plug-ins, and functions.
- To view details about a plug-in, click its name. Its details will be displayed in the right pane.
- To view details about a function, expand the plug-in and click the function name. The function details will be displayed in the right pane.

# **12 Settings**

# **12.1 Data Collection**

# **12.1.1 Data Collection Overview**

Data collection refers to the process of using Logstash to collect varied log data in many methods. After data is collected, historical data analysis and comparison, data association analysis, and unknown threat discovery can be quickly implemented.

# **Limitations and Constraints**

- Currently, the Agent for data collection can run only on Linux hosts running EulerOS of certain versions. For details, see **[Supported OSs](#page-316-0)**.
- During Agent installation, only IAM accounts can be used for viewing information on the console.

# **Process**

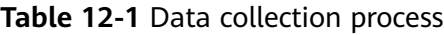

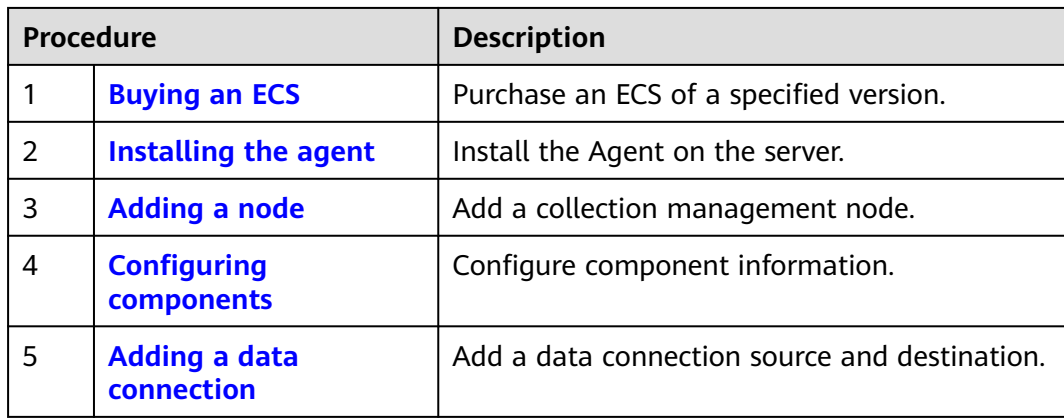

<span id="page-316-0"></span>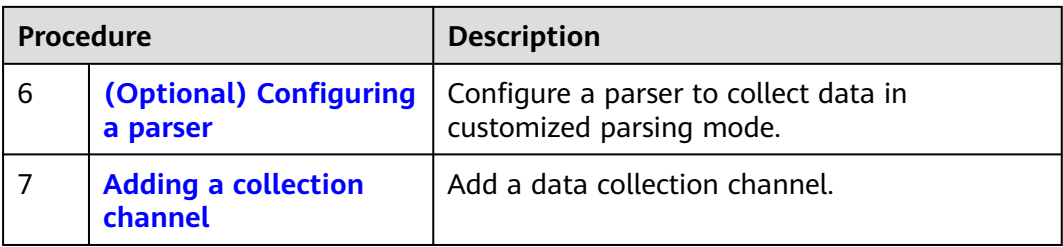

# **Supported OSs**

Currently, the data collection agent can run only on EulerOS Linux servers on x86\_64 architecture. **Table 12-2** lists the supported versions.

**Table 12-2** Supported EulerOS versions

| <b>Version</b> | <b>ECS OS Version</b>                                                                                                    |  |  |  |  |  |
|----------------|----------------------------------------------------------------------------------------------------|--|--|--|--|--|
| EulerOS 2.5    | EulerOS 2.5 64bit for Tenant 20210227 (40GB)                                                                                                |  |  |  |  |  |
|                | EulerOS 2.5 64bit for Tenant 20220321 base 2.5.11 (40GB)                                                                                    |  |  |  |  |  |
|                | EulerOS 2.5 64bit for Tenant 20220906 base 2.5.12 (40GB)                                                                                    |  |  |  |  |  |
|                | EulerOS 2.5 64bit for Tenant 20221130 base 2.5.13 (40GB)                                                                                    |  |  |  |  |  |
|                | Public-CAD-EulerOS-BaseTemplate-2.5.9-x86_64-Standard<br>(dedicated for making resources and not supporting password<br>injection) (20 GB)  |  |  |  |  |  |
|                | Public-CAD-EulerOS-BaseTemplate-2.5.11-x86_64-Standard<br>(dedicated for making resources and not supporting password<br>injection) (20 GB) |  |  |  |  |  |
|                | Public-CAD-EulerOS-BaseTemplate-2.5.12-x86_64-Standard<br>(dedicated for making resources and not supporting password<br>injection) (20 GB) |  |  |  |  |  |
|                | Public-CAD-EulerOS-BaseTemplate-2.5.13-x86_64-Standard<br>(dedicated for making resources and not support password<br>injection) (20 GB)    |  |  |  |  |  |
|                | Public-CAD-EulerOS-BaseTemplate-2.5.14-x86_64-Standard<br>(dedicated for making resources and not support password<br>injection) (20 GB)    |  |  |  |  |  |

<span id="page-317-0"></span>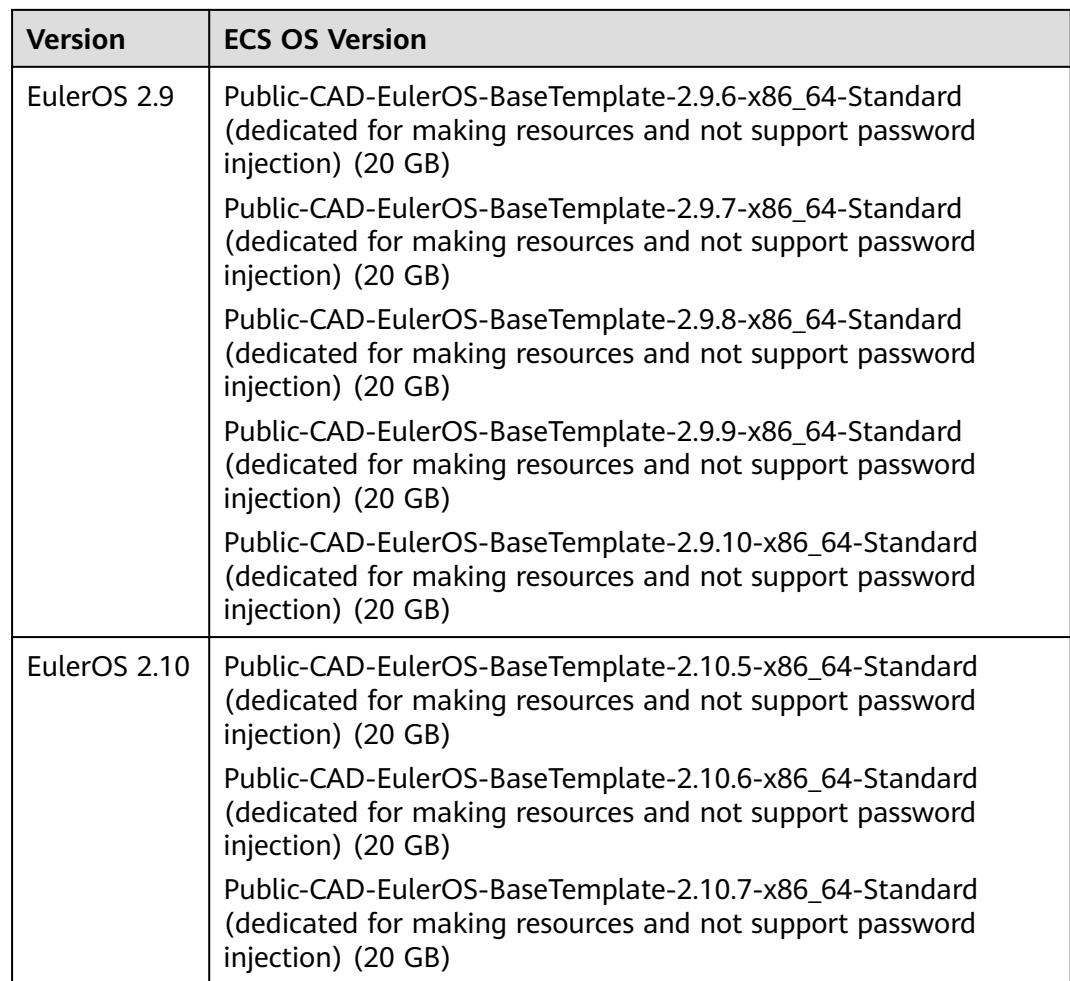

# **12.1.2 Buying an ECS**

This topic describes how to purchase an ECS that supports the installation of Agent.

# **Prerequisites**

You have obtained the username and password of an IAM account for logging in to the management console.

# **Procedure**

Purchase an ECS. For details, see the Elastic Cloud Server User Guide.

# $\hat{A}$  CAUTION

Currently, the data collection agent can run only on EulerOS Linux servers on x86\_64 architecture.

Note that you need to select a proper OS and version when you make a purchase. **Table 12-3** lists the supported versions.

#### **Figure 12-1** Selecting an OS version

| Image | <b>Public image</b> | Private image | Shared image | Marketplace image                                         |  |
|-------|---------------------|---------------|--------------|-----------------------------------------------------------|--|
|       | $\bigcirc$ EulerOS  |               |              | Public-CAD-EulerOS-BaseTemplate-2.5.9-x86 64-Standard for |  |

**Table 12-3** Supported EulerOS versions

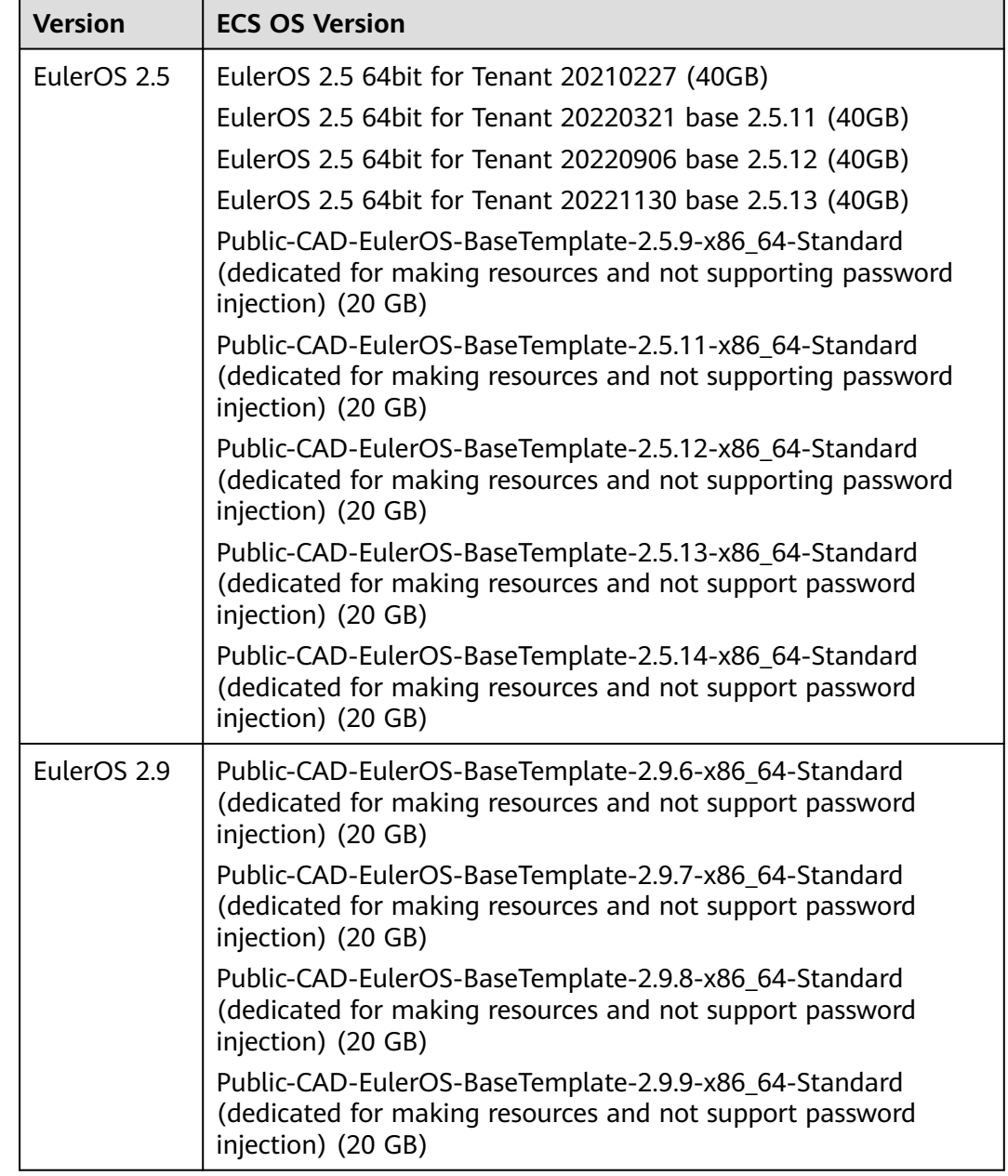

<span id="page-319-0"></span>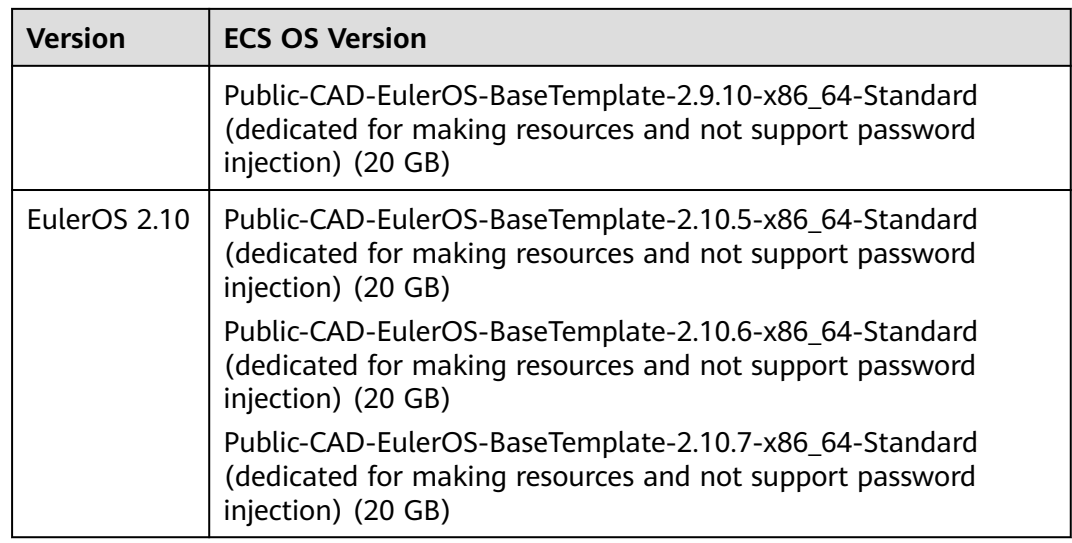

# **Follow-up Operations**

After purchasing an ECS, you need to install the Agent. For details, see **Installing the Agent**.

# **12.1.3 Installing the Agent**

This topic describes how to install the data collection agent.

# **Prerequisites**

- You have purchased an ECS.
- You have obtained the username and password of an IAM account for logging in to the management console.
- You have completed the following checks before installing the Agent:
	- a. Run the **ps -ef | grep salt** command to check whether the salt-minion process exists on the host.
		- **If yes, stop it first.**
		- If no, go to **b**.

#### **Figure 12-2** Checking processes

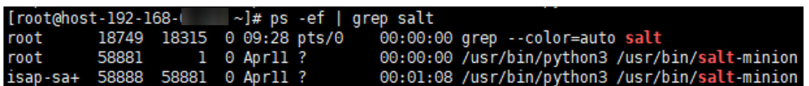

b. Before installing Logstash, run the **df -h** command to check whether there are at least 50 GB of disk space reserved for the **root** directory disk or **opt** disk, two CPU cores, and 4 GB of memory.

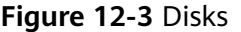

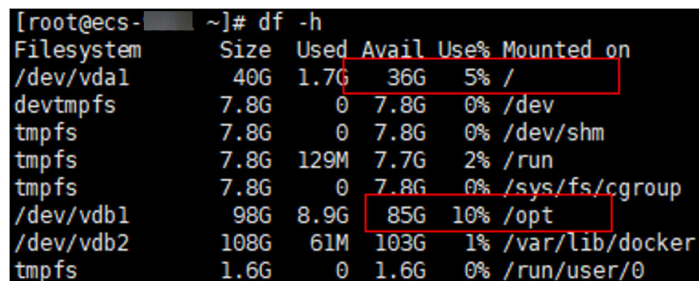

If the memory is insufficient, stop some applications with high memory usage or expand the memory capacity before the installation.

# **Procedure**

- **Step 1** Log in to the management console.
- **Step 2** Click  $\equiv$  in the upper left corner of the page and choose **Security > SecMaster**.
- **Step 3** In the navigation pane, choose **Workspaces** > **Management**. In the workspace list, click the name of the target workspace.

#### **Figure 12-4** Management

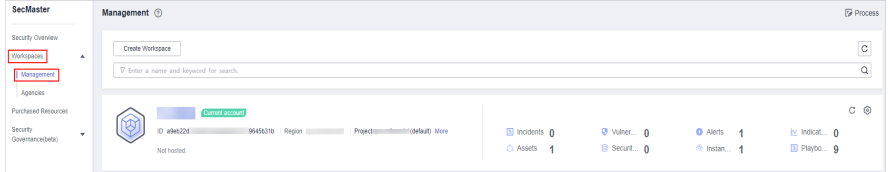

**Step 4** In the navigation tree on the left, choose **Settings** > **Components**.

#### **Figure 12-5** Node management page

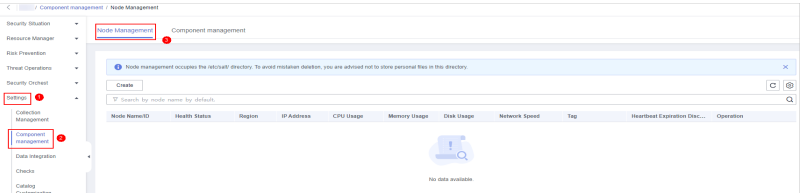

- **Step 5** On the **Node Management** page, click **Create**.
- **Step 6** On the **Create Node** page, specify parameters.

**Figure 12-6** Create Node

| <b>Create Node</b><br><b>Script Installation</b><br>2<br><b>Device Configuration</b><br>1<br>Verification |                        |                  |              |         |                     |               |                 |  |
|----------------------------------------------------------------------------------------------------|------------------------|------------------|--------------|---------|---------------------|---------------|-----------------|--|
| <b>Network Channel Configuration</b>                                                                      |                        |                  |              |         |                     |               |                 |  |
|                                                                                                    | $\circledR$<br>Network | e-vpc            |              | C<br>۰  | <b>B-Vpc-01</b>     | C<br>۰        |                 |  |
| <b>Network Channel List</b>                                                                               |                        |                  |              |         |                     |               |                 |  |
|                                                                                                    | <b>Type</b>            | <b>Node Name</b> |              | Node ID | <b>Node Address</b> | <b>Status</b> | Operation       |  |
|                                                                                                    | Management             |                  | $s$ alt $01$ | $\sim$  | -                   | --            | Config Delete   |  |
|                                                                                                    | Management             |                  | ialt02       | $\sim$  | -                   | $\sim$        | Config   Delete |  |
|                                                                                                    | Data                   |                  | rpcep        | $\sim$  |                     | $\sim$        | Config   Delete |  |

- 1. In the **Network Channel Configuration** area, select the VPC and subnet to which the network channel belongs.
- 2. In the network channel list, locate the row that contains the target channel and click **Config** in the **Operation** column. In the displayed confirmation dialog box, click **OK**.
- **Step 7** Click **Next** in the lower right corner of the page. On the page for verifying the script installation, click  $\overline{\mathbb{D}}$  to copy the command for installing the Agent.
- **Step 8** Remotely log in to the ECS where you want to install the Agent.
	- You can log in to the ECS management console and click **Remote Login** in the ECS list.
	- If your server has an EIP bound, you can also use a remote management tool, such as Xftp, SecureFX, WinSCP, PuTTY, or Xshell, to log in to the server and install the agent on the server as user **root**.
- **Step 9** Run the **cd /opt/cloud** command to go to the installation directory.

# $\wedge$  CAUTION

The recommended installation path is **/opt/cloud**. This topic also uses this path as an example. If you want to install the Agent in another path, change the path based on site requirements.

- **Step 10** Run the command copied in **Step 7** as user **root** to install the Agent on the ECS.
- **Step 11** Enter the IAM username and password for logging in to the console when prompted.
- **Step 12** If information similar to the following is displayed, the agent is successfully installed:

install isap-agent successfully

# <span id="page-322-0"></span>**Follow-up Operations**

After the Agent is installed, you need to add nodes on the console. For details, see **Creating a Node**.

# **Related Operations**

**[Troubleshooting the Agent Installation Failure](#page-362-0)**

# **12.1.4 Creating a Node**

This topic describes how to create a data collection node.

# **Prerequisites**

The Agent has been installed on the host.

# **Procedure**

- **Step 1** Log in to the management console.
- **Step 2** Click  $\equiv$  in the upper left corner of the page and choose **Security > SecMaster**.
- **Step 3** In the navigation pane, choose **Workspaces** > **Management**. In the workspace list, click the name of the target workspace.

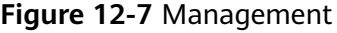

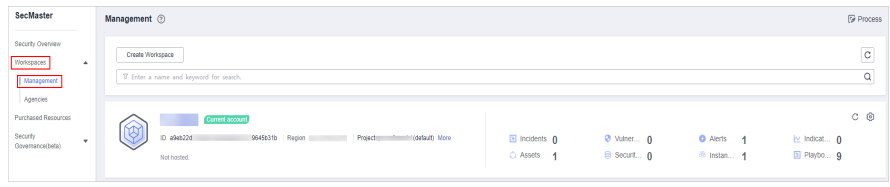

**Step 4** In the navigation tree on the left, choose **Settings** > **Components**.

**Figure 12-8** Node management page

| C / Component management / Node Management |              |  |                                                                                                    |               |  |  |  |  |  |  |  |
|--------------------------------------------|--------------|--|----------------------------------------------------------------------------------------------------|---------------|--|--|--|--|--|--|--|
| Security Situation                         |              |  | Node Management<br>Component management                                                                                                    |               |  |  |  |  |  |  |  |
| Resource Manager                           | $\mathbf{r}$ |  |                                                                                                    |               |  |  |  |  |  |  |  |
| <b>Rick Prevention</b>                     | $\mathbf{v}$ |  |                                                                                                    |               |  |  |  |  |  |  |  |
| <b>Threat Operations</b>                   | $\mathbf{v}$ |  | B Node management occupas the retolust/ directory. To avoid mistaken daleton, you are advised not to store personal files in this directory.                                            | $\infty$      |  |  |  |  |  |  |  |
| <b>Security Orchest</b>                    | $\mathbf{r}$ |  | Create                                                                                                    | $C$ $\otimes$ |  |  |  |  |  |  |  |
| Setings <b>O</b>                           | $\Delta$     |  | V Search by node name by default.                                                                                                    | a             |  |  |  |  |  |  |  |
| Collection<br>Management                   |              |  | Node Nerne/ID<br><b>IPAddress</b><br><b>CPU Useps</b><br><b>Health Status</b><br>Region<br>Memory Usepe<br>Disk Usepe<br>Tag<br>Heartbeat Expiration Disc<br>Network Speed<br>Operation |               |  |  |  |  |  |  |  |
| Component<br>$\bullet$<br>management       |              |  | -11                                                                                                    |               |  |  |  |  |  |  |  |
| <b>Data Integration</b>                    |              |  | $\frac{1}{2}$ or                                                                                                    |               |  |  |  |  |  |  |  |
| Checks                                     |              |  | No data available.                                                                                                    |               |  |  |  |  |  |  |  |
| Catalog                                    |              |  |                                                                                                    |               |  |  |  |  |  |  |  |

**Step 5** On the **Node Management** page, click **Create**.

**Step 6** On the **Create Node** page, specify parameters.

<span id="page-323-0"></span>**Figure 12-9** Create Node

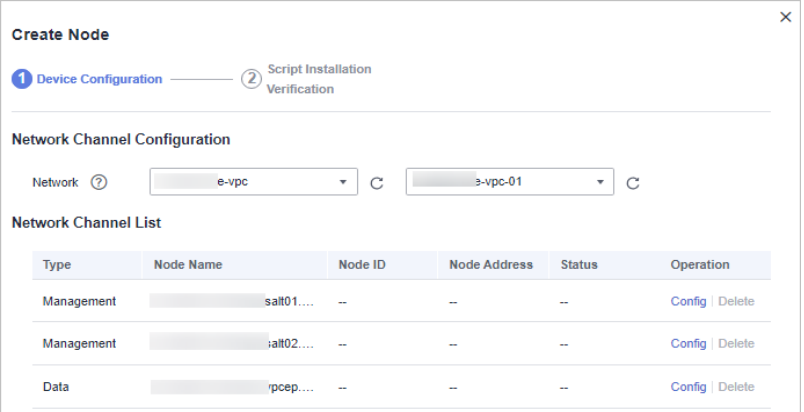

- 1. In the **Network Channel Configuration** area, select the VPC and subnet to which the network channel belongs.
- 2. In the network channel list, locate the row that contains the target channel and click **Config** in the **Operation** column. In the displayed confirmation dialog box, click **OK**.
- **Step 7** Click **Next** in the lower right corner of the page to go to the **Script Installation Verification** page.
- **Step 8** After confirming that the installation is complete, click **Confirm** in the lower right corner of the page.

If it is not installed, rectify the fault by referring to **[Installing the Agent](#page-319-0)**.

**----End**

# **12.1.5 Configuring a Component**

This topic describes how to configure a component.

# **Prerequisites**

You have added a node.

## **Procedure**

- **Step 1** Log in to the management console.
- **Step 2** Click  $\equiv$  in the upper left corner of the page and choose **Security > SecMaster**.
- **Step 3** In the navigation pane, choose **Workspaces** > **Management**. In the workspace list, click the name of the target workspace.

#### **Figure 12-10** Management

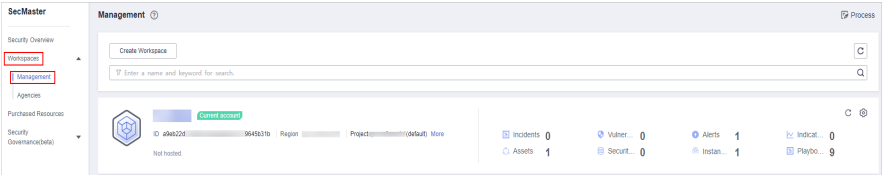
- <span id="page-324-0"></span>**Step 4** In the navigation pane on the left, choose **Settings** > **Components** > **Component management**.
- **Step 5** On the **Component management** page, click **Edit Configuration** in the upper right corner of the component to be viewed. The configuration management page of the component is displayed on the right.
- **Step 6** In the **Node Configuration** area, click **Add** in the upper left corner of the node list. In the **Adding a Node** dialog box displayed, select a node and click **OK**.
- **Step 7** Click **Save and Apply** in the lower right corner of the page.

# **Follow-up Operations**

After a node is added, you need to add a connection. For details, see **Adding a Connection**.

# **12.1.6 Adding a Connection**

This topic describes how to add a connection.

# **Prerequisites**

You have configured a component.

## **Limitations and Constraints**

After a data connection is added, only the parameters of the selected data source type can be modified. The data source type cannot be changed.

# **Procedure**

- **Step 1** Log in to the management console.
- **Step 2** Click  $\equiv$  in the upper left corner of the page and choose **Security > SecMaster**.
- **Step 3** In the navigation pane, choose **Workspaces** > **Management**. In the workspace list, click the name of the target workspace.

#### **Figure 12-11** Management

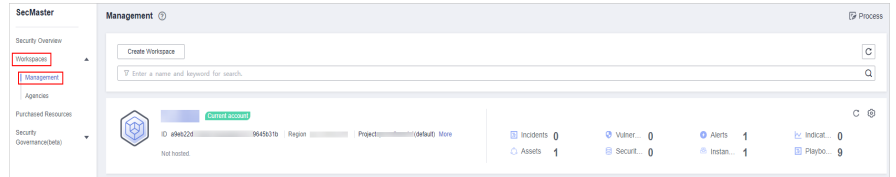

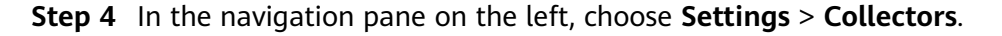

**Figure 12-12** Collectors page

|                                                    |                     | / Collection Management / Connection management |                     |                                    |                            |                                     |                             |
|----------------------------------------------------|---------------------|-------------------------------------------------|---------------------|------------------------------------|----------------------------|-------------------------------------|-----------------------------|
| Security Situation<br>Resource Manager             | ٠<br>٠              | Connection management                           | Parser Management   | Collection channel management      | Collection node management |                                     |                             |
| <b>Risk Prevention</b><br><b>Threat Operations</b> | ٠<br>۰              | Add                                             |                     |                                    | Connect Title              | $\sim$ 1                            | $ c $ $\otimes$<br>$\alpha$ |
| <b>Security Orchest</b>                            | ۰                   | <b>Connect Title</b>                            | <b>Connect Type</b> | Connect Info                       | Channel                    | <b>Description</b>                  | Operation                   |
| Settings<br>Collection                             | $\hat{\phantom{a}}$ | <b>Contract</b>                                 | Kafka               | (topic_id)<br>(son (codec)         | $\circ$                    | $\sim$                              | Edit Delete                 |
| Management<br>Component                            |                     | <b>STATISTICS</b>                               | File                | /opt/cloud/l<br>ison lines (codec) | $\mathbf{R}$ $_{0}$        |                                     | Edit   Delete               |
| management<br>Data Integration                     |                     |                                                 | Pipe                |                                    | $\circ$                    | <b>Controller State State State</b> | Edit   Delete               |
| Checks<br>Catalog<br>Customization                 |                     | $\sim$ $\sim$                                   | Pipe                |                                    |                            |                                     | Edit   Delete               |

- **Step 5** On the **Connection management** page, click **Add**.
- **Step 6** Add a data connection source.

In the **Source** column, select the source of the data source type and set parameters based on the selected type.

The following data source types are supported: **Transmission Control Protocol (TCP)**, **File**, **User Data Protocol (UDP)**, **Object Storage Service (OBS)**, **Message Queue (Kafka)**, and **SecMaster Pipeline**.

**Step 7** Add a data source connection destination.

Click the **Target** tab, select the destination of the data source type, and then set the parameters according to the selected type.

The following data source types are supported: **File**, **Transmission Control Protocol (TCP)**, **User Data Protocol (UDP)**, **Message Queue (Kafka)**, **Object Storage Service (OBS)**, and **SecMaster Pipeline**.

**Step 8** After the setting is complete, click **Confirm** in the lower right corner of the page.

**----End**

## **Follow-up Operations**

After a connection is added, you can configure a parser if needed. For details, see **Configuring a Parser**.

You can add a collection channel without configuring a parser. For details, see **[Adding a Collection Channel](#page-327-0)**.

# **12.1.7 Configuring a Parser**

You can use custom parsers to collect data with SecMaster.

This topic describes how to configure a parser.

## **Prerequisites**

A connection has been added by referring to **[Adding a Connection](#page-324-0)**.

## **Procedure**

**Step 1** Log in to the management console.

- **Step 2** Click  $\equiv$  in the upper left corner of the page and choose **Security > SecMaster**.
- **Step 3** In the navigation pane, choose **Workspaces** > **Management**. In the workspace list, click the name of the target workspace.

**Figure 12-13** Management

| SecMaster                                                                    | <b><i>V</i></b> Process<br>Management 2                                                                                                    |  |
|------------------------------------------------------------------------------|----------------------------------------------------------------------------------------------------|--|
| Security Overview<br>Workspaces<br>$\Delta$<br><b>Management</b><br>Agencies | $_{\rm c}$<br>Create Workspace<br>Q<br>V Enter a name and keyword for search.                                                                                                    |  |
| <b>Purchased Resources</b><br>Security<br>$\cdot$<br>Governance(beta)        | C ®<br>Current account<br>ديريم<br>رى<br>D 894022d<br>9645b31b Region<br>Projecti<br>(default) More<br><b>El Incidents</b> O<br>O Vulner 0<br><b>Q</b> Alerts<br>iz Indicat 0<br>-4<br>El Playbo 9<br>B Securit 0<br>C Assets<br><sup>6</sup> Instan 1<br>$\mathbf{A}$<br>Not hosted. |  |

**Step 4** In the navigation pane on the left, choose **Settings** > **Collectors**. On the displayed page, click the **Parsers** tab.

**Figure 12-14** Parser Management tab page

|                                      |              | ( / Collection Management / Parser Management |                   |                               |                   |                            |             |      |                            |             |         |  |
|--------------------------------------|--------------|-----------------------------------------------|-------------------|-------------------------------|-------------------|----------------------------|-------------|------|----------------------------|-------------|---------|--|
| Security Situation                   | $\mathbf{v}$ | Connection management                         | Parser Management | Collection channel management |                   | Collection node management |             |      |                            |             |         |  |
| Resource Manager                     | ٠            |                                               |                   |                               |                   |                            |             |      |                            |             |         |  |
| Risk Prevention                      | ٠            |                                               |                   |                               |                   |                            |             |      |                            |             |         |  |
| Threat Operations                    | ٠            | Parser List Template List                     |                   |                               |                   |                            |             |      |                            |             |         |  |
| Security Orchest                     | ۰            | Add                                           |                   |                               |                   |                            |             | Name | $\mathbf{v}$ Enter a name. |             | $Q$ $C$ |  |
| Settings                             | ×.           | Name                                          |                   |                               | Reference Channel |                            | Description |      |                            | Operation   |         |  |
| Colection<br>$\bullet$<br>Management |              | $\sim$ 12                                     |                   | ٥                             |                   |                            |             |      |                            | Edit Delete |         |  |
| Component                            |              |                                               |                   |                               |                   |                            |             |      |                            |             |         |  |
| management                           |              |                                               |                   |                               |                   |                            |             |      |                            |             |         |  |

#### **Step 5 Customize a parser** or **[create a parser from a template](#page-327-0)**.

- **Customizing a parser**
	- a. On the parser management tab page, click **Add**.
	- b. On the **New Parser** page, set parameters.

**Table 12-4** Parameters for adding a parser

| <b>Parameter</b> |             | <b>Description</b>                                                                                                    |  |  |  |  |
|------------------|-------------|----------------------------------------------------------------------------------------------------|--|--|--|--|
| Basic            | Name        | Set a parser name.                                                                                                    |  |  |  |  |
| Information      | Description | Enter a parser description.                                                                                                    |  |  |  |  |
| Rule list        |             | Set rules for the parser. Perform the<br>following steps:<br>1. Click Add and select a rule type.                                                            |  |  |  |  |
|                  |             | $\circ$ <b>Parsing rules</b> : Select the parsing<br>rule of the parser. You can select<br>UUID, kv, mutate, grok, date,<br>drop, prune, CSV, or JSON rules. |  |  |  |  |
|                  |             | ○ <b>Conditional control:</b> Select the<br>conditions for the parser. You can<br>select If, Else, or Else if.                                               |  |  |  |  |
|                  |             | 2. Set parameters based on the<br>selected rule.                                                                                                    |  |  |  |  |

c. Click **OK** in the lower right corner of the page.

#### <span id="page-327-0"></span>● **Creating a Parser from a Template**

- a. On the **Parser Management** page, click the **Template List** tab.
- b. On the displayed page, locate the row that contains the target template, click **Create from Template** in the **Operation** column.
- c. On the **New Parser** page, set parameters.

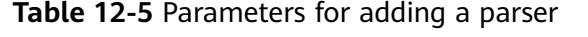

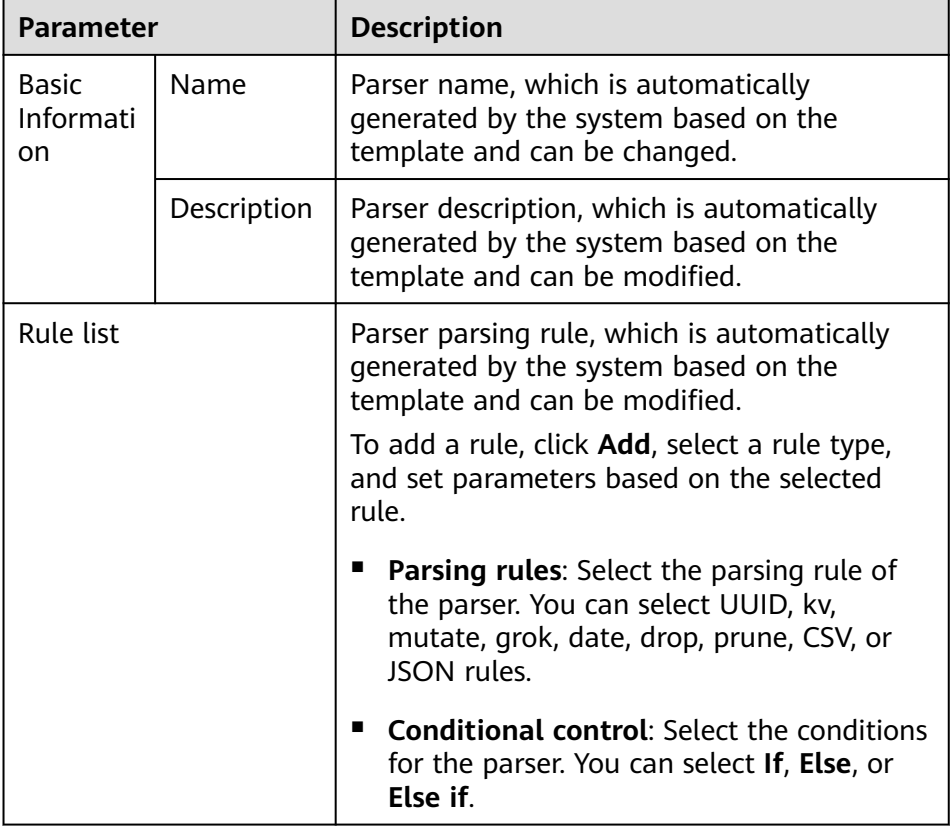

d. Click **OK** in the lower right corner of the page.

**----End**

# **Follow-up Operations**

After the parser is configured, you need to add a collection channel. For details, see **Adding a Collection Channel**.

# **12.1.8 Adding a Collection Channel**

This topic describes how to add a collection channel.

# **Prerequisites**

You have created a connection.

# **Procedure**

- **Step 1** Log in to the management console.
- **Step 2** Click  $\equiv$  in the upper left corner of the page and choose **Security > SecMaster**.
- **Step 3** In the navigation pane, choose **Workspaces** > **Management**. In the workspace list, click the name of the target workspace.

**Figure 12-15** Management

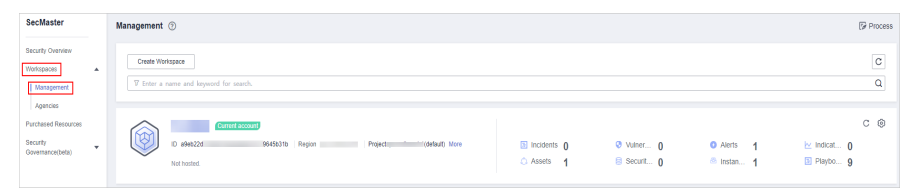

**Step 4** In the navigation pane on the left, choose **Settings** > **Collection Management**. On the **Collection Management** page, click the **Collection Channels** tab.

**Figure 12-16** Collection channel management tab page

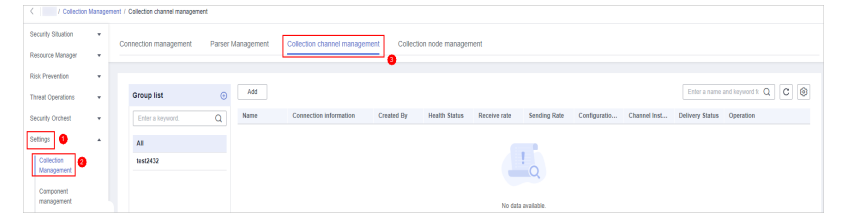

**Step 5** Add a channel group.

- 1. On the collection channel management page, click  $\bigoplus$  on the right of the **Group list**.
- 2. Enter a group name and click  $\checkmark$ .

To edit or delete a group, hover the cursor over the group name and click the edit or deletion icon.

- **Step 6** On the right of the group list, click **Add**.
- **Step 7** On the displayed page, in the **Basic Configuration** phase, configure basic information.

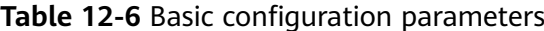

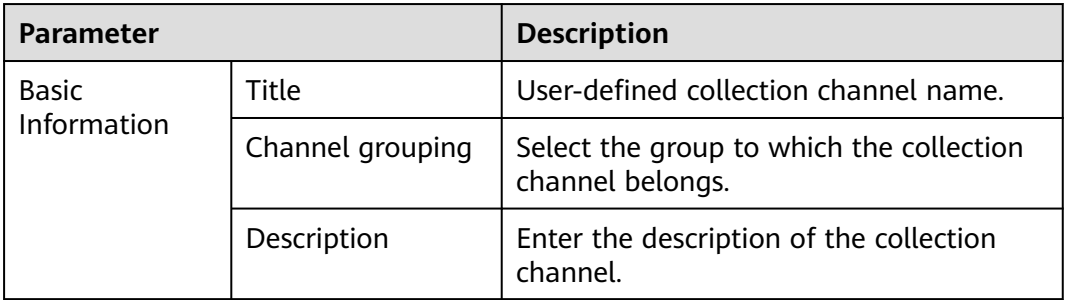

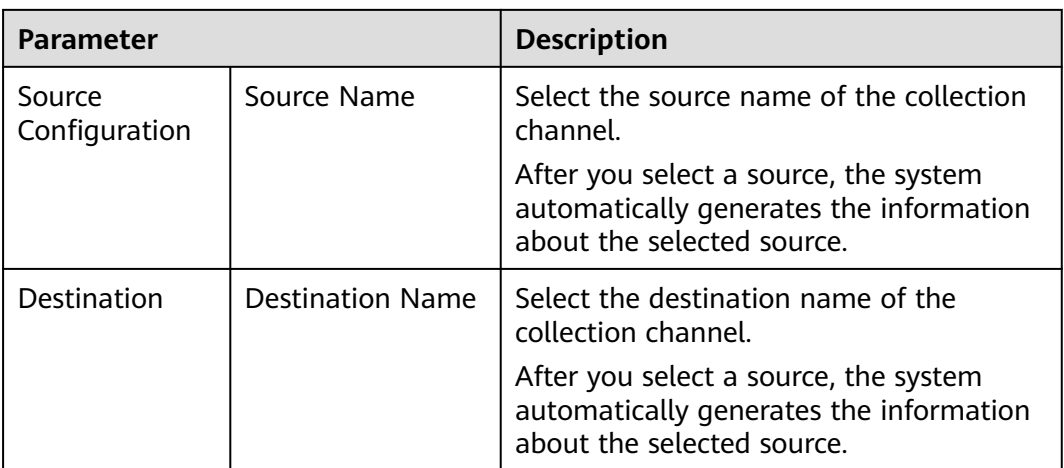

- **Step 8** After the basic configuration is complete, click **Next** in the lower right corner of the page.
- **Step 9** On the parser configuration page, select a parser to view its details.

If no parser is available or you want to create a parser, choose **Create** to create a parser. For details, see **[Managing Parsers](#page-332-0)**.

**Figure 12-17** Parser configuration

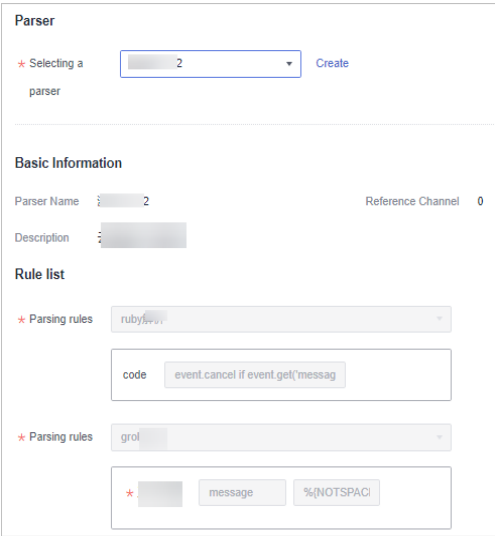

**Step 10** After the parser is configured, click **Next** in the lower right corner of the page.

- **Step 11** On the **Select Node** page, click **Add**. In the **Add Node** dialog box displayed, select a node and click **Confirm**.
	- Running parameters: After a node is added, if you want to configure parameters on the added node, perform the following steps:
		- a. In the node list, locate the row that contains the target node, and click **Running Parameters** in the **Operation** column.
		- b. Click **Add Configuration** and set **Key** and **Value**.
	- Removing a node: To remove an added node, locate the row that contains the target node, click **Remove** in the **Operation** column.
- **Step 12** After the running node is selected, click **Next** in the lower right corner of the page.
- **Step 13** On the **Channel Details Preview** page, confirm the configuration and click **OK**.

# **12.1.9 Collection Management**

# **12.1.9.1 Managing Connections**

This topic describes how to perform operations of **Viewing Connections**, **[Editing](#page-331-0) [a Data Connection](#page-331-0)**, and **[Deleting a Data Connection](#page-332-0)**.

# **Limitations and Constraints**

After a data connection is added, only the parameters of the selected data source type can be modified. The data source type cannot be changed.

# **Viewing Connections**

**Step 1** Log in to the management console.

- **Step 2** Click  $\equiv$  in the upper left corner of the page and choose **Security > SecMaster**.
- **Step 3** In the navigation pane, choose **Workspaces** > **Management**. In the workspace list, click the name of the target workspace.

#### **Figure 12-18** Management

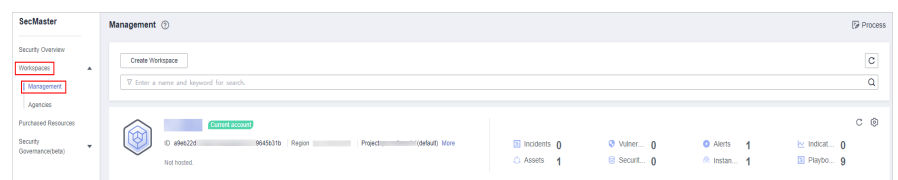

**Step 4** In the navigation pane on the left, choose **Settings** > **Collectors**.

#### **Figure 12-19** Collectors page

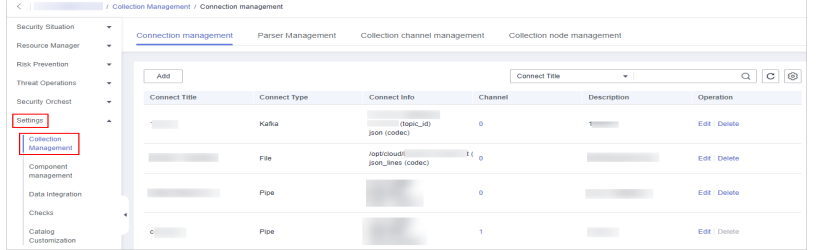

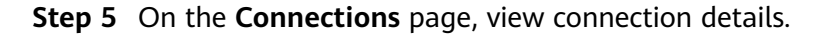

<span id="page-331-0"></span>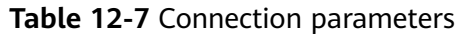

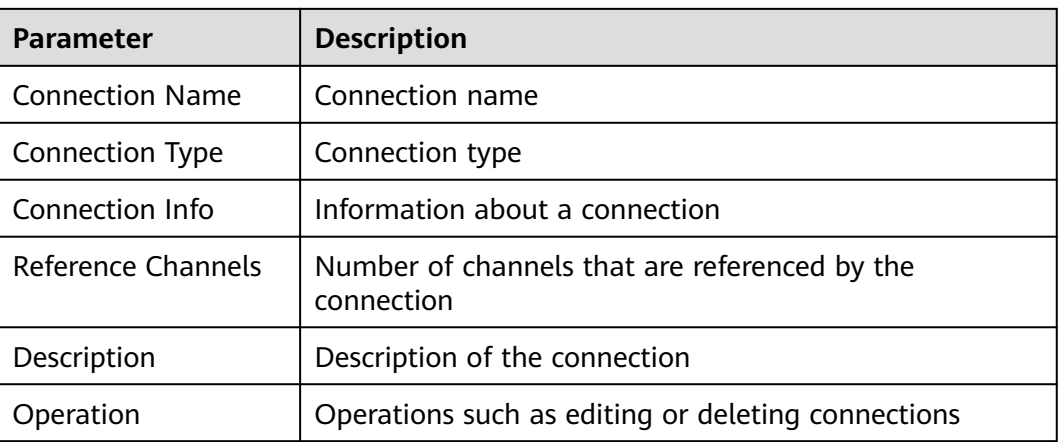

# **Editing a Data Connection**

#### $\Box$  Note

After a data connection is added, only the parameters of the selected data source type can be modified. The data source type cannot be changed. For example, if you select **File** as the data source type when adding a data connection, you can modify only the parameters in the file type but cannot change the **File** type.

- **Step 1** Log in to the management console.
- **Step 2** Click  $\equiv$  in the upper left corner of the page and choose **Security > SecMaster**.
- **Step 3** In the navigation pane, choose **Workspaces** > **Management**. In the workspace list, click the name of the target workspace.

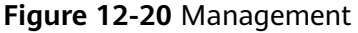

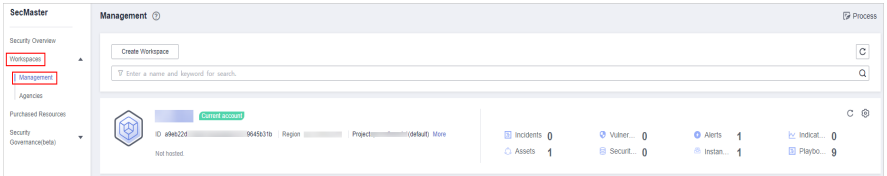

**Step 4** In the navigation pane on the left, choose **Settings** > **Collectors**.

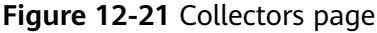

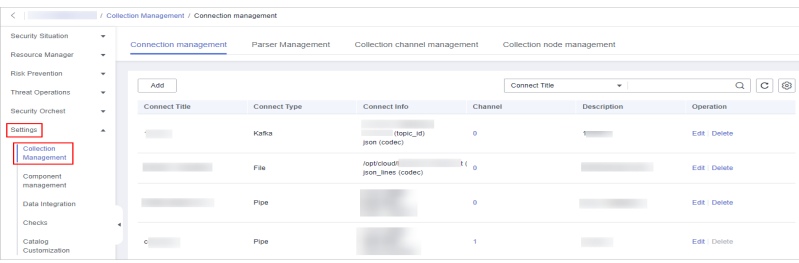

- <span id="page-332-0"></span>**Step 5** On the Connections page, locate the row that contains the target connection and click **Edit** in the **Operation** column.
- **Step 6** On the **Select Data Source Type** page, edit the parameters of the data source type.
- **Step 7** After the setting is complete, click **OK** in the lower right corner of the page to confirm the setting.

#### **Deleting a Data Connection**

- **Step 1** Log in to the management console.
- **Step 2** Click  $\equiv \equiv$  in the upper left corner of the page and choose **Security > SecMaster**.
- **Step 3** In the navigation pane, choose **Workspaces** > **Management**. In the workspace list, click the name of the target workspace.

#### **Figure 12-22** Management

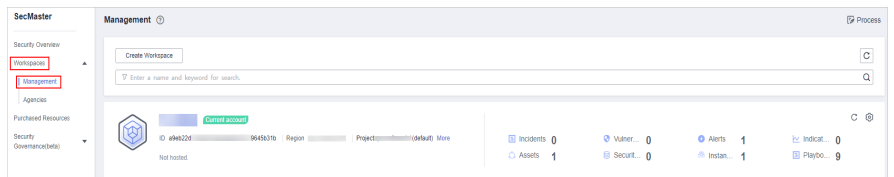

**Step 4** In the navigation pane on the left, choose **Settings** > **Collectors**.

**Figure 12-23** Collectors page

|          | $\langle$ 1 $\rangle$<br>/ Collection Management / Connection management |                          |  |                          |                     |                                                 |         |                            |                              |                            |
|----------|--------------------------------------------------------------------------|--------------------------|--|--------------------------|---------------------|-------------------------------------------------|---------|----------------------------|------------------------------|----------------------------|
|          | Security Situation                                                       | ٠                        |  | Connection management    | Parser Management   | Collection channel management                   |         | Collection node management |                              |                            |
|          | Resource Manager                                                         | $\overline{\phantom{a}}$ |  |                          |                     |                                                 |         |                            |                              |                            |
|          | <b>Risk Prevention</b>                                                   | $\;$                     |  |                          |                     |                                                 |         |                            |                              |                            |
|          | <b>Threat Operations</b>                                                 | $\checkmark$             |  | Add                      |                     |                                                 |         | Connect Title              | ÷                            | $\circ$<br> c <br>$\alpha$ |
|          | <b>Security Orchest</b>                                                  | ۰                        |  | <b>Connect Title</b>     | <b>Connect Type</b> | Connect Info                                    | Channel |                            | <b>Description</b>           | Operation                  |
| Settings | Collection                                                               | $\hat{\phantom{a}}$      |  | <b>Contract Contract</b> | Kafka               | (topic id)<br>(son (codec)                      | ۰       |                            | $\sim$                       | Edit   Delete              |
|          | Management<br>Component<br>management                                    |                          |  | <b>STATISTICS</b>        | File                | <b>RC</b><br>/opt/cloud/l<br>ison lines (codec) |         |                            | <b>CONTRACTOR</b> CONTRACTOR | Edit   Delete              |
|          | Data Integration<br>Checks                                               |                          |  |                          | Pipe                |                                                 | $\circ$ |                            |                              | Edit   Delete              |
|          | Catalog<br>Customization                                                 |                          |  | <b>Contract Contract</b> | Pipe                |                                                 |         |                            |                              | Edit   Delete              |

- **Step 5** On the Connections page, locate the row that contains the target connection and click **Delete** in the **Operation** column.
- **Step 6** In the displayed dialog box, click **OK**.

**----End**

# **12.1.9.2 Managing Parsers**

This topic describes how to perform operations of **Viewing Parsers**, **[Editing a](#page-334-0) [Parser](#page-334-0)**, and **[Deleting a parser](#page-335-0)**.

# **Viewing Parsers**

**Step 1** Log in to the management console.

**Step 2** In the navigation pane, choose **Workspaces** > **Management**. In the workspace list, click the name of the target workspace.

**Figure 12-24** Management

| SecMaster                                                               | <b><i>C</i></b> Process<br>Management 2                                                                                                    |  |
|-------------------------------------------------------------------------|----------------------------------------------------------------------------------------------------|--|
| Security Overview<br>Workspaces<br>$\Delta$<br>  Management<br>Agencies | $\mathtt{C}$<br>Create Workspace<br>Q<br>V Enter a name and keyword for search.                                                                                                    |  |
| <b>Purchased Resources</b><br>Security<br>$\tau$<br>Governance(beta)    | $C$ $@$<br>Current account<br>↜<br>۰ל.<br>D 894022d<br>9645b31b Region<br>Project<br>(Odefault) More<br>a Incidents 0<br>$Q$ Vulner $Q$<br><b>O</b> Alerts<br>ing indicat 0<br>$\overline{A}$<br>El Playbo 9<br>B Securit 0<br>C Assets<br><sup>8</sup> Instan 1<br>Not hosted. |  |

**Step 3** In the navigation pane on the left, choose **Settings** > **Collectors**. On the displayed page, click the **Parsers** tab.

**Figure 12-25** Parser Management tab page

|                              |                             | < / Collection Management / Parser Management |                                                    |                            |                    |                         |             |         |
|------------------------------|-----------------------------|-----------------------------------------------|----------------------------------------------------|----------------------------|--------------------|-------------------------|-------------|---------|
| Security Situation           | $\cdot$                     | Connection management                         | Parser Management<br>Collection channel management | Collection node management |                    |                         |             |         |
| Resource Manager             | ٠.                          |                                               |                                                    |                            |                    |                         |             |         |
| Risk Prevention              | $\mathcal{L}_{\mathcal{A}}$ |                                               |                                                    |                            |                    |                         |             |         |
| <b>Threat Operations</b>     | $\cdot$                     | Parser List Template List                     |                                                    |                            |                    |                         |             |         |
| Security Orchest             | $\tau$                      | Add                                           |                                                    |                            |                    | · Enter a name.<br>Name |             | $Q$ $C$ |
| Settings                     | $\Delta$                    | Name                                          |                                                    | Reference Channel          | <b>Description</b> |                         | Operation   |         |
| Colection<br>A<br>Management |                             | $\overline{\mathbf{R}}$                       |                                                    |                            | <b>Contract</b>    |                         | Edit Dalete |         |
| Component                    |                             |                                               |                                                    |                            |                    |                         |             |         |
| management                   |                             |                                               |                                                    |                            |                    |                         |             |         |

**Step 4** On the **Parsers** page, view the detailed information about parsers.

**Table 12-8** Parsers parameters

| <b>Parameter</b>   | <b>Description</b>                           |  |  |  |  |
|--------------------|----------------------------------------------|--|--|--|--|
| Parser Name        | Name of the parser.                          |  |  |  |  |
| Reference Channels | Number of channels referenced by the parser. |  |  |  |  |
| Description        | Description of the parser.                   |  |  |  |  |
| Operation          | You can edit and delete parsers.             |  |  |  |  |

- **Step 5** On the parser management page, click the **Templates** tab. The **Templates** page is displayed.
- **Step 6** On the templates page, view the parser template information.

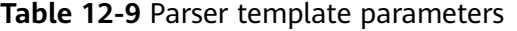

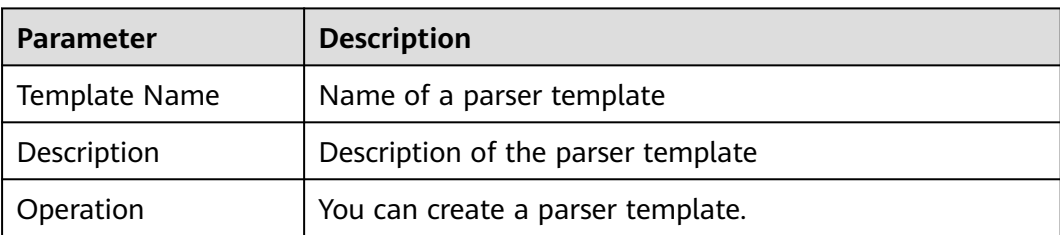

# <span id="page-334-0"></span>**Editing a Parser**

- **Step 1** Log in to the management console.
- **Step 2** Click  $\equiv$  in the upper left corner of the page and choose **Security > SecMaster.**
- **Step 3** In the navigation pane, choose **Workspaces** > **Management**. In the workspace list, click the name of the target workspace.

**Figure 12-26** Management

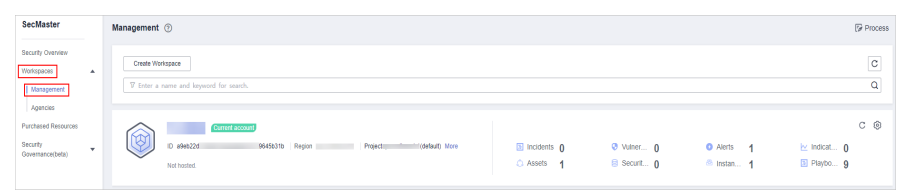

**Step 4** In the navigation pane on the left, choose **Settings** > **Collectors**. On the displayed page, click the **Parsers** tab.

**Figure 12-27** Parser Management tab page

|                           | C   Collecton Management / Parser Management |                           |                   |                               |                   |                            |             |      |                 |             |         |
|---------------------------|----------------------------------------------|---------------------------|-------------------|-------------------------------|-------------------|----------------------------|-------------|------|-----------------|-------------|---------|
| Security Situation        | $\mathbf{v}$                                 | Connection management     | Parser Management | Collection channel management |                   | Collection node management |             |      |                 |             |         |
| Resource Manager          | $\bullet$                                    |                           |                   |                               |                   |                            |             |      |                 |             |         |
| Risk Prevention           | $\bullet$                                    |                           |                   |                               |                   |                            |             |      |                 |             |         |
| <b>Threat Operations</b>  | $\cdot$                                      | Parser List Template List |                   |                               |                   |                            |             |      |                 |             |         |
| Security Orchest          | ٠.                                           | Add                       |                   |                               |                   |                            |             | Name | · Enter a name. |             | $Q$ $C$ |
| 1 Settings   <sup>₩</sup> | $\Delta$                                     | Name                      |                   |                               | Reference Channel |                            | Description |      |                 | Operation   |         |
| Collection<br>Management  | a                                            | $\overline{\mathbb{R}}$   |                   | 'n                            |                   |                            |             |      |                 | Edit Dalete |         |
| Component<br>management   |                                              |                           |                   |                               |                   |                            |             |      |                 |             |         |

- **Step 5** On the **Parser Management** tab page, locate the row containing your desired parser and click **Edit** in the **Operation** column.
- **Step 6** In the **Edit Parser** dialog box, edit the parser information.

| <b>Parameter</b> |             | <b>Description</b>                                                                                       |  |  |  |  |
|------------------|-------------|----------------------------------------------------------------------------------------------------|--|--|--|--|
| <b>Basic</b>     | Parser Name | Set the parser name.                                                                                     |  |  |  |  |
| Information      | Description | Enter the parser description.                                                                            |  |  |  |  |
| Rules            |             | Set the parsing rule of the parser. Perform<br>the following steps:<br>Click Add and select a rule type. |  |  |  |  |
|                  |             | • Parsing Rule: Select the parsing rule of<br>the parser.                                                |  |  |  |  |
|                  |             | • Condition Control: Select the condition<br>control principle of the parser.                            |  |  |  |  |

**Table 12-10** Editing a parser

<span id="page-335-0"></span>**Step 7** After the setting is complete, click **OK** in the lower right corner of the page to confirm the setting.

**----End**

### **Deleting a parser**

- **Step 1** Log in to the management console.
- **Step 2** Click  $\equiv$  in the upper left corner of the page and choose **Security > SecMaster**.
- **Step 3** In the navigation pane, choose **Workspaces** > **Management**. In the workspace list, click the name of the target workspace.

**Figure 12-28** Management

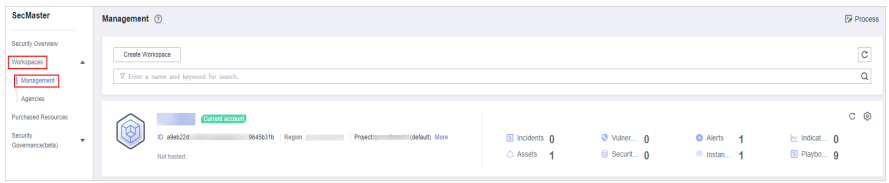

**Step 4** In the navigation pane on the left, choose **Settings** > **Collectors**. On the displayed page, click the **Parsers** tab.

**Figure 12-29** Parser Management tab page

|                              |              | ( Collecton Management / Parser Management |                   |                               |                   |                            |             |      |                            |               |         |  |
|------------------------------|--------------|--------------------------------------------|-------------------|-------------------------------|-------------------|----------------------------|-------------|------|----------------------------|---------------|---------|--|
| Security Situation           | $\mathbf{v}$ | Connection management                      | Parser Management | Collection channel management |                   | Collection node management |             |      |                            |               |         |  |
| Resource Manager             | ×            |                                            |                   |                               |                   |                            |             |      |                            |               |         |  |
| Risk Prevention              | $\mathbf{v}$ | Parser List Template List                  |                   |                               |                   |                            |             |      |                            |               |         |  |
| Threat Operations            | $\mathbf{v}$ |                                            |                   |                               |                   |                            |             |      |                            |               |         |  |
| Security Orchest             | $\mathbf{v}$ | Add                                        |                   |                               |                   |                            |             | Name | $\mathbf{v}$ Enter a name. |               | $Q$ $C$ |  |
| Settings                     | $\Delta$     | Name                                       |                   |                               | Reference Channel |                            | Description |      |                            | Operation     |         |  |
| Colection<br>a<br>Management |              | $\sim$ 12                                  |                   |                               | ö                 |                            |             |      |                            | Edit   Delete |         |  |
| Component<br>management      |              |                                            |                   |                               |                   |                            |             |      |                            |               |         |  |

- **Step 5** On the **Parsers** page, locate the row that contains the target parser and click **Delete** in the **Operation** column.
- **Step 6** In the displayed dialog box, click **OK**.

**----End**

## **12.1.9.3 Managing Collection Channels**

This topic describes how to perform operations of **Viewing Collection Channels**, **[Editing a collection channel](#page-336-0)**, **[Deleting a collection channel](#page-339-0)**, and **[Enabling/](#page-339-0) [Disabling/Restarting a Collection Channel](#page-339-0)**.

## **Viewing Collection Channels**

- **Step 1** Log in to the management console.
- **Step 2** Click  $\equiv$  in the upper left corner of the page and choose **Security > SecMaster**.
- **Step 3** In the navigation pane, choose **Workspaces** > **Management**. In the workspace list, click the name of the target workspace.

#### <span id="page-336-0"></span>**Figure 12-30** Management

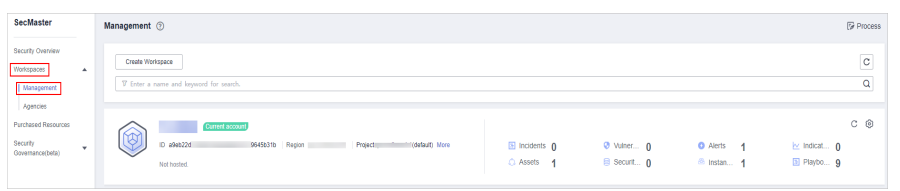

**Step 4** In the navigation pane on the left, choose **Settings** > **Collection Management**. On the **Collection Management** page, click the **Collection Channels** tab.

**Figure 12-31** Collection channel management tab page

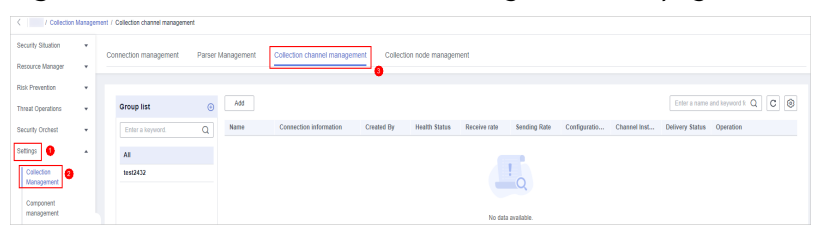

**Step 5** On the **Collection Channels** page, view the detailed information about collection channels.

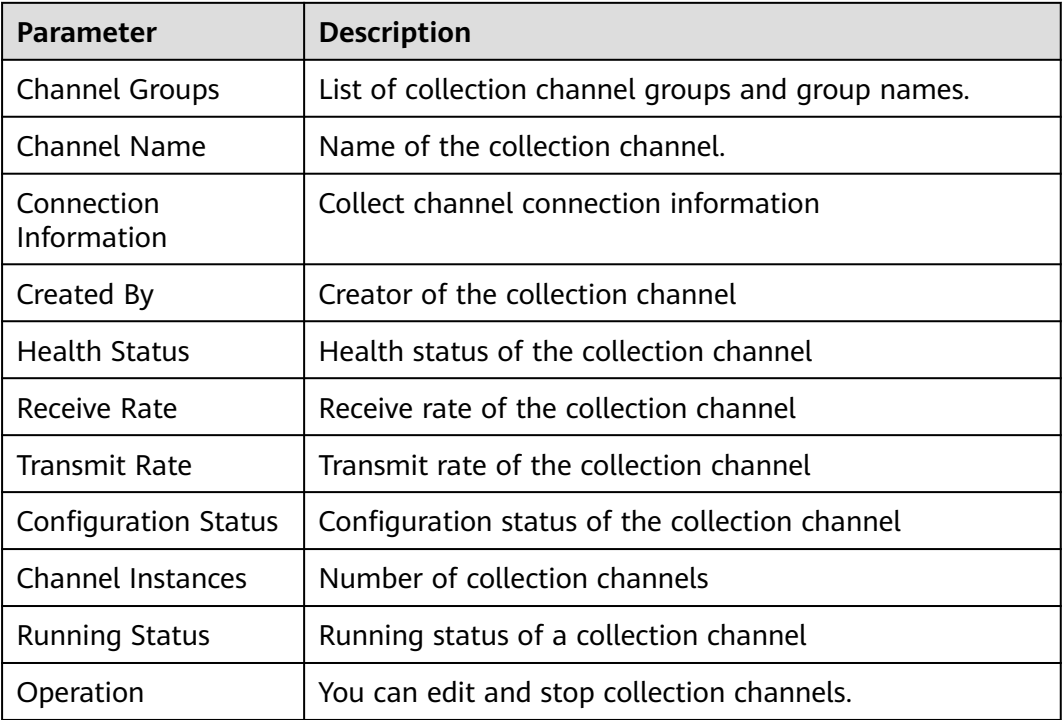

**Table 12-11** Collection channel parameters

**----End**

# **Editing a collection channel**

**Step 1** Log in to the management console.

- **Step 2** Click  $\equiv$  in the upper left corner of the page and choose **Security > SecMaster**.
- **Step 3** In the navigation pane, choose **Workspaces** > **Management**. In the workspace list, click the name of the target workspace.

**Figure 12-32** Management

| SecMaster                                                             | Management 2                                                                                     |                            |                                  |                                     | <b><i>F</i></b> Process                     |
|-----------------------------------------------------------------------|--------------------------------------------------------------------------------------------------|----------------------------|----------------------------------|-------------------------------------|---------------------------------------------|
| Security Overview<br>Workspaces<br>$\Delta$<br>Management<br>Agencies | Create Workspace<br>V Enter a name and keyword for search.                                       |                            |                                  |                                     | $_{\rm c}$<br>$\mathbf{Q}$                  |
| <b>Purchased Resources</b><br>Security<br>$\;$<br>Governance(beta)    | Current account<br>∼<br>ID #9ab22d<br>(dataut) More<br>9645b31b Region<br>Project<br>Not hosted. | El Incidents 0<br>C Assets | <b>Ø</b> Vulner 0<br>B Securit 0 | O Alerts 1<br><sup>8</sup> Instan 1 | C ®<br>$\approx$ indicat $0$<br>El Playbo 9 |

**Step 4** In the navigation pane on the left, choose **Settings** > **Collection Management**. On the **Collection Management** page, click the **Collection Channels** tab.

**Figure 12-33** Collection channel management tab page

|                                      | < />/>/ / / / / / / / / / / / / / / / / / / / / / / / / / / / / / / / / / / // |                                            |            |      |                                                             |                   |                      |              |                |  |                           |                           |                               |                    |
|--------------------------------------|--------------------------------------------------------------------------------|--------------------------------------------|------------|------|-------------------------------------------------------------|-------------------|----------------------|--------------|----------------|--|---------------------------|---------------------------|-------------------------------|--------------------|
| Security Situation                   | ۰.                                                                             | Parser Management<br>Connection management |            |      | Collection channel management<br>Collection node management |                   |                      |              |                |  |                           |                           |                               |                    |
| Resource Manager                     | ٠                                                                              |                                            |            |      |                                                             |                   |                      |              |                |  |                           |                           |                               |                    |
| Risk Prevention                      | ۰.                                                                             |                                            |            |      |                                                             |                   |                      |              |                |  |                           |                           |                               |                    |
| <b>Threat Operations</b>             | ۰                                                                              | <b>Group list</b>                          | $_{\odot}$ | Add  |                                                             |                   |                      |              |                |  |                           |                           | Enter a name and keyword f: Q | $C$ $\circledcirc$ |
| Security Orchest                     | $\mathbf{v}$                                                                   | Enter a lowword.                           | $\alpha$   | Name | Connection Information                                      | <b>Created By</b> | <b>Health Status</b> | Receive rate | Sending Rate   |  | Configuratio Channel Inst | Delivery Status Operation |                               |                    |
| Settings   O                         | $\Delta$                                                                       | AI                                         |            |      |                                                             |                   |                      |              |                |  |                           |                           |                               |                    |
| Collection<br>a<br><b>Management</b> |                                                                                | 14512432                                   |            |      |                                                             |                   |                      |              |                |  |                           |                           |                               |                    |
| Component                            |                                                                                |                                            |            |      |                                                             |                   |                      |              | $\overline{c}$ |  |                           |                           |                               |                    |
| management                           |                                                                                | No data available.                         |            |      |                                                             |                   |                      |              |                |  |                           |                           |                               |                    |

- **Step 5** In the collection channel list, locate the row that contains the target channel, click **More** > **Edit** in the **Operation** column. The **Edit Collection Channel** page is displayed.
- **Step 6** On the displayed page, in the **Basic Configuration** phase, configure basic information.

**Figure 12-34** Basic Configuration

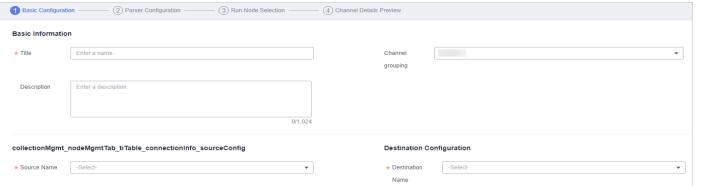

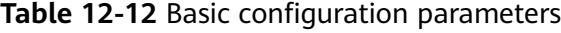

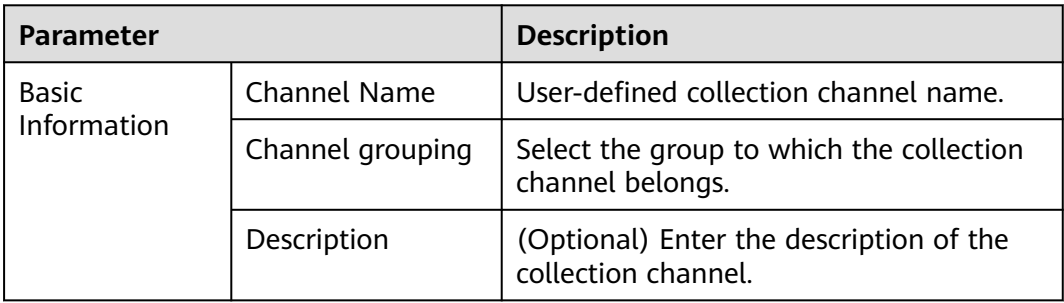

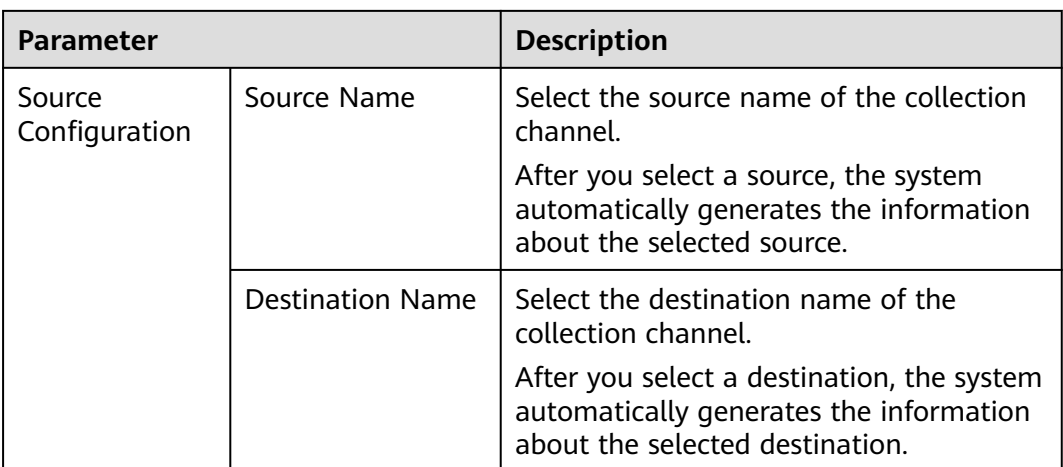

- **Step 7** After the basic configuration is complete, click **Next** in the lower right corner of the page.
- **Step 8** On the parser configuration page, select a parser to view its details.

If no parser is available or you want to create a parser, choose **Create** to create a parser. For details, see **[Managing Parsers](#page-332-0)**.

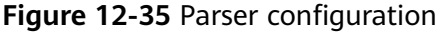

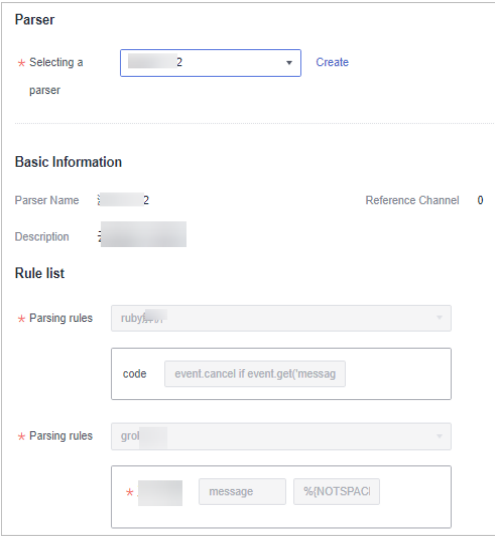

**Step 9** After the parser is configured, click **Next** in the lower right corner of the page.

- **Step 10** On the **Select Node** page, click **Add**. In the **Add Node** dialog box displayed, select a node and click **Confirm**.
	- Running parameters: After a node is added, if you want to configure parameters for the added node, perform the following steps:
		- a. In the node list, locate the row that contains the target node, and click **Running Parameters** in the **Operation** column.
		- b. Click **Add Configuration** and set **Key** and **Value**.
	- Removing a node: To remove an added node, locate the row that contains the target node, click **Remove** in the **Operation** column.
- <span id="page-339-0"></span>**Step 11** After the running node is selected, click **Next** in the lower right corner of the page.
- **Step 12** On the **Channel Details Preview** page, confirm the configuration and click **OK**.

## **Deleting a collection channel**

- **Step 1** Log in to the management console.
- **Step 2** Click  $\equiv$  in the upper left corner of the page and choose **Security > SecMaster**.
- **Step 3** In the navigation pane, choose **Workspaces** > **Management**. In the workspace list, click the name of the target workspace.

#### **Figure 12-36** Management

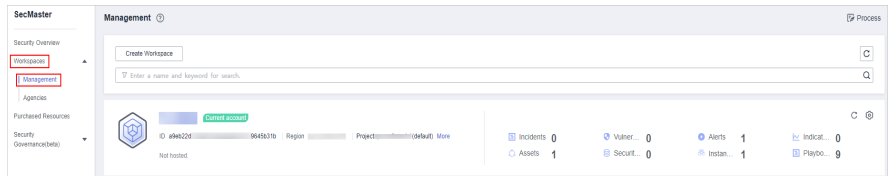

**Step 4** In the navigation pane on the left, choose **Settings** > **Collection Management**. On the **Collection Management** page, click the **Collection Channels** tab.

**Figure 12-37** Collection channel management tab page

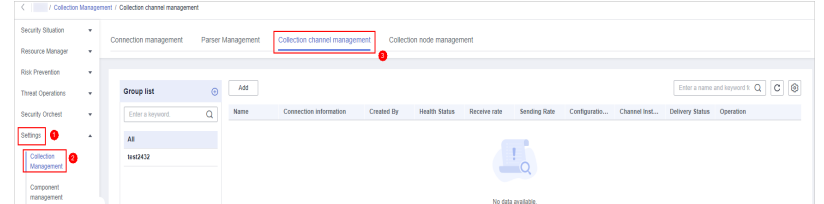

**Step 5** In the collection channel list, locate the row that contains the target channel, click **More** > **Delete** in the **Operation** column.

#### $\Box$  Note

You can delete a collection channel only when it is stopped.

**Step 6** In the displayed dialog box, click **OK**.

#### **----End**

# **Enabling/Disabling/Restarting a Collection Channel**

**Step 1** Log in to the management console.

- **Step 2** Click  $\equiv$  in the upper left corner of the page and choose **Security > SecMaster**.
- **Step 3** In the navigation pane, choose **Workspaces** > **Management**. In the workspace list, click the name of the target workspace.

#### **Figure 12-38** Management

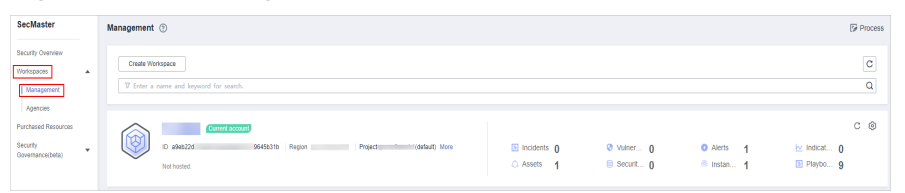

**Step 4** In the navigation pane on the left, choose **Settings** > **Collection Management**. On the **Collection Management** page, click the **Collection Channels** tab.

**Figure 12-39** Collection channel management tab page

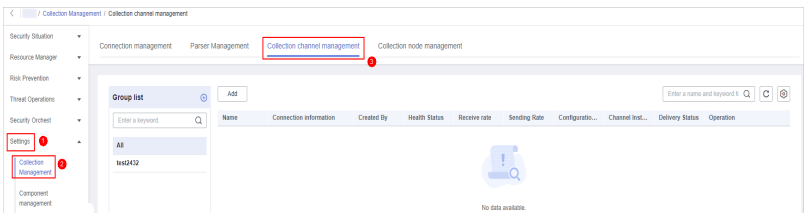

- **Step 5** In the collection stream management list, locate the row that contains the target stream and click **Enable**, **Stop**, or **Restart** in the **Operation** column.
- **Step 6** In the displayed dialog box, click **OK**.

**----End**

## **12.1.9.4 Managing Collection Nodes**

This topic describes how to perform the operation of **Viewing Collection Nodes**.

## **Viewing Collection Nodes**

- **Step 1** Log in to the management console.
- **Step 2** Click  $\equiv$  in the upper left corner of the page and choose **Security > SecMaster**.
- **Step 3** In the navigation pane, choose **Workspaces** > **Management**. In the workspace list, click the name of the target workspace.

#### **Figure 12-40** Management

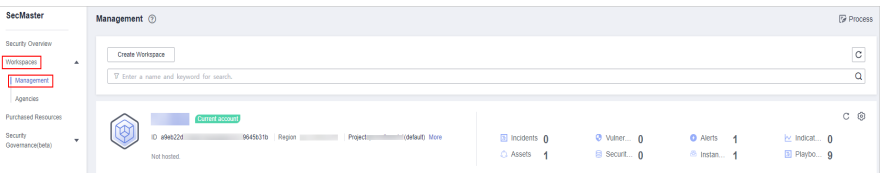

**Step 4** In the navigation pane on the left, choose **Settings** > **Collection Management**. On the Collection Management page, click the **Collection Nodes** tab.

**Figure 12-41** Collection node management tab page

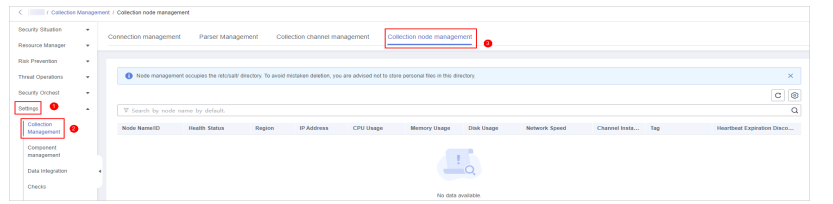

**Step 5** On the **Collection Nodes** page, view the detailed information about collection nodes.

If there are a large number of nodes, you can select **Node Name** or **Node ID**, enter a keyword in the search box, and click  $\mathsf Q$  to quickly search for a specified node.

| <b>Parameter</b>                    | <b>Description</b>                                                         |
|-------------------------------------|----------------------------------------------------------------------------|
| Node Name/ID                        | Name or ID of a node                                                       |
| <b>Health Status</b>                | Node health status                                                         |
| Region                              | Region where the node is located                                           |
| <b>IP Address</b>                   | Node IP address                                                            |
| CPU Usage                           | CPU usage of the node                                                      |
| Memory Usage                        | Memory usage of the node                                                   |
| Disk Usage                          | Node disk usage                                                            |
| Network Speed                       | Network rate of a node                                                     |
| Label                               | Label information of a node                                                |
| <b>Heartbeat Expiration</b><br>Mark | Indicates whether the node is disconnected due to<br>heartbeat expiration. |

**Table 12-13** Collection node parameters

**Step 6** To view details about a node, click the node name.

**----End**

# **12.1.10 Component Management**

# **12.1.10.1 Managing Collection Nodes**

This topic describes how to perform operations such as **Viewing Nodes**, **[Editing a](#page-343-0) [node](#page-343-0)**, and **[Deregistering a Node](#page-344-0)**.

# **Viewing Nodes**

**Step 1** Log in to the management console.

- **Step 2** Click  $\equiv$  in the upper left corner of the page and choose **Security > SecMaster**.
- **Step 3** In the navigation pane, choose **Workspaces** > **Management**. In the workspace list, click the name of the target workspace.

**Figure 12-42** Management

| SecMaster                                                               | Management 2<br><b><i>F</i></b> Process                                                                                                    |
|-------------------------------------------------------------------------|----------------------------------------------------------------------------------------------------|
| Security Overview<br>Workspaces<br>$\Delta$<br>  Management<br>Agencies | $_{\rm c}$<br>Create Workspace<br>Q<br>V Enter a name and keyword for search.                                                                                                    |
| Purchased Resources<br>Security<br>$\;$<br>Governance(beta)             | $C$ $@$<br>Current account<br>ಒ<br>V)<br>ID 494622d<br>9645b31b Region<br>El Incidents 0<br>(dataut) More<br>Project<br><b>O</b> Vulner 0<br><b>O</b> Alerts<br>by Indicat 0<br>$\overline{A}$<br>El Playbo 9<br>B Securit 0<br>C Assets<br><sup>8</sup> Instan., 1<br>$\mathbf{A}$<br>Not hasted. |

**Step 4** In the navigation tree on the left, choose **Settings** > **Components**.

**Figure 12-43** Node management page

| C / Component management / Node Management |        |                                                                                                    |                      |                  |                            |               |     |                           |           |                          |
|--------------------------------------------|--------|----------------------------------------------------------------------------------------------------|----------------------|------------------|----------------------------|---------------|-----|---------------------------|-----------|--------------------------|
| Security Situation                         | ٠      | Node Management<br>Component management                                                                                                    |                      |                  |                            |               |     |                           |           |                          |
| Resource Manager                           | $\sim$ |                                                                                                    |                      |                  |                            |               |     |                           |           |                          |
| <b>Rick Prevention</b>                     | ×.     |                                                                                                    |                      |                  |                            |               |     |                           |           |                          |
| <b>Threat Operations</b>                   | ٠      | B Node management occupies the retorsall directory. To avoid mistaken deletion, you are advised not to store personal files in this directory, |                      |                  |                            |               |     |                           |           | ×                        |
| <b>Security Orchest</b>                    | ٠.     | Create                                                                                                    |                      |                  |                            |               |     |                           |           | $\mathtt{C} \ \circledR$ |
| Sittings <b>O</b>                          | $\sim$ | V Search by node name by default.                                                                                                    |                      |                  |                            |               |     |                           |           | $\alpha$                 |
| Collection<br>Management                   |        | Node Nerne/ID<br><b>Health Status</b>                                                                                                    | IP Address<br>Region | <b>CPU Useps</b> | Memory Usepe<br>Disk Usepe | Network Speed | Tag | Heartbeat Expiration Disc | Operation |                          |
| Component<br>management                    |        |                                                                                                    |                      |                  |                            |               |     |                           |           |                          |
| Data Integration                           |        |                                                                                                    |                      |                  | $\frac{1}{2}$              |               |     |                           |           |                          |
| Checks                                     |        |                                                                                                    |                      |                  | No data available.         |               |     |                           |           |                          |
| Catalog<br>Customization                   |        |                                                                                                    |                      |                  |                            |               |     |                           |           |                          |

**Step 5** On the **Nodes** page, view the detailed information about nodes.

If there are a large number of nodes, you can select **Node Name** or **Node ID**, enter a keyword in the search box, and click  $\mathbf Q$  to quickly search for a specified node.

| <b>Parameter</b>             | <b>Description</b>                                                         |  |  |  |  |
|------------------------------|----------------------------------------------------------------------------|--|--|--|--|
| Node Name/ID                 | Name or ID of a node                                                       |  |  |  |  |
| <b>Health Status</b>         | Node health status                                                         |  |  |  |  |
| Region                       | Region where the node is located                                           |  |  |  |  |
| <b>IP Address</b>            | Node IP address                                                            |  |  |  |  |
| CPU Usage                    | CPU usage of the node                                                      |  |  |  |  |
| Memory Usage                 | Memory usage of the node                                                   |  |  |  |  |
| Disk Usage                   | Node disk usage                                                            |  |  |  |  |
| Network Speed                | Network rate of a node                                                     |  |  |  |  |
| Label                        | Label information of a node                                                |  |  |  |  |
| Heartbeat Expiration<br>Mark | Indicates whether the node is disconnected due to<br>heartbeat expiration. |  |  |  |  |

**Table 12-14** Collection node parameters

<span id="page-343-0"></span>**Step 6** To view details about a node, click the node name.

**----End**

## **Editing a node**

After a node is added, you can only modify the supplementary information about the node.

- **Step 1** Log in to the management console.
- **Step 2** Click  $\equiv$  in the upper left corner of the page and choose **Security > SecMaster**.
- **Step 3** In the navigation pane, choose **Workspaces** > **Management**. In the workspace list, click the name of the target workspace.

**Figure 12-44** Management

| SecMaster                                                             | Management 2<br><b><i>G</i></b> Process                                                                                                    |  |
|-----------------------------------------------------------------------|----------------------------------------------------------------------------------------------------|--|
| Security Overview<br>Workspaces<br>$\Delta$<br>Management<br>Agencies | $_{\rm c}$<br>Create Workspace<br>Q<br>V Enter a name and keyword for search.                                                                                                    |  |
| Purchased Resources<br>Security<br>$\;$<br>Governance(beta)           | $C$ $\odot$<br>Current account<br>ಒ<br>Ķ,<br>ID #9ab22d<br>9645b31b Region<br>Project<br>(dataut) More<br>El Incidents 0<br>O Vulner 0<br><b>O</b> Alerts<br>by Indicat 0<br>-4<br>El Playbo 9<br>C Assets 1<br>B Securit 0<br><sup>8</sup> Instan 1<br>Not hasted. |  |

**Step 4** In the navigation tree on the left, choose **Settings** > **Components**.

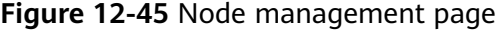

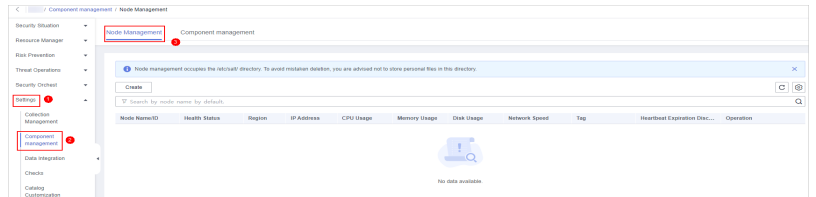

- **Step 5** On the node management page, locate the row that contains the target node, click **Edit** in the **Operation** column.
- **Step 6** On the **Edit Node** page, edit the supplementary information about the node.

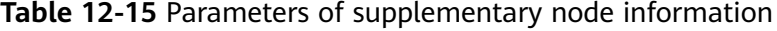

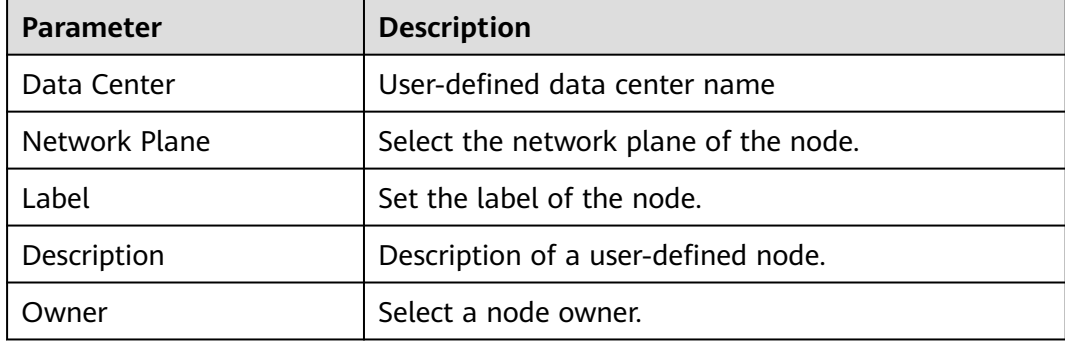

<span id="page-344-0"></span>**Step 7** Click **OK**.

**----End**

## **Deregistering a Node**

**Step 1** Log in to the management console.

- **Step 2** Click  $\equiv$  in the upper left corner of the page and choose **Security > SecMaster**.
- **Step 3** In the navigation pane, choose **Workspaces** > **Management**. In the workspace list, click the name of the target workspace.

**Figure 12-46** Management

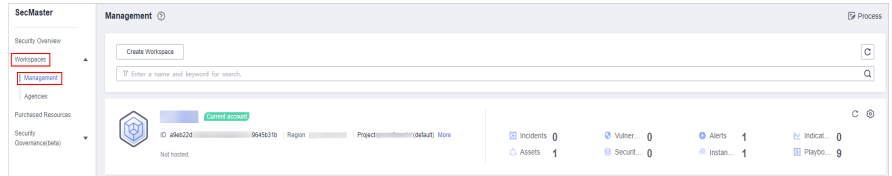

**Step 4** In the navigation tree on the left, choose **Settings** > **Components**.

**Figure 12-47** Node management page

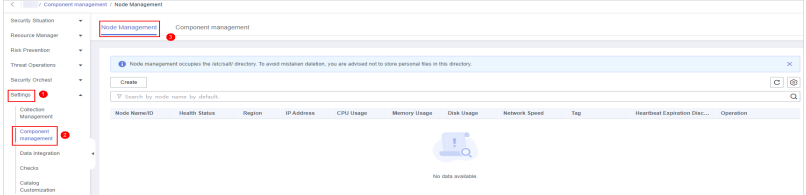

- **Step 5** On the **Nodes** page, locate the row that contains the target node and click **Deregister** in the Operation column.
- **Step 6** In the displayed dialog box, click **OK**.

#### $\Box$  Note

Only the node is deregistered. The ECS and endpoint interface resources are not deleted.

**----End**

# **12.1.10.2 Managing Components**

This topic describes how to view component information.

# **Procedure**

**Step 1** Log in to the management console.

- **Step 2** Click  $\equiv$  in the upper left corner of the page and choose **Security > SecMaster**.
- **Step 3** In the navigation pane, choose **Workspaces** > **Management**. In the workspace list, click the name of the target workspace.

#### **Figure 12-48** Management

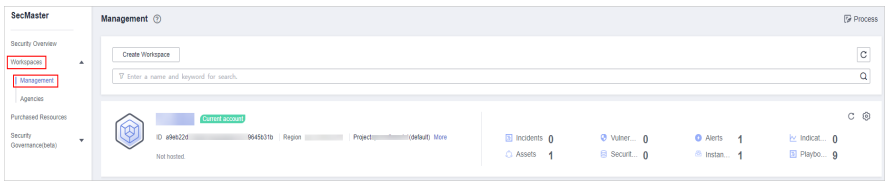

**Step 4** In the navigation pane on the left, choose **Settings** > **Components** > **Components**.

#### **Step 5** On the **Components** page, view the component details.

● **Running node:**

Click the **Running Node** in the upper right corner of a component. The running node information of the component is displayed on the right.

**Checking the configuration:** 

Click **View Configuration** in the upper right corner of the component to be viewed. The detailed configuration information of the component is displayed on the right.

- **Editing the configuration:** 
	- a. Click **Edit Configuration** in the upper right corner of the component to be viewed. The configuration page of the component is displayed on the right.
	- b. In the **Node Configuration** area, edit the node configuration information.
		- Adding a node: Click **Add** in the upper left corner of the node list. In the **Add Node** dialog box that is displayed, select a node and click **OK**.
		- To edit the parameters of an added node, click  $\vee$  next to the node name to expand the node configuration information and edit the node parameters.
		- Running Parameter: Locate the row that contains the target node, click **Parameter** in the **Operation** column.
		- Removing a node: Locate the row that contains the target node and click **Remove** in the **Operation** column.
		- Batch deletion: Select the nodes to be removed and click **Batch Remove** in the upper left corner of the list.
		- To view historical versions, click **Historical Versions** at the lower right corner of the page.
	- c. Click the **Apply** at the lower right corner of the page.

**----End**

# **12.2 Data Integration**

# **12.2.1 Access Data**

SecMaster can integrate logs of multiple cloud products. You can search for and analyze all collected logs in SecMaster.

# **Allowing SecMaster to Access Service Logs**

- **Step 1** Log in to the management console.
- **Step 2** Click  $\equiv$  in the upper left corner of the page and choose **Security > SecMaster**.
- **Step 3** In the navigation pane, choose **Workspaces** > **Management**. In the workspace list, click the name of the target workspace.

**Figure 12-49** Management

| SecMaster                                                               | <b><i>&amp; Process</i></b><br>Management 2                                                                                                    |
|-------------------------------------------------------------------------|----------------------------------------------------------------------------------------------------|
| Security Overview<br>Workspaces<br>$\Delta$<br>  Management<br>Agencies | $\mathtt{C}$<br>Create Workspace<br>Q<br>V Enter a name and keyword for search.                                                                                                    |
| Purchased Resources<br>Security<br>$\tau$<br>Governance(beta)           | $C$ $\odot$<br>Current account<br>∼<br>ID 894822d<br>9645b31b Region<br>Projecti<br>(Odefault) More<br><b>El Incidents</b> 0<br>$Q$ Vulner $Q$<br><b>O</b> Alerts<br>ing indicat 0<br>-4<br>El Playbo 9<br>B Securit 0<br>C Assets<br><sup>6</sup> Instan 1<br>$\overline{A}$<br>Not hosted. |

**Step 4** In the navigation pane on the left, choose **Settings** > **Data Integration**.

**Figure 12-50** Data Integration page

| Security Situation<br>۰<br>Cloud Service Access<br>Resource Manager<br>Risk Prevention<br>$\mathbf{v}$<br>Access Service Log<br>٠<br><b>Threat Operations</b><br>Storage Location (2)<br>Automatically converts alarms<br>Cloud Service<br>Region Level<br>Workspace<br>Lifecycle<br>Log<br>Security Orchest<br>$\mathbf{v}$<br>WAF attack log (2)<br>.c<br>180<br>/ isap-cloudlogs-0a60703a7500f3a92fbac0<br>Days<br>Region<br>Settings<br>٠<br>Web Application Firewal (2)<br>Collection<br>WAF access top (2)<br>180<br>Days<br>/ isap-cloudlogs-0a60703a7500f3a92fbac0<br>Region<br>×<br>Management<br>Component<br>٠<br>Days<br>City Object Starage Service access log<br>150<br>Object Storage Service (?)<br>Bap-cloudlogs-0a60703a7500f3a92fbac0<br>Region<br>۰<br>management |  |
|----------------------------------------------------------------------------------------------------|--|
|                                                                                                    |  |
|                                                                                                    |  |
|                                                                                                    |  |
|                                                                                                    |  |
|                                                                                                    |  |
|                                                                                                    |  |
|                                                                                                    |  |
|                                                                                                    |  |
| Data Integration<br>PS attacking<br>180 Days<br><b>IPS</b><br>Region<br>/ isap-cloudlogs-0a60703a7500f3a92fbac0                                                                                                    |  |
| <b>Checks</b><br><b>O</b> William Rig<br>180 Days<br>Identity and Access Management (2)<br>/ isap-cloudlogs-0a60703a7500f3a92fbac0<br>Region<br>×<br>Catalog<br>Customization                                                                                                    |  |

**Step 5** Locate the cloud service from which you want to collect logs, click in the **Log** column to enable log access.

To access logs of all cloud services in the current region, click  $\Box$  on the left of **Access Service Log**.

**Step 6** Set the lifecycle.

By default, data is stored for 7 days. You can set the storage period as required.

#### **Step 7** Set **Automatically converts alarms**.

In the **Automatically converts alarms** column of your desired cloud products,

click to enable the function of automatically converting cloud service logs to alerts when the logs meet certain alert rules and displaying the alerts on the **Alerts** page.

#### $\Box$  Note

- If this function is disabled, logs that meet certain alert rules will not be converted to alerts or displayed on the **Alerts** page.
- You can access host vulnerability scan results on the **Vulnerabilities** page of SecMaster. If such results have been accessed during data integration but this conversion function is disabled, the results will not be displayed on the **Vulnerabilities** page.

### **Step 8** Click **Save**.

After the access completes, a default data space and pipeline are created.

**----End**

# **Viewing the Log Storage Location**

**Step 1** Log in to the management console.

- **Step 2** Click  $\equiv$  in the upper left corner of the page and choose **Security > SecMaster**.
- **Step 3** In the navigation pane, choose **Workspaces** > **Management**. In the workspace list, click the name of the target workspace.

#### **Figure 12-51** Management

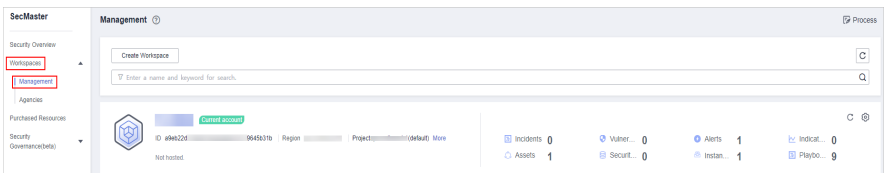

**Step 4** In the navigation tree on the left, choose **Settings** > **Data Integration**. On the displayed **Cloud Service Access** tab, view the log data storage location in the **Storage Location** column.

You can go to the corresponding pipeline in the target workspace to view the accessed logs.

**----End**

## **Related Operations**

- Canceling Data Access
	- a. In the **Log** column of the target cloud services, click **the disable the** access to cloud service logs.
	- b. Click **Save**.
- **Editing the Data Access Lifecycle** 
	- a. In the **Lifecycle** column of the target cloud services, enter the data storage period.
	- b. Click **Save**.
- Canceling Automatic Converting Logs to Alarms
	- a. In the **Automatically converts alarms** column of the target cloud products, click  $\Box$  to disable the alarms.

b. Click **Save**.

# **12.3 Checks**

This topic describes how to create baseline check plans. To use cloud service baseline inspection, you need to create check plans first.

# **Procedure**

- **Step 1** Log in to the management console.
- **Step 2** Click  $\equiv$  in the upper left corner of the page and choose **Security > SecMaster**.
- **Step 3** In the navigation pane, choose **Workspaces** > **Management**. In the workspace list, click the name of the target workspace.

**Figure 12-52** Management

| SecMaster                                                             | Management 2                                                                                     |                              |                                  |                                                            | <b><i>G</i></b> Process                 |
|-----------------------------------------------------------------------|--------------------------------------------------------------------------------------------------|------------------------------|----------------------------------|------------------------------------------------------------|-----------------------------------------|
| Security Overview<br>Workspaces<br>$\Delta$<br>Management<br>Agencies | Create Workspace<br>V Enter a name and keyword for search.                                       |                              |                                  |                                                            | -<br>$\circ$<br>Q                       |
| Purchased Resources<br>Security<br>$\;$<br>Governance(beta)           | Current account<br>ಒ<br>D #9ab22d<br>9645b31b Region<br>(datault) More<br>Project<br>Not hasted. | El Incidents 0<br>C Assets 1 | <b>O</b> Vulner 0<br>B Securit 0 | <b>O</b> Alerts<br>$\overline{A}$<br><sup>6</sup> Instan 1 | $C$ $\odot$<br>indicat 0<br>El Playbo 9 |

**Step 4** In the navigation pane on the left, choose **Settings** > **Checks**.

**Figure 12-53** Checks page

| $\langle$ / Checks       |              |                                         |   |                                         |               |
|--------------------------|--------------|-----------------------------------------|---|-----------------------------------------|---------------|
| Security Situation       | ۰            |                                         |   |                                         |               |
| Resource Manager         | ۰            | $\bullet$<br>Region<br>۰                |   |                                         |               |
| <b>Risk Prevention</b>   | ۰            |                                         |   |                                         |               |
| <b>Threat Operations</b> | ۰            | <b>Create Plan</b>                      |   |                                         |               |
| Security Orchestration   | $\mathbf{v}$ | default(Default)<br>Check Now           | ▄ | <b>Check Now</b>                        | Edit   Delete |
| Settings                 | ٠            |                                         |   |                                         |               |
| Collectors               |              | (1) Schedule: every 3 days at 0:00-6:00 |   | [1] Schedule: every 1 days at 0:00-6:00 |               |
| Components               |              | <b>Security Standards</b>               |   | <b>Security Standards</b>               |               |
|                          |              | Cloud Security Compliance Check 1.0     |   | DJCP 2.0 Level 3 Requirements           |               |
| Data Integration         |              |                                         |   |                                         |               |
| Checks                   |              |                                         |   |                                         |               |
| Directory                |              |                                         |   |                                         |               |
| Customization            |              |                                         |   |                                         |               |

- **Step 5** On the **Checks** page, click **Create Plan**. The pane for creating a check plan is displayed on the right.
- **Step 6** Configure the check plan.
	- 1. Enter the basic information by referring to **Table 12-16**.

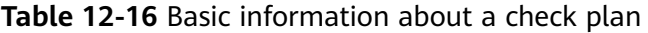

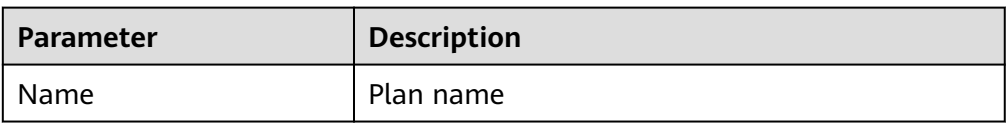

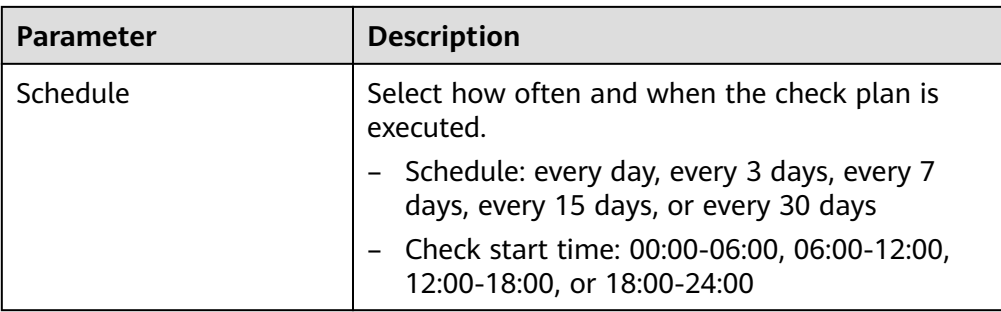

2. Select a security standard for the plan.

Select the baseline check items to be checked.

**Step 7** Click **OK**.

After the check plan is created, SecMaster performs cloud service baseline scanning at the specified time. You can choose **Risk Prevention** > **Baseline Check** to view the scanning result.

**----End**

# **12.4 Customizing Directories**

You can customize directories on SecMaster. This section includes the following content:

- **Viewing Existing Directories**
- **[Changing Layout](#page-350-0)**

## **Limitations and Constraints**

Built-in directories **cannot** be edited or deleted.

# **Viewing Existing Directories**

- **Step 1** Log in to the management console.
- **Step 2** Click  $\equiv$  in the upper left corner of the page and choose **Security > SecMaster**.
- **Step 3** In the navigation pane, choose **Workspaces** > **Management**. In the workspace list, click the name of the target workspace.

#### **Figure 12-54** Management

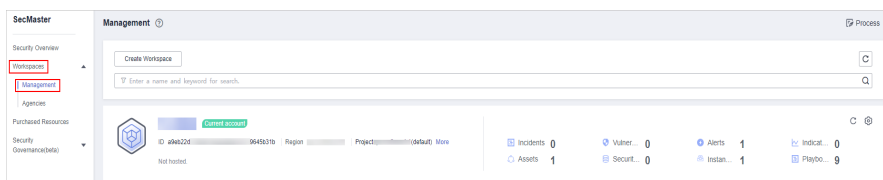

**Step 4** In the navigation tree on the left, choose **Settings** > **Directory Customization**.

<span id="page-350-0"></span>**Figure 12-55** Directory Customization page

| $\epsilon$ . The set of $\epsilon$ |              |            | / Catalog Customization |                   |                 |                |    |                             |                          |                 |
|------------------------------------|--------------|------------|-------------------------|-------------------|-----------------|----------------|----|-----------------------------|--------------------------|-----------------|
| Security Situation                 | ۰            |            |                         |                   |                 |                |    |                             |                          |                 |
| Resource Manager                   | $\cdot$      |            |                         |                   |                 |                |    | Level-1 Directory           | $\mathbf{v}$             | $Q$ $C$ $Q$     |
| <b>Risk Prevention</b>             | $\mathbf{v}$ |            | Level 4 Directory       | Level 2 Directory | <b>Status</b>   | <b>Address</b> |    | Layout                      | Publisher                | Operation       |
| <b>Threat Operations</b>           | $\cdot$      |            | Threat Operations       | Incident          | Built-in        | https://v      | O. | Incident List Built-in      | n an                     | Changing layout |
| Security Orchest                   | $\mathbf{v}$ |            | Resource                | Resource          | <b>Built-in</b> | https://v      | O. | Resource List Built-in      |                          | Changing layout |
| Settings <b>1</b>                  | $\sim$       |            | <b>Risk Prevention</b>  | Vulnerability     | <b>Built-in</b> | https://v      | σ  | Vulnerability List Built-in |                          | Changing layout |
| Collection<br>Management           |              |            | Threat Operations       | Indicator         | <b>Built-in</b> | https://       | O. | Indicator List Built-in     | <b>Construction</b>      | Changing layout |
| Component<br>management            |              |            | Threat Operations       | Alert             | <b>Built-in</b> | https://c      | o  | Alert List Built-in         | <b>START OF BUILDING</b> | Changing layout |
| Data Integration                   |              |            |                         |                   |                 |                |    |                             |                          |                 |
| Checks                             |              | $\epsilon$ |                         |                   |                 |                |    |                             |                          |                 |
| Catalog<br>Customization           | ◉            |            |                         |                   |                 |                |    |                             |                          |                 |

**Step 5** In the directory list, view the directory details.

**Table 12-17** Directory parameters

| <b>Parameter</b>  | <b>Description</b>                                                       |
|-------------------|--------------------------------------------------------------------------|
| Level-1 Directory | Name of the level-1 directory to which the directory<br>belongs          |
| Level-2 Directory | Name of the level-2 directory to which the directory<br>belongs          |
| <b>Status</b>     | Type of the directory.                                                   |
| Address           | Address of the directory.                                                |
| Layout            | Layout associated with the directory.                                    |
| Publisher         | Publisher of the directory.                                              |
| Operation         | Operations you can do for the directory, such as<br>changing the layout. |

**----End**

# **Changing Layout**

- **Step 1** Log in to the management console.
- **Step 2** Click  $\equiv$  in the upper left corner of the page and choose **Security > SecMaster**.
- **Step 3** In the navigation pane, choose **Workspaces** > **Management**. In the workspace list, click the name of the target workspace.

#### **Figure 12-56** Management

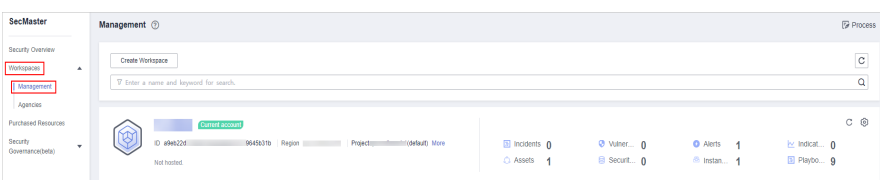

**Step 4** In the navigation tree on the left, choose **Settings** > **Directory Customization**.

**Figure 12-57** Directory Customization page

| Catalog Customization<br>< |         |                        |                   |                 |                |          |                             |                      |                 |
|----------------------------|---------|------------------------|-------------------|-----------------|----------------|----------|-----------------------------|----------------------|-----------------|
| Security Situation         | ٠       |                        |                   |                 |                |          |                             |                      |                 |
| Resource Manager           | $\cdot$ |                        |                   |                 |                |          | Level-1 Directory           | ۰                    | $Q$ $C$ $Q$     |
| Risk Prevention            | ٠       | Level 4 Directory      | Level-2 Directory | <b>Status</b>   | <b>Address</b> |          | Layout                      | Publisher            | Operation       |
| <b>Threat Operations</b>   | ۰       | Threat Operations      | Incident          | Built-in        | https://v      | $\sigma$ | Incident List Built-in      | <b>CONTRACTOR</b>    | Changing layout |
| Security Orchest           | $\;$    | Resource               | Resource          | Built-in        | https://v      | $\sigma$ | Resource List Built-in      |                      | Changing layout |
| Settings                   | ٠       | <b>Risk Prevention</b> | Vulnerability     | Built-in        | https://v      | O.       | Vulnerability List Built-in |                      | Changing layout |
| Collection<br>Management   |         | Threat Operations      | Indicator         | Built-in        | https://       | o        | Indicator List Built-in     | <b>Construction</b>  | Changing layout |
| Component<br>management    |         | Threat Operations      | Alert             | <b>Built-in</b> | https://c      | O.       | Alert List Built-in         | <b>International</b> | Changing layout |
| Data Integration           |         |                        |                   |                 |                |          |                             |                      |                 |
| Checks                     |         |                        |                   |                 |                |          |                             |                      |                 |
| Catalog<br>Customization   | ø       |                        |                   |                 |                |          |                             |                      |                 |

- **Step 5** Click **Changing layout** in the **Operation** column of the target directory.
- **Step 6** On the **Changing layout** page, select the layout to be changed.
- **Step 7** Click **OK**.

# **13 Permissions Management**

# **13.1 Creating a User and Granting Permissions**

You can use **[IAM](https://support.huaweicloud.com/intl/en-us/ae-ad-1-usermanual-iam/iam_01_0026.html)** to implement fine-grained permission control for your SecMaster resources. With IAM, you can

- Create IAM users for employees based on your enterprise's organizational structure. Each IAM user will have their own security credentials for accessing SecMaster resources.
- Grant only the permissions required for users to perform a task.
- Entrust an account or cloud service to perform professional and efficient O&M on your SecMaster resources.

If your account does not require individual IAM users, skip over this section.

The following walks you through how to grant permissions. **[Figure 13-1](#page-353-0)** shows the process.

## **Prerequisites**

Learn about the permissions supported by SecMaster and choose policies or roles according to your requirements.

**Table 13-1** lists all the system-defined roles and policies supported by SecMaster.

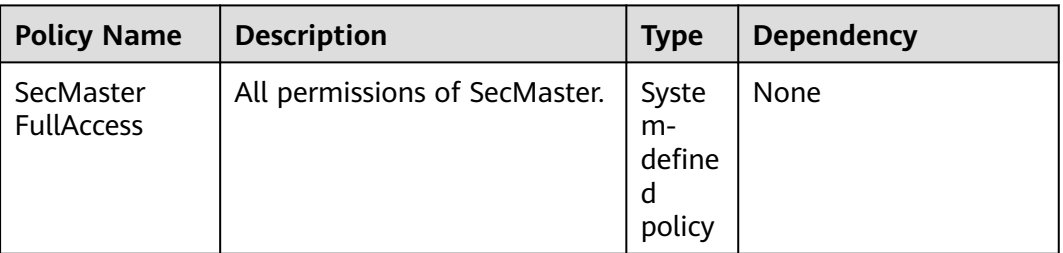

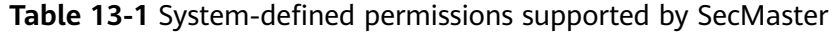

<span id="page-353-0"></span>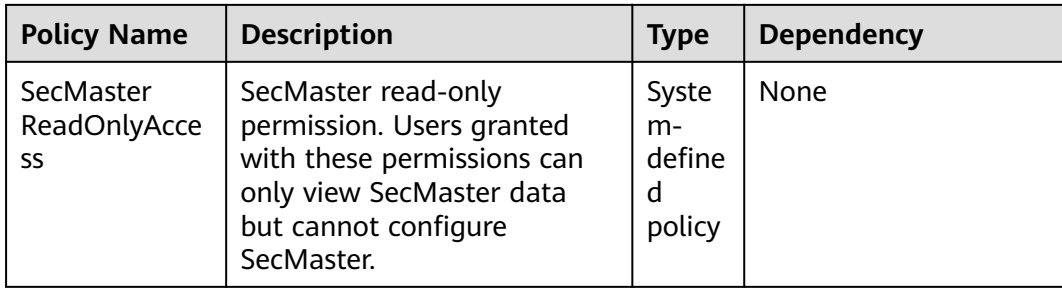

# **Permission Granting Process**

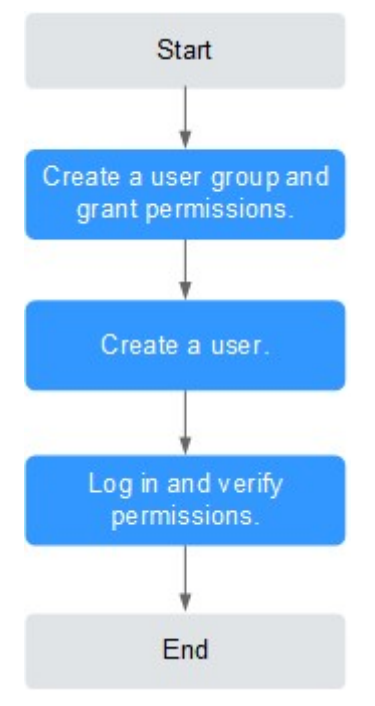

**Figure 13-1** Process for granting permissions

#### 1. **[Create a user group and assign permissions](https://support.huaweicloud.com/intl/en-us/ae-ad-1-usermanual-iam/iam_01_0030.html)**.

Create a user group on the IAM console, and assign the **SecMaster FullAccess** permission to the group.

#### 2. **[Create a user and add the user to the user group](https://support.huaweicloud.com/intl/en-us/ae-ad-1-usermanual-iam/iam_01_0031.html)**.

Create a user on the IAM console and add the user to the group created in **1**.

3. Log in to the SecMaster console as the created user, and verify that the user only has read permissions for SecMaster.

Choose any other service from **Service List**. If a message appears indicating that you do not have permissions to access the service, the **SecMaster FullAccess** policy has already taken effect.

# **13.2 SecMaster Custom Policies**

Custom policies can be created to supplement the system-defined policies of SecMaster. For the actions that can be added to custom policies, see **[SecMaster](#page-355-0) [Permissions and Supported Actions](#page-355-0)**.

You can create custom policies in either of the following ways:

- Visual editor: Select cloud services, actions, resources, and request conditions. This does not require knowledge of policy syntax.
- JSON: Edit JSON policies from scratch or based on an existing policy.

For details, see **[Creating a Custom Policy](https://support.huaweicloud.com/intl/en-us/ae-ad-1-usermanual-iam/iam_01_0016.html)**. The following section shows examples of common SecMaster custom policies.

# **Example Custom Policies**

Example 1: Authorization for alert list search permission and permission execution analysis

```
{
    "Version": "1.1",
    "Statement": [
       {
          "Effect": "Allow",
          "Action": [
             "secmaster:alert:list",
             "secmaster:search:createAnalysis"
          ]
       }
   ]
}
```
Example 2: Preventing users from modifying alert configurations

A deny policy must be used together with other policies. If the policies assigned to a user contain both Allow and Deny actions, the Deny actions take precedence over the Allow actions.

The following method can be used to create a custom policy to disallow users who have the **SecMaster FullAccess** policy assigned to modify alert configurations. Assign both **SecMaster FullAccess** and the custom policies to the group to which the user belongs. Then the user can perform all operations except modifying alert configurations on SecMaster. The following is an example of a deny policy:

```
 "Version": "1.1", 
 "Statement": [
    {
       "Effect": "Deny",
       "Action": [
           "secmaster:alert:updateType"
       ]
    }
 ]
```
{

}

Example 3: Defining permissions for multiple services in a policy

A custom policy can contain the actions of multiple services that are of the global or project-level type. The following is an example policy containing actions of multiple services:

```
{
    "Version": "1.1",
    "Statement": [
       {
           "Effect": "Allow",
           "Action": [
              "secmaster:alert:get",
               "secmaster:alert:update"
          ]
       },
\overline{\phantom{a}} "Effect": "Allow",
           "Action": [
               "hss:vuls:set",
              "hss:vuls:list"
           ]
       }
   ]
}
```
# **13.3 SecMaster Permissions and Supported Actions**

This topic describes fine-grained permissions management for your SecMaster. If your account does not need individual IAM users, then you may skip over this section.

By default, new IAM users do not have any permissions assigned. You need to add a user to one or more groups, and assign permissions policies to these groups. Users inherit permissions from the groups to which they are added and can perform specified operations on cloud services based on the permissions.

Permissions are classified into roles and policies based on the authorization granularity. A role is a coarse-grained authorization mechanism provided by IAM to define permissions based on users' job responsibilities. A policy defines permissions required to perform operations on specific cloud resources under certain conditions. IAM uses policies to perform fine-grained authorization.

## **Supported Actions**

SecMaster provides system-defined policies that can be directly used in IAM. You can also create custom policies and use them to supplement system-defined policies, implementing more refined access control.

- Permission: A statement in a policy that allows or denies certain operations.
- Action: Specific operations that are allowed or denied.

# **14 FAQs**

# **14.1 Product Consulting**

# **14.1.1 What Is SecMaster?**

SecMaster is a next-generation cloud native security operation platform. It enables integrated and automatic security operations through cloud asset management, security posture management, security information and incident management, security orchestration and automatic response, cloud security overview, simplified cloud security configuration, configurable defense policies, and intelligent and fast threat detection and response.

# **14.1.2 Why Is There No Attack Data or Only A Small Amount of Attack Data?**

SecMaster can detect a variety of attacks on cloud assets and presents them objectively. If your assets are exposed to little risks, such as port exposure and weak passwords, on the Internet, the attack possibility will greatly reduce and there will be no or little data on SecMaster.

# **14.1.3 What Are Data Sources of SecMaster?**

Based on the threat data collected from the cloud and other services, SecMaster analyzes and displays the threat posture through big data mining and machine learning, and provides protection suggestions.

- SecMaster presents overall security posture and generates threat alerts by obtaining network-wide traffic data and logs of security protection devices and using AI and big data technologies to analyze the obtained data.
- Additionally, SecMaster aggregates alarm data from other security services, such as Host Security Service (HSS) and Web Application Firewall (WAF). Based on obtained data, SA then performs big data mining, machine learning, and intelligent AI analysis to identify attacks and intrusions, helping you understand the attack and intrusion processes and providing related protection suggestions.

By analyzing security data that covers every aspect of your services, SecMaster makes it easier for you to understand comprehensive security situation of your services and make informed decisions and handle security incidents in real time.

# **14.1.4 What Are the Dependencies and Differences Between SecMaster and Other Security Services?**

SecMaster can work with other security services such as WAF, HSS, Anti-DDoS, and DBSS.

● How SecMaster Works With Other Services

SecMaster is a security management service that depends on other security services to provide threat detection data so that it can analyze security threat risks, display the global security threat posture, and provide informed suggestions.

Other security services report detected threats to SecMaster and SecMaster aggregates the received data to display the global security posture.

Differences Between SecMaster and Other Security Services

SecMaster: It is only a visualized threat detection and analysis platform and does not implement any specific protective actions. It must be used together with other security services.

Other security services display the event data detected by themselves only. They can take specific protective actions, but cannot display global threat posture.

**Table 14-1** describes the differences between SecMaster and other security protection services.

| <b>Service</b>                 | Categor<br>у               | <b>Dependency and Difference</b>                                                                                                    | <b>Protected</b><br><b>Object</b>                                |
|--------------------------------|----------------------------|----------------------------------------------------------------------------------------------------|------------------------------------------------------------------|
| SecMaster                      | Security<br>manage<br>ment | SecMaster focuses on the global<br>security threat and attack situation,<br>analyzes threat data generated by<br>several security services and cloud<br>security threats, and provides protection<br>suggestions. | Display the<br>global<br>security<br>threat attack<br>situation. |
| Anti-DDoS                      | <b>Network</b><br>security | Anti-DDoS detects and defends against<br>abnormal DDoS attack traffic, and<br>synchronizes attack logs and defense<br>data to SecMaster.                                                                          | Ensure<br>enterprise<br>service<br>stability.                    |
| <b>HSS</b><br>Host<br>security |                            | HSS detects host security risks, executes<br>protection policies, and synchronizes<br>related alerts and protection data to<br>SecMaster.                                                                         | Ensures host<br>security.                                        |

**Table 14-1** Differences between SecMaster and other services

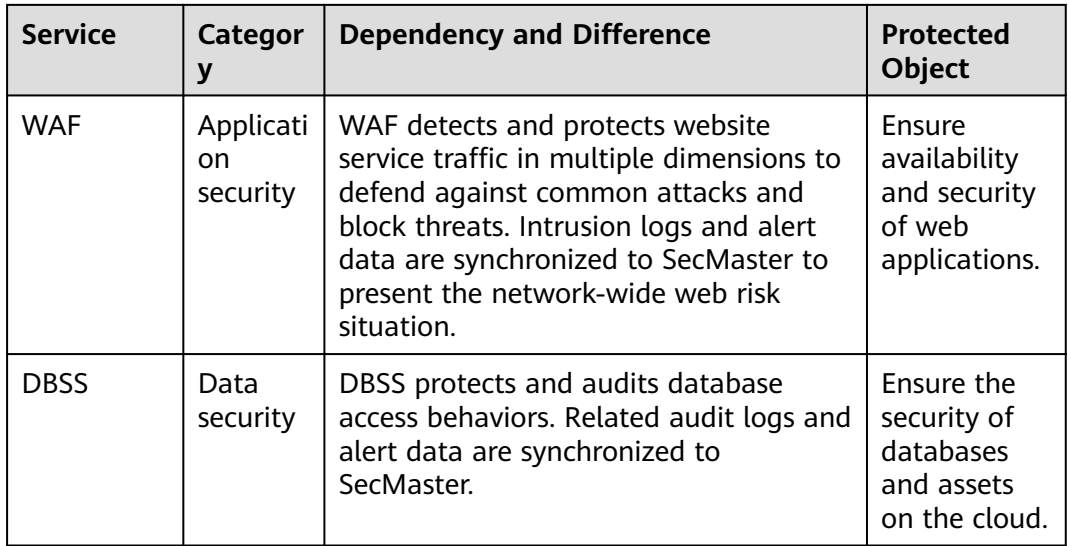

# **14.1.5 What Are the Differences Between SecMaster and HSS?**

# **Service Positioning**

- SecMaster is a next-generation cloud native security operations platform. It enables integrated and automatic security operations through cloud asset management, security posture management, security information and incident management, security orchestration and automatic response, cloud security overview, simplified cloud security configuration, configurable defense policies, and intelligent and fast threat detection and response.
- Host Security Service (HSS) is designed to protect server workloads in hybrid clouds and multi-cloud data centers. It protects servers and containers and prevents web pages from malicious modifications.

In short, SecMaster presents the comprehensive view of security posture, and HSS secures servers and containers.

# **Function Differences**

- SecMaster collects security data (including detection data of security services such as HSS, WAF, and Anti-DDoS) on the entire network and provides capabilities such as cloud asset management, security posture management, security information and incident management, security orchestration, and automatic response, helping you implement integrated and automatic security operations management.
- HSS uses technologies such as AI, machine learning, and deep algorithms to analyze server risks through agents installed on protected servers. It delivers inspection and protection tasks through the console. You can manage the security information reported by the Agent through the HSS console.

| <b>Item</b>                    |                                        | Common<br><b>Function</b>                                                                            | <b>Difference</b>                                                                                                    |  |  |  |
|--------------------------------|----------------------------------------|----------------------------------------------------------------------------------------------------|----------------------------------------------------------------------------------------------------|--|--|--|
| Asset<br>securi<br>ty          | Server                                 | Both can display<br>the overall<br>security posture<br>of servers.                                   | SecMaster synchronizes server risk data<br>$\bullet$<br>from HSS and then displays overall<br>server security posture.<br>HSS scans accounts, ports, processes,<br>$\bullet$<br>web directories, software information,<br>and automatic startup tasks on servers<br>and displays server security posture.                                                                                                    |  |  |  |
|                                | Websit<br>es                           |                                                                                                    | SecMaster checks and scans the overall<br>$\bullet$<br>security posture of website assets from<br>different dimensions.<br>HSS does not support this function.<br>$\bullet$                                                                                                    |  |  |  |
| Vulne<br>rabilit<br>y          | Server<br>vulner<br>abilitie<br>S      | Both can display<br>server scanning<br>results and<br>support server<br>vulnerability<br>management. | SecMaster synchronizes server<br>$\bullet$<br>vulnerability data from HSS and allows<br>you to manage server vulnerabilities in<br>SecMaster.<br>HSS allows you to manage Linux,<br>$\bullet$<br>Windows, Web-CMS, and application<br>vulnerabilities. It also gives you an<br>overview of vulnerabilities in real time,<br>including vulnerability scan details,<br>vulnerability statistics, vulnerability types<br>and distributions, your top 5<br>vulnerabilities, and the top 5 risky<br>servers. |  |  |  |
|                                | Websit<br>e<br>vulner<br>abilitie<br>S |                                                                                                    | SecMaster synchronizes website<br>$\bullet$<br>vulnerability scan results from HSS so<br>you can manage these vulnerabilities in<br>SecMaster.<br>HSS does not support this function.                                                                                                    |  |  |  |
| Baseli<br>ne<br>inspe<br>ction | Cloud<br>service<br>baselin<br>e       |                                                                                                    | SecMaster can help you check key<br>configurations of cloud services you<br>enabled based on built-in checks.<br>HSS does not support this function.                                                                                                    |  |  |  |
|                                | Unsafe<br>setting<br>S                 |                                                                                                    | • SecMaster does not support this<br>function.<br>HSS checks your baseline settings,<br>$\bullet$<br>including checking for weak passwords,<br>and reviewing security policies and<br>configuration details. HSS provides an<br>overview of your configuration security<br>rating, the top 5 configuration risks,<br>detected weak passwords, and the top 5<br>servers with weak passwords configured.                                                                                                  |  |  |  |

**Table 14-2** Differences between SecMaster and HSS
# **14.1.6 How Do I Update My Security Score?**

SecMaster checks your asset health in real time, evaluates the overall security posture, and gives a security score. A security score helps you quickly understand the overall status of unprocessed risks to your assets.

After asset security risks are fixed, manually ignore or handle alerts and update the alert status in the alert list. The risk severity can be down to a proper level accordingly. Your security score will be updated after you refresh the alert status and check your environment again.

## **Procedure**

**Step 1** Log in to the management console.

- **Step 2** Click  $\equiv$  in the upper left corner of the page and choose **Security > SecMaster**.
- **Step 3** In the navigation pane, choose **Workspaces** > **Management**. In the workspace list, click the name of the target workspace.

#### **Figure 14-1** Management

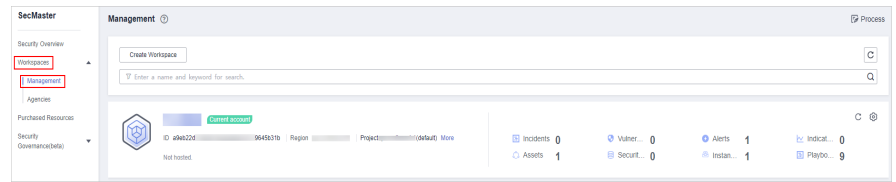

- **Step 4** In the navigation tree on the left, choose **Risk Prevention** > **Baseline Check**. On the baseline check page displayed, handle the baseline check items that fail the check.
- **Step 5** In the navigation pane on the left, choose **Risk Prevention** > **Vulnerabilities**. On the vulnerability management page displayed, handle the vulnerabilities.
- **Step 6** In the navigation pane on the left, choose **Threat Operations** > **Alert**. On the alert management page displayed, handle the alerts.
- **Step 7** After the alert is handled, return to the **Security Overview** page and click **Check Again**. The security score will be updated then.

 $\Box$  Note

It takes some time for a check to finish. You can refresh the page to get the new security score five minutes after you start the recheck.

```
----End
```
# **14.1.7 How Do I Handle a Brute-force Attack?**

Brute-force attacks are common intrusion behavior. Attackers guess and try login usernames and passwords remotely. When they succeed, they can attack and control systems.

SecMaster works with HSS to receive alerts for brute force attacks detected by HSS and centrally display and manage alerts.

## **Handling Alerts**

HSS uses brute-force detection algorithms and an IP address blacklist to effectively prevent brute-force attacks and block attacking IP addresses. Alerts will be reported.

If you receive an alert from HSS, log in to the HSS console to confirm and handle the alert.

- If your host is cracked and an intruder successfully logs in to the host, all hosts under your account may have been implanted with malicious programs. Take the following measures to handle the alert immediately to prevent further risks to the hosts:
	- a. Check whether the source IP address used to log in to the host is trusted immediately.
	- b. Change passwords of accounts involved.
	- c. Scan for risky accounts and handle suspicious accounts immediately.
	- d. Scan for malicious programs and remove them, if any, immediately.
- If your host is cracked and the attack source IP address is blocked by HSS, take the following measures to harden host security:
	- a. Check the source IP address used to log in to the host and ensure it is trusted.
	- b. Log in to the host and scan for OS risks.
	- c. Upgrade the HSS protection capability if it is possible.
	- d. Harden the host security group and firewall configurations based on site requirements.

## **Marking Alerts**

After an alert is handled, you can mark the alert.

- **Step 1** Log in to the management console.
- **Step 2** Click  $\equiv$  in the upper left corner of the page and choose **Security > SecMaster**.
- **Step 3** In the navigation pane, choose **Workspaces** > **Management**. In the workspace list, click the name of the target workspace.

#### **Figure 14-2** Management

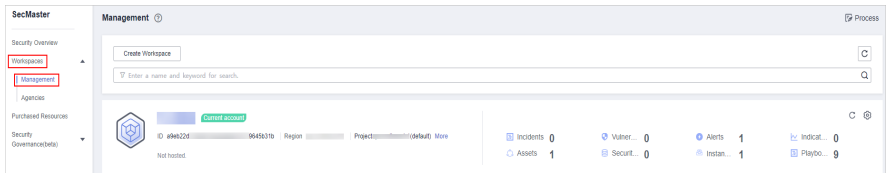

**Step 4** In the navigation pane on the left, choose **Threat Operations** > **Alert**. The alert management page is displayed.

**Step 5** On the **Alert** tab, select **Brute-force attacks** and refresh the alert list.

**Step 6** Delete the non-threat alerts.

**----End**

# **14.1.8 Why Is the Incident Data in SecMaster Inconsistent with That in WAF and HSS?**

SecMaster aggregates all historical alert data reported by WAF and HSS, but WAF and HSS display real-time alert data. As a result, data in SecMaster is inconsistent with that in WAF and HSS.

Therefore, you are advised to go to the corresponding service (WAF or HSS) to view and handle the problem.

# **14.1.9 Troubleshooting the Agent Installation Failure**

An agent needs to be installed on ECSs for security data collection. If the installation fails, you can fix the fault by following the instructions provided in this section.

### **Possible Causes**

The possible causes are as follows:

- The network between the ECS where you want to install the Agent and the OBS bucket storing the Agent is disconnected.
- The disk space of the ECS server is insufficient.
- Failed to obtain the IAM token.
- Failed to verify the workspace ID.
- The Agent has been installed, while the system fails to find it.

## **Locating the Cause and Fixing the Failure**

The network between the ECS where you want to install the Agent and the OBS bucket storing the Agent is disconnected.

**Figure 14-3** Disconnected network between the server and OBS

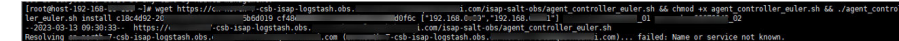

#### **Solution**

- (Optional) Method 1: Connect the ECS to OBS.
- (Optional) Method 2: Manually download the installation script and installation package to the local PC, and upload the installation package to the **/opt/cloud** directory on the server.
	- i. Log in to the OBS management console.
	- ii. In the navigation pane on the left, choose **Buckets**. On the displayed page, click the name of the target bucket.
- iii. On the displayed details page, download the installation script and installation package.
- iv. Use a remote management tool, such as SecureFX or WinSCP, to log in to the server.
- v. Upload the installation package to the **/opt/cloud** directory on the server.
- The disk space of the ECS is insufficient.

**Figure 14-4** Insufficient disk space

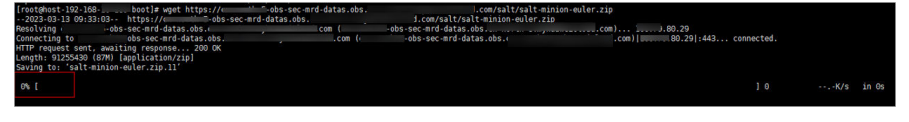

#### **Solution**

Clear the disk to reserve sufficient space.

- **Failed to obtain the IAM token.** 
	- **Symptoms**

If information shown in the following figure is displayed in the log, the call to obtain IAM token failed.

**Figure 14-5** IAM token failure

```
start to install isap-agent, please wait....
start to install isap-agent, please wait.....
start to install isap-agent, please wait.....
start to install isap-agent, please wait.....
start to install isap-agent, please wait.....
iam token error, install isap-agent fail
```
- **Troubleshooting and Solution**
	- i. Check whether the IAM account or username in the command is correct.

**Figure 14-6** Username and password of an IAM user

tps://iam.<br>שפה כפוי ;<br>5ce392d0f6c ['192.168.

- If any of them or both of them are incorrect, run the installation command with correct information again.
- If they are correct, go to **ii**.
- ii. Run the **vim /etc/salt/iam token.txt** command to check whether the **/etc/salt/iam\_token.txt** file exists.
	- If the information shown in the following figure is displayed, the directory exists. Go to **[iii](#page-364-0)**.

<span id="page-364-0"></span>**Figure 14-7** Checking files

| # vim /etc/salt/iam token.txt<br>[root@ecs-                                         |                   |
|-------------------------------------------------------------------------------------|-------------------|
| VIInJAYJKoZIhvcNAQcCoIInFTCCJxECAQExDTALBglghkgBZQMEAgEwgiUzBgkqhkiG9w0BBwGggiUkBII |                   |
| 1lIjoidGVfYW                                                                        | <b>7Im5hbWUiO</b> |
| b25zb2xlIiwi                                                                        | 11kIjoiMCJ        |
| VuZHBvaW50X2                                                                        | LaWOiOiIwI        |
| IiwiaWOiOiIw                                                                        | 10sevJuYW1        |
| 9jdnIiLCJpZC                                                                        | LbmFtZSI6In       |
| LCJpZCI6IiAi                                                                        | ioib3BfZ2F        |
|                                                                                     |                   |
| ZCI6TiAifSxZIm5hbWliOiJvcF9nYXRlZF91Y3NfY2lhTiwiaWOiOiIwTn0seyJuYWllTioib3RfZ2F0ZWR |                   |

- If a message is displayed indicating that the file does not exist, contact technical support.
- iii. Run the **ping** command to check whether the server is reachable. If it is unreachable, enable the communication.

**Figure 14-8** Checking the network

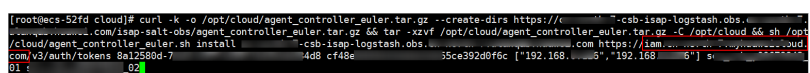

- **Failed to verify workspace ID.** 
	- **Symptoms**

If the information shown in the following figure is displayed, the Workspace ID verification fails.

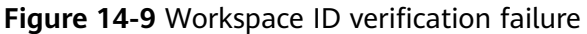

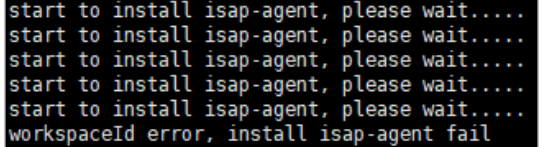

– **Solution**

- i. Log in to the SecMaster management console.
- ii. In the navigation pane, choose **Workspaces**. In the workspace list, click the name of the target workspace.
- iii. In the navigation tree on the left, choose **Settings** > **Component management**. On the node management page displayed, click the target node name.
- iv. Check workspace ID and project ID in the command output.

#### **Figure 14-10** Parameters on the console

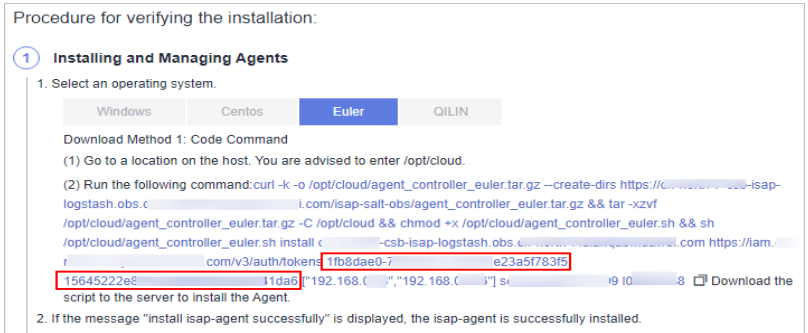

v. Check whether the workspace ID and project ID in the command are the same as those in the file in **[iv](#page-364-0)**.

**Figure 14-11** Parameter information in the command

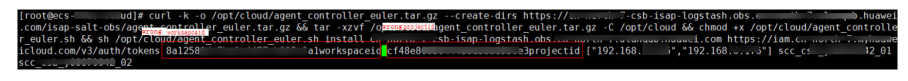

- vi. Use the correct workspace ID and project ID to run the command again.
- The Agent has been installed, while the system fails to find it.
	- **Symptoms**

If the information shown in the following figure is displayed, the Agent has been installed.

**Figure 14-12** Agent installed already

|            | warning: group servicegroup does not exist - using root                                         |
|------------|-------------------------------------------------------------------------------------------------|
|            | warning: user service does not exist - using root                                               |
|            | warning: group servicegroup does not exist - using root                                         |
|            | warning: user service does not exist - using root                                               |
|            | warning: group servicegroup does not exist - using root                                         |
|            | The ISAP-salt-minion-euler has been installed. Do not install the ISAP-salt-minion-euler again. |
| [root@ecs- | $1+$                                                                                            |

- **Solution**
	- i. (Optional) Method 1: Logging out the node on the management console.
		- 1) Log in to the SecMaster management console.
		- 2) In the navigation pane, choose **Workspaces**. In the workspace list, click the name of the target workspace.
		- 3) In the navigation tree on the left, choose **Settings** > **Component management**. On the node Management page, locate the row that contains the target node and click **Logout**.
		- 4) In the displayed dialog box, click **OK**.
	- ii. (Optional) Method 2: Run the script command to uninstall the Agent.
		- 1) Use a remote management tool, such as SecureFX or WinSCP, to log in to the server.
		- 2) Run the **sh /opt/cloud/agent controller euler.sh uninstall** command to uninstall the Agent.
	- iii. Check whether the uninstallation is complete.
		- 1) Use a remote management tool, such as SecureFX or WinSCP, to log in to the server.
		- 2) (Optional) Method 1: Run the **ls -a /opt/cloud/** command to view the files in the **/opt/cloud** directory. If the information shown in the following figure is displayed (including only the script file), the uninstallation is complete.

**Figure 14-13** Script file

[root@ecs-\_  $\lfloor 1 \rfloor$ # ls -a /opt/cloud/ agent controller euler.sh

3) (Optional) Method 2: Run the **salt-minion --version** command. If the following information is displayed, the uninstallation is complete.

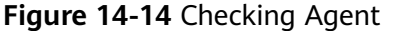

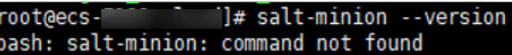

#### $\Lambda$  CAUTION

It takes some time to deregister a node. Do not install the Agent until you confirm that the node has been deregistered.

# **14.1.10 How Do I Grant Permissions to an IAM User?**

If you want to authorize an IAM user to operate the SecMaster service, you need to use the primary account to grant permissions to the user.

## **Procedure**

- **Step 1** Log in to the console as the administrator.
- **Step 2** Click  $\equiv$  in the upper left corner of the page and choose **Management & Governance** > **Identity and Access Management**.
- **Step 3** Create a user group.
	- 1. In the navigation pane on the left, choose **User Groups**. On the displayed page, click **Create User Group** in the upper right corner.
	- 2. On the **Create User Group** page, specify user group name and description.
		- **Name**: Set this parameter to **SecMaster\_ops**.
		- **Description**: Enter a description.
	- 3. Click **OK**.
- **Step 4** Create a custom policy.
	- 1. In the navigation pane on the left, choose **Permissions** > **Policies/Roles**. In the upper right corner of the displayed page, click **Create Custom Policy**.
	- 2. Configure a policy.

{

- a. **Policy Name**: Set this parameter to **SecMaster\_FullAccess**.
- b. **Policy View**: Select **JSON**.
- c. **Policy Content**: Copy the following content and paste it in the text box.

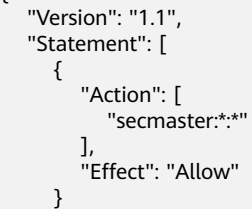

- ] }
- a. Click **OK**.
- b. In the dialog box displayed, set the policy scope to **Global services**.
- c. Click **OK**.

**Step 5** Assign permissions to the created user group.

- 1. In the navigation pane on the left, choose **User Groups**. On the displayed page, click **SecMaster\_ops**.
- 2. On the **Permissions** tab page, click **Authorize**.
- 3. On the **Select Policy/Role** page, search for and select the **SecMaster\_FullAccess** policy, and click **Next**.
- 4. Set the minimum authorization scope. Select **All resources** for **Scope**. After the setting is complete, click **OK**.

**Step 6** Verify the authorization. The policy will be listed on the page.

**----End**

# **14.2 Purchase Consulting**

# **14.2.1 How Do I Change SecMaster Editions or Specifications?**

You can increase ECS quotas and buy a value-added package.

- Buy a value-added package: For details, see **[Buying a Value-Add Pack](#page-21-0)**.
- Increase ECS quotas: For details, see **[Increasing the Quota](#page-22-0)**.

## **14.2.2 How Is SecMaster Billed?**

SecMaster is billed in pay-per-use mode. In this mode, you are billed for usage duration by the hour. This mode allows you to enable or disable the SecMaster service at any time.

# **14.2.3 Can I Unsubscribe from SecMaster?**

If you no longer need SecMaster, unsubscribe from it or cancel it in just a few clicks.

Pay-per-use billing mode: pay for what you use by the hour. This mode allows you to enable or disable resources at any time. One-click resource cancellation is also supported.

## **Limitations and Constraints**

In the **pay-per-use** professional edition, when you unsubscribe from or cancel the asset quota of the professional edition, the plus package is also unsubscribed or canceled.

## **Canceling Pay-per-Use SecMaster Resources**

- **Step 1** Click **Professional** in the upper right corner. The edition management window is displayed.
- **Step 2** In the row of the SecMaster edition purchased in pay-per-use billing mode, click **Cancel** to release the purchased SecMaster resources.

Go to the edition management window and verify that the subscription to resources billed on a pay-per-use basis is canceled.

**----End**

## **Unsubscribing from a Plus Features**

- **Step 1** Click **Professional** in the upper right corner. A window for you to manage SecMaster assets will be displayed.
- **Step 2** Click **Cancel** to release the pay-per-use asset quota. Go to the edition management window and verify that the pay-per-use asset quota is canceled.

**----End**

# **A Change History**

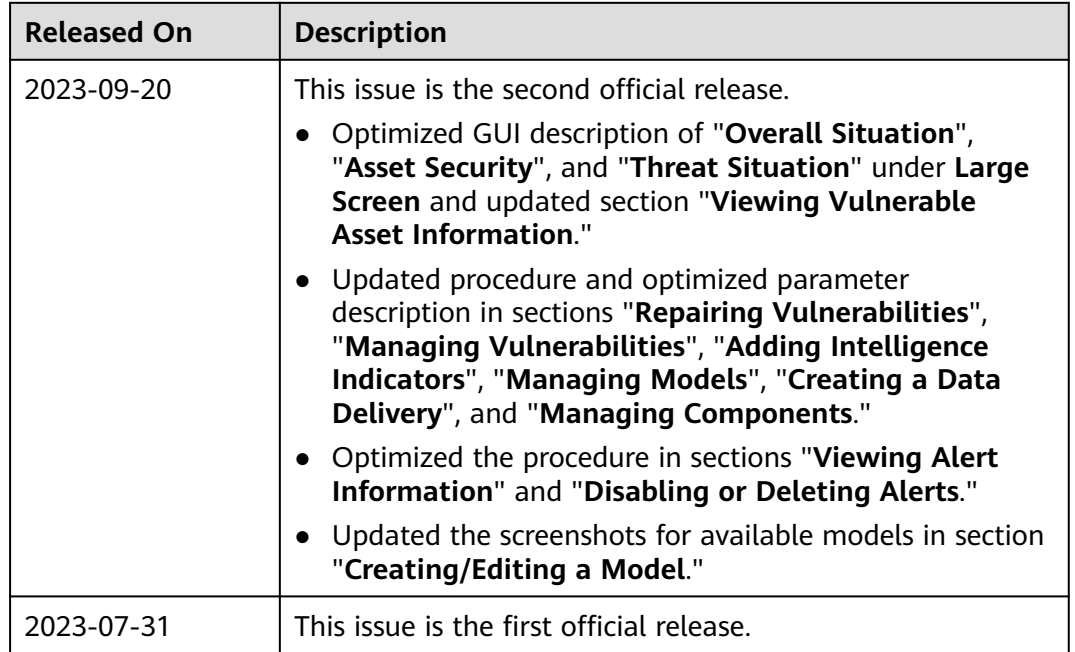